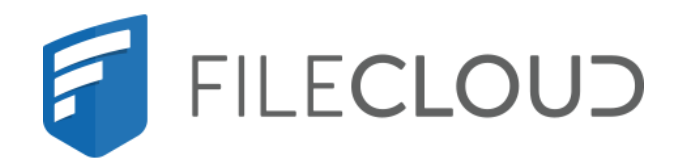

Printed on 02/07/2024

# <span id="page-1-0"></span>Copyright Notice

©2024 CodeLathe Technologies, Inc. dba FileCloud

All rights reserved.

No reproduction without written permission.

While all reasonable care has been taken in the preparation of this document, no liability is accepted by the authors, FileCloud, for any errors, omissions or misstatements it may contain, or for any loss or damage, howsoever occasioned, to any person relying on any statement or omission in this document.

FileCloud Phone: U.S: +1 (888) 571-6480 Fax: +1 (866) 824-9584 Email: support@filecloud.com

# **Table of Contents**

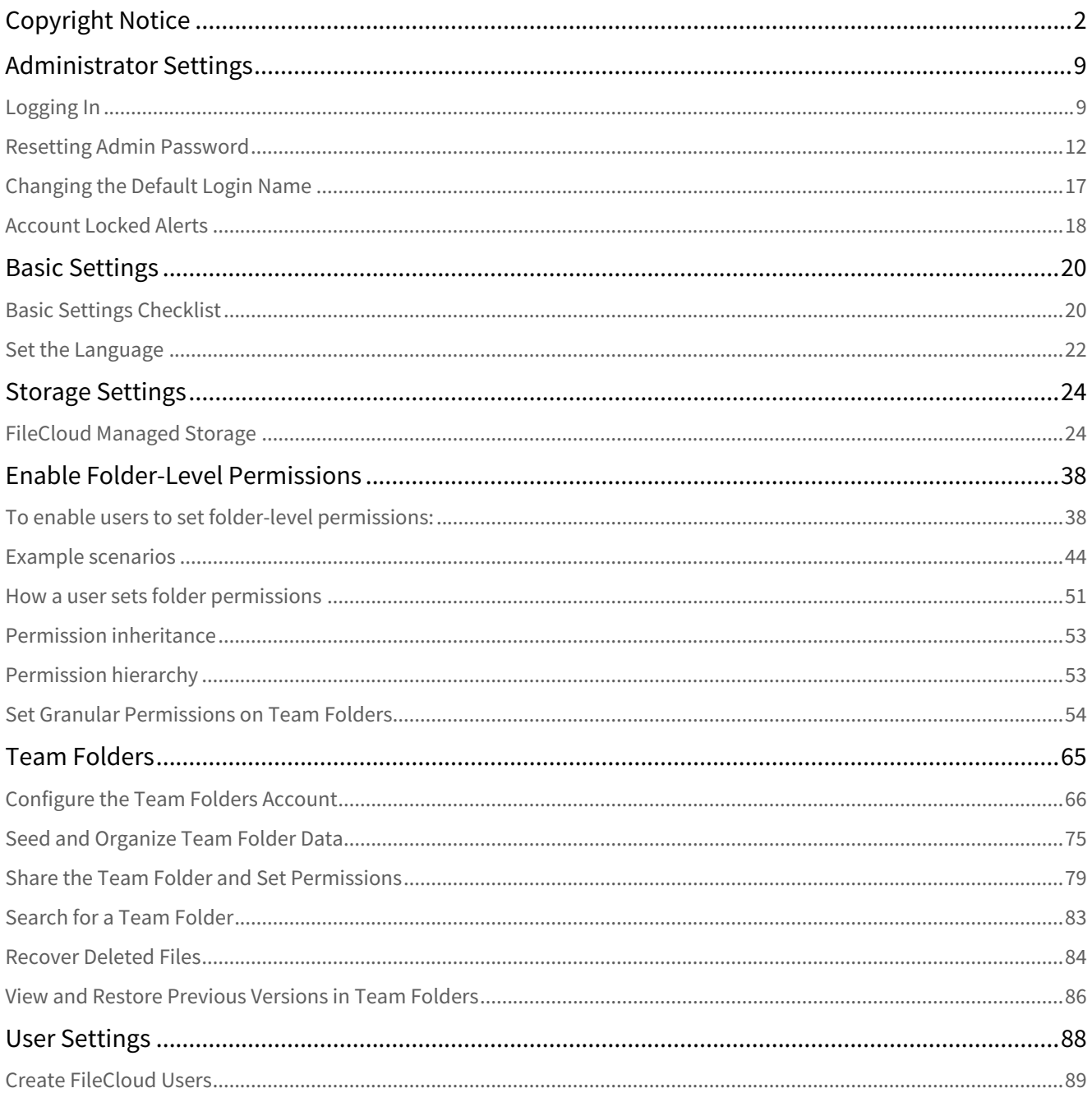

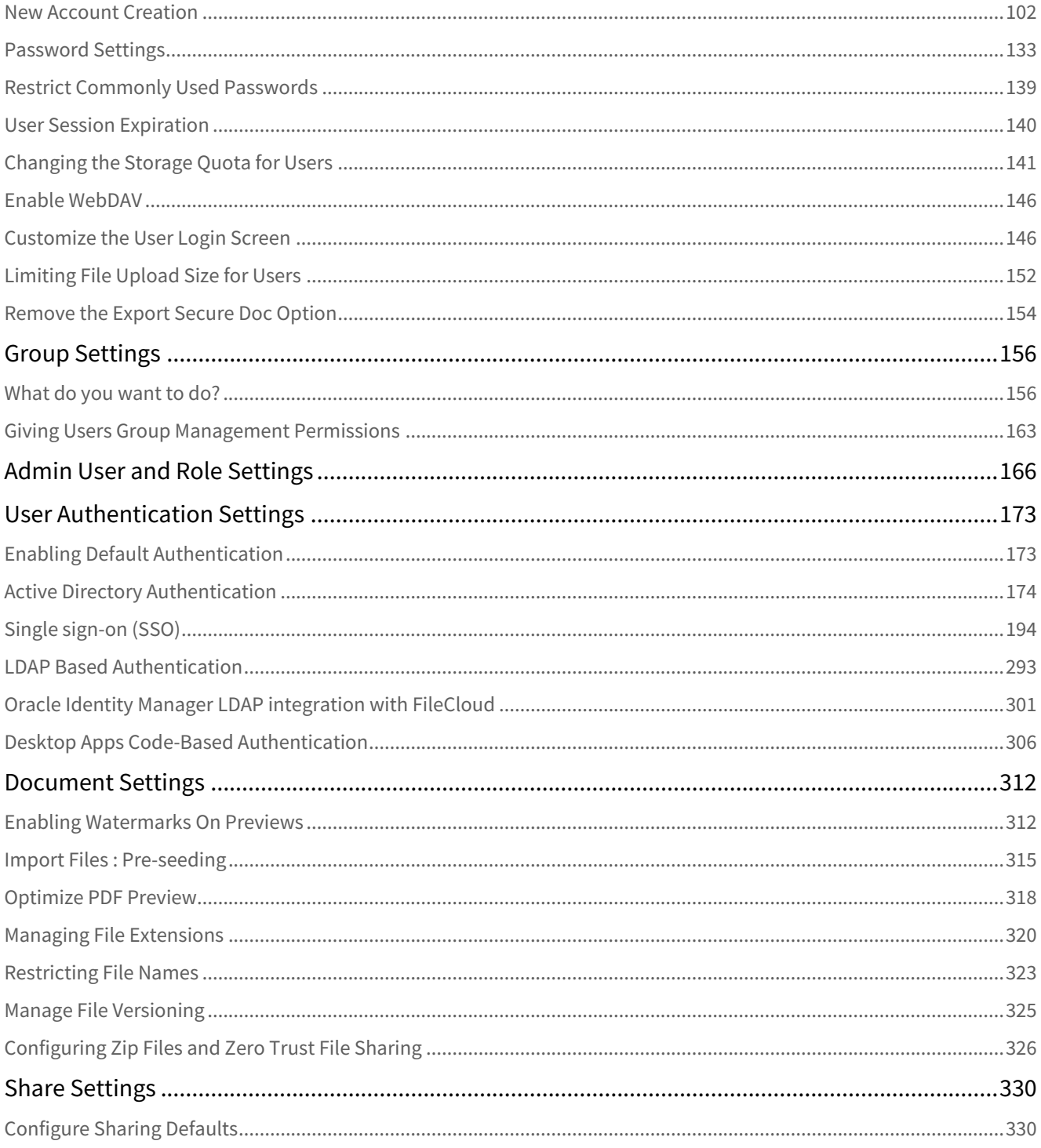

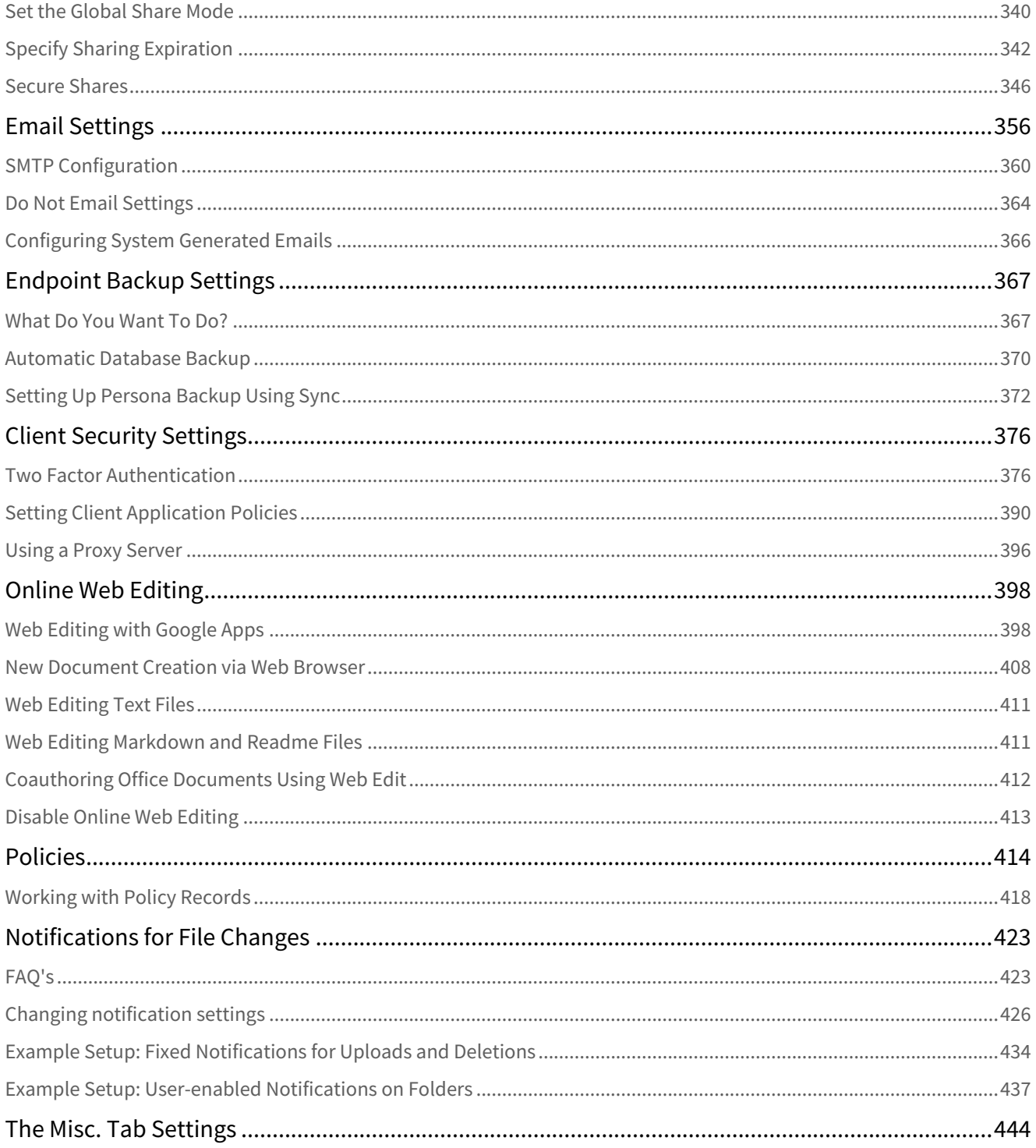

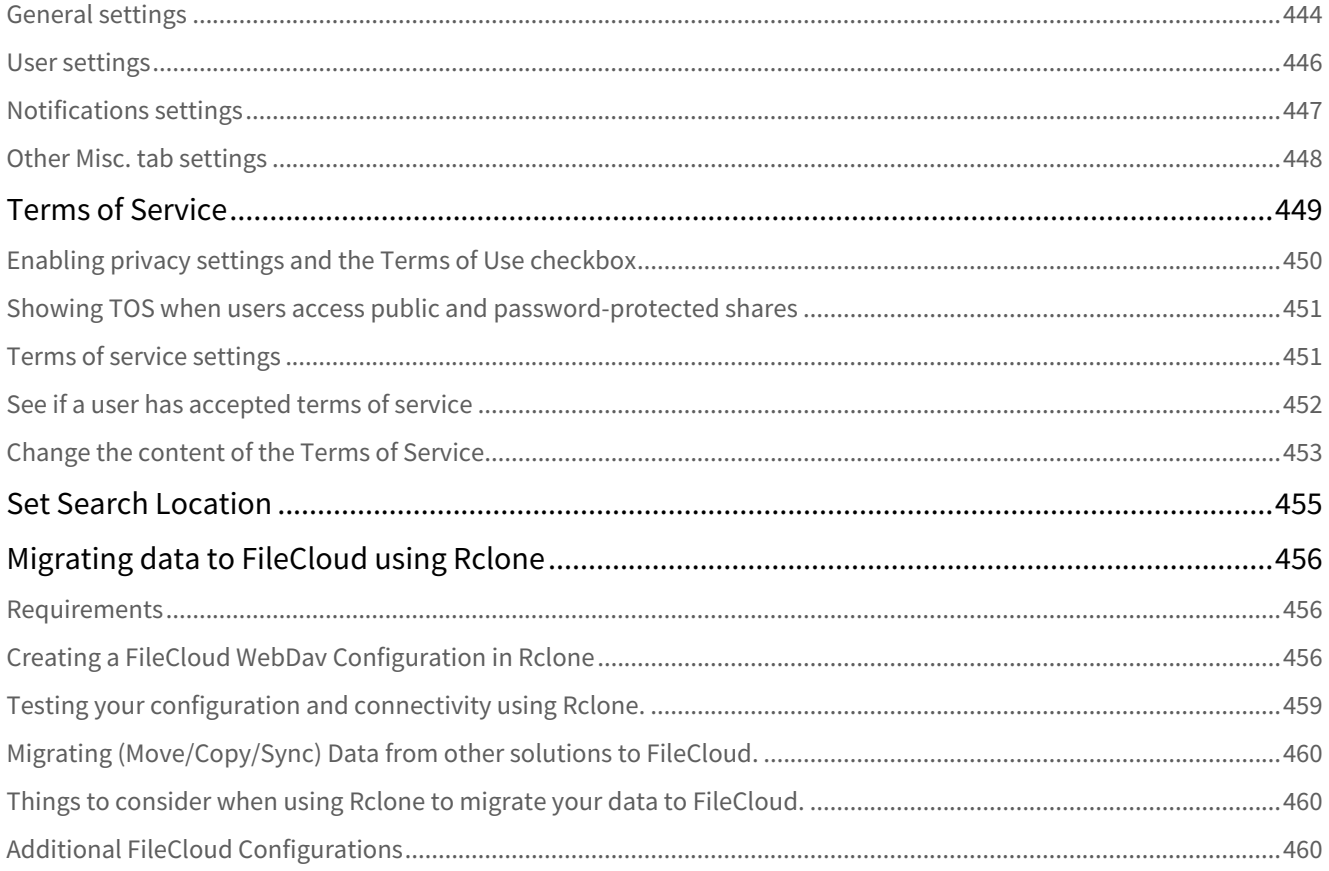

You must perform certain administrative tasks before FileCloud users can log in and use FileCloud efficiently. Some of the system settings and custom settings that you can configure are listed in the table below by priority and function.

Beginning in FileCloud 20.1, the option for reverting to default values for all options in the Settings and Customization sections of the admin user interface is located in the [Settings > Reset tab.](https://www.filecloud.com/supportdocs/display/FCDOC/.Reset+Settings+and+Customizations+v2V) In earlier versions of FileCloud, the option appears in the upper-right corner of all Settings and Customization pages.

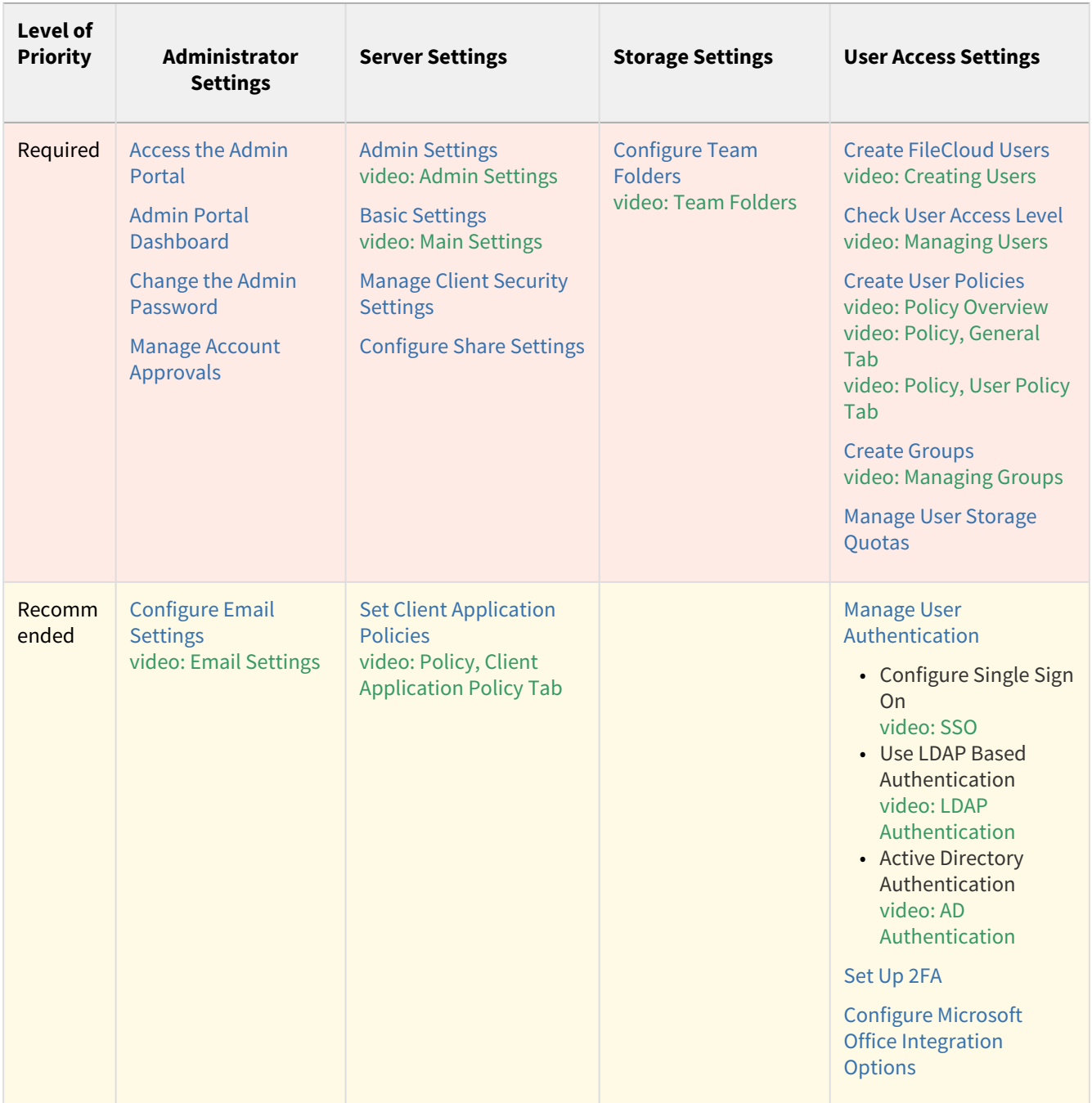

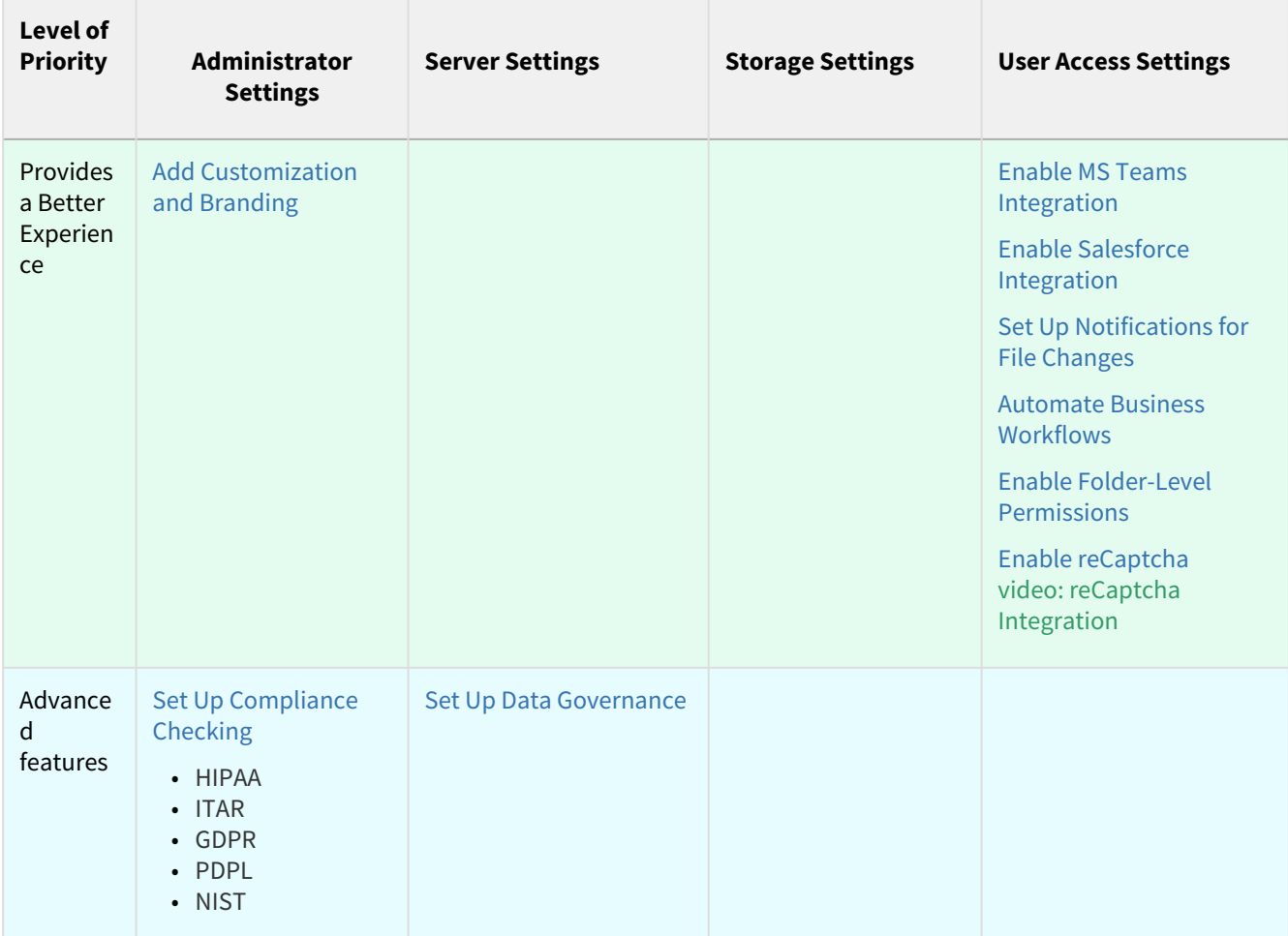

See additional [Video Tutorials](https://www.filecloud.com/supportdocs/display/FCDOC/.Video+Tutorials+v23.1.1) for help setting up your site.

# <span id="page-8-0"></span>Administrator Settings

This section describes how an administrator can access FileCloud management user interface.

- [Logging In](#page-8-1)
- [Resetting Admin Password](#page-11-0)
- [Changing the Default Login Name](#page-16-0)
- [Account Locked Alerts](#page-17-0)

# <span id="page-8-1"></span>Logging In

Log in using your admin account to perform administrative tasks.

# Accessing the Admin Portal

In a supported web browser, type in the URL to your Administrator dashboard. For example, *https:// <yourteamname>.*[filecloudonline.com/admin](http://filecloudonline.com/admin)

If you are an admin user (an end user with admin privileges), you may be required to accept [terms of service](#page-448-0) the first time you log in to the admin portal. Once you accept the terms of service, the login screen opens. If you are the main admin of the system (your username is Admin) you can log in directly the first time.

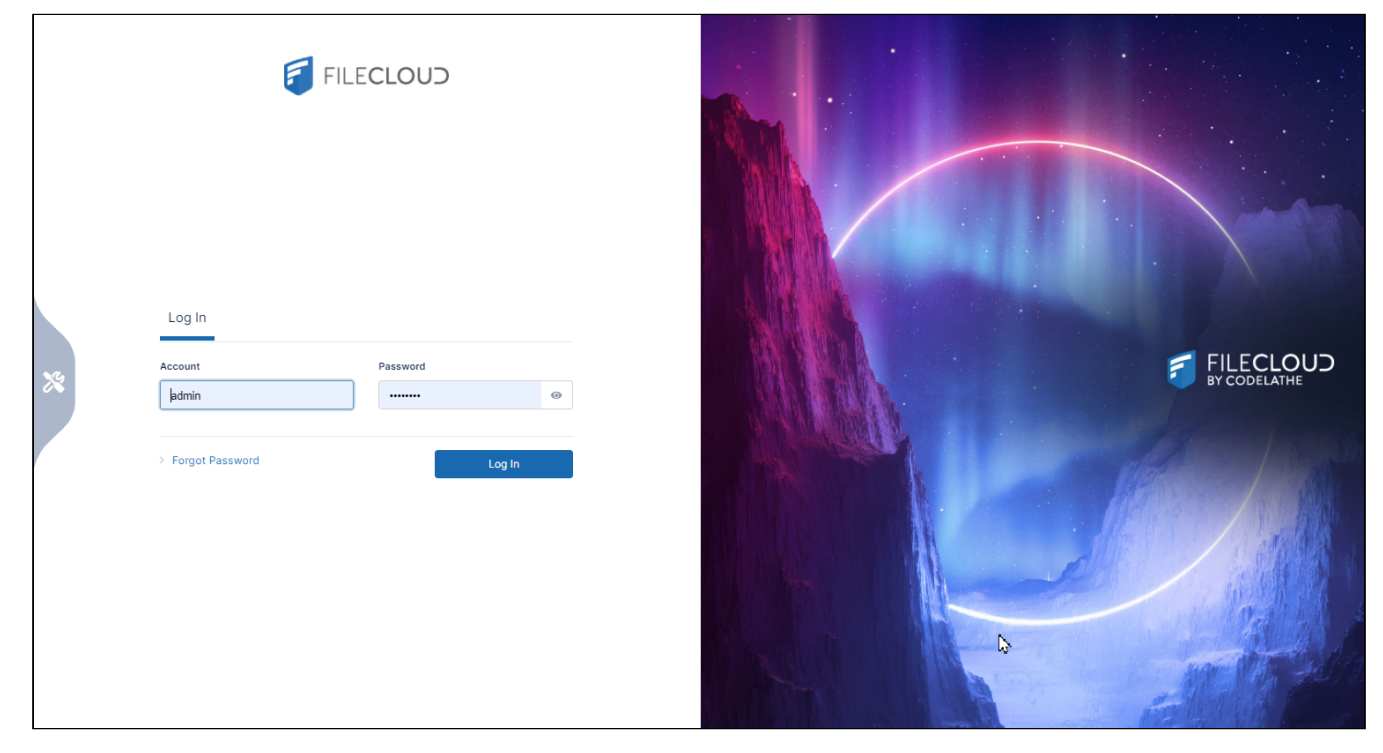

If [two factor authentication for administrators](#page-375-1) is enabled, then you are required to provide a security code to continue.

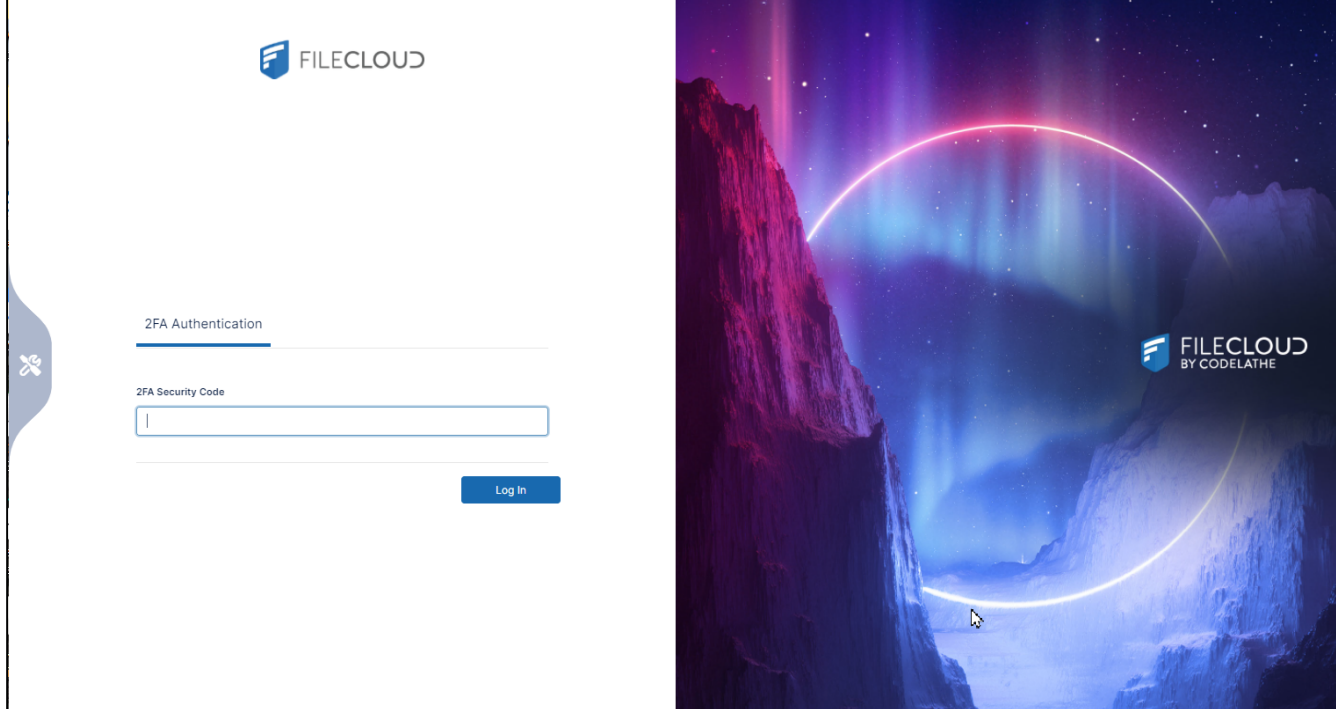

# **Collection of usage data**

If you are logging in to a trial version of FileCloud Online for the first time, after you log in, the following screen appears to inform you that diagnostic and usage data is being collected from your online trial:

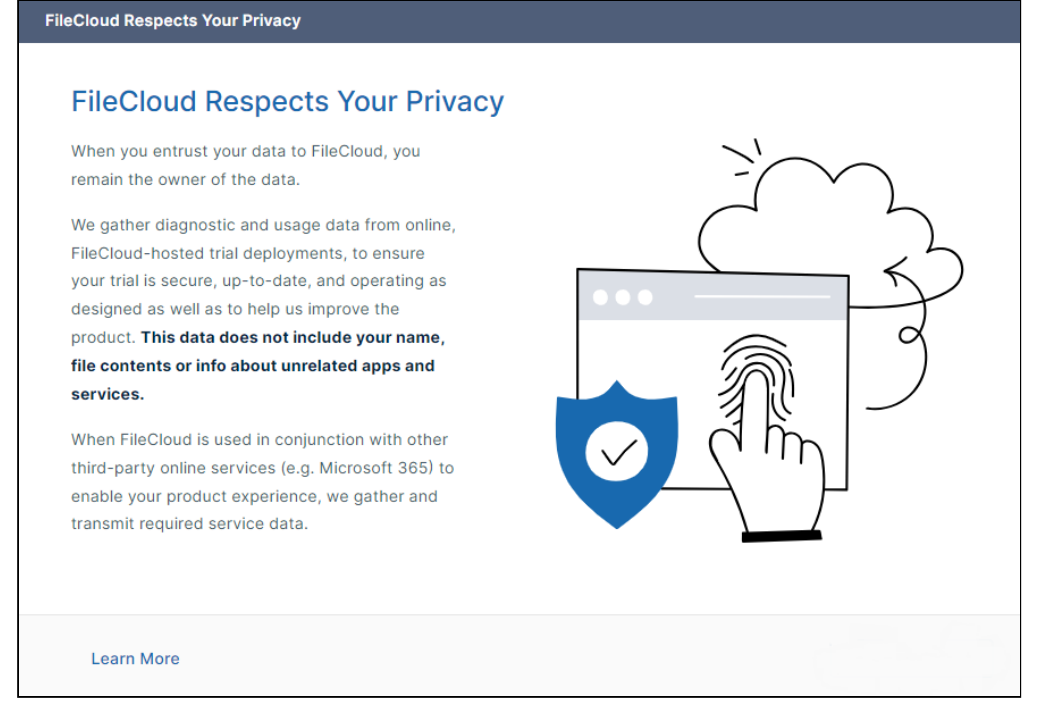

Once you convert from from an online trial license to an online product license, the first time you log in to the the admin portal a wizard opens with the following two screens:

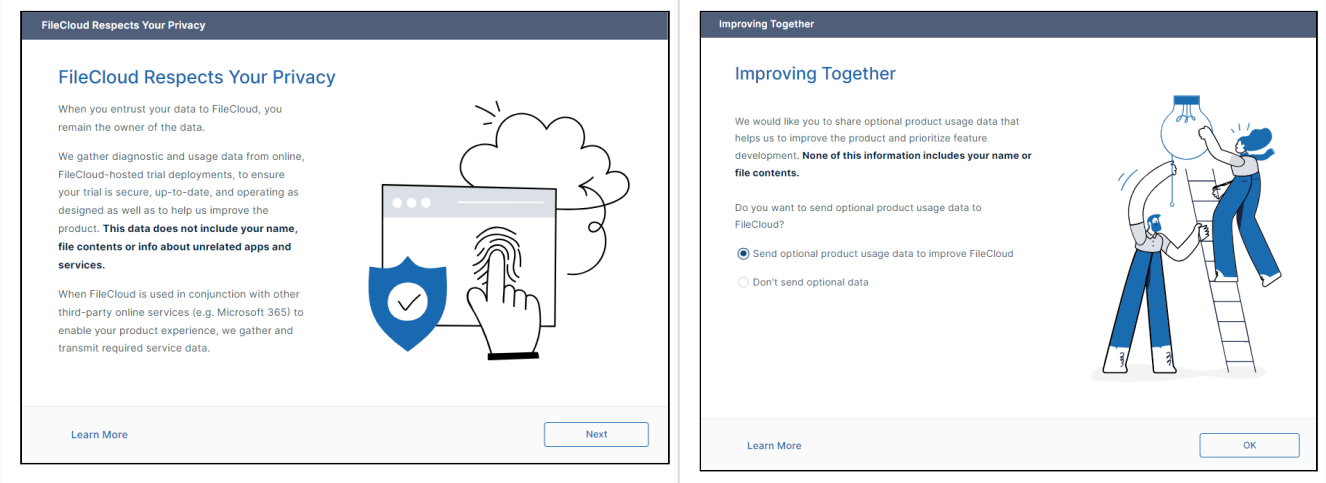

To allow sending of optional product usage data to FileCloud, leave **Send optional product usage data to improve FileCloud** selected, and click **OK**.

To prevent sending of optional product usage data to FileCloud, select **Don't send optional data**, and click **OK**.

You can change the option at any time by going to **Settings > Server** and checking or unchecking **Allow Advanced Telemetry**.

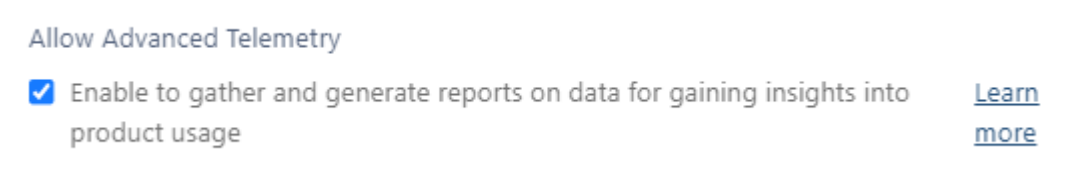

# **Viewing and Clearing Checklist Notifications**

Each time you log in, you are alerted of any system set-up recommendations that you skipped:

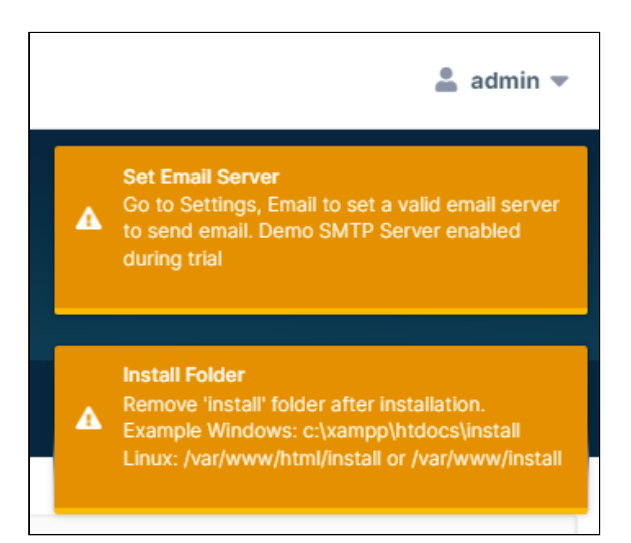

To avoid seeing the alerts again, correct the settings. To clear an alert for this session, click on it. To clear all alerts for this session, click Escape.

# Customizing the Login Page

<span id="page-11-0"></span>To customize the image on the admin login screen, see [Themes, Labels, and Logos.](https://www.filecloud.com/supportdocs/display/FCDOC/.Themes%2C+Labels%2C+and+Logos+v23.232)

# Resetting Admin Password

Starting with FileCloud 18.1, administrators can reset the admin password via the Web UI.

When Auth Type is set to AD or LDAP, the admin password cannot be changed using the procedure on this [page, but must be changed in the AD or LDAP server by the AD or LDAP admin. See User Authentication](#page-172-0)  Settings.

### Reset the main admin's password in the Admin Settings screen

- 1. Click **Settings** in the navigation panel.
- 2. Click the **Admin** tab

#### 3. Click **Reset Admin Password**.

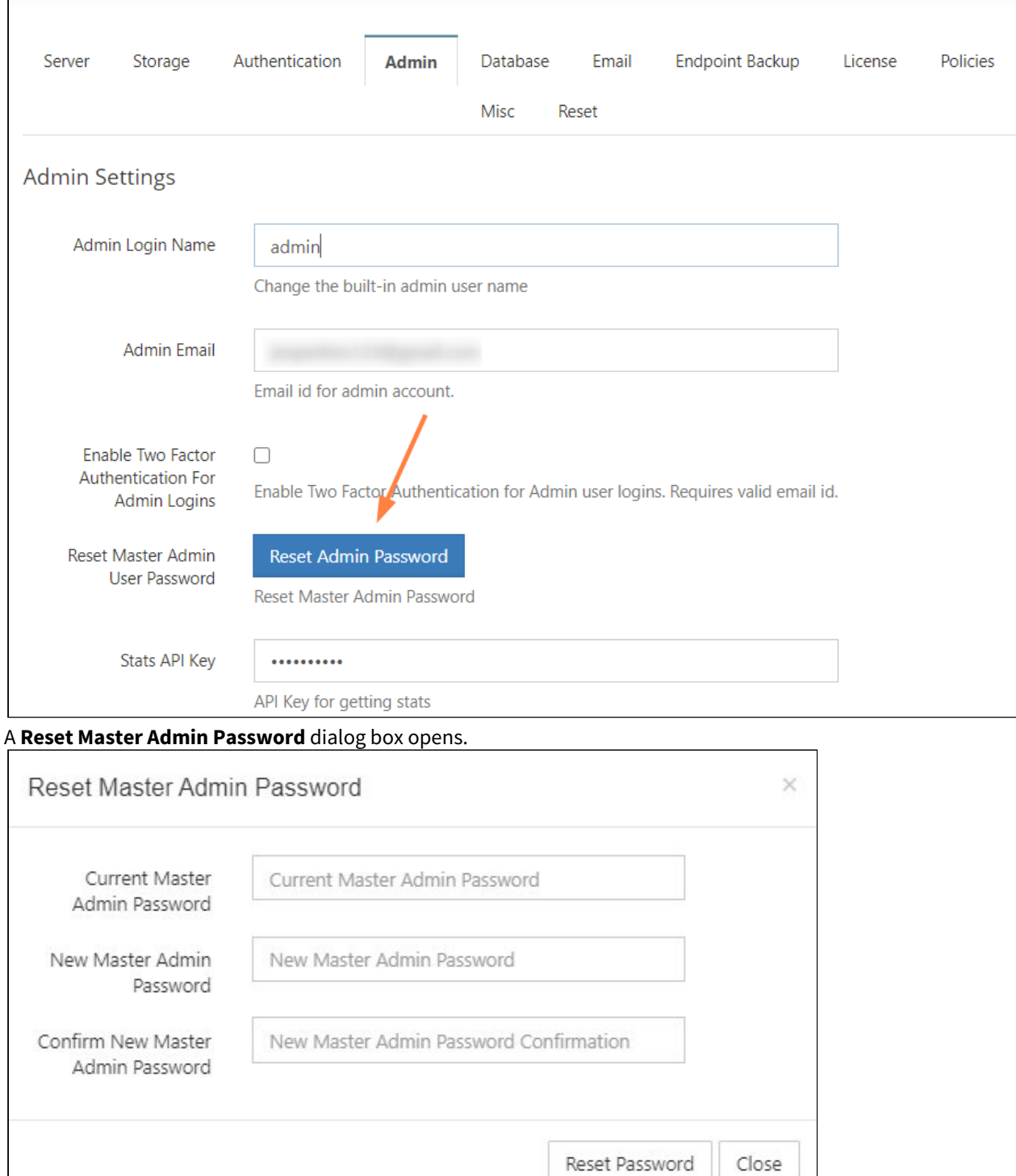

4. Enter the current and new password values, and click **Reset Password**.

# Reset a forgotten admin password on the login screen

1. On the admin portal login screen click **Forgot Password**.

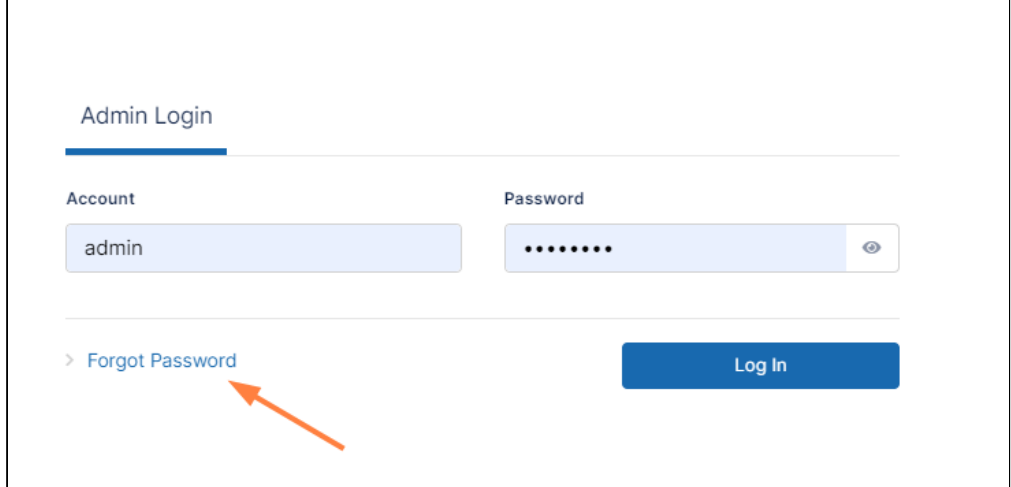

A dialog box prompts you to enter your user account.

2. Enter your admin account name, and click **Reset Password**. **Note**: To reset their passwords, promoted admin users must use the user portal.

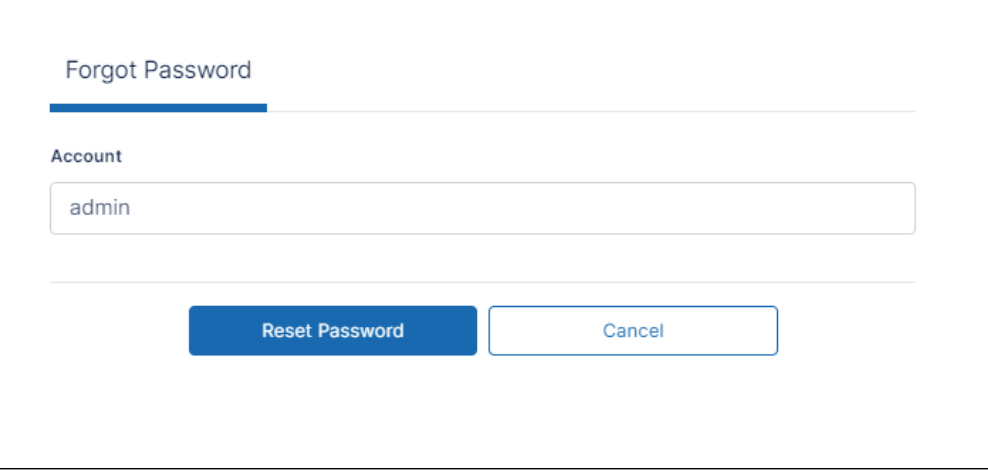

A message appears, telling you to check your email for a message.

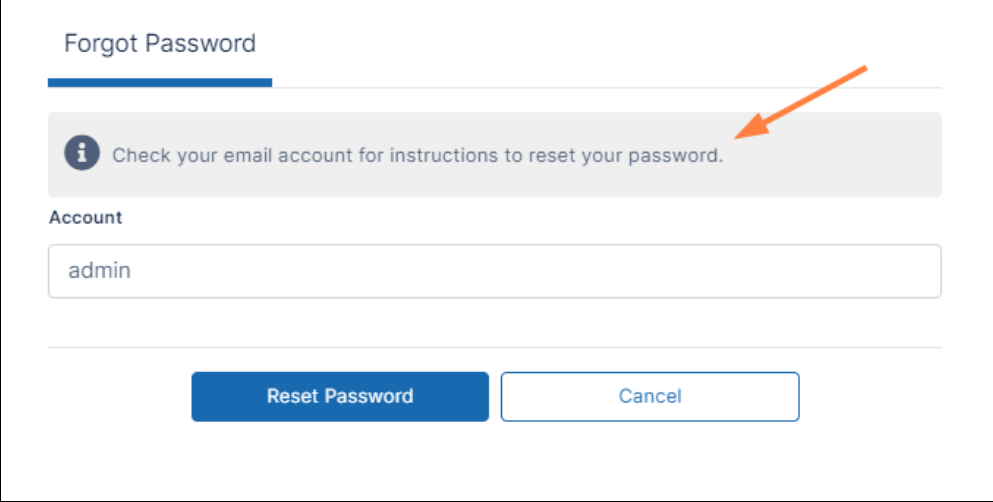

3. Find and open the message in your email. The message appears as:

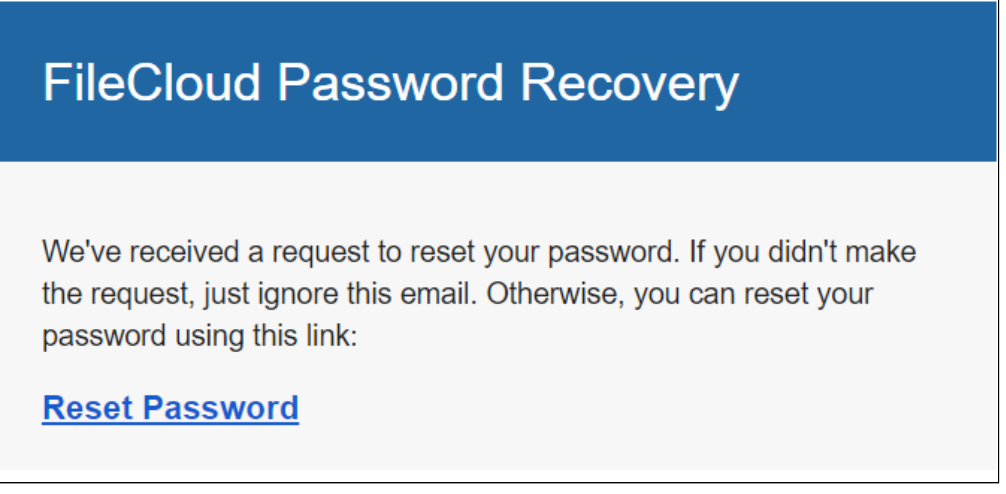

### 4. Click **Reset Password**.

The following dialog box opens:

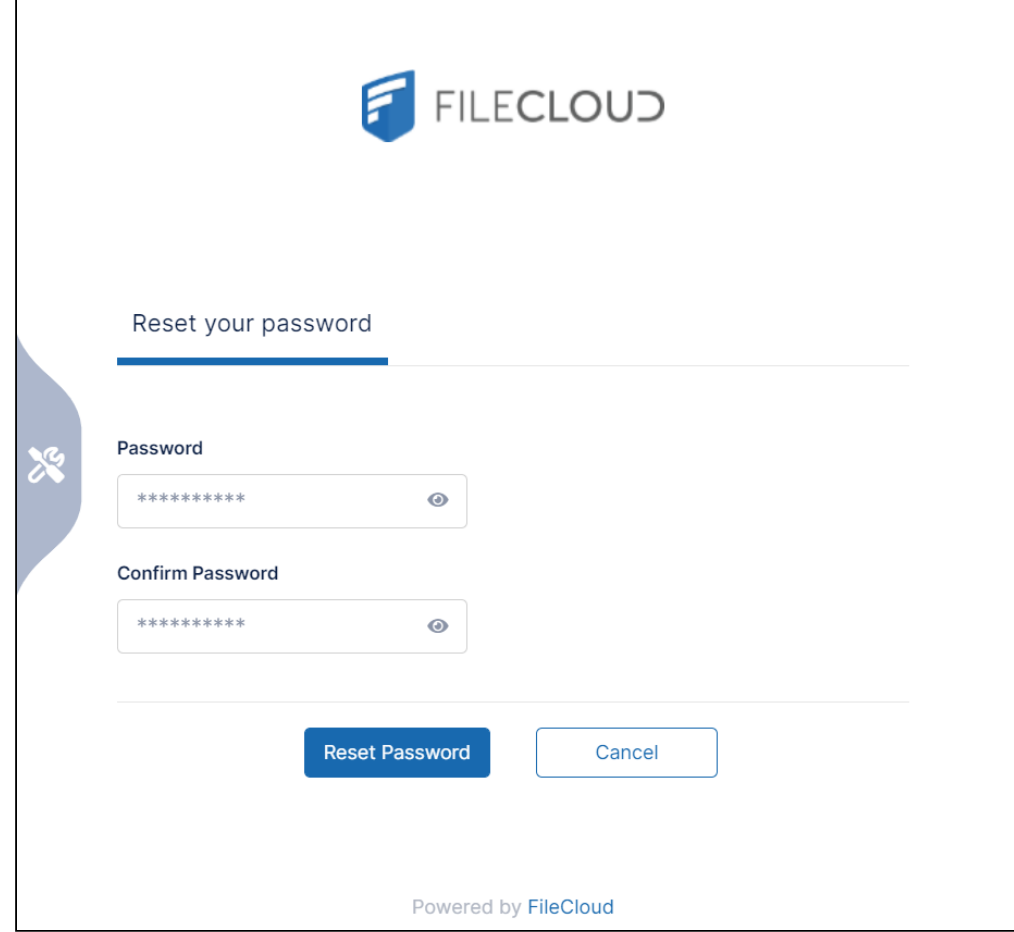

- 5. In **Password**, enter your new password. In **Confirm Password** enter it again.
- 6. Click **Reset Password**. Your password is reset.

### Reset the Admin Password from the SuperAdmin UI

Starting with the 17.3 version it is now possible to reset the Admin Password for each site directly from the SuperAdmin UI.

- 1. Log in to the admin portal with the Super Admin credentials
- 2. Navigate to **Site Settings**
- 3. Reset the Admin Password

For more information please visit the [Multi-Tenancy Settings Page](https://www.filecloud.com/supportdocs/display/FCDOC/.Multi-Tenancy+Settings+v2V).

### Reset the Admin Password Using the FileCloud Control Panel

The password can also be reset to **password** using the FileCloud control panel.

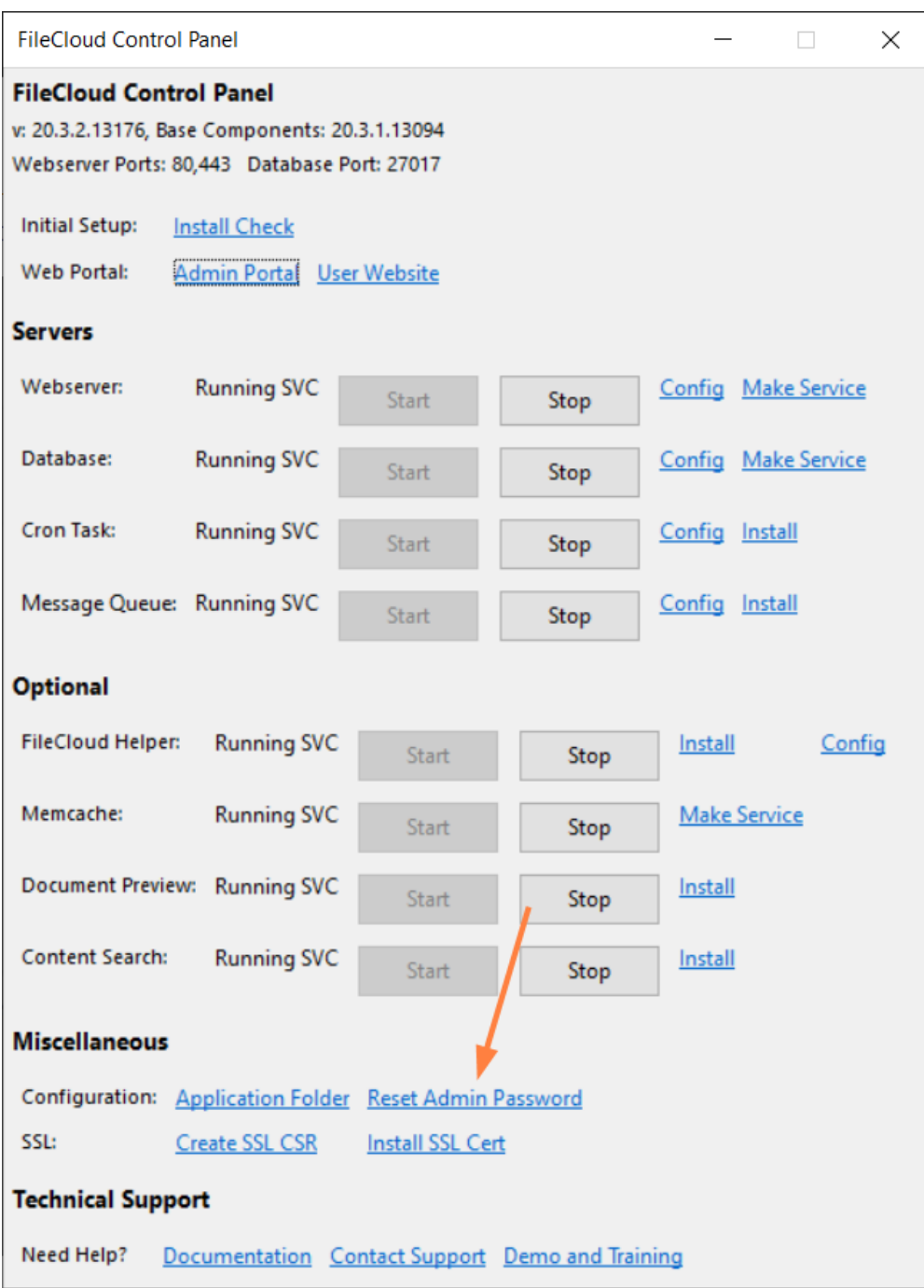

# <span id="page-16-0"></span>Changing the Default Login Name

FileCloud has a built-in admin account to log in to the Admin portal and manage the site.

The name of the account is **admin**. This name can be changed in the **Admin Login Name** setting.

1. Log into the Administrator portal.

2. Select **Settings** in the left hand navigation menu.

### 3. Select **Admin** tab.

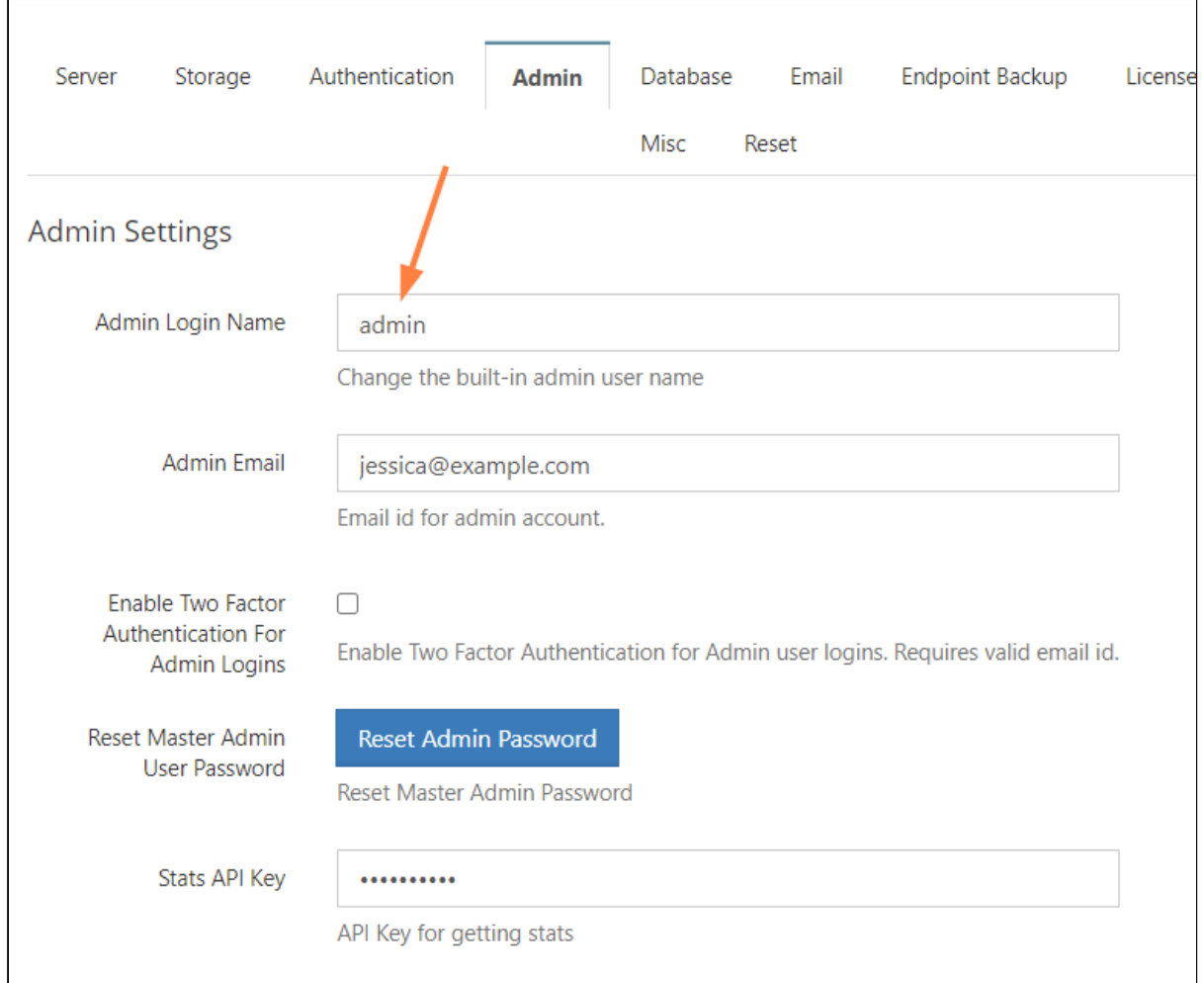

- 4. Change the value in **Admin Login Name** text box. The name can only contain letters, numbers, spaces, hyphens, underscores and periods. It cannot be the same as the superadmin name.
- <span id="page-17-0"></span>5. Click **Save.**

# Account Locked Alerts

By default, FileCloud locks a FileCloud user's account for 5 minutes after 5 incorrect log in attempts. (You may change the default values in [Password settings.](#page-132-0))

Each time the user makes a failed login attempt, a warning notification appears on the login screen telling the user how many attempts are remaining.

If the user's account is locked due to too many failed login attempts, the following notification appears:

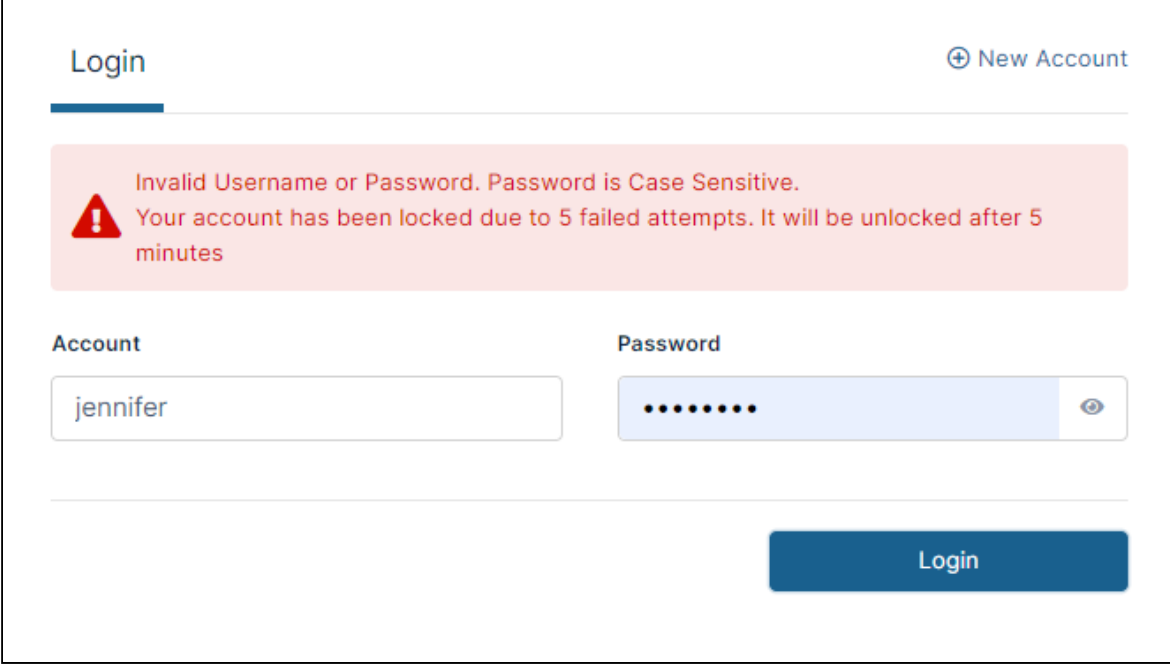

By default, FileCloud is set to not send an email message to the user or admin to notify them that the account has been locked due to incorrect login attempts. However, you may change this setting.

To change the **Account Locked Alert** setting:

- 1. In the admin portal, go to **Settings > Admin**.
- 2. Scroll down to the **Account Locked Alert** setting.

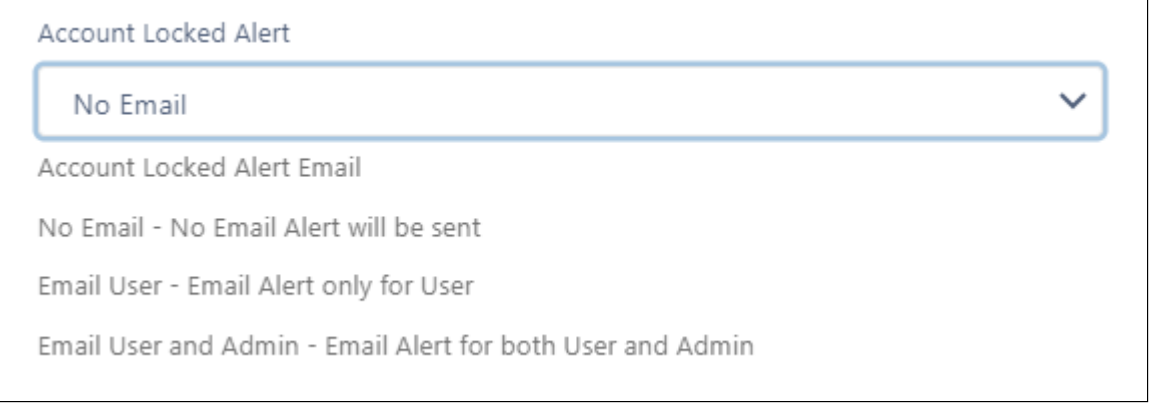

3. In the drop-down list, choose one of the following settings:

**No Email** - Neither the user nor the admin receives an email notification about the user account lockout. **Email User** - The user receives an email notification about their account lockout but the admin does not. **Email User and Admin** - Both the user and the admin receive an email about the user account lockout.

# <span id="page-19-0"></span>Basic Settings

The ability to set the Date and Time format is available in FileCloud Server version 19.1 and later.

<span id="page-19-1"></span>Administrators must configure the basic settings listed below.

# Basic Settings Checklist

### **1. Access the Settings**

#### **To access the settings:**

- 1. Open a browser and log into FileCloud *Admin Portal*.
- 2. In the left navigation panel, click *Settings***.**
- 3. Click the *Server* tab, which is normally the default view.

### **2. Check the Server URL**

It is very important that the **Server URL** is a valid externally accessible URL. This URL will be used for creating shares

Also if you are running multi-tenant setup, the URL is used for background cron job processing, so make sure the URL is accessible from the server running FileCloud.

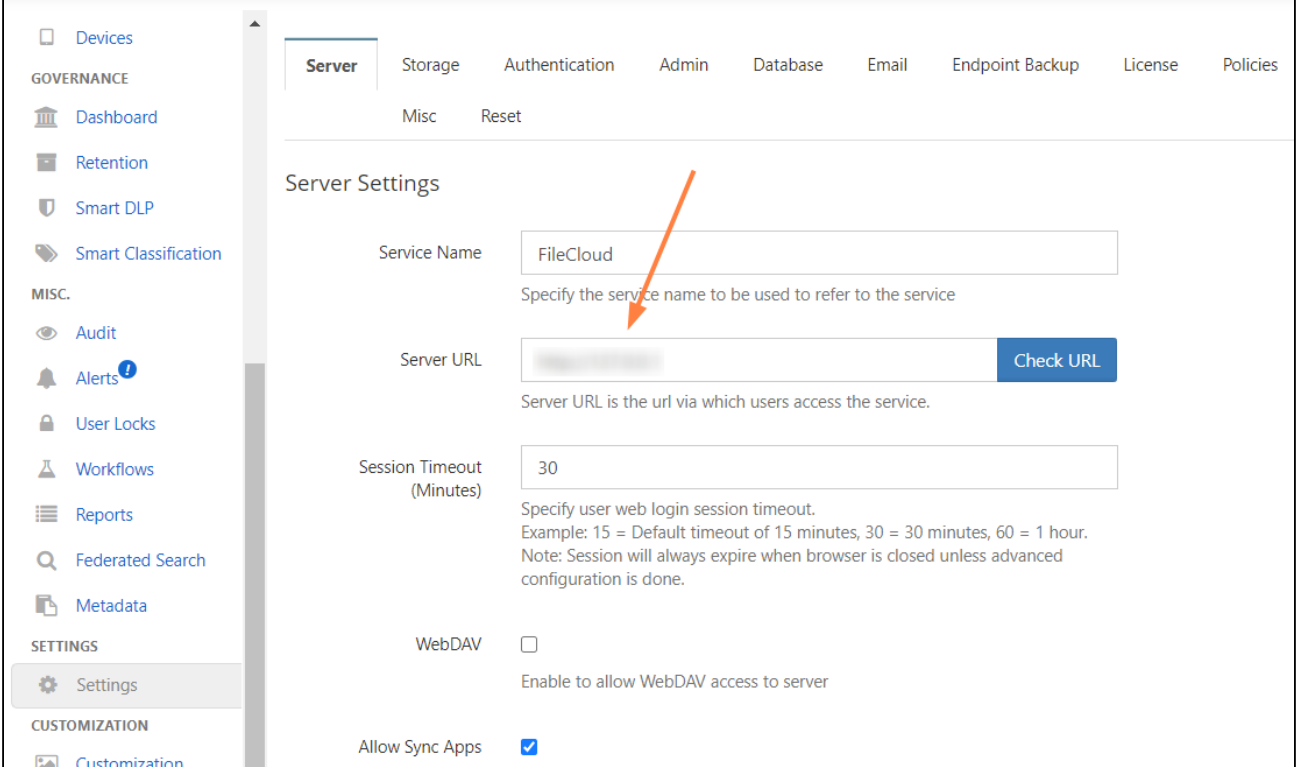

### **3. Configure the Remaining Settings**

The following settings can be set on the *Manage Settings* screen on the *Server* tab, unless otherwise noted.

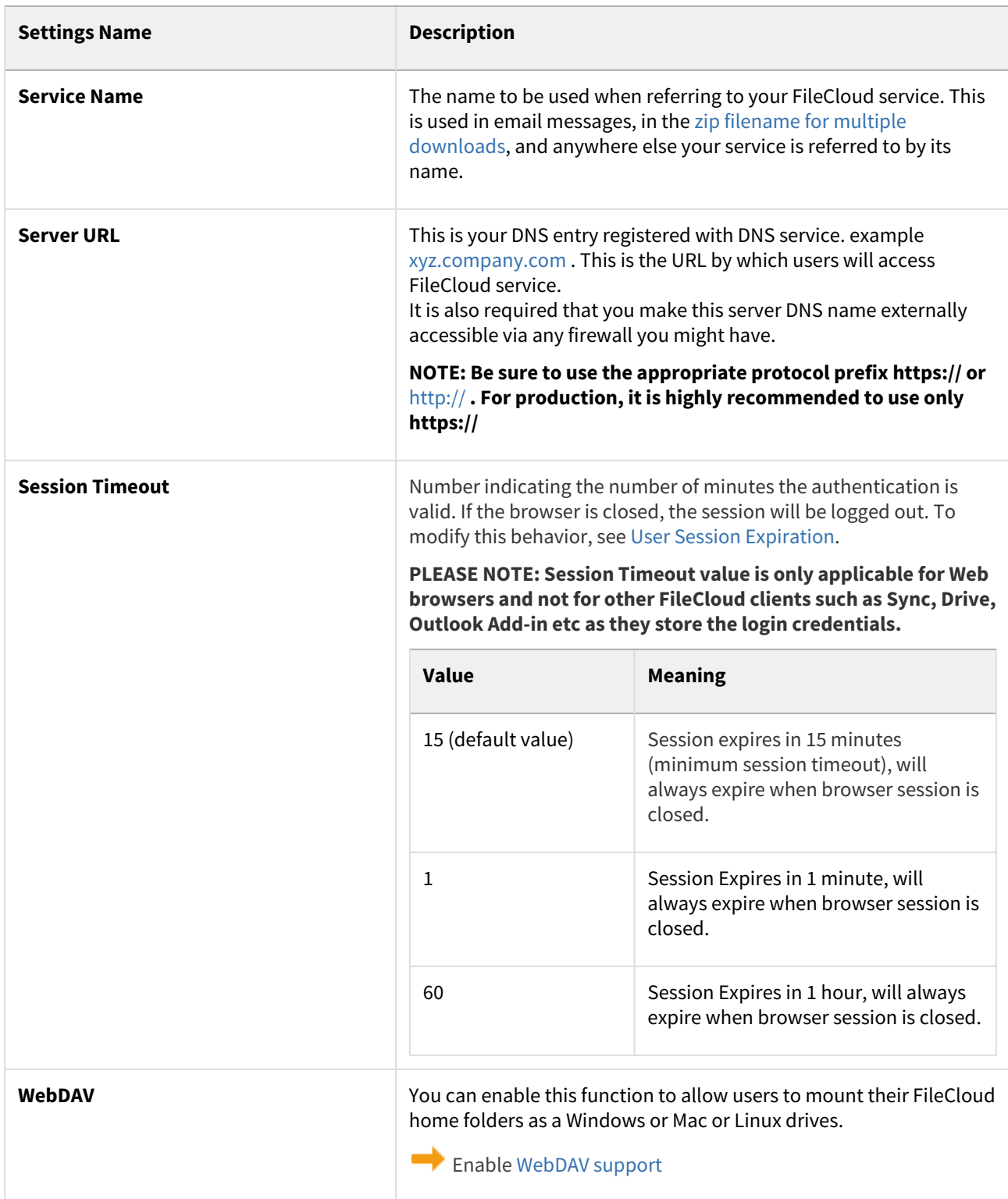

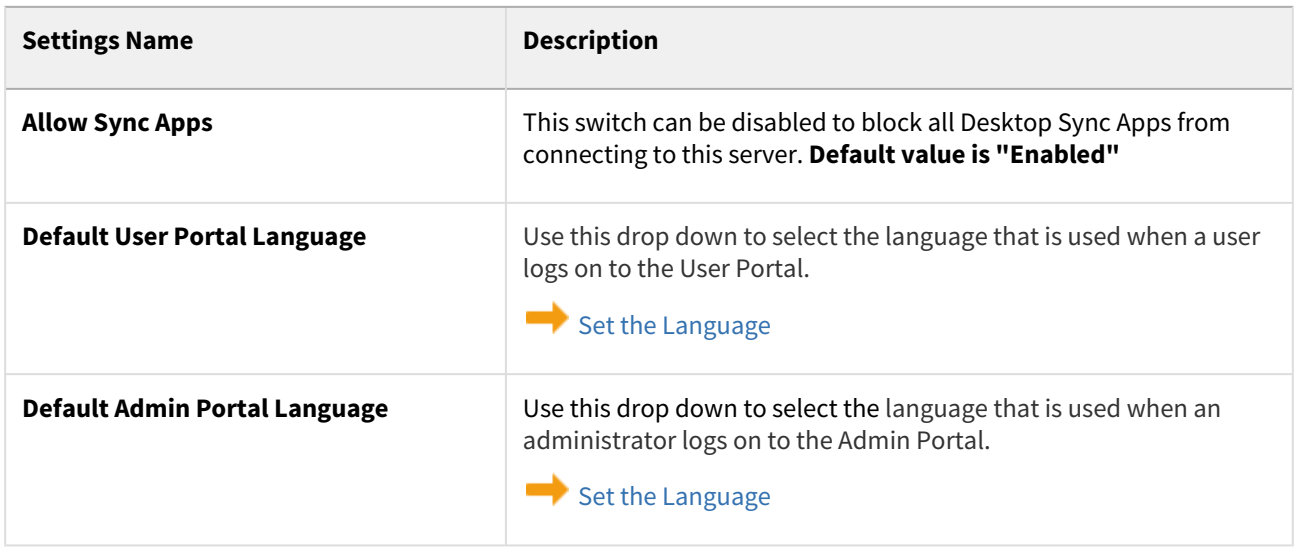

# <span id="page-21-0"></span>Set the Language

# Introduction

FileCloud allows support for different languages and it is possible to control the language of the User portal as well as the Admin portal language.

- 1. Go to **Settings > Server**.
- 2. In the **Default User Portal Language** drop-down list, choose the user portal language.

 $\overline{ }$ 

3. In the **Default Admin Portal Language** drop-down list, choose the admin portal language.

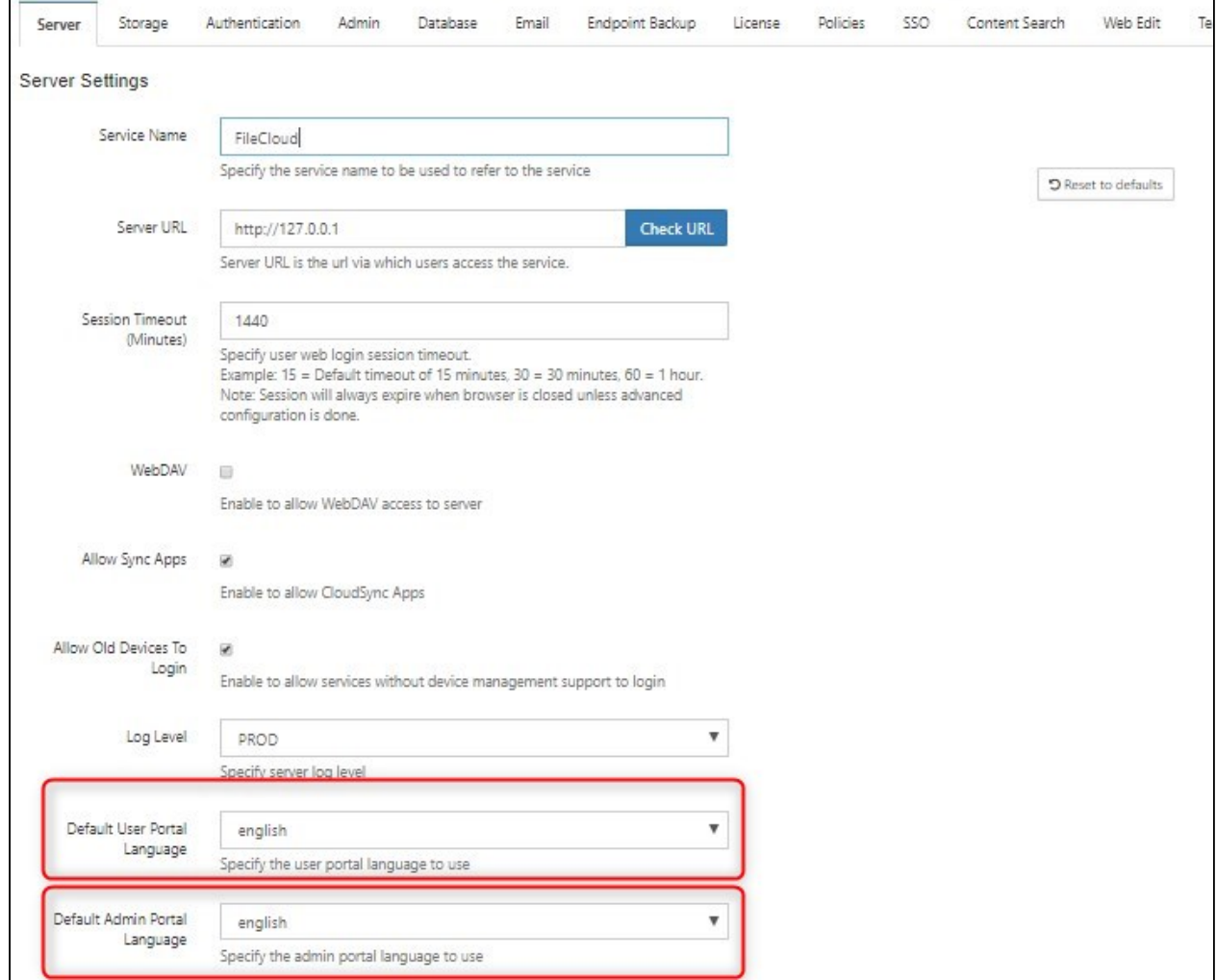

#### 4. Click **Save**.

The new language appears in the user portal interface when the browser is refreshed. The admin portal refreshes after you save and reloads with the new language.

# <span id="page-23-0"></span>Storage Settings

Administrators can configure settings to control the space needed to get their FileCloud sites running.

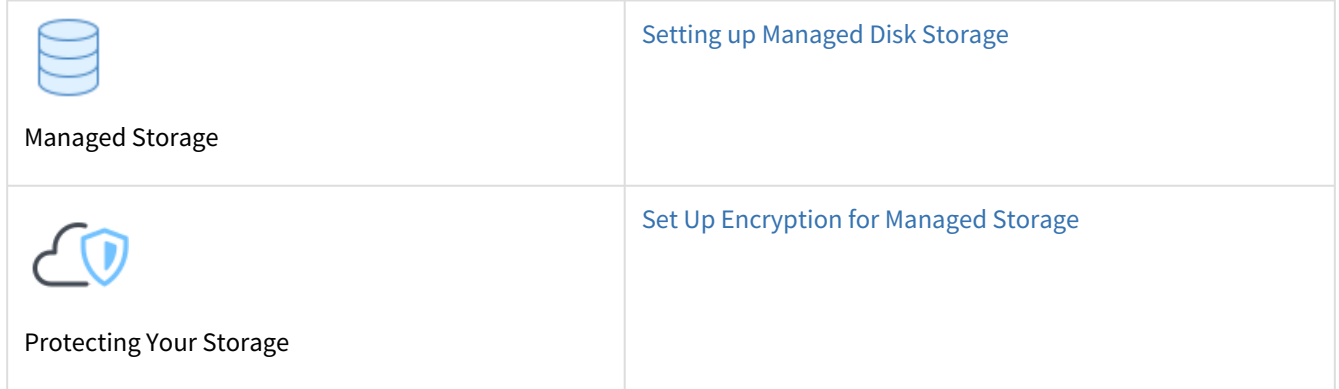

# <span id="page-23-1"></span>FileCloud Managed Storage

Administrators can configure settings to control how users store data on FileCloud. This type of FileCloud storage is called **Managed Storage**, and it is displayed to the admin and users as the **My Files** folder.

# Setting up Managed Storage

Administrators can configure how users store data in Managed Storage settings.

You can configure general storage settings in **Settings > Storage > My Files** and more specific storage settings in **Settings > Policies. Policies** settings include user storage quota and rules for deleted files. You can assign different storage values in multiple policies and assign them to different users.

### **To set up Managed Storage:**

- 1. Open a browser and log into the Admin portal.
- 2. On the left navigation panel, under Settings, click **Settings**.
- 3. Click the **Storage** tab.
- 4. Type the information into the fields as described below.

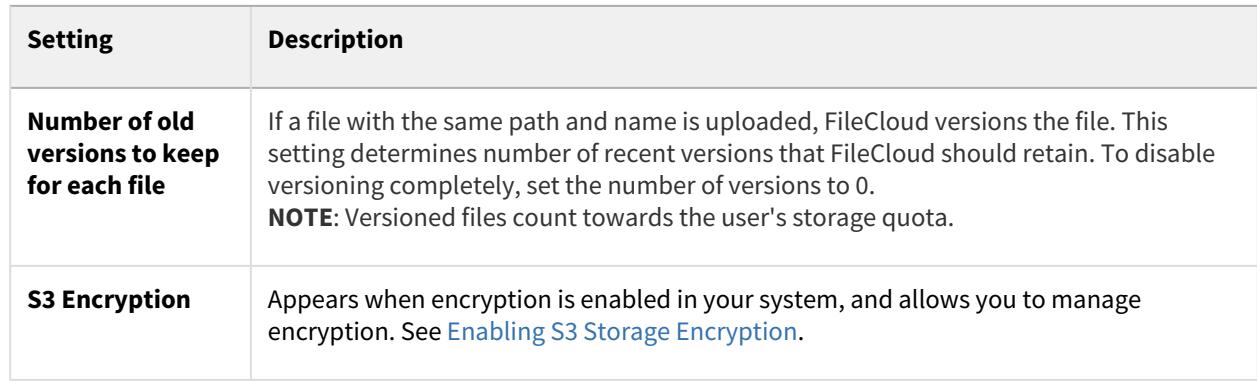

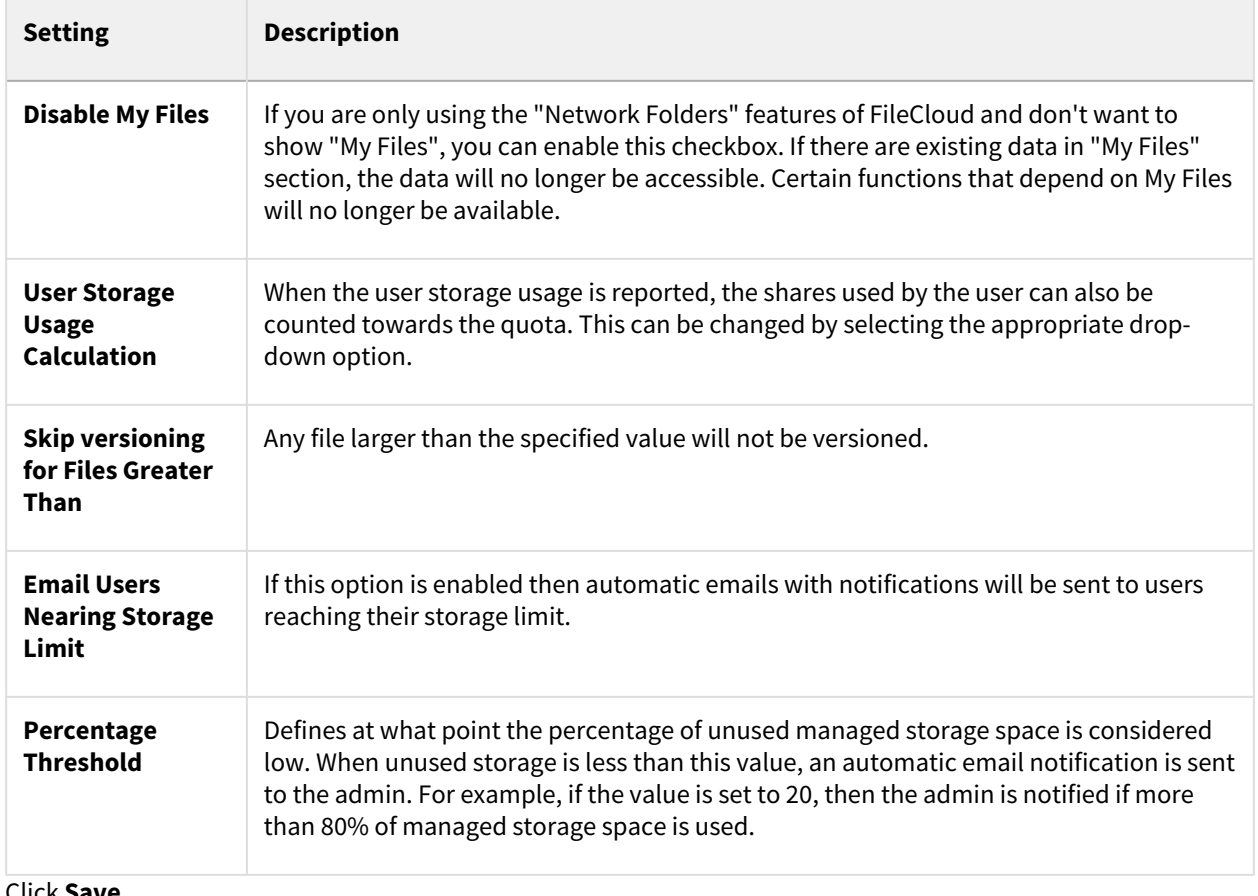

### 5. Click **Save**.

- 6. Click the **Policies** tab.
- 7. For each policy that you want to change the default storage settings in:
	- 1. Click the edit button.
	- 2. Type the information into the fields as described below:
	- 3. Click **Save**.
	- 4. Assign the policy with relevant storage settings to each user.

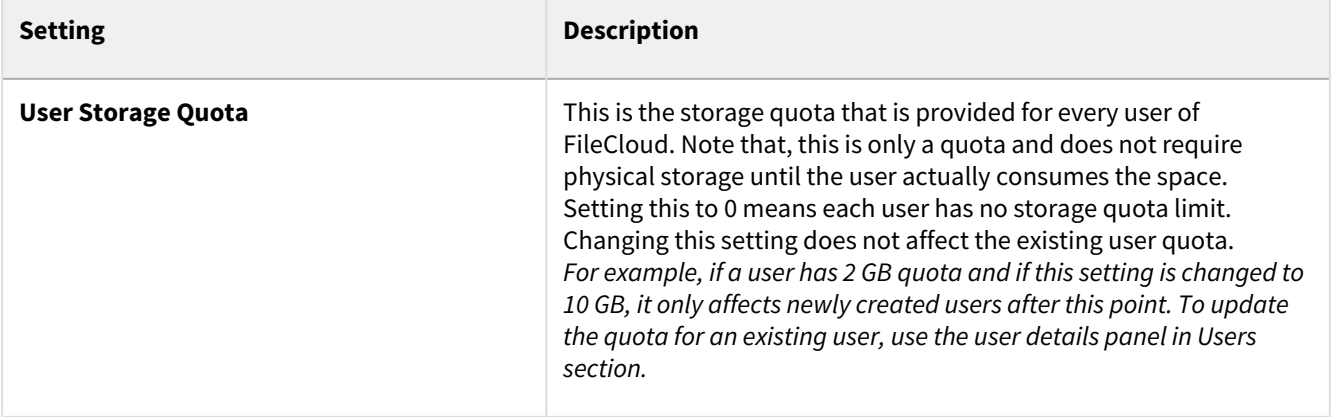

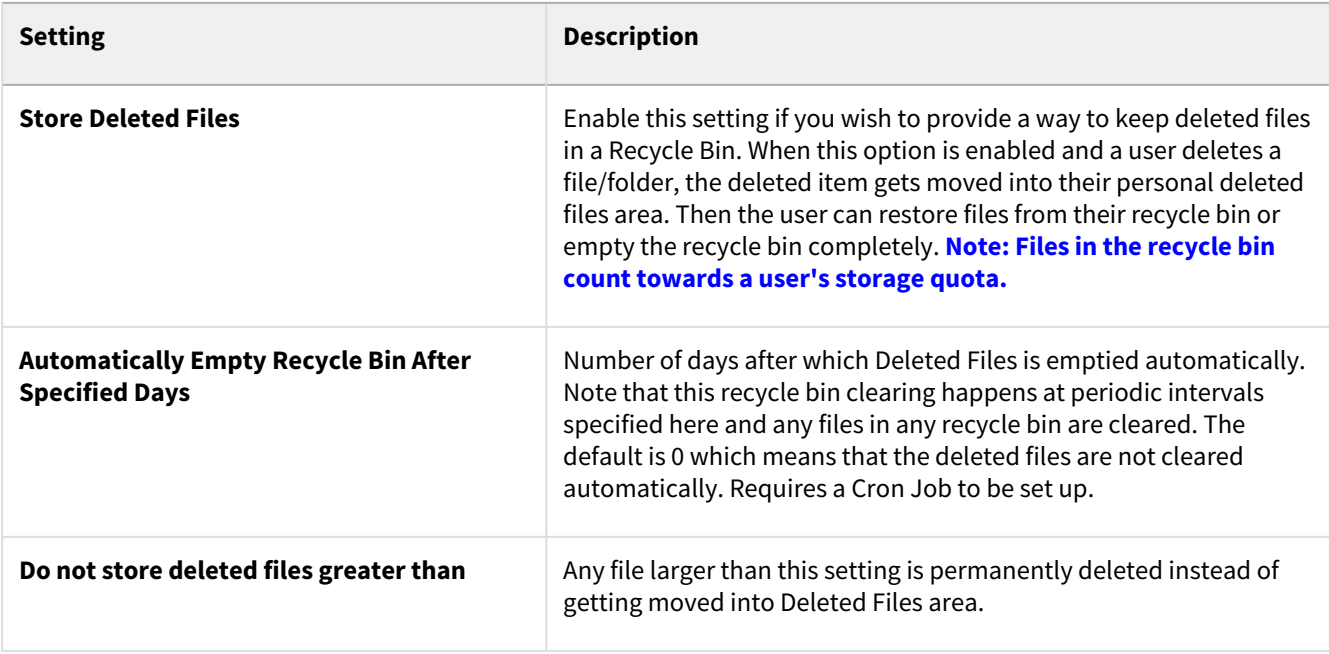

# Setting up Managed S3 Storage Encryption

Administrators can enable S3 storage-level encryption supported by FileCloud.

**S** FileCloud Server now supports FIPS licenses. Enterprises who are subject to the FIPS regulations must install and run a FIPS-enabled operating system. For example, Windows in FIPS mode. When using a FIPS-enabled license, the Admin Portal shows:

- Running in FIPS mode prominently displayed
- SSO features hidden
- Storage encryption option

### What do you want to do?

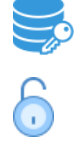

[Enabling S3 Storage Encryption](#page-26-0)

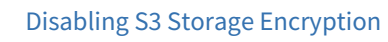

Read more about [Choosing S3 Encryption Type](#page-30-0)

### <span id="page-26-0"></span>Enabling S3 Storage Encryption

In FileCloud Server version 19.1 and later, if a FIPS-enabled FileCloud license is installed, there is an option in the Admin Portal to enable FileCloud to run in FIPS mode.

### As an administrator, you can encrypt Managed Disk S3 Storage for compliance and security reasons.

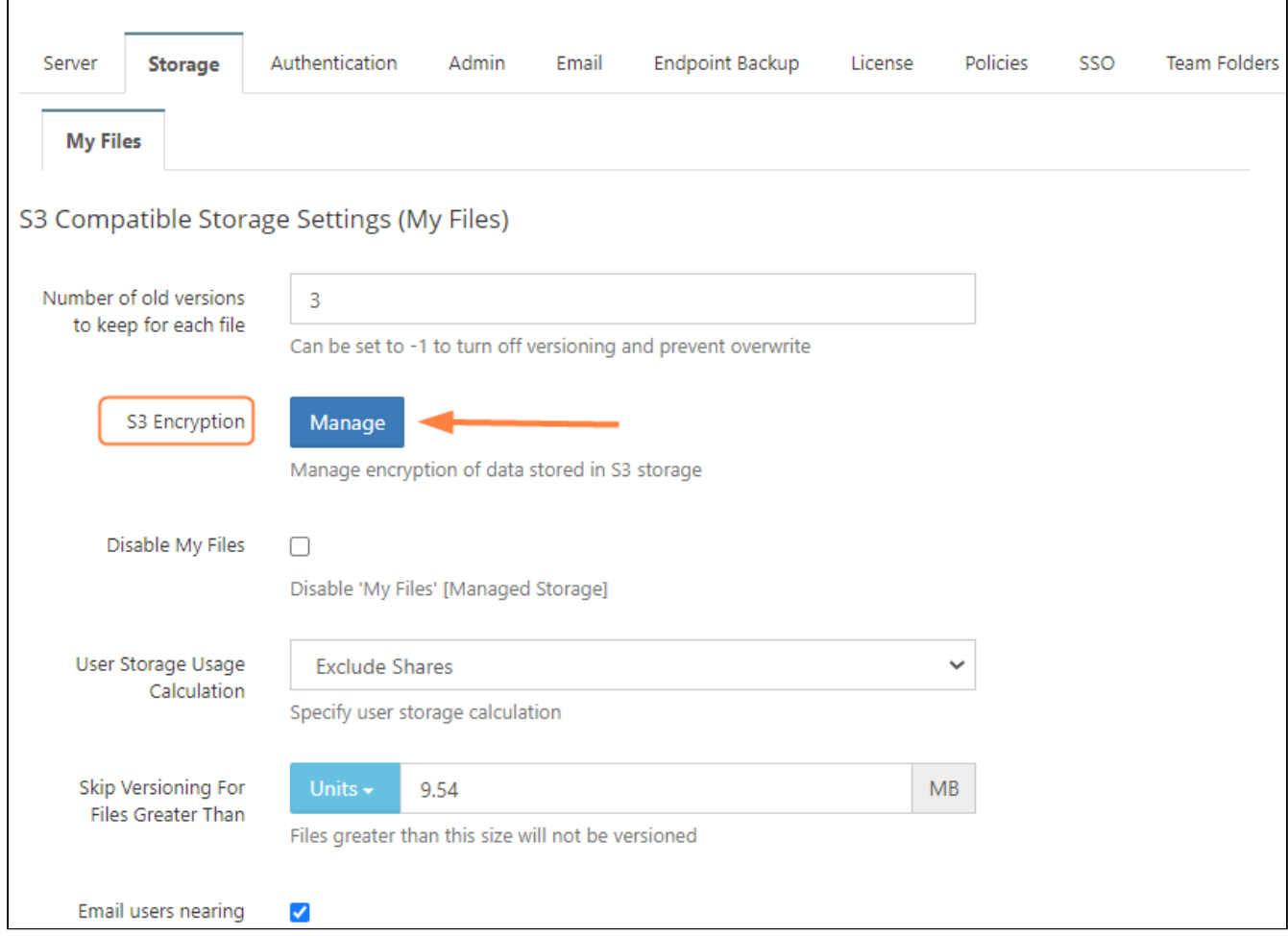

Before you can set your S3 encryption options, S3 encryption must be configured in your system. If is not yet configured, contact your FileCloud representative for help.

After S3 encryption is enabled, the Admin Portal will display new options for managing it.

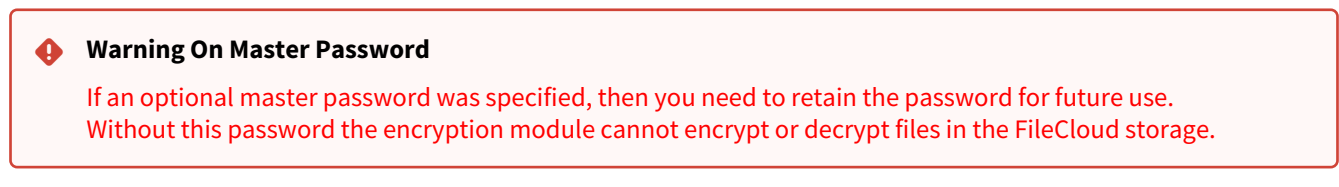

### To manage S3 encryption:

- 1. Open a browser and log in to the *Admin Portal*.
- 2. From the left navigation pane, under *SETTINGS*, select *Settings*.
- 3. On the *Manage Storage* screen, select the Storage tab and then the My Files sub-tab.
- 4. You will see a new option called *S3 Encryption*.
- 5. To open the *Manage S3 Encryption* screen, click *Manage*.

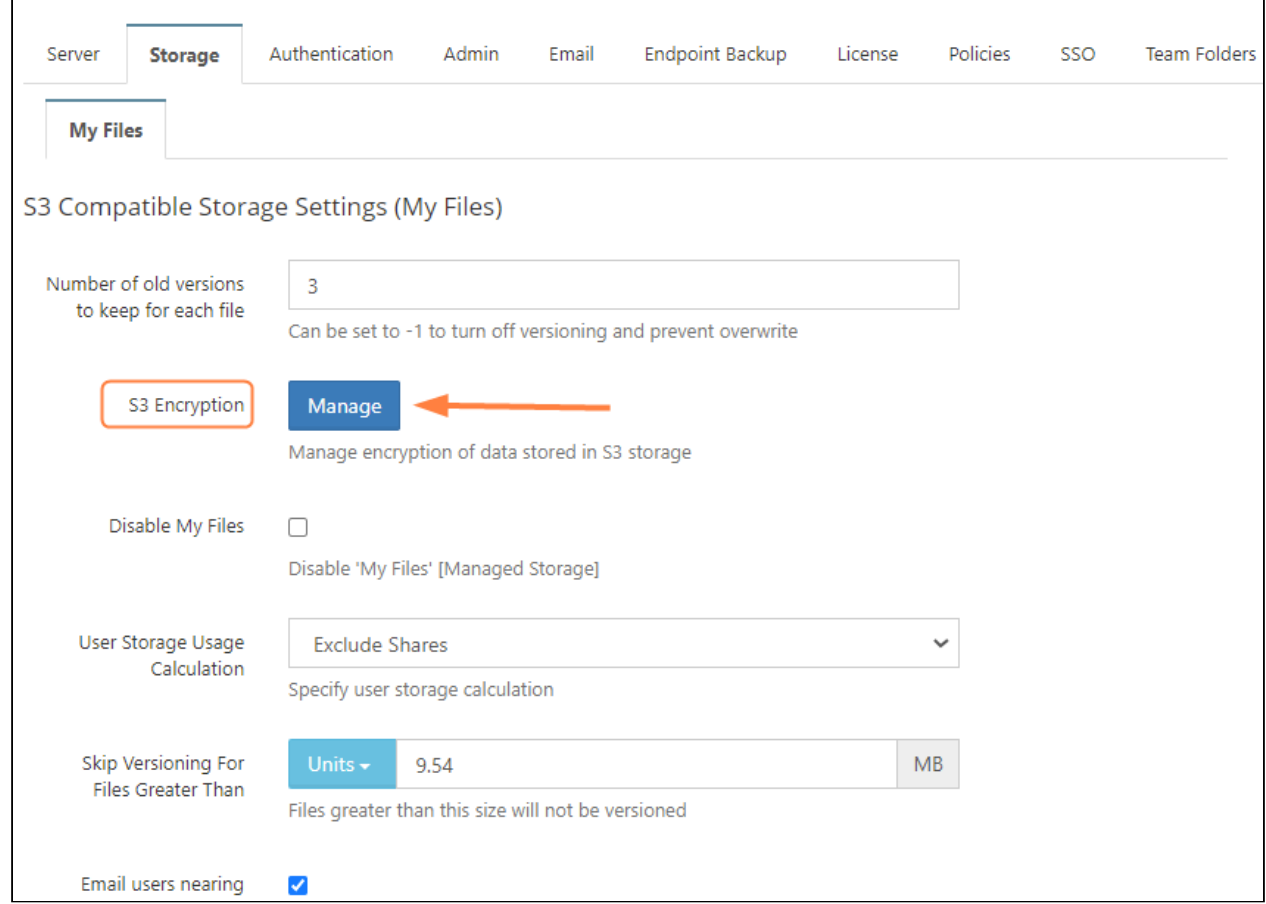

The **Manage S3 Encryption** dialog box opens:

6. To perform the necessary initialization of the encryption module, click *Enable Encryption*.

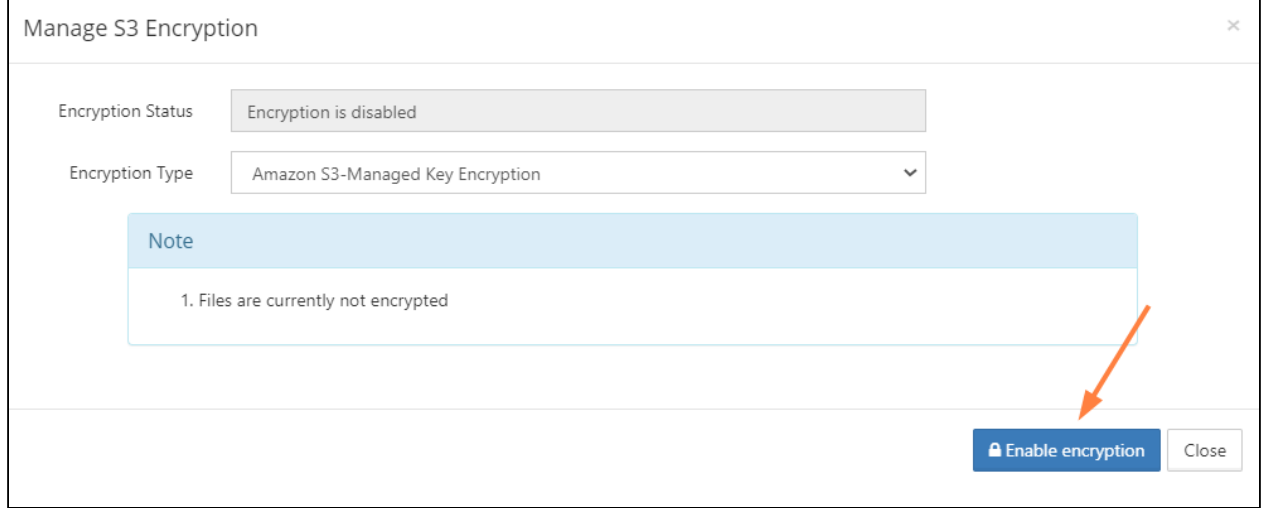

You are prompted to confirm encryption.

#### 7. Click **OK**.

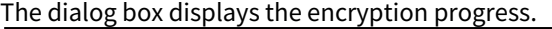

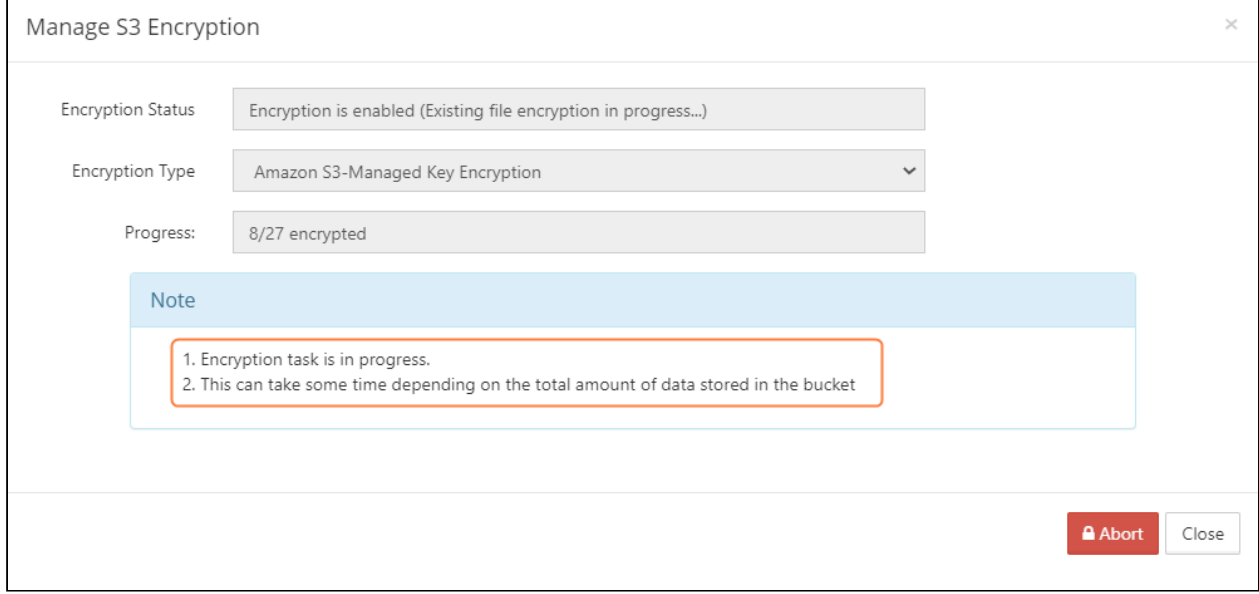

When it is complete, it displays **Encryption is enabled**.

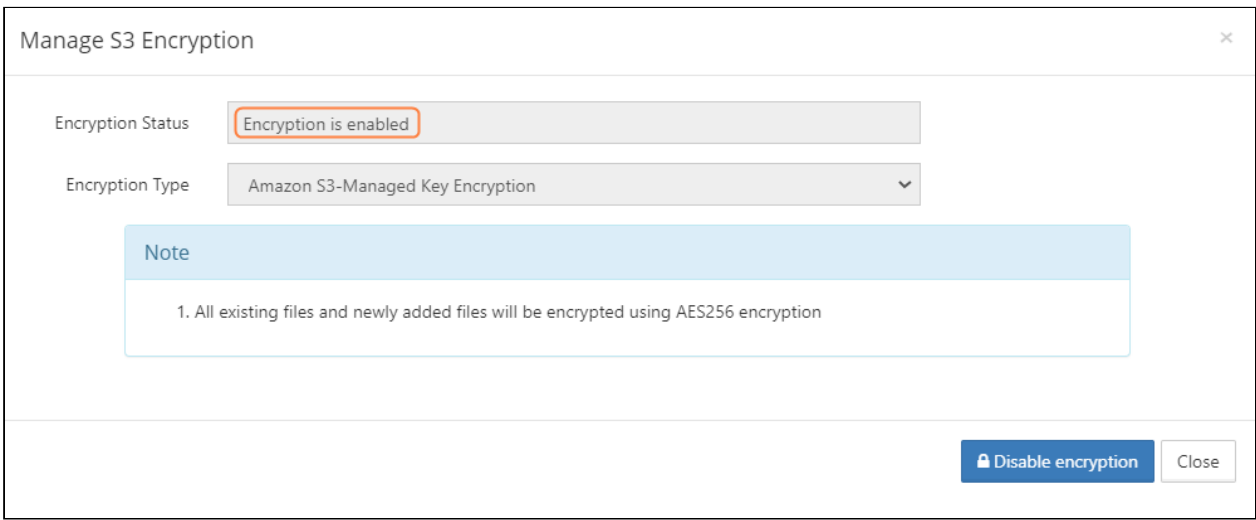

### <span id="page-29-0"></span>Disabling S3 Storage Encryption

Administrators can disable S3 storage encryption following the steps here.

### **To disable S3 encryption:**

- 1. Login into admin UI.
- 2. Goto **Settings -> Storage**.
- 3. Click **Manage**.

# The **Manage S3 Encryption** dialog box opens.

4. Click **Disable encryption**.

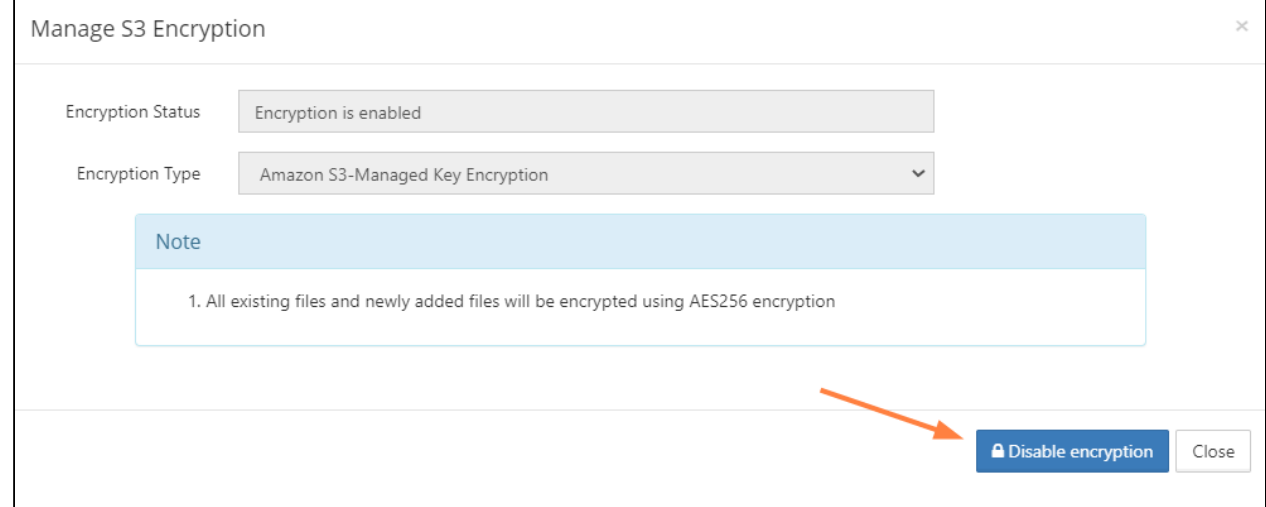

You are prompted to confirm disabling encryption.

5. Click **OK**.

The **Manage S3 Encryption** dialog box displays decryption progress:

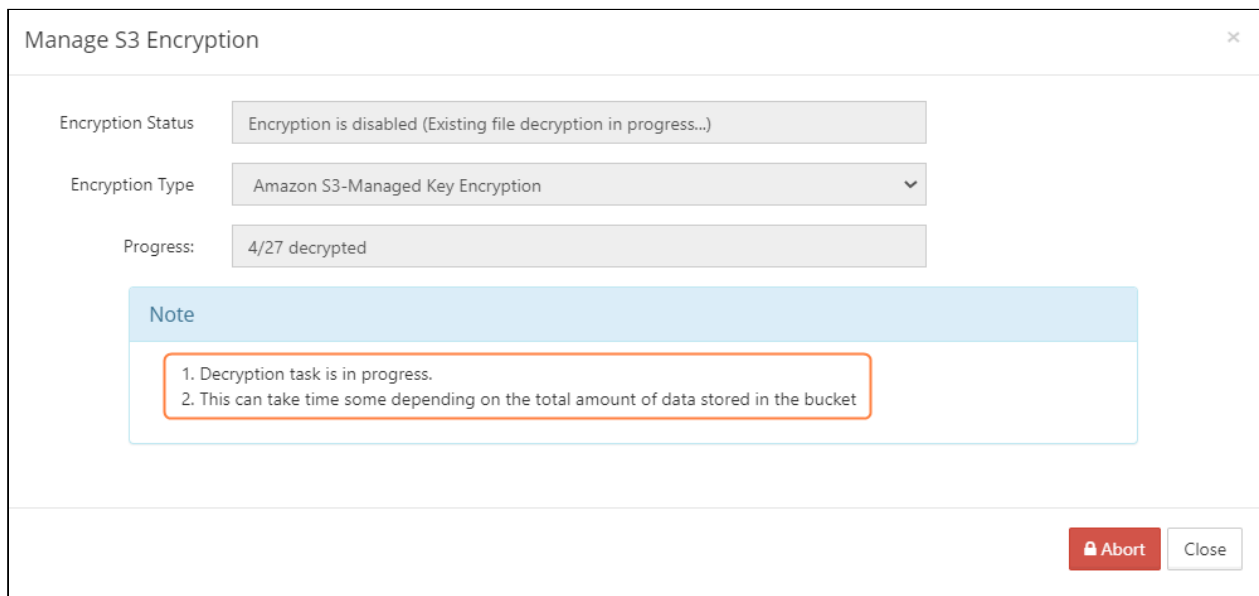

### Once the decryption is complete, the dialog box confirms that files are not encrypted.

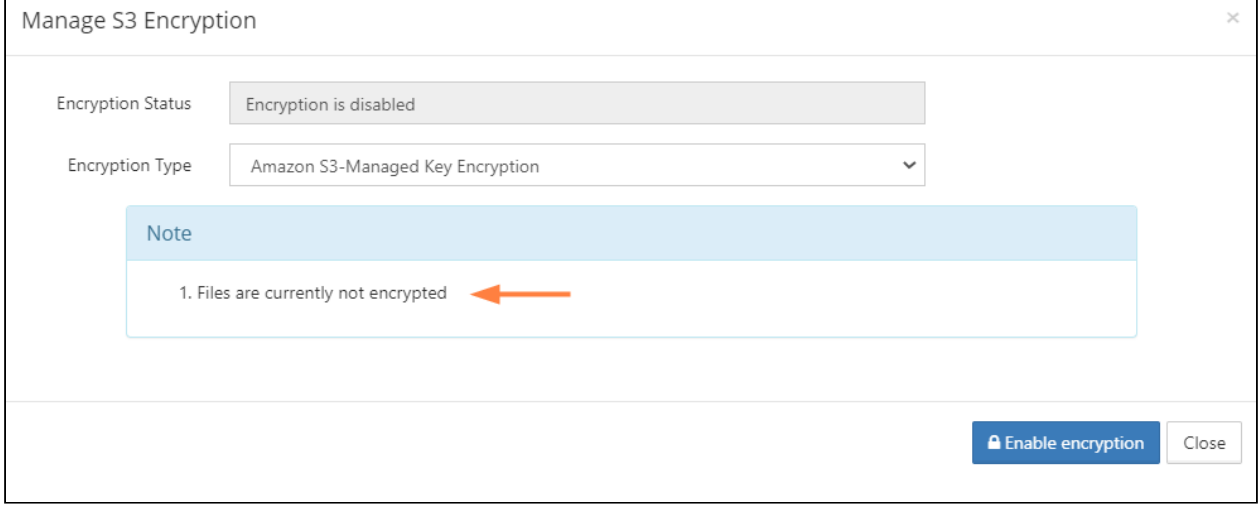

### <span id="page-30-0"></span>Choosing S3 Encryption Type

When you use S3 Storage Encryption:

- The communication from FileCloud to AWS will use SSL encryption resulting in complete protection for data in transit.
- Once the S3 is setup correctly, a new field called *S3 Encryption* will be available under Amazon S3 Storage Settings.

FileCloud supports the following Server Side Encryption:

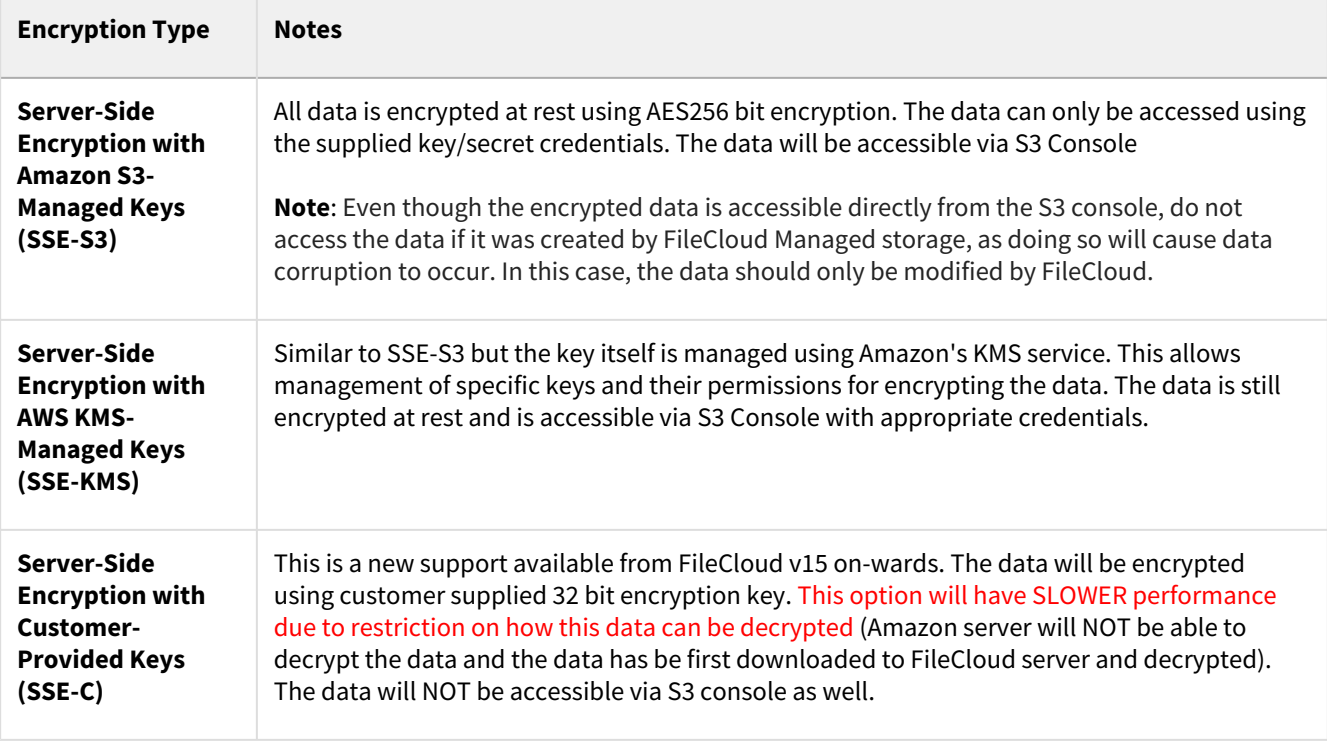

WARNINGS:

- Enabling encryption will start a process that attempts to encrypt all available data in the bucket as well as all new data.
- This process can take some time depending on the amount of existing data in the bucket.
- It is recommended that you modify the encryption setting when there is minimal activity on the FileCloud Server.

Although changing the Encryption setting can be done at any time, we recommend using off-peak hours to avoid any unexpected access issues.

### Manage the Recycle Bin Using Policies

Administrators can configure FileCloud to deal with the site's Recycle Bin through policies.

Why?

- Files deleted by users are moved to recycle bin (if enabled).
- The files in recycle bin will take up space over time.

To manage the recycle bin, you can decide what to do with files in the following cases:

### **Do you want to store deleted files for recovery purposes?**

If you enable this setting, whenever a user deletes a file, it will automatically be placed in the Recycle Bin.

This allows the user to recover an old file if it is deleted by accident.

If this option is not enabled, then when a user deletes a file it is removed from FileCloud permanently.

#### **Do you want to empty the recycle bin after a specific number of days?**

You can automatically clear the files deleted by users and partial uploads.

This is configured by the setting called:

• *Automatically delete File from the Recycle Bin After Set Number of Days*

You set this to the number of days you want a deleted file to be kept before being permanently removed.

• For example, if the value is set to 7, then files older than 7 days will be deleted automatically.

If you do not want FileCloud to automatically empty the recycle bin at any time, use a value of 0.

#### **Do you want to set a size limit for the deleted files that are stored?**

If you do not want deleted files to take up too much space, you can decide to only store deleted files of a certain size.

This is configured in the following setting:

- *Do Not Store Deleted Files Greater Than*
- Files less than this size are stored

**X** Files greater than this size are permanently deleted

You can specify the file size in the following ways:

- GB
- MB
- KB
- B

You can also restrict a user's ability to empty their own recycle bin. [Restrict User's Recycle Bin Options](#page-35-0)

All of these scenarios can be managed by configuring the built-in policy called *Global Default Policy*.

Administrators configure options related to Recycle Bin behavior for a user or group in policies.

- This allows administrators to use different settings for different users and groups.
- Administrators can set global recycle bin policies using the Global Default Policy.
- The recycle bin configuration settings for Network folders are global and managed in the Admin Portal under the MANAGE section by selecting Network Folders.

For example: In the Cherry Road Real Estate company, every user working in the Accounting office must retain their recycled items for 60 days, but everyone else can have their bins cleared in 30 days. The following three Recycle Bin settings exist in Policies:

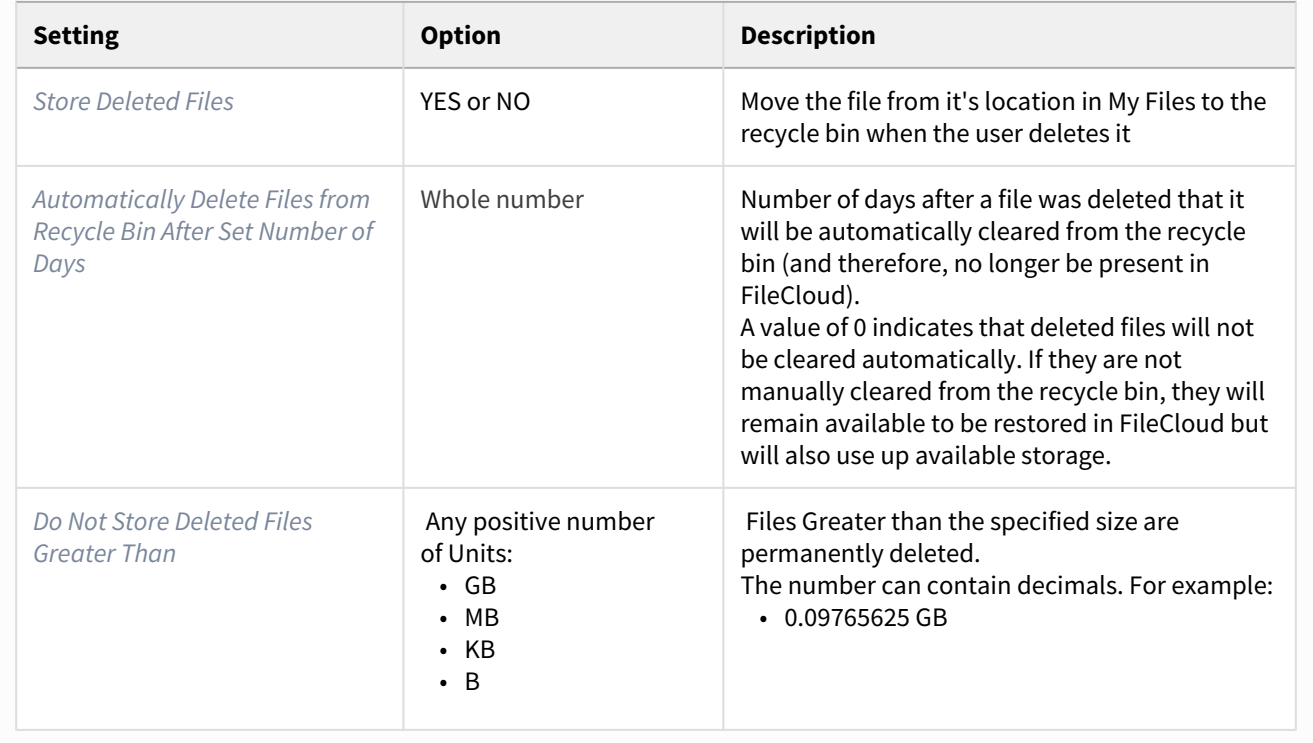

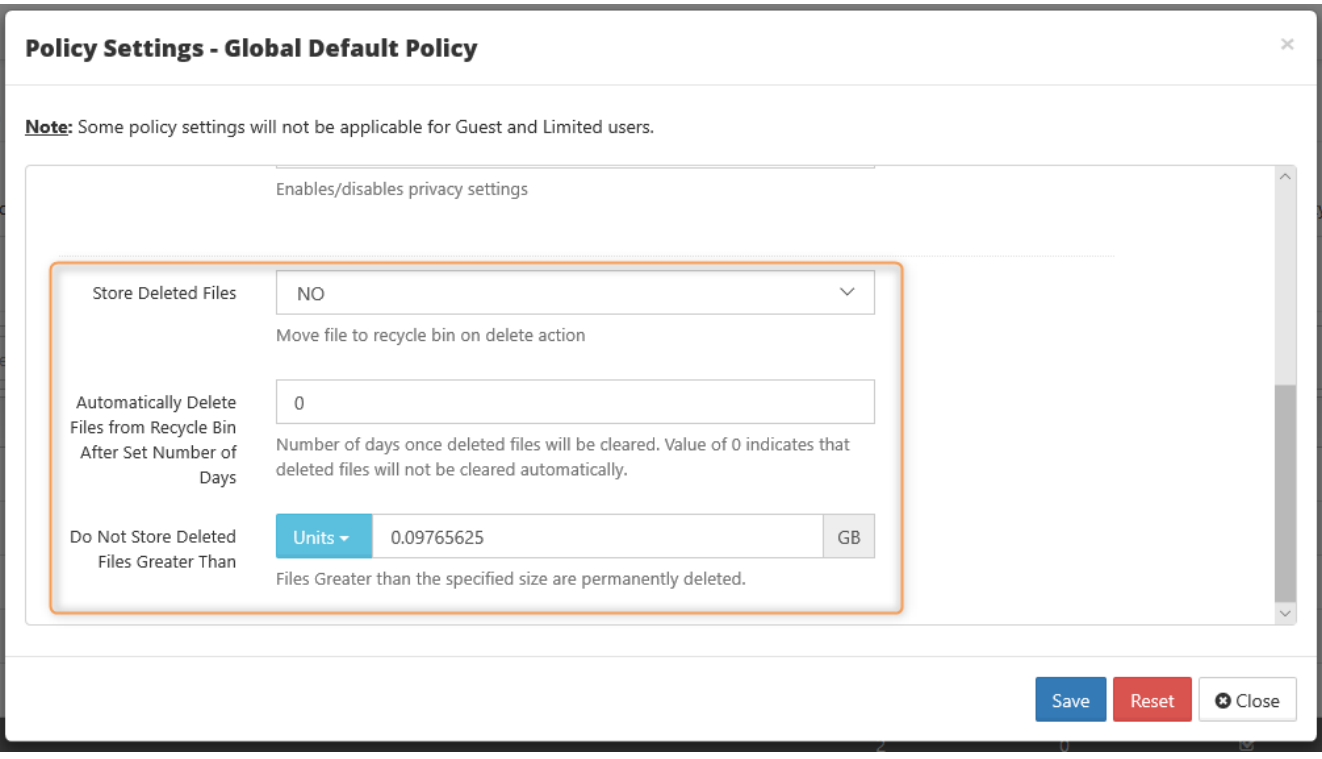

You must ensure that the Cron service is running. This is a prerequisite for any automatic functionality in FileCloud Server. Q.

#### To configure the recycle bin policy:

- 1. Log into the *Admin Portal*.
- 2. From the left navigation pane, under SETTINGS, click *Settings*.
- 3. Click the *Policies* tab, select the *Global Default Policy*, and then click the *Edit policy* button ( ).
- 4. In the *Policy Settings* window, in *Store Deleted Files*, select *YES* or *NO*.
- 5. If you selected *NO*, to save your changes, click *Save* and to close the policy window click *Close*.
- 6. If you selected *YES*, in *Automatically delete File from the Recycle Bin After Set Number of Days*, to enable this option, type in a number. To disable this option, type in 0.
- 7. If you selected *YES*, in *Do Not Store Deleted Files Greater Than*, select the type of unit in Units, and then type in a number.
- 8. To save your changes, click *Save* and to close the policy window click *Close*.

### Disable Managed Storage (MyFiles section)

[Managed storage \(shown as My Files in the user portal\) can be disabled completely if users need to access only network](https://www.filecloud.com/supportdocs/display/FCDOC/.LAN+Based+Network+Folders+v2V)  folders or [shared data](https://www.filecloud.com/supportdocs/display/FCDOC/.Sharing+Files+and+Folders+v2V).

This should be done during initial server setup. If Managed storage is disabled after users are created, data previously stored in My Files will no longer be accessible, and if users have camera backup set up, their photos and videos will no longer be backed up.  $\ddot{\bullet}$ 

The following steps should be followed to set up Managed storage.

- 1. Log into the [Administration portal](#page-8-1)
- 2. Click **Settings** in the navigation panel
- 3. Click the **Storage** tab.

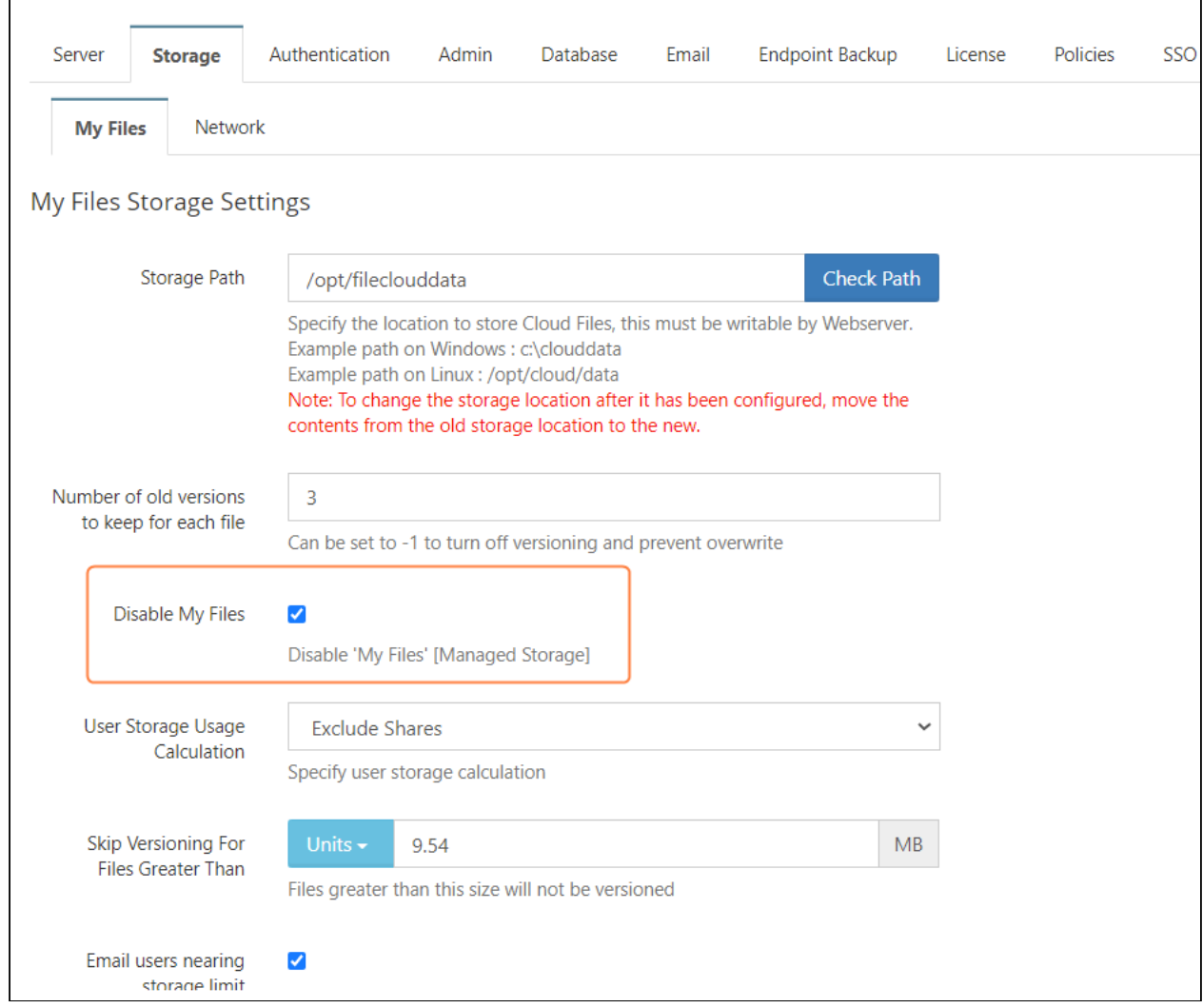

### 4. Check **Disable My Files.**

<span id="page-35-0"></span>5. Click **Save** at the bottom of the page.

### Restrict a User's Recycle Bin Options

The ability to use a checkbox to allow or restrict a user's ability to clear all files at once from their recycle bins is available in FileCloud Server version 19.1 and later.

Administrators can configure how FileCloud users can interact with the site's Recycle Bin through policies.

• Use a checkbox to allow or restrict a user's ability to clear all files at once from their recycle bins.

By default, all users:
- Belonging to the *Global Default Policy*
- Logged in to the *User Portal*
- Can click on *Folder Actions* and select *Clear Deleted Files*

#### If this option is not selected by clearing the checkmark, users:

- Belonging to the *Global Default Policy*
- Logged in to the *User Portal*
- Can click on *Folder Actions* but will not see a *Clear Deleted Files* option.

**This policy doesn't block the delete operation!** Users can still remove files from the recycle bin on a file-by-file basis.

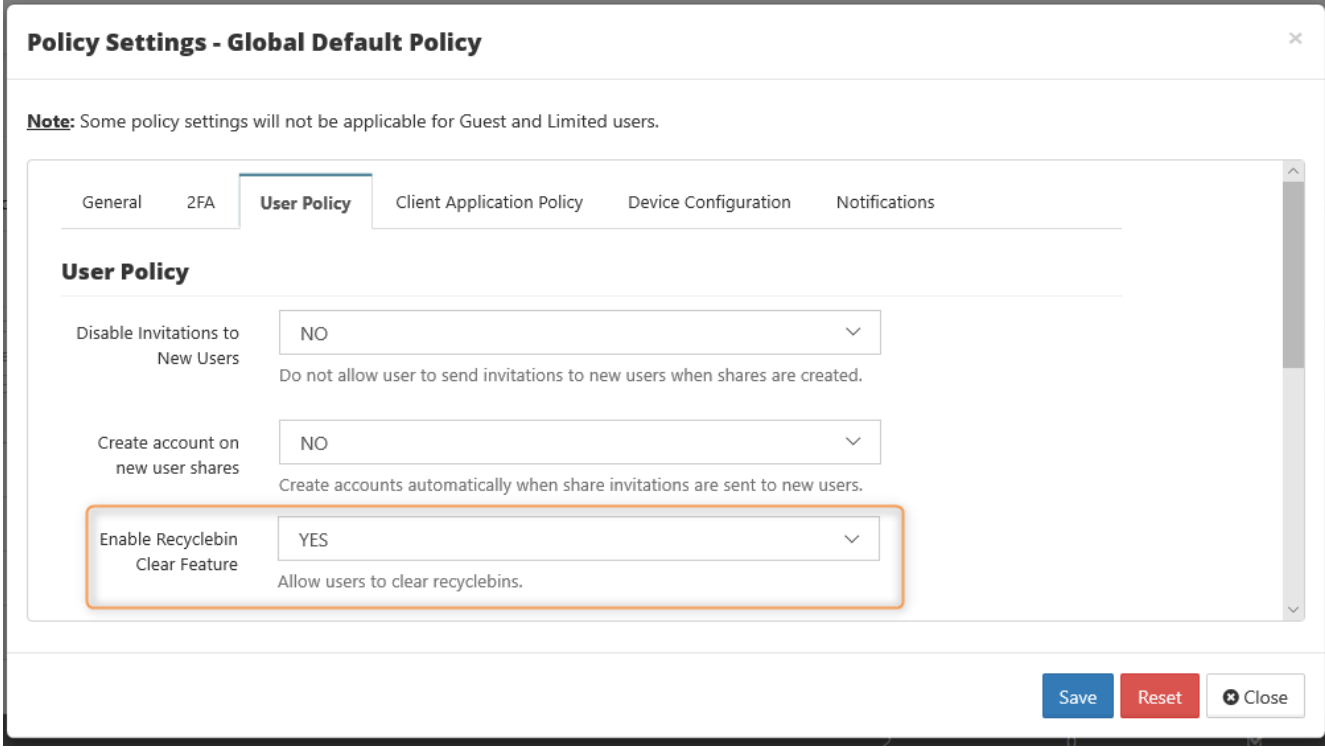

#### To configure this option:

- 1. Open a browser and log in to the *Admin Portal*.
- 2. From the left navigation pane, under *Settings*, click *Settings*.
- 3. On the *Manage Settings* screen, select the *Policies* tab.
- 4. On the *Manage Policies* screen, select the *Global Default Policy* to change this for all users, or select the policy you want to use.
- 5. In the row of the policy, click the edit icon (  $\blacksquare$  ).
- 6. In the *Policy Settings* window, select the *User Policy* tab.
- 7. Scroll down until you see a checkbox labeled *Enable Recyclebin Clear Feature*.

# Enable Folder-Level Permissions

In many sharing scenarios, administrators are required to configure granular folder permissions. This feature provides a way to allow some actions on a parent, or top-level folder, while restricting those actions on a specific sub-folder.

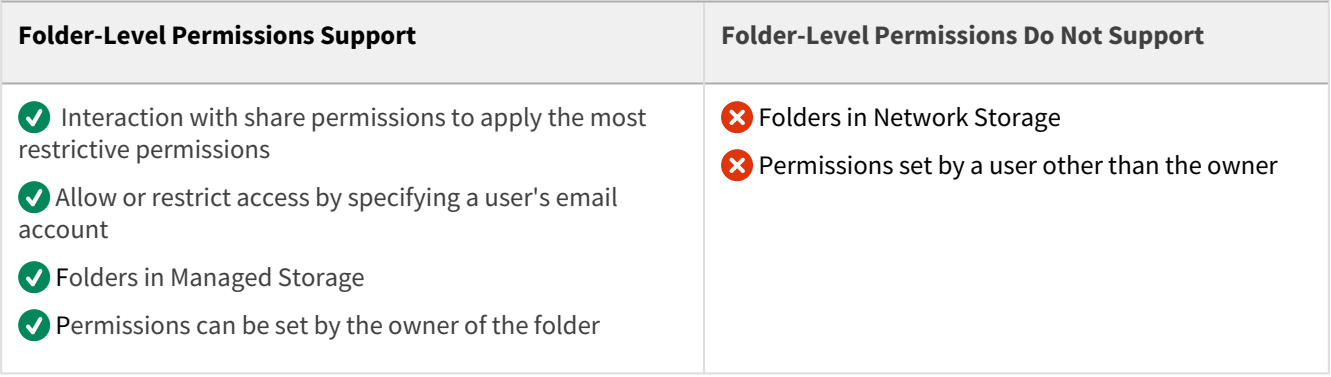

## To enable users to set folder-level permissions:

#### **1. Enable Folder-Level Permissions**

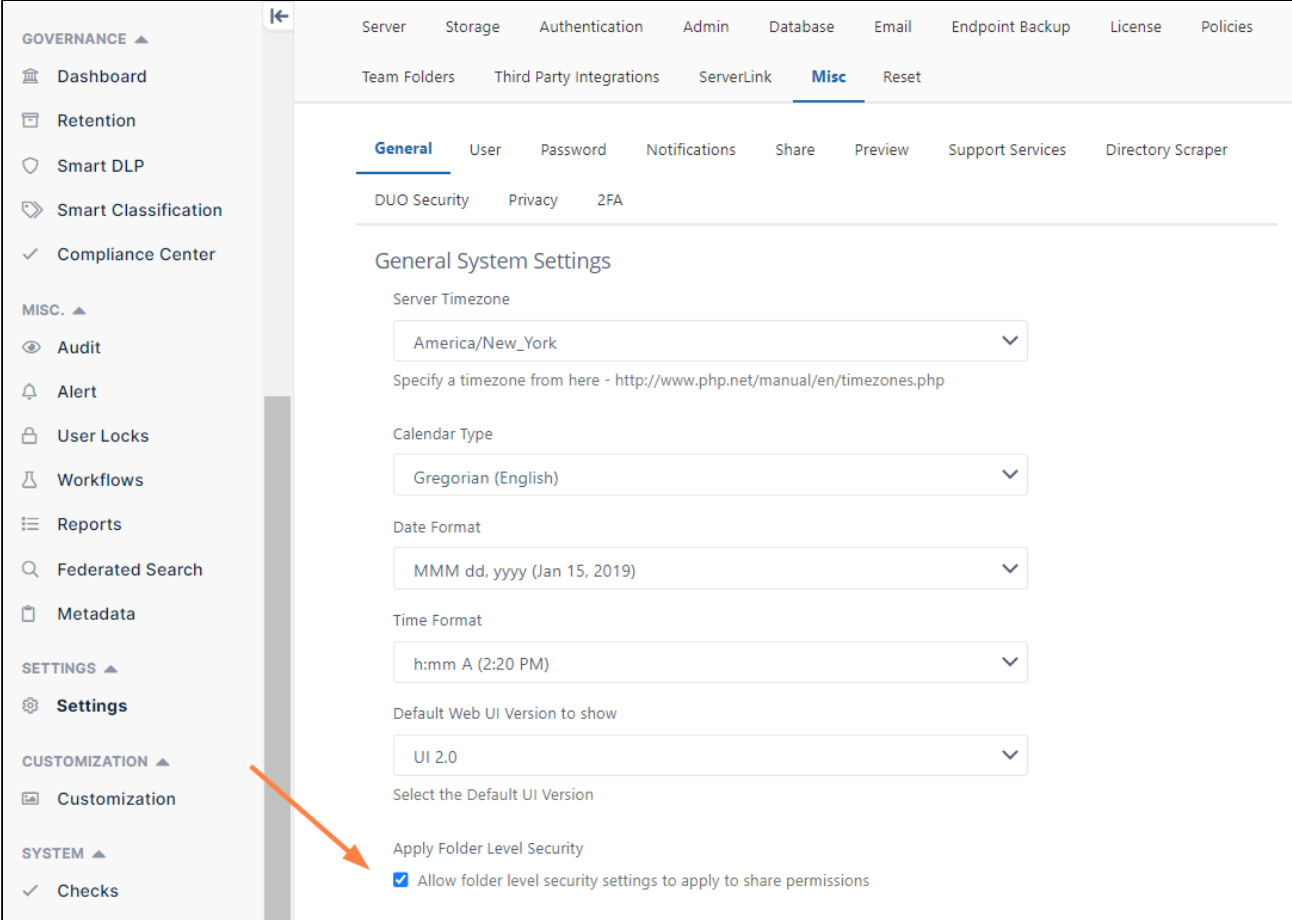

#### **To enable users to set folder-level permissions:**

- 1. In the admin portal go to Settings > Misc > General.
- 2. Check the **Apply Folder Level Security** checkbox.
- 3. Click **Save**.

#### **2. Use Policies to Allow Users to Set Folder Permissions**

By default, users are not allowed to set folder-level permissions, as it can increase complexity of sharing and access rights.

However, administrators can allow this behavior by:

- Customizing the default global policy which allows all users to set folder level permissions
- Creating a user-specific policy which allows a specific user(s) to set folder level permissions (this can also be used for groups)

### Customize the Default Global Policy

You do not have to create a new policy to allow all users to set folder-level permissions.

You can just edit the Global Default policy.

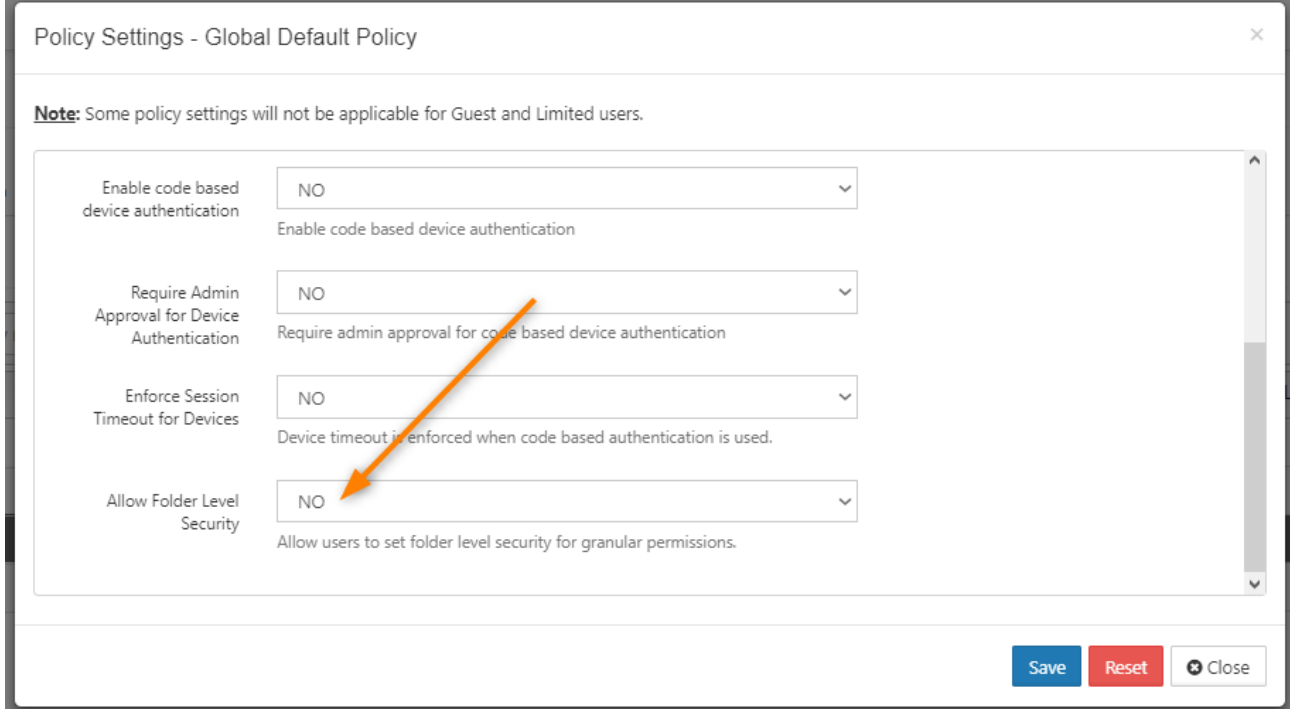

#### **To grant all users the ability to set folder-level permissions:**

- 1. Log into the admin portal.
- 2. In the left navigation pane, under **SETTINGS**, click **Settings**.
- 3. On the **Manage Settings** screen, select the **Policies** tab.
- 4. On the **Manage Policy** tab, click the **Global Default Policy** row, and then click the edit button ( ).
- 5. On the **Policy Settings- Global Default Policy** dialog, select the **User Policy** tab.
- 6. In **Allow Folder Level Security**, select **YES**.
- 7. Click **Save**.

## Create a User-Specific Policy

You can either:

- Create a new policy granting folder-level permission access and then add specific users to it
- Create a policy for one specific user

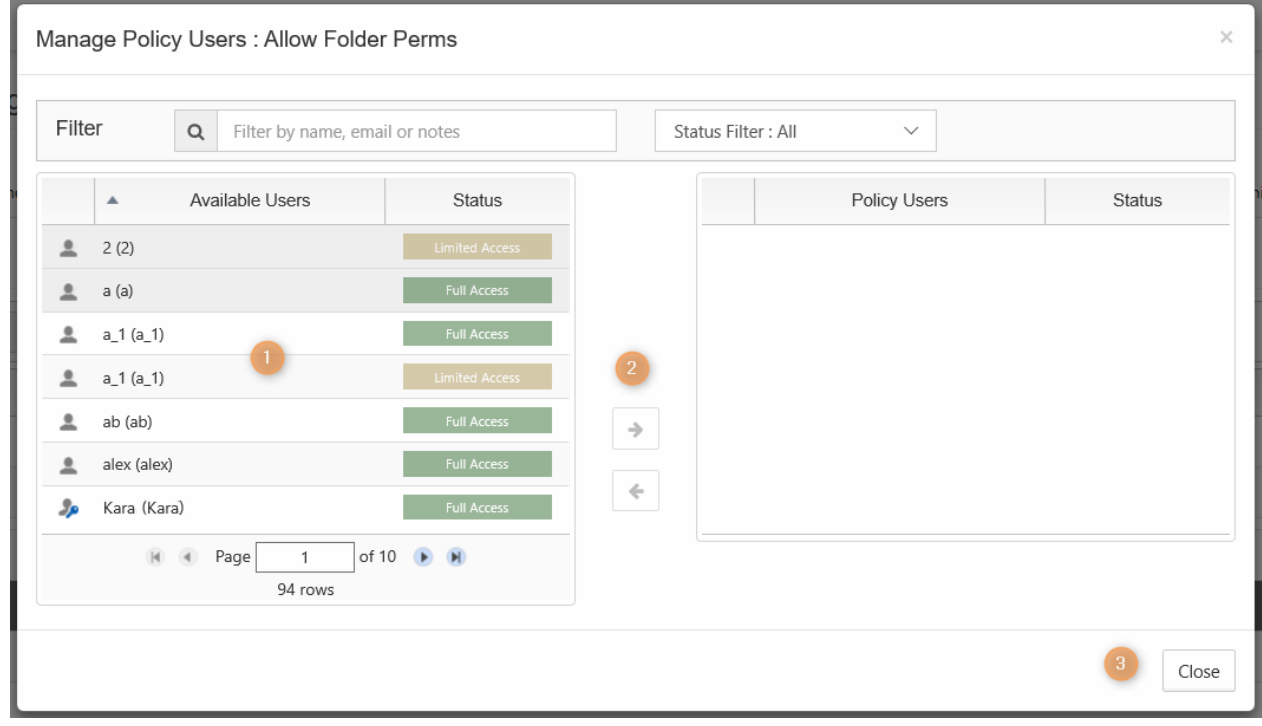

#### **To create a policy granting rights to set folder-level permissions:**

- 1. Log into the admin portal.
- 2. In the left navigation pane, under **SETTINGS**, click **Settings**.
- 3. On the **Manage Settings** screen, select the **Policies** tab.
- 4. On the **Manage Policies** tab, click the **New policy** button.
- 5. In the **New policy** dialog, in **Policy Name**, type in Allow Folder Permissions or something similar, and then click *Create*.
- 6. On the **Policies** tab, in the **Manage Policy** section, click in the row of the policy you just created.
- 7. To configure the policy, click the edit policy icon (  $\blacksquare$  ).
- 8. On the **Policy Settings** dialog, select the User Policy tab.
- 9. In **Allow Folder Level Security**, select **YES**.
- 10. Click **Save**.

#### **To add one or more users to the policy:**

- 1. On the **Policies** tab, in the **Manage Policy** section, click in the row of the policy you just created.
- 2. Click the manage users icon ( $\blacktriangle$  ).
- 3. On the **Manage Policy Users** dialog, in **Available Users**, select the user you want to grant folder-level permissions.
- 4. To add the user to this policy, click the right arrow.
- 5. Repeat steps 3 and 4 until you have added all the users you want.
- 6. To save your changes, click **Close**.

These same steps can be used to add Groups to the policy by clicking on the manage groups icon ( $\bullet$ ).

#### **3. Check Effective Permissions**

Administrators can check to see which permissions are actually granted for access to a folder.

- This is very useful when a user belongs to multiple groups or policies
- This check can also help you troubleshoot access issues
- This permissions check does not take into consideration any folder or file sharing permissions

#### When you check for effective permissions on a folder, you will be able to see if a user has one or more of the following Folder-Level Permissions:

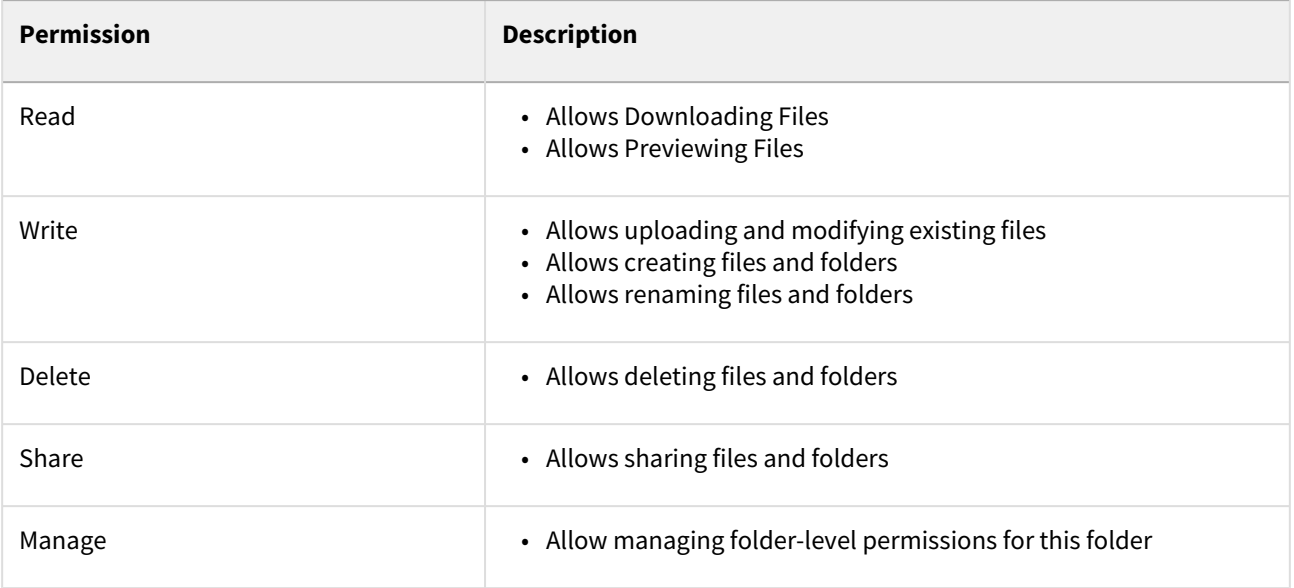

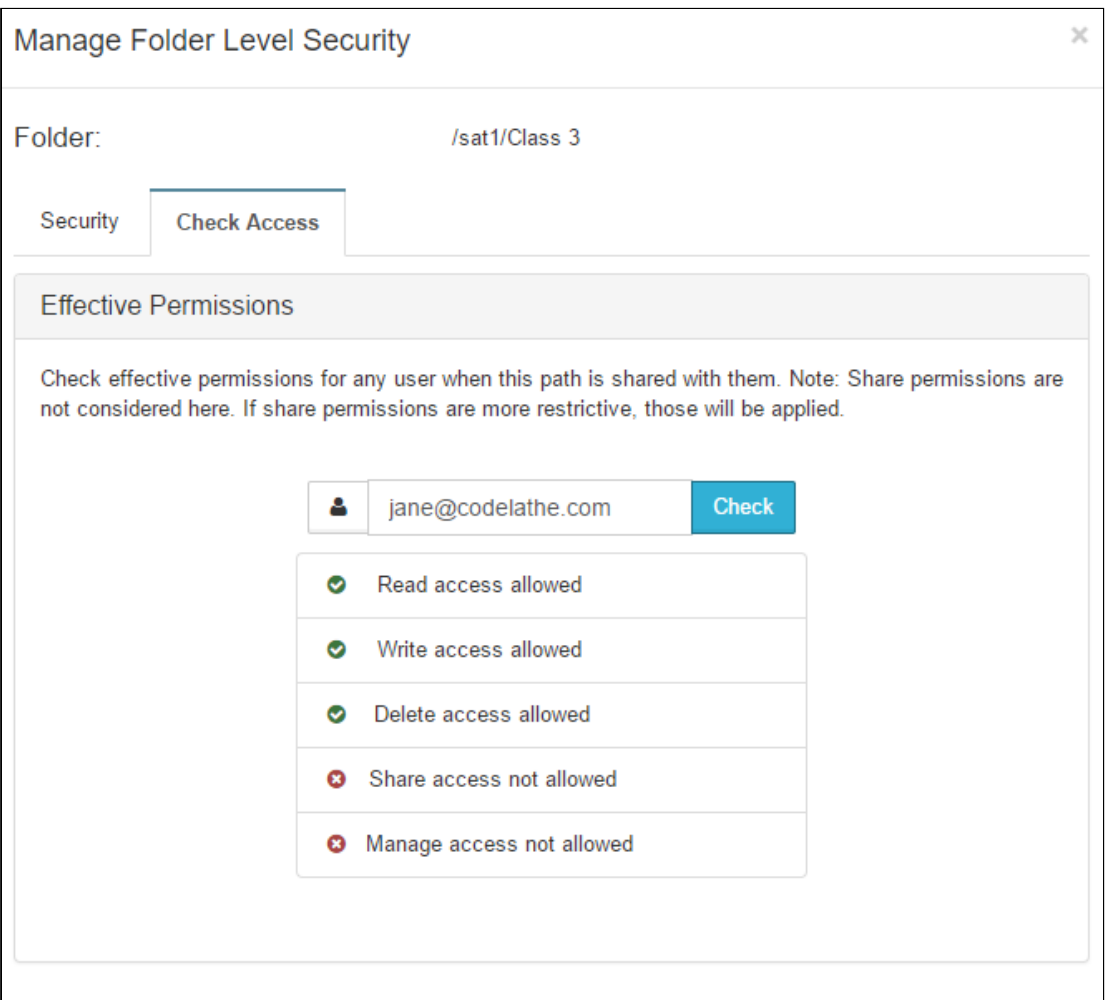

#### **To check a user's effective permissions:**

- 1. Log into the admin portal.
- 2. In the left navigation pane, under **MANAGE**, click **Folder Permissions**.
- 3. On the **Manage Folder Permissions** screen, click the row that contains the policy which allows folder-level permission.
- 4. Click the edit button ( $\leq$ ).
- 5. On the **Manage Folder Level Security** dialog, select the **Check Access** tab.
- 6. In the box next to the user icon ( $\blacktriangle$  ), type in the user's email id for their FileCloud Server account.
- 7. Click **Check**.

#### **4. Test Setting Permissions on the User Portal**

Once a user has the ability to set folder level permissions, after logging in to the User Portal, a security tab will be available for their folders.

FileCloud Online Version 23.232 Site Setup

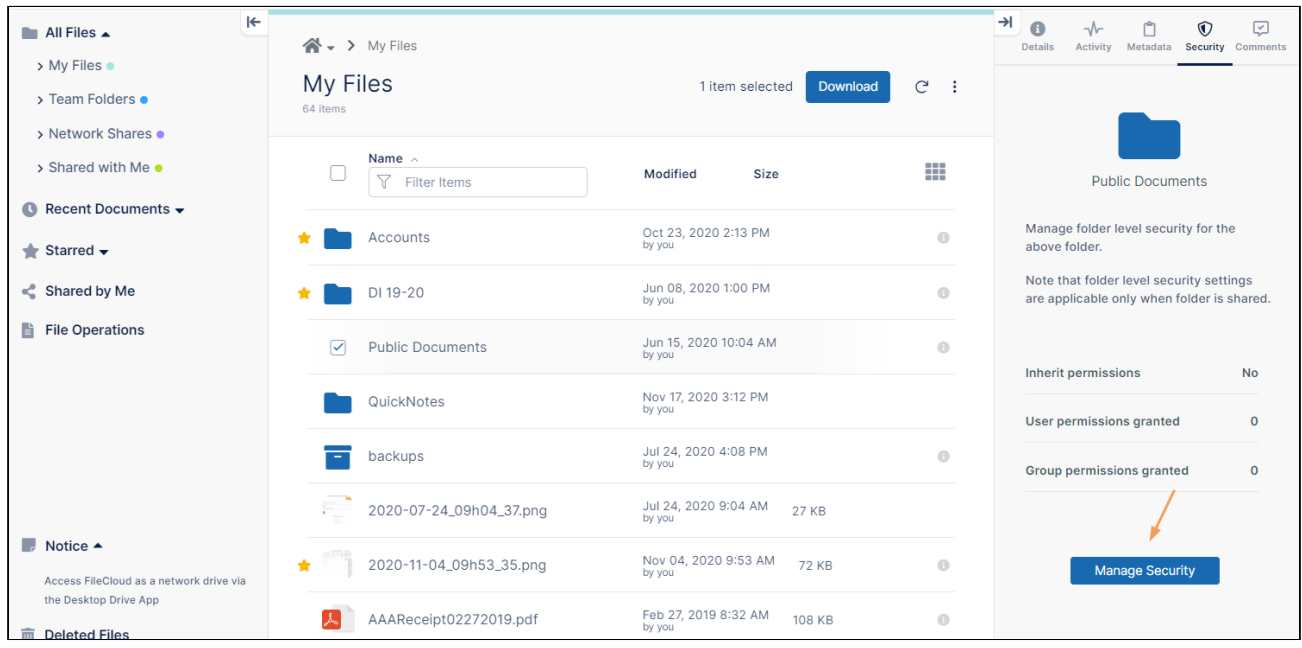

To test setting folder-level permissions, follow the steps in the User Guide for [Setting Permissions on a Folder.](https://www.filecloud.com/supportdocs/display/FCDOC/.Set+Permissions+on+Folders+in+the+User+Dashboard+v23.1Client)

## Example scenarios

#### **Scenario 1: Give folder permissions only to specific users or groups**

In this scenario, an administrator gives two groups access to a folder, but only gives one group access to one of its sub-folders.

**Example of giving permissions to only specific users or groups** In this example, the folder **Projects** in the path **TeamFolder\_01/TESTFILES** is only shared with the groups: • **ProjectManagers** • **ProjectTeam** Only the group **ProjectManagers** is given access to the subfolder **Project\_0001/finance.**Manage Team Folders ◇ Team Folders > TeamFolder\_01 > TESTFILES > Projects > Project\_0001 Project\_0001 3 items Name  $\land$ Filter Items  $\triangledown$ docs finance requirements

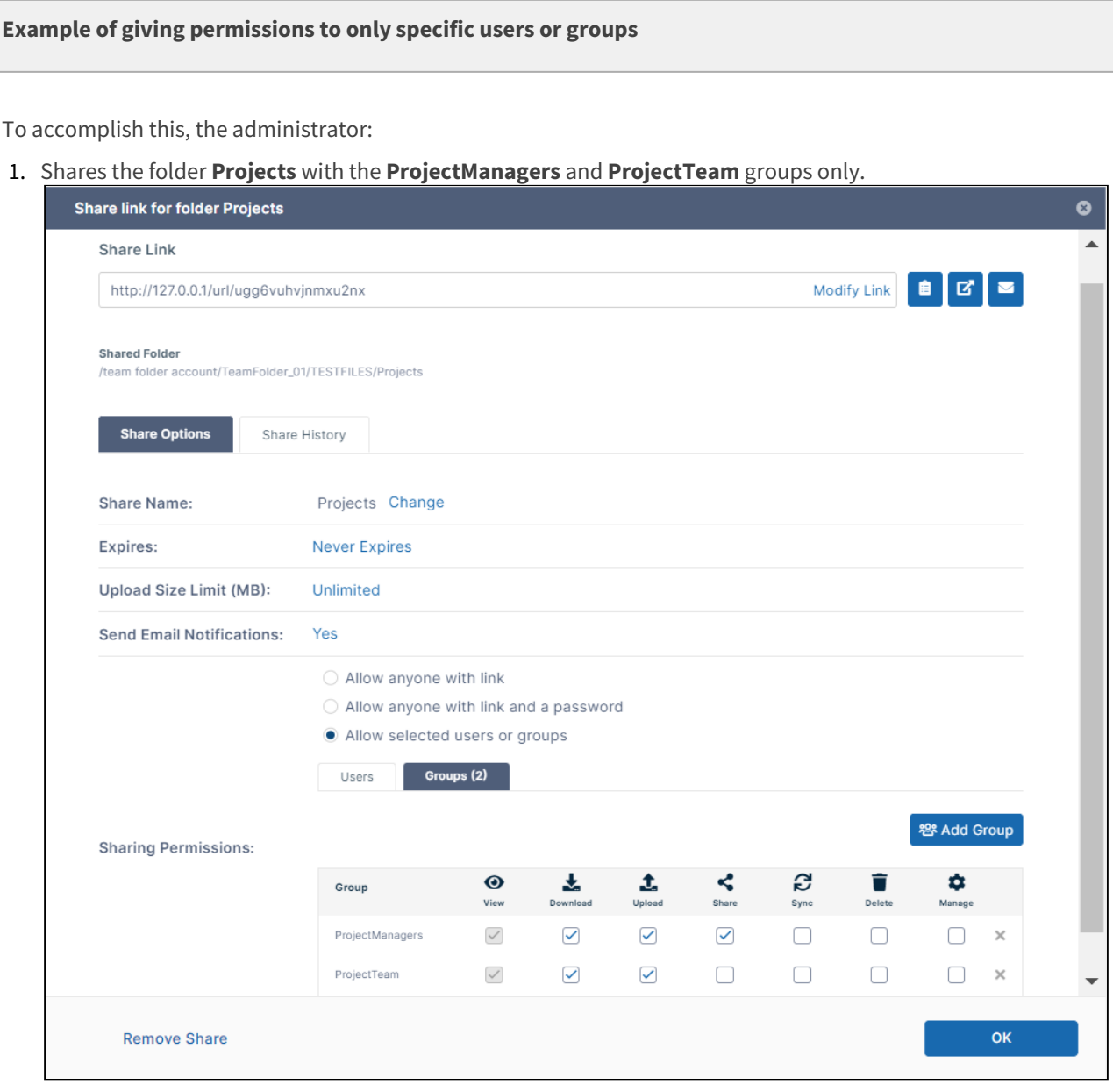

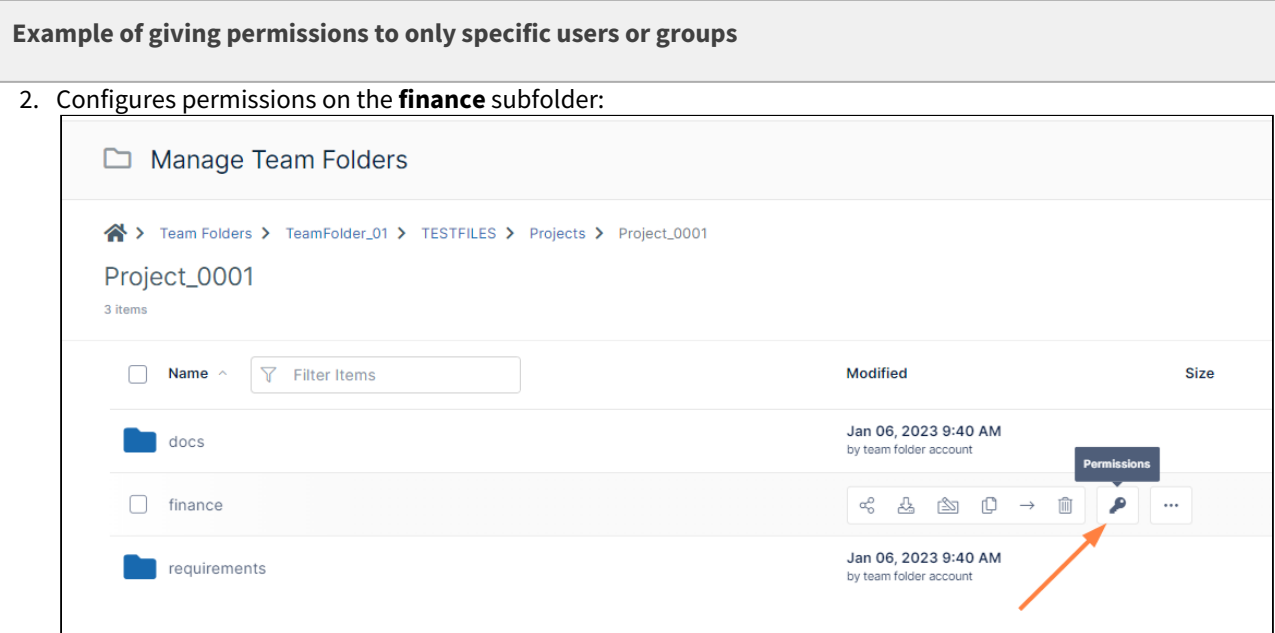

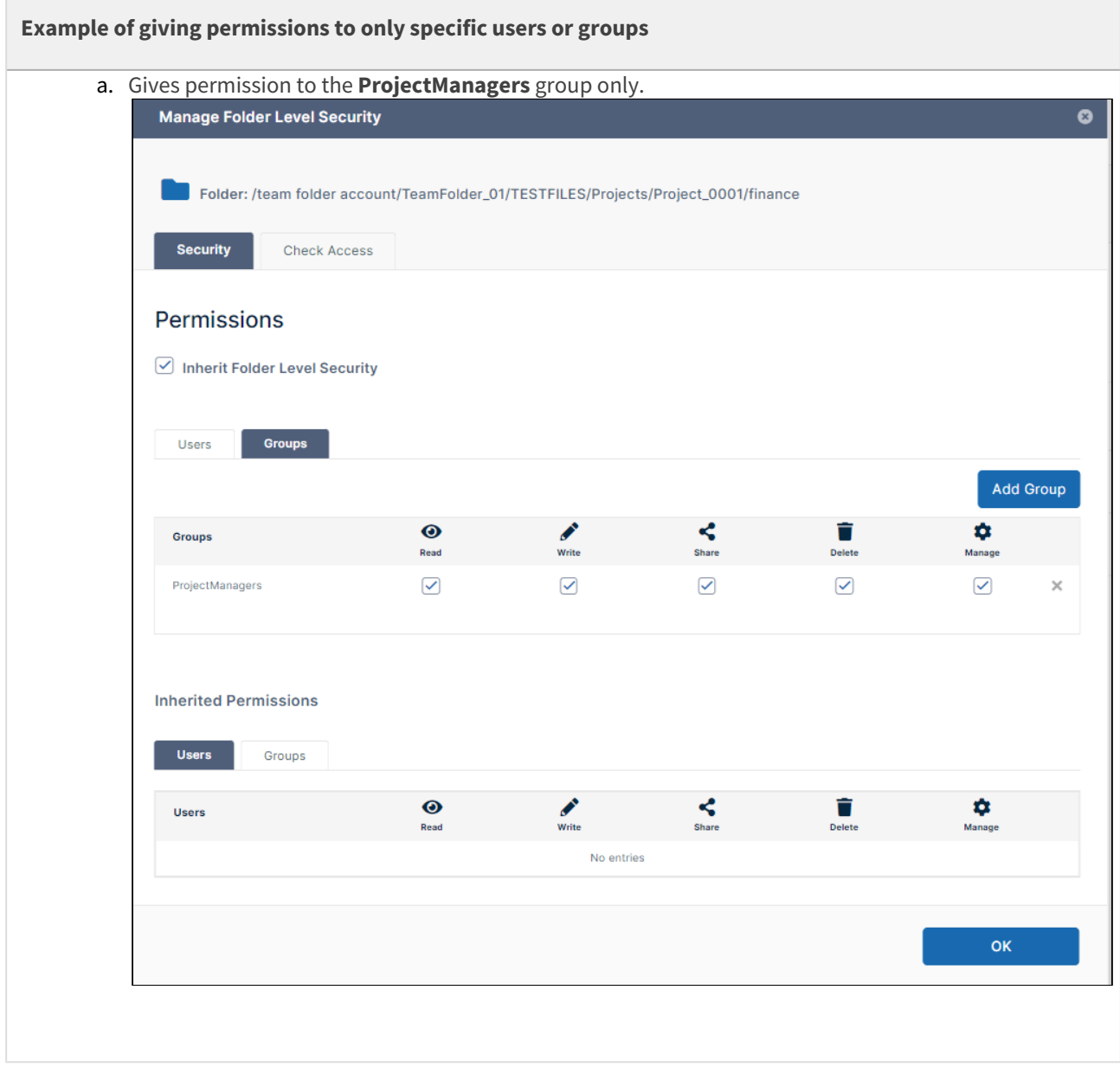

#### **Scenario 2: Remove access to specific folders for certain users**

In this scenario, an administrator sets different permissions on parent and child folders.

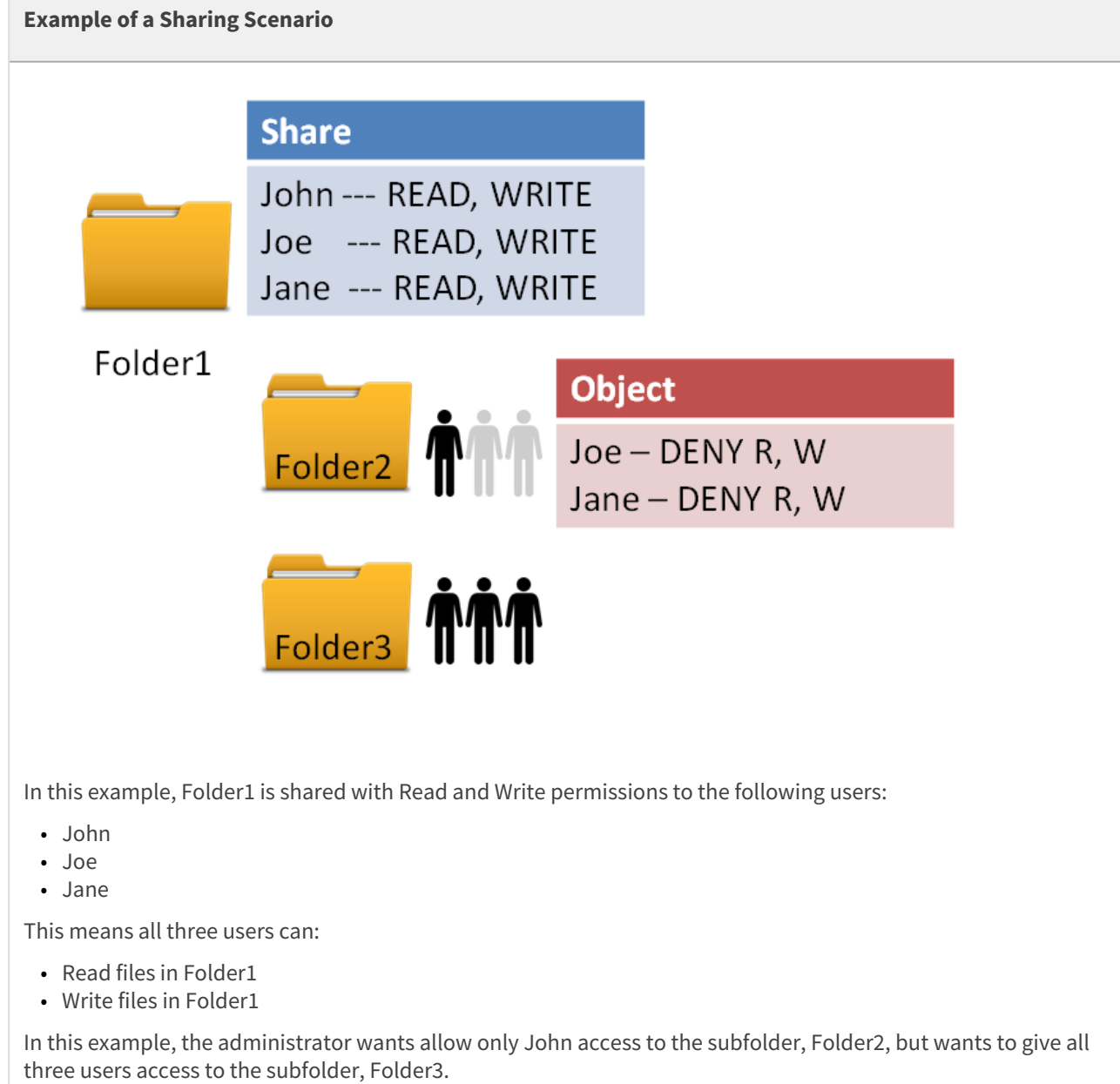

The administrator therefore wants the folder access to be the following:

- Folder1 accessible to John, Joe, and Jane
- Folder2 accessible to John
- Folder3 accessible to John, Joe, and Jane

#### **Example of a Sharing Scenario**

To accomplish this, the administrator:

1. Shares Folder1 with all three users, and gives them read (view) and write (upload and delete) access.

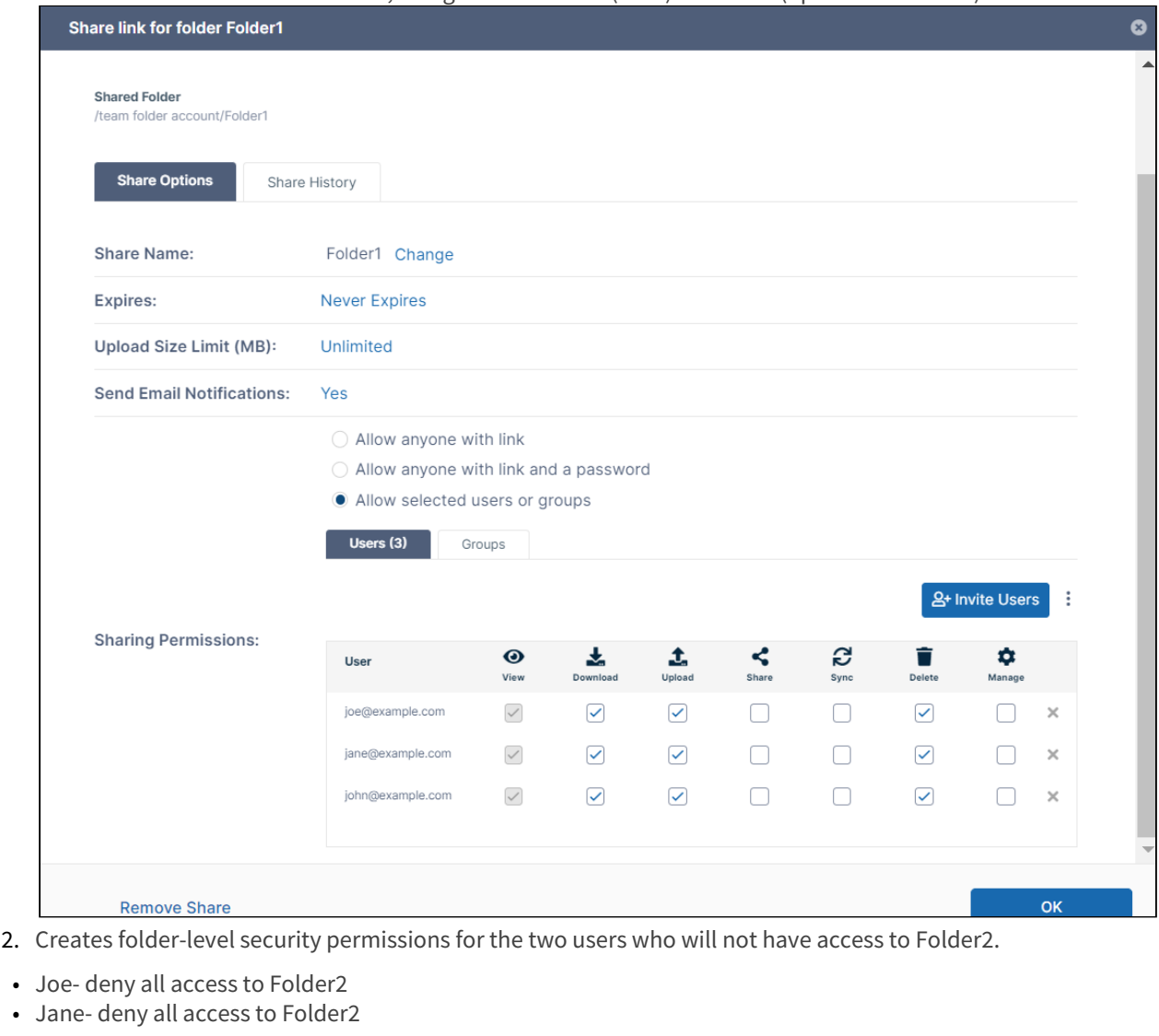

When John, Joe, and Jane access the parent Folder1:

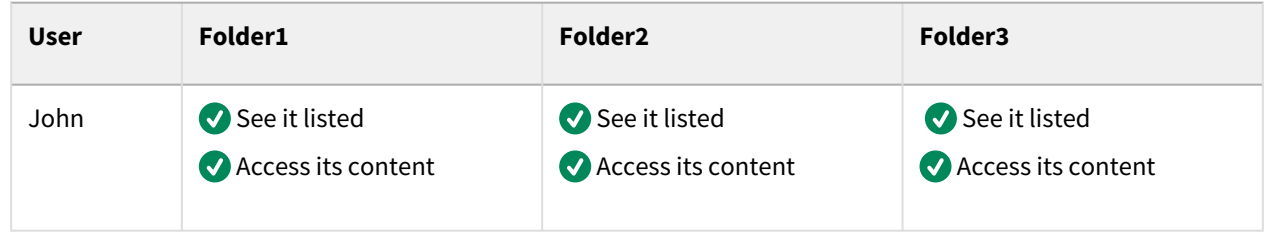

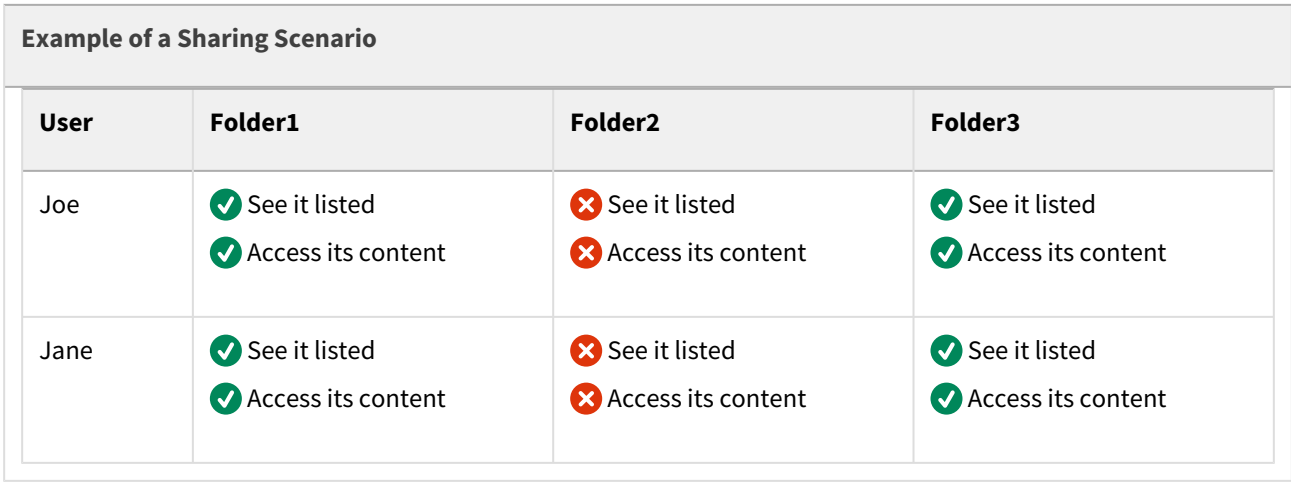

## How a user sets folder permissions

#### **How a user sets folder permissions**

Once a user is permitted to set folder-level permissions, they can select a folder's checkbox and click the Security tab in the right panel and click **Manage Security** to open the **Manage Folder Level Security** checkbox.

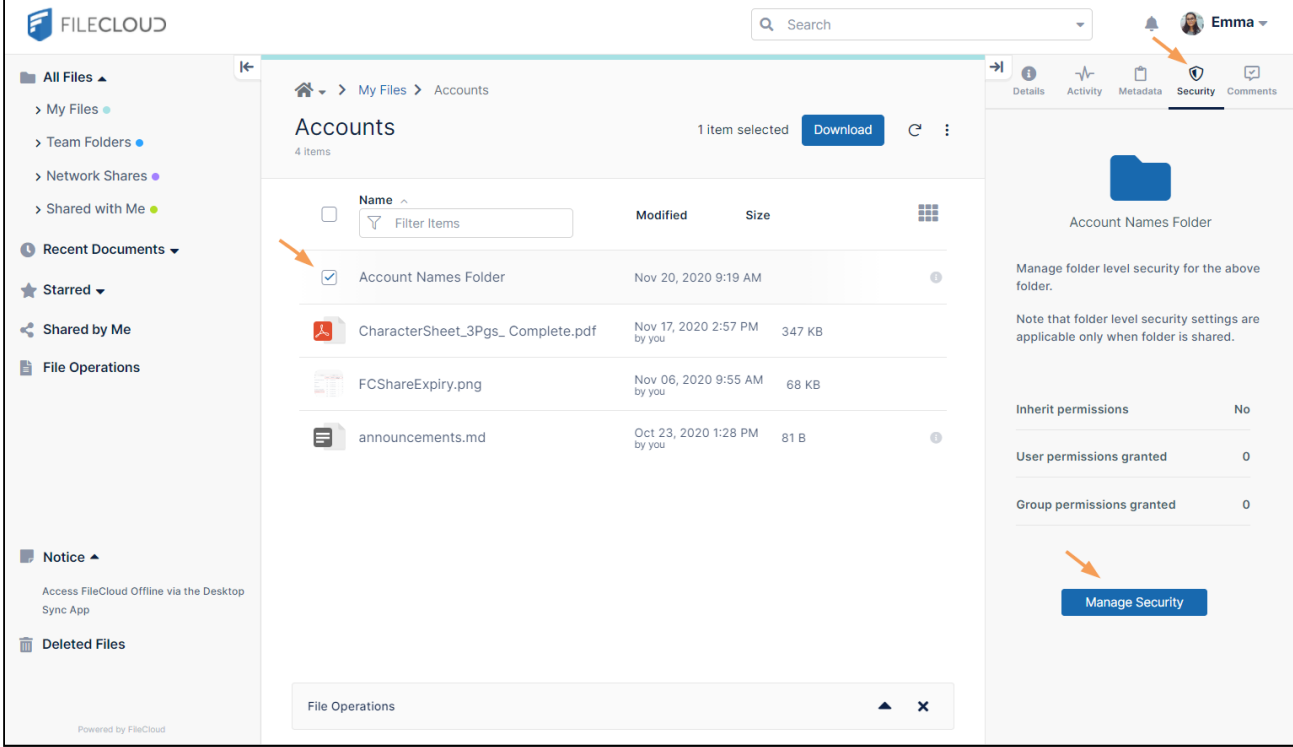

They can then add users and select one or more of the following folder-level permissions:

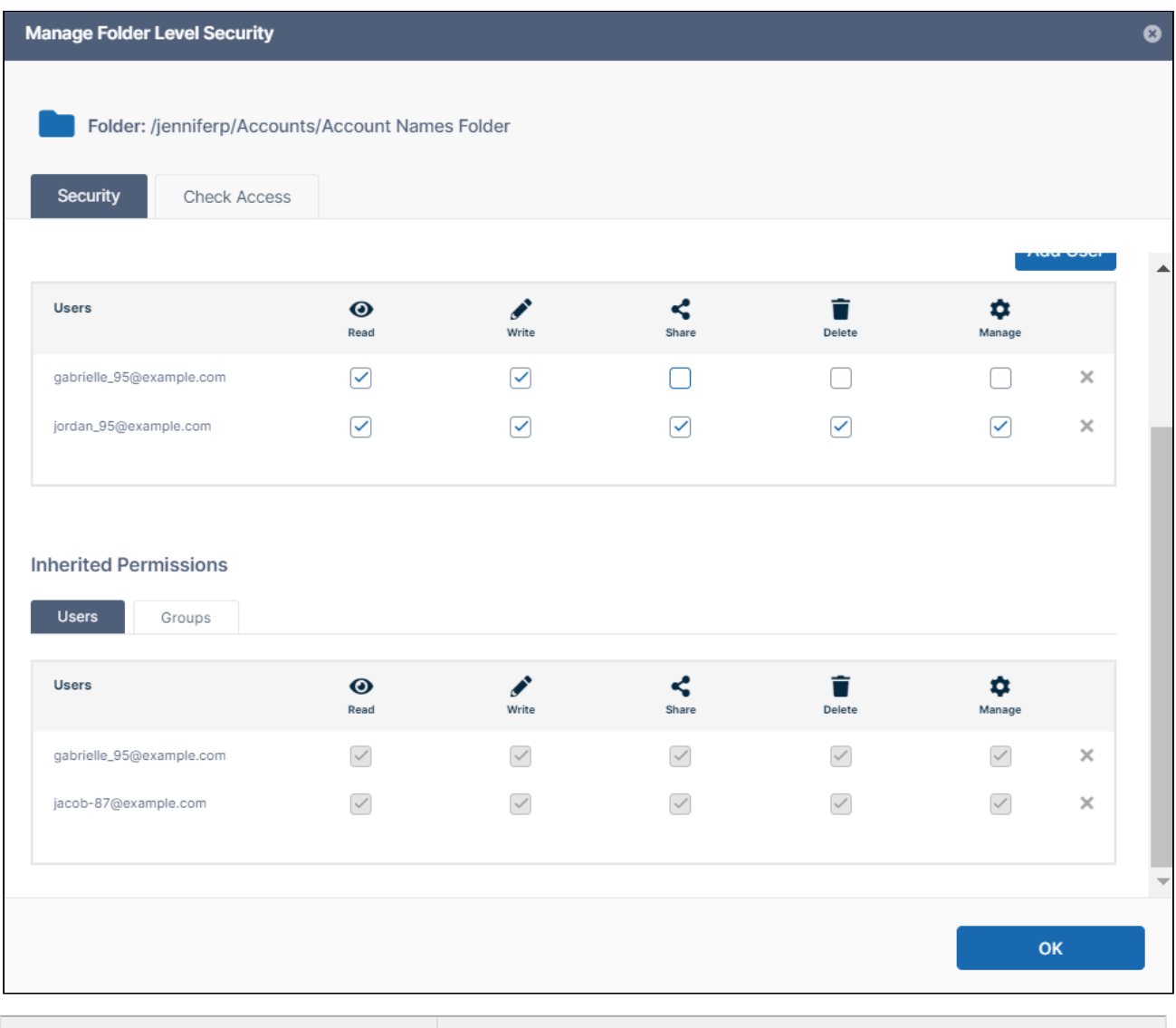

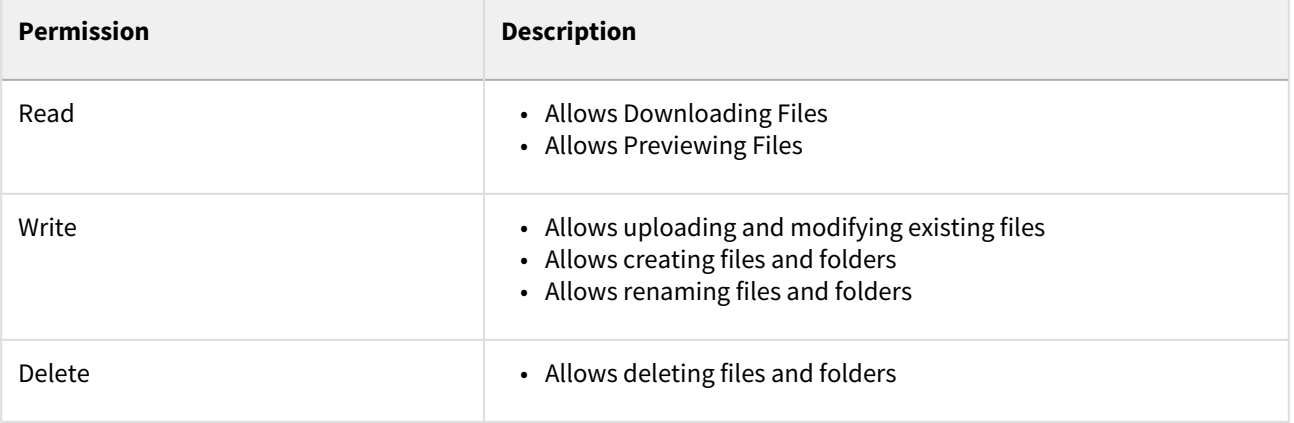

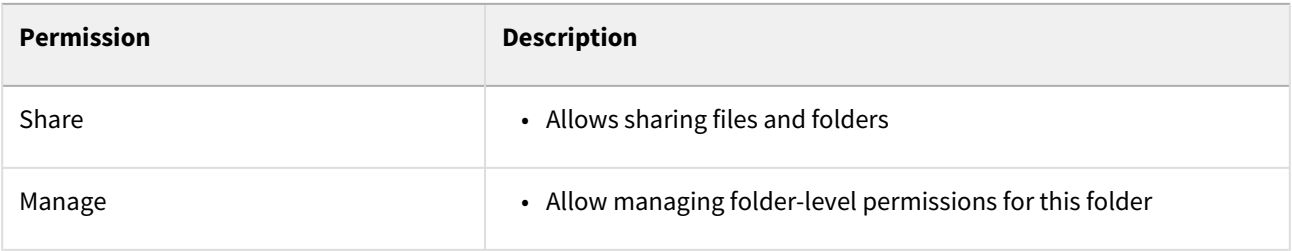

See [Set Permissions on Folders in the User Dashboard](https://www.filecloud.com/supportdocs/display/FCDOC/.Set+Permissions+on+Folders+in+the+User+Dashboard+v23.1Client) for more information.

## Permission inheritance

#### **How Do Inherited Permissions Work?**

In general, a **folder** can be in one of the following states:

- The child, or sub-folder has all of the same **permissions** as its parent folder
- The child, or sub-**folder** has all of the same **permissions** as its parent folder, plus additional **permissions**
- The child, or sub-**folder** has all of the same permissions as its parent, minus additional **permissions**
- **The child, or sub-folder's permissions are not connected in any way to the parent folder and the subfolder retains a seperate set of permissions**

#### **When setting folder-level permissions in FileCloud, you have the following options:**

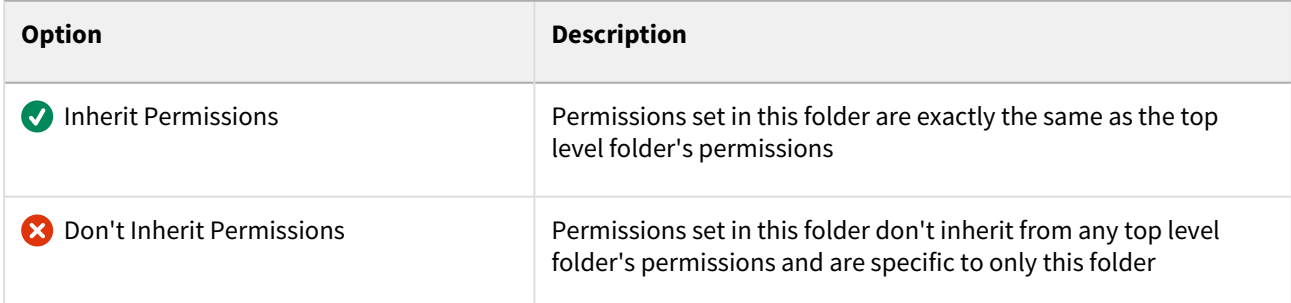

## Permission hierarchy

#### **In What Order Are Permissions Evaluated?**

Folder-level permissions are evaluated in the following order:

- 1. User's folder-level permissions for current folder *(if it exists)*
- 2. Group's folder-level permissions for current folder *(if it exists)*
- 3. Inherit permissions
	- a. If enabled, a search is continued along all parent paths until either:
		- user's folder level permission is set for any parent folder
		- group's folder level permission is set for any parent folder

 $\bullet$  When a user belongs to multiple groups and each group has conflicting permissions, the effective permissions will be a composite of the permissions provided to each group.

For example: Jane belongs to Group1 and Group2.

• Group1 has Read permission on FolderA

• Group2 has Read and Write permissions on FolderA

Jane's effective permissions for FolderA are Read and Write.

## <span id="page-53-0"></span>Set Granular Permissions on Team Folders

Once a Team Folder is shared, all users with access to the share will see Team Folders in the navigation panel of the user portal and all FileCloud clients such as Sync, Drive, Outlook and the Office Add-In. These users' actions are limited by the **share** permissions. Additional limitations may be added in addition to the share permissions for specific users and groups in the form of **granular** permissions.

- Change **share** permissions on the Team Folder share to enable use of more granular permissions
- Use **granular** permissions on the Team Folder itself to restrict permissions to specific users and groups. These are applied in addition to the share permissions.

For more information on folder **share** permissions, read about the [Private Share Permissions for Folders.](https://www.filecloud.com/supportdocs/display/FCDOC/.Private+Share+Permissions+for+Folders+v23.1)

### Enable granular folder level permissions

- 1. Open a browser and log in to the admin portal.
- 2. From the left navigation panel, click **Settings**.
- 3. On the **Settings** screen, click the **Misc** tab.
- 4. On the **General** sub-tab, select the checkbox **Apply Folder Level Security**.

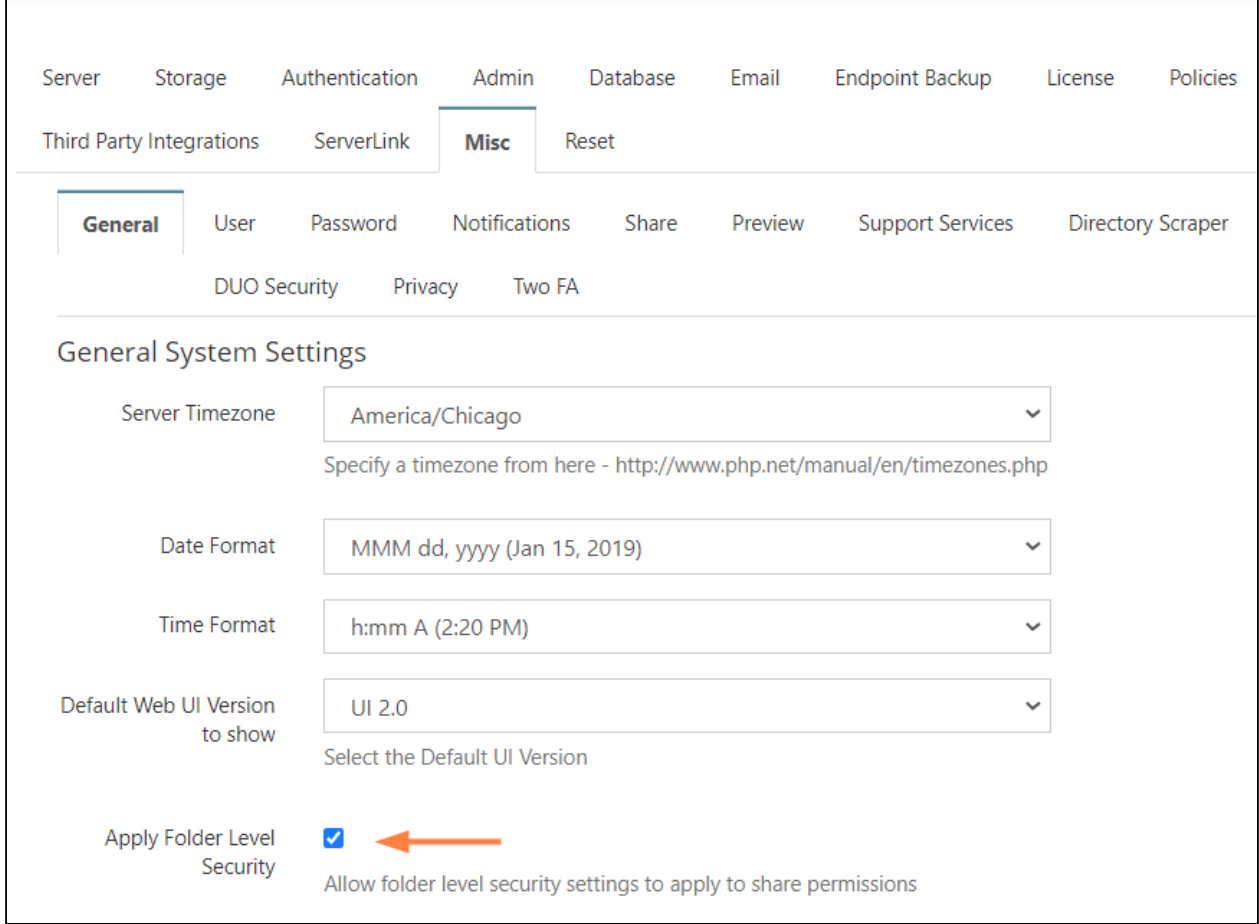

## Apply granular folder permissions to Team Folders:

You can apply granular folder permissions to the top-level team folder or to its sub-folders.

Here, we will use a common scenario, in which a top-level team folder stores various sub-folders for the team. The entire team is given access to some of the sub-folders, for example, those that contain general information. But only team members whose jobs require more secure information, such as employee ID numbers, are given access to the subfolders that contain that information.

In this example, we will give the entire **Human Resources** team access to the **HR Files** sub-folder, but we will only give the users **HR Manager** and **Jessica** access to the **Employee Records** and **Forms** sub-folders.

1. From the left navigation panel, click **Team Folders**.

2. Hover over the Team Folder (in this case **Human Resources**), and click the share icon.

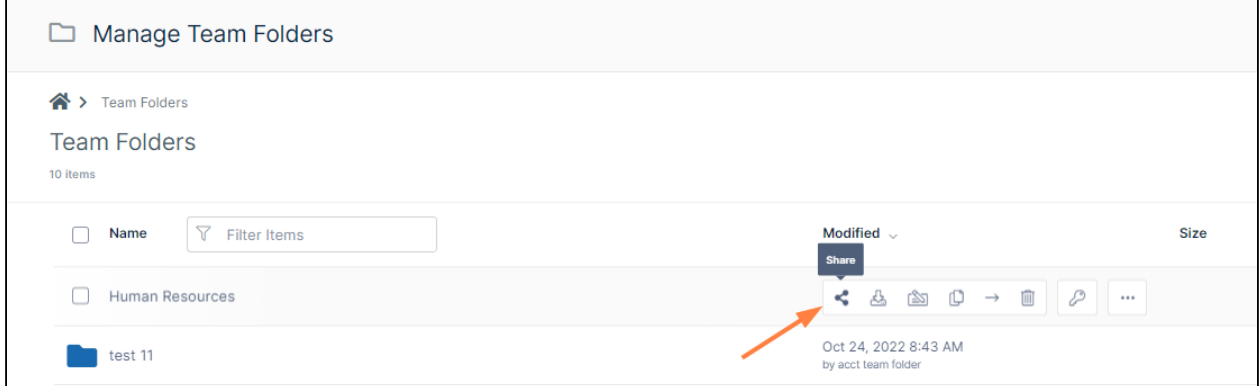

#### A **Share link for folder** dialog box opens.

First give the entire **Human Resources Group** access to the **Human Resources** folder.

- 3. Click **Allow selected users or groups,** and then click the **Groups** tab.
- 4. Click **Add Group**.

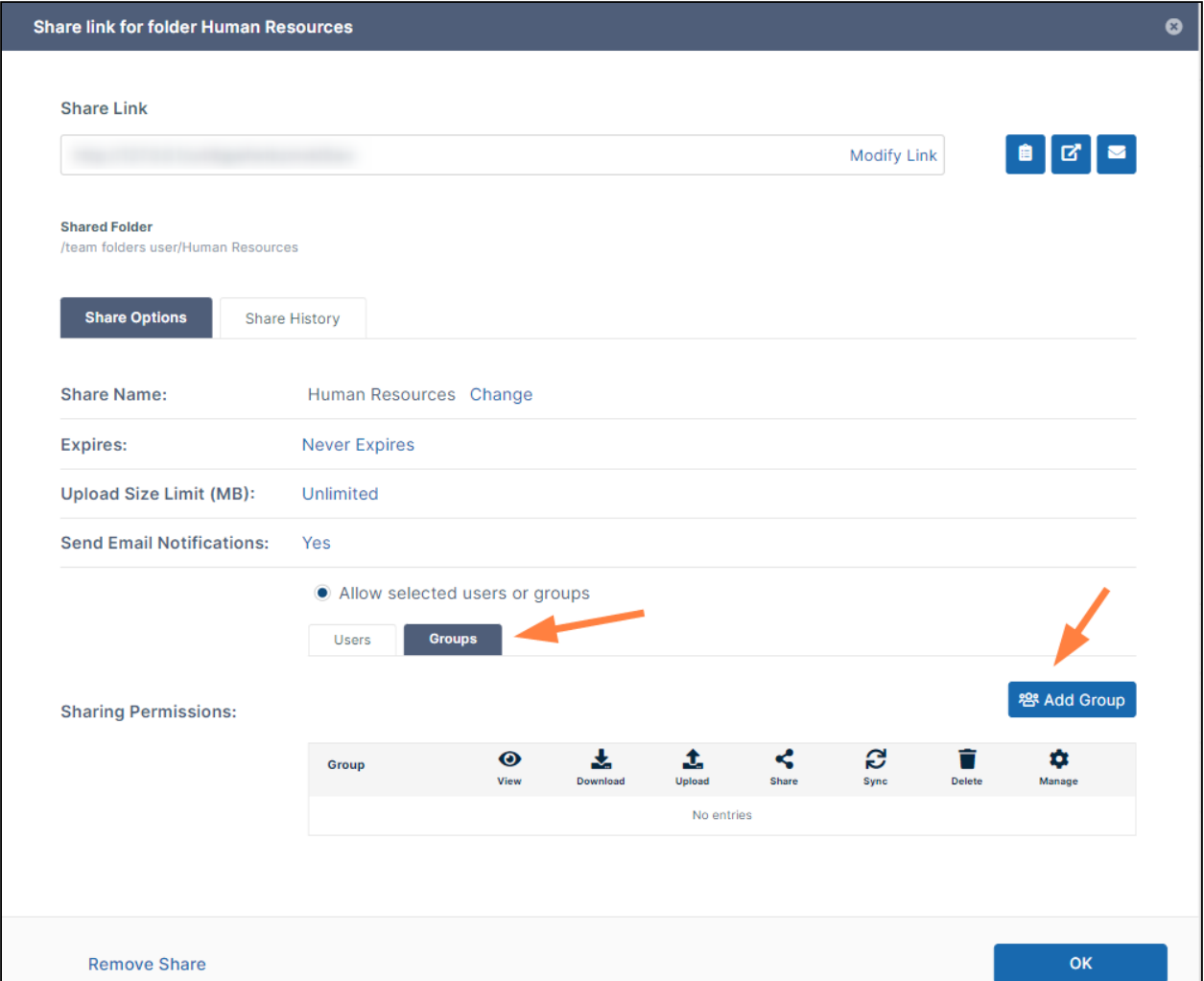

An **Add Group** dialog box listing your FileCloud groups opens.

5. Select the group (**Human Resources Group**) that you want to give access to the team folder and click **Add**.

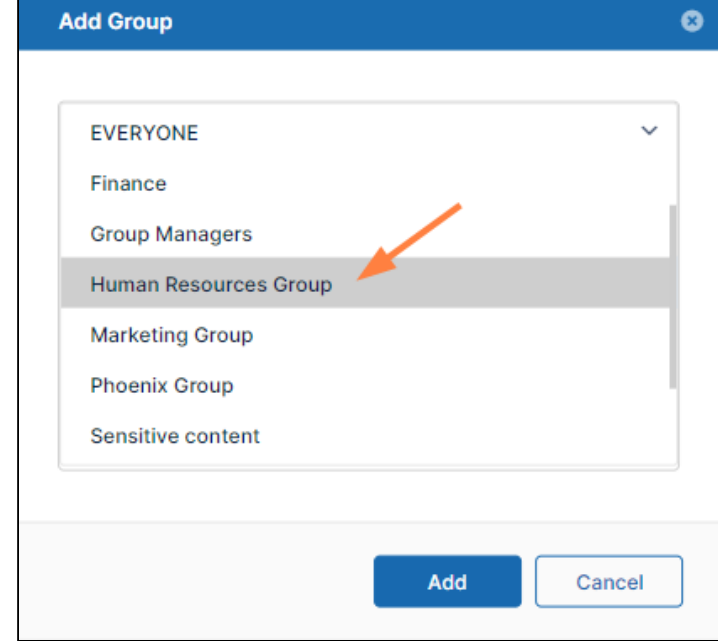

6. Enable all permissions to the folder for the group except **Manage** permission, which is not allowed for a group.

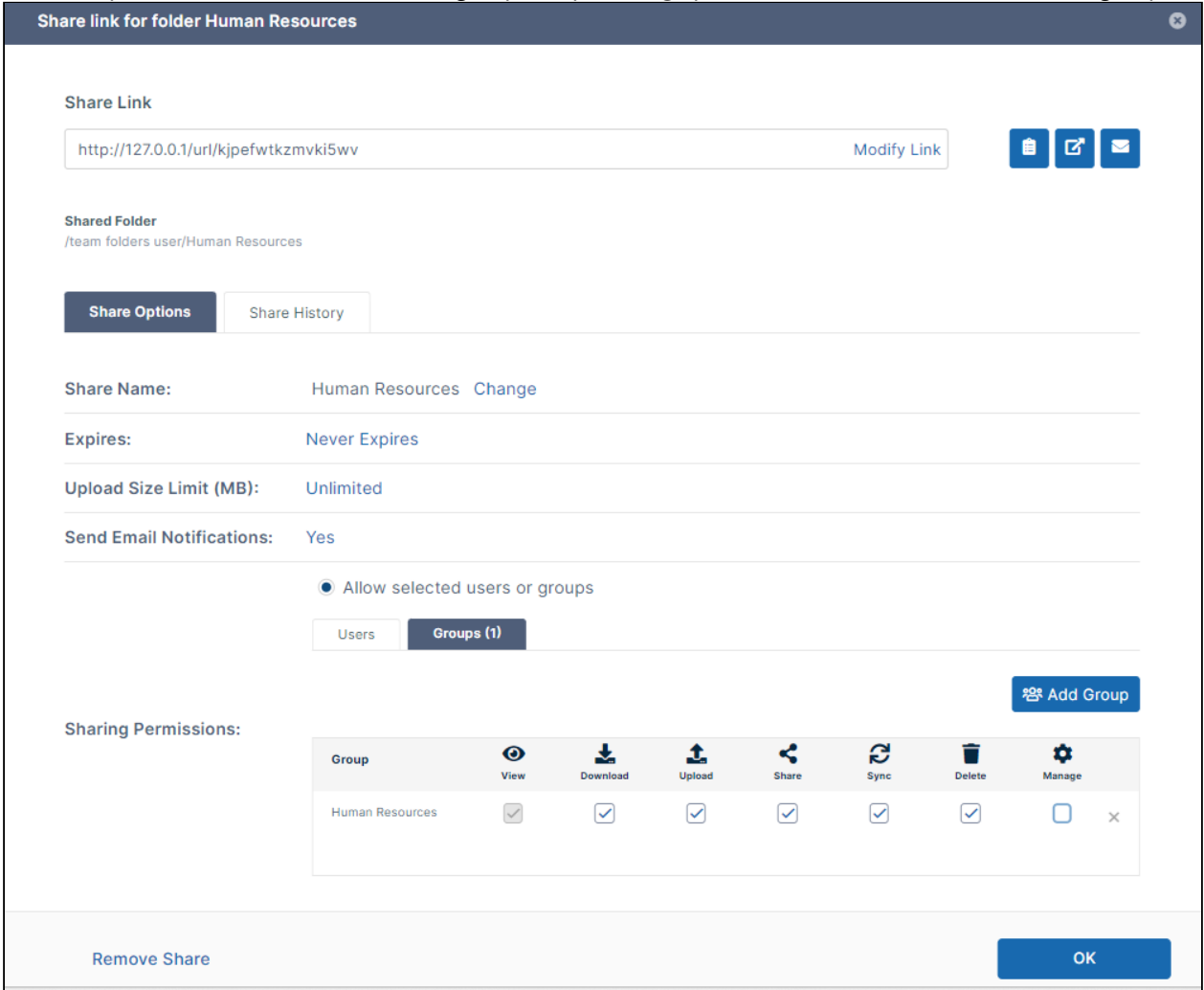

7. Close the dialog box.

### Restrict permissions to specific users within the group

1. Open the Human Resources folder to view its sub-folders.

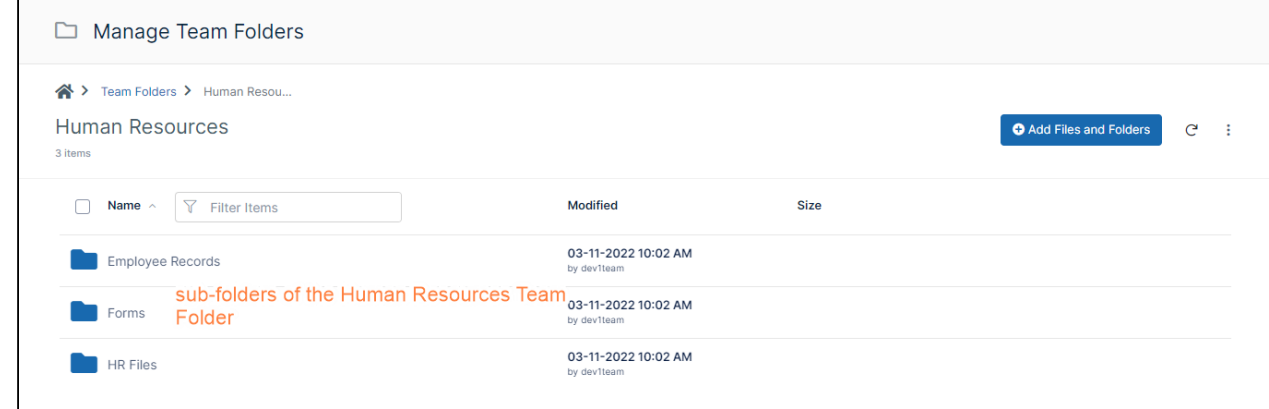

- 2. We want to give the users **HR Manager** and **Jessica** full access to the **Employee Records** and **Forms** sub-folders. We don't want to give the other members of the team any access to these sub-folders, but they will still have access to the **HR Files** folder.
- 3. Hover over the **Employee Records** folder and click the **Permissions** icon.

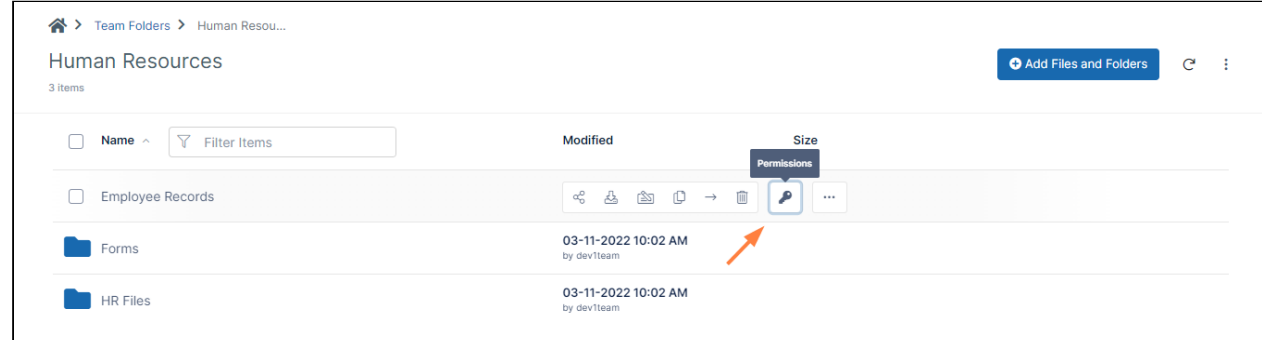

The **Manage Folder Level Security** dialog box opens for the **Employee Records** sub-folder.

4. Click the **Groups** tab, then click the **Add Group** button and add **Human Resources Group**. By default, it grants all file operation permissions.

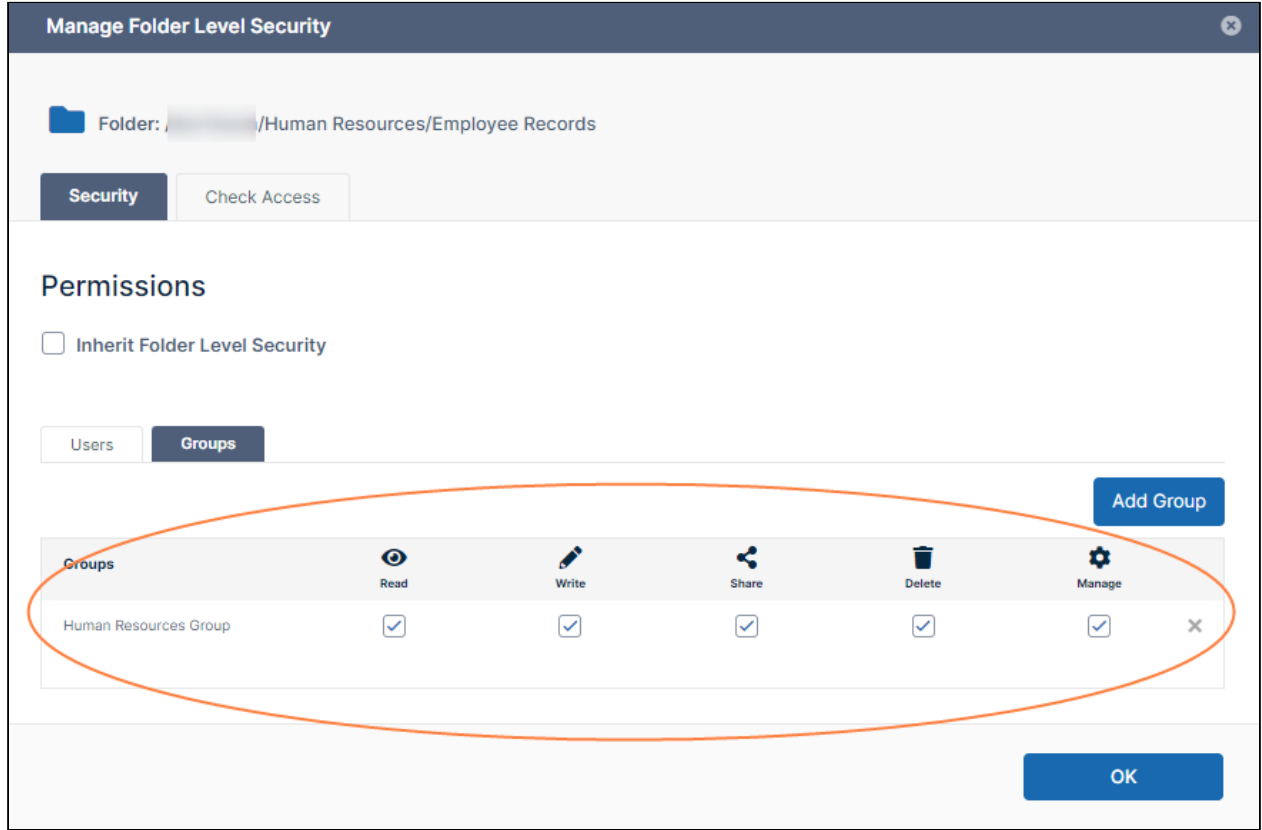

5. To disable the group's access to the **Employee Records** folder, uncheck the boxes under the operations.

#### 6. Then click the **Users** tab.

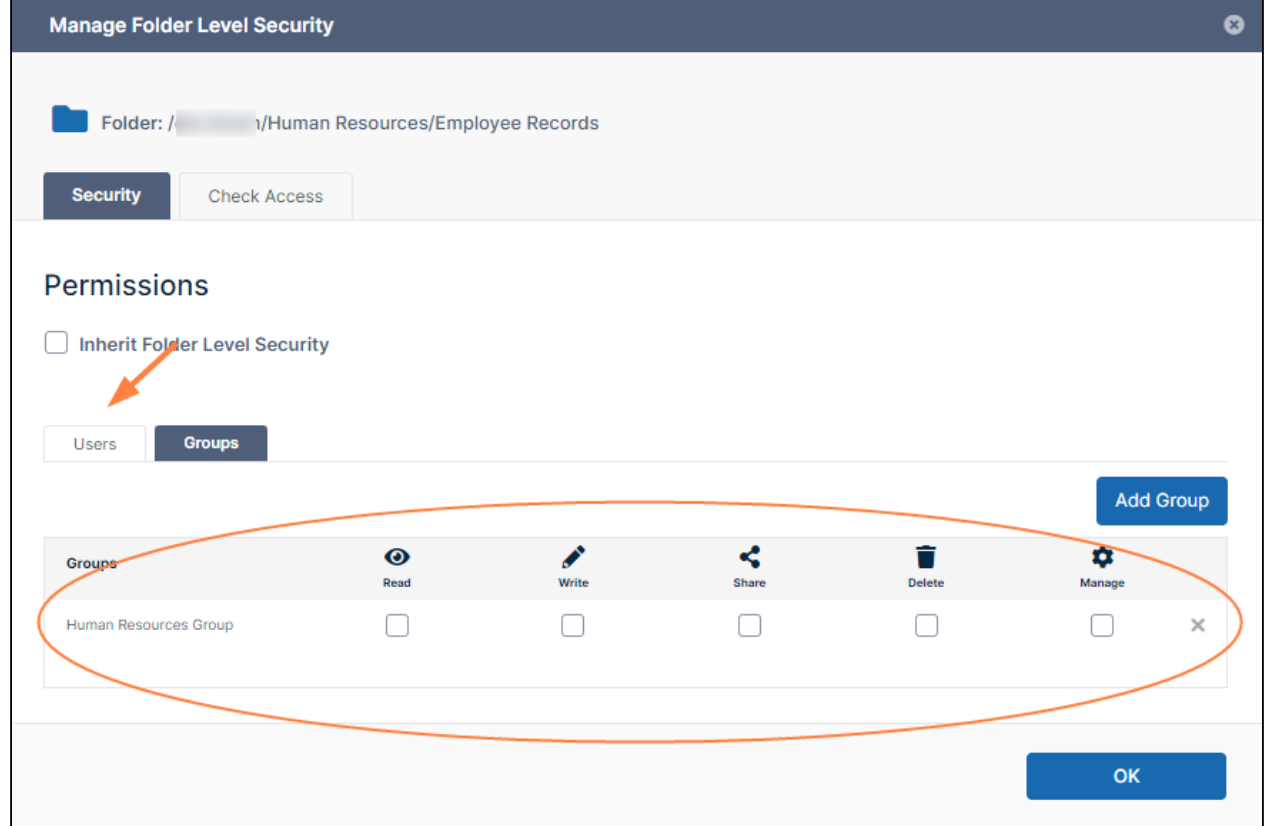

7. Click **Add User** and add only the users who you want to give access to the **Employee Records** folder.

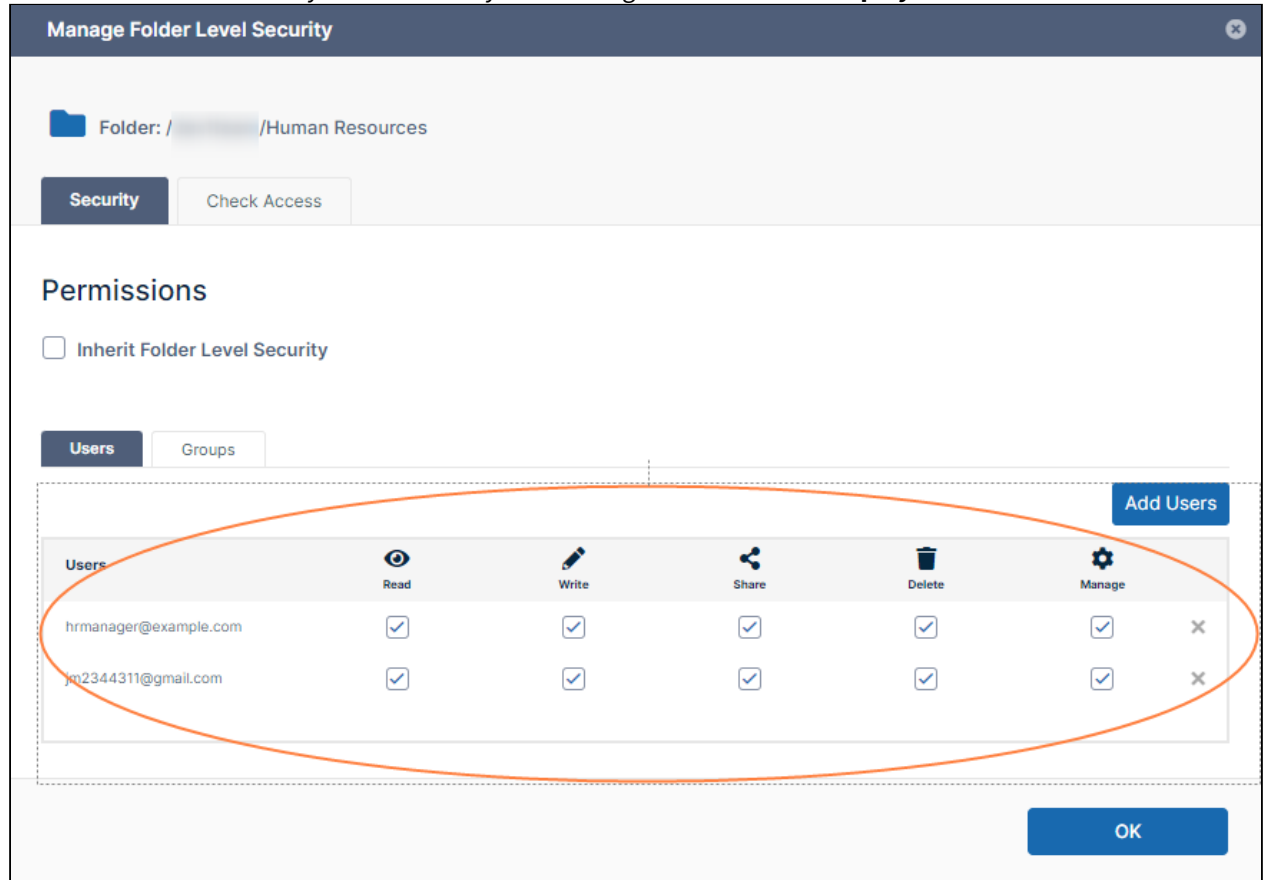

8. Repeat steps 3 through 8 for the **Forms** folder.

Now, when either **HR Manager** or **Jessica** logs in to the user portal, they see the **Human Resources** team folder and all of its sub-folders: **Employee Records**, **HR Files**, and **Forms**.

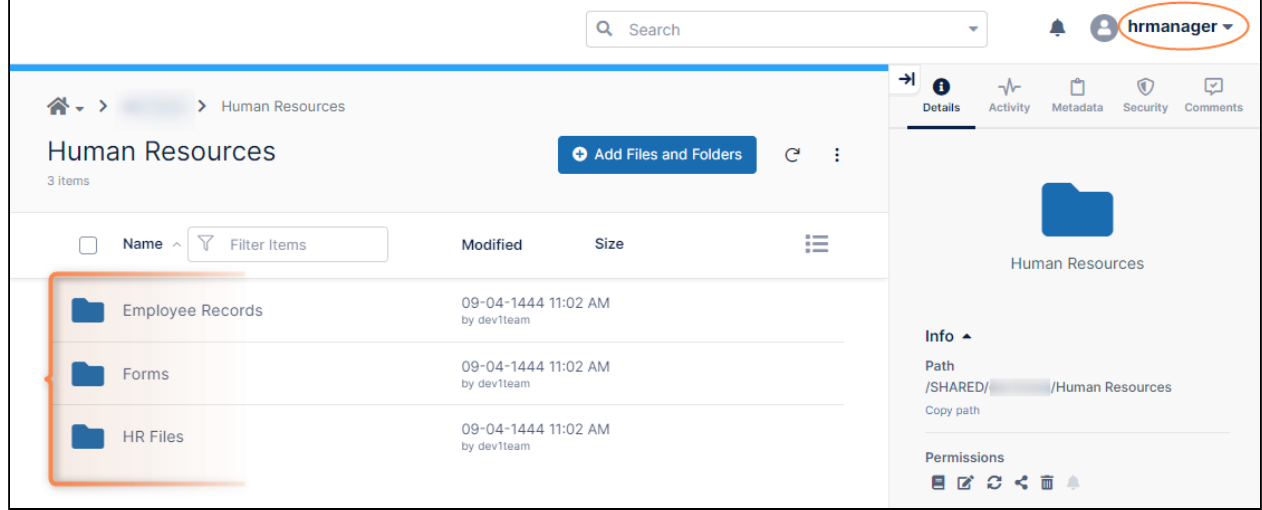

When another member of the **Human Resources** group logs in, they see the **Human Resources** team folder, but

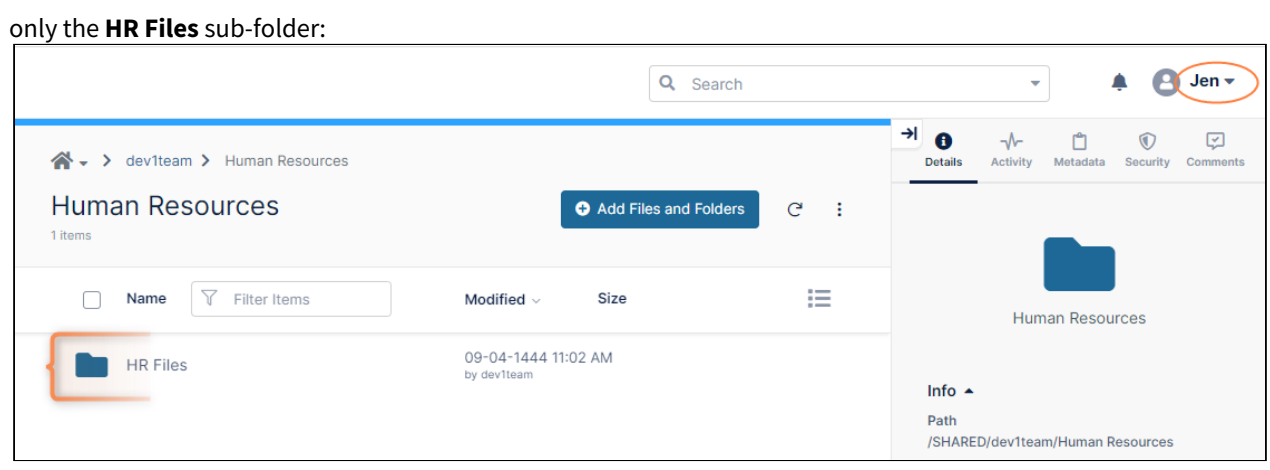

## Set special permissions

In the above example, we hid some team folders from most of a group, but we also could have set special permissions. For example, in Step 6, above, instead of removing access to the folder, we could have given read access only:

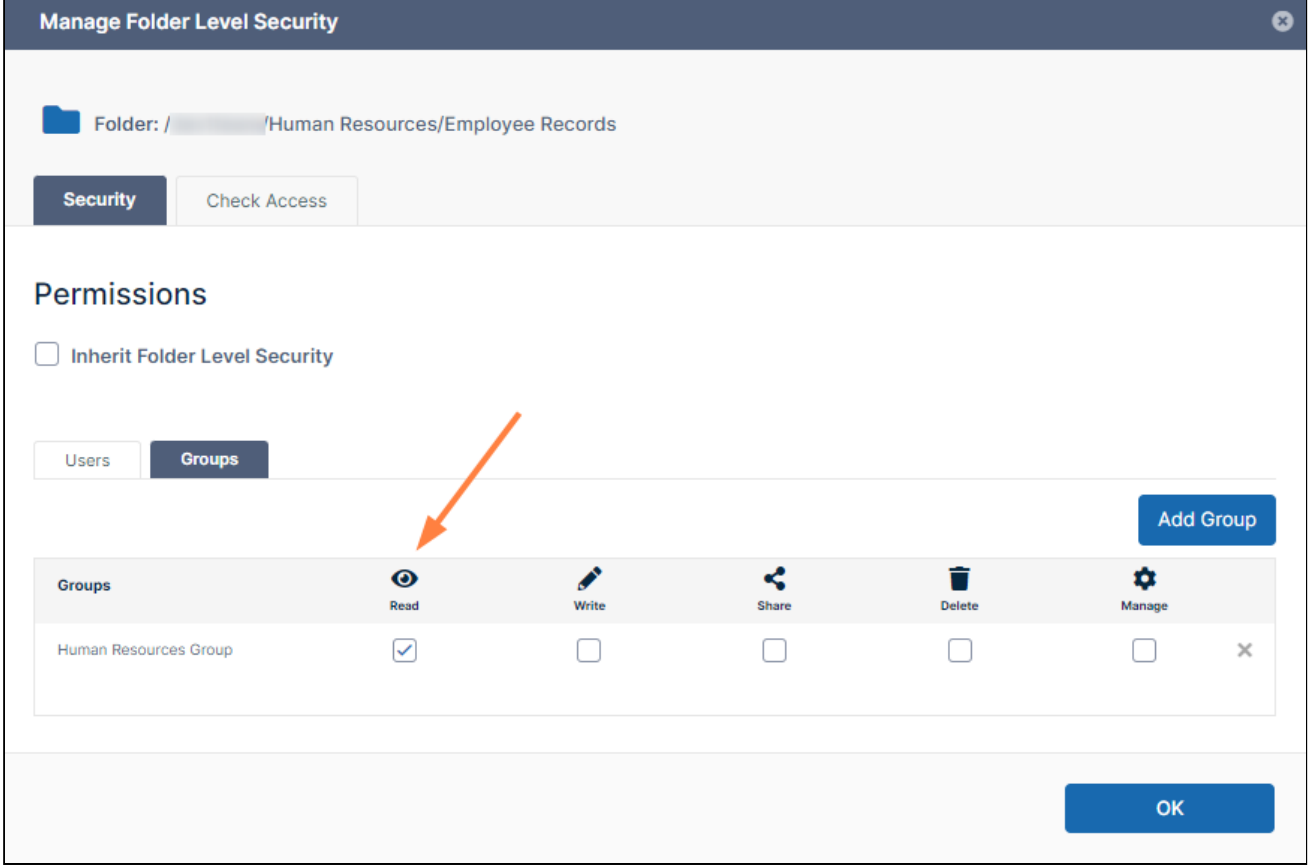

## More Information:

#### **FileCloud Blogs**

- [Using "Allow Manage" on FileCloud Team Folders](https://www.filecloud.com/blog/2021/05/using-allow-manage-on-filecloud-team-folders/#.YMJoU_lKhIA)
- [User-Based Management of Team Folder Permissions](https://www.filecloud.com/blog/2021/06/manage-permission-enables-users-to-adjust-folder-permissions-in-team-folders/#.YOyWuuhKhIA)

# Team Folders

The ability to upload files by dragging and dropping them from file explorer or another application onto a Team Folder is available in FileCloud version 22.1 and later. The ability to restore a previous version of a file in Team Folders is available in FileCloud version 18.2 and later.

As an administrator, you may be asked to manage folders that are shared to allow for collaboration among certain users or groups in your company.

- In FileCloud, these folders are called Team Folders.
- Team folders provide a single place where teams in a company can store and organize files and folders.
- Team folders are normally created by admins or authorized users and instantly made available to all members of a team.

**A** Team Folders use managed storage and are not available for network storage. Therefore, Team Folders are created on managed storage where all files and folders under Team Folders are stored.

#### **How do Team Folders help administrators?**

- **Centralized Content Management**: Team Folders facilitate organizing files and folders in a centralized place.
- **Easy Provisioning of Users, Files and Folders**: New users can be provisioned quickly with access to specific files and folders through Team Folders. Similarly, new files can be granted immediate access to all relevant users by uploading the file to the relevant Team Folder.
- **Granular Control of Folders:** Team Folders and their sub folders can give users granular permissions such as Read, Write, Share and Sync access.
- **Manage Selective Sync:** Admins can select specific Team Folders and enable or disable sync permissions on an easy to use user interface.

#### **How can a size limit be placed on a Team Folder?**

You can place a size limit on a Team Folder when you share it. You must share a Team Folder to give users and groups access to it. As with any shared folder, when you share a Team Folder, you can set an upload limit that applies to the total amount that can be uploaded to the folder. See [Share the Team Folder and Set Permissions.](#page-78-0)

#### To Manage Team Folders

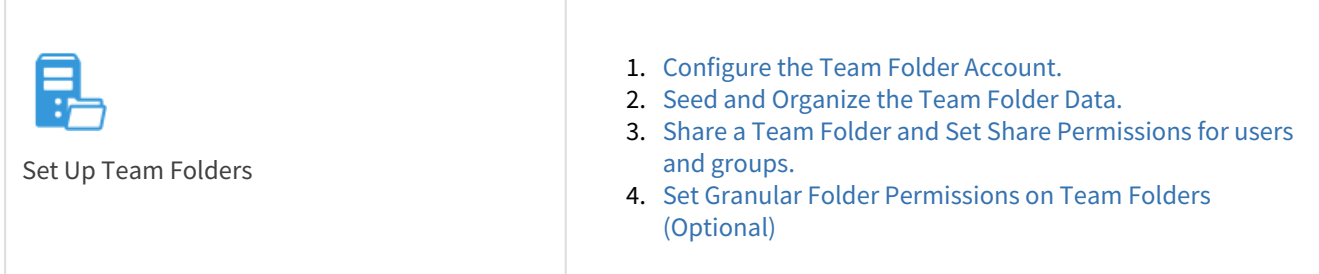

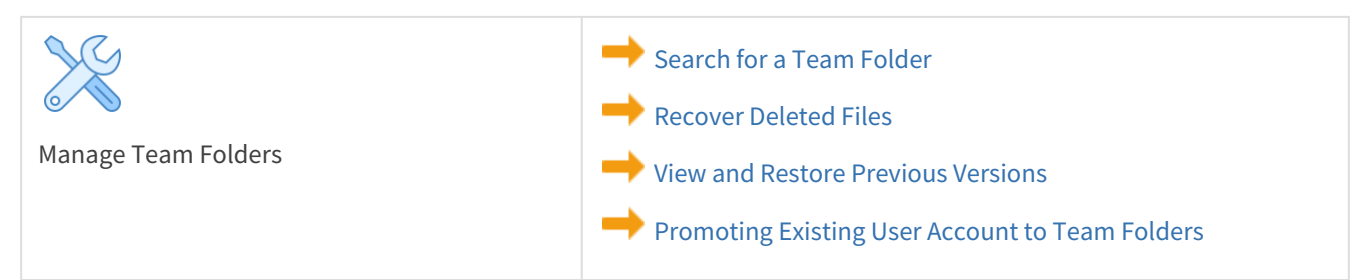

## <span id="page-65-0"></span>Configure the Team Folders Account

#### As an administrator, you must enable Team Folders and set up a Team Folder account.

The Team Folder account is simply a system designated FULL USER account.

- FileCloud can create the account for you you just need to choose the name you want to use.
- The Team Folder account is not counted towards your user license.
- FileCloud can also create an email account where it will send Team Folder notifications.
- The email address for Team Folder notifications should take the form of <newalias@mycompany.com>.
- Alternatively, you can promote a user account currently used for company-wide communication as the Team Folder account.

### To allow FileCloud to create the Team Folders account

Choose one of the following options:

#### **Create a new account through the Team Folders screen**

1. In the admin portal's navigation pane, click **Team Folders**.

The screen tells you Team Folders is not set up, and it provides you with a **Set up Team Folders** button.

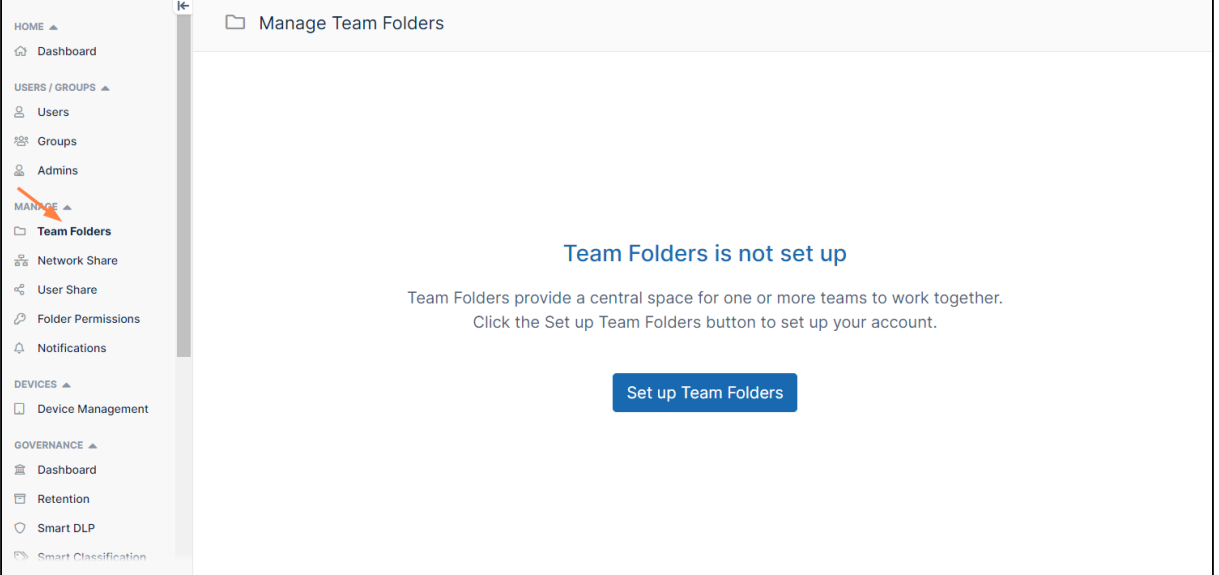

2. Click the **Set up Team Folders** button. A wizard for setting up Team Folders opens. 3. In the **Username** field, enter a name for your Team Folders account (in the example below, we've entered **Team Folder Account**).

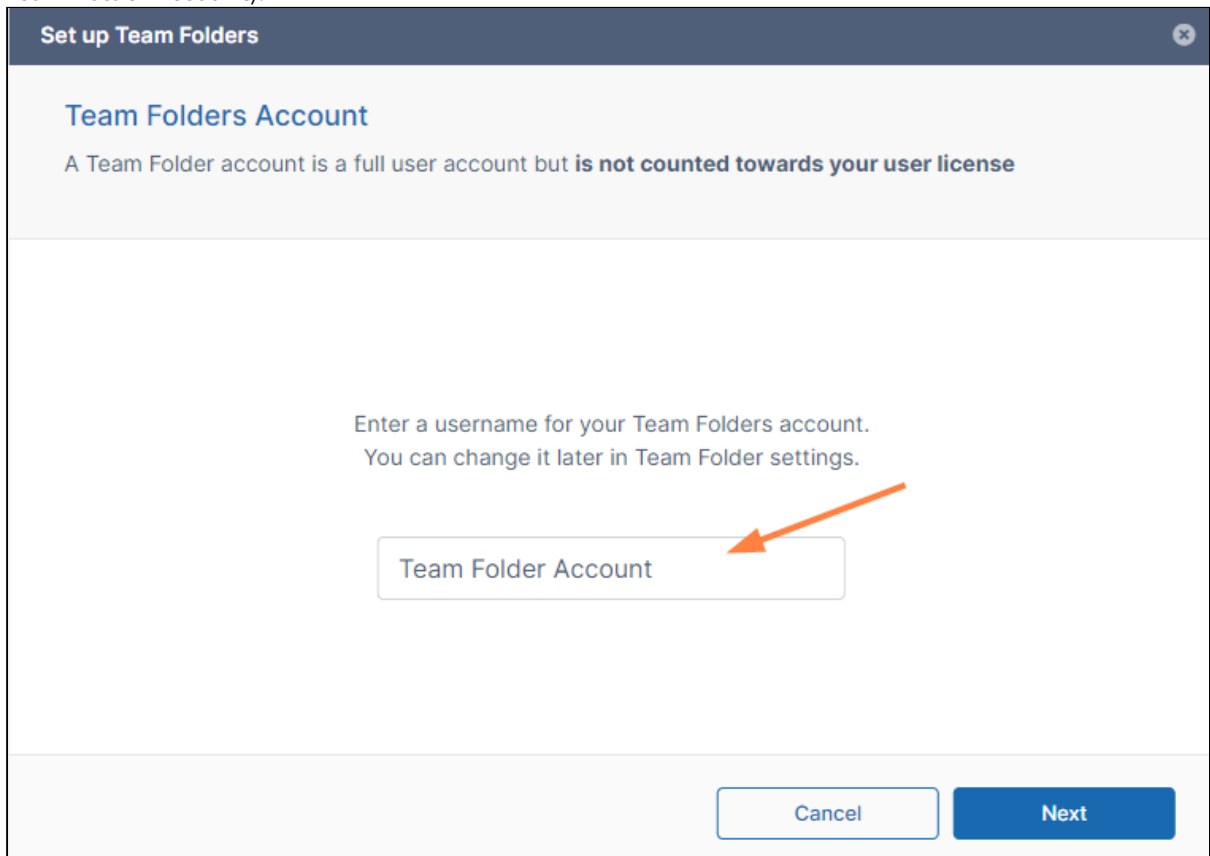

#### 4. Click **Next**.

The next window of the wizard displays additional fields.

5. Enter values for **Display Name**, **Email**, and **Password**, and click **Create**.

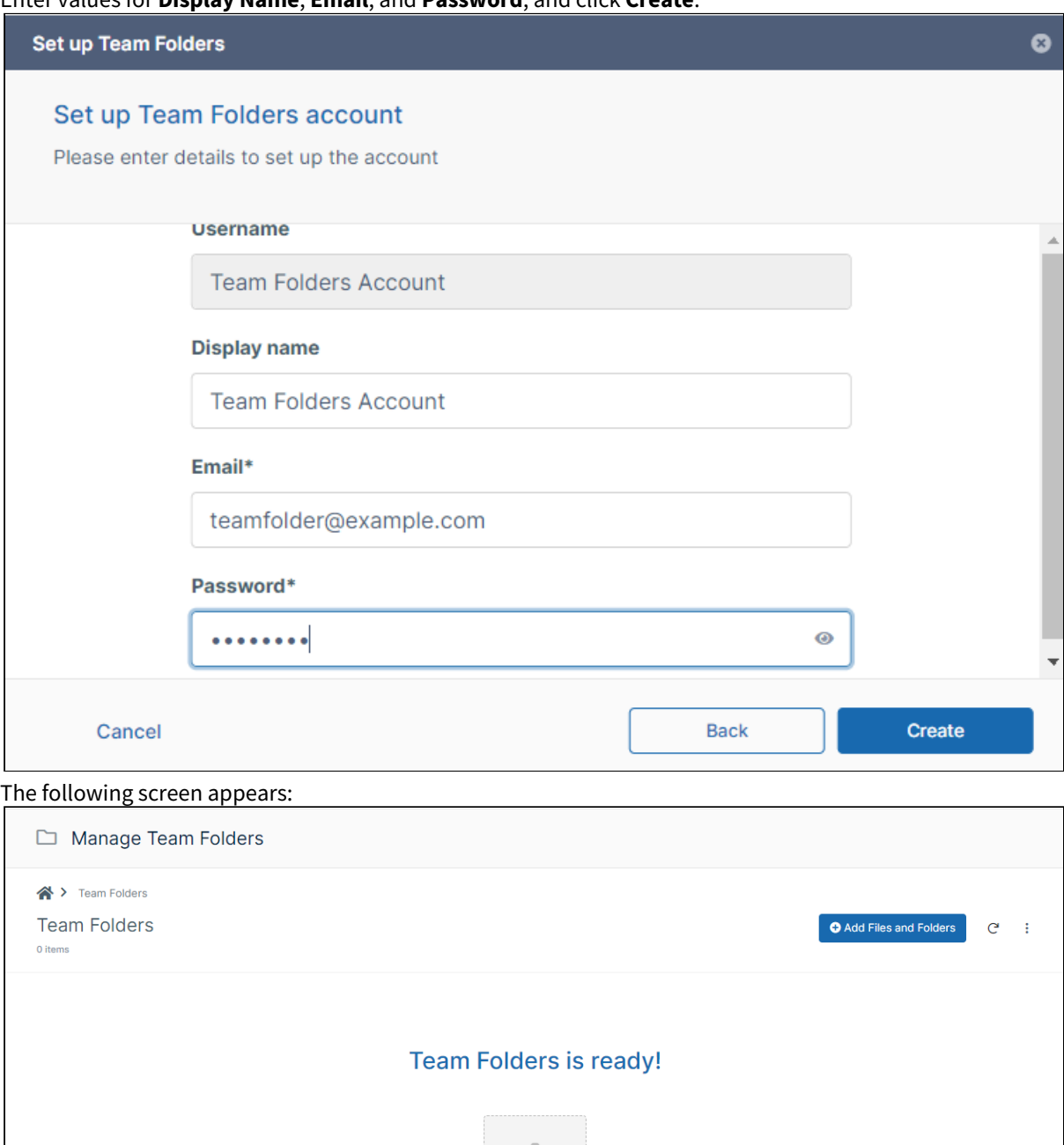

Drag and drop your files and folders here or click on the  $\bullet$  Add Files and Folders button in the header. 6. Now you are ready to create your Team Folders and fill them with contents. You can proceed from where you are by dragging and dropping folders onto the page or by clicking **Add Files and Folders**. This is a good option if you do not already have a folder structure set up that you want to bring into FileCloud as your Team Folders.

If you already have a folder structure that you want to use, FileCloud Sync is the preferred method. For instructions on using these methods and others, see [Seed and Organize Team Folder Data.](#page-74-0)

#### **Convert an existing user account into the Team Folders account**

1. In the admin portal's navigation pane, click **Team Folders**.

The screen tells you Team Folders is not set up, and it provides you with a **Set up Team Folders** button.

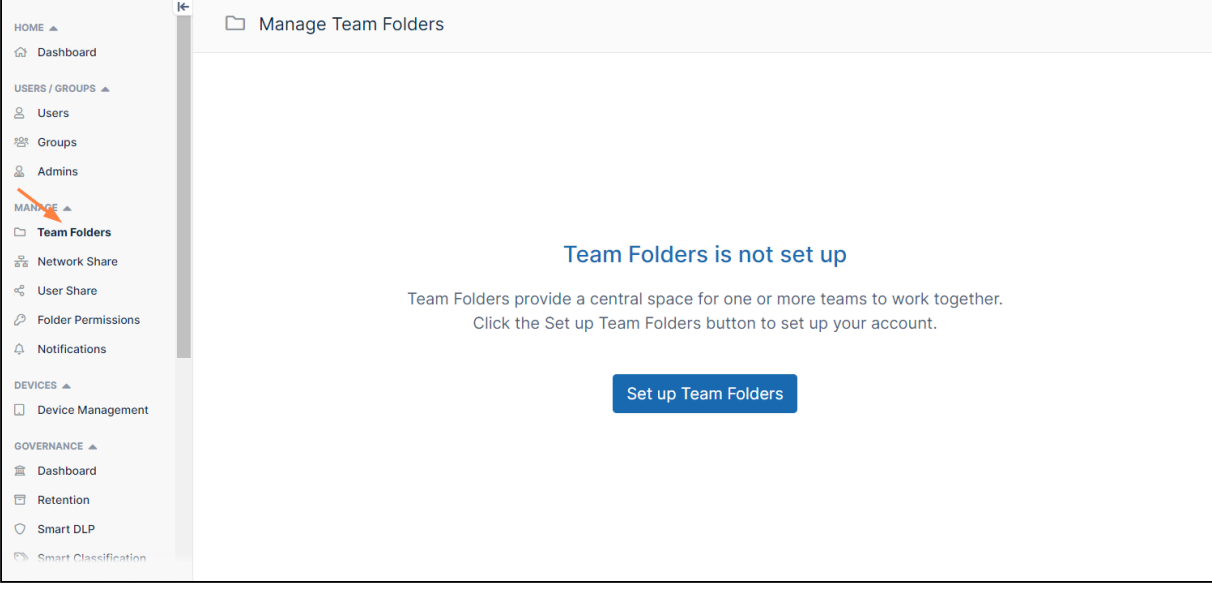

- 2. Click the **Set up Team Folders** button. A wizard for setting up Team Folders opens.
- 3. In the **Username** field, enter the username of the account that you want to convert into the Team Folder account.

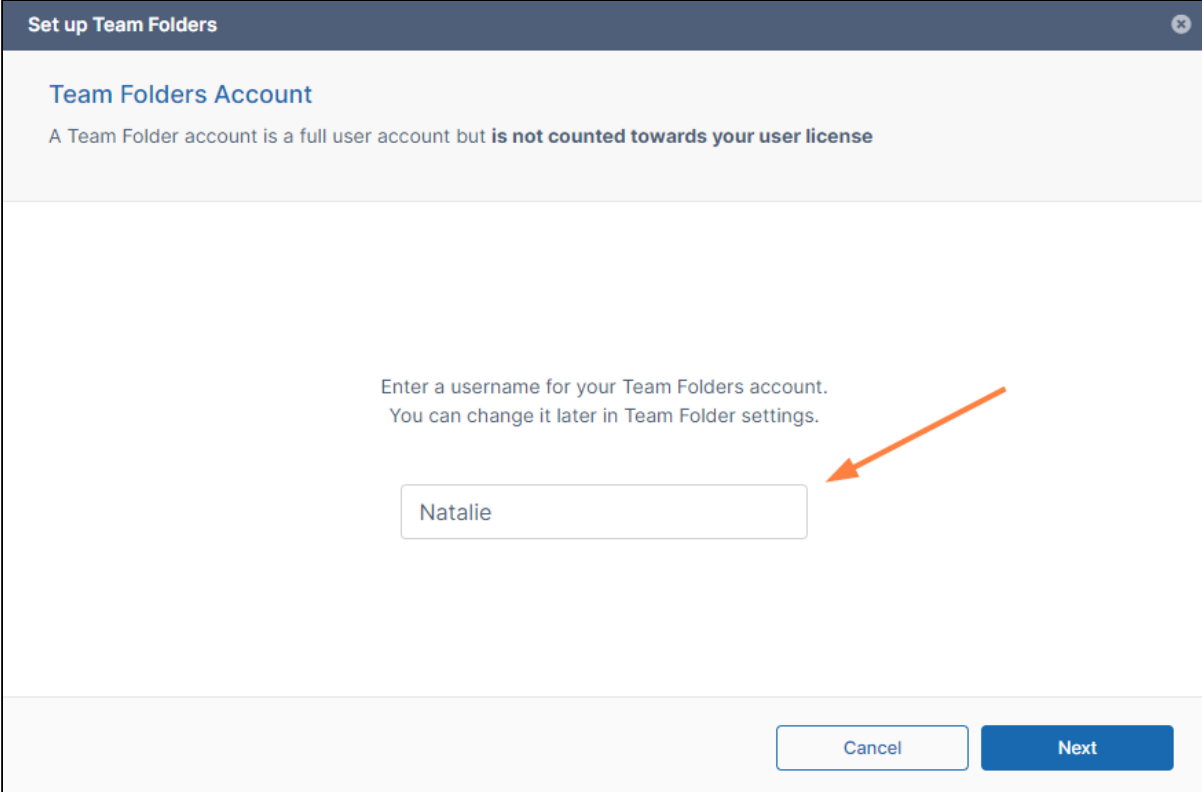

#### 4. Click **Next**.

The next window of the wizard indicates that the username already exists, and gives you the option of

entering a different username or converting this user:

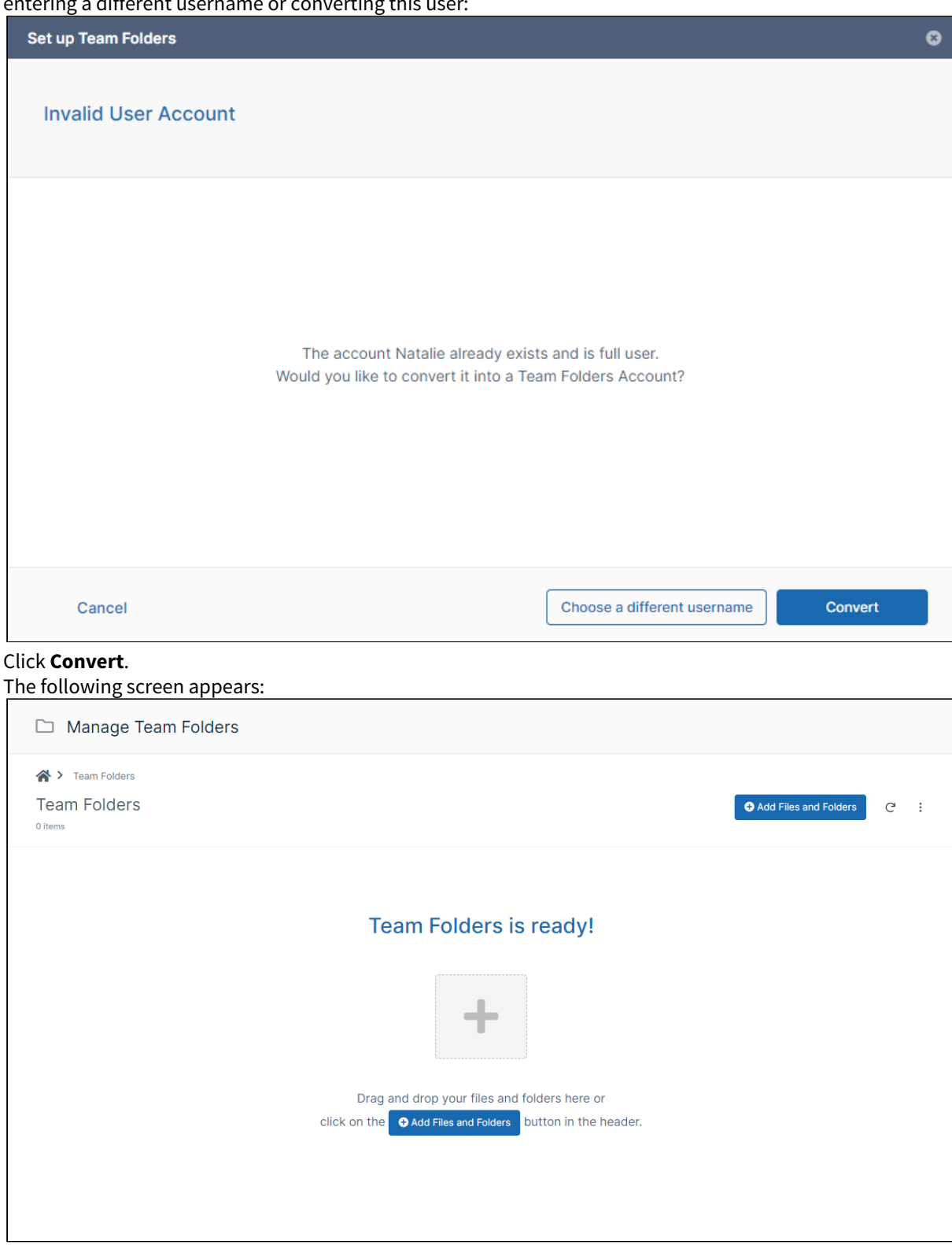

Now you are ready to create your Team Folders and fill them with contents. You can begin by dragging and

5.

dropping folders onto the page or clicking **Add Files and Folders**. These are good options if you do not already have a folder structure set up that you want to bring into FileCloud as your Team Folders.

If you already have a folder structure that you want to use, FileCloud Sync is the preferred method. For instructions on using these methods and others, see [Seed and Organize Team Folder Data.](#page-74-0)

#### **Create a new account through the Settings > Team Folder tab**

To enable team folders and create an account through Team Folders settings:

- 1. Open a browser and log in to the admin portal.
- 2. From the left navigation panel, click **Settings**.
- 3. On the **Settings** screen, click the **Team Folders** tab.

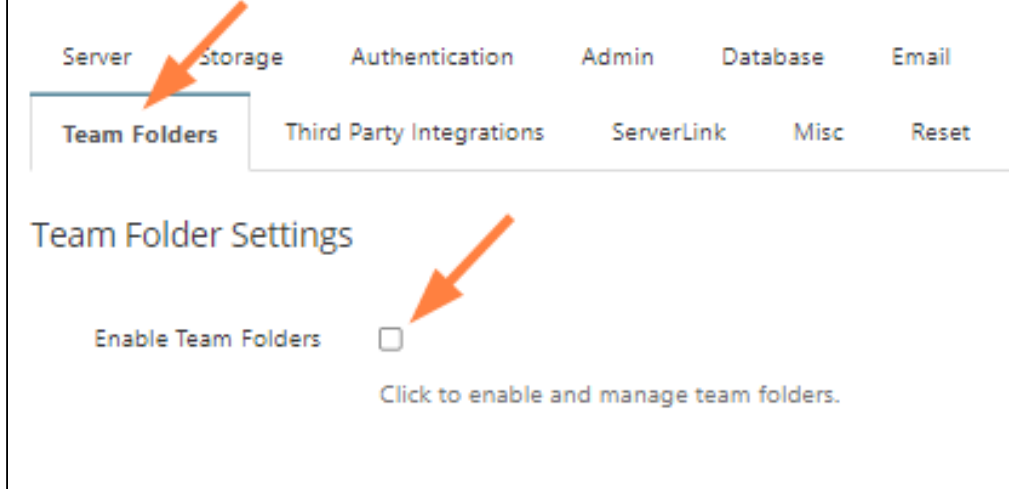

- 4. Click the **Enable Team Folders** checkbox. The **Set up Team Folder Account** dialog box **opens.**
- 5. in **Enter Team Folder Account Name**, type in a unique name. The **Team Folder Account Name** can contain alphanumeric characters and underscores, periods, dashes and spaces.

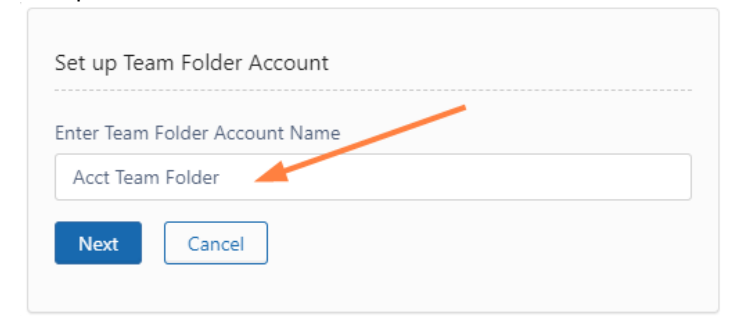

6. In the confirmation window, click **OK**. The **Set Team Folder Account** dialog box opens.
### 7. Enter a **Display Name**, **Password**, and **Email**, and click **Create**.

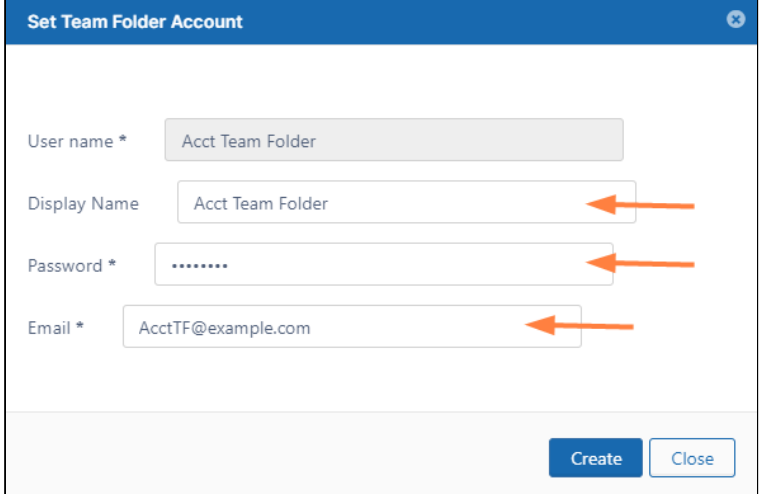

The Team Folder account is created and team folders are enabled. Optionally, click the **Manage** button to set additional properties for the Team Folder account.

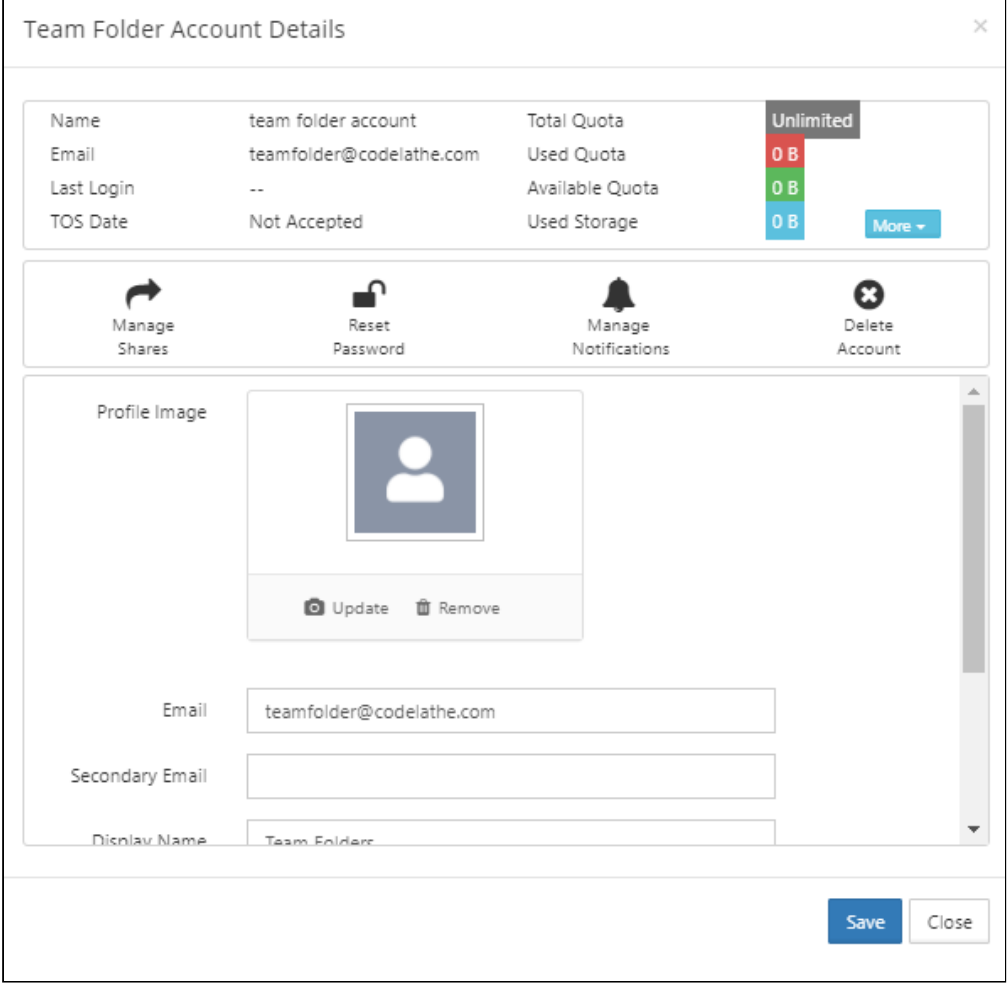

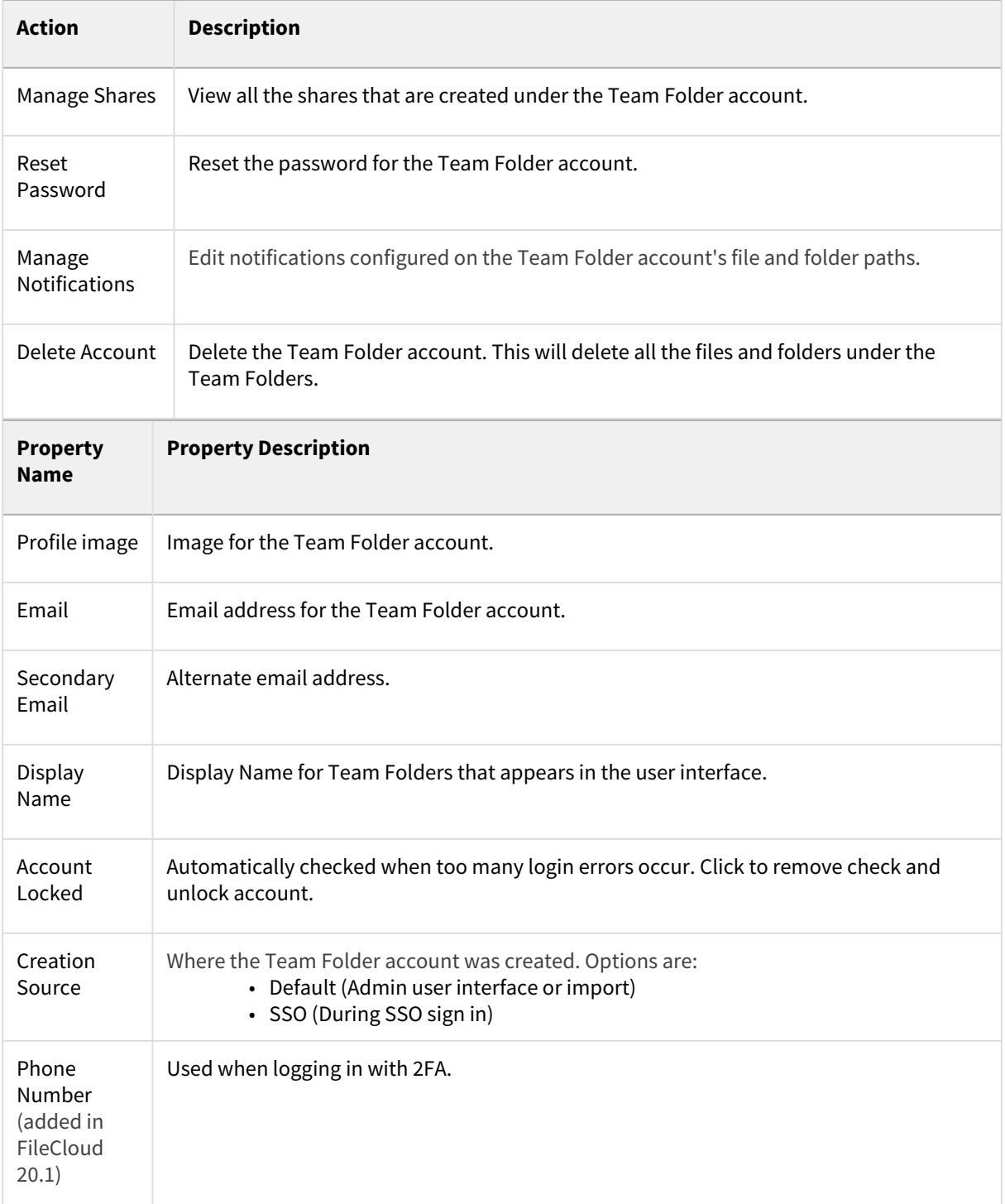

Now you are ready to create your Team Folders and fill them with contents. You can go to the Team Folders screen and add the folders there. This is a good option if you do not already have a folder structure set up that you want to bring into FileCloud as your Team Folders.

If you already have a folder structure that you want to use, FileCloud Sync is the preferred method. For instructions on using these methods and others, see [Seed and Organize Team Folder Data.](#page-74-0)

### **Convert an existing account through the Settings > Team Folder tab**

You can also create the Team Folder account by promoting a user account that is already in use for company-wide communication.

- Promoting existing user accounts to team folders should be done only after understanding all the consequences of such an action.  $\ddot{\bullet}$ 
	- This can cause company-wide changes to Sync app users
	- Promoting an existing account can potentially cause re-downloading of existing content

To move an existing user account to a Team Folder account:

- 1. Ensure that all Sync apps connecting to your FileCloud site are running version 15.0 or later. Older versions do not sync Team Folders.
- 2. Open a browser and log in to the admin portal.
- 3. From the left navigation panel, click **Settings**.
- 4. On the **Settings** screen, click the **Team Folders** tab.
- 5. Click the **Enable Team Folders** checkbox.
- 6. On the **Set up Team Folder Account** window, in **Enter Team Folder Account Name**, type in the existing full user account name you want to use.
- 7. On the **Set Team Folder Account** window, type in the existing **Password** and **Email** for the existing full user.
- 8. Click **Create**.
- 9. Have each user connecting with the Sync app, log out of Sync and restart it. If any files in the user account that was converted to the Team Folder account were originally shared with any Sync users, the shared data was synced previously to **Shared With Me** , but is now synced to **Team Folders** → *foldername*.

After all the data has been downloaded, delete the old folders in **Shared with Me**.

# <span id="page-74-0"></span>Seed and Organize Team Folder Data

When you log into the FileCloud user portal with the Team Folder account, the files that appear in the My Files folder are the Team Folders for your FileCloud system. You can create and seed Team Folders by logging into Sync, Drive, or the user portal as the Team Folder account and moving the folders that you want to become Team Folders into the Team Folder account's My Files folder. The recommended method is to log into the Sync client and sync the folders.

Alternately, as an admin, you can log into the admin portal, and manually create Team Folders.

### **Sync Client (Recommended)**

Seeding Team Folder data with FileCloud Sync Client is both simple and quick. The following steps must be followed to seed data using the Sync Client

- 1. First, create the Team Folders outside of FileCloud and copy the Team Folder data into them.
- 2. [Download and install the FileCloud Sync Client](https://www.filecloud.com/supportdocs/display/FCDOC/.Install+and+Log+In+to+FileCloud+Sync+v22.1.1).
- 3. [Log in to the Sync Client using the Team Folder account credentials created during the Team Folder Account](#page-65-0)  Setup.
- 4. Open the My Files folder.
- 5. In file explorer, copy the folders created in Step 1 into My Files.

6. Wait for Sync to run automatically or click Sync Now. The folders are synced to My Files in your Team Folder Account. The folders become Team Folders for all other users.

Once the sync is complete, you can log in to the admin interface and go to Team Folders to share them with users and groups and set up permissions.

**Note**: Alternately, use the ServerSync Client instead of the Sync Client.

### **Drive Client**

Team Folder data can be seeded using the Drive Client. The following steps must be followed to seed data using Drive Client.

- 1. First, create the Team Folders outside of FileCloud and copy the Team Folder data into them.
- 2. [Download and install the FileCloud Drive Client.](https://www.filecloud.com/supportdocs/display/FCDOC/.Installing+FileCloud+Drive+v23.1Client)
- 3. [Log in to the Drive Client using the Team Folder account credentials created during the Team Folder Account](#page-65-0)  Setup.
- 4. Locate Drive in your file explorer, and copy the folders created in Step 1 into My Files. Drive will automatically detect the new folders and add them to My Files in your Team Folder Account. The folders become Team Folders for all other users.

Once the files and folders are copied, you can log in to the admin interface and go to Team Folders to share them with users and groups and set up permissions.

### **Open a browser and log in to the User Portal**

The FileCloud web user interface can be used to seed and organize Team Folder data. The following steps must be followed to set up Team Folder data using the user portal.

- 1. First, create the Team Folders outside of FileCloud and copy the Team Folder data into them.
- 2. Using a web browser, go to the FileCloud user portal.
- 3. Log in using the Team Folder account credentials created during the Team Folder account set up.
- 4. Browse to My Files
- 5. Copy the folders that you created in Step 1 into My Files. These folders become Team Folders for all other users.

Now, log in to the admin interface and go to Team Folders to share them with users and groups and set up permissions.

### **Admin Portal**

Go to the **Team Folders** page in the admin portal to create Team Folders and seed them with files.

- 1. Open a browser and log in to the admin portal.
- 2. Ensure the account that is used to log in has permissions to access Team Folders. The main admin account has automatic access to Team Folders. To set Team Folder access to additional admin accounts, see [Managing Admin Users](https://www.filecloud.com/supportdocs/display/FCDOC/.Managing+Admin+Users+v23.232).
- 3. From the left navigation panel, click **Team Folders**.
- 4. Add Team Folders. **Add Team Folders by dragging and dropping**

a. Drag and drop an existing folder (with or without contents) from your file system onto the Team folders screen.

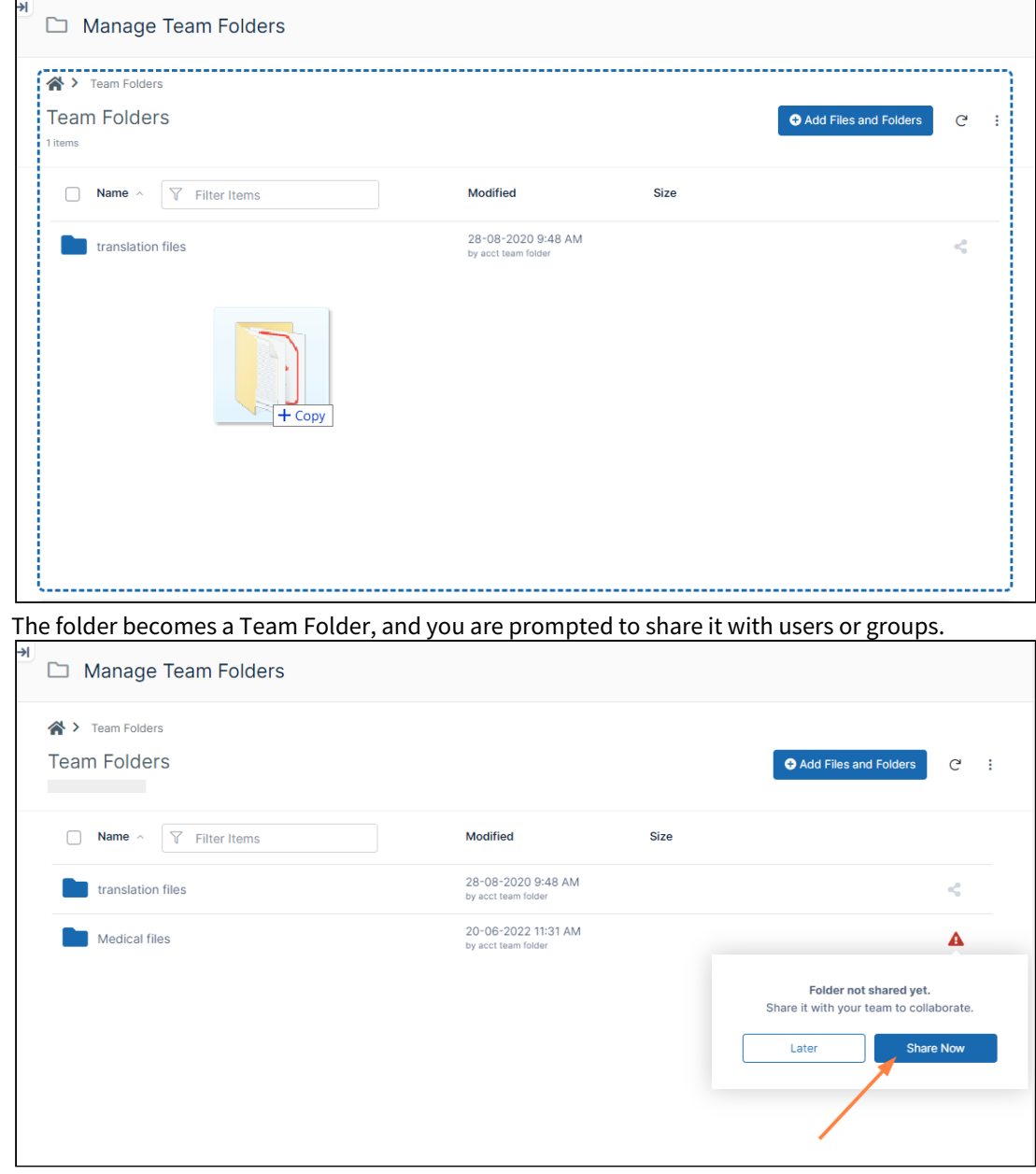

- c. Click **Share Now** to [share the Team Folder with users and/or groups](#page-78-0).
- d. To add contents to the folder, drag and drop them into the folder or click the **Add Files and Folder** button and select them from your file system.

### **Add Team Folders by clicking the button**

b.

a. Click the **Add Files and Folders** button. A drop-down menu opens.

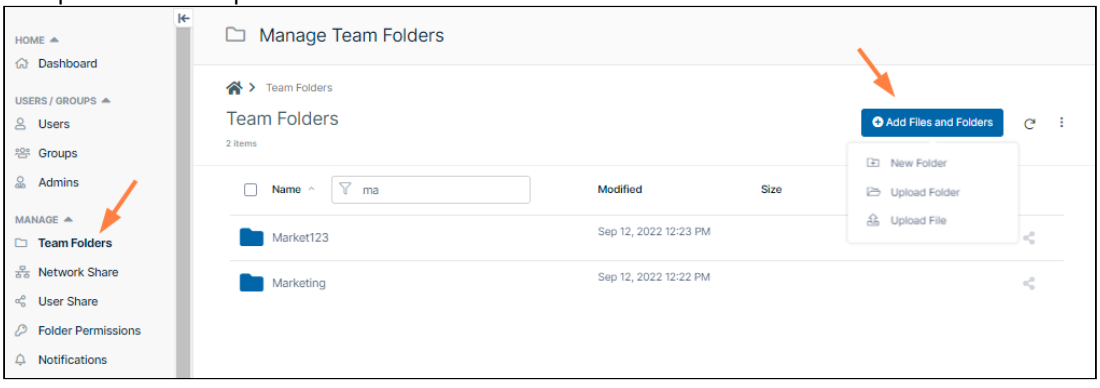

- b. Either choose **New Folder** to create a new Team Folder, or click **Upload Folder** to upload an existing folder (with or without contents) and make it a Team Folder.
	- If you choose **New Folder:**
		- A new folder appears in the list. Your cursor is positioned so that you may give the folder a name.

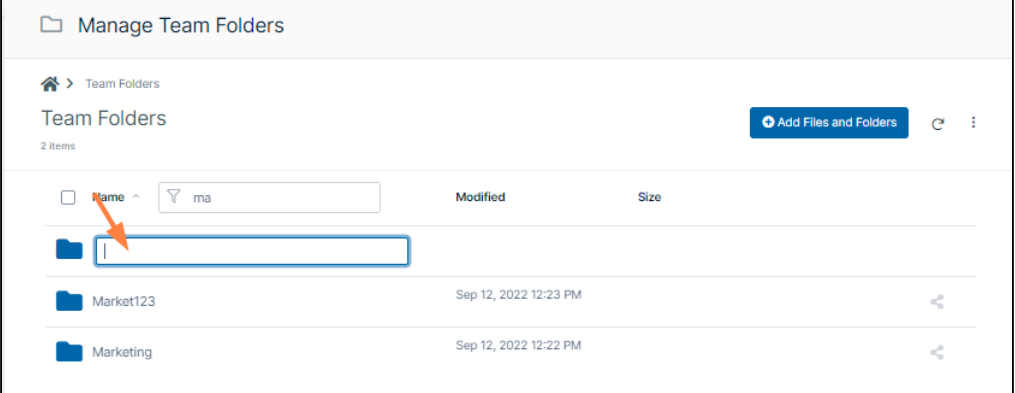

- Add a name and click Enter.
	- The folder opens and displays a reminder to share the file.

#### • Click **Share Now**.

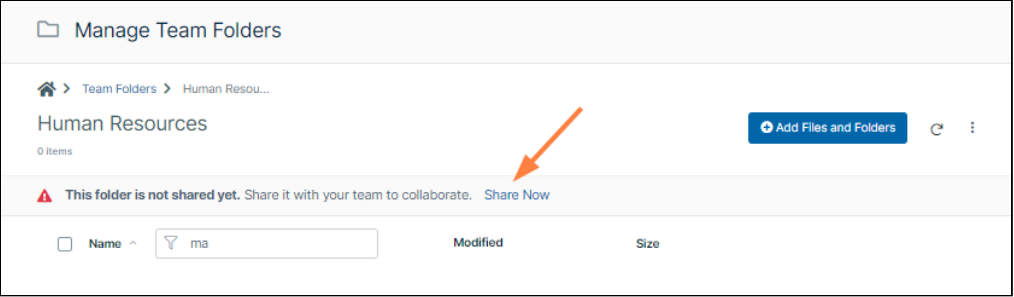

A share dialog box opens.

- To share the folder with users, see [Share the Team Folder and Set Permissions.](#page-78-0)
- To add contents to the folder, drag and drop them into the folder or click the **Add Files and Folder** button and select them from your file system.

If you choose **Upload Folder**, your file explorer opens.

• Select the folder to use as a Team Folder and upload it. Agree to upload the its files if prompted.

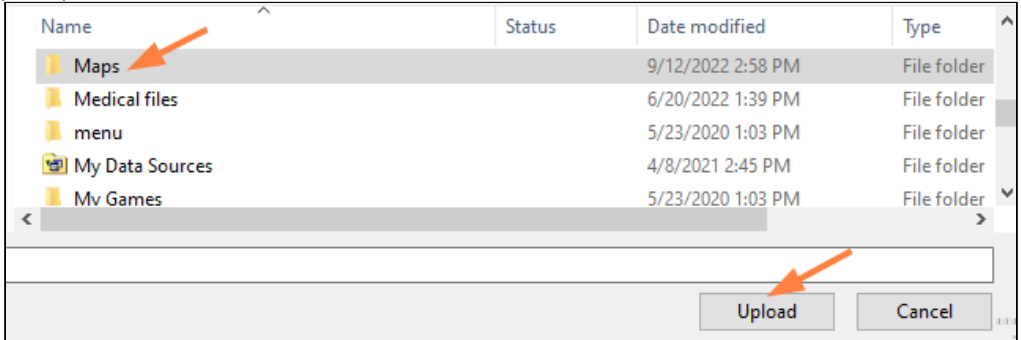

The folder and its contents are uploaded. The folder becomes a Team Folder, and you are prompted to share it with users or groups.

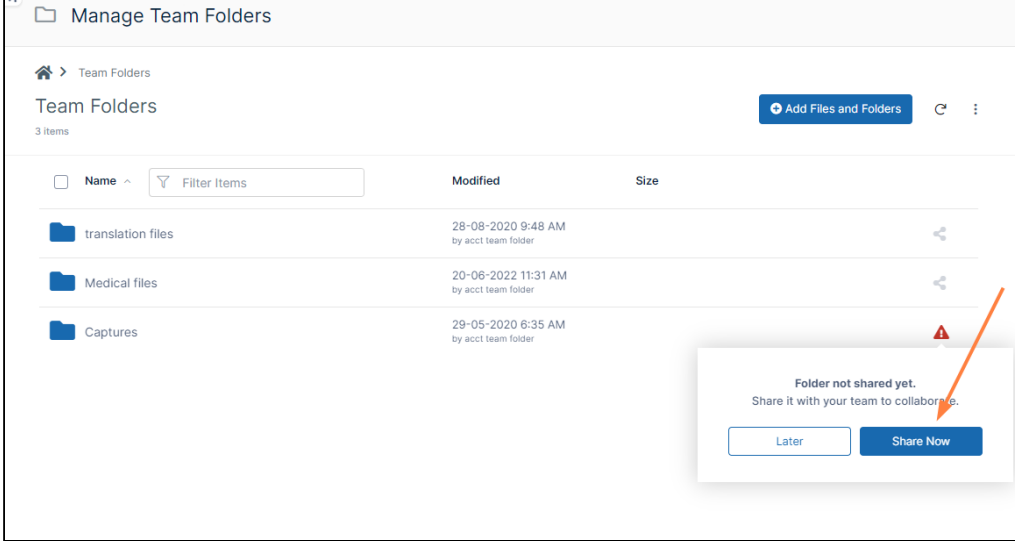

- Click **Share Now** to [share the Team Folder with users and/or groups](#page-78-0).
- To add contents to the folder, drag and drop them into the folder or click the **Add Files and Folder** button and select them from your file system.

## <span id="page-78-0"></span>Share the Team Folder and Set Permissions

Beginning with FileCloud 23.1, by default, you can no longer share a top-level Team Folder publicly. To enable public sharing, please [Contact FileCloud Support](https://www.filecloud.com/supportdocs/display/FCDOC/.Contact+FileCloud+Support+v23.1).

### You must share Team Folders before users can access them.

- Team folders that are not shared do not appear under any user's account and are not accessible.
- Team Folders are shared from the admin portal, and may be shared privately with specific groups or users.
- [From the admin portal, Team Folders can't be shared with external accounts; from the user portal, full access](#page-89-0)  accounts can share Team Folders with external accounts.

You can share a Team Folder when you add it or at a later time.

### **To share a new Team Folder when adding it**:

Later

- 1. In the admin portal, click **Team Folders** in the navigation panel.
- 2. Drag and drop the folder onto the **Team Folders** screen or use the **Add Files and Folders** button and choose either **Upload Folder** or **New Folder**.

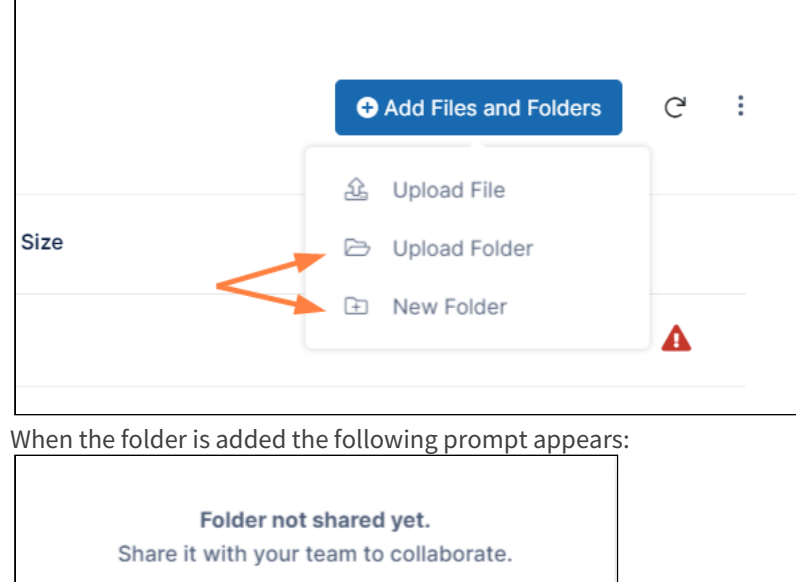

**Share Now** 

3. Click **Share Now**, to configure the share and share it with users now, or click **Later** to configure and share it at a later time.

If you choose **Later**, the folder's row displays a warning icon.

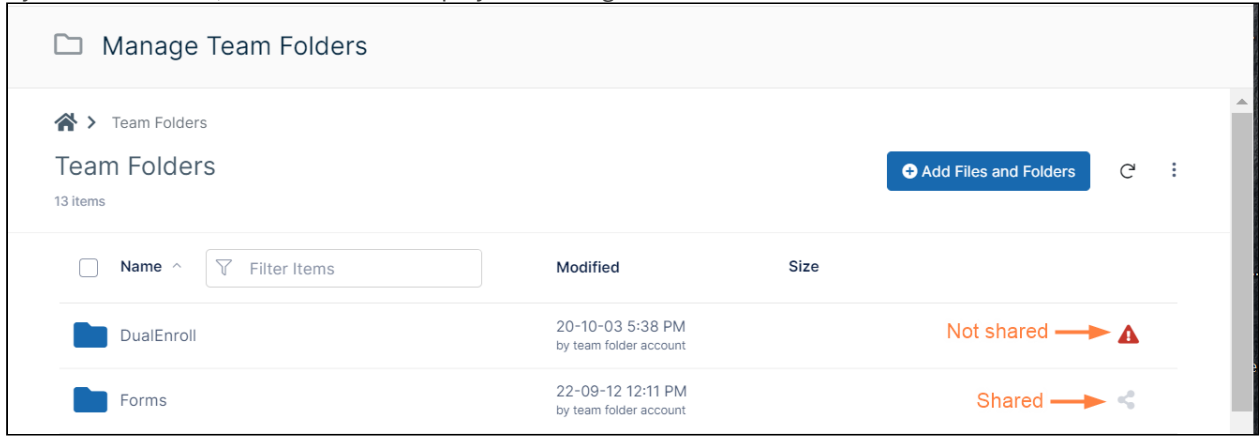

- If you choose **Share Now** a **Share link for folder** dialog box opens.
- 4. To configure the share, see [To complete the Team Folder share](#page-80-0), below.

### **To share an existing Team Folder:**

1. In the admin portal, click **Team Folders** in the navigation panel.

2. The row for a Team Folder displays a share icon if it has already been shared or a warning icon if it has not been shared.

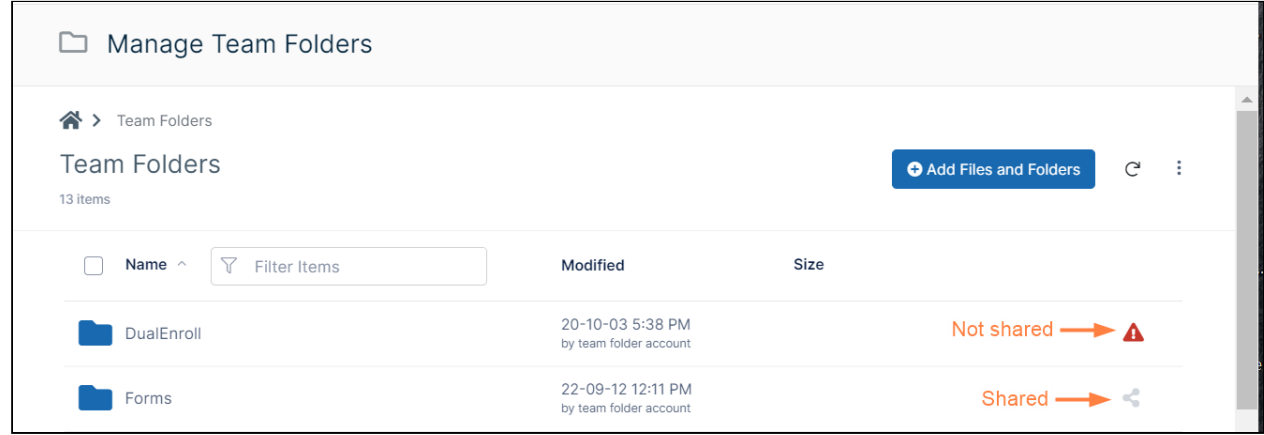

3. Hover over a Team Folder with a warning icon, and click the share icon.

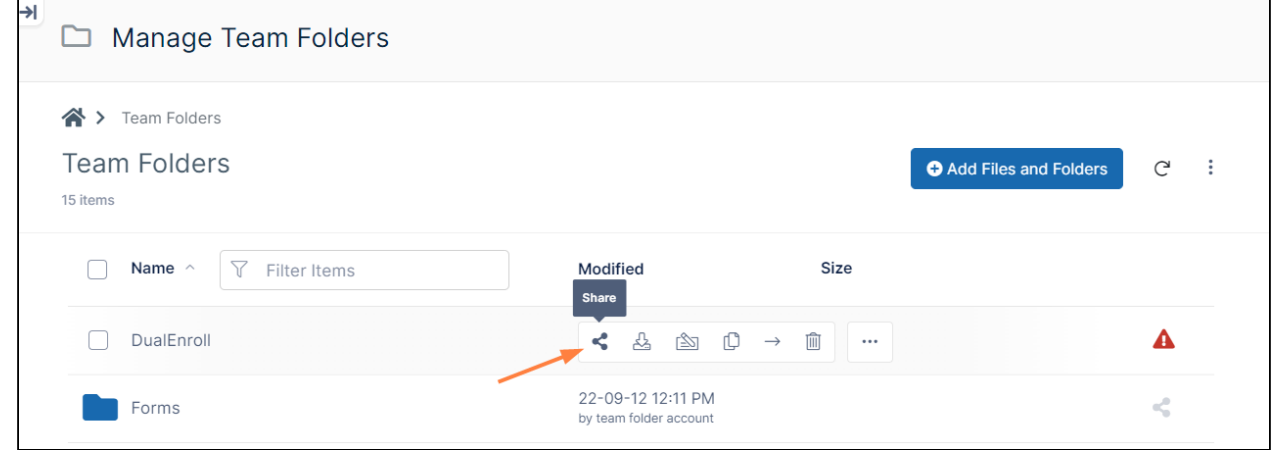

### The **Share link for folder** dialog box opens.

<span id="page-80-0"></span>4. To configure the share, see [To complete the Team Folder share,](#page-80-0) below.

### **To complete the Team Folder share:**

1. In the **Share link for folder** dialog box, configure the settings for the share. For example, you may want to share the folder with a specific group only or limit the upload size.

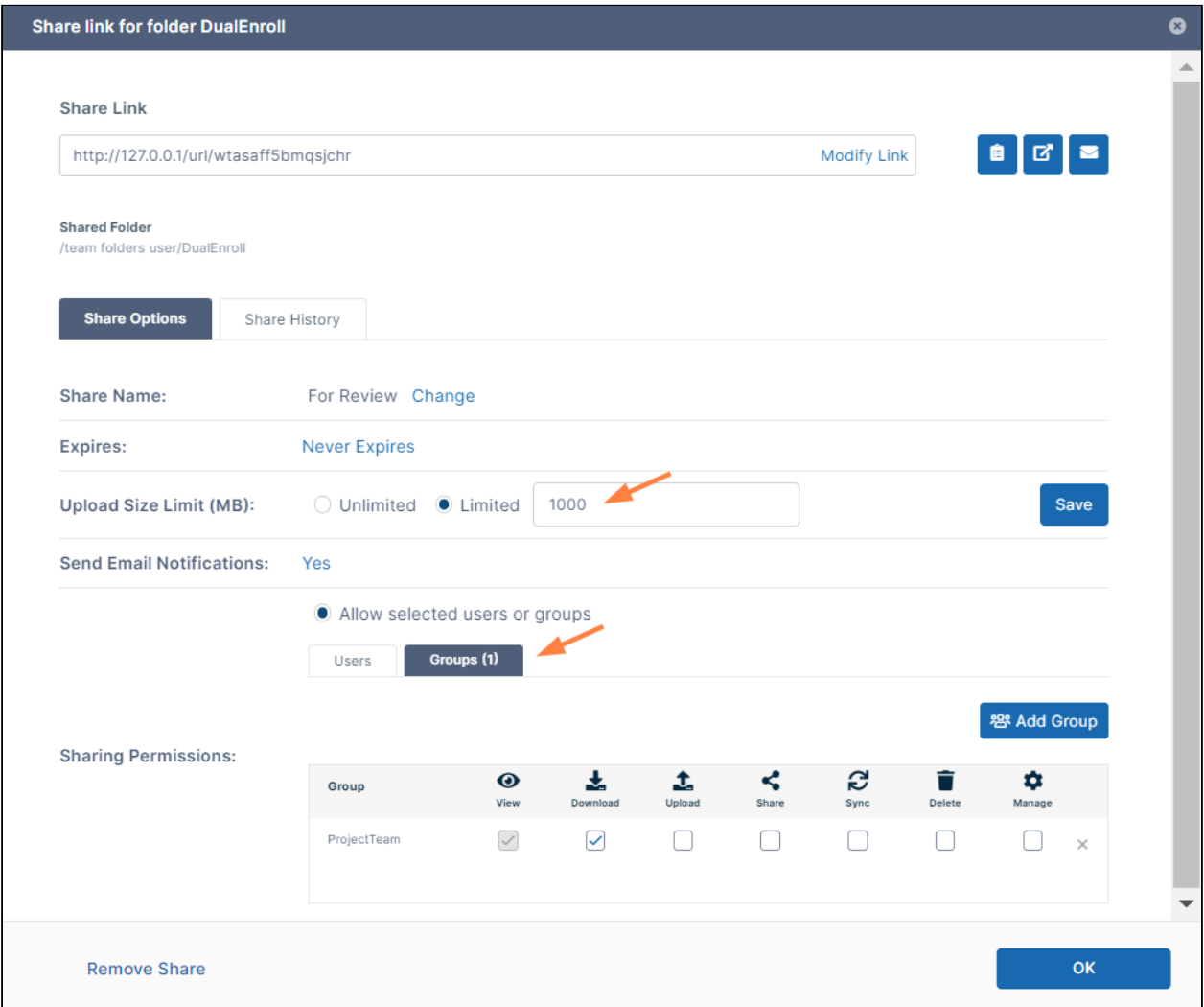

For information about share settings, see [Share Options for Public and Private Folders](https://www.filecloud.com/supportdocs/display/FCDOC/.Share+Options+for+Public+and+Private+Folders+v23.232). [For information about sharing permissions, see](https://www.filecloud.com/supportdocs/display/FCDOC/.Private+Share+Permissions+for+Folders+v23.1) [Public Share Permissions for Folders](https://www.filecloud.com/supportdocs/display/FCDOC/.Public+Share+Permissions+for+Folders+v23.1) or Private Share Permissions for Folders.

**Note**: You cannot share a top-level Team Folder publicly,

Once the Team Folder is shared, it appears to all users that have access to it under Team Folders in their account in the FileCloud user portal and in FileCloud clients such as Sync, Drive, and Outlook Add-In.

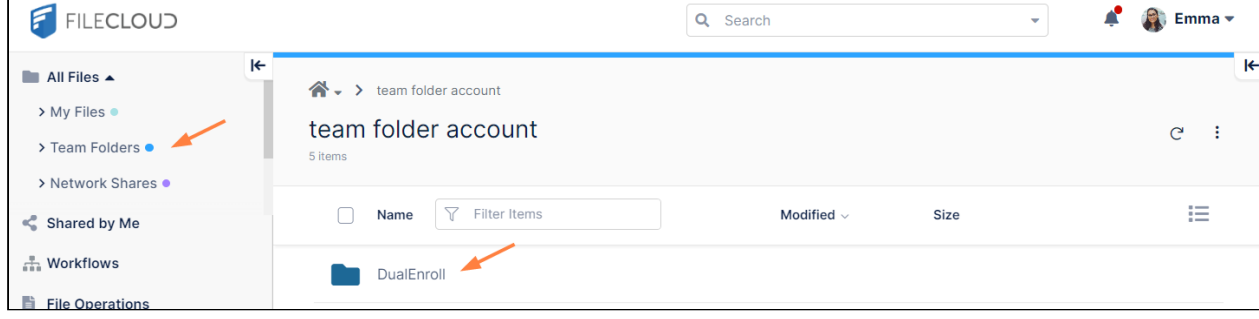

# If you rename a Team Folder

If you rename a folder, but do not change the name of the Team Folder share, users will continue to see the original Team Folder name. To help you remember to change the share name, FileCloud automatically asks you if you want to change the share name when you change a Team Folder name, as shown in the following video:

> Sorry, the video is not supported in this export. But you can reach it using the following URL:

*Movie URL not available.*

# Search for a Team Folder

The ability to search for a specific Team Folder is available in FileCloud Server version 19.1 and later.

If you manage so many Team Folders that you have to look through multiple pages of folder listings to find a Team Folder, you can use the search box to find the folder you need quickly.

- In some cases, enterprises might see multiple pages of team folders
- To help you filter the Team Folder list, a search box allows you to filter the list of folders on the Manage Team Folders page.
- You can also locate files by clicking the **Name**, **Size**, and **Modified** columns to sort on them.

### To search for a Team Folder:

- 1. Open a browser and log on to the *Admin Portal*.
- 2. From the left navigation menu, under *MANAGE*, select *Team Folders*.
- 3. On the *Manage Team Folders* page, In the *Filter* box, type in the name of your folder or part of the name, and press ENTER.

Matching folders appear in the Team Folders list.

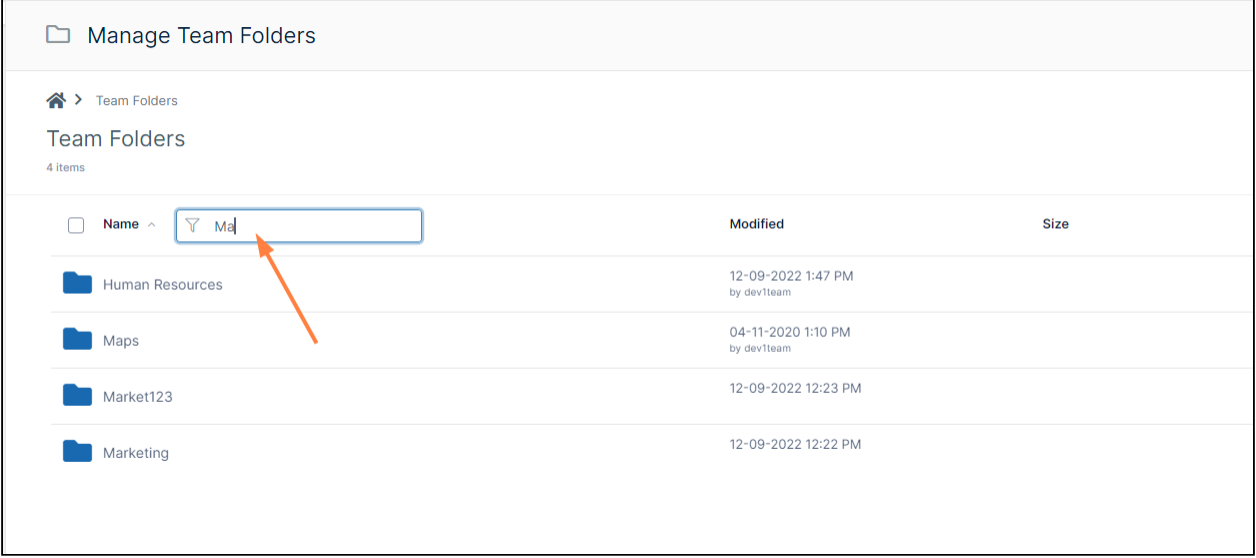

# Recover Deleted Files

The **Restore** button for deleted files and folders in Team Folders is available in FileCloud version 22.1 and later.

The ability to recover deleted files and folders in a Team Folder is available in FileCloud version 17.3 and later.

After you delete files and folders, they are placed in the Team Folder's recycle bin so that they can be recovered if deleted by mistake or are needed again at a later time.

### **To recover a deleted folder or file:**

- 1. Open a browser and log in to the admin portal.
- 2. In the navigation panel, click **Team Folders**.
- 3. To open the **Deleted Files** page, in the upper-right corner, click the more icon and choose **Deleted Files**.

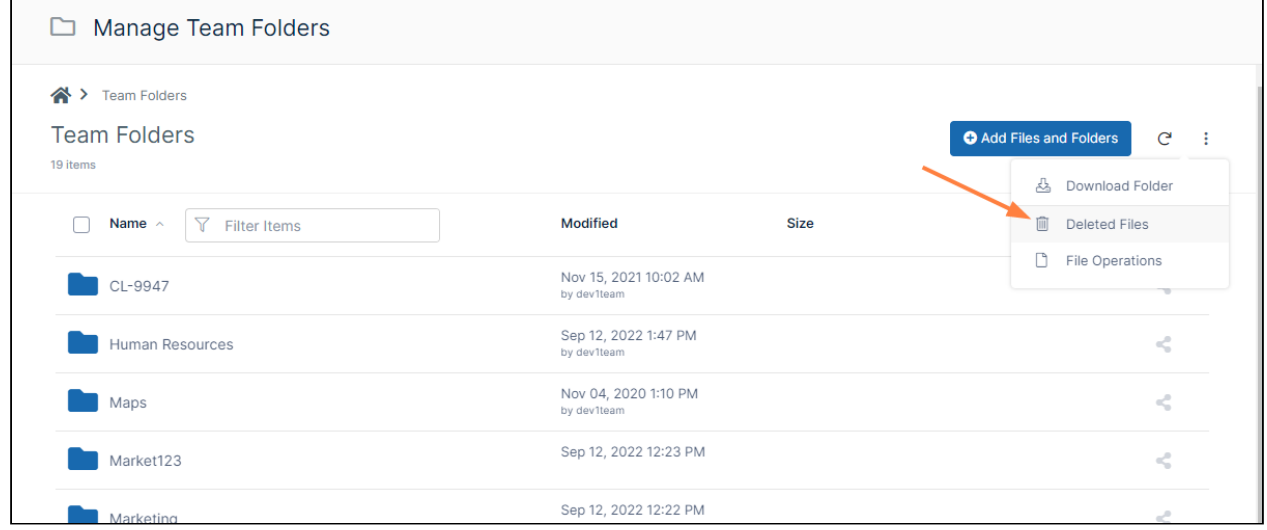

The **Deleted Files** screen opens. The top level of folders includes deleted team folders as well as non-deleted parent team folders of deleted files. For example, in the following screenshot, the **JTeam** and **Photo files** team folders are deleted team folders, but the **Market123** team folder is a non-deleted team folder that contains deleted files.

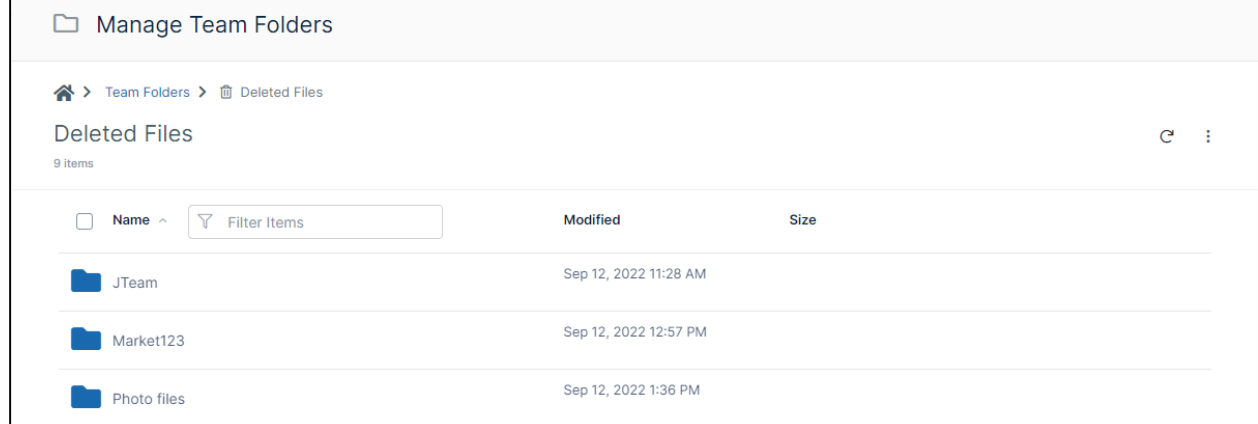

- 4. Navigate to the folder or file you want to recover.
- 5. Hover over the folder or file, and click the **Restore** button.

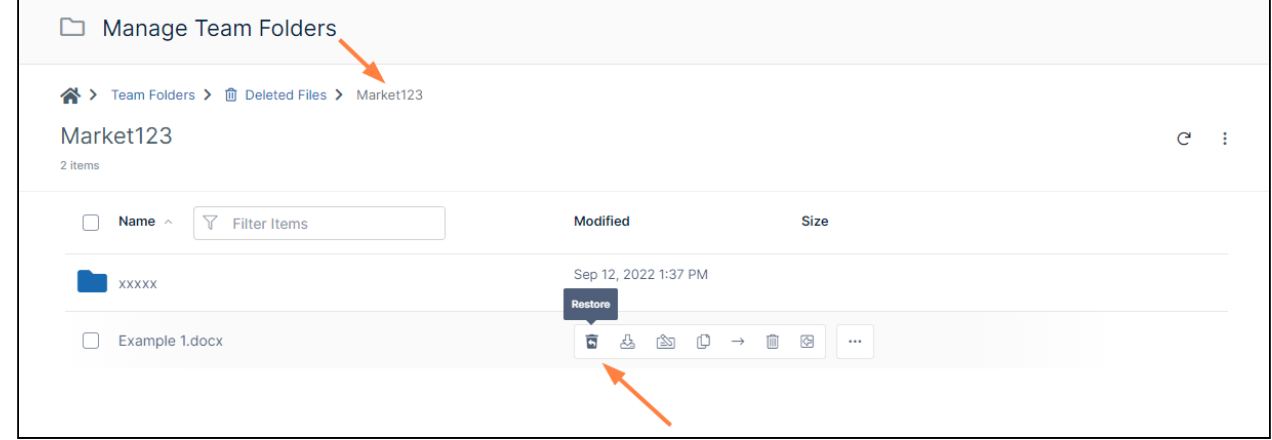

6. The file or folder is restored. If it is a Team Folder, it is restored to the top level of Team Folders. If it is a file within a Team Folder, it is restored within the Team Folder.

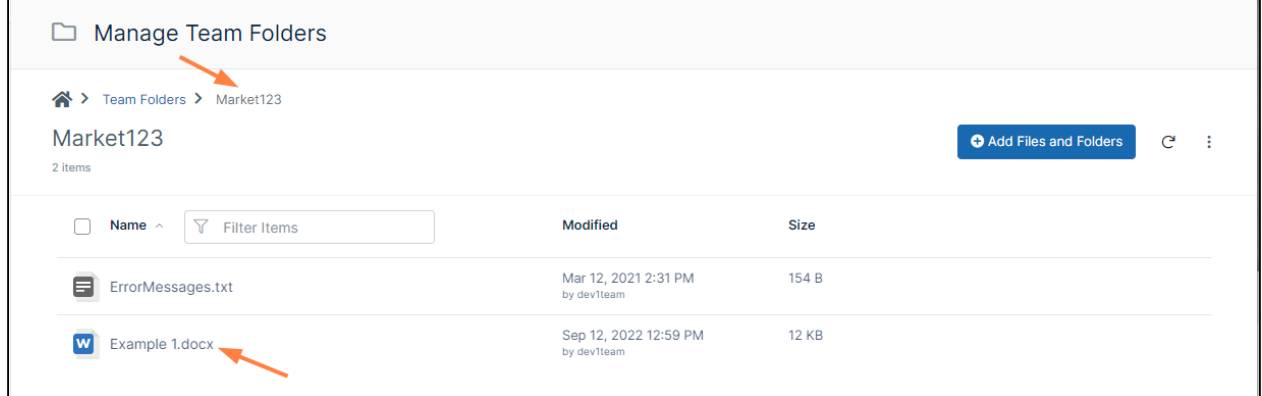

# View and Restore Previous Versions in Team Folders

The ability to restore a previous version of a file in Team Folders is available in FileCloud Server version 18.2 and later.

If you need to revert changes made to a file, you can restore the previous version and make it live.

### **To restore a previous version of a file in Team Folders:**

- 1. Open a browser and log in to the admin portal.
- 2. In the navigation pane, select **Team Folders.**
- 3. On the **Manage Team Folders** page, navigate to the file you want to revert to a previous version.
- 4. Click the version icon.

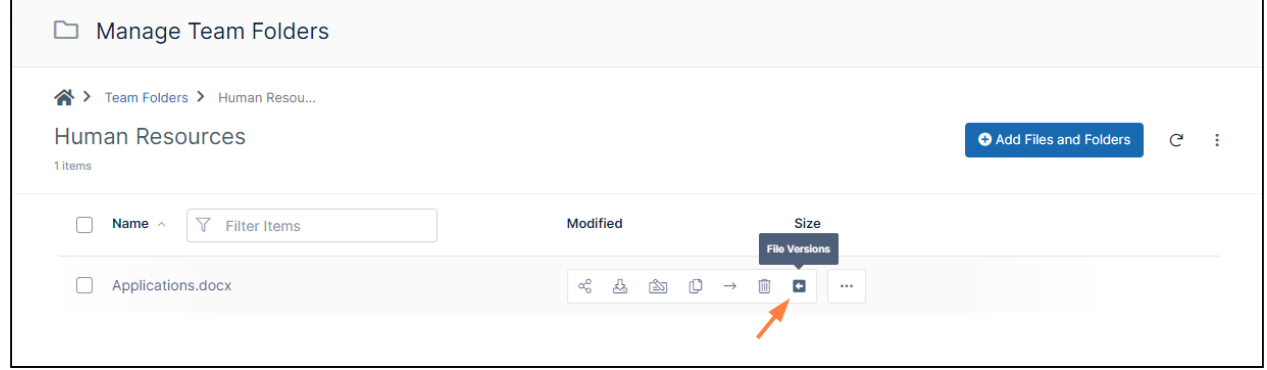

### A list of the previous versions opens.

5. Across from the version to promote, click the **Make as Current Version** icon.

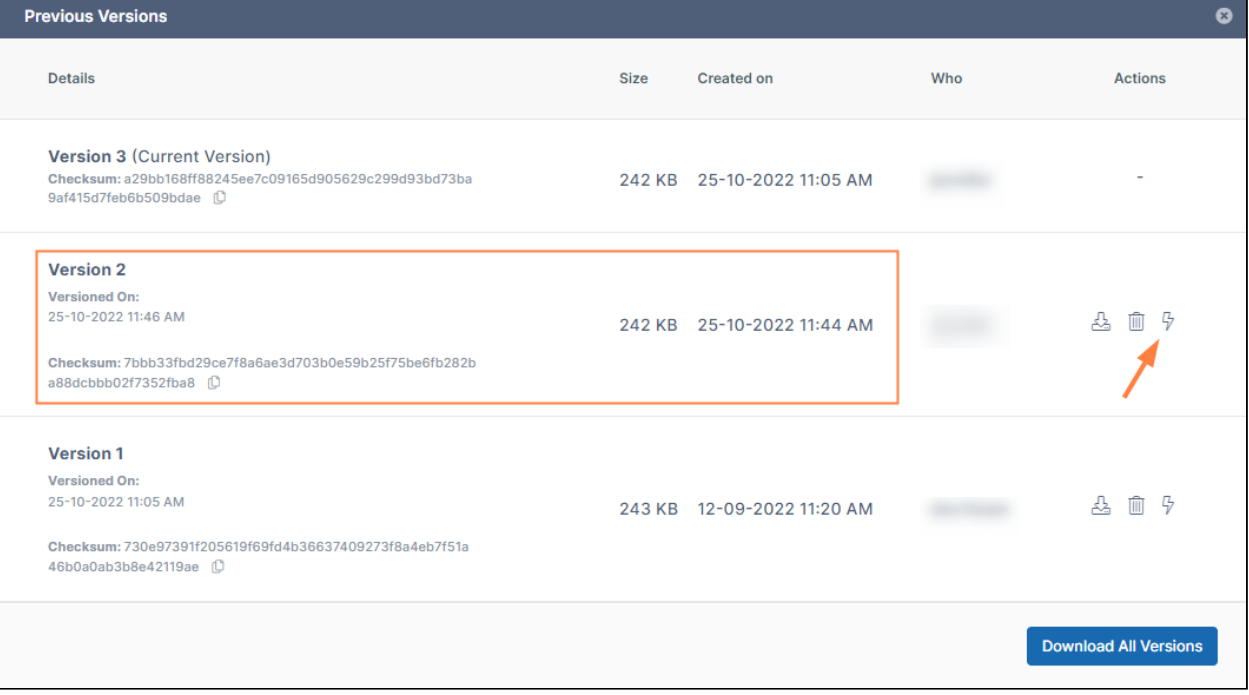

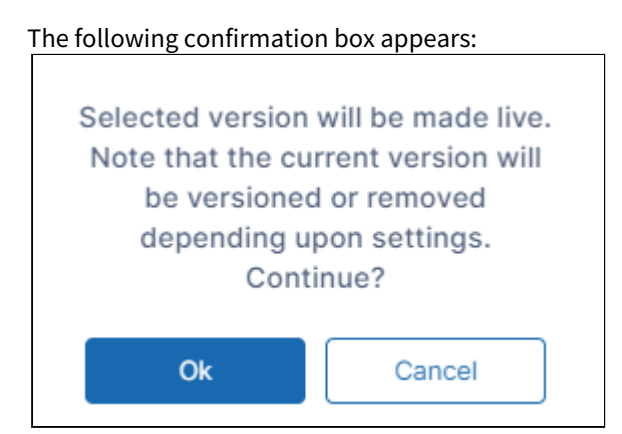

### 6. Click **OK**.

The version that was made the current version now appears at the top, and the previous current version appears under it.

(Note that above, the 11:44 AM version was Version 2, but below, after it was made the current version, it is Version 3 at the top of the list.)

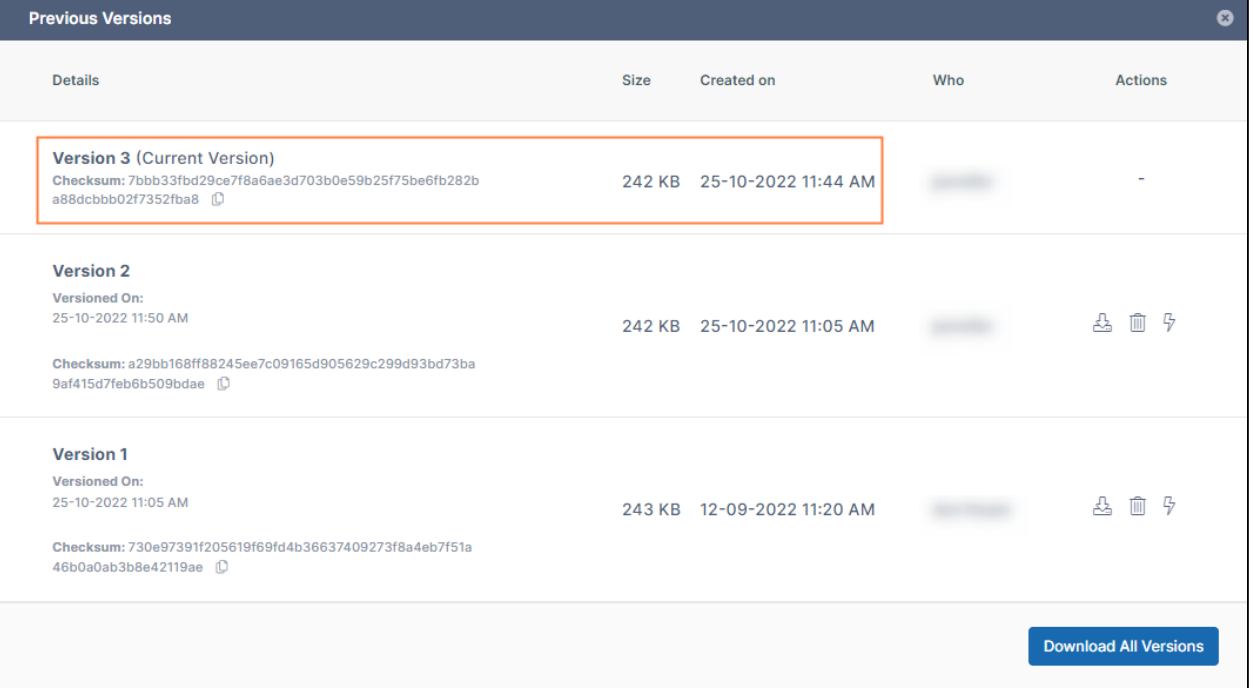

In versions of FileCloud prior to 20.2, current versions are always removed when another version is restored. Beginning with Version 20.2, by default, the current version is saved when another version is restored.

To view and restore previous versions of files in the user portal, see [View Previous Versions Of Files](https://www.filecloud.com/supportdocs/display/FCDOC/.View+Previous+Versions+Of+Files+v2V)

# User Settings

As an administrator, you can use your FileCloud Server site to provide a place for your users to store and share files.

- Every user of FileCloud Server needs a user account before they can store and access files
- You can configure the user account to authenticate with the system you already have in place

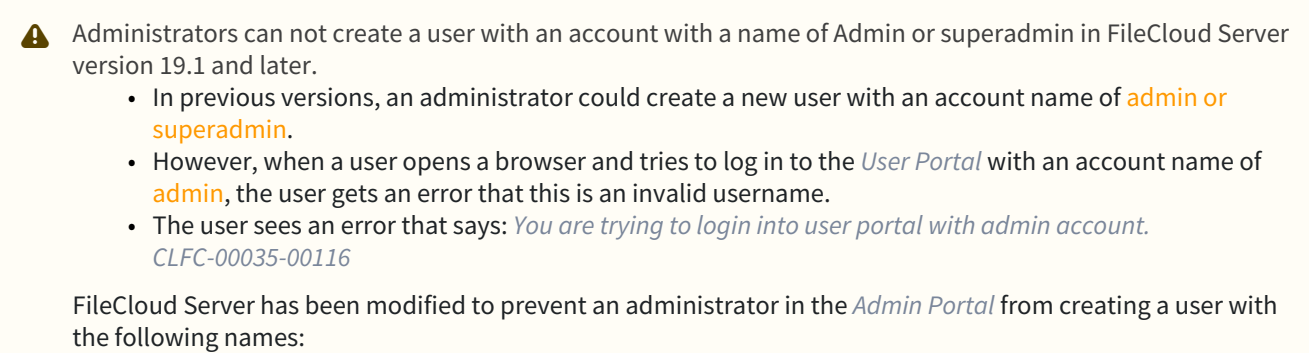

• admin

• superadmin

The administrator will receive an error that these names are not valid.

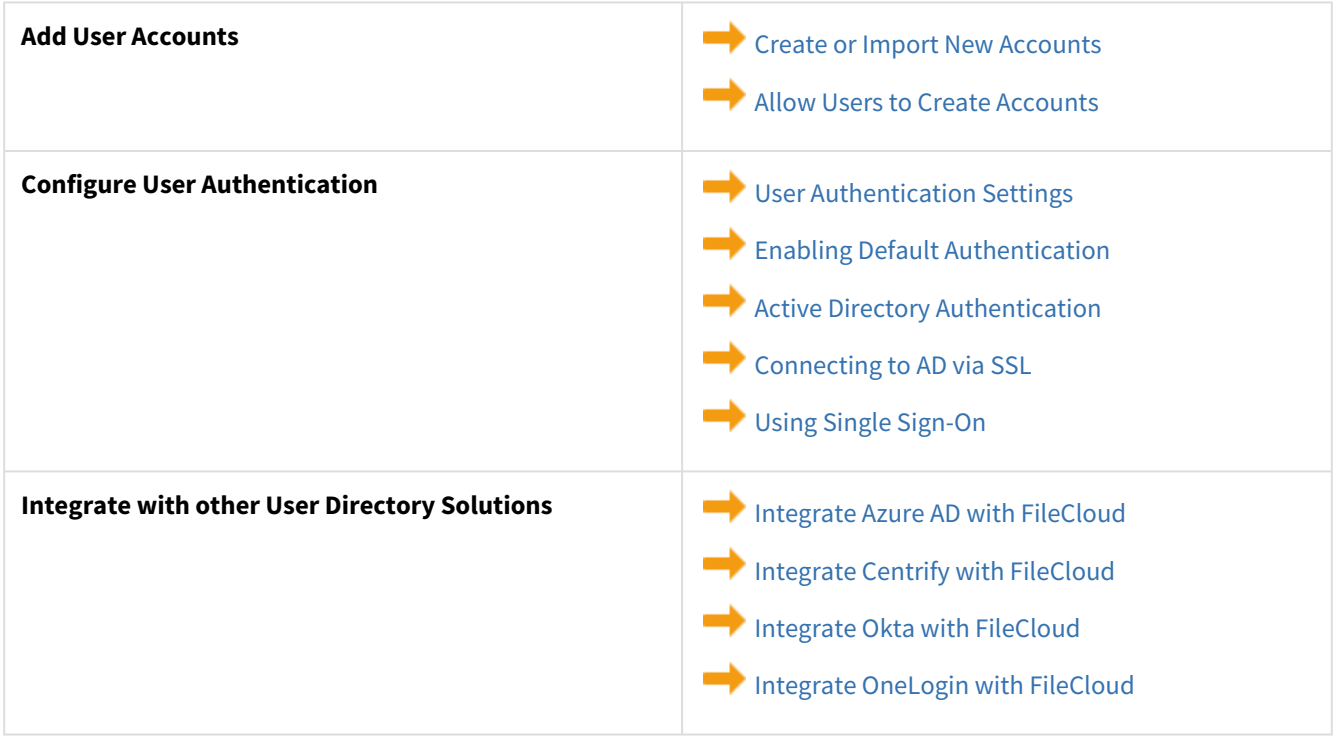

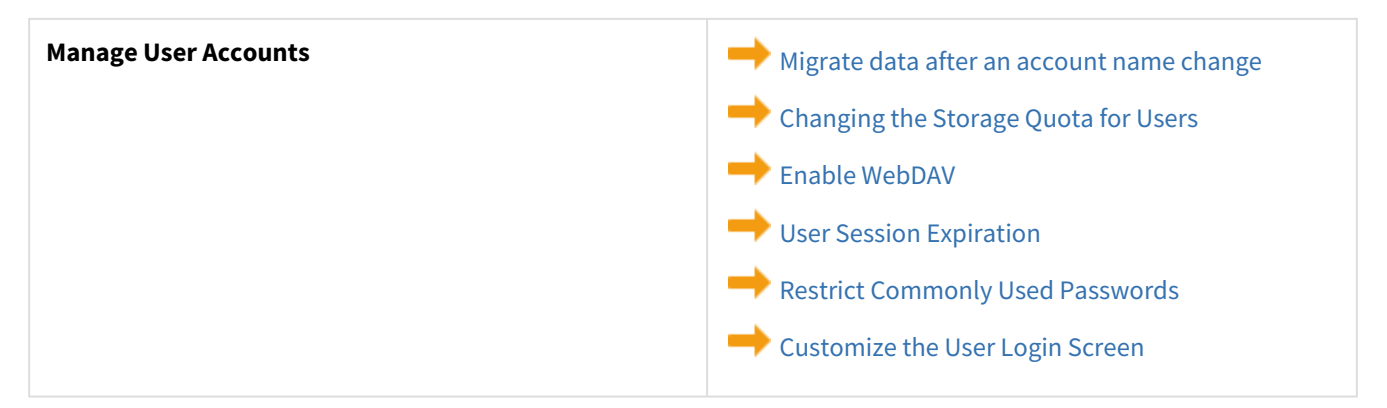

# <span id="page-88-0"></span>Create FileCloud Users

You can control access to files stored in FileCloud by configuring permissions for user accounts.

- Every user who has access to FileCloud storage must have an account.
- Once a user account is created, it can be assigned different access levels.
- In FileCloud version 20.1 and later, special characters from the extended UTF8 alphabet are supported in display names.
- A Administrators cannot create a user with an account name of admin or superadmin in FileCloud version 19.1 and later.
	- In previous versions, an administrator could create a new user with an account name of admin or superadmin.
	- However, when a user opened a browser and tried to log in to the user portal with an account name of admin, the user was unable to log in and saw the following invalid username error: **You are trying to login into user portal with admin account. CLFC-00035-00116**

FileCloud has been modified to prevent an administrator from creating a user with the following names:

- admin
- superadmin

The administrator is sent an error that these names are not valid.

#### **In this section**

- [User Access Levels and User Types](#page-89-0)
- [Manually Create a New User Account](#page-92-0)
- [Video of Adding FileCloud Server User Account](https://www.filecloud.com/supportdocs/display/FCDOC/.Video+of+Adding+FileCloud+Server+User+Account+v22.1.1)
- [Bulk creation of User Accounts from a CSV File](#page-94-0)
- [Import a user account from AD or LDAP Service](#page-97-0)
- [Bulk Import User Accounts from AD Server](#page-98-0)

# <span id="page-89-0"></span>User Access Levels and User Types

When you create a user, you assign it an access level.

There are four different access levels for users.

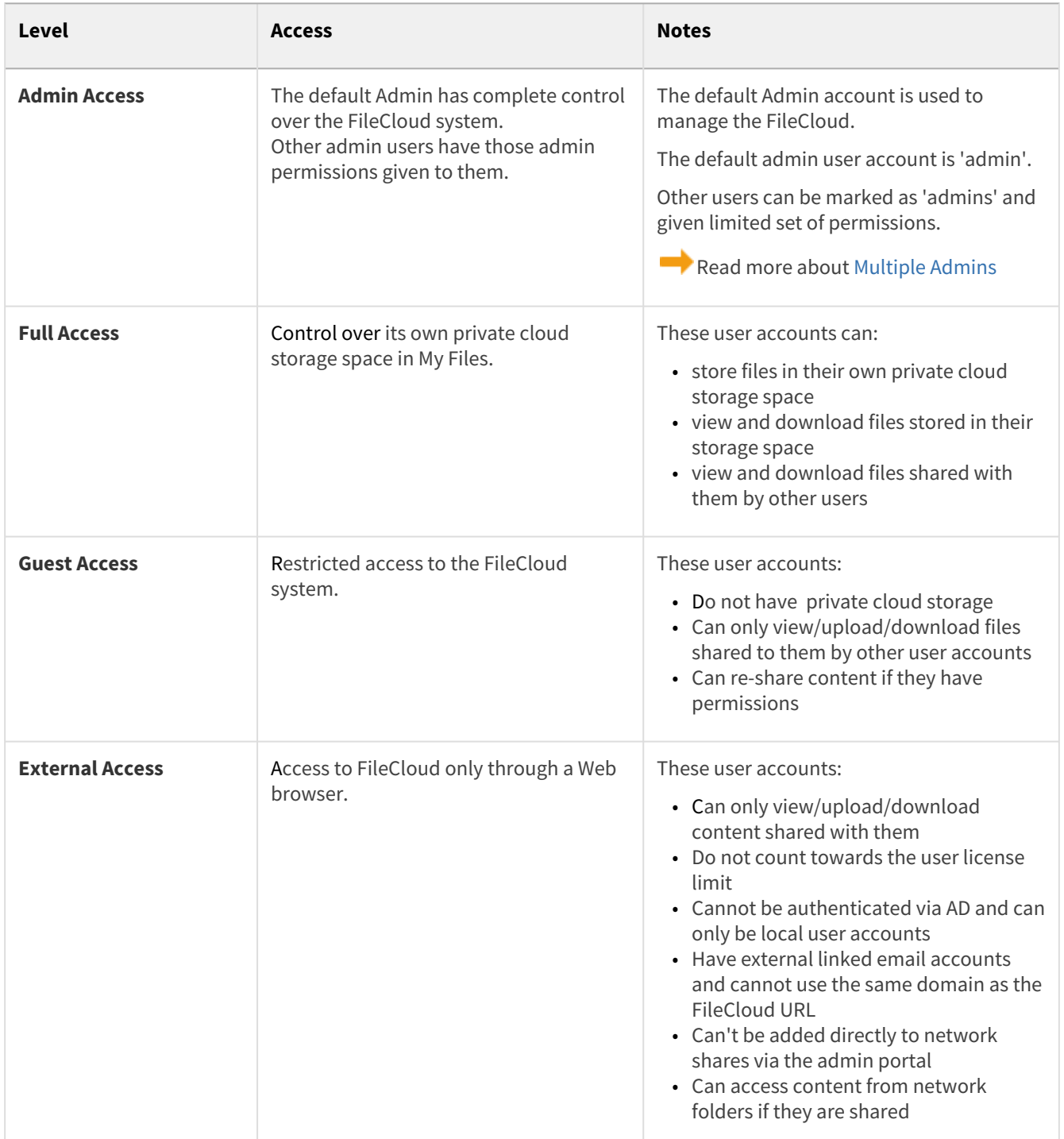

### • **Both Full and Guest users accounts are counted towards user accounts specified in the license.** • **External Access accounts are NOT counted towards the license.**

### User Types Comparison

 $\odot$ 

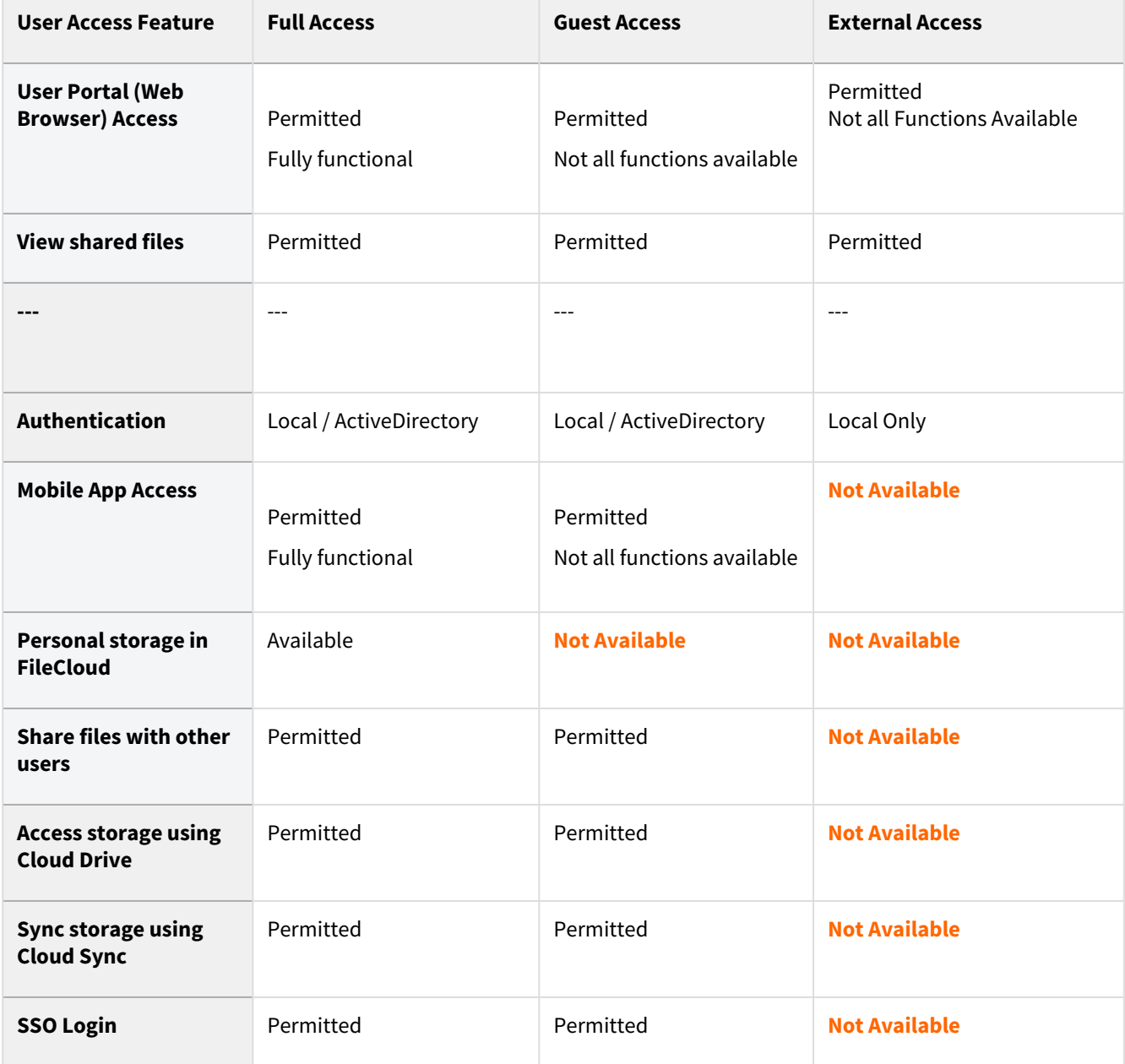

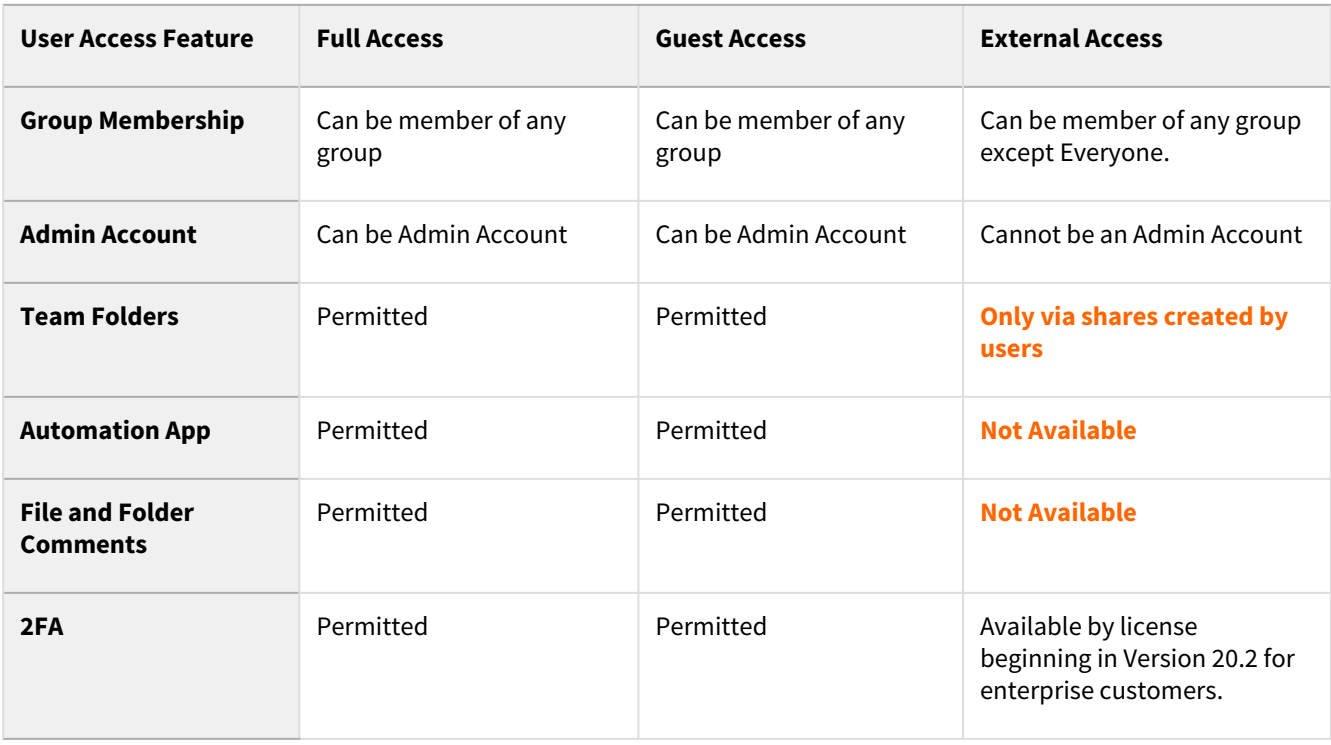

### Checking User Access Level

The access level of any user account can be checked by the Administrator using the admin portal.

### **To check a user's access level:**

- 1. Log on to [Administration Portal.](#page-8-0)
- 2. Click **Manage Users** in the navigation panel.
- 3. In **Filter**, enter the name or the email of user
- 4. The **Access** for the user will be listed in the **Status** column.

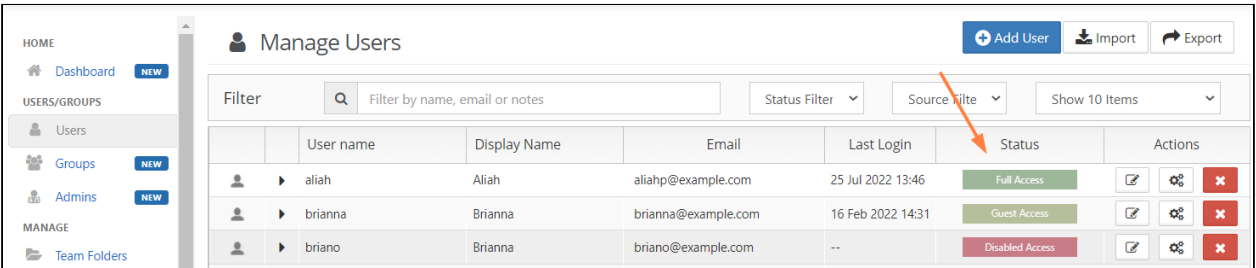

## <span id="page-92-0"></span>Manually Create a New User Account

[The default user storage quota for every new user is set in Managed Storage. See](#page-23-0) Setting up Managed Disk Storage

### To create a FileCloud user with default authentication:

- 1. Log on to Admin Portal.
- 2. In the left navigation panel, click **Users.**
- 3. In the top right corner, click the **Add User**.

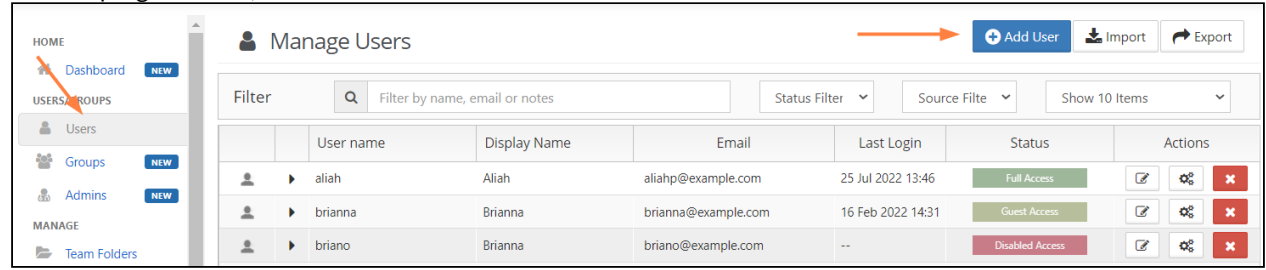

### 4. Set the required account information.

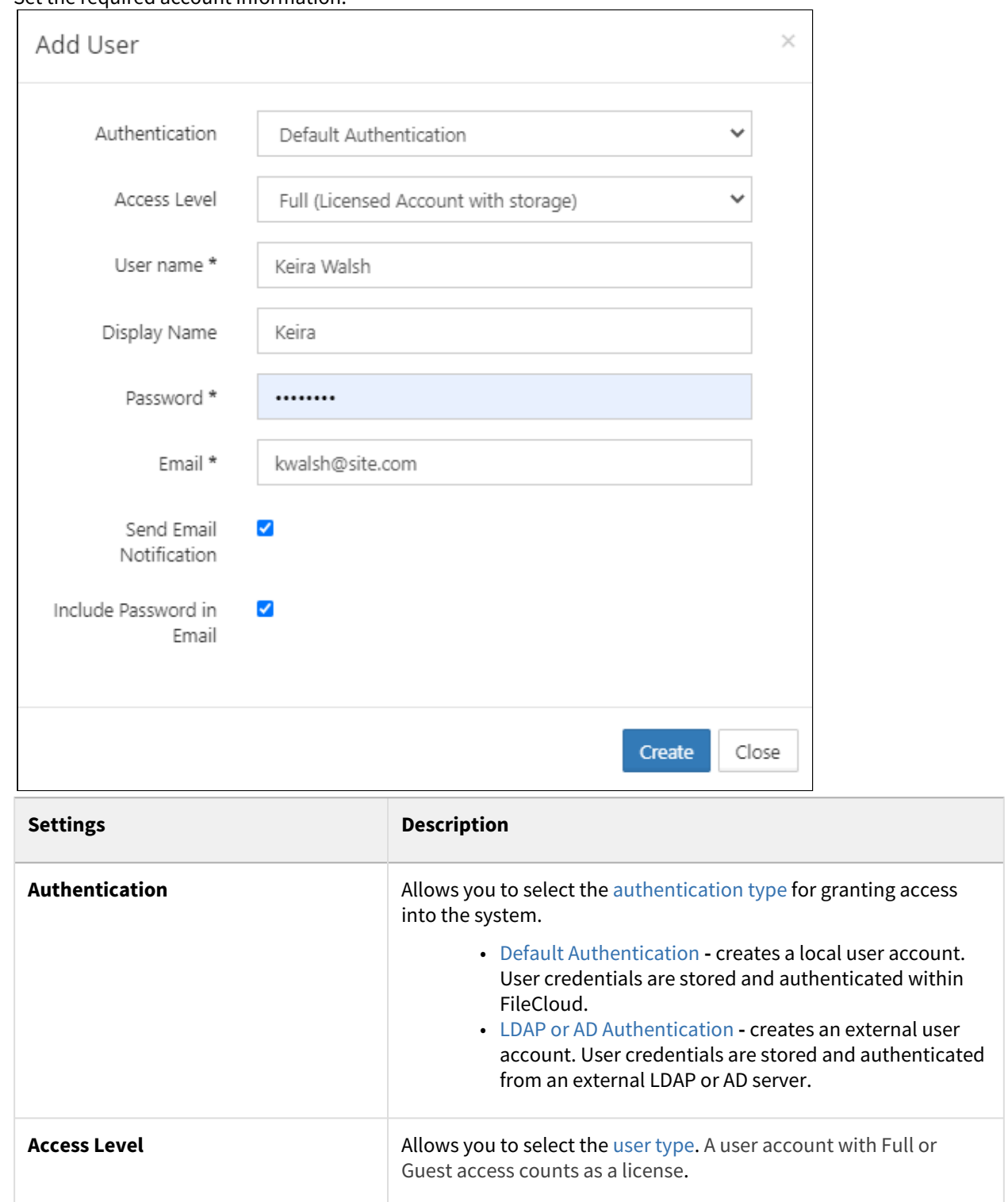

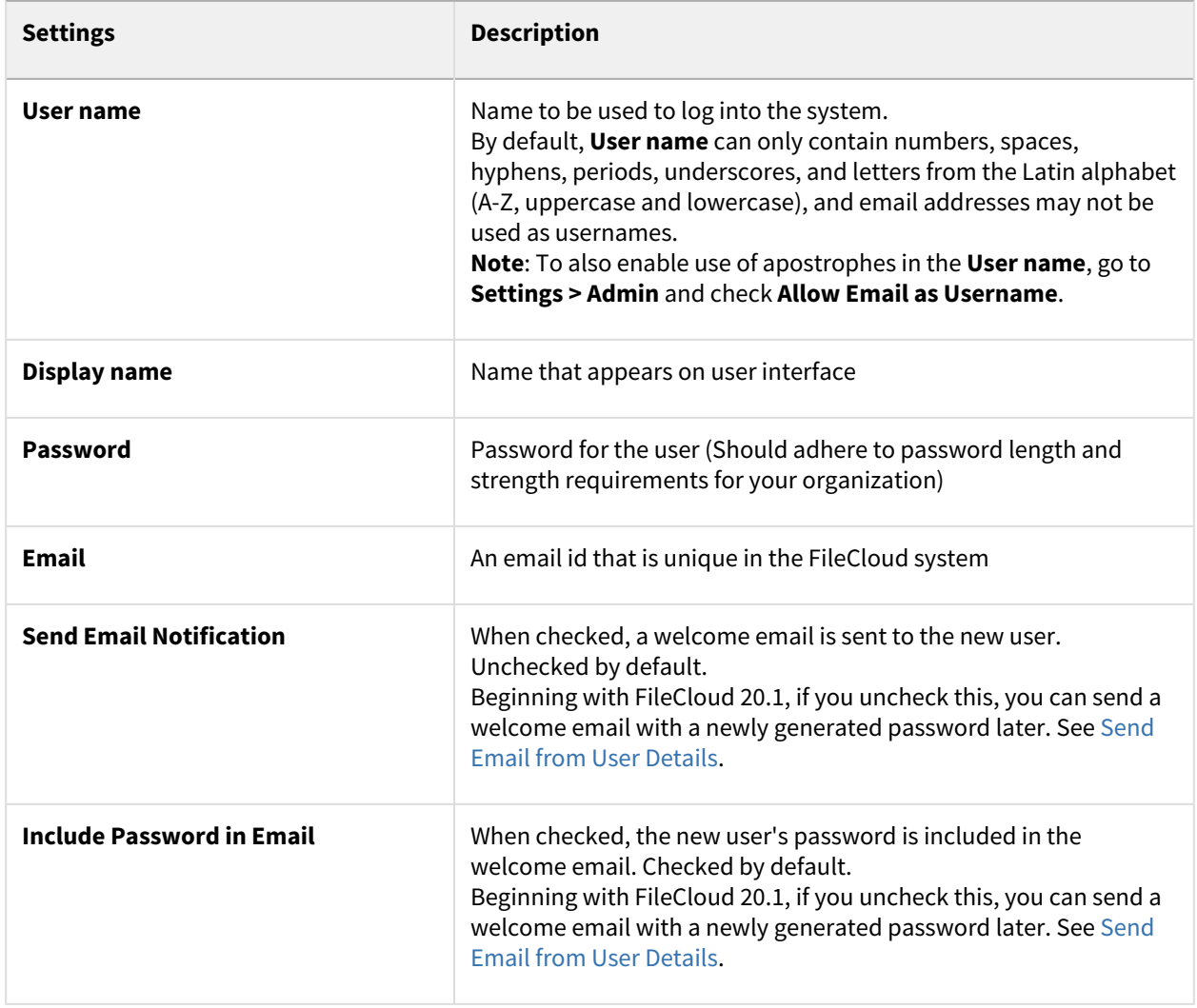

5. Click **Create**.

# <span id="page-94-0"></span>Bulk creation of User Accounts from a CSV File

You can create multiple accounts at one time using a CSV file.

When you create multiple accounts at one time, all accounts will initially have the follow settings:

- Default Authentication
- Status: [Guest Access](#page-89-0) (user account type)
- Email Verified: YES ( allow users to immediately log in with their passwords)

As the Administrator, you can change the authentication and access level once the user account is created.

### Format of CSV file for creating user

To import from a CSV, create a simple text file with the all the user account information. The format of the created file is explained below:

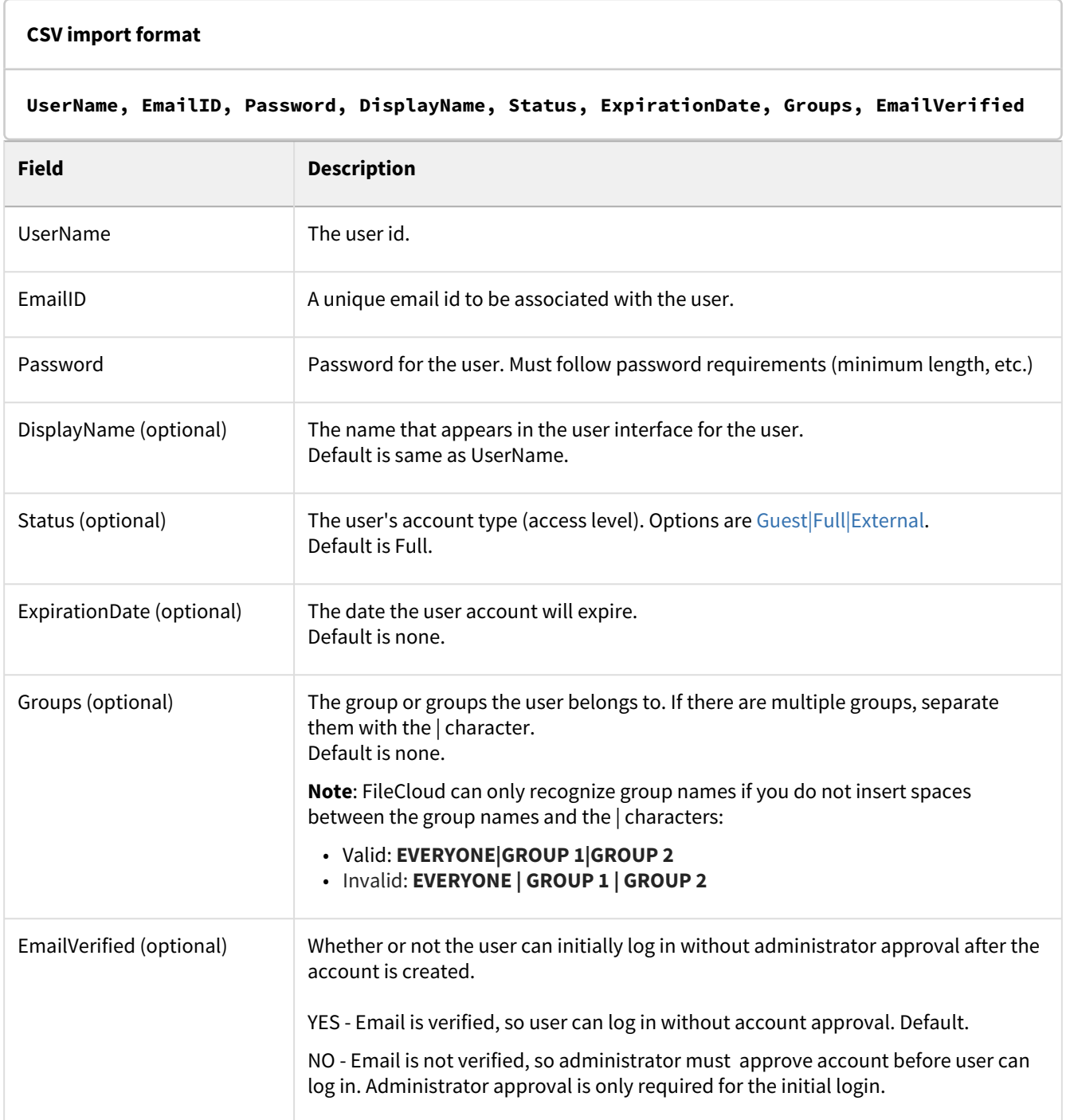

### Below is a sample csv file for import.

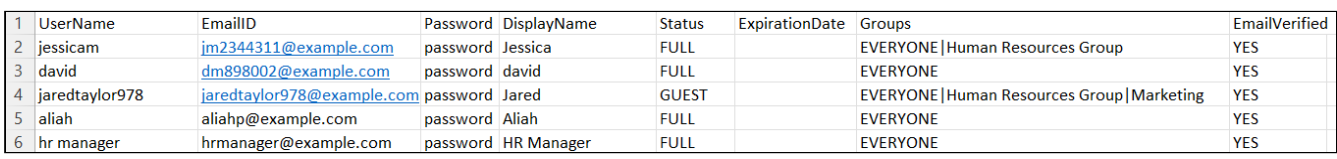

### Importing a CSV File

### **To import a CSV File:**

- 1. Log on to the [Administration Portal](#page-8-0)
- 2. Click **Users** in the left navigation panel.

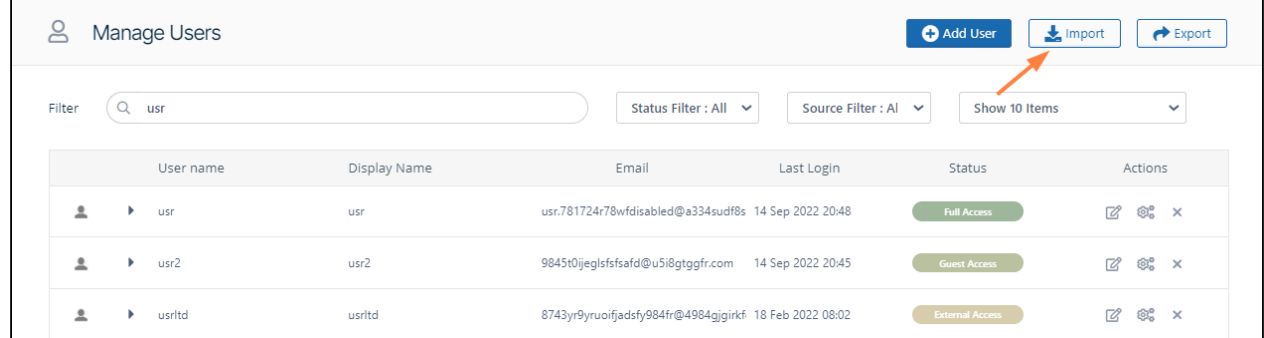

3. Click the **Import** button in the upper-right corner to open the import dialog box.

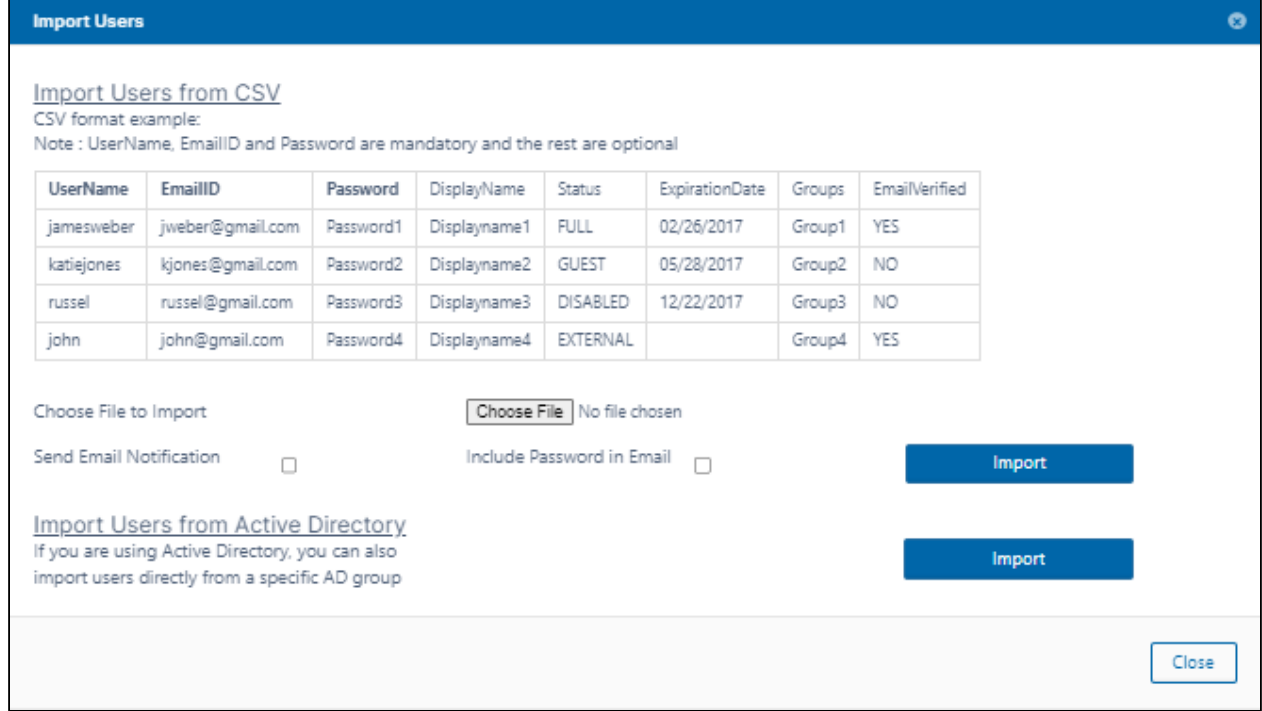

4. Click **Choose File**, and select the CSV file containing the entries of users to be created.

- 5. To send a notification to each user imported, check **Send Email Notification**. (*Added in FileCloud 20.1)* • To include each user's password in the email, check **Include Password in Email**.
- 6. Click **Import.**

When the process is complete, a report is generated indicating the status of each user account creation.

**Note:**  To export a CSV file of the users in your system, click the **Export** button.

The fields exported are the same as the imported fields with the addition of the fields **DisableNotifications**, **LastLogin**, **Authentication Type**, **MobilePhone,** and **Effective Policy**. Notice that the **Password** value is not exported.

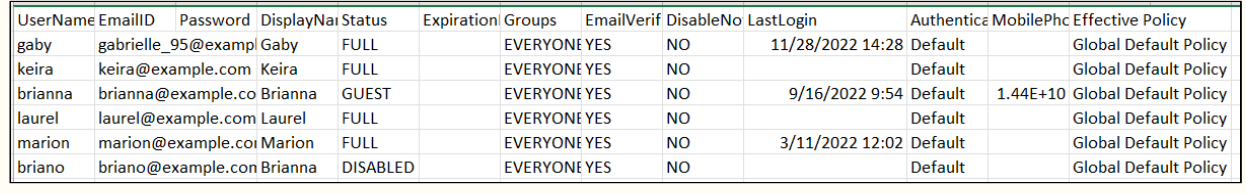

### <span id="page-97-0"></span>Import a user account from AD or LDAP Service

- 1. Log on to [Administration Portal.](#page-8-0)
- 2. Set up [AD configuration](#page-173-0) or [LDAP configuration](#page-292-0) depending on your requirements.
- 3. Click **Users** on the left navigation panel.
- 4. Click **Add User** button.
- 5. Select **Active Directory or LDAP** as the authentication type.
- 6. Set the required account information as shown and click save.

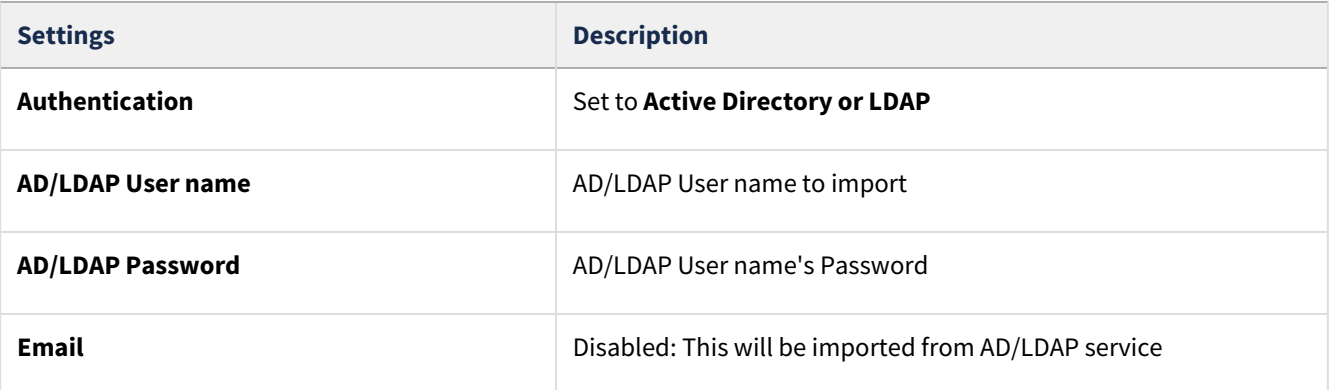

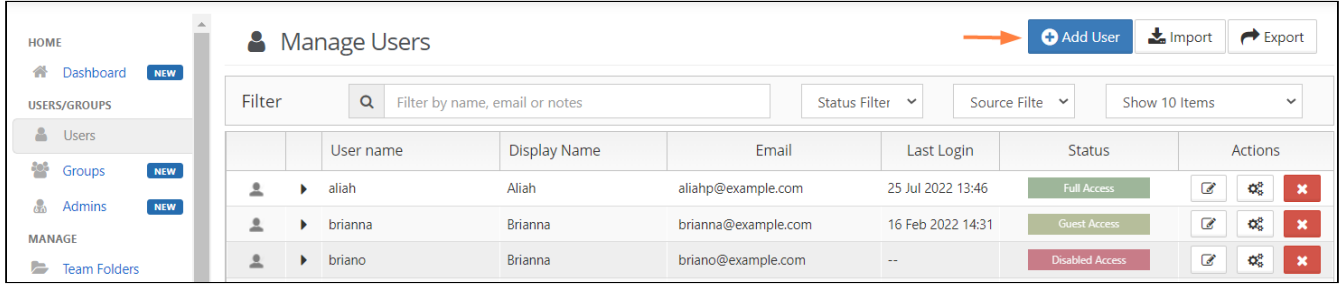

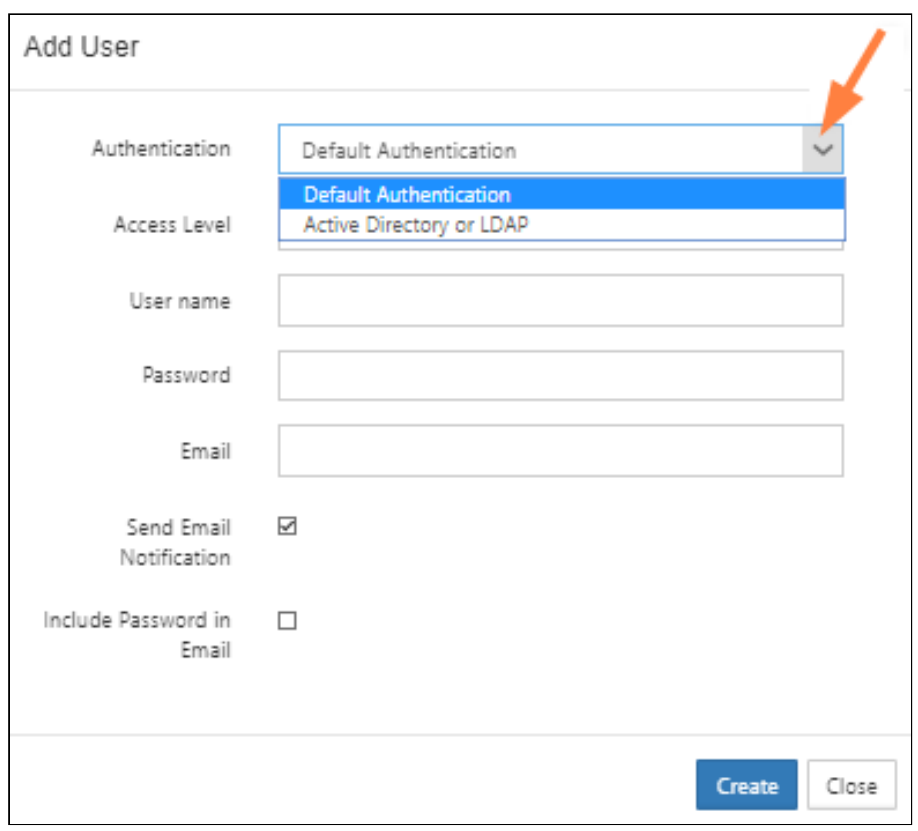

## <span id="page-98-0"></span>Bulk Import User Accounts from AD Server

- A When importing user accounts from AD groups into FileCloud Server, some AD groups that cannot be imported are still listed.
	- These AD groups are built-in to perform tasks.
	- In the Windows Server operating system, there are several built-in accounts and security groups that are preconfigured with the appropriate rights and permissions to perform specific tasks.

FileCloud Server version 19.1 and later has been modified to stop displaying built-in AD groups that cannot be imported.

As an administrator, you can create FileCloud user accounts by importing existing accounts from an AD group in your existing AD server.

Import users from an AD Server

### **To import users from an AD server:**

- 1. Open a browser and log on to Admin Portal.
- 2. Setup [AD configuration](#page-173-0) or [LDAP configuration](#page-292-0) depending on your requirements.
- 3. From the left navigation panel, under USERS/GROUPS, click **Users**.
- 4. To open the **Import**  window, click **Import**.

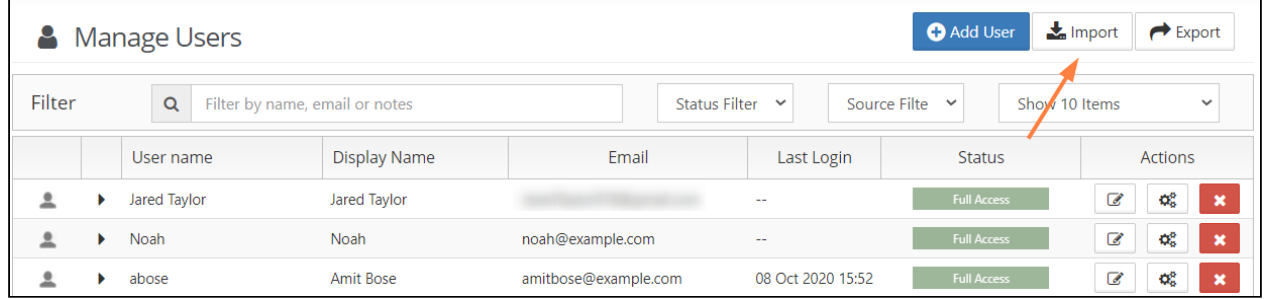

5. Under **Import Users from Active Directory**, click **Import**.

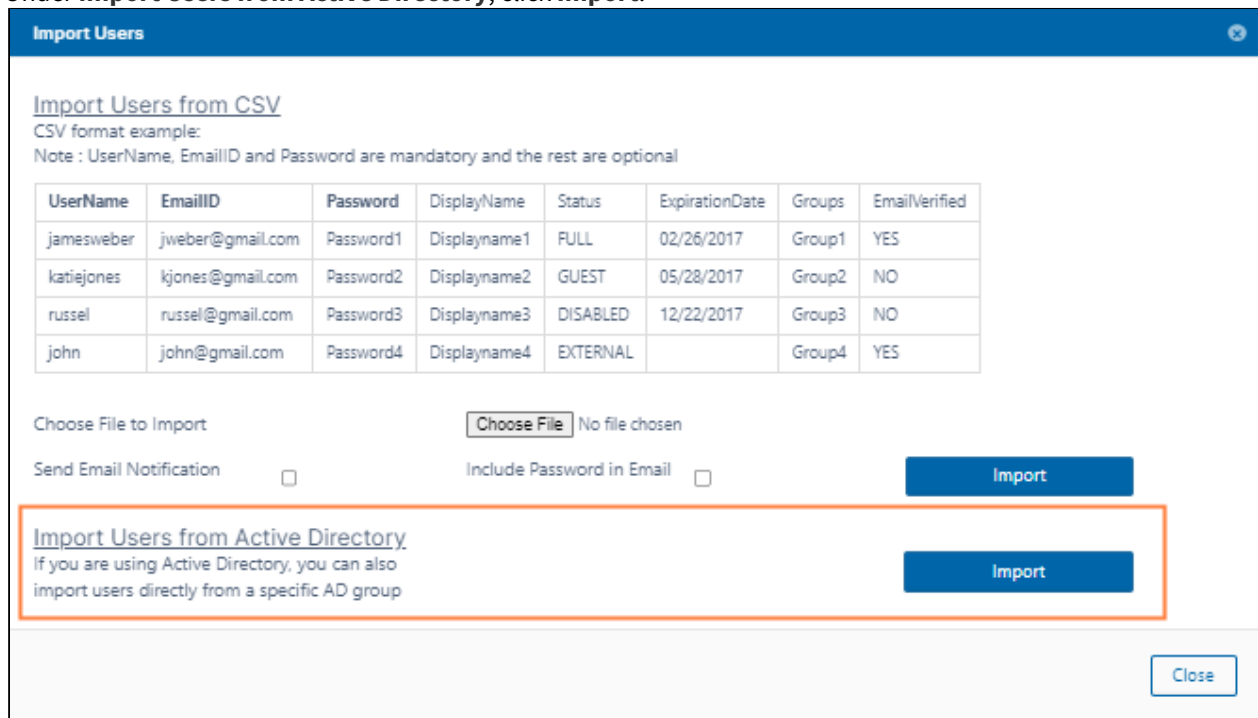

### An **AD Group Members Import** dialog box opens.

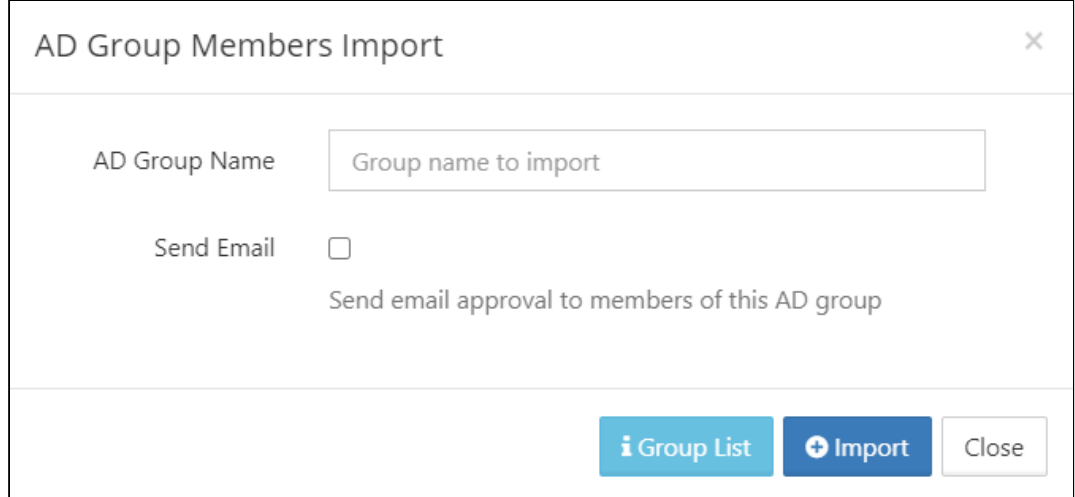

- 6. Type in the **AD Group Name**. A list of existing groups can also be viewed by clicking the **Group List** button.
- 7. To send an email to notify each user after their account is approve, check **Send Email**.
- 8. Click the **Import** button.

### Import Disabled Users from Active Directory as Disabled

When a user account is disabled in AD, it may be imported as a disabled account into FileCloud.

### **To use this option:**

- 1. Open a browser and log on to the admin portal.
- 2. In then navigation panel, click **Groups**.
- 3. Select the **group** that you want to add users to, and then click the Edit Group (  $\blacksquare$  ) icon.
- 4. On the **Members** tab, click **Import Users from AD Group**.
- 5. In **AD Group Name**, enter the AD group to import.
- 6. Enable the **Disable Members** option.

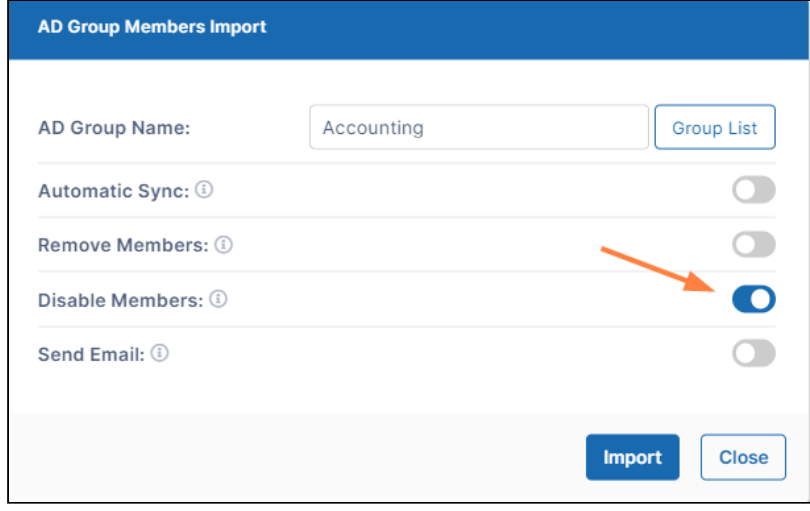

If there are users with disabled accounts in the AD group, they are listed in the admin portal's **Manage Users** screen with **Disabled Access**.

# <span id="page-101-0"></span>New Account Creation

By default, a **New Account** button appears on the log-in page that users can click to create or sign up for a new account.

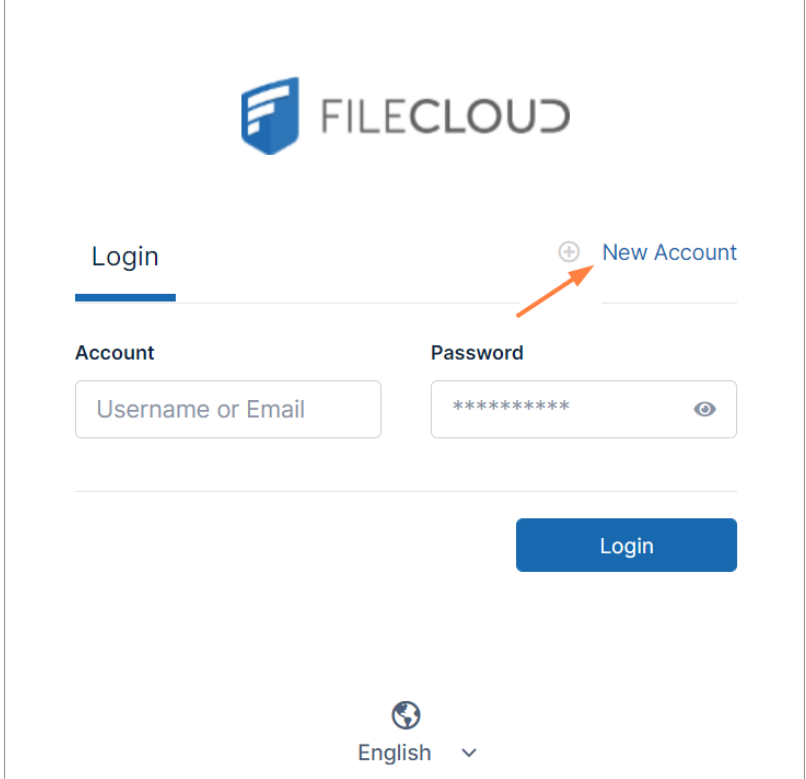

Administrators can customize how new user accounts are created.

If you are enabling FileCloud users to create new accounts when sharing with external individuals, and SMS 2FA is enabled, you must add a setting that allows the user to enter the individual's phone number with the share. To add the setting, see the section **Enable Two Factor Authentication for User Portal (Global setting)** in [Two Factor Authentication](#page-375-0).

Who can create and approve accounts

New account settings

**Table 1. The Settings**

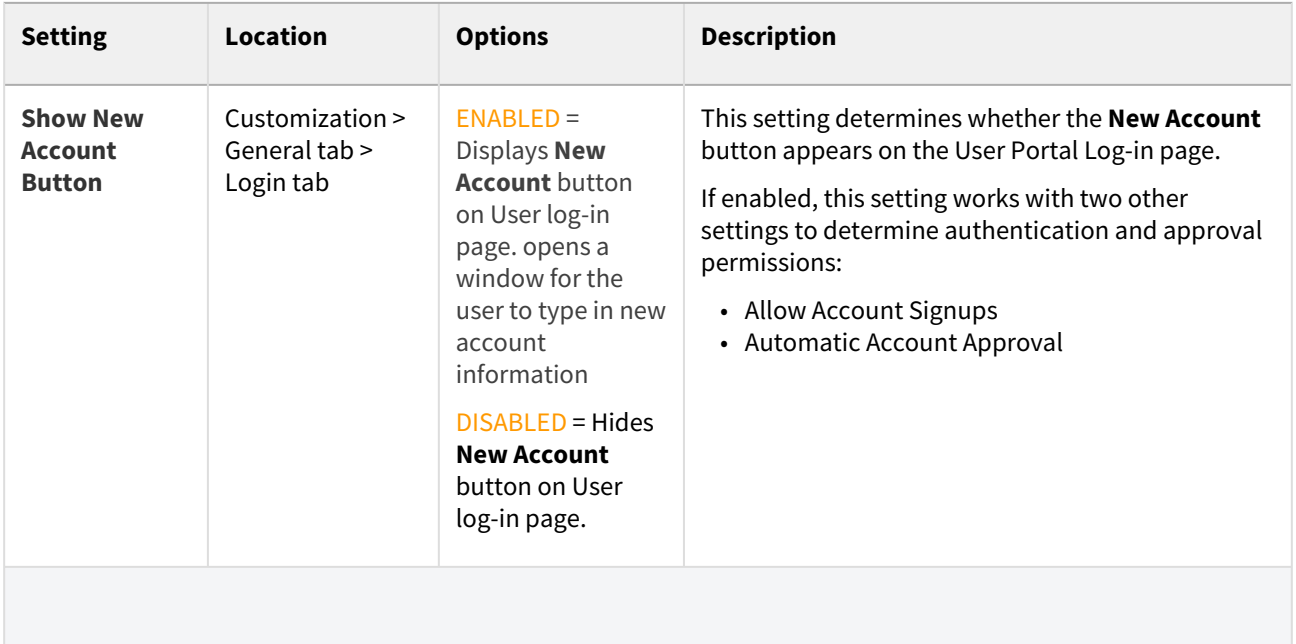

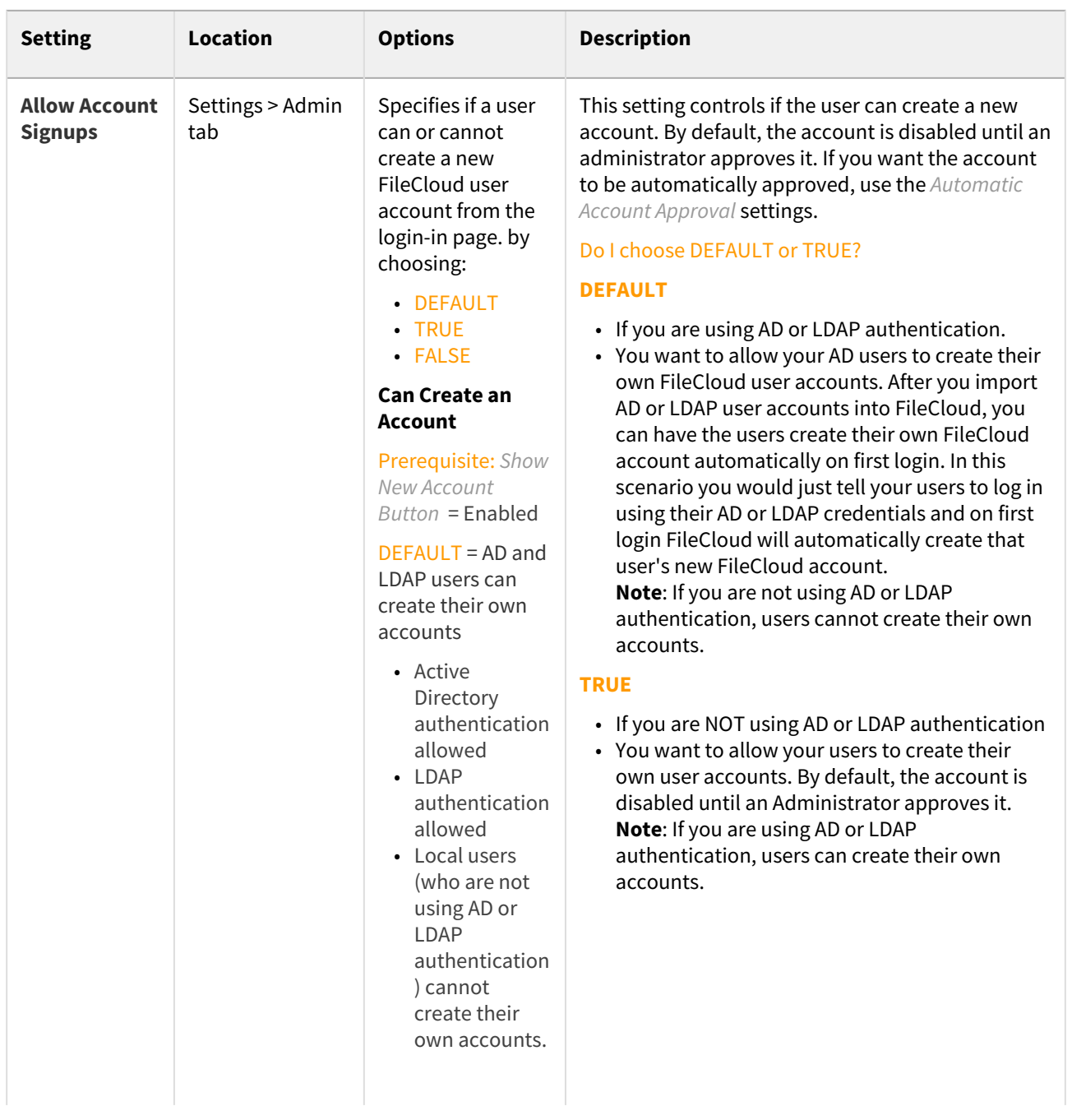

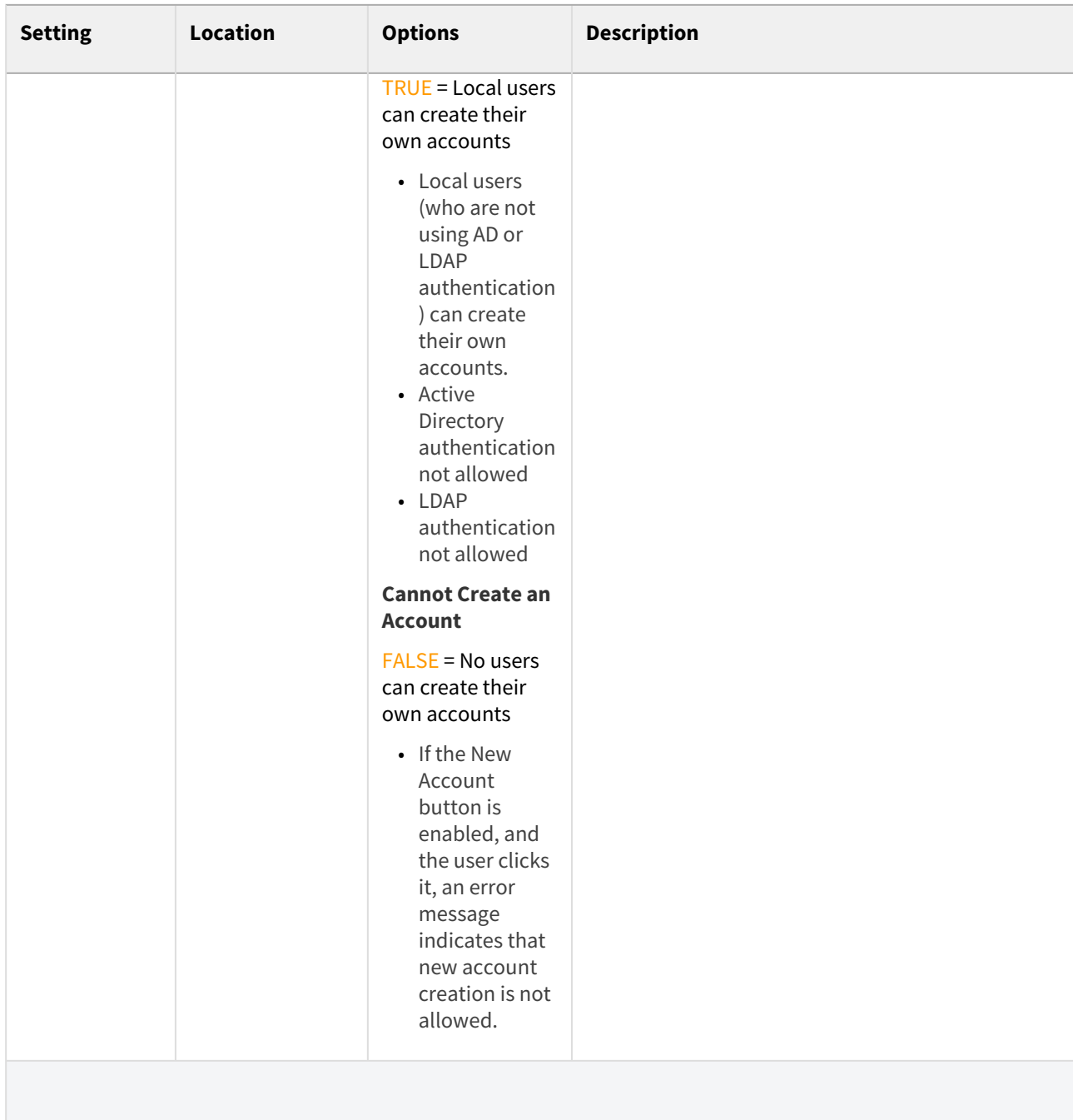

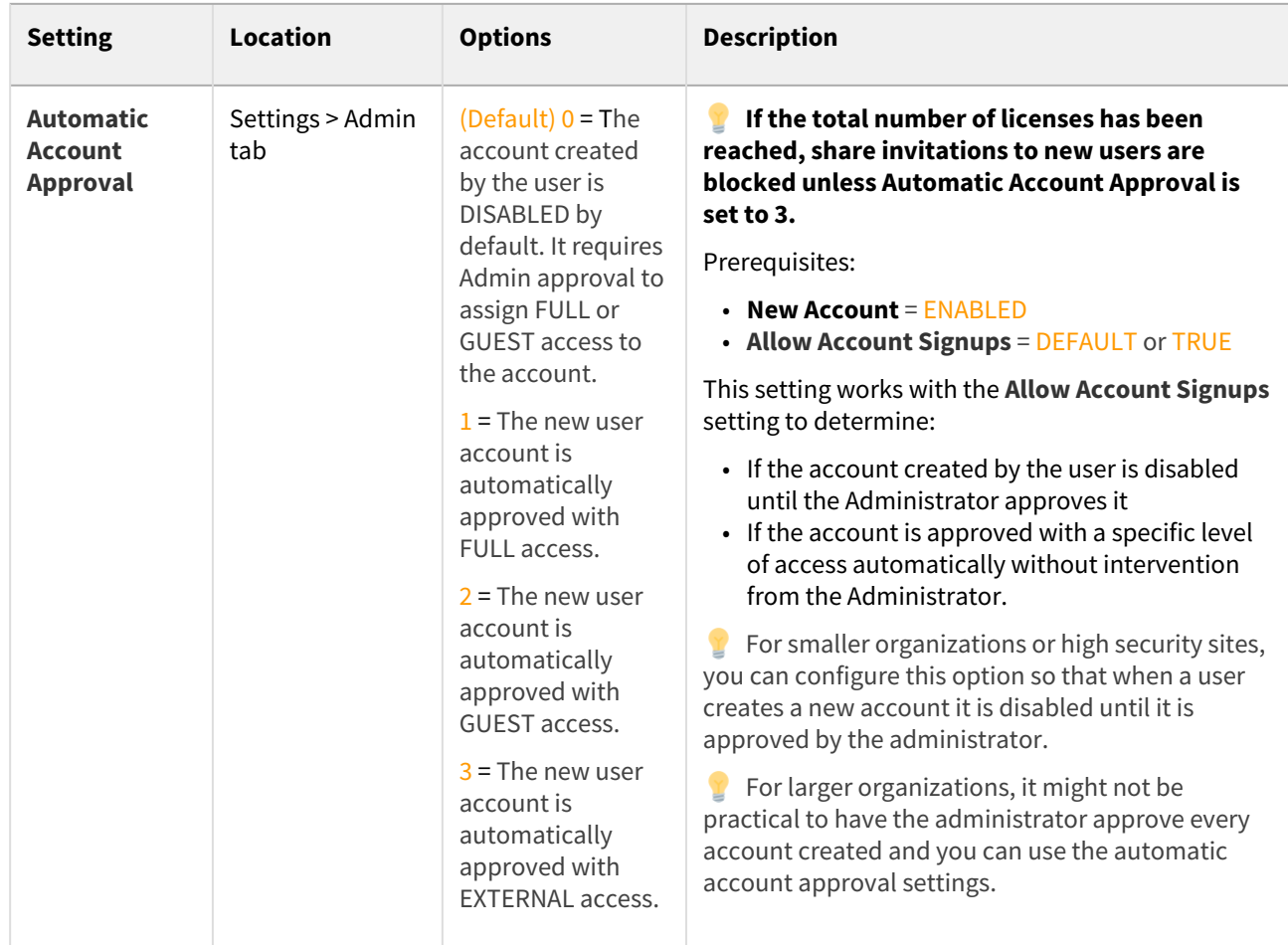

### **Scenarios**

FileCloud supports the ability to customize the creation of user accounts in the following ways:

- Only an Administrator can create new user accounts.
- Users can create their own account but it is disabled. An Administrator approves it or denies approval by deleting it.
- Users can create and approve their own accounts.
	- With a default level of access set by an Administrator.
	- When Share invitations are sent to new users.
	- AD or LDAP users can create a new FileCloud account different from their AD or LDAP credentials.

#### **Table 2. Only an Admin Creates New Accounts**

### Only an Admin can create (or deny) User accounts

- 1. The administrator enables the account in the Admin Portal on the Users page by changing the user's status from *Disabled Access* to one of the enabled access statuses.
- 2. The user receives a Welcome email with the account credentials and User Portal URL.

Note: An administrator denies approval by deleting a user account. In this case the user receives an email to inform them that the account has not been approved.

### **Customization settings, Login tab**

 $\bullet$  New Account button = DISABLED

**Settings option, Admin tab**

 $\bigotimes$  Allow Account Signups = FALSE

 $\bullet$  Automatic Account Approval = 0

The scenarios where a user can create a new FileCloud account are described in Table 3.

### **Table 3. Users Can Create New Accounts**

## Users can create their own accounts

**Users can create their own accounts**

**The Admin must approve the accounts**

 **This scenario can also be used to allow new users to create an account when a Share invitation is sent.**

**Users can create their own accounts**

**Users can approve their own accounts**

 **This scenario can also be used to allow new users to create an account when a Share invitation is sent.**

**Active Directory or LDAP Users create a new FileCloud account different from their AD or LDAP credentials**

**The Admin can configure the approval process**

 This scenario does not work for AD and LDAP users. Refer to the specific scenarios and settings for AD and LDAP users.

- 1. The Administrator configures the User Search Mode.
- 2. The Administrator configures New Account Creation settings.
- 3. The Administrator provides the user with the URL for the User Portal OR an invitation to create a new account is sent when a user shares a folder or file.
- 4. The User accesses the user portal from a Web browser, mobile device, FileCloud Sync or FileCloud Drive.
- 5. On the User Portal Login window, the user clicks the New Account button.
- 6. The user enters details in the account creation fields.
- 7. The account is created but is disabled by default.
- 8. The Admin will be notified about the new account.
- 9. The Admin will approve the account.
- 10. The Admin will set the user account type to Full or Guest.
- 11. The user will receive an account creation email using the email address provided during account creation.

 This scenario does not work for AD and LDAP users. Refer to the specific scenarios and settings for AD and LDAP users.

- 1. The Administrator configures the User Search Mode.
- 2. The Administrator configures New Account Creation settings.
- 3. The Administrator provides the user with the URL for the User Portal OR an invitation to create a new account is sent when a user shares a folder or file.
- 4. The User accesses the user portal from a Web browser, mobile device, FileCloud Sync or FileCloud Drive.
- 5. On the User Portal Login window, the user clicks the New Account button.
- 6. The user enters details in the account creation fields.
- 7. The account is created and is granted access of a Full, Guest, or External User as set by the Administrator in Settings > Admin.
- 8. The Admin is notified about the new account.
- 9. The user will receive an account creation email using the email address provided during account creation.
- 1. The Administrator configures the Authentication Type as Active Directory or LDAP.
- 2. The Administrator imports AD or LDAP user accounts into FileCloud.
- 3. The Administrator provides the user with the URL for the User Portal.
- 4. The User accesses the user portal from a Web browser, mobile device, FileCloud Sync or FileCloud Drive.
- 5. On the User Portal Login window, the user clicks the New Account button.
- 6. The user enters details in the account creation fields.
- 7. The account is created and is either disabled OR granted access of a Full, Guest, or External User as set by the Administrator in Settings > Admin..
- 8. The Admin is notified about the new account.
- 9. The user will receive an account creation email using the email address provided during account creation.
#### FileCloud Online Version 23.232 Site Setup

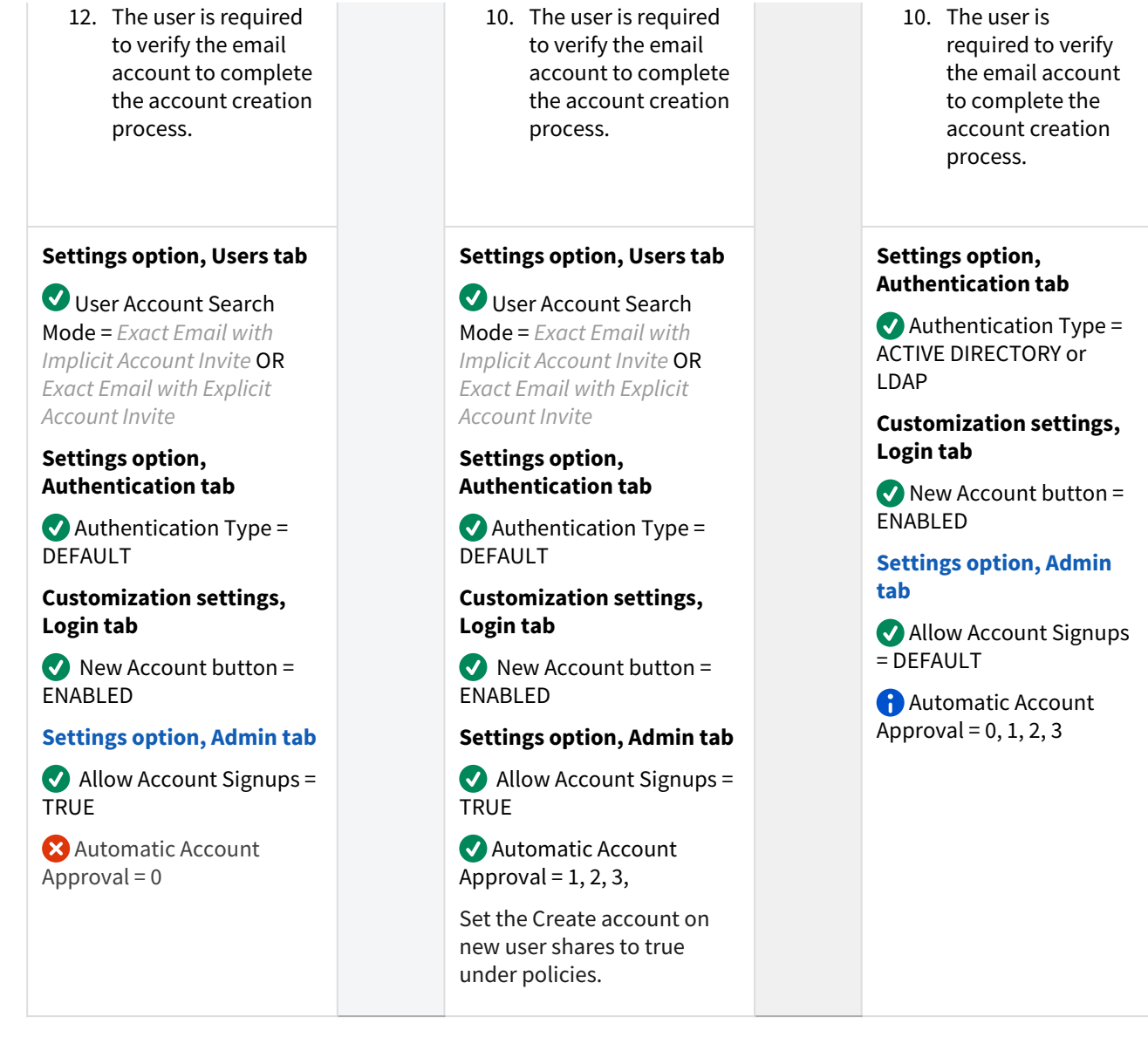

The scenarios where FileCloud automatically creates a new user account are described in Table 4.

#### **Table 4. Automatic Account Creation**

FileCloud automatically creates a new FileCloud account for their Active Directory or LDAP Users on First Login

- 1. The Administrator configures the Authentication Type as Active Directory or LDAP.
- 2. (Optional) The Administrator imports AD or LDAP user accounts into FileCloud.
- 3. The Administrator provides the user with the URL for the User Portal.
- 4. The User accesses the user portal from a Web browser, mobile device, FileCloud Sync or FileCloud Drive.
- 5. On the User Portal Login window, the user enters their AD or LDAP username and password.
- 6. FileCloud uses the AD or LDAP credentials to automatically create a FileCloud account for that user.

### **Settings option, Authentication tab**

Authentication Type = ACTIVE DIRECTORY or LDAP

**Customization settings, Login tab**

 $\vee$  New Account button = ENABLED

**Settings option, Admin tab**

Allow Account Signups = DEFAULT

 $\blacktriangleright$  Automatic Account Approval = 1, 2

#### Also in this section:

- [Account Approval](#page-109-0)
- [Allow AD or LDAP Users to Create a New Account](#page-113-0)
- [Allow Only an Admin To Create New Accounts](#page-119-0)
- [Allow Users to Create and Approve Accounts](#page-122-0)
- [Allow Users to Create a New Disabled Account](#page-127-0)
- [Domain Limitations for External Users](#page-132-0)

# <span id="page-109-0"></span>Account Approval

This feature is used to allow Automatic Account Creation by user on clicking the "New Account" button in user UI page.

#### The Admin can set this mode in the following ways at **Settings** > **Admin** tab > **Automatic Account Approval**:

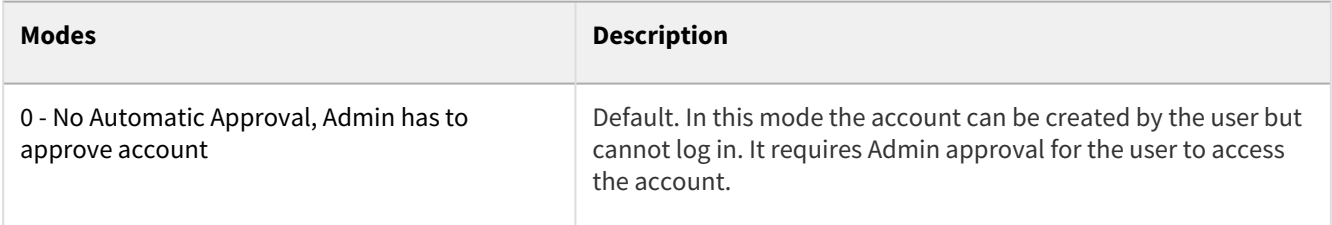

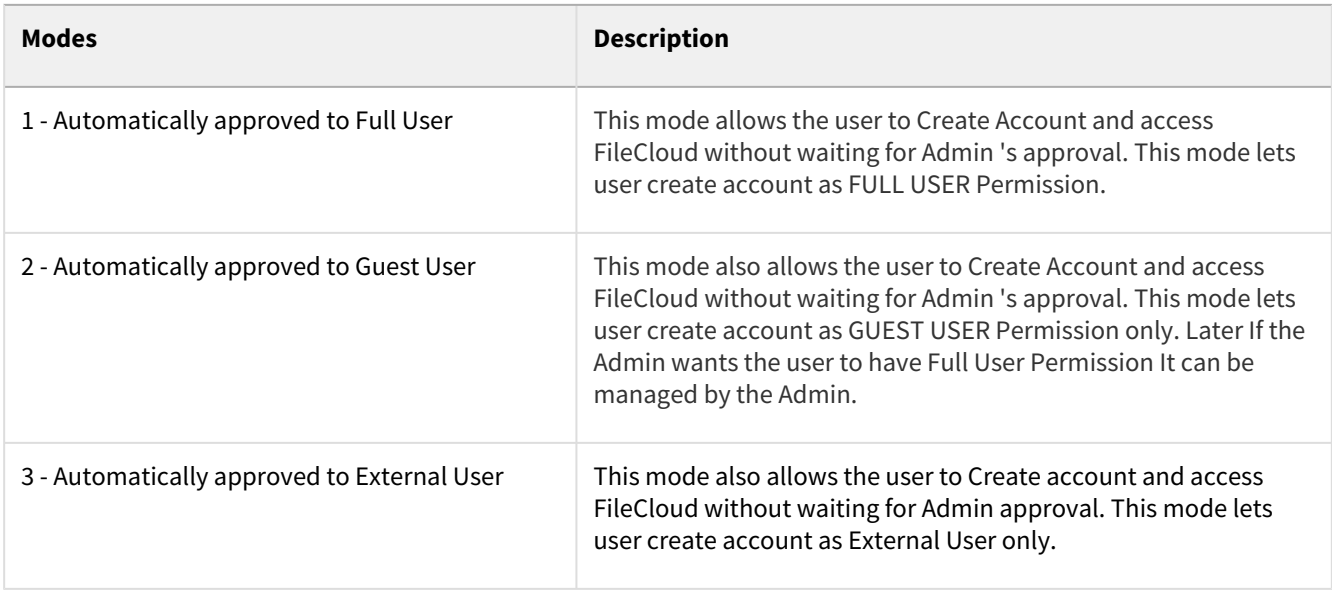

# Account Approval on mode '0'

In this mode the user can Create an Account to access FileCloud but cannot Login . To Login it requires Admin's approval, so the system sends a Approval Pending Email to the Admin. Once Admin approves the user and sets the required Permission like Full User or Guest User. The user receives a email of Approval , and can Login and access FileCloud.

### **A** Note

- Approval emails will be sent only if the option "Send Approval Pending Emails" is selected in the Admin UI -> Settings -> Admin.
- If "Send Approval Pending Emails" is unchecked, the account creation will not be notified. In this case, new accounts can get approved only when admin user logs in.
- If "Send Approval Pending Emails" is selected, the emails will be sent to mail id set at Admin UI -> Settings -> Email ->"Email Reply to Address"

# Account Approval on '0' mode

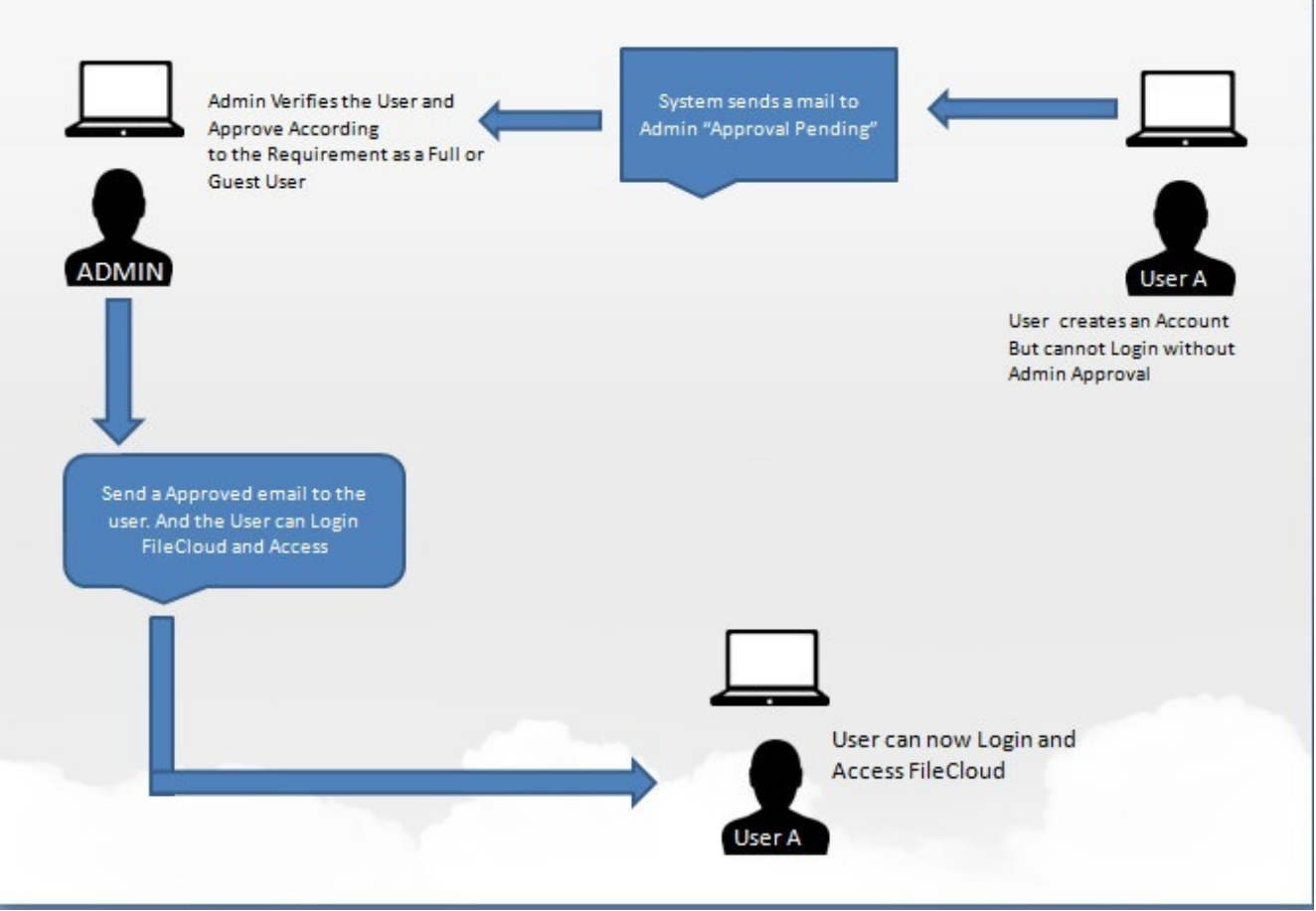

# Account Approval on mode '1'

In this mode, user can Create Account and can access FileCloud. User does not need to wait for approval. The system automatically approves and allows Login.

User is logged in the System as FULL USER in this mode.

# Account Approval on '1' mode

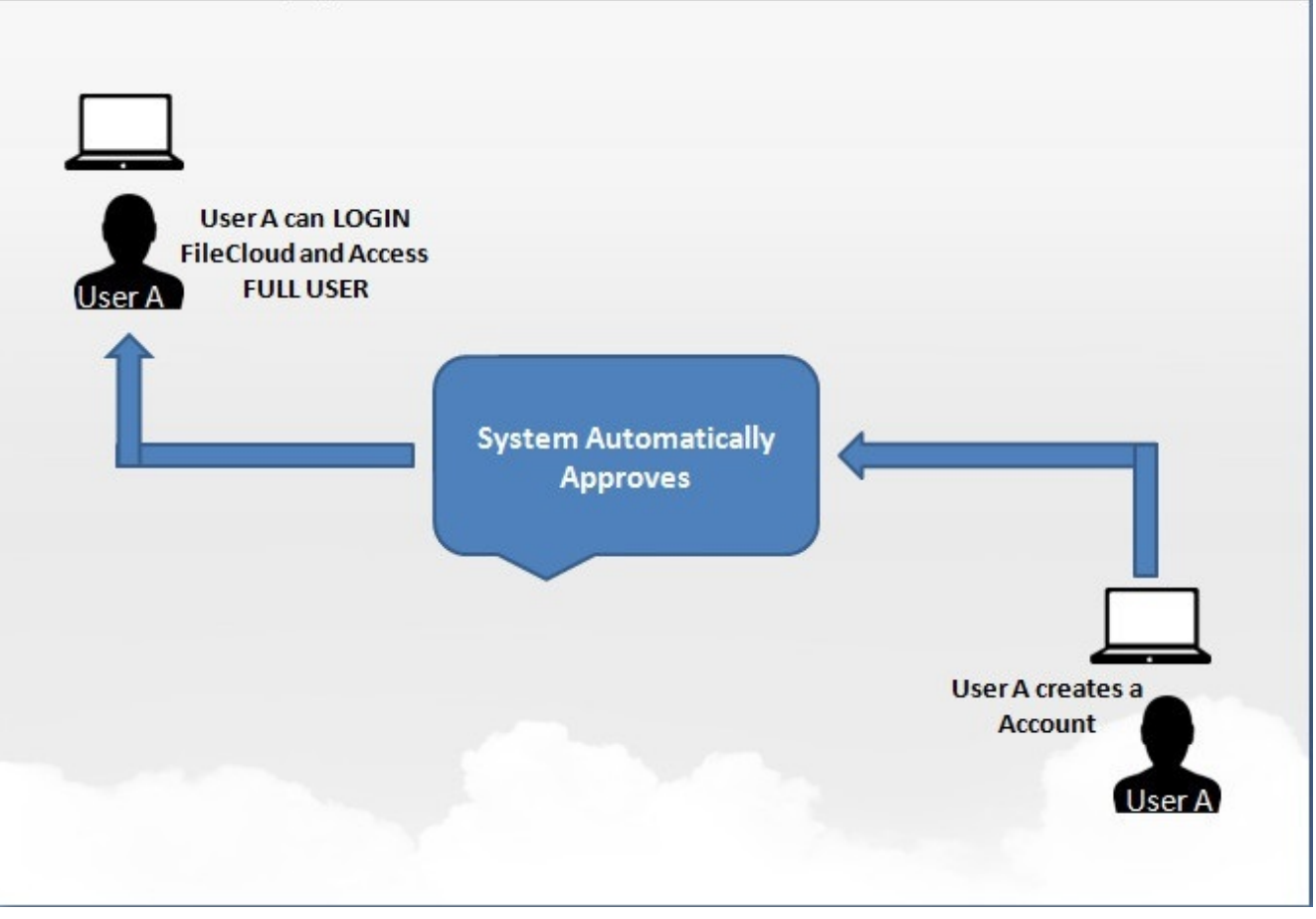

# Account Approval on mode '2'

In this mode, user can Create Account and can access FileCloud. User does not need to wait for approval. The system automatically approves and allows Login.

User is logged in the system as GUEST USER in this mode. To know more about Guest User check [User Access](#page-89-0) page.

# Account Approval on '2' mode

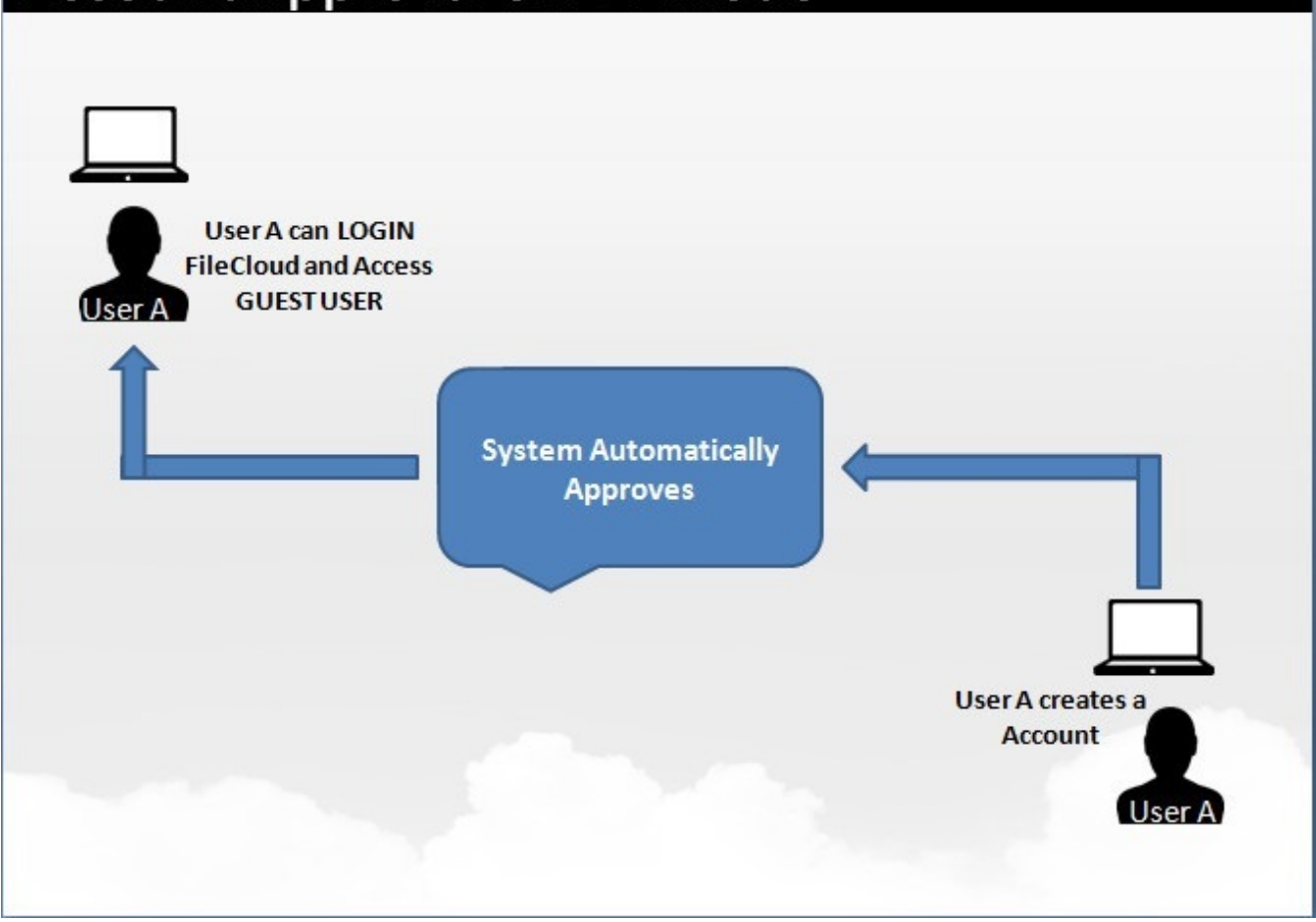

# Account Approval on mode '3'

In this mode, user can Create Account and can access FileCloud. User does not need to wait for approval. The system automatically approves and allows Login.

<span id="page-113-0"></span>[User is logged in the system as EXTERNAL USER in this mode. To know more about External Users check User Access](#page-89-0)  Levels and User Types page.

# Allow AD or LDAP Users to Create a New Account

Active Directory (AD) accounts are only available in some versions of FileCloud Online.

Administrators can customize how new user accounts are created.

In these scenarios you are allowing AD or LDAP users to create a new FileCloud user account in one of the following ways:

- Admins want FileCloud to automatically create a new FileCloud account for their Active Directory or LDAP Users on First Login
- Active Directory or LDAP Users create a new FileCloud account different from their AD or LDAP credentials

The settings that you use to configure this scenario are described in Table1.

### **Table 1. The Settings**

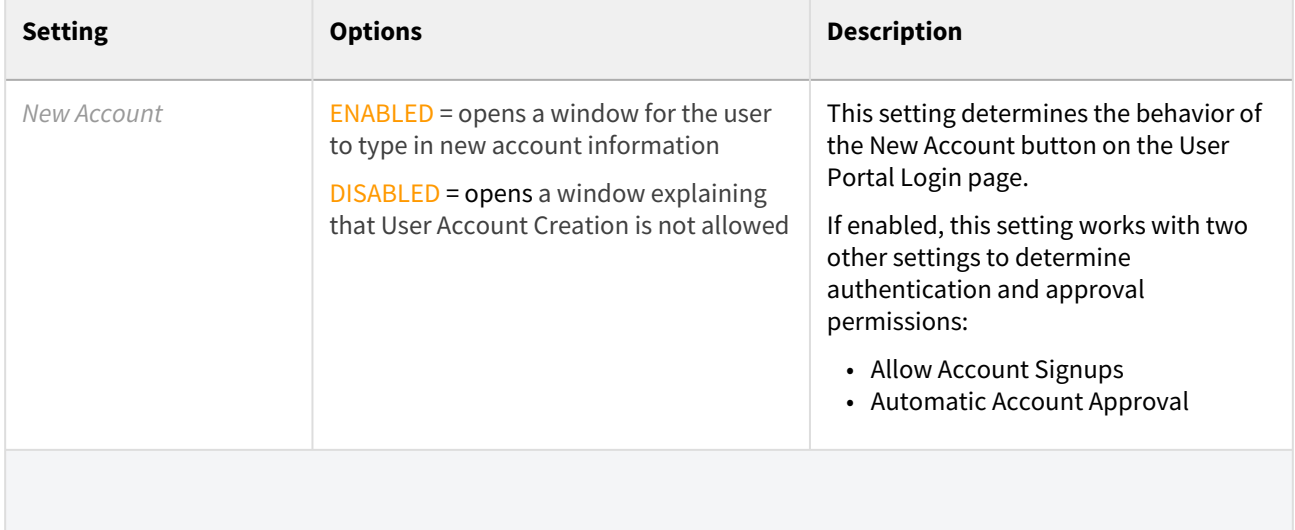

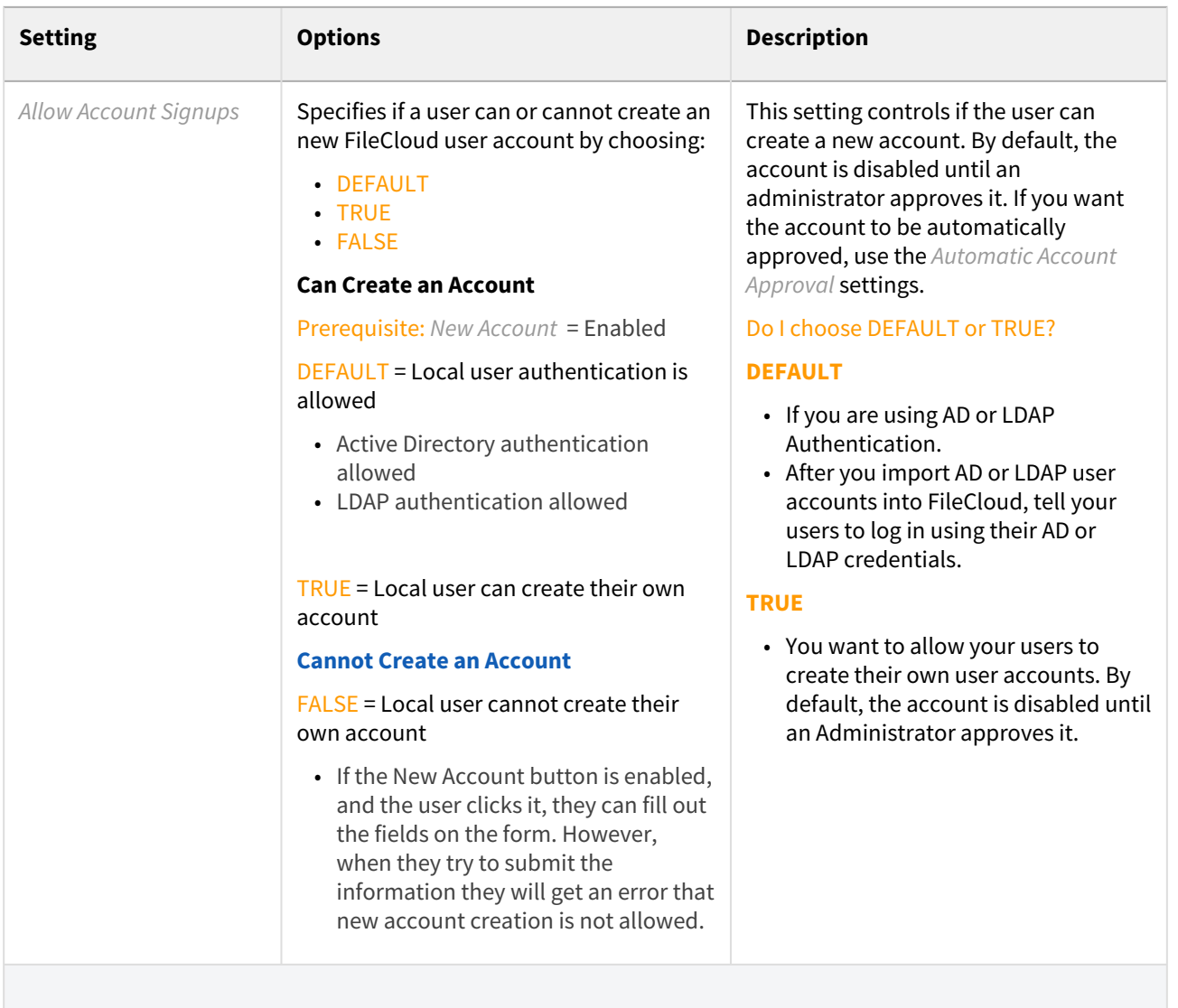

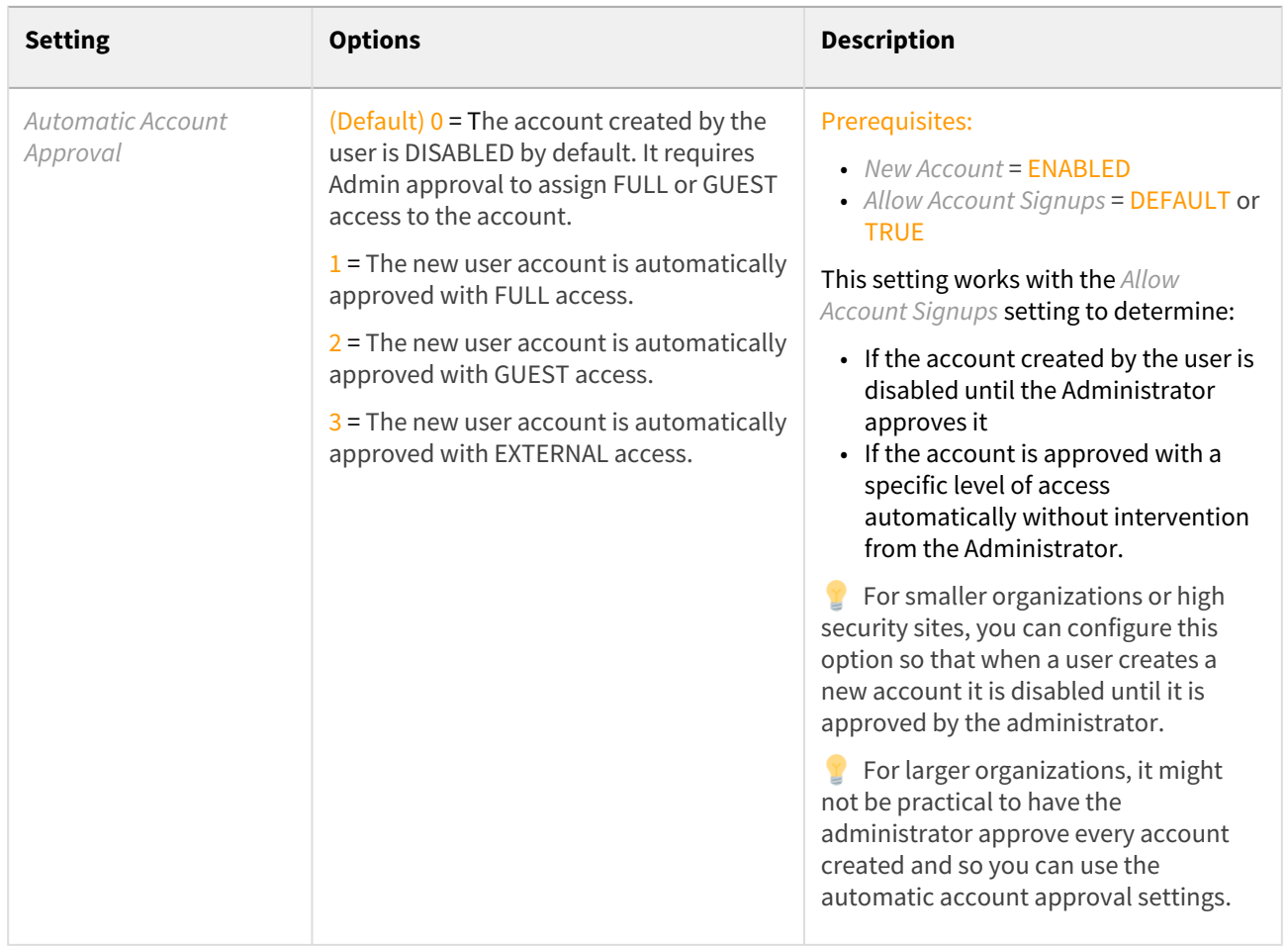

The scenarios where a user can create a new FileCloud account are described in Table 3.

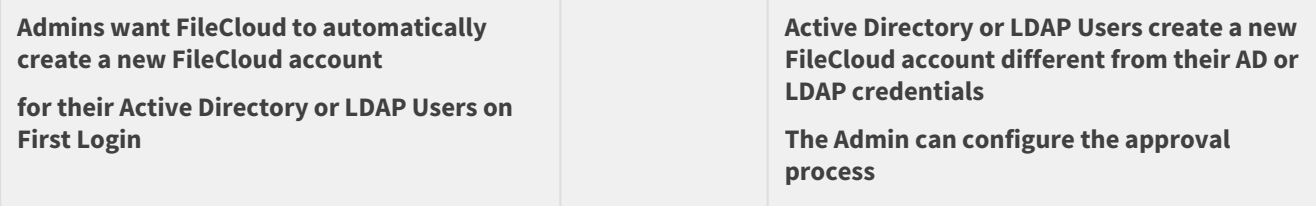

- 1. The Administrator configures the Authentication Type as Active Directory or LDAP.
- 2. (Optional) The Administrator imports AD or LDAP user accounts into FileCloud.
- 3. The Administrator provides the user with the URL for the User Portal.
- 4. The User accesses the user portal from a Web browser, mobile device, FileCloud Sync or FileCloud Drive.
- 5. On the User Portal Login window, the user enters their AD or LDAP username and password.
- 6. FileCloud uses the AD or LDAP credentials to automatically create a FileCloud account for that user.

### **Settings option, Authentication tab**

 Authentication Type = ACTIVE DIRECTORY or LDAP

### **Customization settings, Login tab**

 $\vee$  New Account button = ENABLED

#### **Settings option, Admin tab**

Allow Account Signups = DEFAULT

 $\blacktriangleright$  Automatic Account Approval = 1, 2

#### For more information:

[Configure Active Directory](#page-173-0)

[Configure LDAP](#page-292-0)

- 1. The Administrator configures the Authentication Type as Active Directory or LDAP.
- 2. (Optional) The Administrator imports AD or LDAP user accounts into FileCloud.
- 3. The Administrator provides the user with the URL for the User Portal.
- 4. The User accesses the user portal from a Web browser, mobile device, FileCloud Sync or FileCloud Drive.
- 5. On the User Portal Login window, the user clicks the New Account button.
- 6. The user enters details in the account creation fields.
- 7. The account is created and is either disabled OR granted access of a Full User, Guest User, or External User as set by the Administrator.
- 8. The Admin is notified about the new account.
- 9. The user will receive an account creation email using the email address provided during account creation.
- 10. The user is required to verify the email account to complete the account creation process.

### **Settings option, Authentication tab**

 Authentication Type = ACTIVE DIRECTORY or LDAP

#### **Customization settings, Login tab**

 $\vee$  New Account button = ENABLED

#### **Settings option, Admin tab**

- Allow Account Signups = DEFAULT
- Automatic Account Approval =  $0, 1, 2, 3$

### Configuring a Scenario

FileCloud supports the following Authentication modes:

- Default Authentication
- Active Directory based Authentication
- LDAP based Authentication

Table 3 Describes how each authentication mode impacts the users' ability to create a new account.

#### Table 3. Authentication Modes Comparison

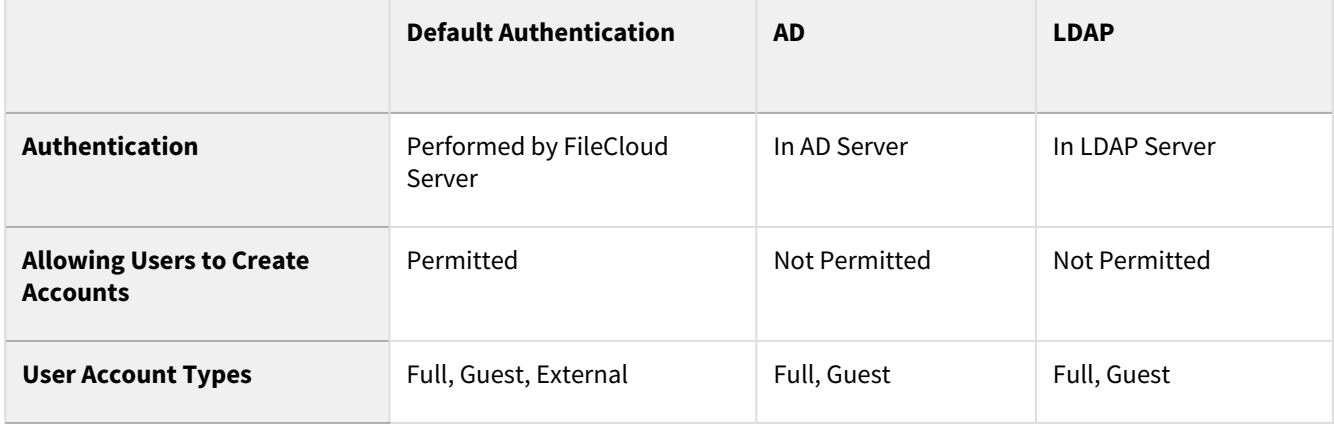

#### **Prerequisites**

- Active Directory or LDAP service must be accessible from FileCloud (IP and Port must be accessible)
- Active Directory or LDAP must support Simple Authentication Method (Anonymous or Name/Password Authentication Mechanism of Simple Bind)
- Active Directory or LDAP users must have an email attribute
- The FileCloud version must be 4.0 or higher

#### To allow an AD or LDAP user to create a new FileCloud user account:

- 1. Log in to the FileCloud Admin Portal.
- 2. In the left navigation panel, click *Settings***.**
- 3. In the right panel, from the selection of tabs, click *Authentication*.
- 4. Under *Authentication Settings*, in *Authentication Type,* select ACTIVE DIRECTORY or LDAP.
- 5. To enable the New Account button, in the left navigation panel, click *Customization***, and then the** *Login* **tab.**
- 6. **Next to** *New Account***, select the checkbox if it is not already selected.**
- 7. To allows users to create an account, in the left navigation panel, click *Settings*, and then the *Admin* tab.
- 8. In *Allow Account Signups*, select Default.
- 9. To set an approval method, in *Automatic Account Approval*, choose one of the following values.

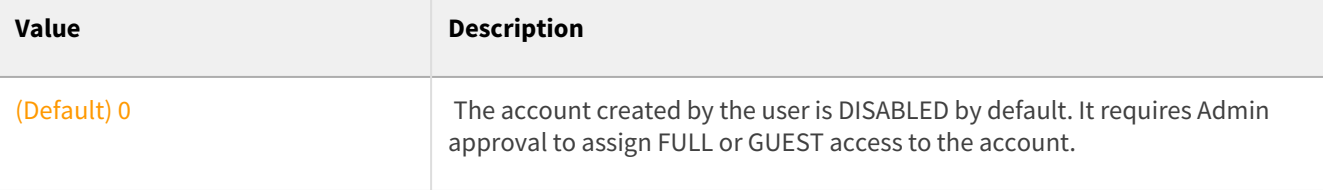

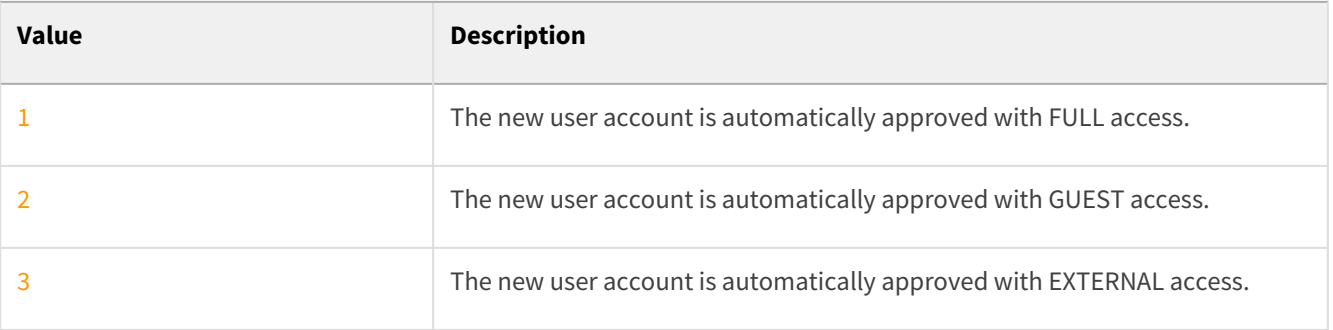

The user is notified by email when:

- Trying to connect (Admin approval pending)
- When the administrator has approved the device trying to connect

# <span id="page-119-0"></span>Allow Only an Admin To Create New Accounts

Administrators can customize how new user accounts are created.

In this scenario, you will configure the FileCloud site so that only Administrators can create new accounts.

The settings that you use to configure these scenarios are described in Table1.

### **Table 1. The Settings**

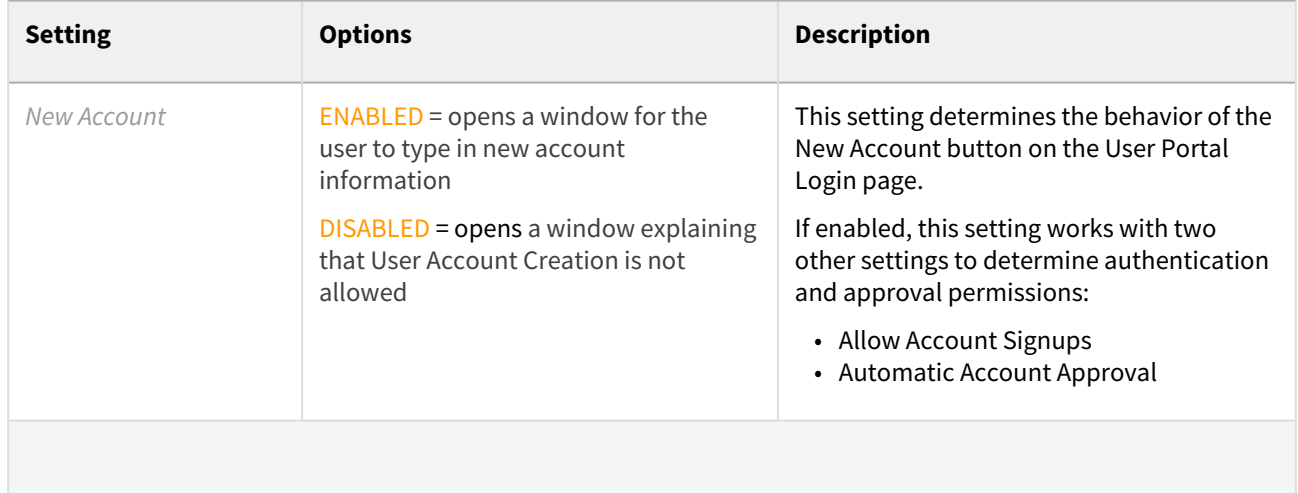

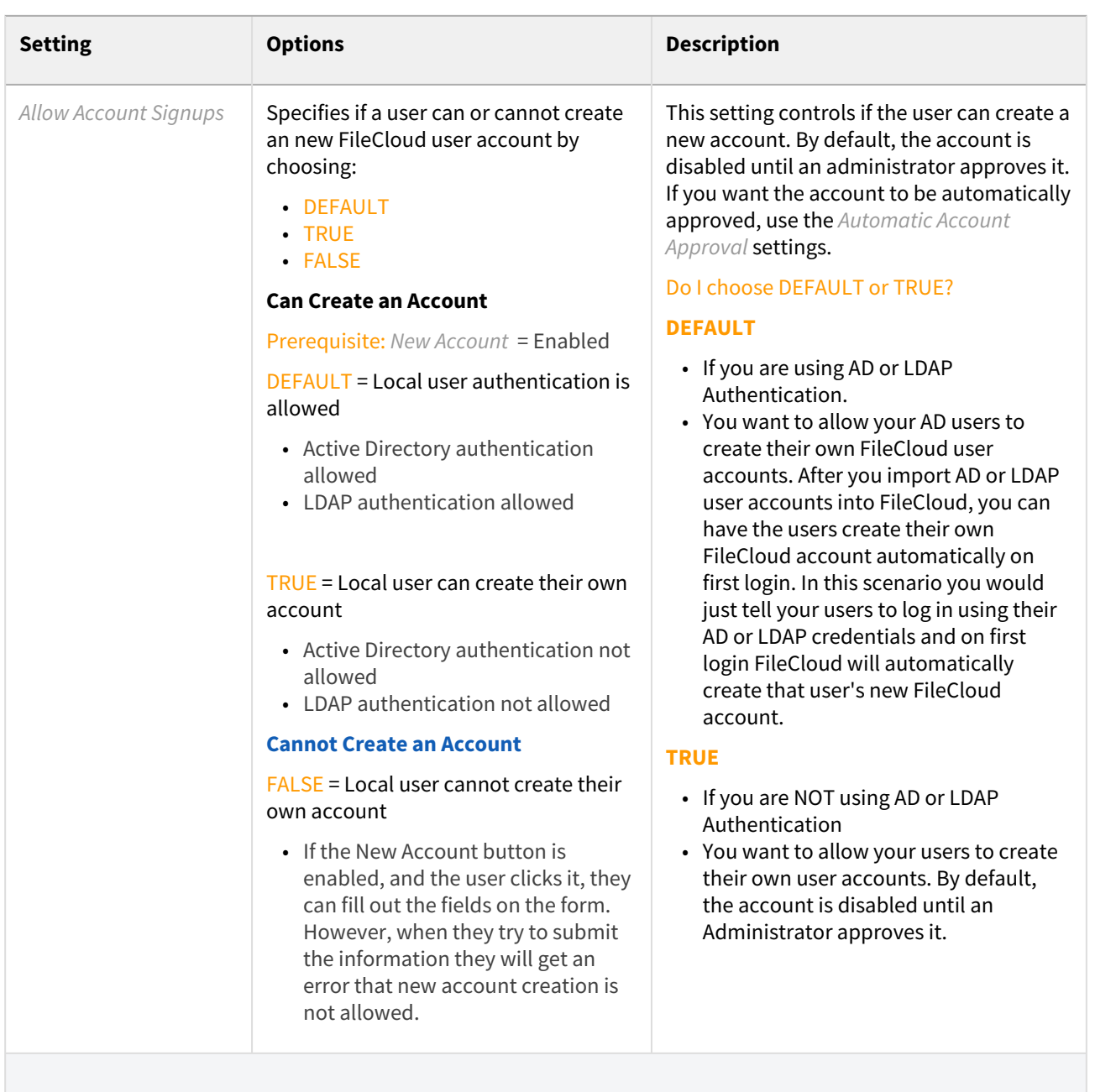

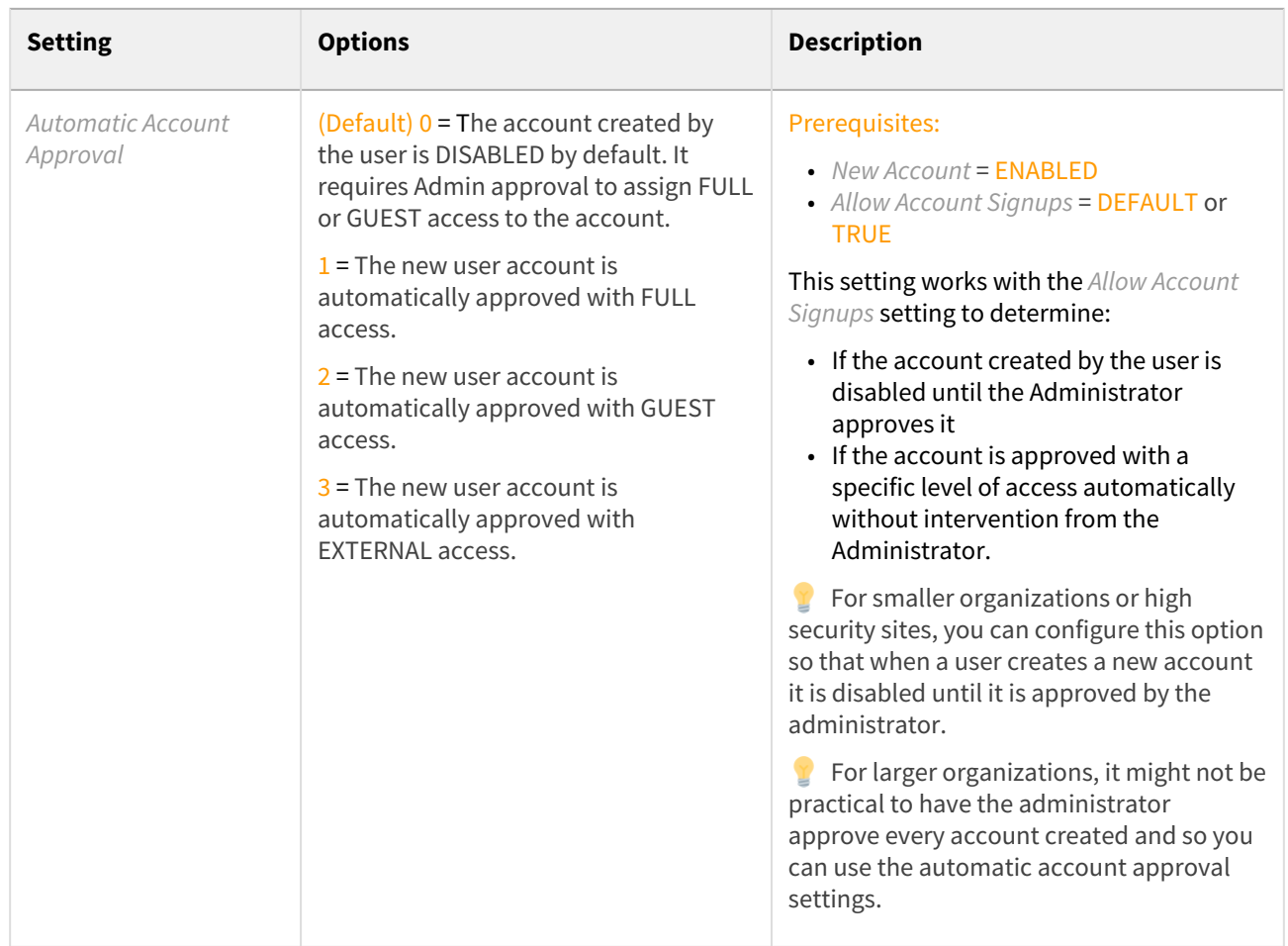

The scenario where only an administrator creates a new FileCloud account is described in Table 2.

### **Only an Admin can create User accounts**

- 1. The Administrator creates the account in the Admin Dashboard.
- 2. The User receives a Welcome email with the account credentials and User Portal URL.

### **Customization settings, Login tab**

New Account button = DISABLED

**Settings option, Admin tab**

- Allow Account Signups = FALSE
- $\bullet$  Automatic Account Approval = 0

In this scenario, if you disable the New Account button, then the other settings can be left set to their defaults.

# To configure these settings:

- 1. Log into the Admin Portal.
- 2. In the left menu panel, click *Customization*.
- 3. On the *General* tab, click the *Login* tab.
- 4. Next to *Show New Account Button*, make sure the checkbox is not selected.
- 5. FileCloud server will not display the New Account button in the User Portal.

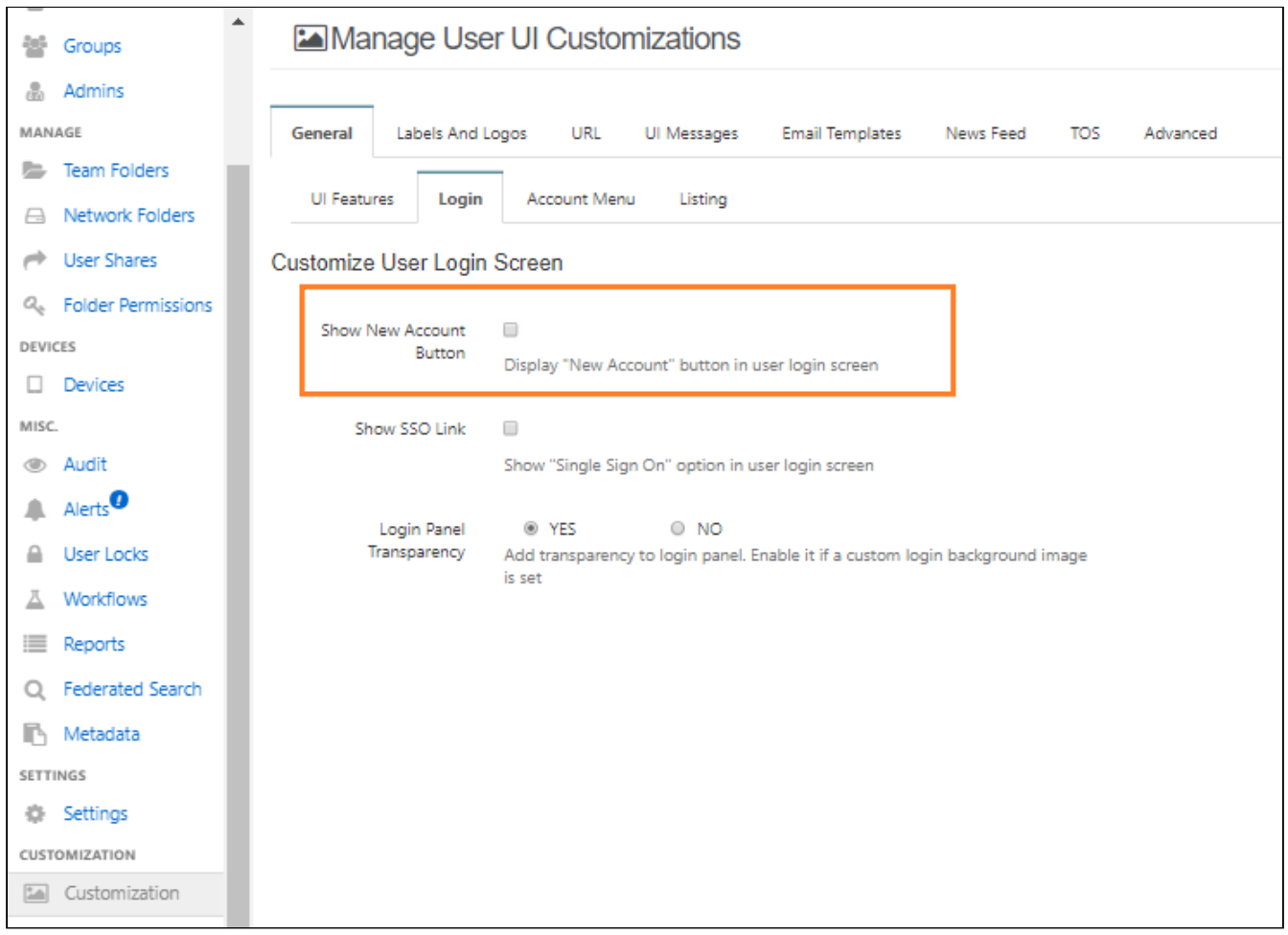

# <span id="page-122-0"></span>Allow Users to Create and Approve Accounts

Administrators can customize how new user accounts are created.

In this scenario you are allowing users to create and approve their own accounts.

- An administrator sets a default level of access.
- Can be used when Share invitations are sent to new users.

◆ This scenario does not work for AD and LDAP users. Refer to the specific scenarios and settings for AD and LDAP users.

Allow user access/new account creation with an AD or LDAP account.

The settings that you use to configure these scenarios are described in Table 1.

### **Table 1. The Settings**

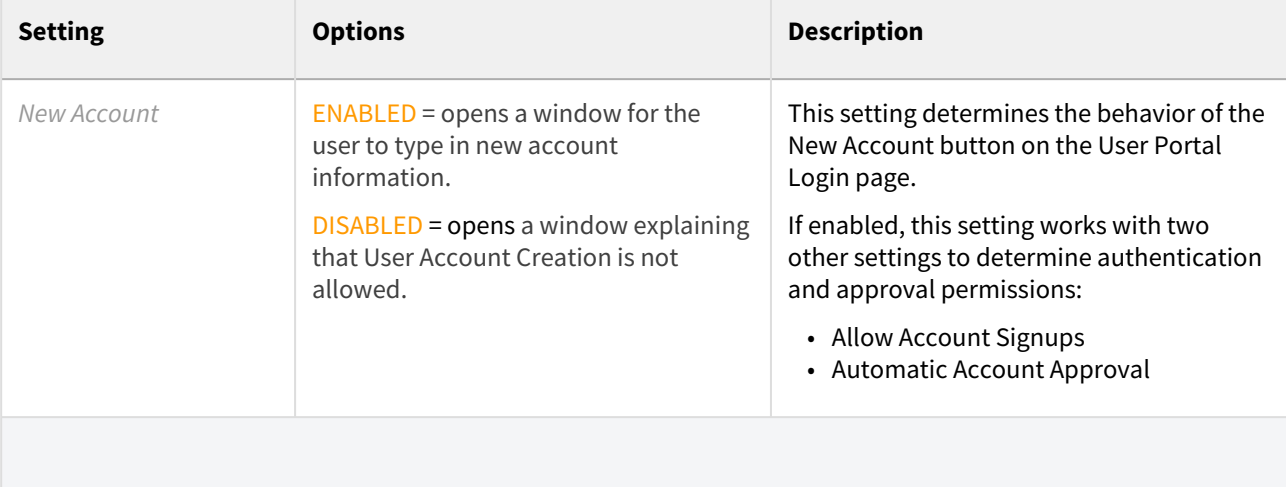

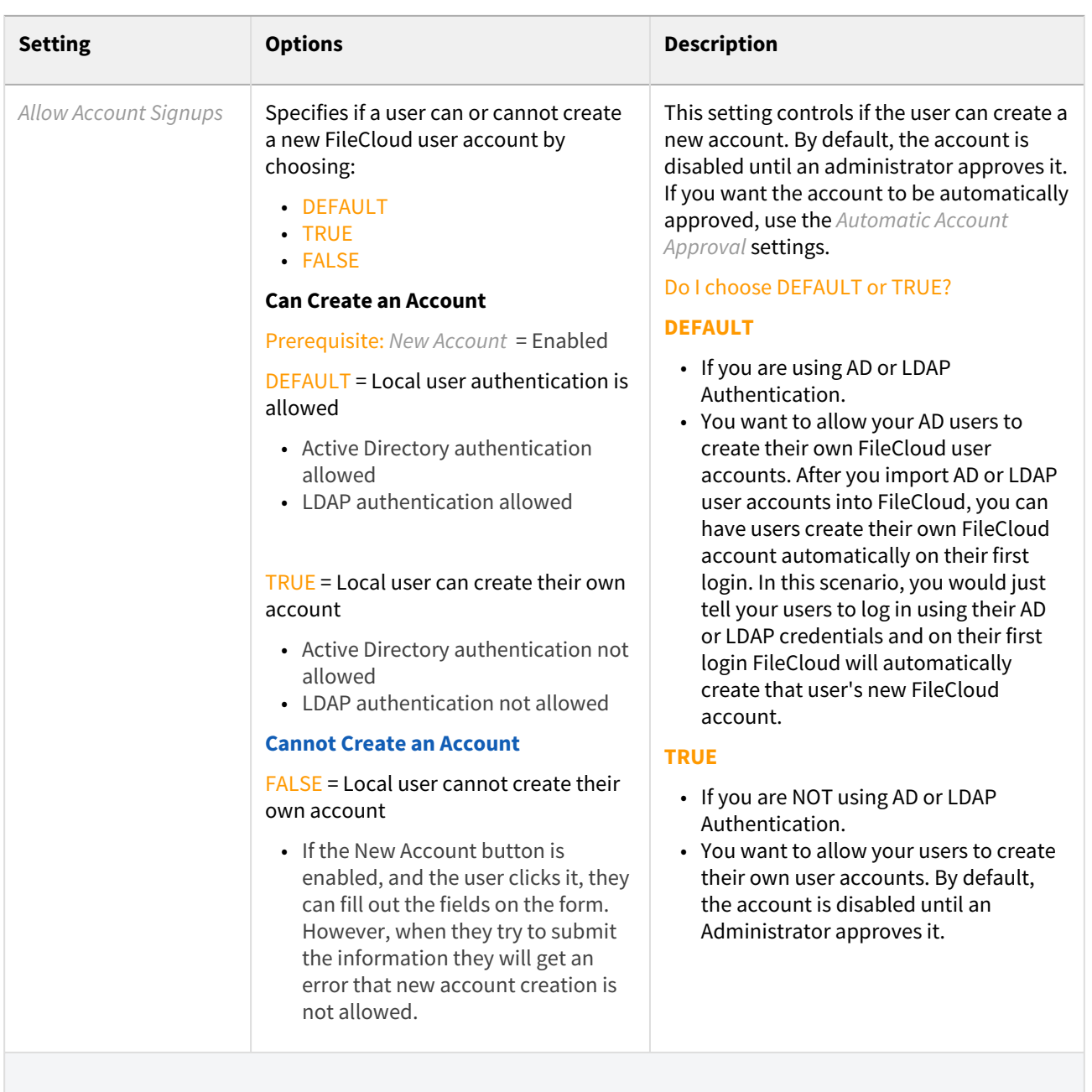

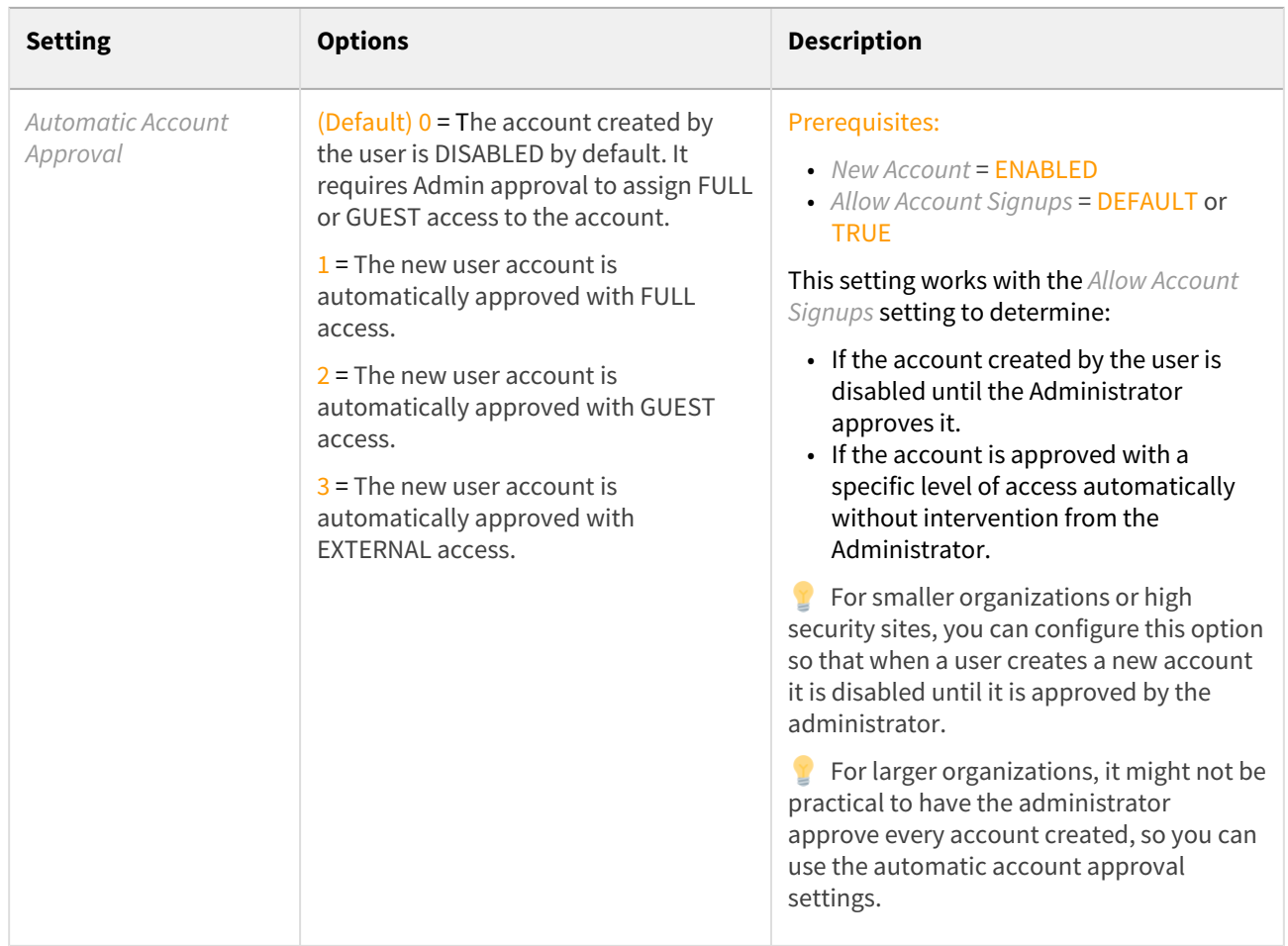

The scenarios where a user can create a new FileCloud account are described in Table 2.

#### **Users can create their own accounts**

 **Users can approve their own accounts**

 **This scenario can also be used to allow new users to create an account when a Share invitation is sent.**

 $\Lambda$ . This scenario does not work for AD and LDAP users. Refer to the specific scenarios and settings for AD and LDAP users.

- 1. The Administrator configures the User Search Mode.
- 2. The Administrator configures New Account Creation settings.
- 3. The Administrator provides the user with the URL for the user portal OR an invitation to create a new account is sent when a user shares a folder or file.
- 4. The User accesses the user portal from a Web browser, mobile device, FileCloud Sync or FileCloud Drive.
- 5. On the user portal login window, the user clicks the New Account button.
- 6. The user enters details in the account creation fields.
- 7. The account is created and is granted access of a Full User, Guest User, or External User as set by the Administrator.
- 8. The user receives an account creation email using the email address provided during account creation.
- 9. The user is required to verify the email account to complete the account creation process.

#### **Settings option, Users tab**

User Account Search Mode = *Exact Email with Implicit Account Invite* OR *Exact Email with Explicit Account Invite*

#### **Settings option, Authentication tab**

Authentication Type = *DEFAULT*

**Customization settings, Login tab**

New Account button = *ENABLED*

**Settings option, Admin tab**

Allow Account Signups = *TRUE*

Automatic Account Approval = *1, 2, 3*

Set the Create account on new user shares to true under policies.

### **To configure these settings:**

- 1. Log into the *Admin Portal*.
- 2. From the left navigation menu, click *Settings*.
- 3. Select the *Misc.* tab, and then click the *Users* sub-tab.
- 4. In *User Account Search Mode*, select *Exact Email Search with Explicit Account Invite* or *Exact Email Search with Implicit Account Invite*.
- 5. Click *Save*.
- 6. In the left menu panel, click *Customization*.
- 7. On the *General* tab, click the *Login tab.*
- 8. Select the *Show New Account Button* checkbox.
- 9. Click *Save*.
- 10. From the left navigation menu, click *Settings*.
- 11. In the right panel, click the *Admin* tab.
- 12. In the *Allow Account Signups* field, select *TRUE*.
- 13. Click *Save*.

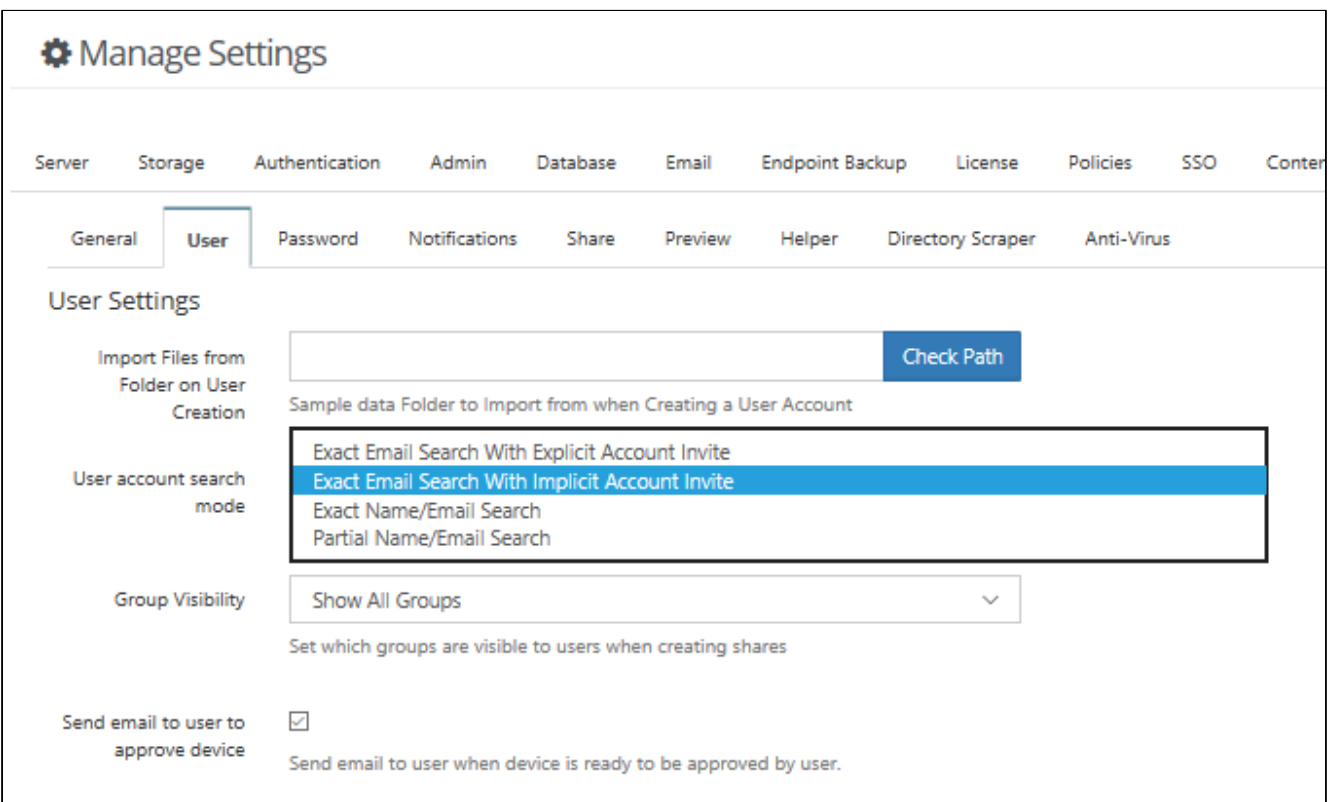

# <span id="page-127-0"></span>Allow Users to Create a New Disabled Account

Administrators can customize how new user accounts are created.

In this scenario you are allowing users to create their own account but it is disabled until an Administrator approves it

The settings that you use to configure this scenario are described in Table 1.

### <span id="page-127-1"></span>**Table 1. The Settings**

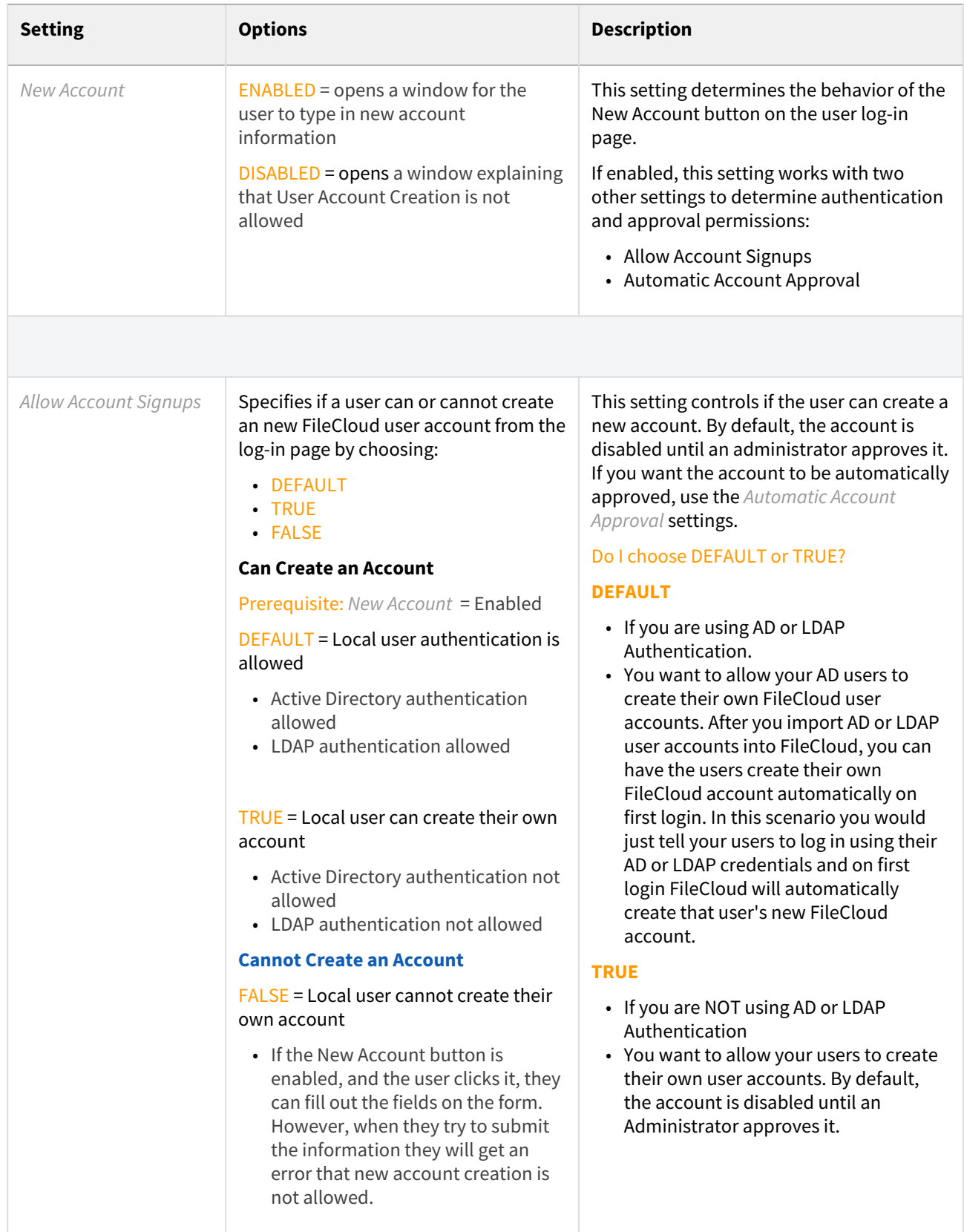

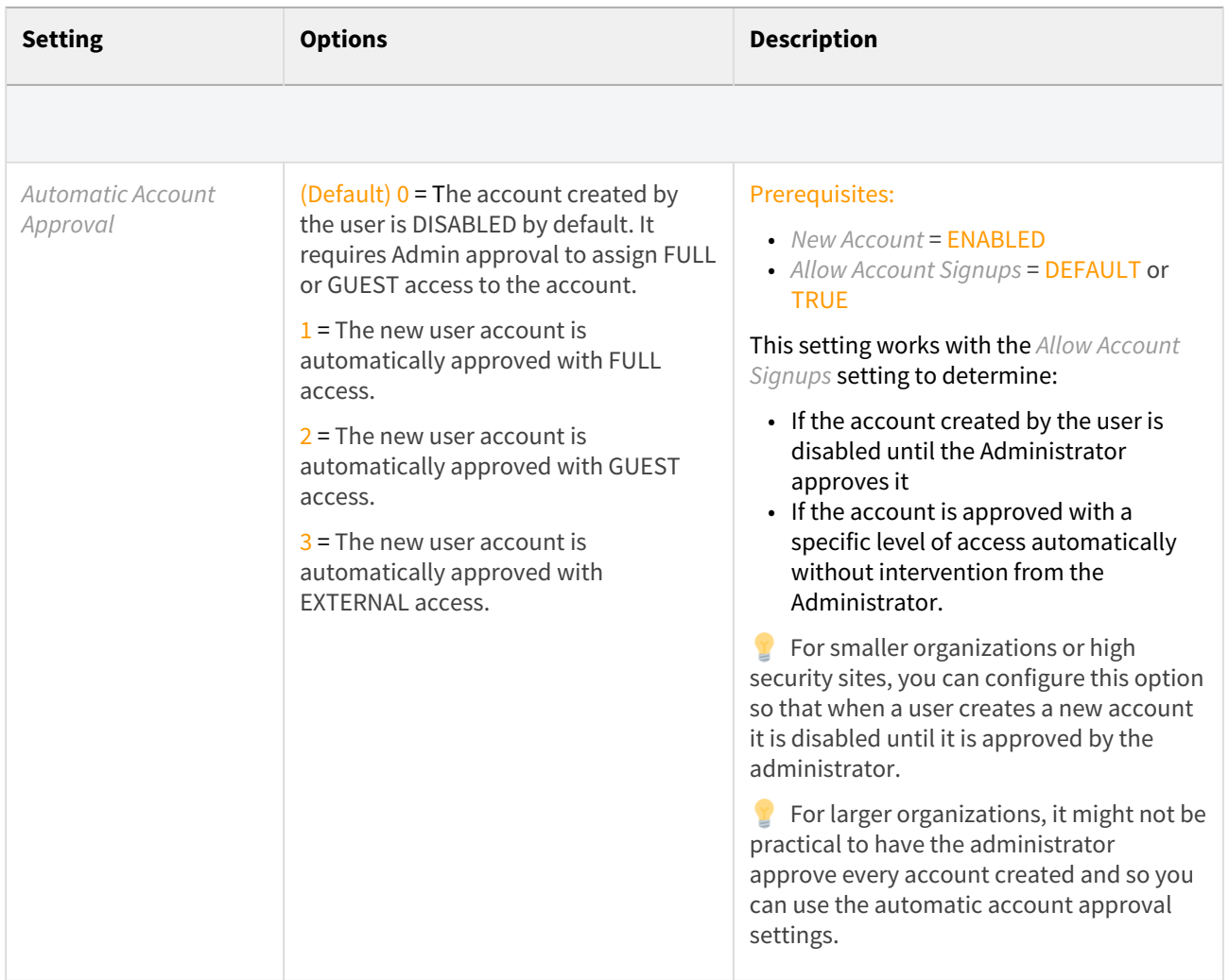

The scenarios where a user can create a new FileCloud account are described in Table 3.

**Users can create their own accounts**

**The Admin must approve the accounts**

 **This scenario can also be used to allow new users to create an account when a Share invitation is sent.**

 $\Lambda$ . This scenario does not work for AD and LDAP users. Refer to the specific scenarios and settings for AD and LDAP users.

- 1. The Administrator provides the user with the URL for the User Portal.
- 2. The User accesses the user portal from a Web browser, mobile device, FileCloud Sync or FileCloud Drive.
- 3. On the User Portal Login window, the user clicks the New Account button.
- 4. The user enters details in the account creation fields.
- 5. The account is created but is disabled by default.
- 6. The Admin will be notified about the new account.
- 7. The Admin will approve the account.
- 8. The Admin will set the user account type to Full User or Guest User.
- 9. The user will receive an account creation email using the email address provided during account creation.
- 10. The user is required to verify the email account to complete the account creation process.

#### **Settings option, Authentication tab**

 $\blacktriangleright$  Authentication Type = DEFAULT

**Customization settings, Login tab**

 $\vee$  New Account button = ENABLED

#### **Settings option, Admin tab**

 $\blacktriangleright$  Allow Account Signups = TRUE

 $\triangle$  Automatic Account Approval = 0

To allow a user to create an account that is disabled by default, you will need to set the Allow Account Signups field. [Table 1](#page-127-1) describes the options you can choose from.

This scenario allows the user to fill out the account information and the Administrator to approve it before the account be used to access the FileCloud site.

For this scenario, use the following settings:

 $\vee$  New Account button = ENABLED

 $\bullet$  Allow Account Signups = FALSE

 $\bullet$  Automatic Account Approval = 0

If you disable Account Signups, then the Automatic Approval setting can be left set to the default.

### To configure these settings:

- 1. Log into the [Administration Portal.](#page-8-0)
- 2. In the left menu panel, click *Customization*.
- 3. On the *General* tab, click the *Login* tab.
- 4. Next to **Show New Account Button**, make sure the checkbox is not selected.
- 5. In the left menu panel, click Settings.
- 6. In the right panel, click the **Admin** Tab.
- 7. In the Allow Account Signups field, select FALSE.

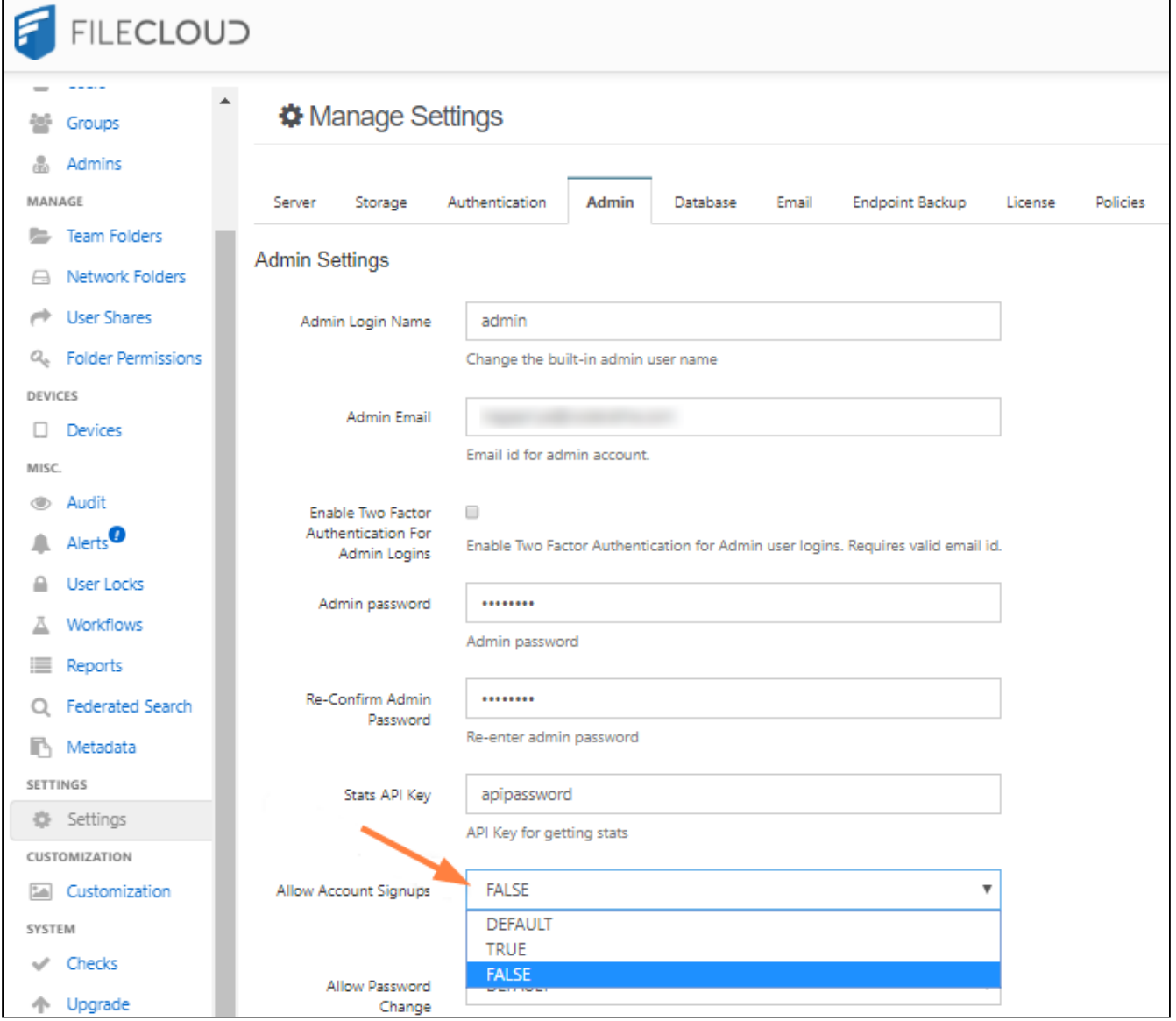

 $\sum$  The user is notified by email when:

- Trying to connect (Admin approval pending)
- When the administrator has approved the device trying to connect

# <span id="page-132-0"></span>Domain Limitations for External Users

Domain limitations for external users are effective for FileCloud beginning in version 22.1. If external users have the same domains that at least 10% of licensed users have before the rule was put into effect, the external users are allowed to remain with their current emails.  $(i)$ 

Your FileCloud license limits the number of licensed (full and guest users) you can create, but allows you to create an unlimited number of external users. To prevent users from using external accounts for internal users, the system assumes that your FileCloud site domain (and its sub-domains and sibling domains) and any domain used by at least 10% of your licensed (full and guest) users are internal domains, and therefore prevents you from creating external users with those domains.

An exception is made for popular email domains like gmail and yahoo. Unlimited numbers of external users can be created with those domains. Users with those domains are not counted when the system calculates percents of users with specific domains.

#### **Example**:

A company has a FileCloud license that permits 30 licensed (full and guest) users. The FileCloud site domain is **company456.com**.

The 30 licensed users have emails with the following domains: **company456.com** - 10 users **tech123.com** - 8 users **gmail.com** - 8 users **factory123.com** - 3 users **sullivanlaw.com** - 1 user

The 8 users with **gmail.com** as their domain are omitted when computing the percent of users with specific domains.

The admin adds an external user with the email: **[jcarr@company456.com](mailto:jcarr@company456.com.)**. This is not permitted because it has the same domain as the FileCloud site.

The admin adds an external user with the email: [mfields@tech123.com.](mailto:mfields@techabc.com) This is not permitted because 36% of the licensed users have the same domain.

The admin adds an external user with the email: **[hbarrett@gmail.com](mailto:hbarrett@gmail.com.)**. This is permitted because gmail.com is a popular domain.

The admin adds an external user with the email: **[bsullivan@sullivanlaw.com](mailto:bsullivan@sullivanlaw.com.)**. This is permitted because only 4.5% of the licensed users have the same domain.

# Password Settings

The following settings are applicable for the default FileCloud Admin, the Team Folder account and user accounts. (i)

This section explains the password settings available in FileCloud installation.

The settings can be accessed by

- 1. Log into FileCloud [Administration Portal](#page-8-0)
- 2. Click on **Settings** in the left navigation panel
- 3. Click on **Misc** tab
- 4. Click on **Password** tab
- 5. Change settings as needed
- 6. Click **Save**.

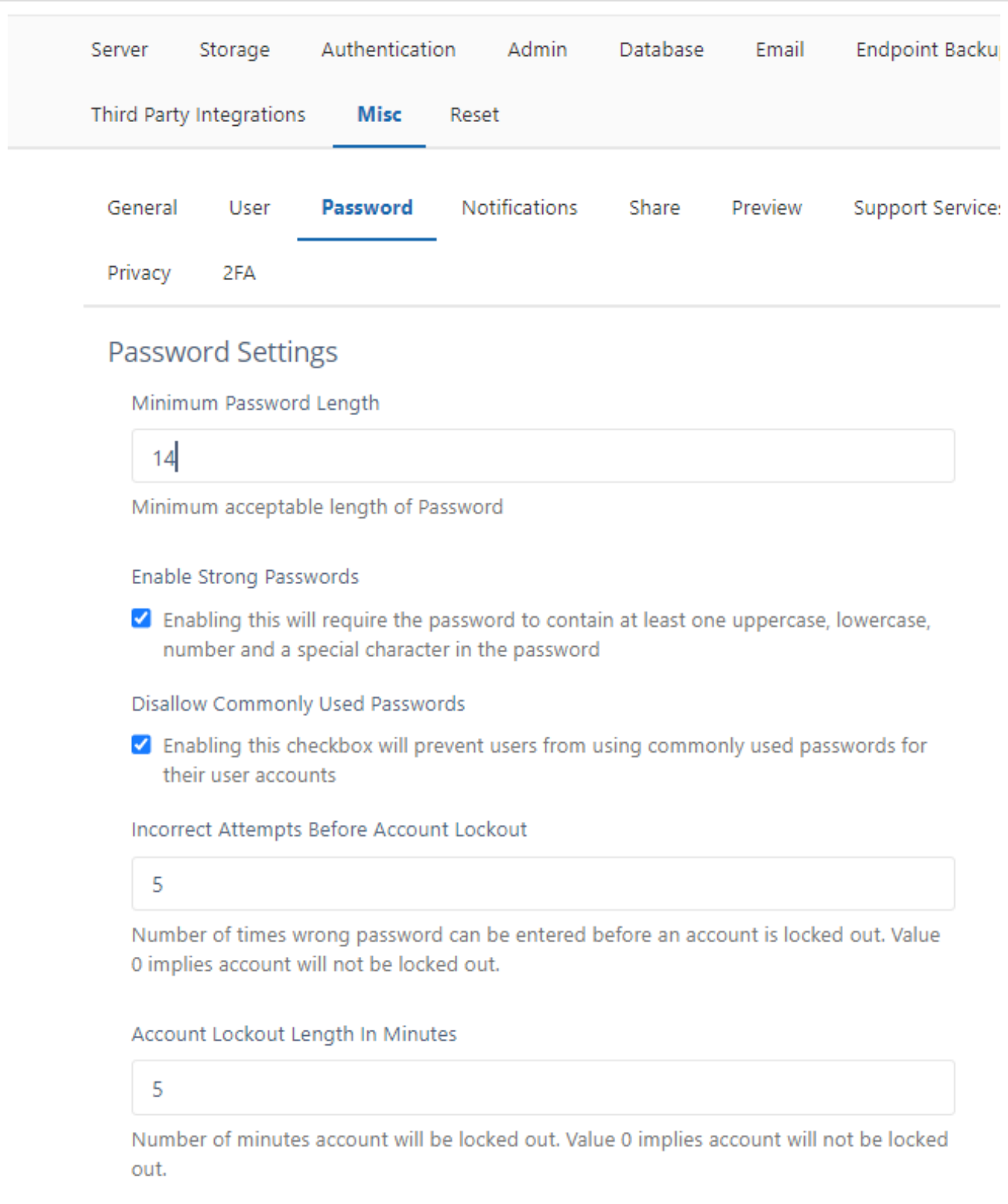

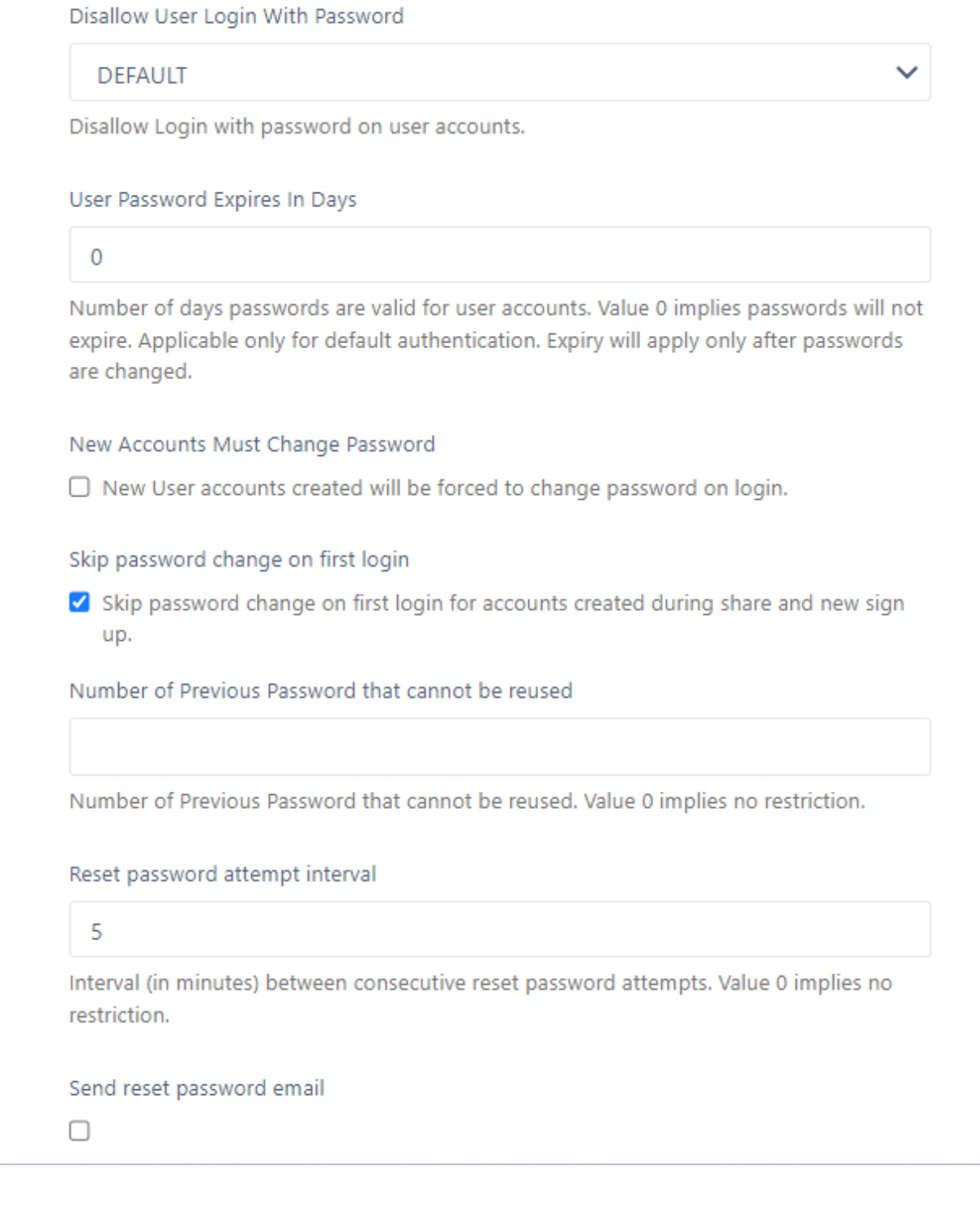

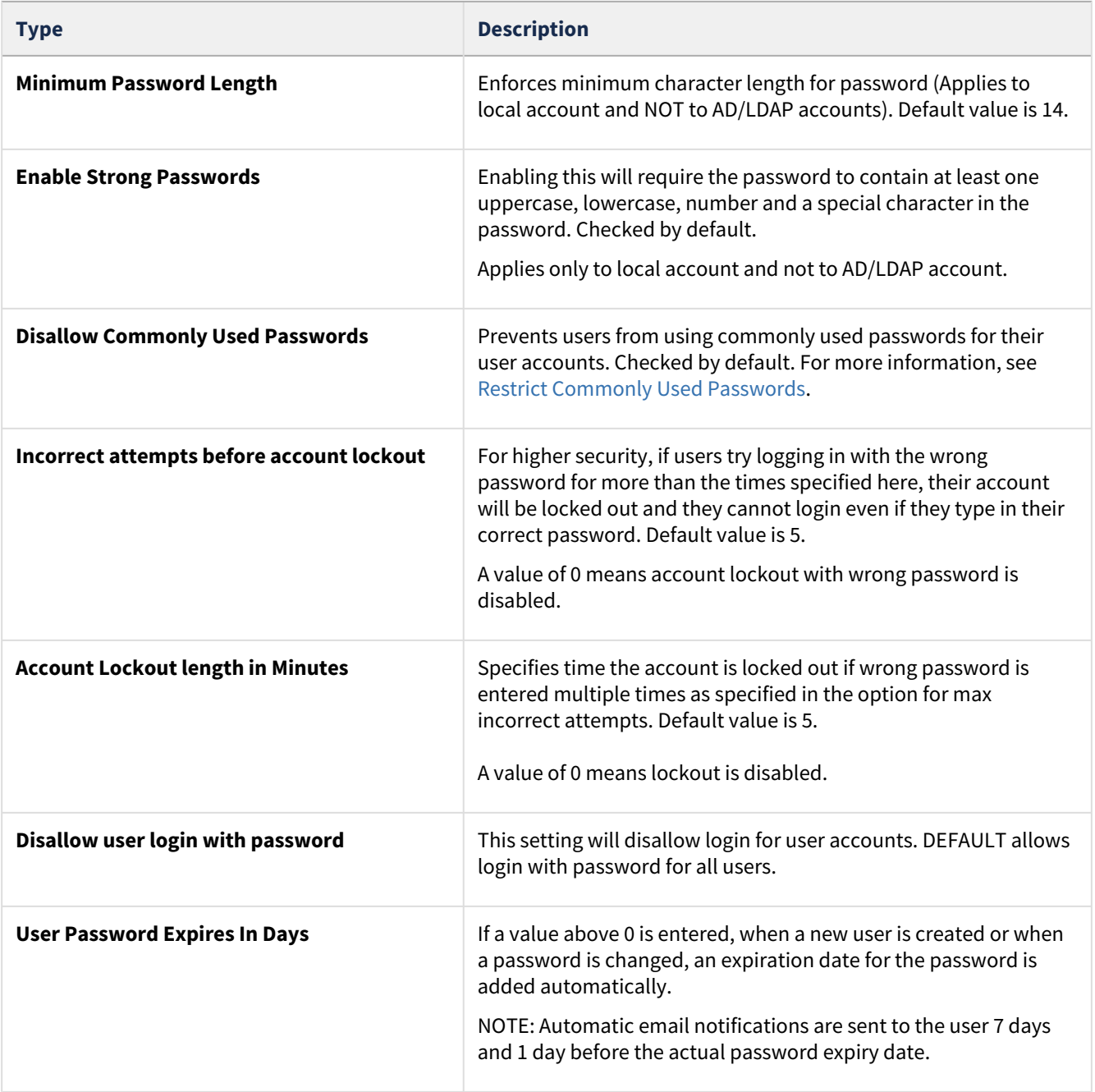

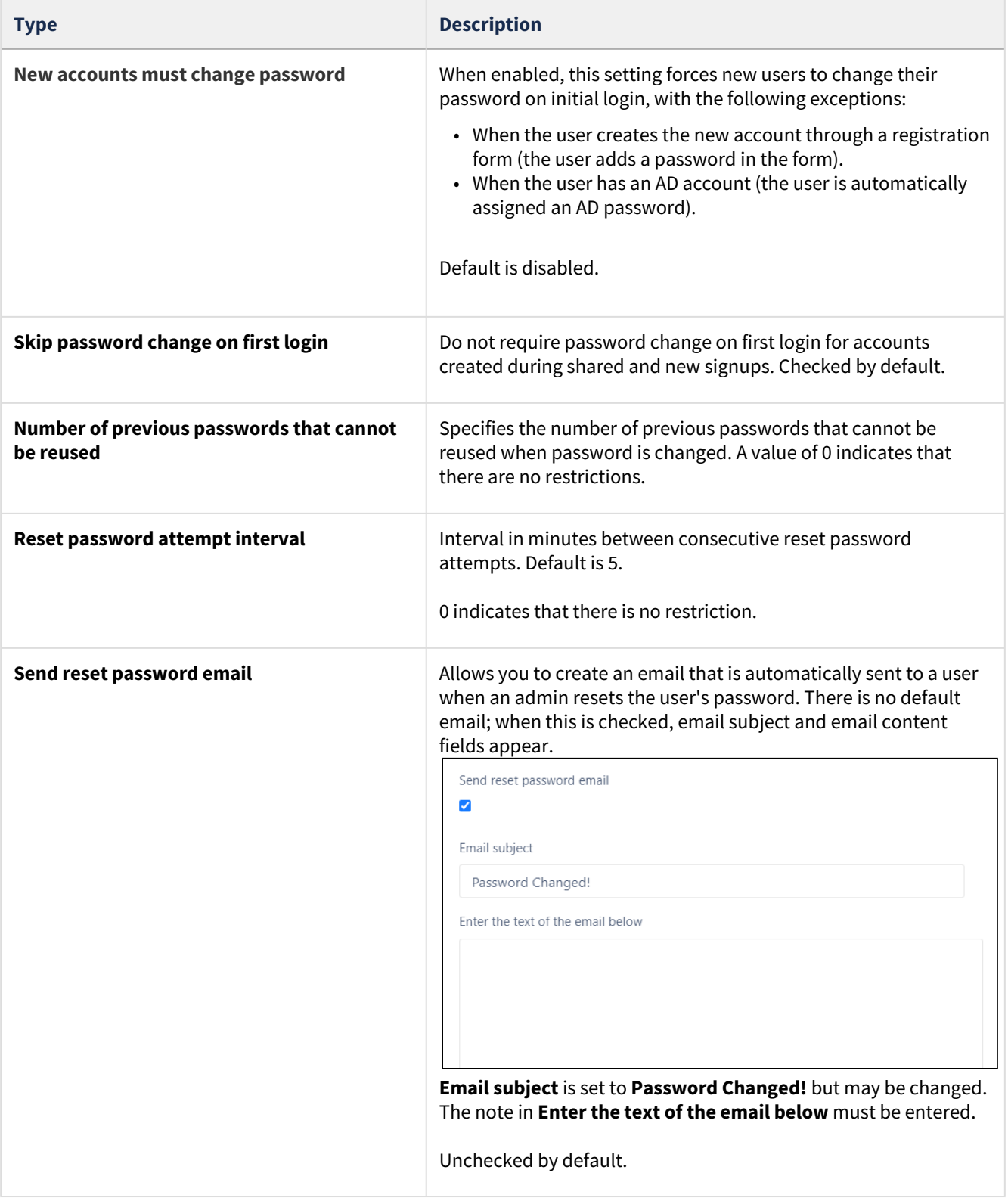

# Setting Account Locked Alerts

By default, FileCloud is set to not send an email message to the user or admin to notify them that the account has been locked due to incorrect login attempts. However, you may change this setting.

#### To change the **Account Locked Alert** setting:

- 1. In the admin portal, go to **Settings > Admin**.
- 2. Scroll down to the **Account Locked Alert** setting.

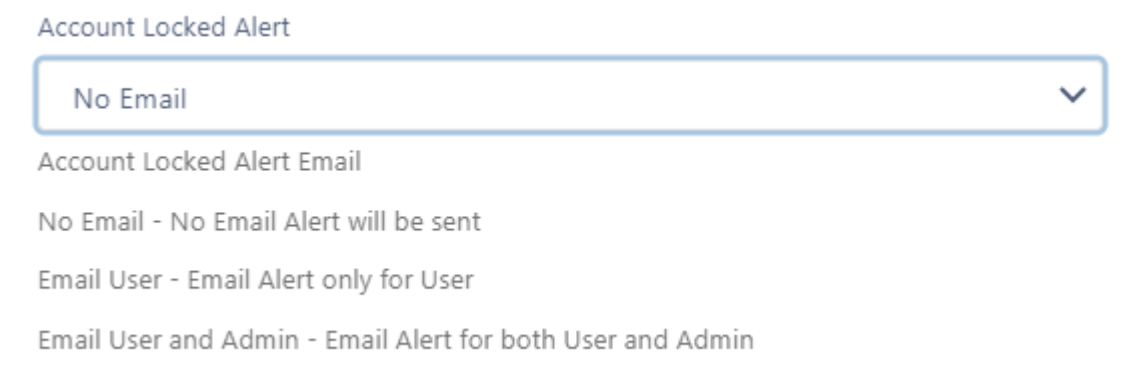

3. In the drop-down list, choose one of the following settings:

**No Email** - Neither the user nor the admin receives an email notification about the user account lockout. **Email User** - The user receives an email notification about their account lockout but the admin does not. **Email User and Admin** - Both the user and the admin receive an email about the user account lockout.

# <span id="page-138-0"></span>Restrict Commonly Used Passwords

Anytime a password is created or updated, before the password is accepted, FileCloud Server checks the suggested password against the [US NIST Password Guidelines list](https://www.drupal.org/docs/8/security/us-nist-password-guidelines-review).

- This feature can be enabled or disabled by the administrator in the *Admin Portal*.
- The option is called *Disallow Commonly Used Passwords* and if enabled it will prevent users from setting commonly used passwords for their user accounts.

The password entered is checked against the password guidelines list when :

- A new user is added.
- A user's password or the admin password is updated.
- The password is reset.
- User are imported using a CSV file.

#### To set this option:

- 1. Open a browser and log in to the *Admin Portal*.
- 2. From the left navigation pane, under *Settings*, select *Settings*.
- 3. Select the *Misc.* tab, and then select the *Password* sub-tab.
- 4. Next to *Disallow Commonly Used Passwords*, select the checkbox.
- 5. Click *Save*.

# User Session Expiration

# Default Behavior

By default, when a user logs into FileCloud, their session remains authenticated for a specified amount of time.

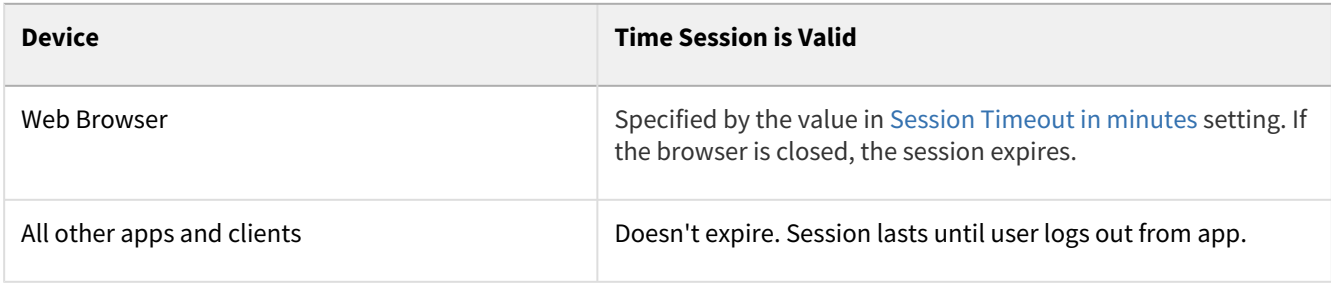

# Enabling Session Expiration for all Devices

In FileCloud version 19.3 and earlier session timeout was measured in days; in FileCloud version 20.1 and later, it is measured in minutes.

If you want all login sessions for all user devices (including web browsers) to expire and require re-login, set the policy to **Enforce Session Timeout for All Devices**.

- 1. Go to **Settings > Policies**.
- 2. Open the policy for edit.
- 3. Click the **User Policy** tab.
- 4. In order to enable the **Enforce Session Timeout for Devices** setting, scroll down to the setting **Enable code based device authentication** and set it to **YES**. Now **Enforce Session Timeout for Devices** is enabled.

### 5. Set **Enforce Session Timeout for All Devices** to **YES**.

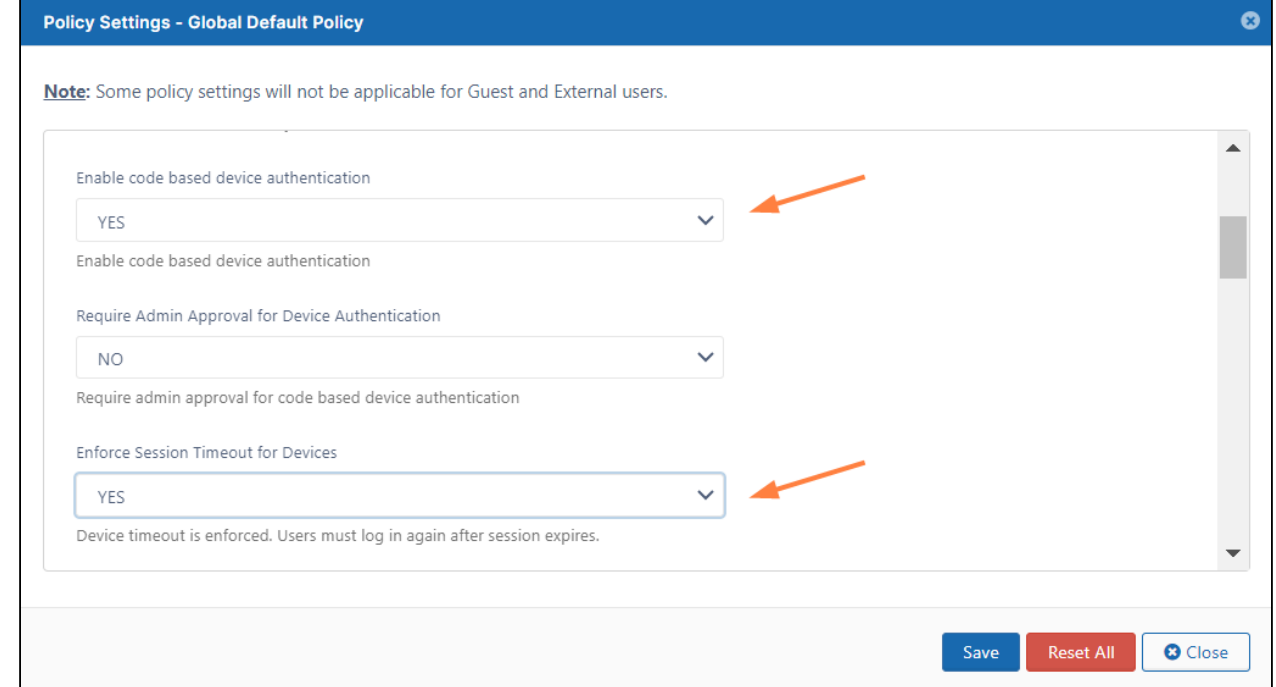

#### 6. Click **Save**.

**Note:** We don't recommend requiring session expiration for devices and other clients as it might impact functionality and reduce user friendliness.

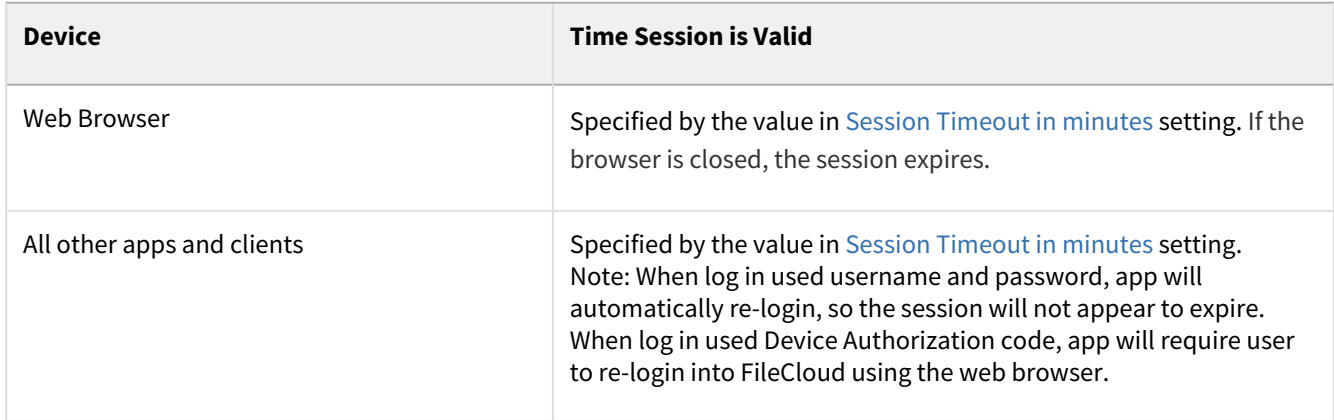

# Changing the Storage Quota for Users

The ability to change the storage quota for users through Policies is available in FileCloud version 17.3 and later.

Administrators can manage the storage space allotted to a user account or a group of users through [Policies](#page-413-0).

- Use the Global Default Policy to set a quota for all user accounts
- Use a custom policy to set a quota for a specific user or for a select group of users

# <span id="page-141-0"></span>Set a Quota for a Specific User

To set a storage quota for a specific user, create a custom policy and assign the user to that policy.

#### **Create a Custom Policy for one user**

- 1. In the navigation pane, click **Settings** and click the **Policy** tab.
- 2. Create the custom policy. See [Policies.](#page-413-0)
- 3. Click the edit icon for the new policy, and in the **General** tab, in the **User Storage Quota** field, enter the storage quota for the user.

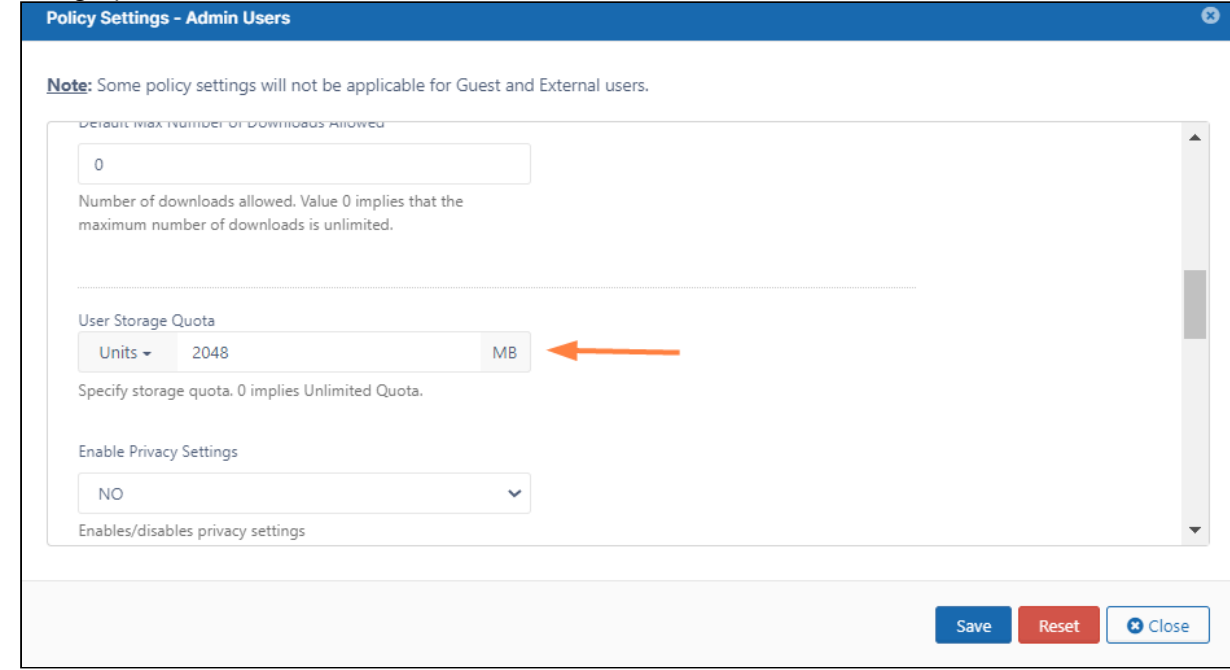

#### 4. Click **Save**.

5. Click the user icon for the policy.

| <b>O</b> New policy<br>A Manage Policy |                      |                |                |                                                                                            |
|----------------------------------------|----------------------|----------------|----------------|--------------------------------------------------------------------------------------------|
| Filter<br>Q<br>Filter by policy name   |                      |                |                |                                                                                            |
| <b>Policy Name</b>                     | <b>User</b><br>Count | Group<br>Count | <b>DEFAULT</b> | <b>Actions</b>                                                                             |
| <b>TEAM FOLDER POLICY</b>              | 1                    | $\mathbf 0$    |                | ఆ<br>$\frac{1}{2} \mathbf{0}^{\mathrm{A}}_{\mathrm{B}}$<br>$\overline{a}$<br>盲<br>$\Delta$ |
| <b>Global Default Policy</b>           | $\mathbf{0}$         | $\mathbf{0}$   | O C            | ቂ<br>끃<br>€<br>會<br>A                                                                      |
| <b>Admin Users</b>                     | 3                    | $\mathbf{0}$   | ( )            | €<br>န္မၾ<br>$\overline{a}$<br>會                                                           |
|                                        |                      |                |                |                                                                                            |

The **Manage Policy Users** dialog box opens.

6. Select the user in the **Available Users** box, and click the arrow to move the user into the **Policy Users** box.

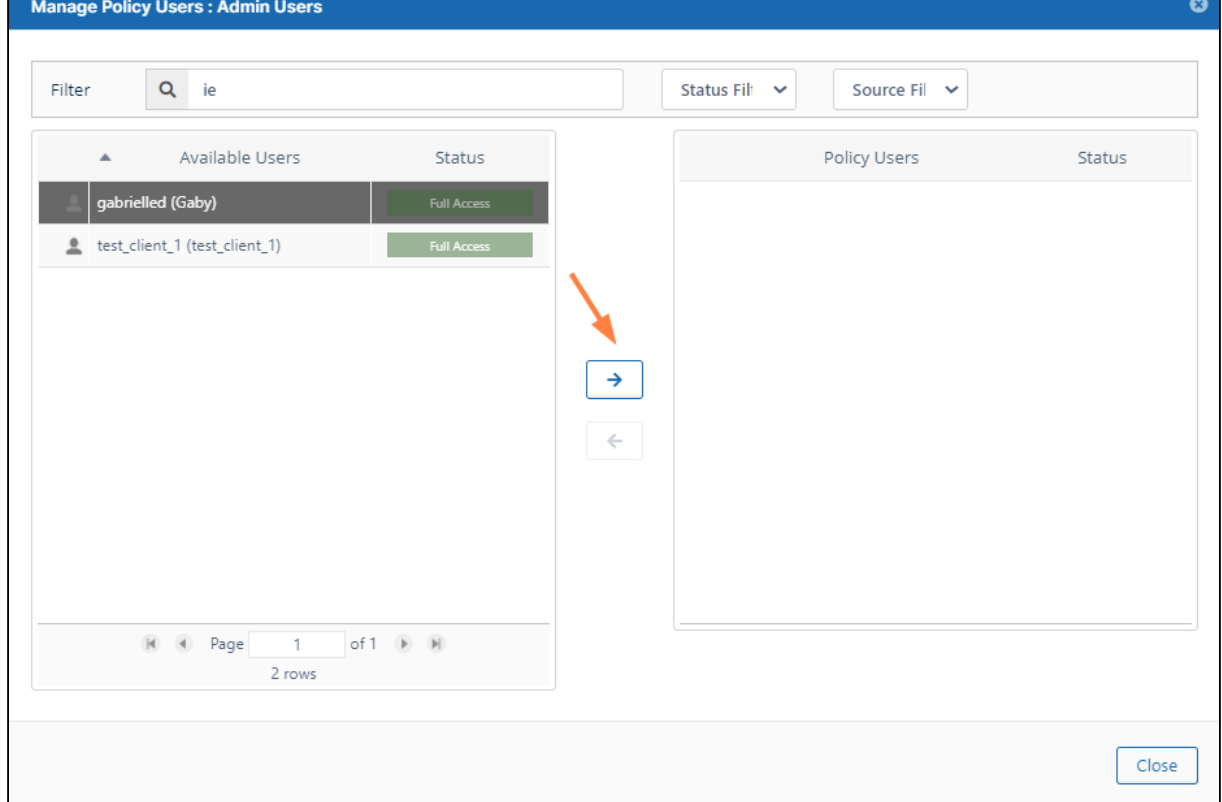

The new policy automatically becomes the user's effective policy.

- 7. Click **Close**.
- 8. Confirm that the user's storage quota has changed by clicking **Users** in the navigation pane, and clicking the edit button for the user.

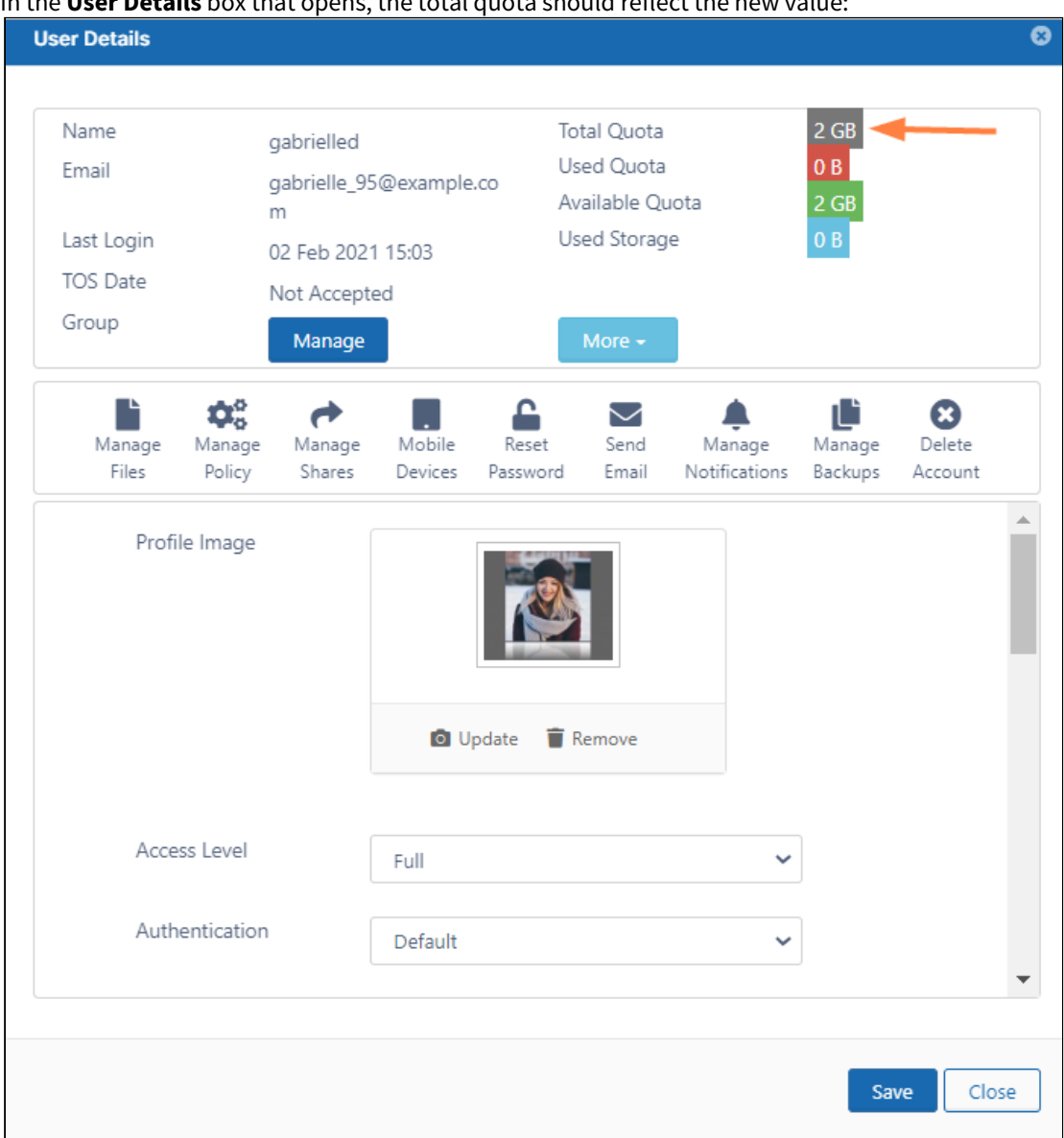

#### In the **User Details** box that opens, the total quota should reflect the new value:

# Set a Custom Quota for a Group

To set a storage quota for a specific group, create a custom policy and assign the group to that policy.

### **Create a Custom Policy to set the quota for a group of users**

If you need to change the quota for a custom group of users, you can create a custom policy.

### To create a group custom policy:

1. Follow steps 1 to 4 in [Set a Quota for a Specific User](#page-141-0), above.
#### 2. Click the group icon for the policy.

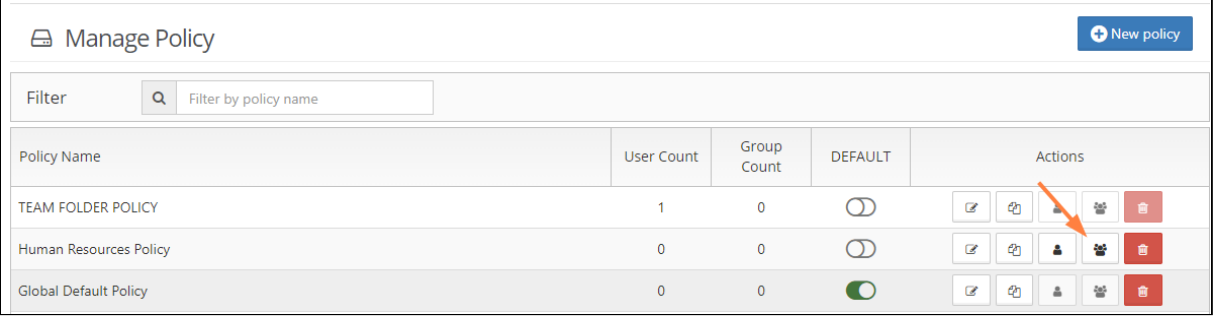

#### The **Manage Policy Groups** dialog box opens.

3. Select the group in the **Available Groups** box, and click the arrow to move the group into the **Policy Groups** box.

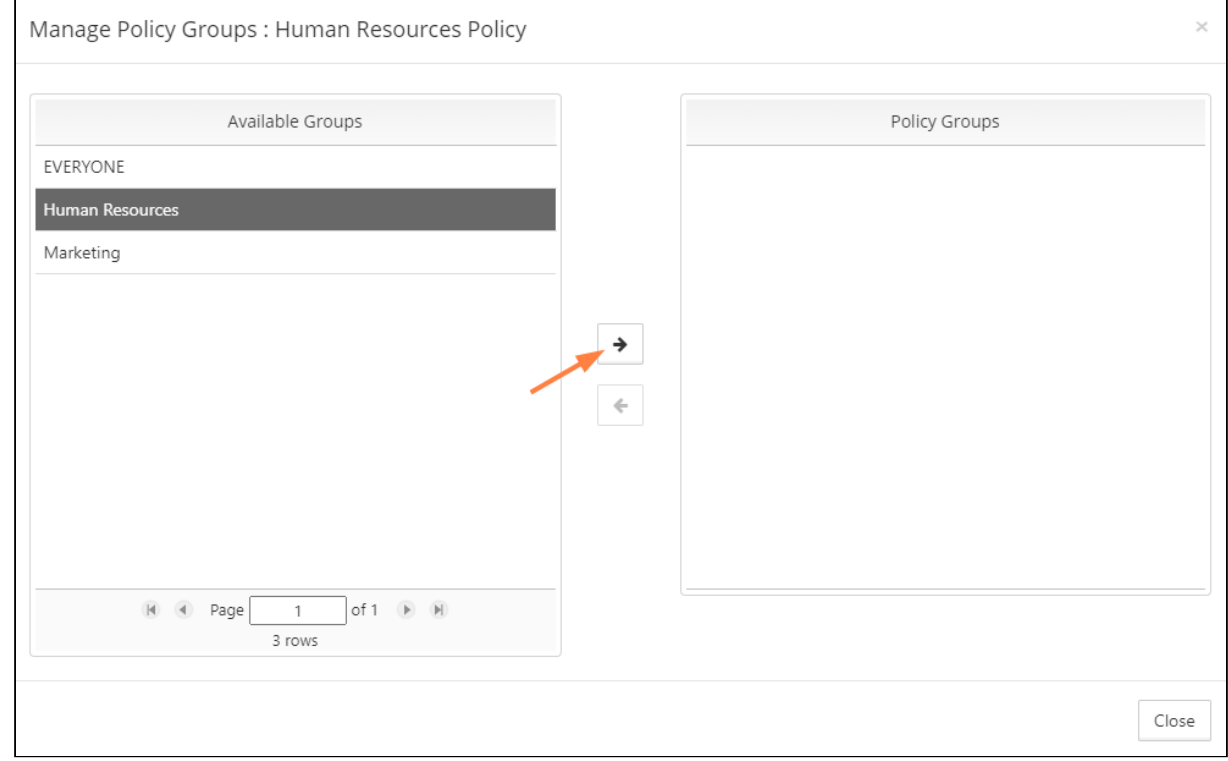

The new policy automatically becomes the group's effective policy.

4. Click **Close**.

### Set a Default Quota for All Users

To change the default storage quota, change the **User Storage Quota** in the **Global Default Policy**.

#### **Edit the Global Policy**

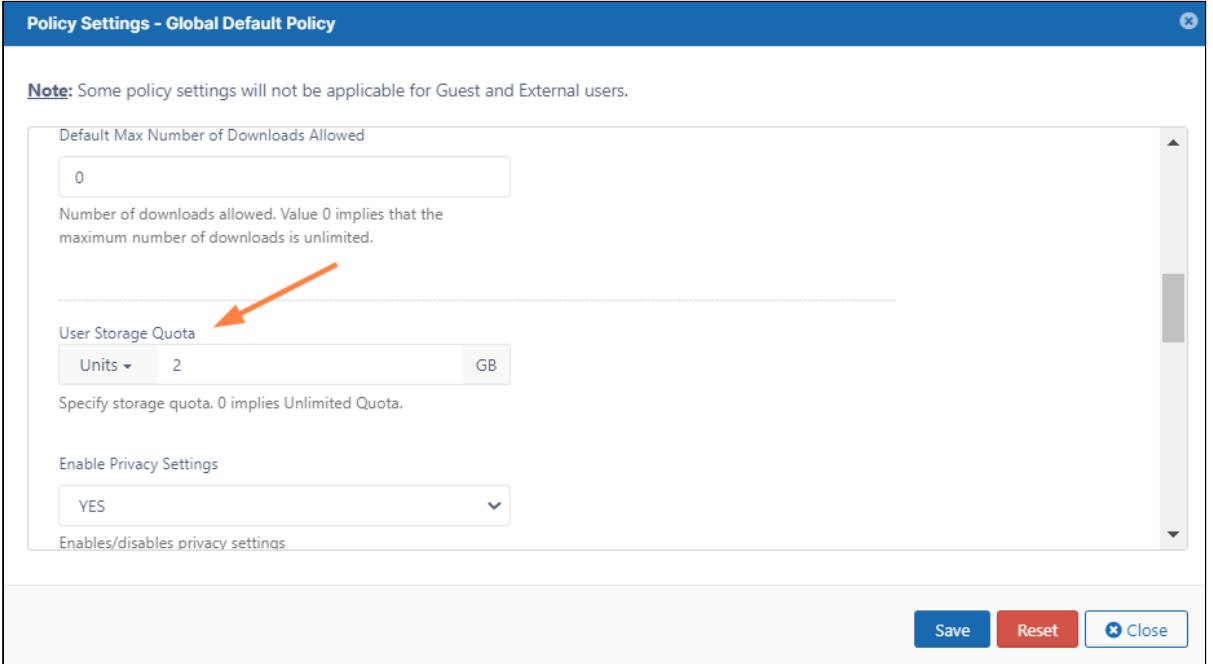

#### To Increase the storage quota for all users:

- 1. In the left navigation pane, click **Settings**.
- 2. Click the **Policies** tab.
- 3. On the **Manage Policy** screen, click the edit button ( ) for **Global Default Policy**.
- 4. In the **Policy Settings** dialog box, click the **General** tab.
- 5. On the **General** tab, enter the new value in **User Storage Quota**.
- 6. Click **Save**.

### Enable WebDAV

**A** FileCloud is preparing to deprecate WebDAV.

- Beginning with FileCloud 23.1, WebDAV can no longer be enabled or managed through the FileCloud admin portal.
- At some time in 2024, WebDAV will no longer be available in FileCloud.

For help enabling or disabling WebDAV currently, please [Contact FileCloud Support](https://www.filecloud.com/supportdocs/display/FCDOC/.Contact+FileCloud+Support+v23.1).

### Accessing storage using WebDAV

See [FileCloud WebDAV Access.](https://www.filecloud.com/supportdocs/display/FCDOC/.FileCloud+WebDAV+Access+v23.1)

### Customize the User Login Screen

The following image displays the default FileCloud log-in screen, but you can customize the features that appear on it.

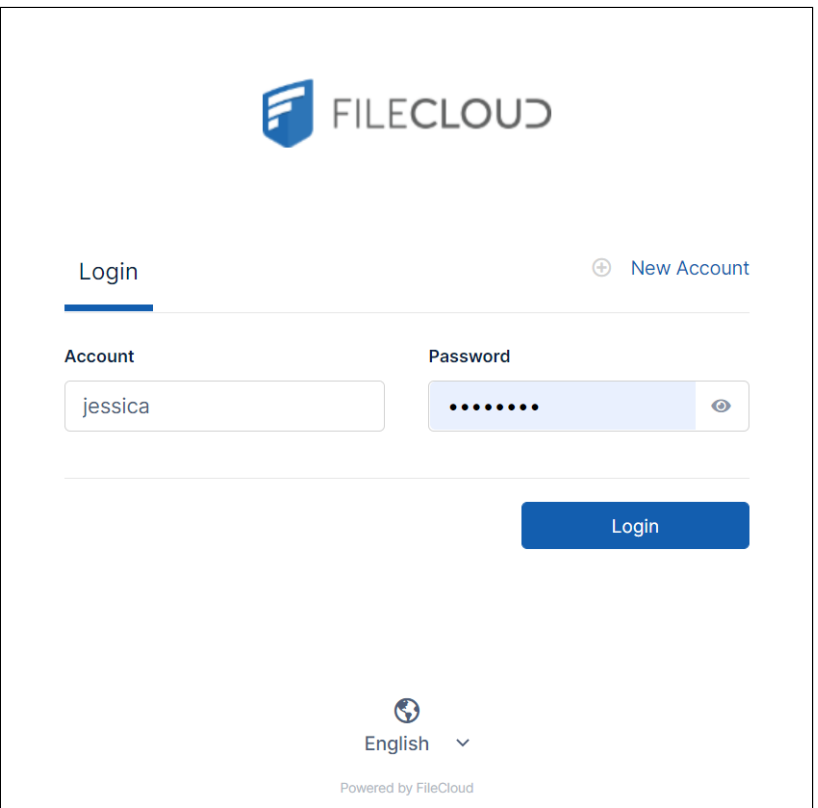

### **To customize the User Login screen**

[Admin users must have Customization permissions enabled to customize the user login screen. See Managing](https://www.filecloud.com/supportdocs/display/FCDOC/.Managing+Admin+Users+v23.232)  Admin Users for more information.

- 1. Open a browser and log in to the Admin Portal.
- 2. From the left navigation pane, click **Customization**.

#### 3. Select the **General**  tab, and then the **Login** sub-tab.

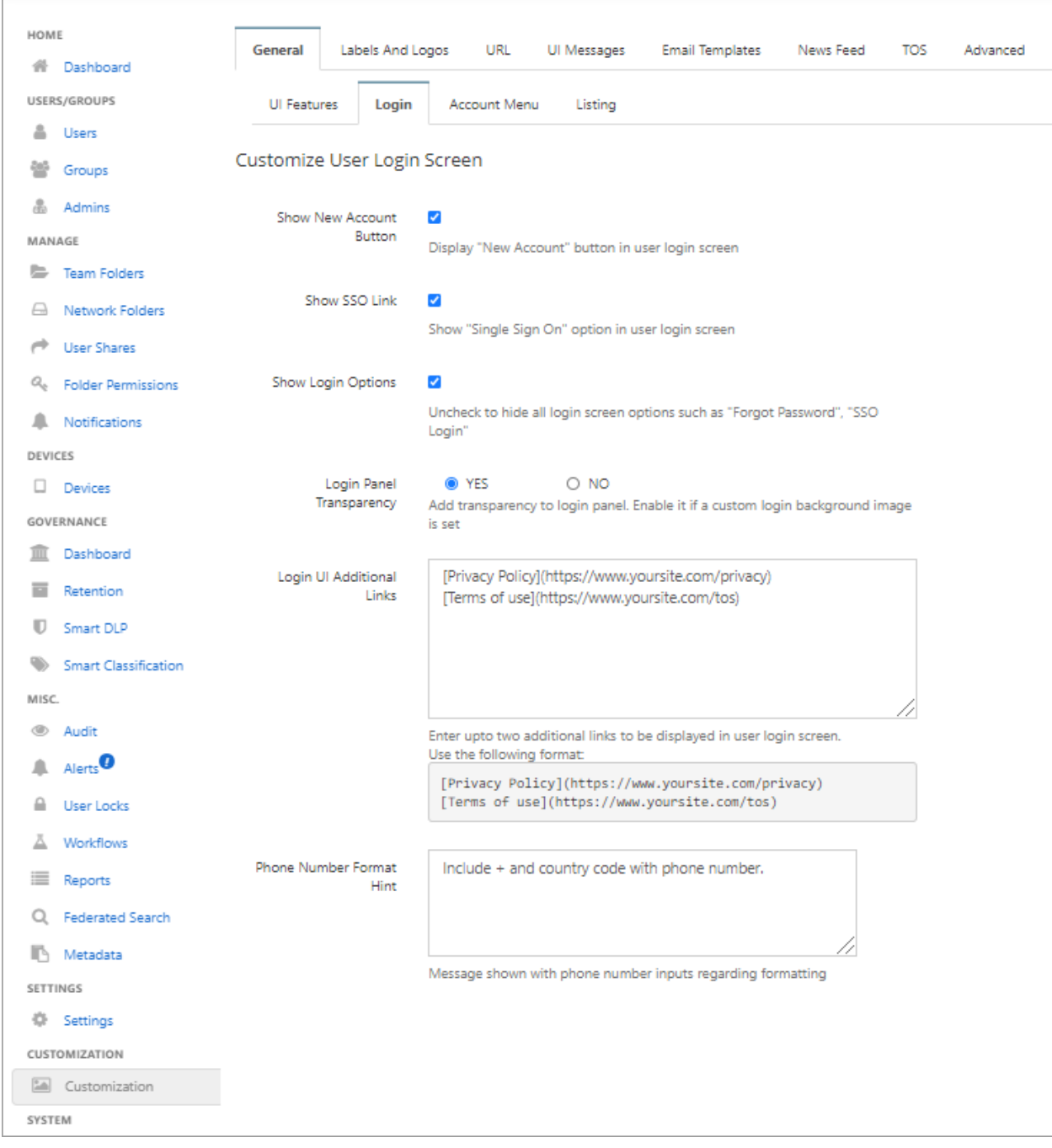

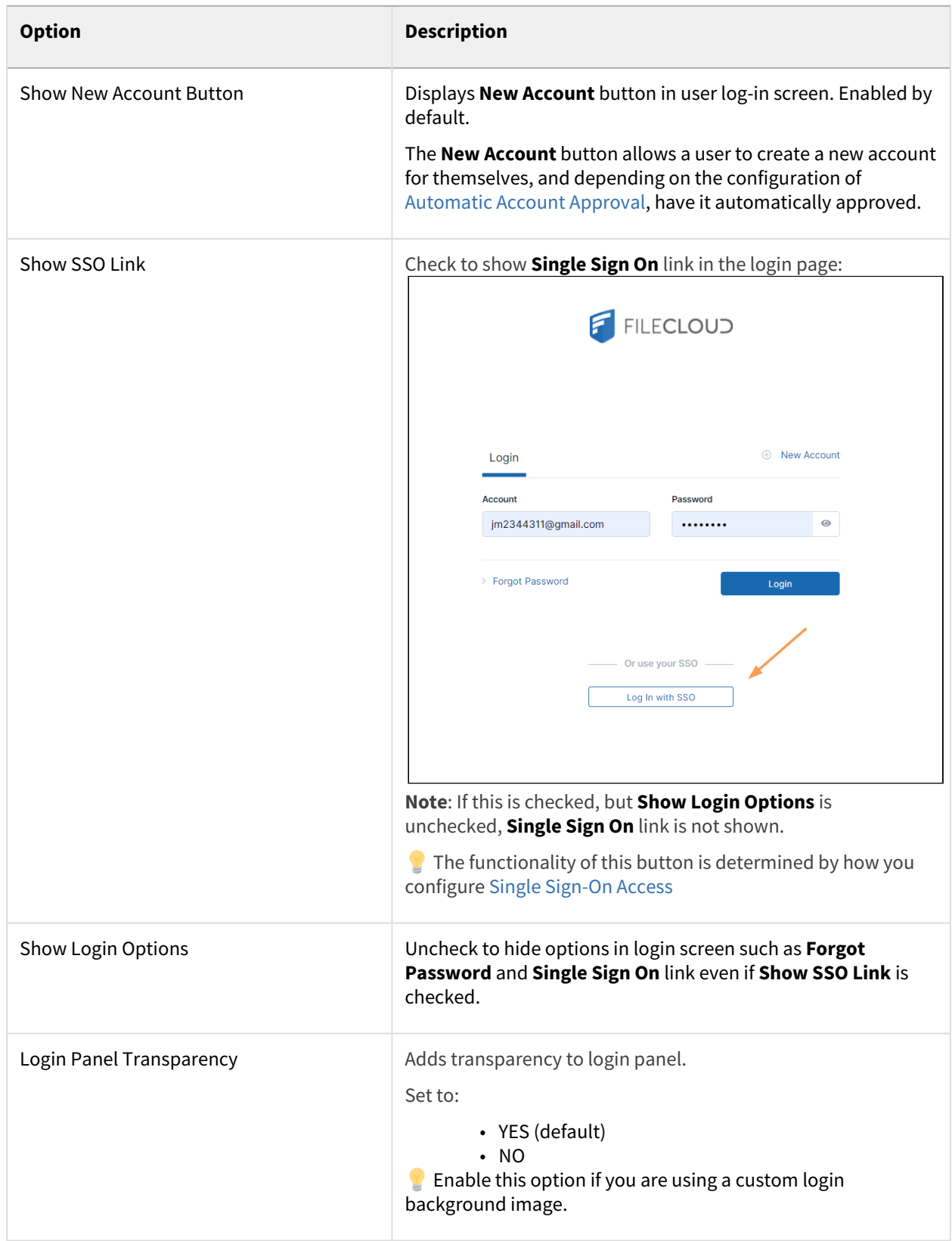

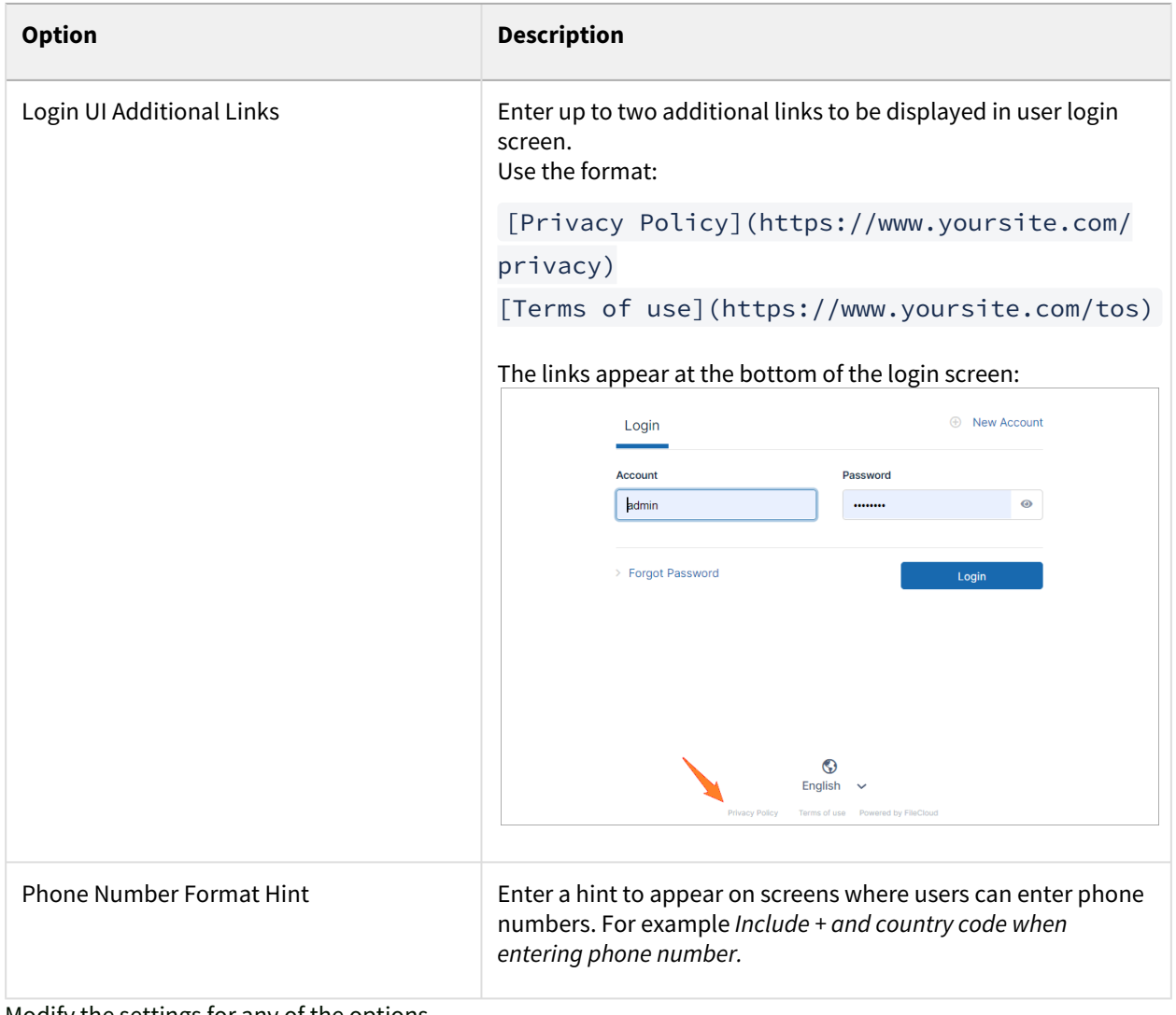

- 4. Modify the settings for any of the options. 5. To save your changes, click **Save**.
- 

### To customize for SSO log in

You can customize the user log-in screen to display the SSO log-in option along with the direct log-in option or to only display the SSO log-in.

#### **To display the SSO log-in option along with the direct log-in option**:

- 1. From the left navigation pane, click **Customization**.
- 2. Select the **General**  tab, and then the **Login** sub-tab.

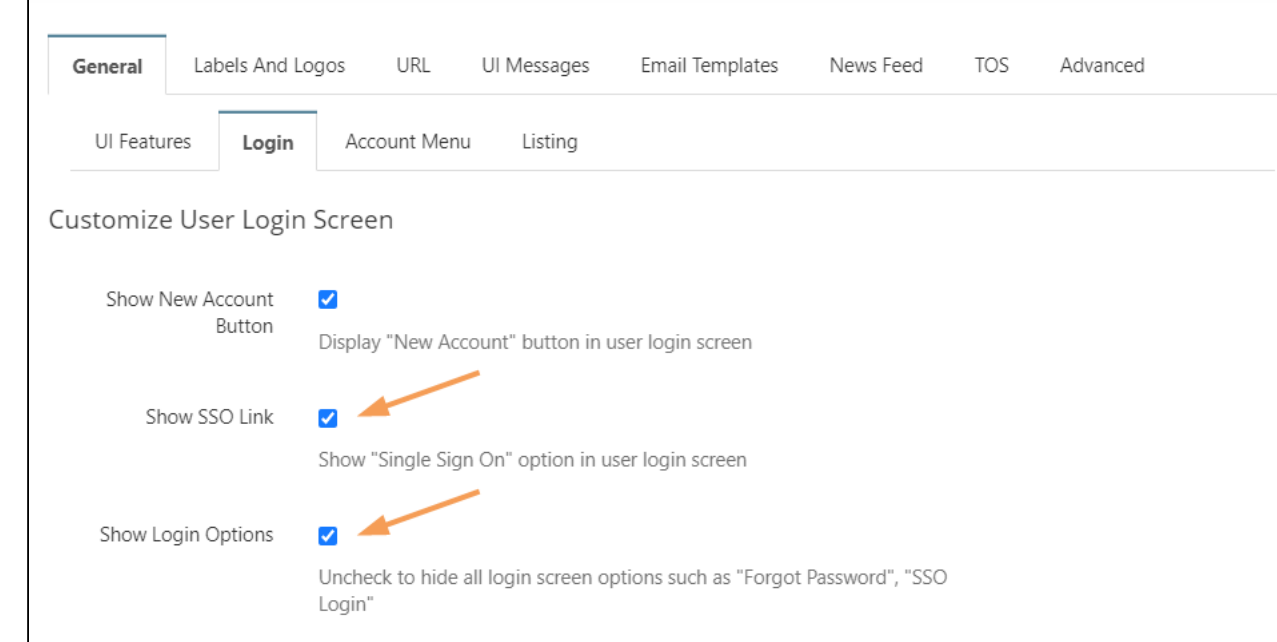

3. Check **Show SSO Link** and **Show Login Options**.

4. Save your changes.

Now, when users access the user portal log-in page, they will see:

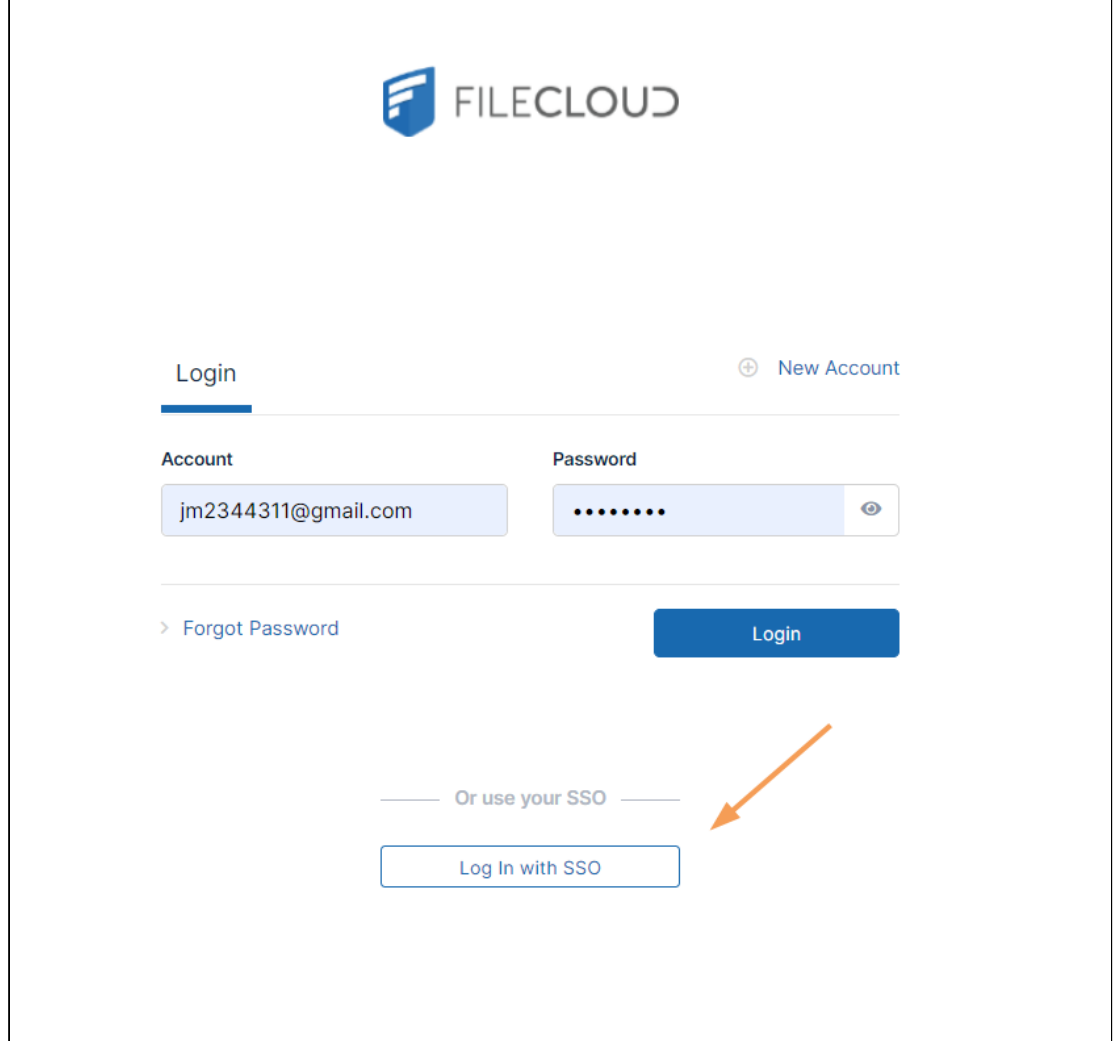

On clicking the Single Sign-On link on the login page, the user is redirected to the SAML SSO Service web page.

### Limiting File Upload Size for Users

You can set a limit on the size of files that some or all of your users can upload into FileCloud by entering a value for **Max File Size Limit** in the users' policy or policies.

To change the **Max File Size Limit** setting:

1. In the admin portal, go to **Settings > Policies,** and click the edit icon for the policy that you want to modify.

#### 2. Click the **User Policy** tab**.**

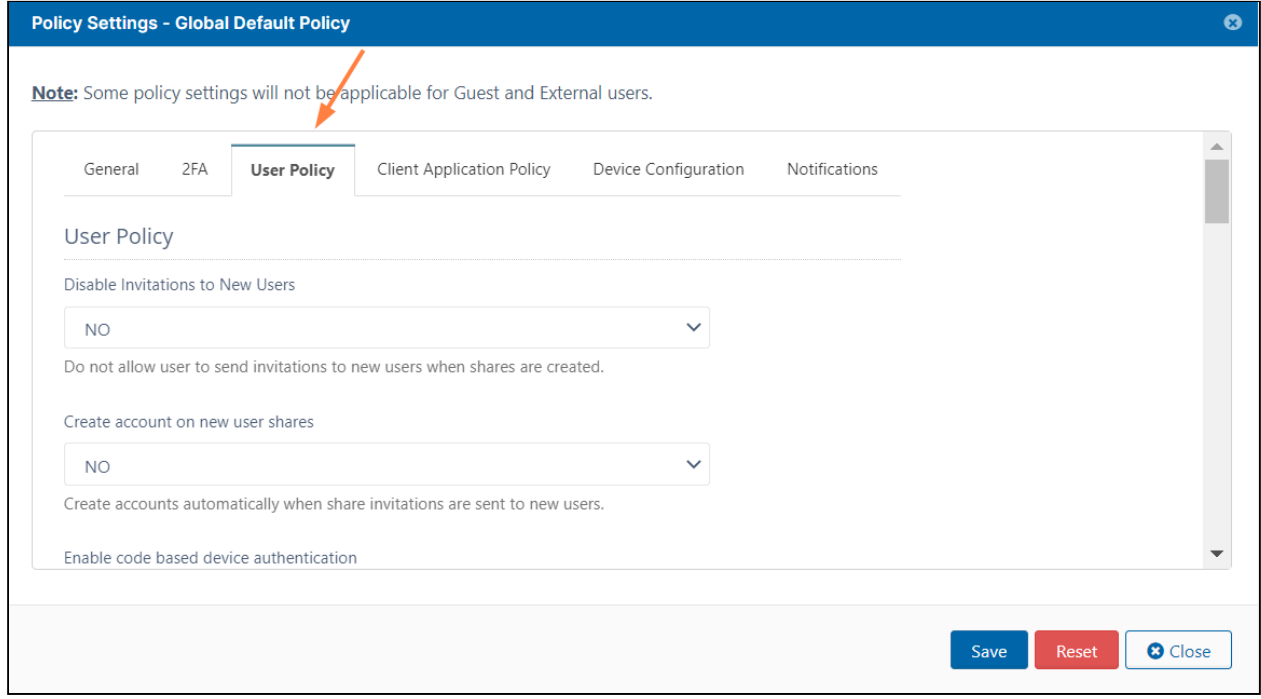

#### 3. Scroll down to the **Max File Size Limit** setting.

4. Enter the maximum file size that can be uploaded.

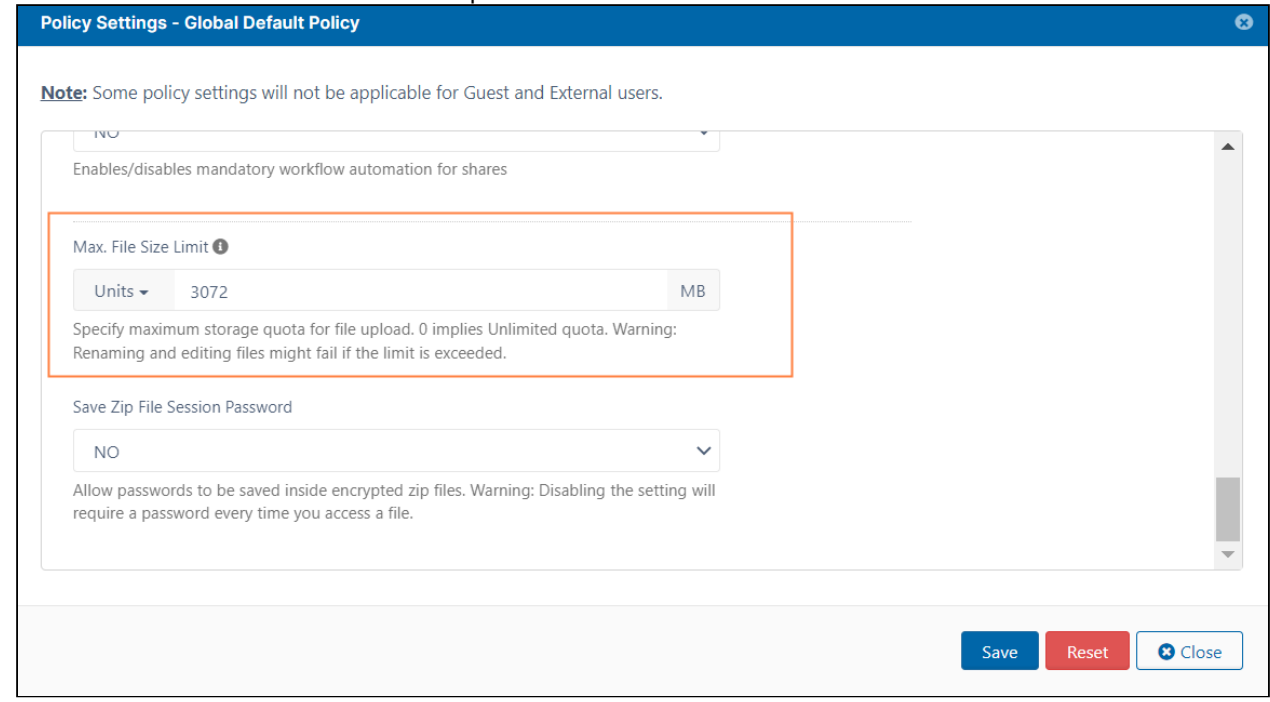

5. Click **Save**.

**A** Max File Size Limit does not apply to Sync and Drive and other non-Web FileCloud clients.

For help applying **Max File Size Limit** to non-web FileCloud clients, please [Contact FileCloud Support](https://www.filecloud.com/supportdocs/display/FCDOC/.Contact+FileCloud+Support+v23.1).

### Remove the Export Secure Doc Option

If your FileCloud license includes DRM, any file of a type that is supported by DRM (**jpg**, **png**, **docx**, **pptx**, and **pdf**) has the **Export Secure Document** option enabled. When users choose this option, the downloaded file may only be viewed through the FileCloud Secure Viewer using an access key.

The option appears in the user portal either in the action menu for a file

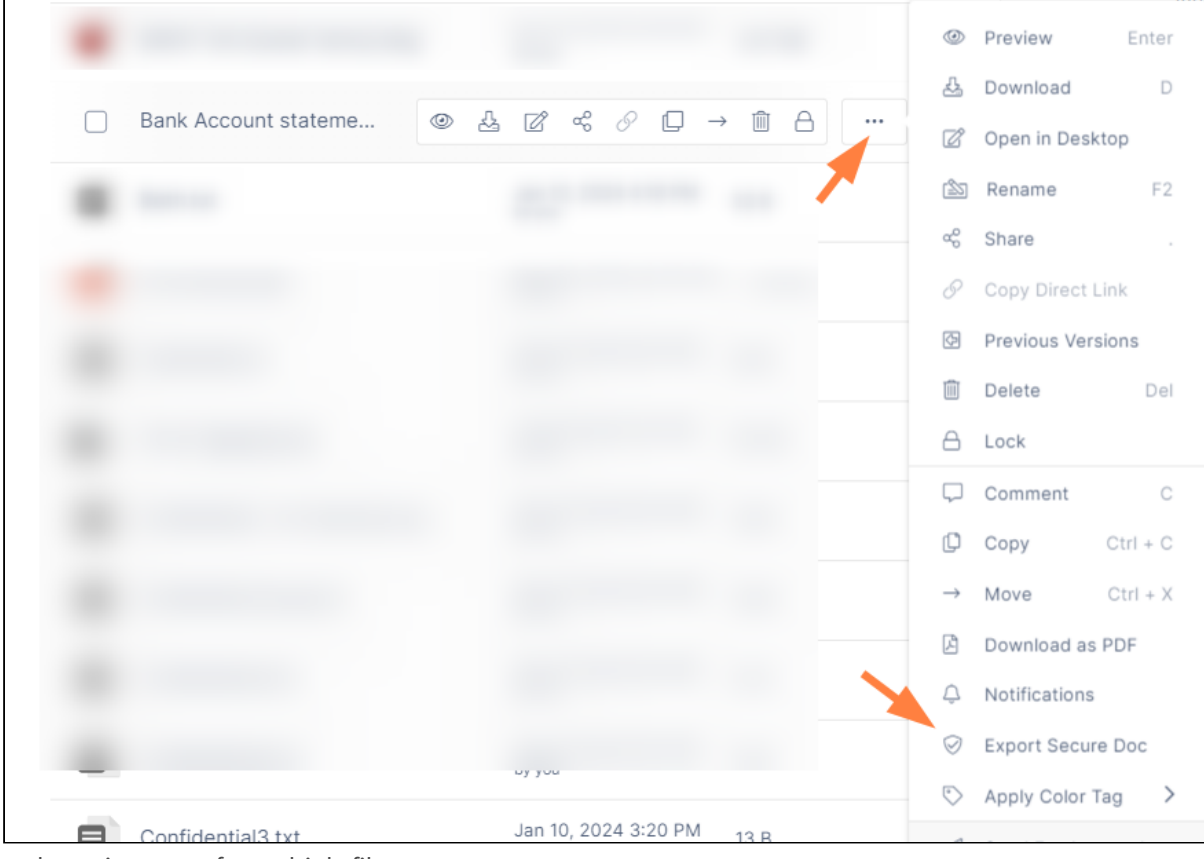

or the action menu for multiple files:

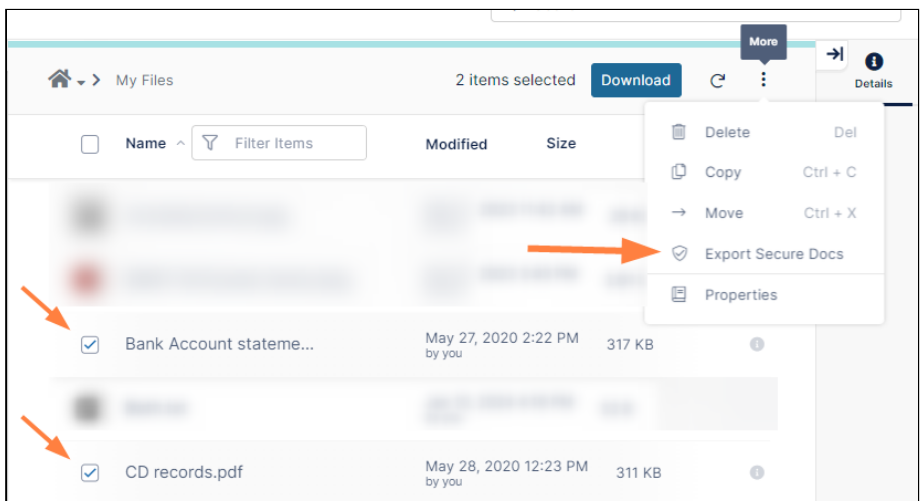

By default, users may delete backup files. Beginning in FileCloud Version 21.1, you can disable user's ability to delete backup files..

#### **To hide the Export Secure Docs option:**

- 1. Open cloudconfig.php: Windows Location: XAMPP DIRECTORY/htdocs/config/cloudconfig.php Linux Location: /var/www/config/cloudconfig.php
- 2. Add:

#### **define("TONIDOCLOUD\_HIDE\_SECURE\_DOCS", true);**

3. To return to the default, change **true** to **false** or remove the setting.

## <span id="page-155-0"></span>Group Settings

Administrators can create groups of users in FileCloud Server. Creating groups allows [sharing of files and folders](https://www.filecloud.com/supportdocs/display/FCDOC/.Sharing+Files+and+Folders+v2V).

A An automatic group called "EVERYONE" is created by default for every FileCloud installation. This is a special group that contains all active full users in the FileCloud system. Be sure to set a valid email address for the group in the [group details](https://www.filecloud.com/supportdocs/display/FCDOC/.Managing+Groups+v2V) OR [delete the group](https://www.filecloud.com/supportdocs/display/FCDOC/.Managing+Groups+v2V) if "EVERYONE" is not needed)

**External users are not included in the EVERYONE group.**

Groups may contain the following attributes

- **Group Name** Name assigned by the Administrator
- **Group Members** List of users that are part of the group
- **Group Admins** (optional) Users with the ability to view users, add users, and/or remove users from the group.
- **Group Policy** The policy that applies to all members of the group. By default, the **Global Default Policy** is assigned.

Once a group is created, it can be populated with users using one of the following methods:

- Manually adding users that are already in the FileCloud system.
- Importing members of a group from an external AD server.

#### **Show me where to manage groups in the Admin Portal**

To manage groups, in the navigation panel, click **Groups**.

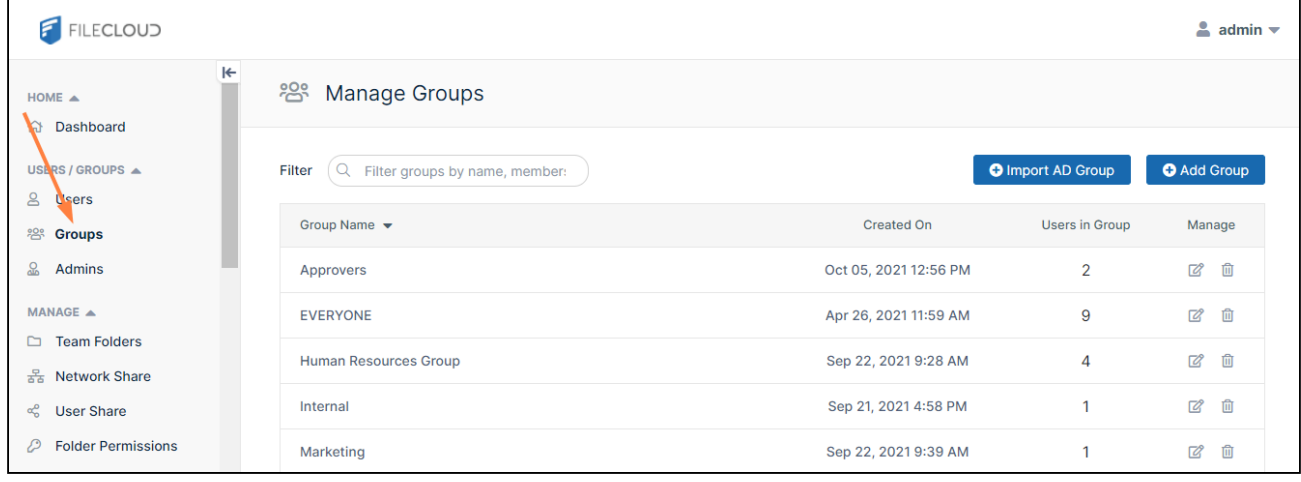

The **Everyone** group is included by FileCloud. It contains all [Full and Guest users](https://www.filecloud.com/supportdocs/display/FCDOC/.User+Account+Types+v2V).

### What do you want to do?

#### **Manually create a FileCloud Group**

#### **To create a group:**

1. Open a browser and log on the Admin Portal.

- 2. On the left control panel, click **Groups**.
- 3. Click the **Add Group** button.
	- The Add Group dialog box opens.

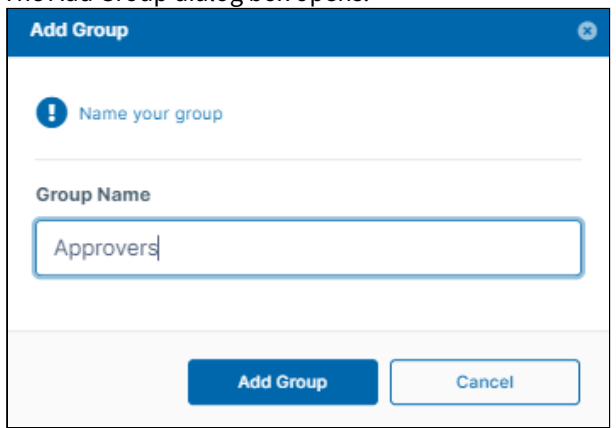

- 4. Click **Add Group**.
- 5. The group is added, and the **Manage Group** dialog box opens.

#### **Add FileCloud Users to a Group**

This method requires the user accounts to already exist in your local FileCloud Server.

#### **To add FileCloud users to a group:**

- 1. In the navigation panel, click **Groups**.
- 2. Click the Edit icon next to the group that you want to add members to..
- 3. If it is not already selected, click the **Members** tab.
- 4. In **Add Users to Group**, enter the username or email of an existing FileCloud user, and click **Add**.

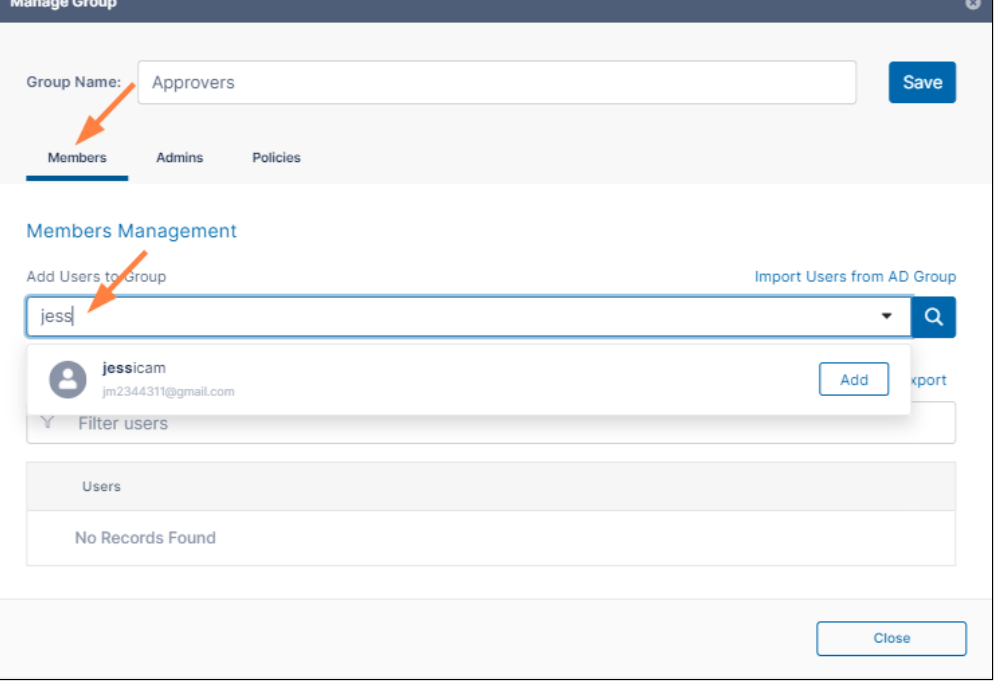

The user is listed under **Users in Group**.

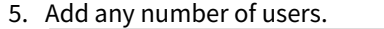

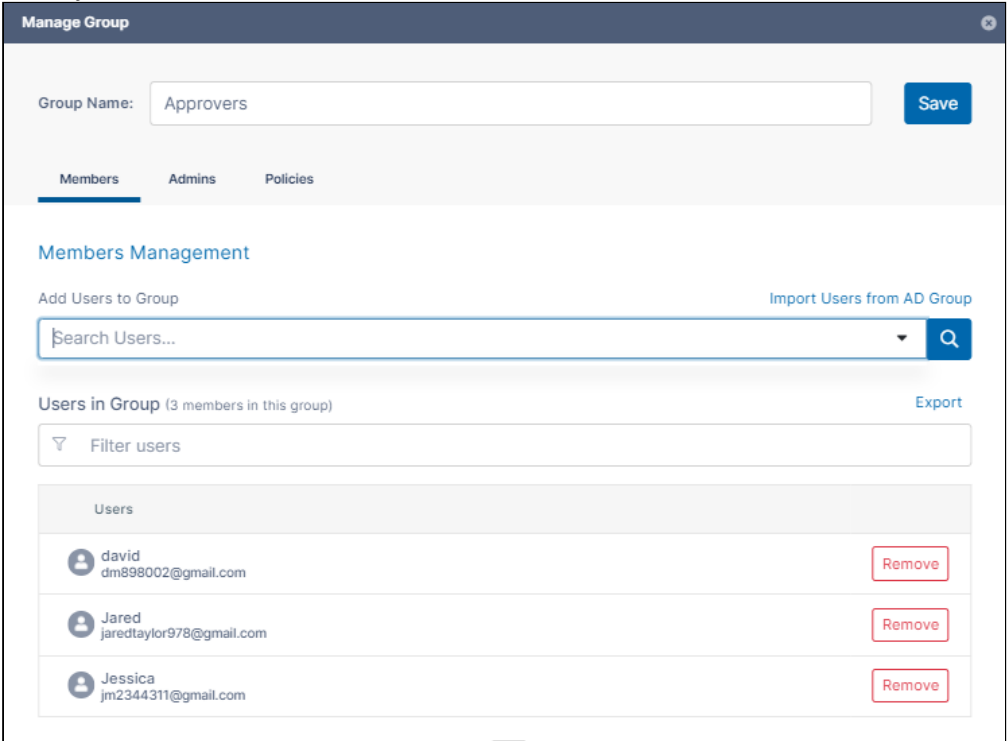

6. Either click **Save** to save the new members in the group, or click the **Admins** or **Policies** tab to further configure the group.

#### **Add Group Admins**

You can assign users to be admins of a group and give each group admin access to view, add, and/or remove users from the group.

A user's policy also may enable them to add and/or remove users from groups. See Giving Users Group Management [Permissions for more information. If either a user's group admin access or policy settings gives the user the](#page-162-0)  permission to add or remove users from a group, the user has that ability, and can manage user groups in the user portal by expanding the user drop-down list and clicking **User Groups**:

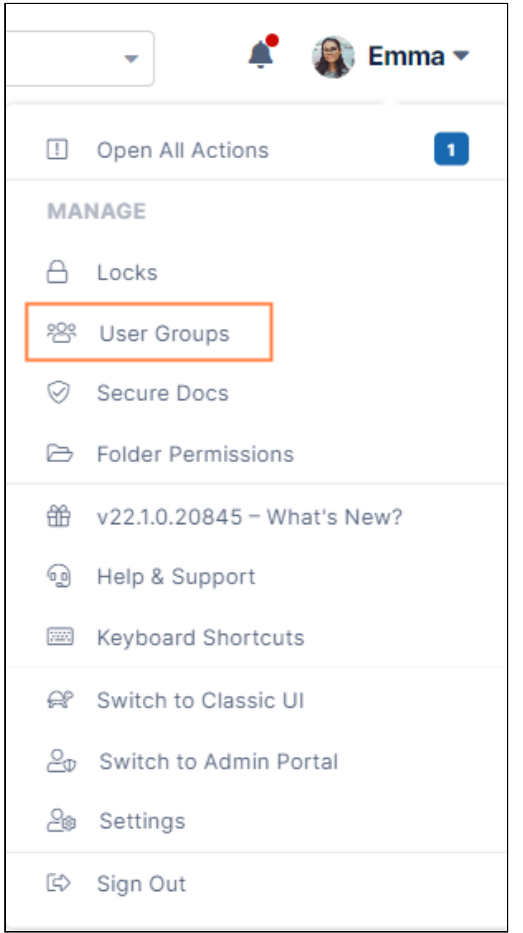

#### **To Add Group Admins**:

- 1. If you are not already inside the **Manage Group** dialog box, open it by clicking the Edit icon next to the group.
- 2. Click the **Admins** tab.
- 3. In the search box, enter a user that you want to add as an admin, and click **Add**. The user does not have to be a group member, but must be a current FileCloud user.

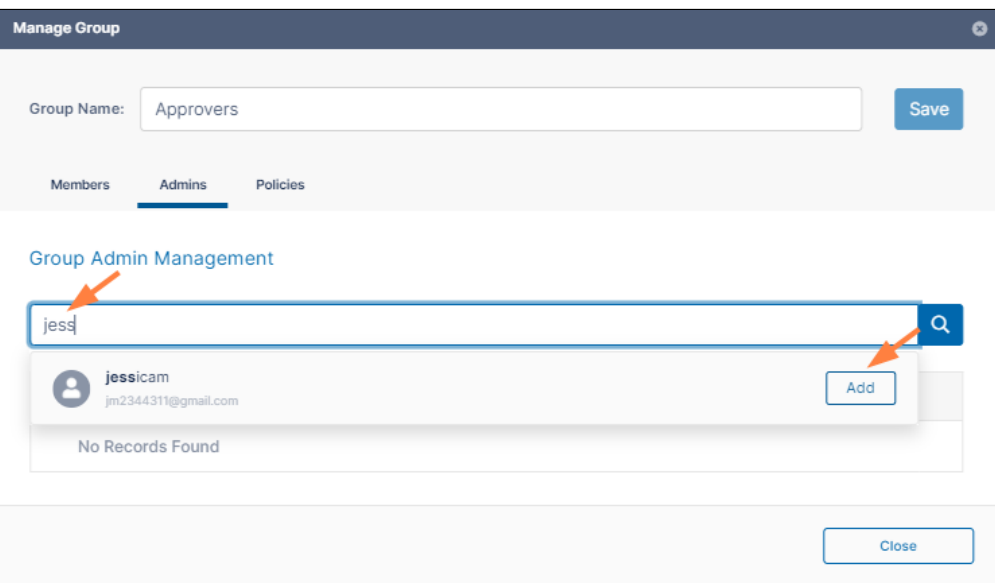

The user is listed under Group Admins with **Can view users**, **Can add users**, and **Can remove users** checked by default.

4. Uncheck any of the privileges that you do not want the user to have.

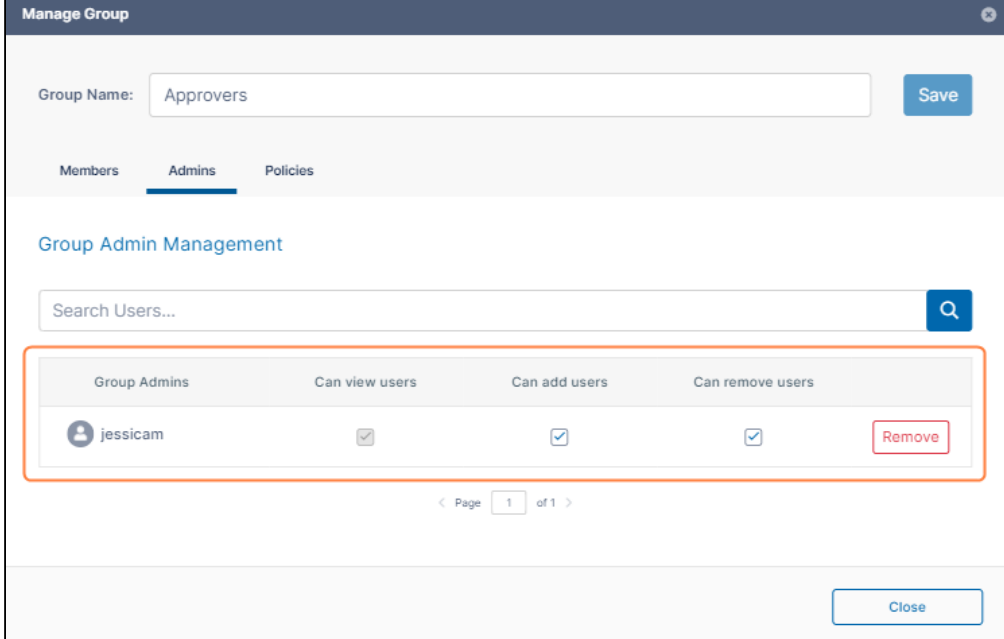

- 5. Add any number of admins and set their privileges.
- 6. Either click **Save** to save the admins, or click one of the other tabs to further configure the group.

#### **Change a Group's Policy**

Members of a group have both their user policy and the group's policy. For each setting the user has the greatest access given in either policy.

By default, your groups are assigned the **Global Default Policy**. You can change that default when you initially create the group or later by editing it.

#### **To change a group's policy**:

- 1. If you are not already inside the **Manage Group** dialog box, open it by clicking the Edit icon next to the group.
- 2. Click the **Policies** tab.
- 3. To change the group's policy, click **Select**.

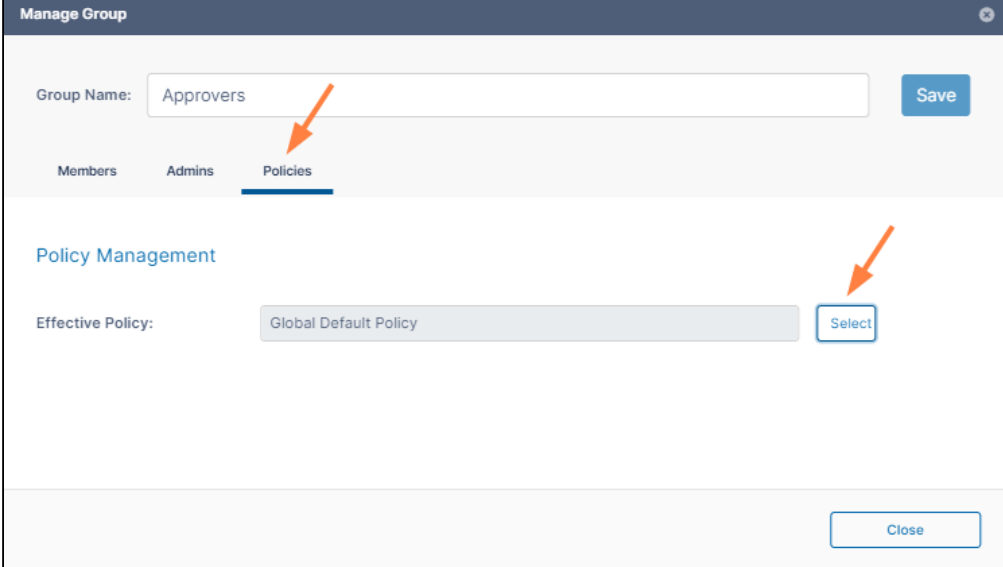

A list of policies opens.

- 4. Click a policy, and then click **Select**.
- 5. Click **Save**, and click **Close**.

#### **Import Active Directory Users to a FileCloud Group**

You can also import an existing AD group from an [Active Directory Server connected to FileCloud.](#page-173-0)

The ability to automatically remove users not in a group during AD group import is available in FileCloud version 18.2

During AD import, if a user is not in the AD group, the account is not removed automatically from the FileCloud group. This logic is based on the scenario where an administrator manually adds other FileCloud users to the FileCloud group who are not in the AD group, and those users should not be removed. However, there is now an option for an enterprise that uses a large number of temporary workers, such as a construction company that uses a large number of contractors. If they import a large number of users based on groups, when a contractor is no longer employed, and therefore not a member of the AD group any more, the admin can now select a checkbox on the **AD Group Members Import** dialog box called **Remove Members.** This allows admins who need to remove accounts on import to do so automatically. If you have manually created users that you don't want deleted but aren't a member of a group any longer, then you would not select this option.

You must set up and verify [Active Directory Settings](#page-173-0) before completing the following steps.

#### **To add AD users to a FileCloud group:**

- 1. Open a browser and log in to the admin portal.
- 2. On the left control panel, click **Groups**.
- 3. Click the **Import AD Group** button.

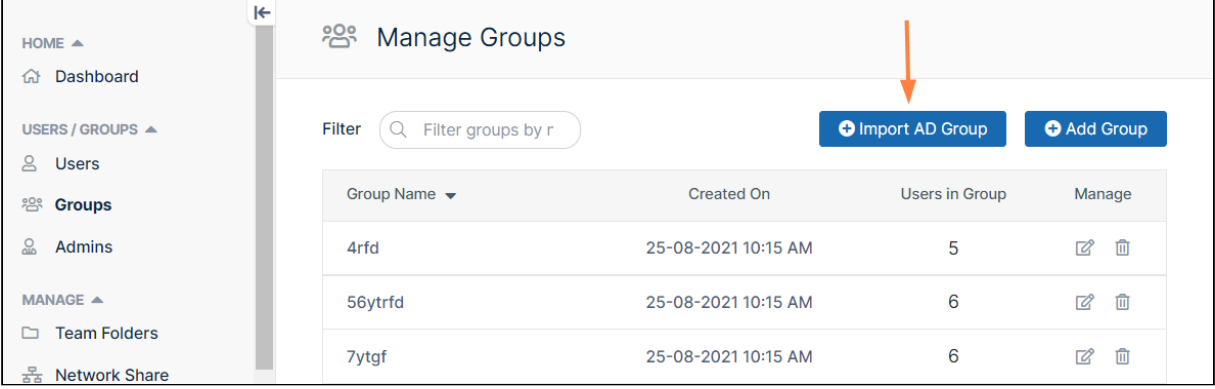

#### An **AD Groups** dialog box opens:

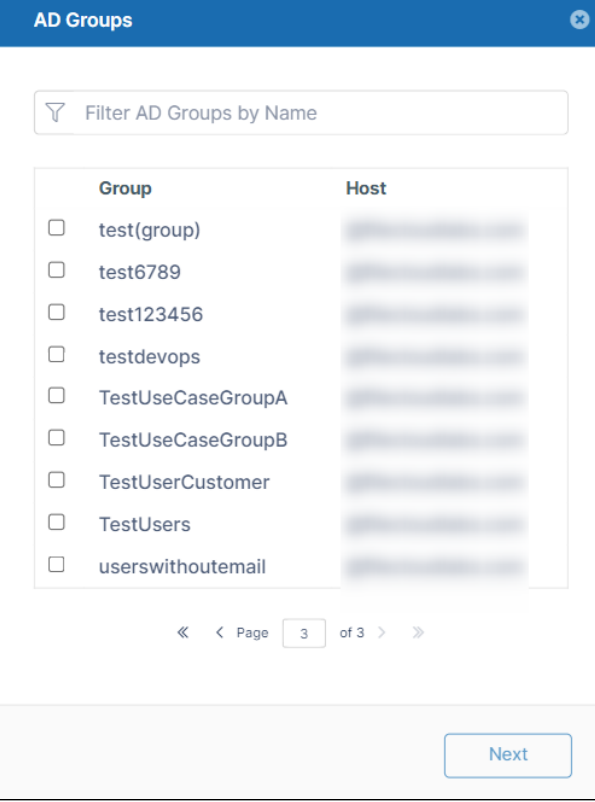

4. Check the groups you want to import, and click **Next**. An **AD Group Members Import** dialog box opens.

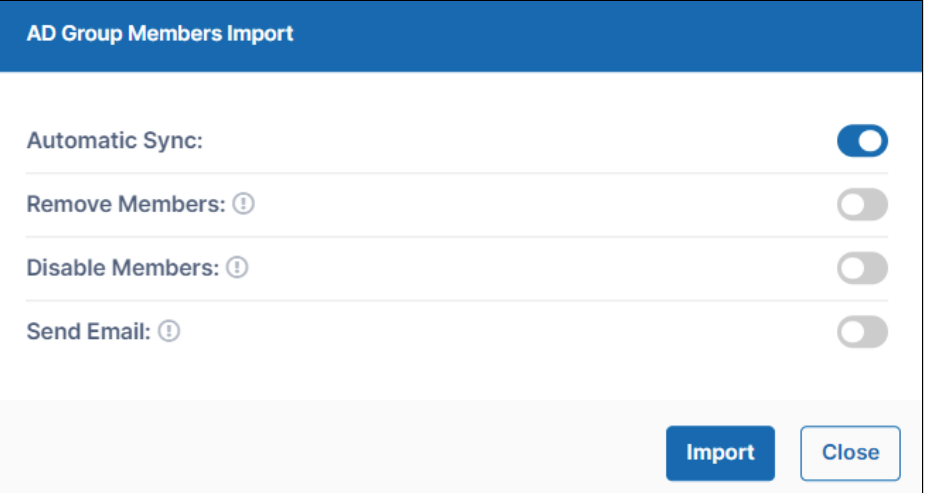

- 5. **Automatic Sync** is selected by default. Leave it selected to enable FileCloud to automatically add users to the FileCloud group that are added to the AD group. This sync is done every 24 hours.
	- The first time members from the AD group are imported as members of the FileCloud Group.
	- In the future, new members added to the AD group are synced automatically to the FileCloud group.
- 6. Select any of the other options:
	- **Remove Members**  Enable FileCloud to remove members from the group f they are no longer in the AD group.
	- **Disable Members**  Enable FileCloud to disable members in FileCloud as users if they are disabled in the AD group.
	- **Send Email** Enable FileCloud to send email to members of the AD group telling them they have been added to the FileCloud group.
- 7. To import the users from the AD group, click **Import**.

If you do not have **Automatic Sync** enabled, rerun this operation at any time to add new members from the AD group into the FileCloud group.

### <span id="page-162-0"></span>Giving Users Group Management Permissions

You can give users permission to add, edit, and delete groups by assigning them a policy that enables group permissions.

You can also give them permission to view, add members, or delete members for a specific group in the settings for the group. See [Group Settings](#page-155-0) for more information about these types of settings.

When users have either group permissions through their policies or through settings for a group, they have access to the **User Groups** option in the user portal:

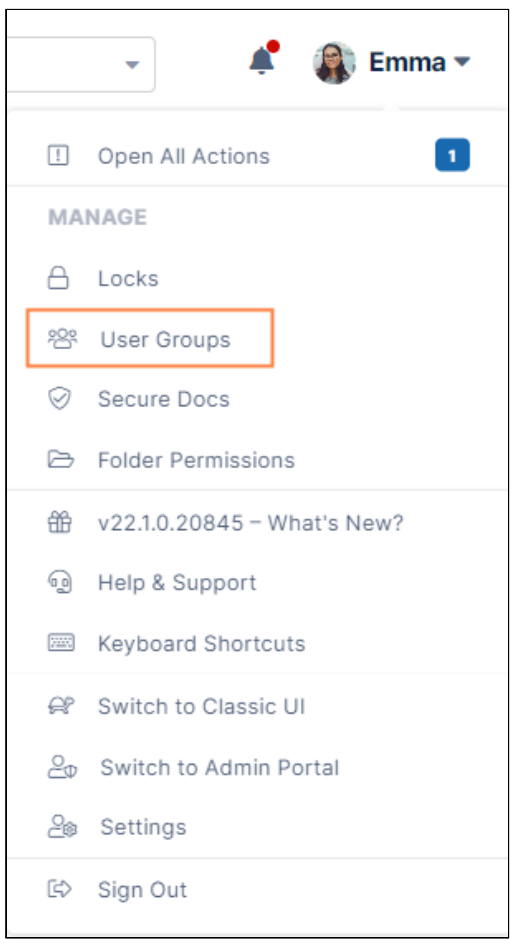

For more information on user management of groups, see [User Groups.](https://www.filecloud.com/supportdocs/display/FCDOC/.User+Groups+v2V)

### To add group permissions to a policy:

- 1. Go to **Settings** > **Policies**.
- 2. [Create a new policy](#page-413-0) for user group management or edit an existing policy.
- 3. Edit the policy, and click the **User Policy** tab.

#### 4. Scroll down to see the Group policy settings. By default, each is set to **NO**.

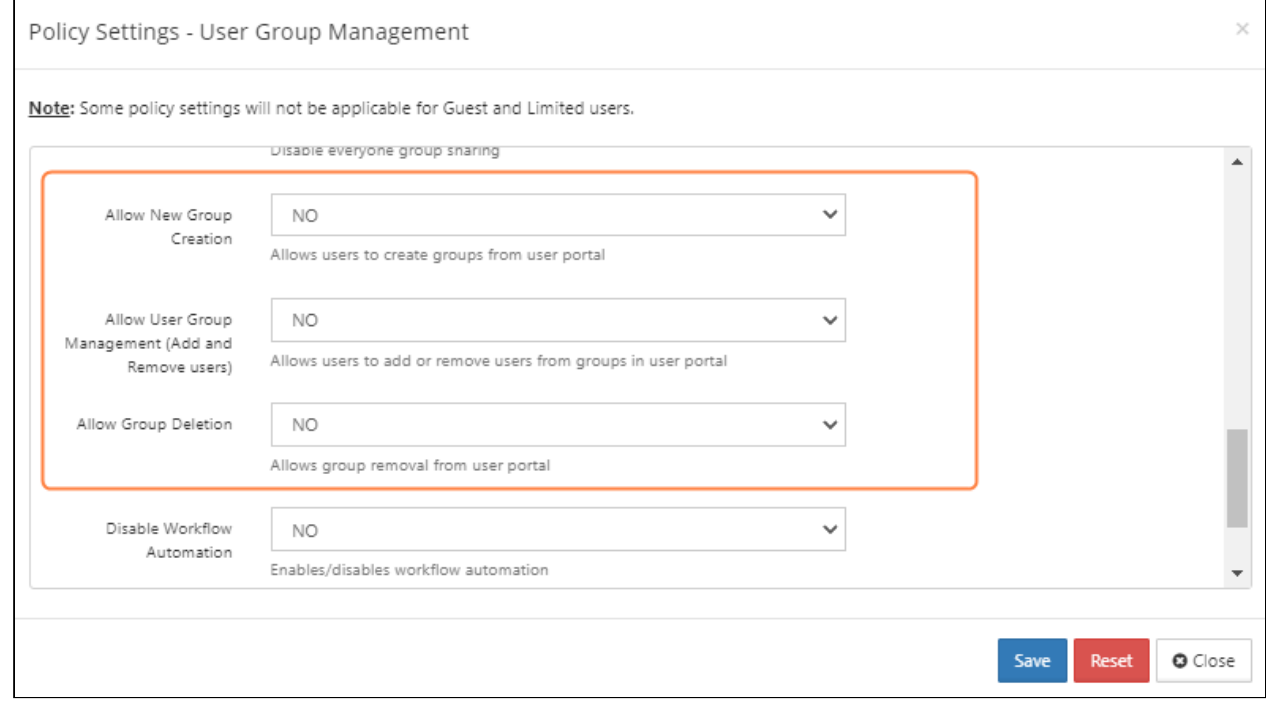

- 5. Change the group settings that you want to enable for users with this policy.
	- **Allow New Group Creation** Allows the user to add new groups and manage members in the groups from the user portal.
	- **Allows User Group Management (Add and Remove Users)**  Allows the user to add and remove members from any group, including groups they have not created, from the user portal. This gives the user the ability to add and remove group members to groups created in the Admin portal as well as groups created in the user portal.
	- **Allow Group Deletion** Allows the user to delete any groups, including groups they have not created, from the user portal. This gives the user the ability to delete groups created in the Admin portal as well as groups created in the user portal.

If none of these settings is set to **YES**, users with the policy do not see the **Manage User Groups** option in the user portal unless group access is enabled for individual groups. See [Group Settings](#page-155-0).

# Admin User and Role Settings

FileCloud enables you to create admin roles with a set of administrator permissions. Users assigned to any of the admin roles that you have created become admin users and have the permissions assigned to the role.

**Main Admin**. The admin account that is created when FileCloud is installed. There is only one Main Admin account in FileCloud.

**Admin User**. User accounts that can access the FileCloud admin interface.

**Admin Role**. Role that defines the set of admin permissions for an admin user. If admin users have multiple admin roles, they have the combined admin permissions of all of the roles. For instructions on checking an admin user's permissions, see [Managing Admin Users](https://www.filecloud.com/supportdocs/display/FCDOC/.Managing+Admin+Users+v23.232).

#### **Creating admin roles and adding admin users**

#### **To create admin roles and add users to them:**

- 1. Click **Admins** in the navigation panel.
- 2. In the **Manage Admin Roles** screen, click **Add new role**.

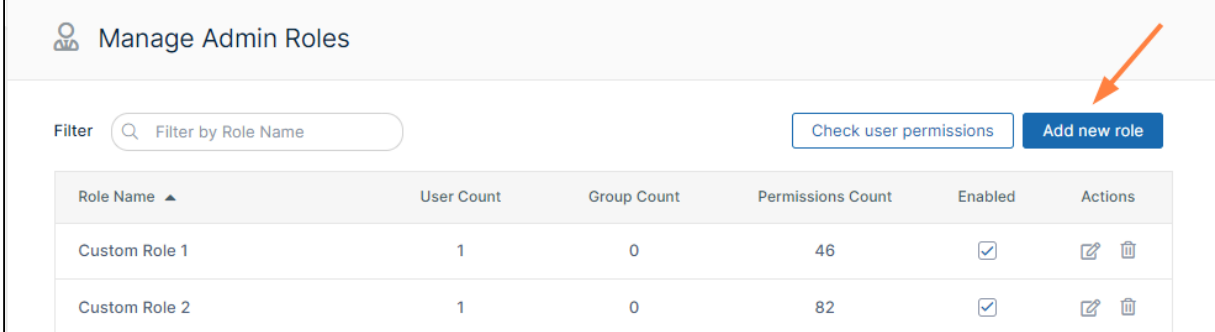

3. In **Role Name**, enter a name for the role. The **Create Admin Roles** dialog box opens.

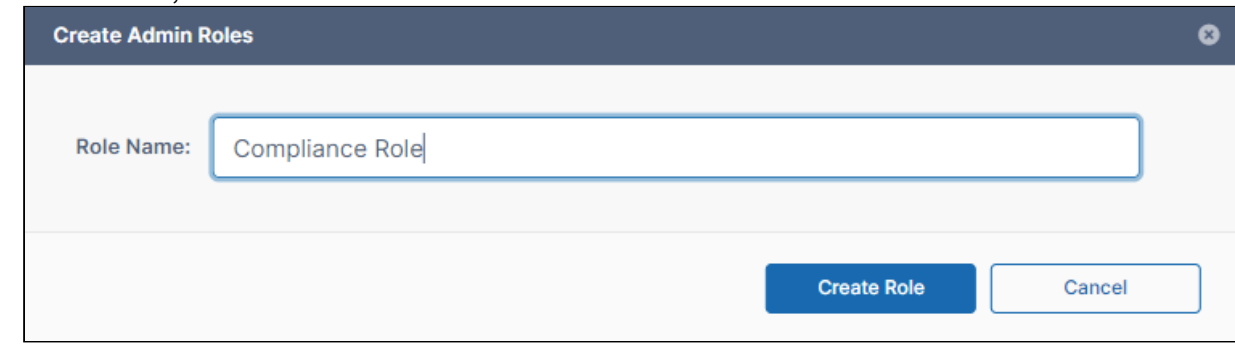

#### 4. Click **Create Role**.

The **Manage Admin Roles** dialog box opens to the first page of permissions. The new role is listed at the top

#### of the dialog box.

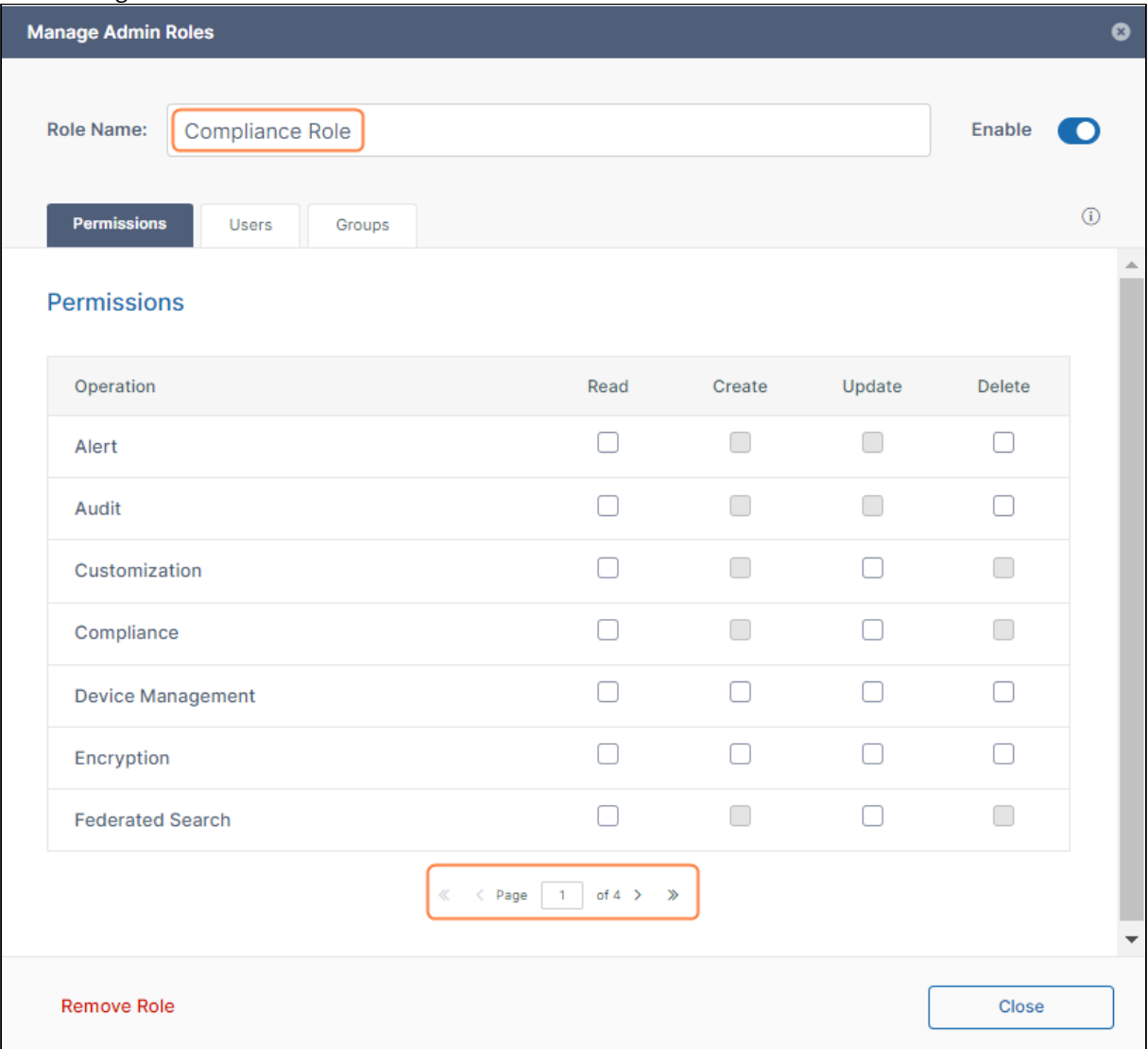

- 5. Go through each page of permissions, and check the permissions that you want to make available to the role.
- 6. When you have finished assigning permissions to the role, click the **Users** tab if you are ready to assign users to the role.
- 7. In **Add Users to Role**, enter each user that you want to add to the role. When the name appears, click **Add**. You can add **Full** and **Guest** users to roles, but not **External** users.

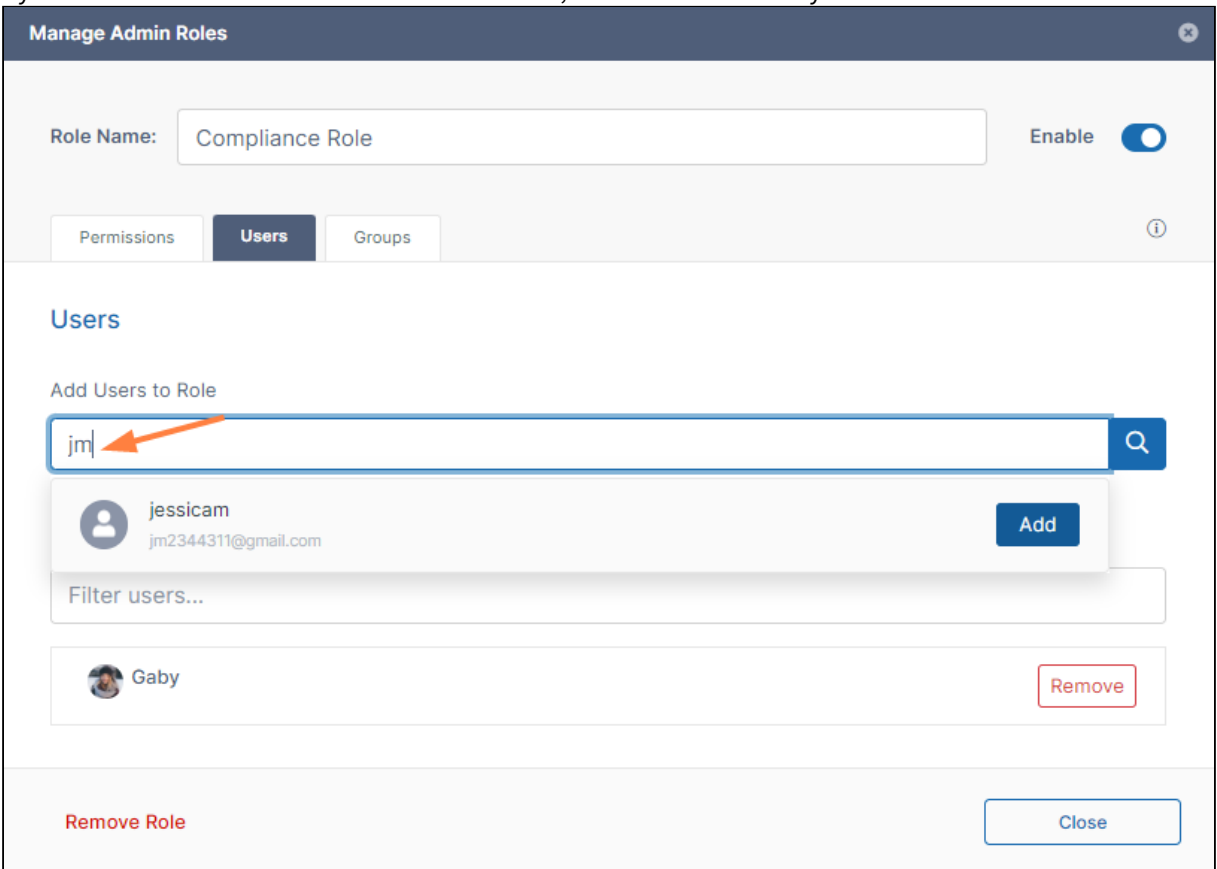

If you add a user who is not an admin user to a role, the user automatically becomes and admin user.

- 8. To add groups to the role, click the **Groups** tab.
- 9. In **Add Groups to Role**, enter each group that you want to add to the role. When the name appears, click **Add**.

Any users in a group who were not admin users automatically become admin users after the group is added

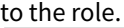

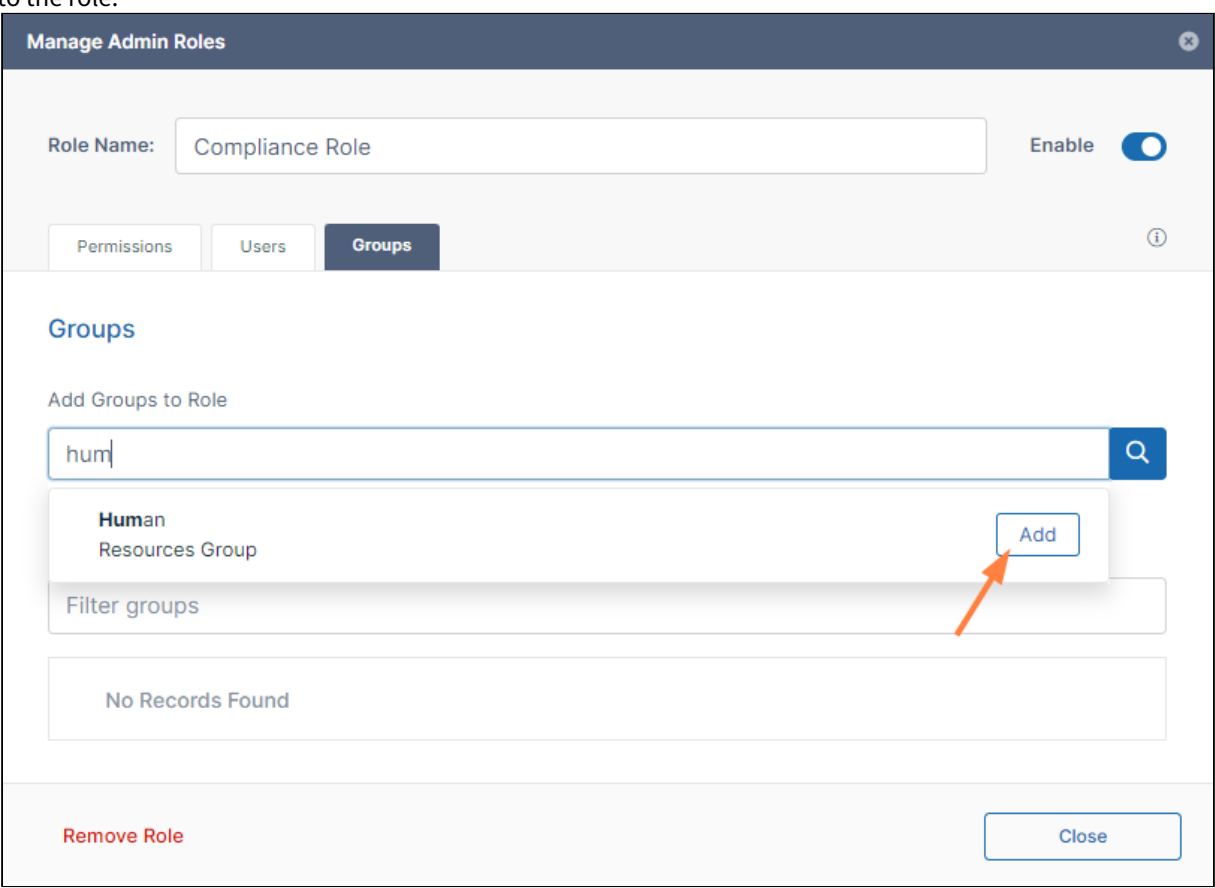

#### 10. Click **Close**.

The new role is listed on the page with its user, group, and permissions counts. It is enabled by default.

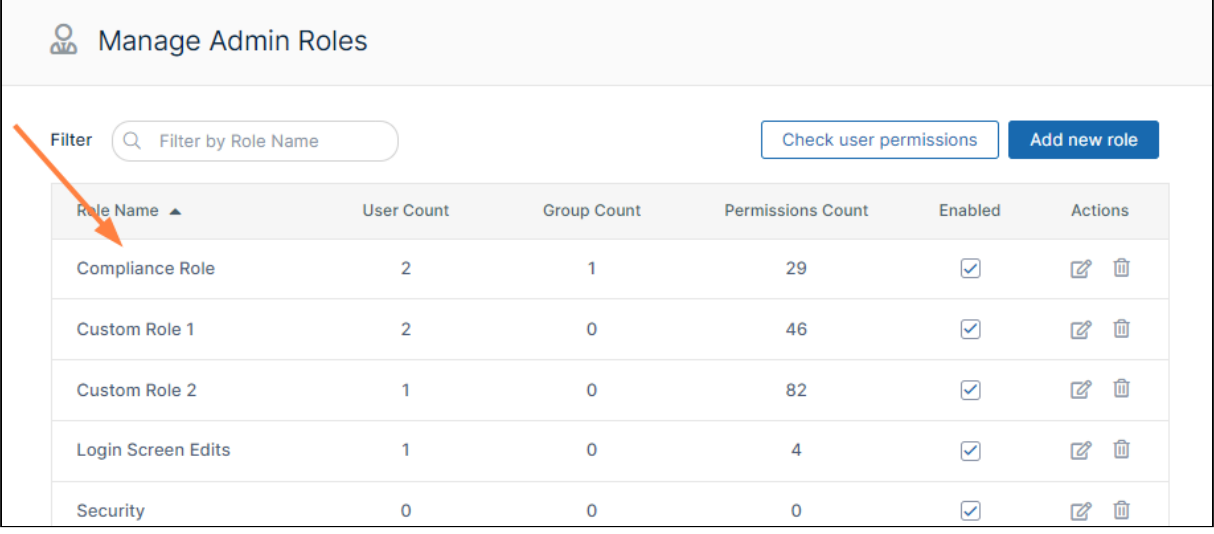

For instructions on removing an admin role, see [Managing Admin Users.](https://www.filecloud.com/supportdocs/display/FCDOC/.Managing+Admin+Users+v23.232)

#### **Definitions of Permissions**

The following permissions represent functions that admin users may be permitted to perform.

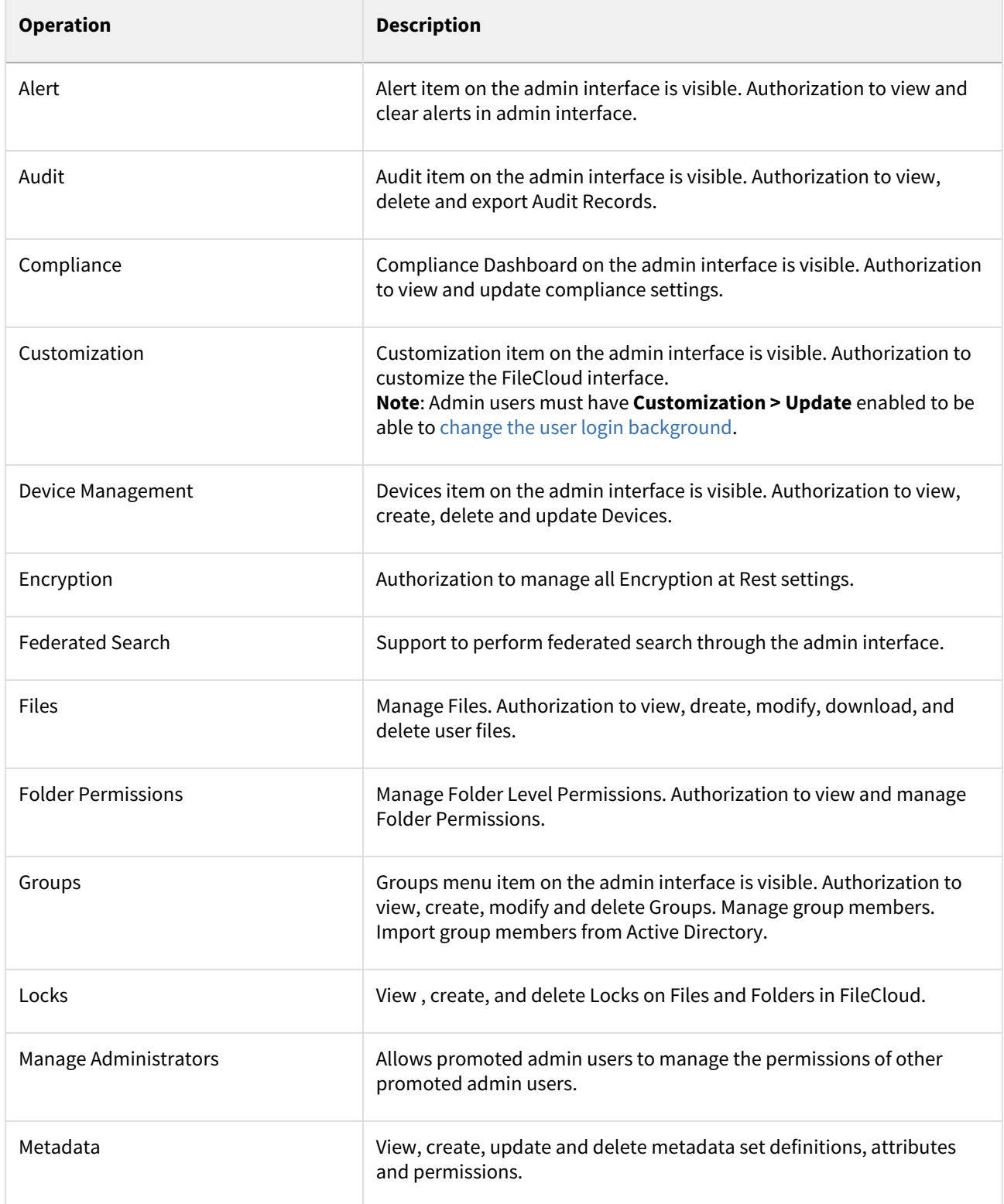

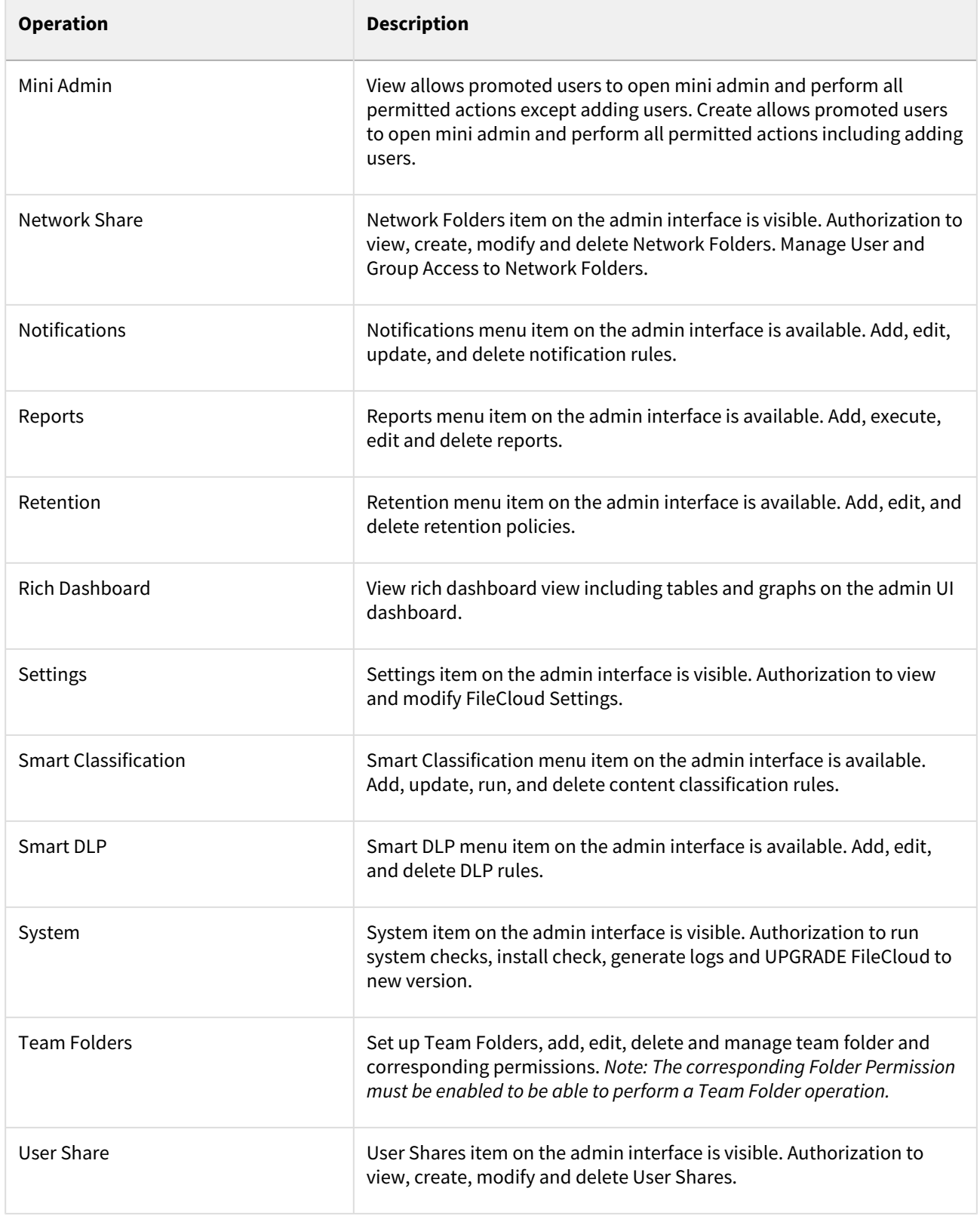

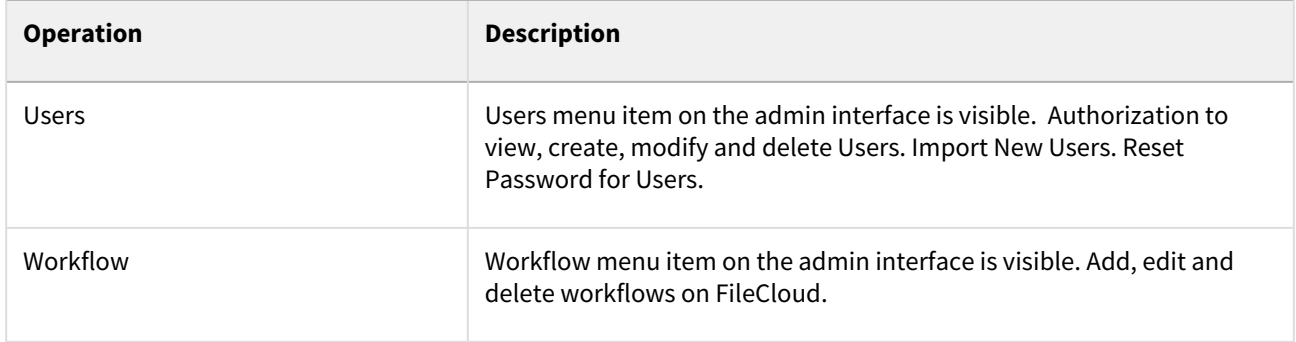

Admin users can log in to the admin portal using either their username or email id.

# User Authentication Settings

FileCloud provides multiple ways of authenticating a user account. This is applicable for both FULL and GUEST user accounts.

FileCloud supports the following Authentication modes

- Default Authentication
- Active Directory based Authentication
- LDAP based Authentication

Passwords for LDAP user can only be changed in the LDAP server

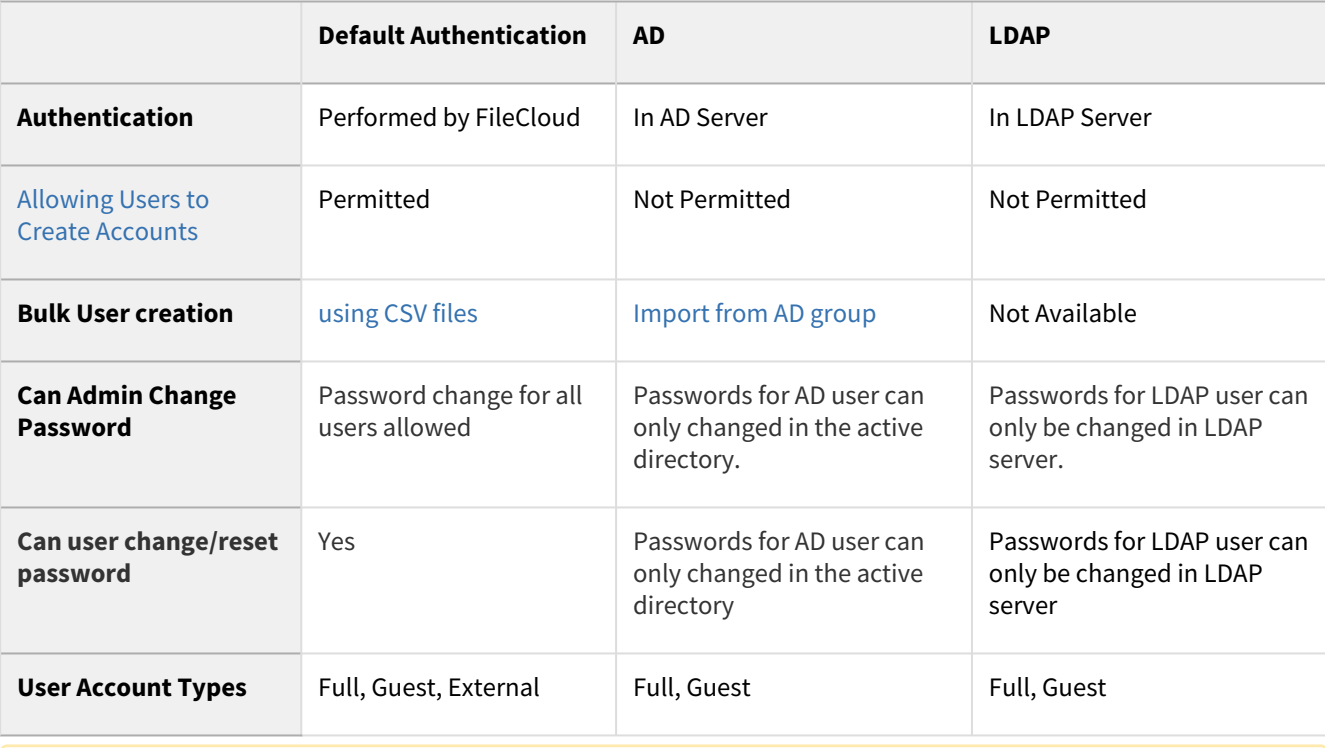

#### **Note**  $\mathbf{A}$

• A user account can only have a single type of authentication mechanism.

## Enabling Default Authentication

Initially, FileCloud is set to default authentication mode. User accounts created when this authentication type is configured have credentials stored and managed within FileCloud.

A user account that uses this type of authentication is also known as a local user.

As this authentication method is fully managed by FileCloud, there are no prerequisites.

#### To enable Default Authentication:

- 1. Log in to the FileCloud Admin Portal.
- 2. In the left navigation panel, click *Settings***.**
- 3. In the right panel, from the selection of tabs, click *Authentication*.
- 4. Under *Authentication Settings*, in *Authentication Type*, select DEFAULT.

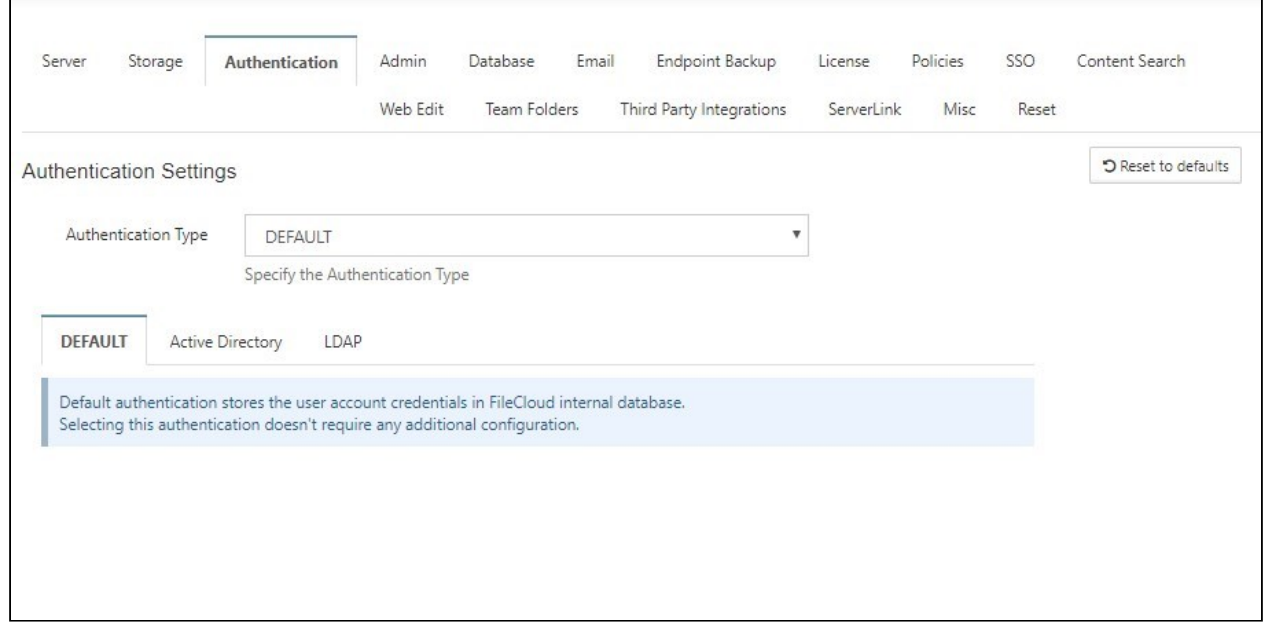

### <span id="page-173-0"></span>Active Directory Authentication

In this type of authentication mechanism, a user account is authenticated against an external Active Directory server.

 $\bullet$  Accounts with this type of authentication are also known as external accounts.

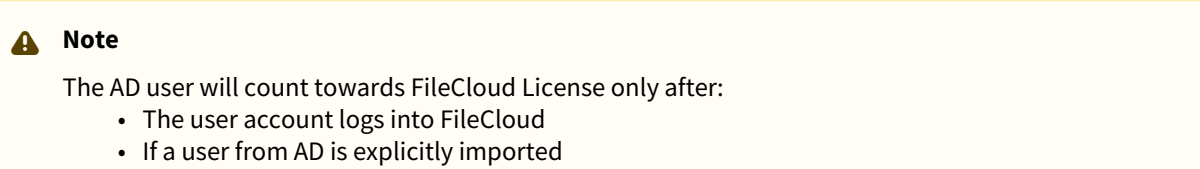

### Prerequisites

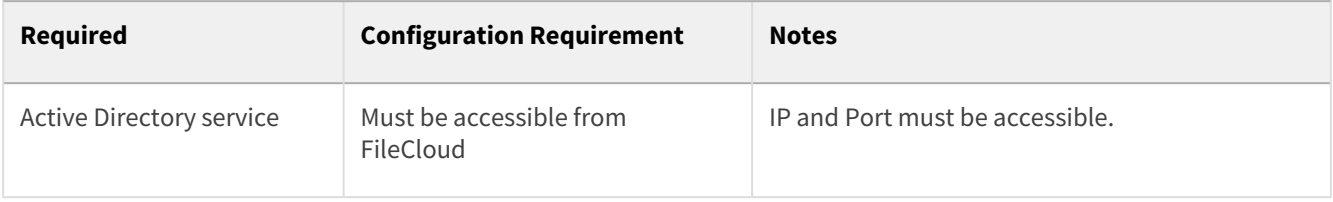

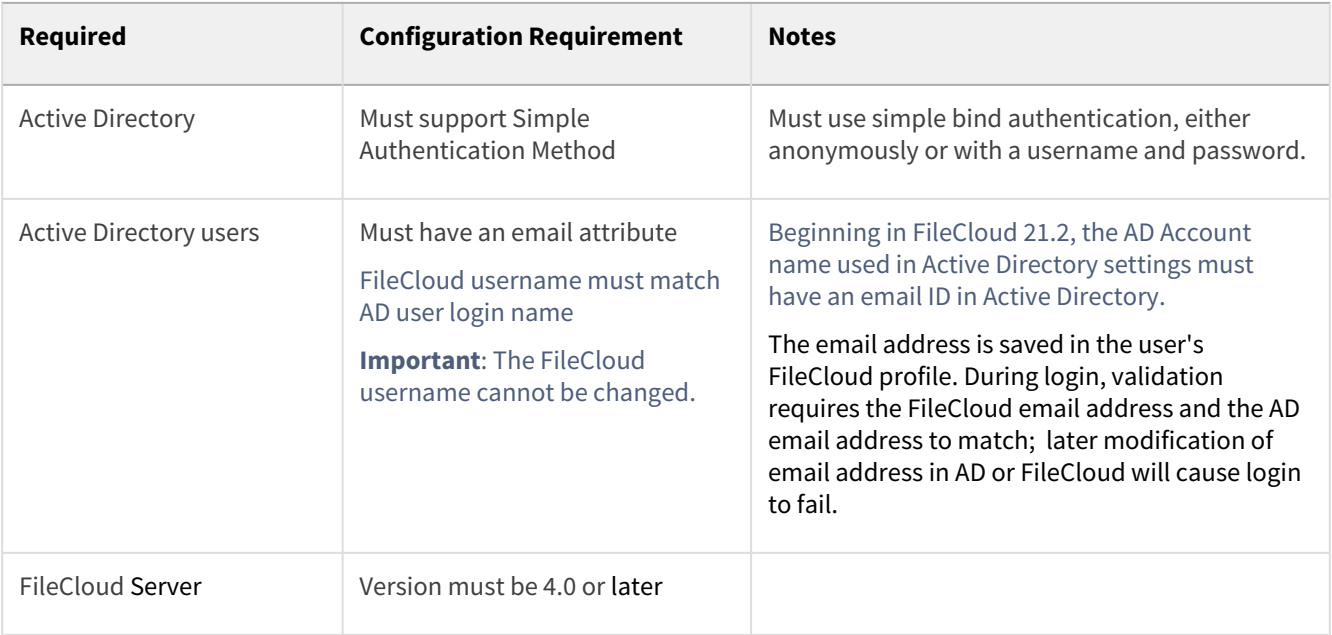

### How To Enable AD Authentication

 *In the following section, to display more information, click on a topic.*

#### **Enabling AD Authentication**

To enabling AD authentication in FileCloud:

- 1. Log into the [FileCloud Administration](#page-8-0) Portal
- 2. Click on **Settings** in the left navigation panel
- 3. Click on **Authentication** tab
- 4. Under **Authentication Settings**, change the Authentication Type to "ACTIVEDIRECTORY" using the dropdown box. This will enable the "Active Directory Settings" group.

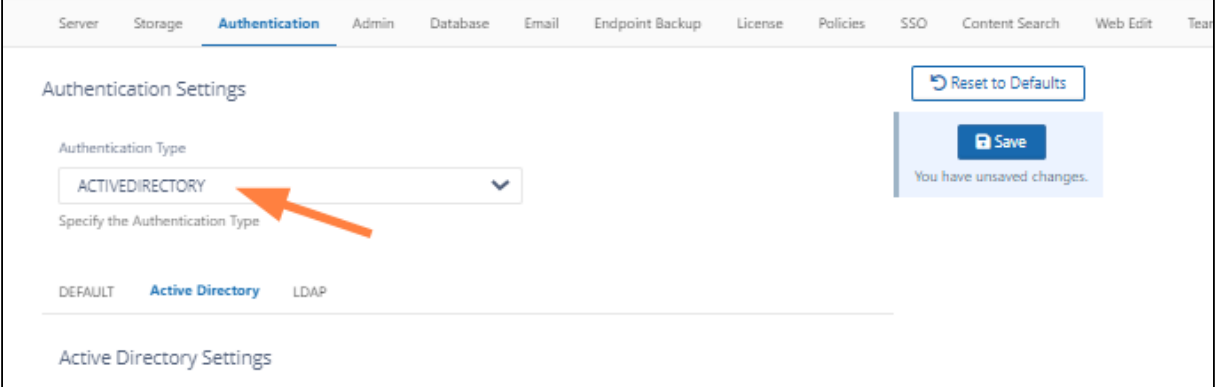

5. Enter the required information in the settings under **Active Directory Settings** (See **AD configuration parameters**, below) and then click **Save**.

**Note**: The changed parameters must be saved before performing an AD test.

#### **AD configuration parameters**

To connect FileCloud with your AD environment, enter the correct connection parameters.

٠

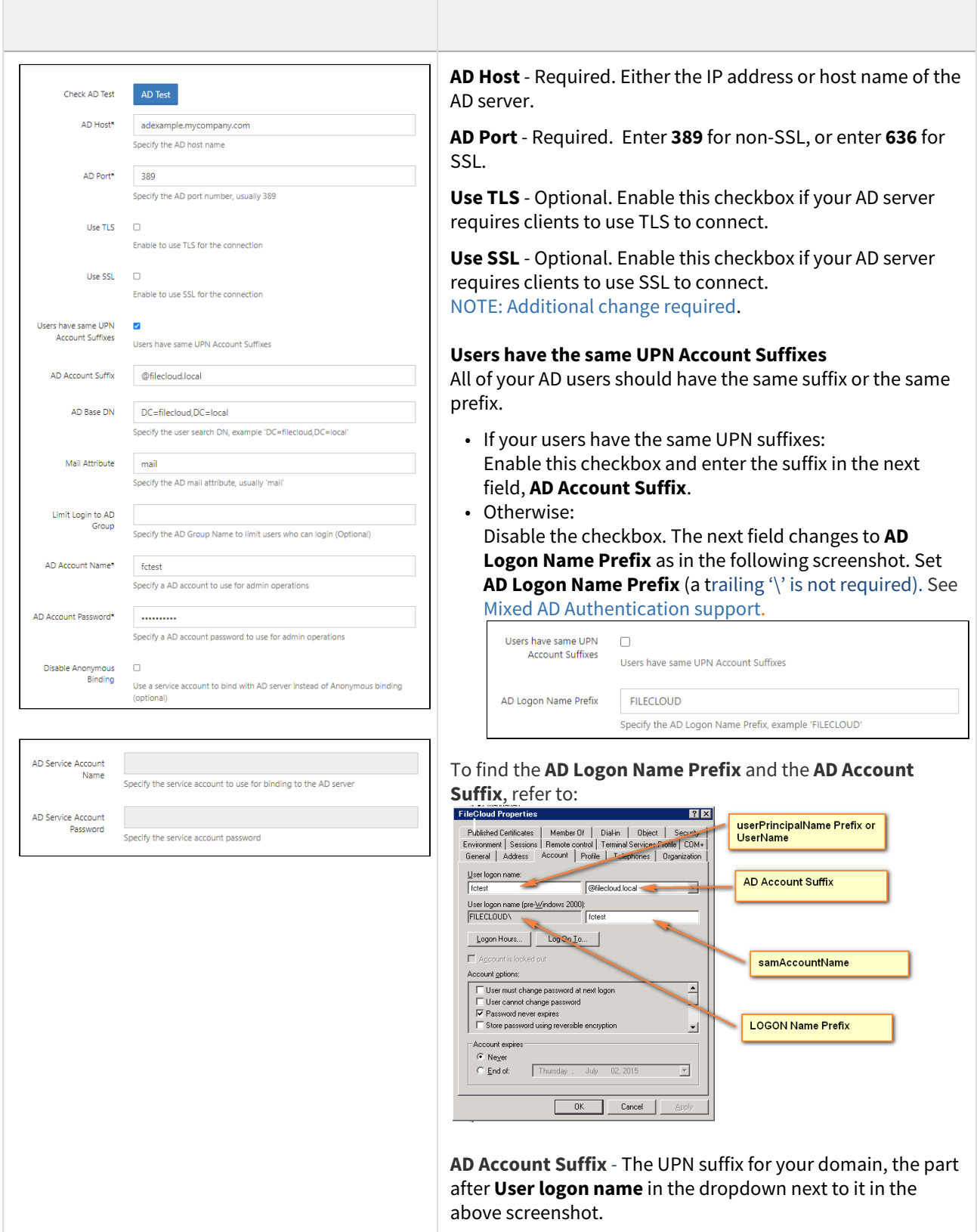

Г

Instead of viewing the properties as shown above, you can get the account suffix by running the following query in the command line in the AD server:

*dsquery \* <FULLY QUALIFIED NAME> -scope base -attr sAMAccountName userPrincipalName*

and Settings\Administrator>dsquery \* cn=testad1,cn=users,dc=fileclo<br>=scope base -attr sAMAccountName userPrincipalName nase actr sunnecountname<br>userPrincinalName<br>testad1<mark>Pfilecloud.local</mark>

**AD Base DN** - Required. Do not enter value with quotes. The Base DN for your domain. Located in the extended attributes in **Active Directory Users and Computers MMC**:

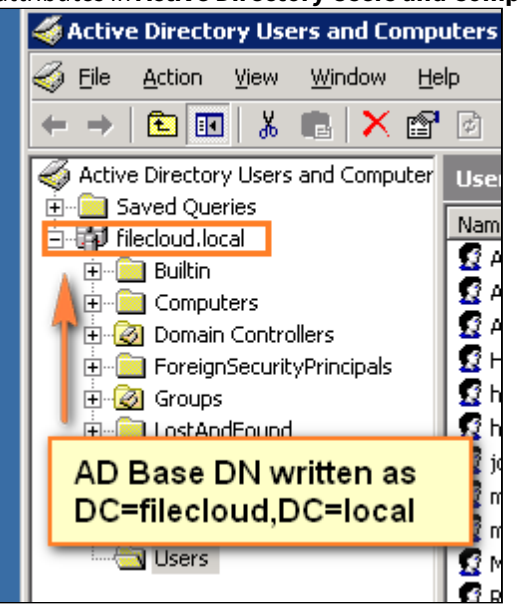

You can also get the Base DN by running the following query in the command line in the AD server.

*dsquery user -name <LOGON NAME>*

C:\Documents\_and\_Settings\Administrator>dsquery\_user\_-name\_testad1<br>"<mark>CN=testad1,CN=Users,DC=filecloud,DC=local</mark>"

**Mail Attribute** - Required. FileCloud requires each user account to have an associated email id. Typically the name of this attribute in AD is **mail**. If a user account has no mail attribute, then login to FileCloud will fail. If a mail attribute is present, and login fails, then check the base DN to ensure it is accurate and is without quotes.

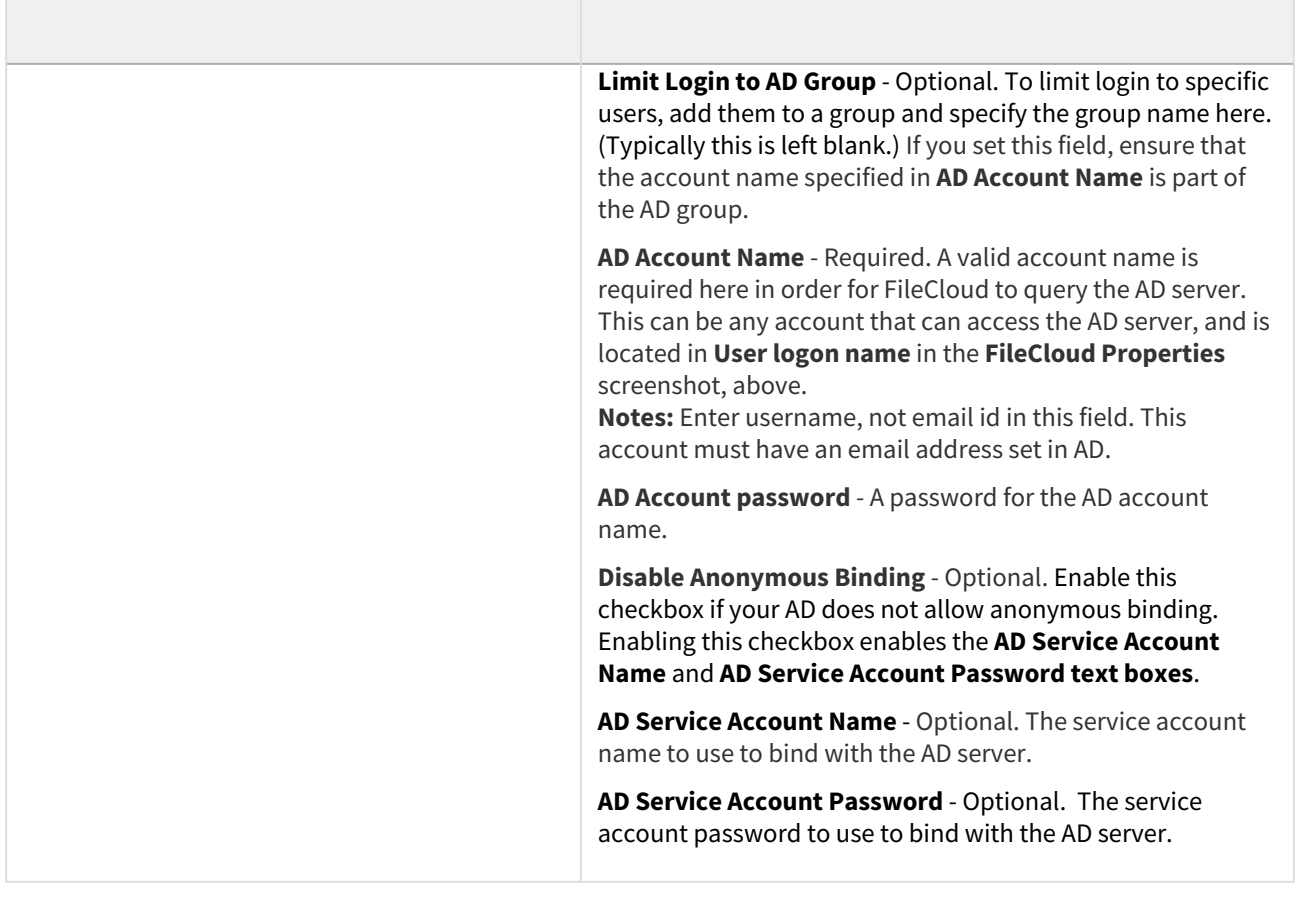

**A** To connect to Active Directory over SSL, please [follow the steps mentioned here.](#page-183-0)

#### **A** Make sure the settings are SAVED before trying the AD Tests to verify connectivity

#### **Testing AD Connectivity**

Once all data is entered and saved, test the AD settings by clicking the AD Test button.

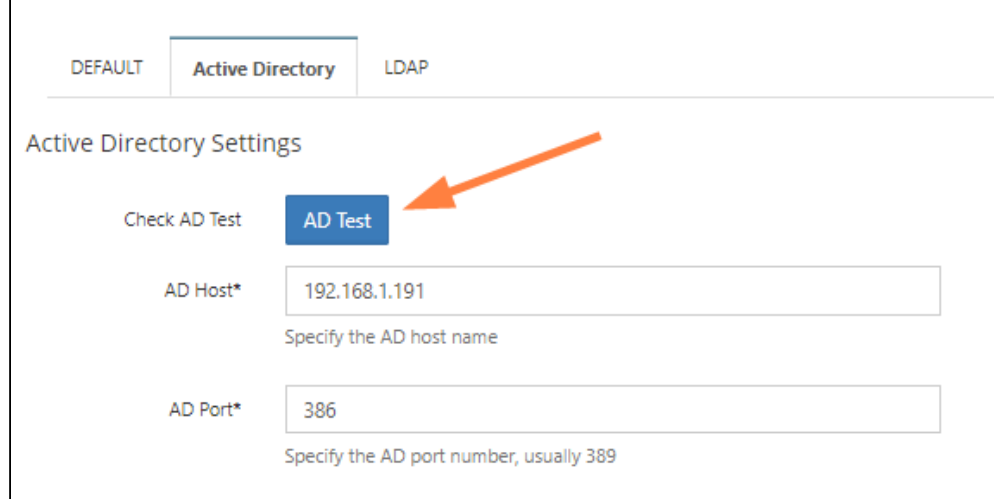

At the top of the Active Directory settings, click the **AD Test** button.

#### A **Test AD Configuration** dialog box opens:

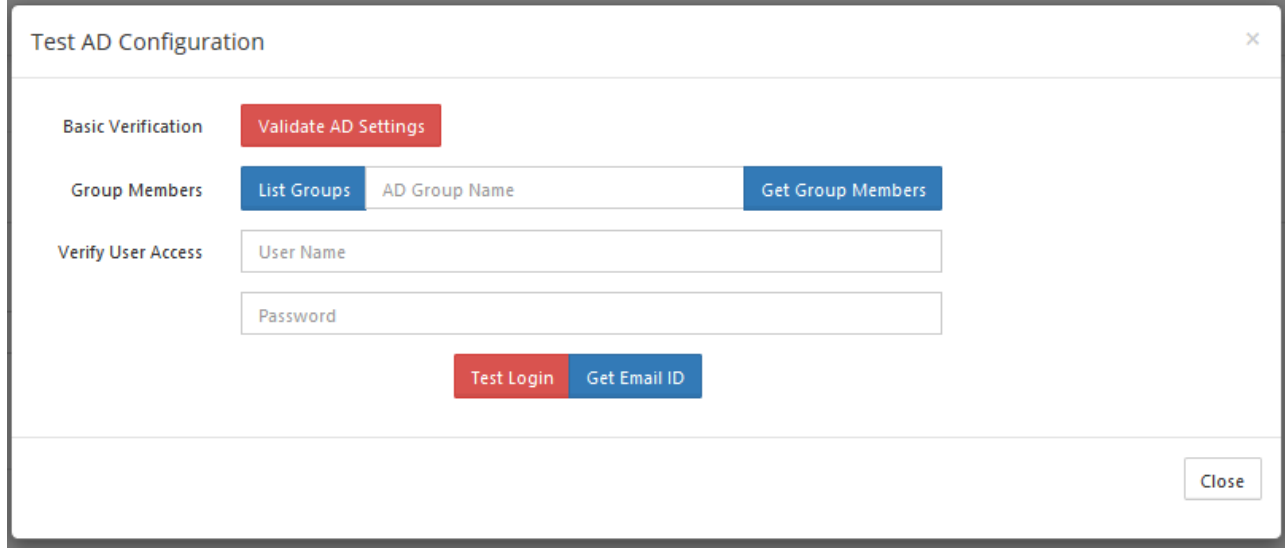

The following tests can be done.

- 1. Validate AD settings.
	- a. Click the **Validate AD Settings** button to perform basic connectivity tests with the AD server. You should receive the response:
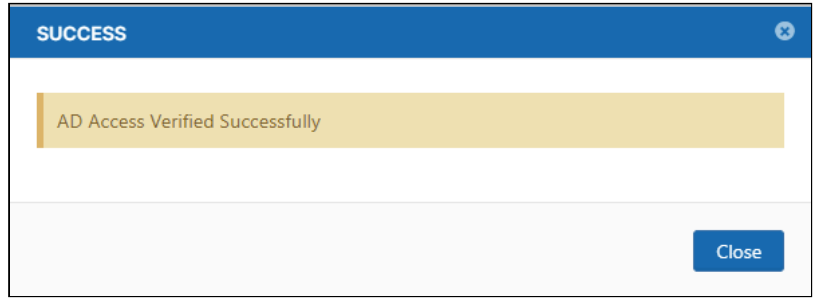

If the tests fail, then check your AD settings to ensure all the data is present and is accurate.

- 2. List Groups
	- a. Once AD settings are validated, click **List Groups** to view the list of groups read from the server. You should see a list similar to:

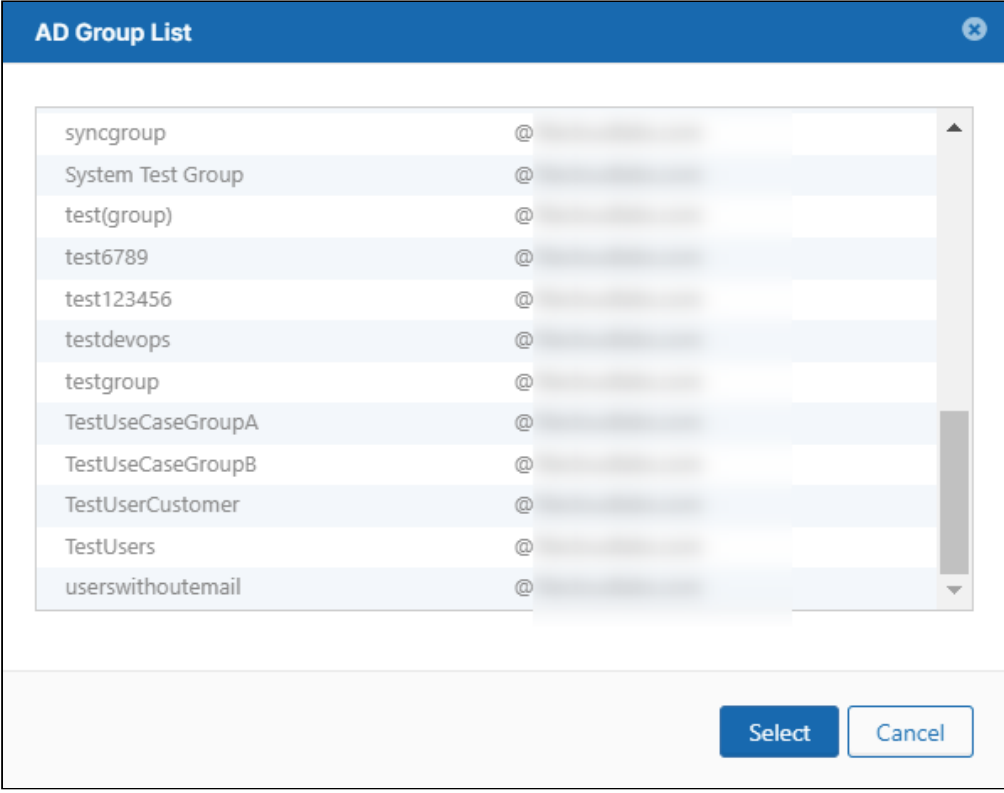

### 3. Get Group Member

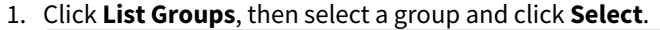

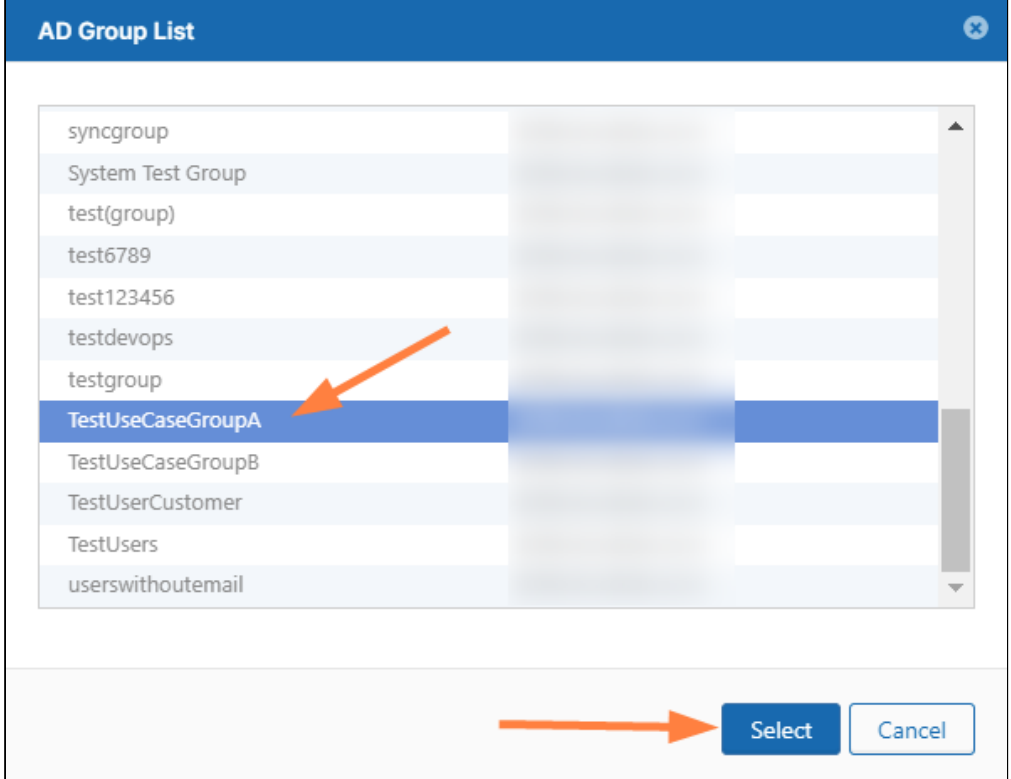

The Group name appears in the **Test AD Configuration** dialog box.

(You can also enter the group name directly into the text box without selecting from the **AD Group List** popup.)

2. Click **Get Group Members**.

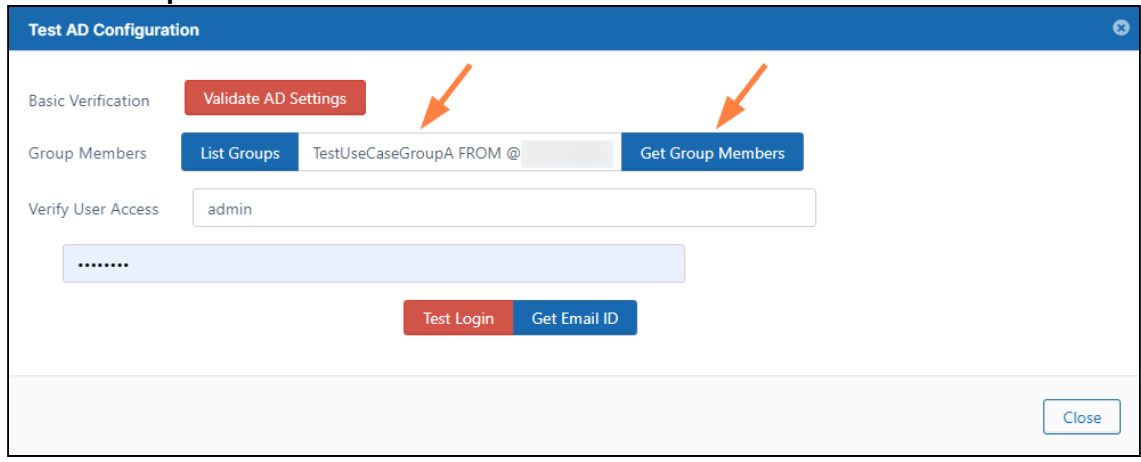

### The **AD Members List** should list the correct members of the group:

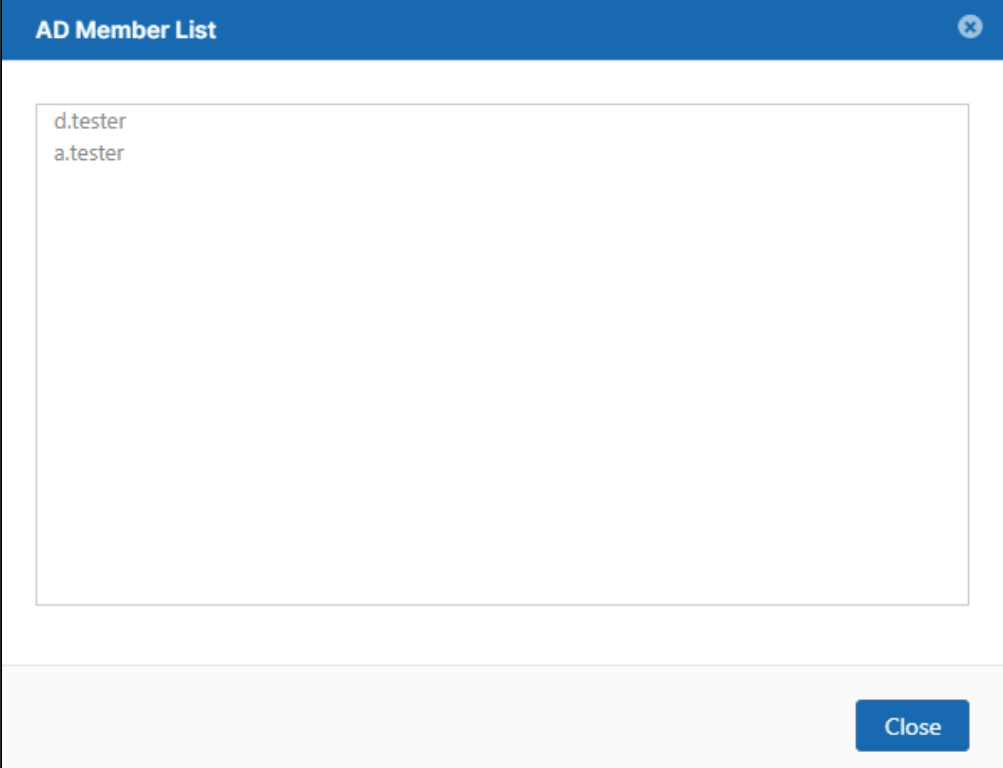

**Note**: The group members are NOT automatically added to FileCloud.

- 4. Verify User Access
	- a. Enter a specific user name and password and click **Test Login** to make sure the user can log in to AD. If not, check if the AD suffix or AD prefix matches the one entered in the **AD Account Suffix** or **AD Logon Name Prefix** in the FileCloud admin portal or the AD server.
	- b. Enter a specific user name and password and click **Get Email ID.**  This should return the correct email address for a user account from AD. If a valid email address is not returned, then FileCloud cannot import the user account. Check if the email address is included for the user on the AD Server.

## AD Options

[Connecting to AD via SSL](#page-183-0) [Mixed AD Domain Environments](#page-184-0) [Migrate Data from a Changed User Account Name](#page-185-0)

## More Information:

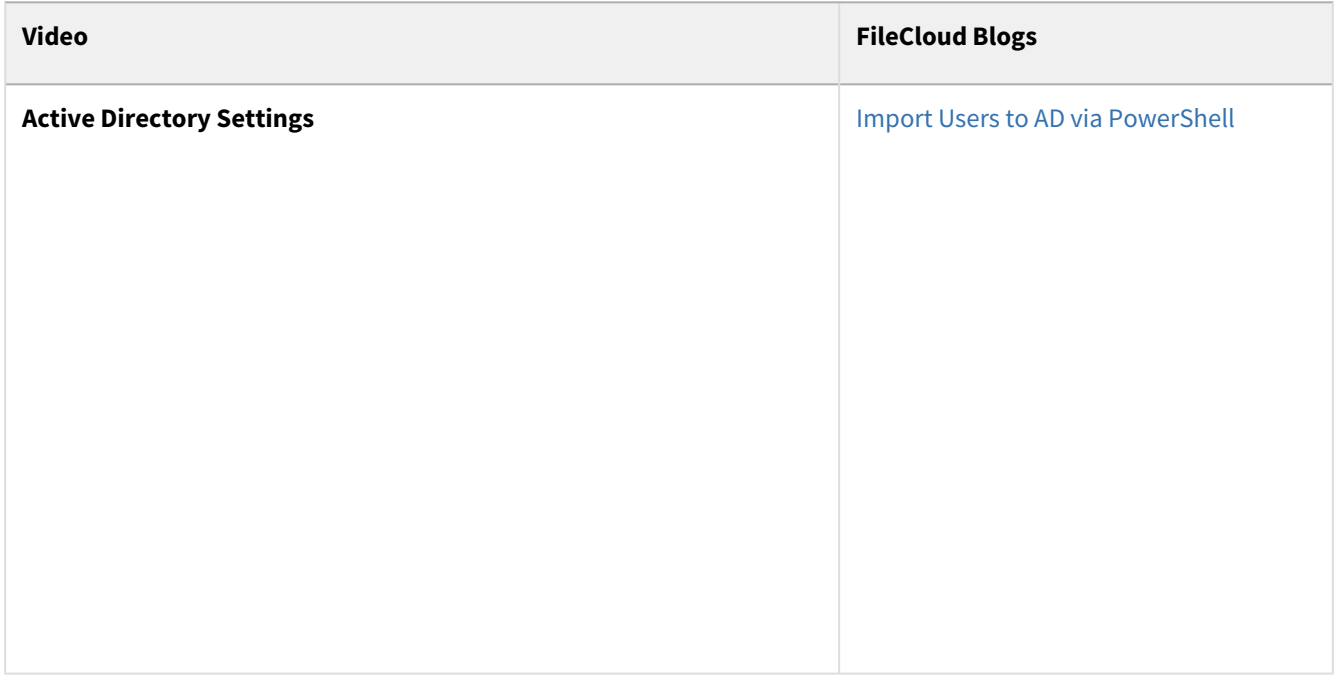

## <span id="page-183-0"></span>Connecting to AD via SSL

If you want to securely add users, change passwords, or connect to the Active Directory server being used with your FileCloud site, then you will need to use an SSL certificate.

The Lightweight Directory Access Protocol (LDAP) is used to read from and write to Active Directory. By default, LDAP traffic is transmitted unsecured. You can make LDAP traffic confidential and secure by using Secure Sockets Layer (SSL) / Transport Layer Security (TLS) technology.

Before you can enable the use of SSL certificates in FileCloud Server, you must have completed the following steps:  $\ddot{\bullet}$ 

- 1. Install and configure your Active Directory Server
- 2. Install an SSL certificate on your Active Directory Server

 *In the following section, to display more information, click on a topic.*

### **How do I enable the use of SSL in FileCloud Server?**

### To enable the use of SSL Certificates in FileCloud Server:

- 1. Open a browser and log in to the *Admin Portal*.
- 2. From the left navigation menu, under *Settings*, select the *Settings* tab.
- 3. On the *Settings* screen, select the *Authentication* tab.
- 4. On the *Authentication* tab, under *Authentication Settings*, select the *Active Directory* tab.
- 5. On the *Active Directory* tab, under *Active Directory Settings*, in *AD Port*, change the number to *636*.
- 6. On the *Active Directory* tab, under *Active Directory Settings*, select the *Use SSL* check box.

7. Click *Save*.

### **How do I connect to AD using TLS?**

Connecting to Active Directory over TLS

### **TLS**

To use TLS, Port 389 should be used instead of the 636

## <span id="page-184-0"></span>Mixed AD Domain Environments

In some AD environments, there could be multiple UPN domain suffixes setup in a mixed AD hosting setup and the UPN prefix names might not be unique in those cases.

Normally FileCloud uses the UPN prefix names as the usernames and if they are not unique it causes problems identifying the user account correctly.

Therefore if you want FileCloud to authenticate using these kinds of environments, you need to setup the AD connection information slightly differently. In those cases, the account sAMAccountName will be used as the user id.

- 1. Disable the checkbox "Users have the same UPN Account Suffixes"
- 2. Set the 'AD Logon Name Prefix' parameter, this is the prefix used in the non-editable part in the User Logon Name (Pre-Windows 2000)

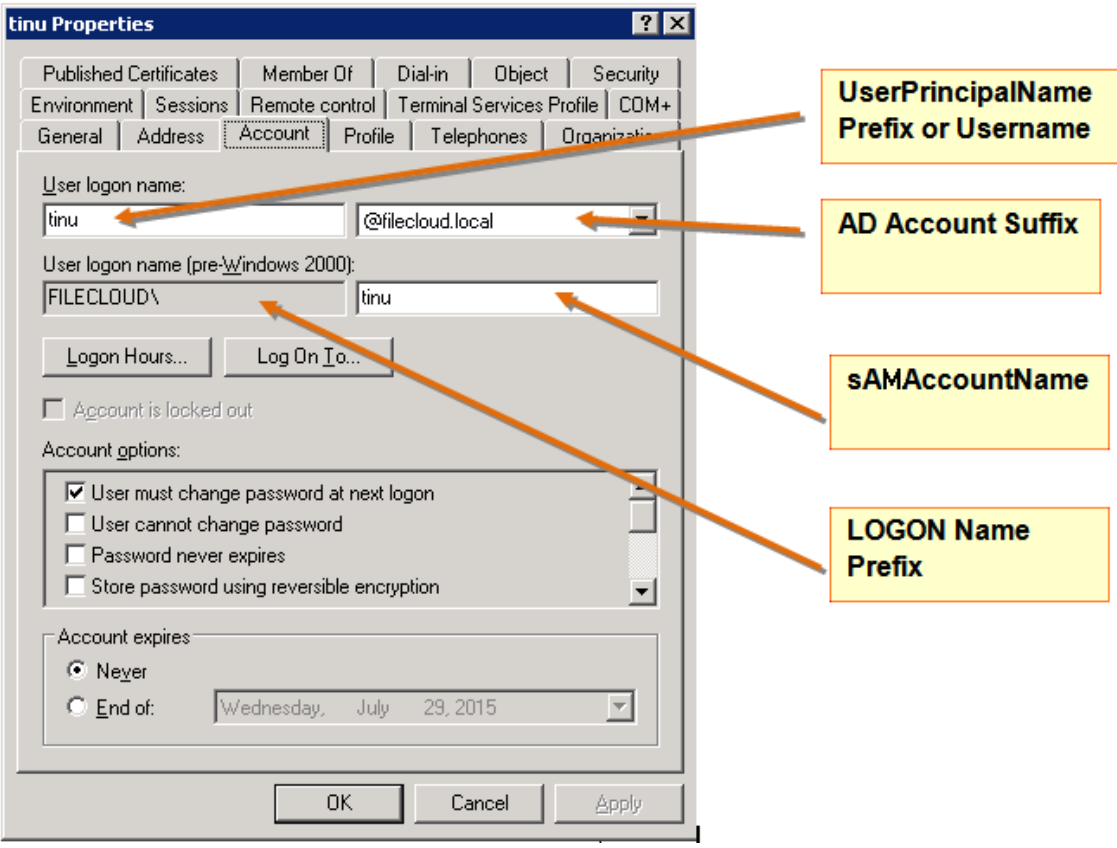

<span id="page-185-0"></span>Users can login using either their email or sAMAccountName.

## How to migrate the data from a user that changes account name

When the account name for a user changes in Active Directory, FileCloud won't recognise this change. All the files the user owns still belong to the old account.

To migrate the account data to the new AD account, please follow these steps:

- 1. Log in to the admin portal.
- 2. Go to the Users section and change the user authentication method form External to Default and assign a password:

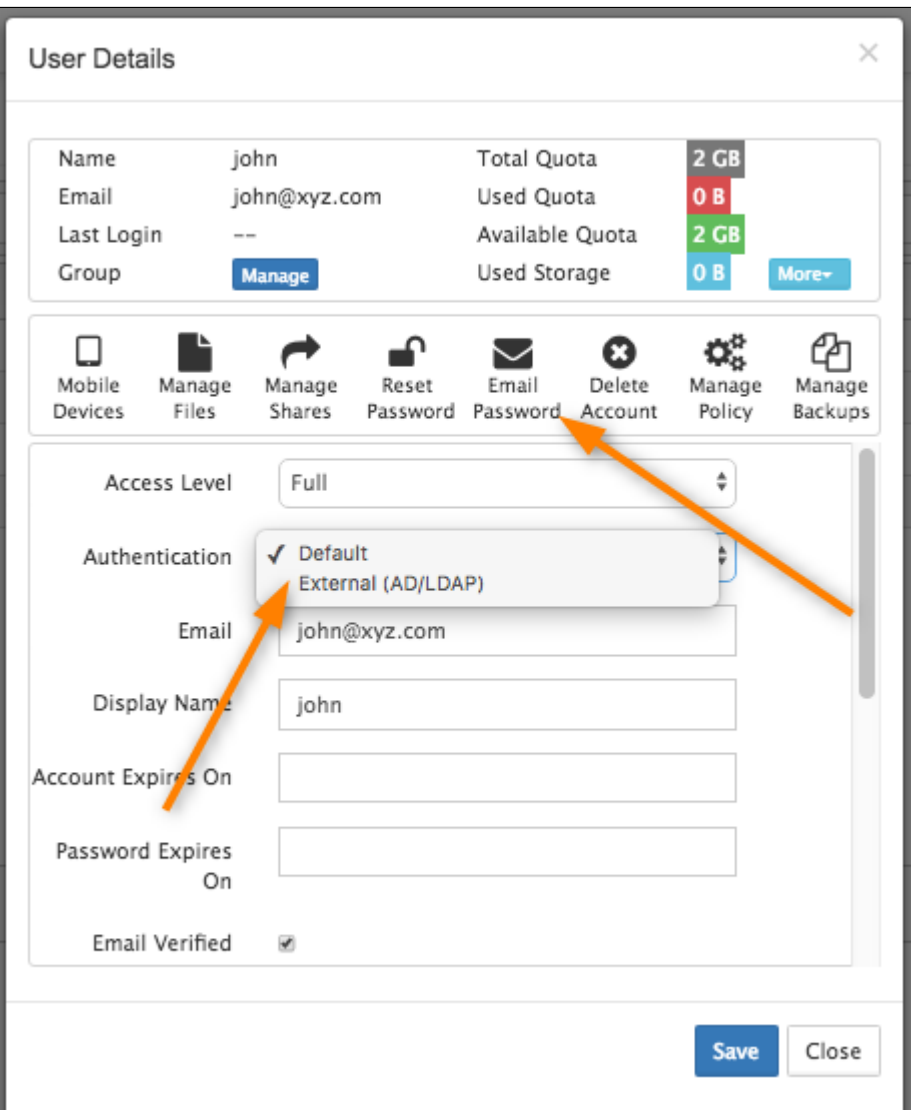

3. The user can login using Sync App or from Web UI and download all their files.

4. Ask the user to log in via Web User Portal.

5. The user needs to use the new account/password (AD).

[6. Reset the Sync App settings and enter the user's new domain credentials without removing the data. See](https://www.filecloud.com/supportdocs/display/FCDOC/.Sync+Settings+v23.1Client) Sync Settings.

7. Log in to the Sync App with the new account credentials;don't remove the data from the computer.

8. All the user's files will sync to the server.

In addition to this, all the user shares need to be created and, if the user belongs to any Team Folders, the account has to be added again and permissions created. If the user belongs to any Network Shares, please remember to add the account to this as well.

Once all the user's data is uploaded to the new account and verified; you can delete the old account.

## Troubleshooting Active Directory

### Common FileCloud Active Directory problems and solutions

### **Trouble establishing a connection with Active Directory:**

- 1. In **Settings > Authentication** on the **Active Directory** tab, make sure you have followed the instructions for entering the settings shown in [Active Directory Authentication](#page-173-0) under **AD Configuration Parameters**.
- 2. Check that the port you have specified (either 389 or 636) is open in the AD server for the FileCloud server. You can use the telnet command to confirm that it is open. **telnet [ip address] [port]** For example, if your IP address were 192.168.1.191 and your port were 389, you would enter:

**telnet 192.168.1.191 389**

3. Confirm that you have entered an account in **AD Account Name**. This account is used to query the AD server and must be present.

If you have entered a value in **Limit Login to AD Group** (see below) the account you enter into **AD Account Name** must be a member of the AD group.

4. Confirm that you have entered an **AD Account Password** and that it is correct.

Verify your AD settings using the following steps:

### **Testing AD Connectivity**

Once all data is entered and saved, test the AD settings by clicking the AD Test button.

### At the top of the Active Directory settings, click the **AD Test** button.

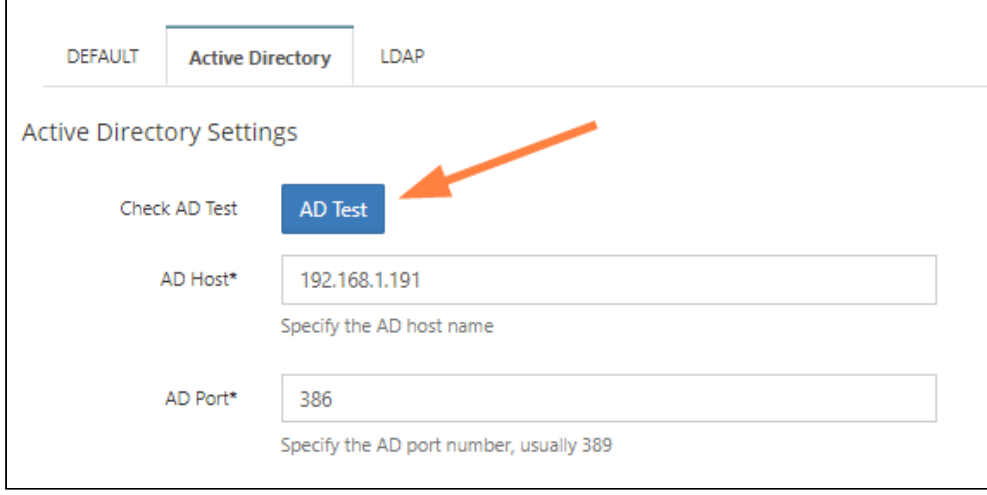

### A **Test AD Configuration** dialog box opens:

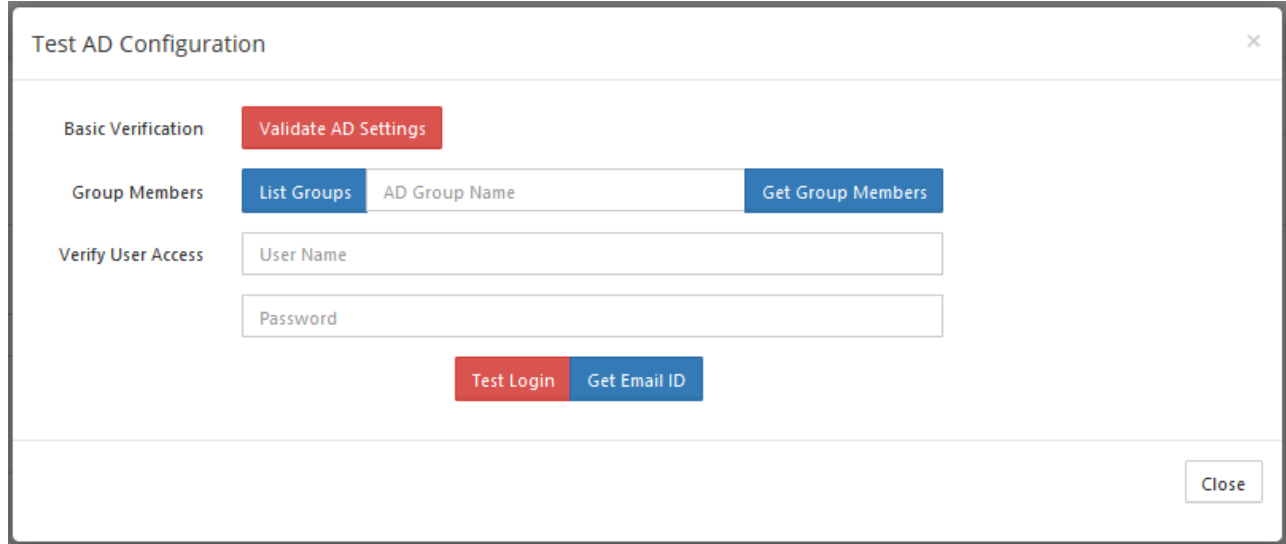

The following tests can be done.

- 1. Validate AD settings.
	- a. Click the **Validate AD Settings** button to perform basic connectivity tests with the AD server. You should receive the response:

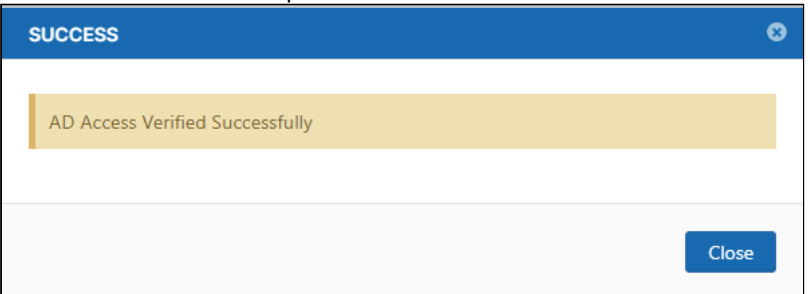

If the tests fail, then check your AD settings to ensure all the data is present and is accurate.

- 2. List Groups
	- a. Once AD settings are validated, click **List Groups** to view the list of groups read from the server. You should see a list similar to:

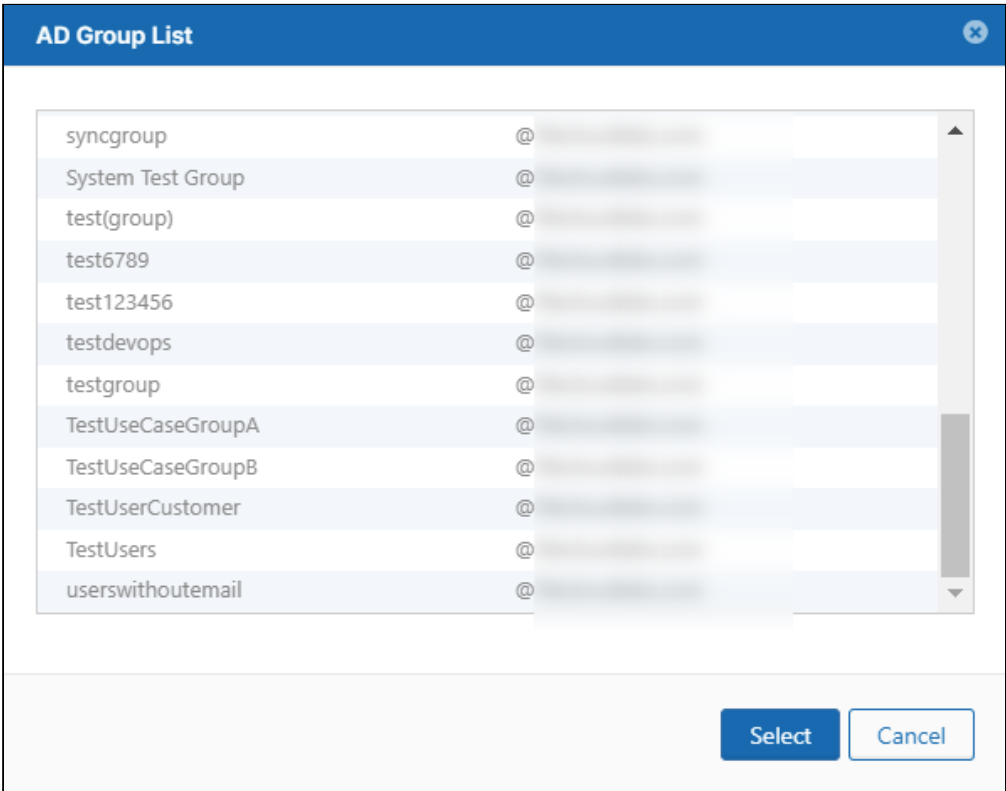

## 3. Get Group Member

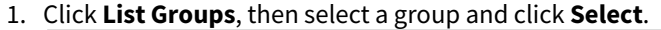

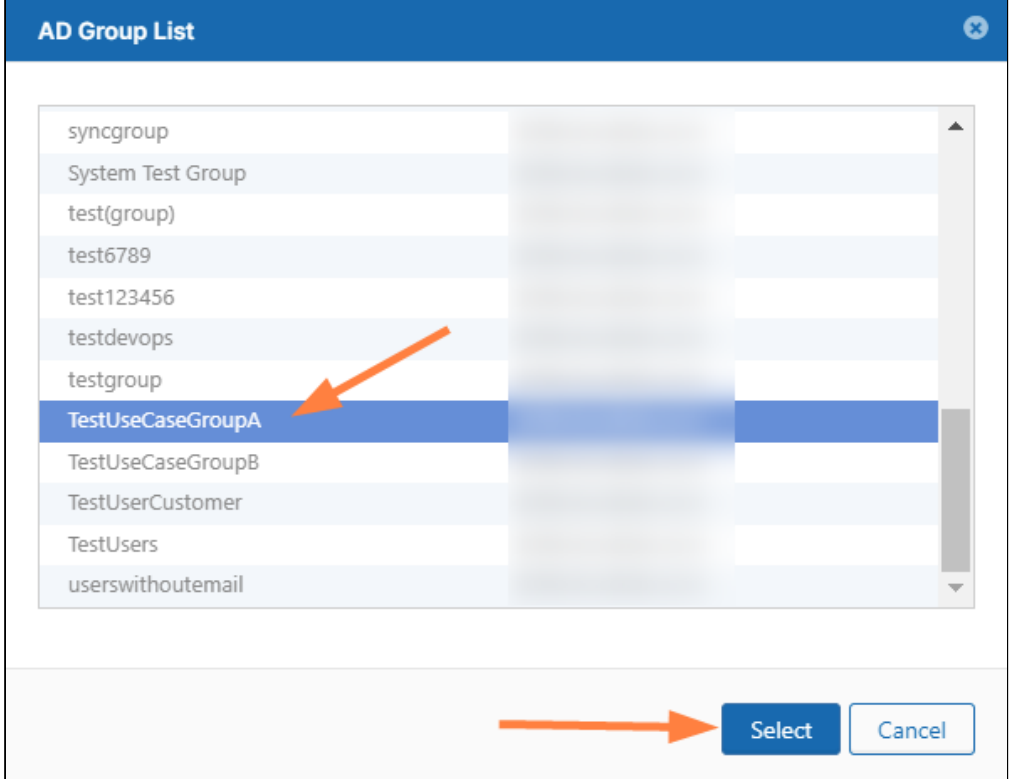

The Group name appears in the **Test AD Configuration** dialog box.

(You can also enter the group name directly into the text box without selecting from the **AD Group List** popup.)

2. Click **Get Group Members**.

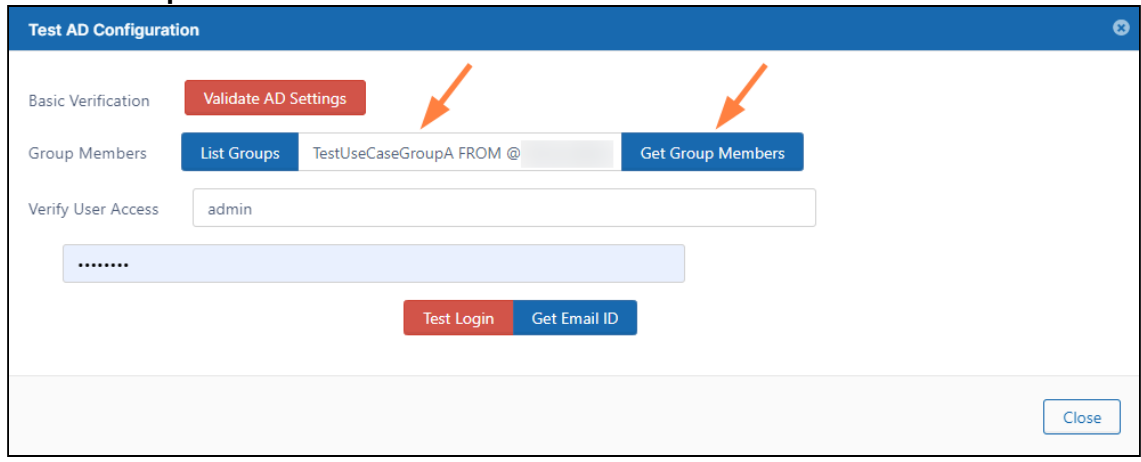

## The **AD Members List** should list the correct members of the group:

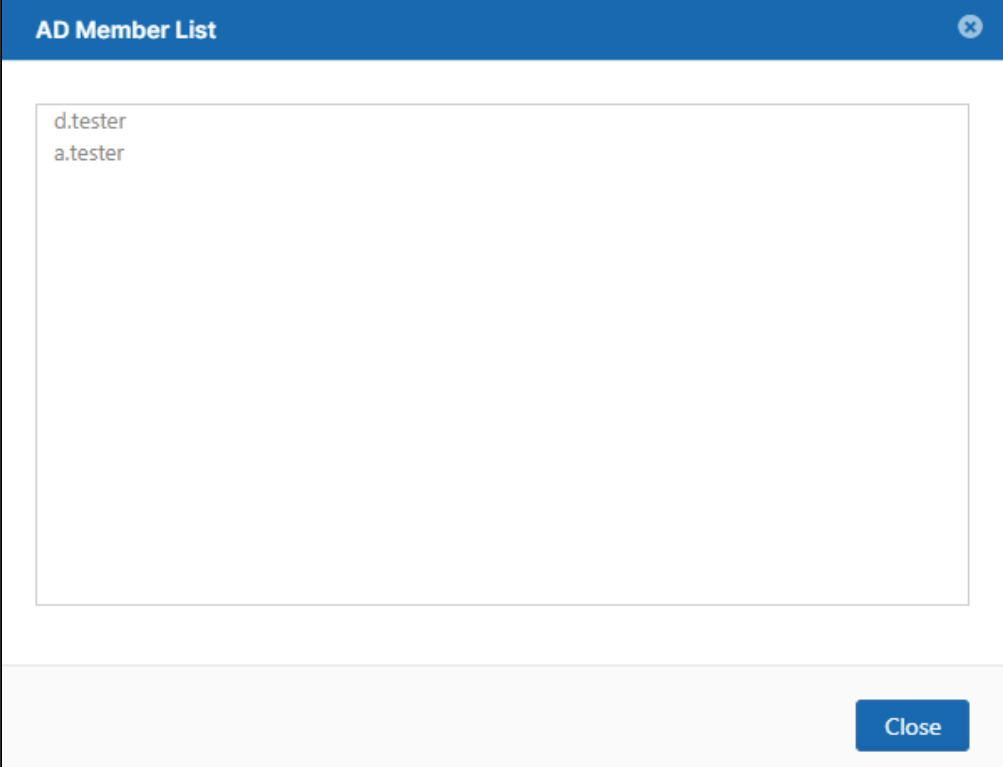

**Note**: The group members are NOT automatically added to FileCloud.

- 4. Verify User Access
	- a. Enter a specific user name and password and click **Test Login** to make sure the user can log in to AD. If not, check if the AD suffix or AD prefix matches the one entered in the **AD Account Suffix** or **AD Logon Name Prefix** in the FileCloud admin portal or the AD server.
	- b. Enter a specific user name and password and click **Get Email ID.**  This should return the correct email address for a user account from AD. If a valid email address is not returned, then FileCloud cannot import the user account. Check if the email address is included for the user on the AD Server.

Here are some common AD connectivity error messages and their meanings:

### **Error messages**

AD Access failed. Can't contact LDAP server

Either the Hostname or IP address is wrong or the FileCloud server is not able to contact the AD server on the port specified.

AD Access failed. Invalid credentials

Either the AD account name or password is incorrect or the Logon prefix or suffix is incorrect.

AD Access failed. Check if provided AD account name is part of Limit Login into AD group

Either the value in AD BASE DN is wrong or the limit group is set and the AD account name is not part of that group.

### **Some users have trouble logging in**

If you check **Users have the same Account Suffix**, you are prompted to enter the **AD Account Suffix**. If you uncheck it, you are prompted to enter **AD Logon Name Prefix**. Make sure that whichever you use applies to all of your AD users who access FileCloud. If it doesn't, users it does not apply to will not be able to log in to FileCloud.

### **All users cannot log in or you cannot import them into FileCloud:**

Check if **Mail Attribute** is filled in. If it is not, users cannot log in or be imported. This is normally set to **mail**.

### Using the logs to find errors

Filecloud stores all errors associated with AD in the logs. By default, the log level in FileCloud is set to **PROD**.

- 1. Change the log level to DEV to create more detailed entries: a. In the admin portal, go to **Settings > Server** and set **Log Level** to **DEV**.
- 2. Repeat the steps that caused the error.
- 3. Open the log file: In Windows: C:\xampp\htdocs\scratch\logs In Linux: /var/www/html/scratch/logs

### **If you see error messages similar to:**

```
2022-05-18 23:03:12.265388 ERROR: [16529329921474] Unable to find provider by name: 
0bf0d8c9a7544ce179a7fb1f802dde5f
2022-05-18 23:03:12.265559 ERROR: [16529329921474] Unable to connect to AD server with 
david username:
2022-05-18 23:03:12.265608 DEBUG: [16529329921474] User `david` has not been 
authenticated with provider 
CodeLathe\Core\Subsystem\Security\Auth\AD\Provider\ADProvider class
2022-05-18 23:03:12.357099 DEBUG: [16529329921474] FAILED LOGIN: Invalid Username or 
Password
```
Do the following:

- Check if the AD login and password are correct.
- Check if the user has an email address in the AD server.
- If the user is already imported into the Filecloud server, check if the user's email in Filecloud and email in the AD server match.

### **If you were authenticating a user (for this example, authenticating user david on host 192.168.1.14), and see error messages similar to**

```
2022-05-18 23:11:27.296483 NOTICE: [16529334871841] Phone number is invalid for imported 
user - david
```

```
2022-05-18 23:11:27.297668 DEBUG: [16529334871841] User email `david@test.com` does not 
match AD user email `david@gmd.com`.
2022-05-18 23:11:27.297760 DEBUG: [16529334871841] User `david` has NOT been 
authenticated.
```
These messages indicate that the user's email address in the AD server doesn't match the user's email address in Filecloud.

To restrict login to FileCloud to specific AD users only

- 1. Create a group in AD and add only those users who should able to log in to FileCloud.
- 2. In **Limit Login to AD Group**, enter the name of the AD group.

## Single sign-on (SSO)

Single sign-on (SSO) is only available in some versions of FileCloud Online.

Single sign-on (SSO) is a user authentication process that permits a user to enter one name and password in order to access multiple applications.

FileCloud supports the following types of Single sign-on model.

- [SAML Single Sign-On Support](#page-193-0)
- [ADFS Single Sign-On Support](#page-278-0)
- [NTLM Single Sign-On Support](#page-290-0)

## <span id="page-193-0"></span>SAML Single Sign-On Support

### **Updates to SAML SSO**

As of FIleCloud Version 19.1, the ability to limit users to SSO by group is available. As of FIleCloud Version 19.2, FileCloud can detect an SSO email and automatically redirect the user to the corresponding IDP provider with prefilled login information for the user.

You can use SAML SSO to control the authorization and authentication of hosted user accounts that can access FileCloud Web based interface.

- SAML is an XML based open standard data format for exchanging authentication and authorization data between parties.
- FileCloud supports SAML (Security Assertion Markup Language) based web browser Single Sign On (SSO) service
- FileCloud acts as a Service Provider (SP) while the Customer or Partner acts as the identity provider (IdP). FileCloud SAML SSO service is based on SAML v2.0 specifications.

SSO Login Diagram

### **SSO transaction diagram**

The following process explains how the user logs into a hosted FileCloud application through customer-operated SAML based SSO service.

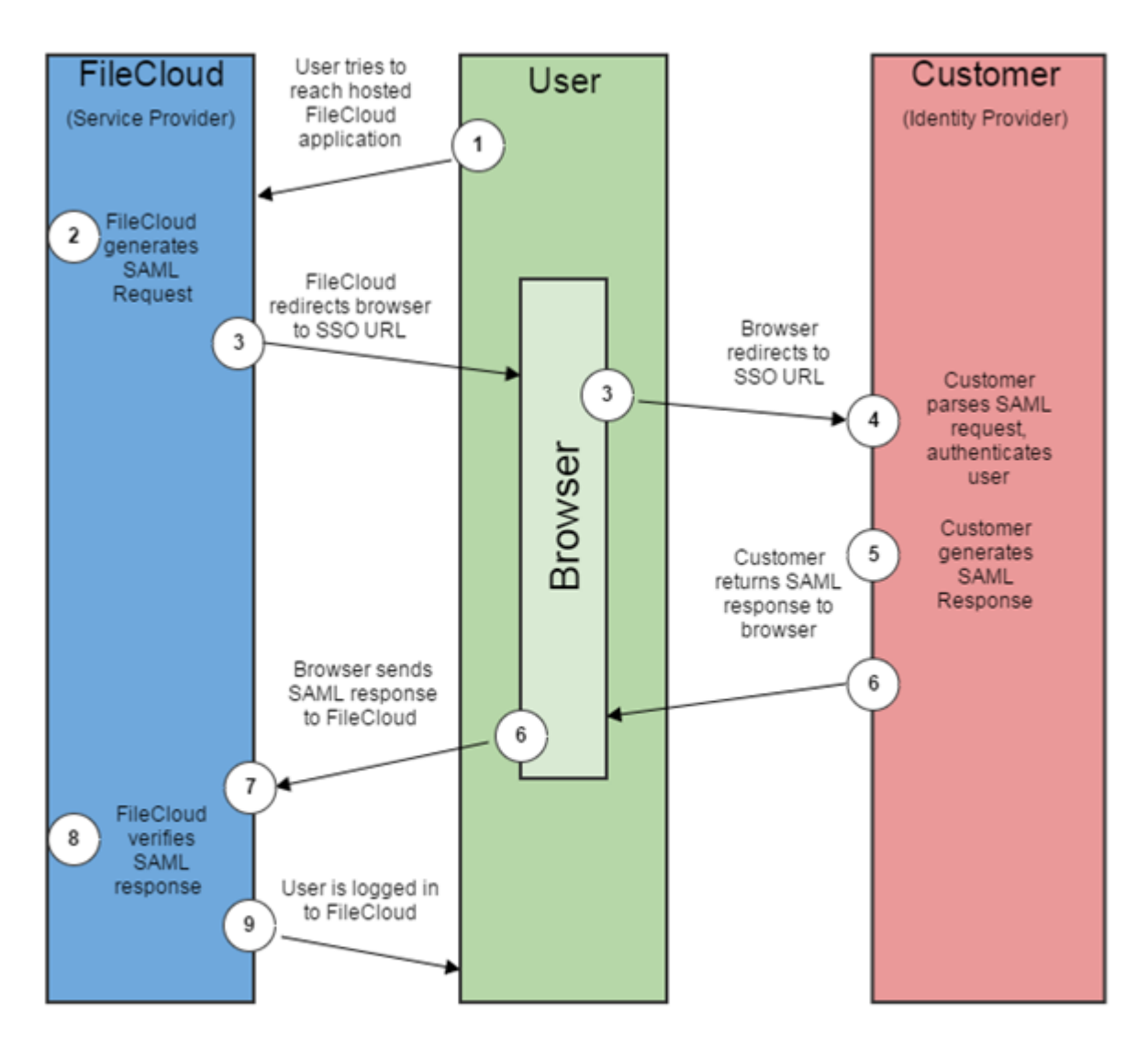

# FileCloud SAML Transaction Steps

- 1. The user attempts to reach the hosted FileCloud application through the URL.
- 2. FileCloud generates a SAML authentication request. The SAML request is embedded into the URL for the customer's SSO Service.
- 3. FileCloud sends a redirect to the user's browser. The redirect URL includes the SAML authentication request and is submitted to customer's SSO Service.
- 4. The Customer's SSO Service authenticates the user based on valid login credentials.
- 5. The customer generates a valid SAML response and returns the information to the user's browser.
- 6. The customer SAML response is redirected to FileCloud.
- 7. The FileCloud authentication module verifies the SAML response.
- 8. If the user is successfully authenticated, the user will be successfully logged into FileCloud.
- When the IdP successfully authenticates the user account, FileCloud (SP) authentication module verifies that the user account exists in FileCloud.
	- If the user account does not exist in FileCloud, then a new user account is created and the user is logged into FileCloud.

### SSO Configuration Steps

In order to successfully configure SAML SSO, the following steps must be followed.

### **1. Configure Apache Webserver**

To configure Apache Webserver for SAML SSO, please [Contact FileCloud Support.](https://www.filecloud.com/supportdocs/display/FCDOC/.Contact+FileCloud+Support+v23.1)

### **2. Ensure the correct FileCloud URL is set and uses HTTPS.**

### **To ensure the correct FileCloud URL is set, and that it uses HTTPS:**

- 1. In the admin portal, go to **Settings > Server**.
- 2. In the **Server URL** field, confirm that your URL begins with HTTPS.
- 3. Click **Check URL** to make sure your URL is valid.

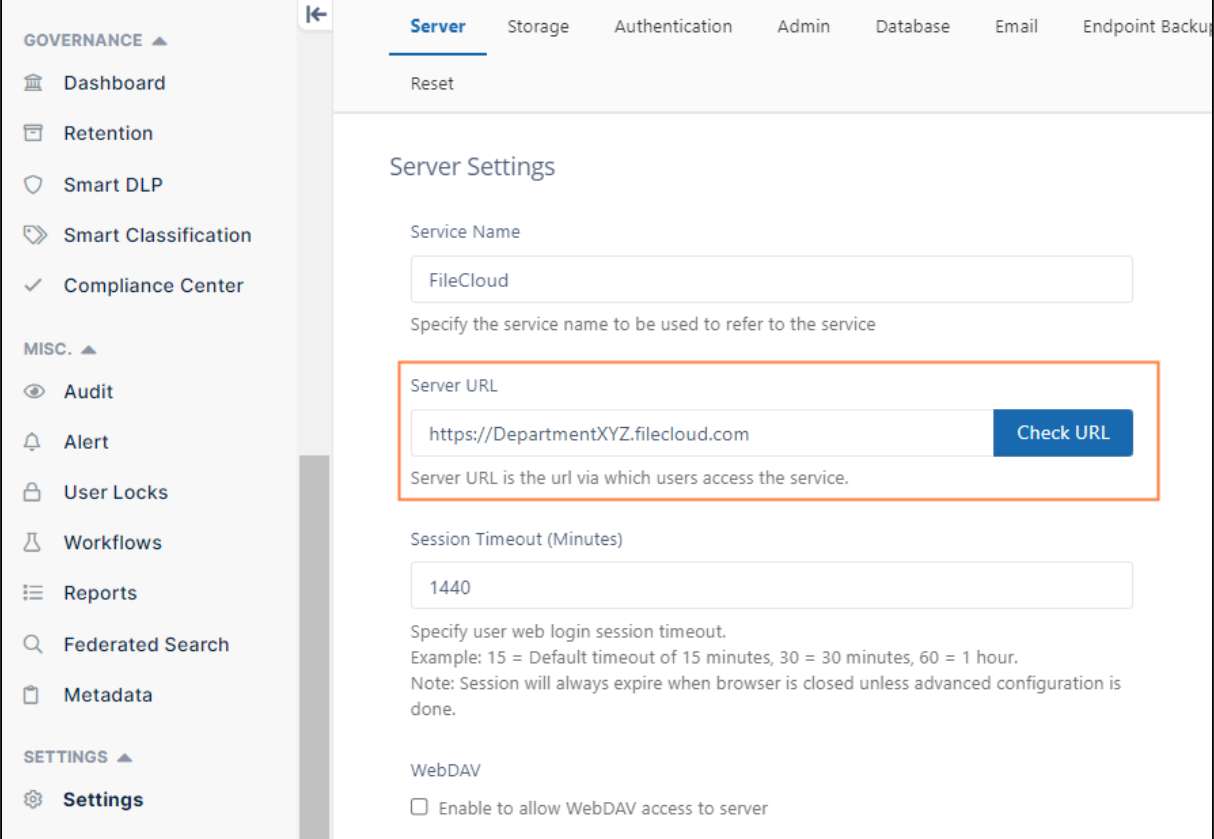

### **3. Set SAML as a the default Single Sign On Method in FileCloud.**

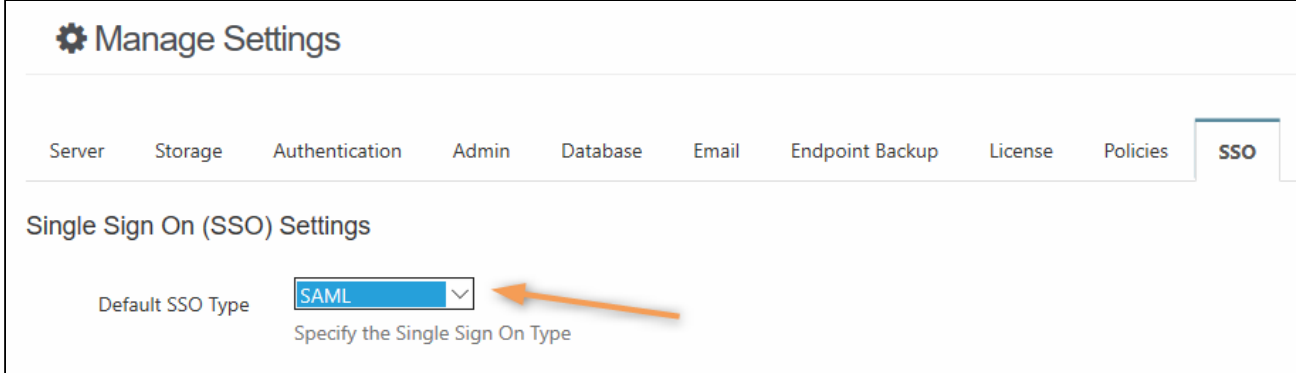

#### To set the SSO type in FileCloud:

- 1. Log into the FileCloud *admin portal*.
- 2. In the left navigation panel, click *Settings***.**
- 3. **Select the** *SSO* **tab.**
- 4. **In** *Default SSO Type***, select** *SAML***.**

### **4. Configure IdP settings in FileCloud.**

### **Active Directory Federation Services (ADFS) Support**

When SAML SSO Type is selected and ADFS is enabled in FileCloud:

- FileCloud will act as a Service Provider (SP)
- FileCloud also acts as a claims aware application.

As a claims-aware application, FileCloud:

- Accepts claims in the form of ADFS security tokens from Federation Service
- Can use ADFS claims to support Single Sign On (SSO) into FileCloud

To specify the identity claims that are sent to the FileCloud refer to the IdP Configuration section below.  $\Omega$  When ADFS is used, the IdP (Identity Provider) in these instructions refers to Active Directory Federation Server.

To configure IdP settings in FileCloud:

- 1. Log into the FileCloud *admin portal*.
- 2. In the left navigation panel, click *Settings***.**
- 3. **Select the** *SSO* **tab.**
- 4. **In** *Default SSO Type***, verify it is set to** *SAML***.**
- 5. Set other parameters according to your IdP settings.

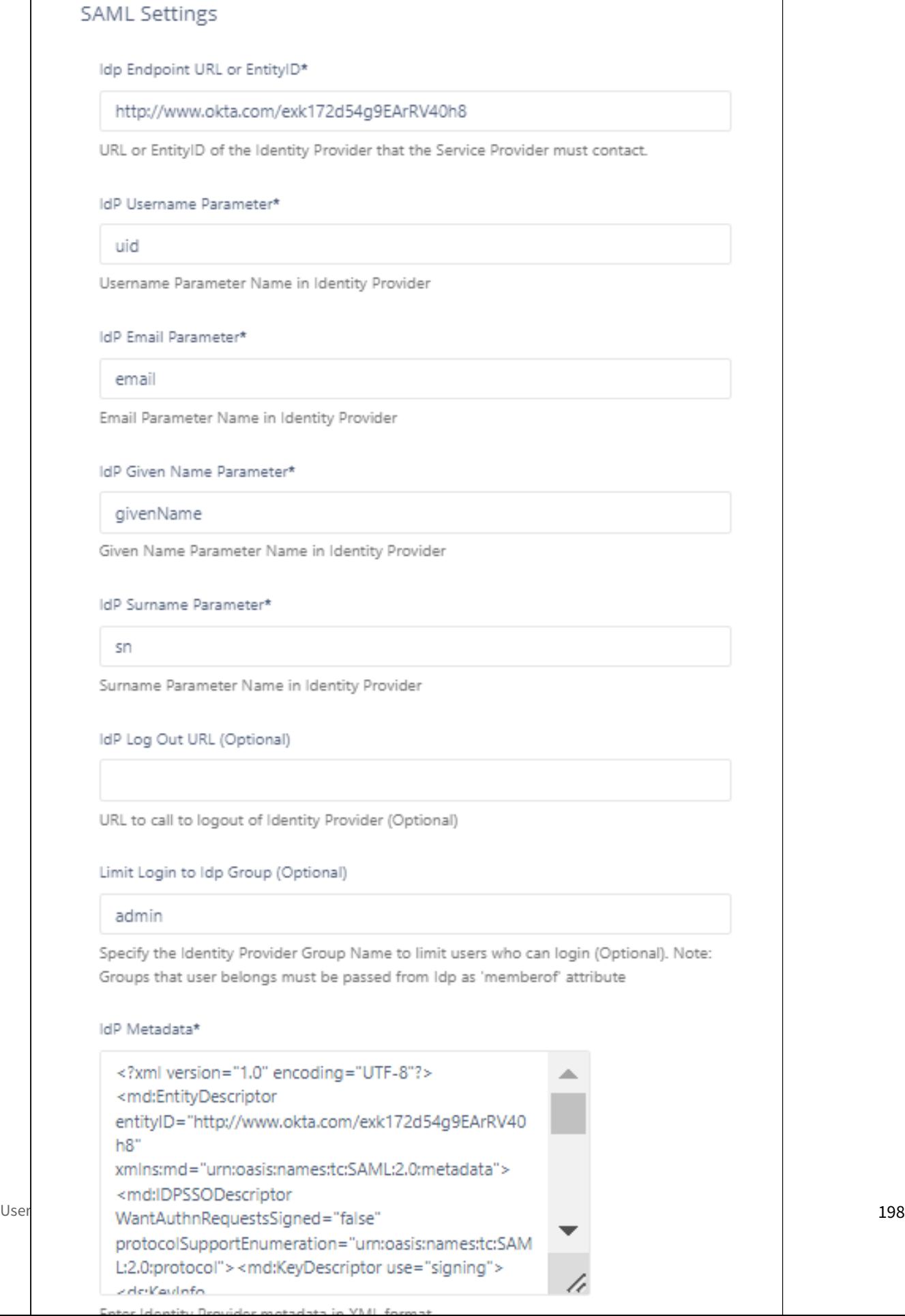

FileCloud Online Version 23.232 Site Setup

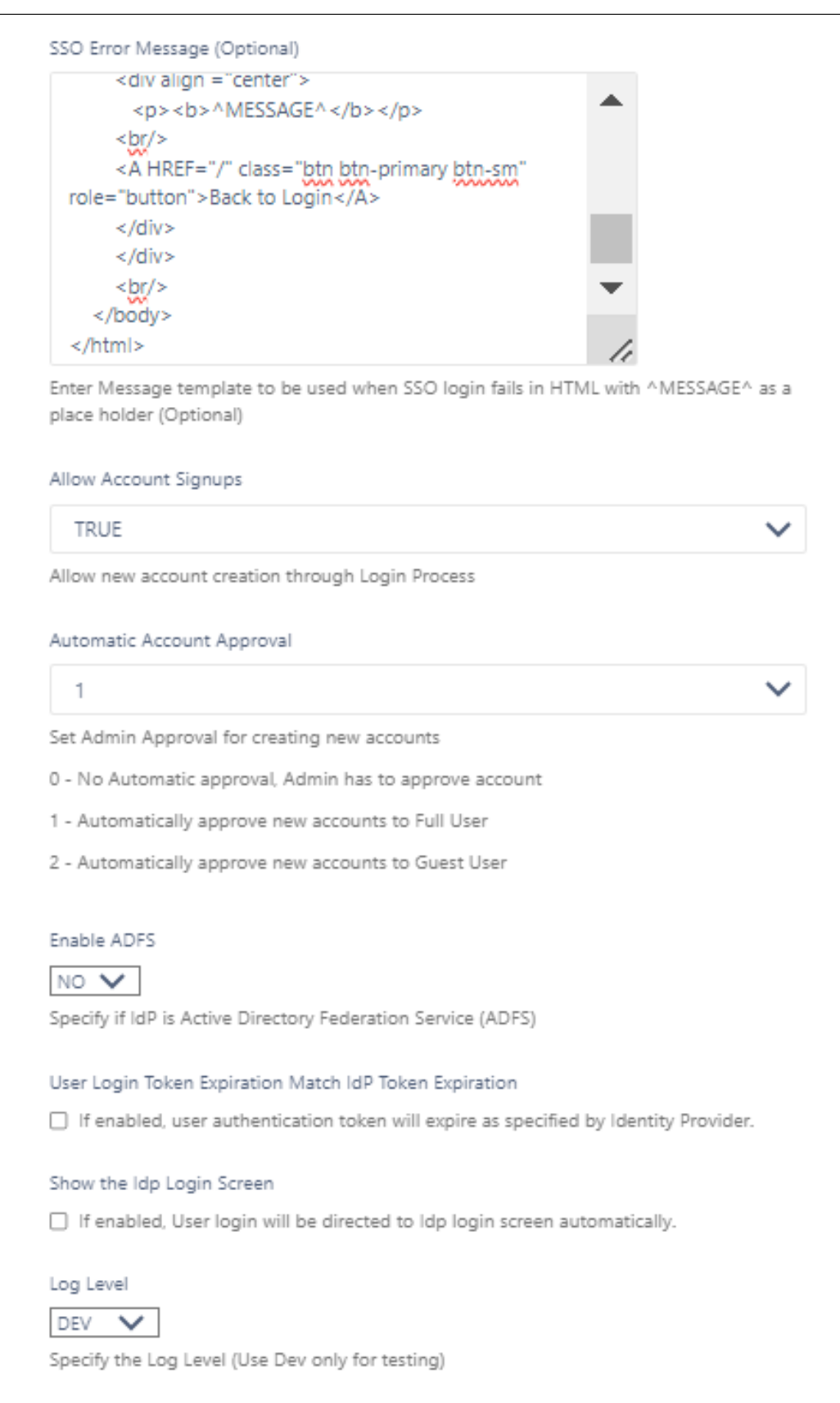

Use the following tables to understand the IdP settings.

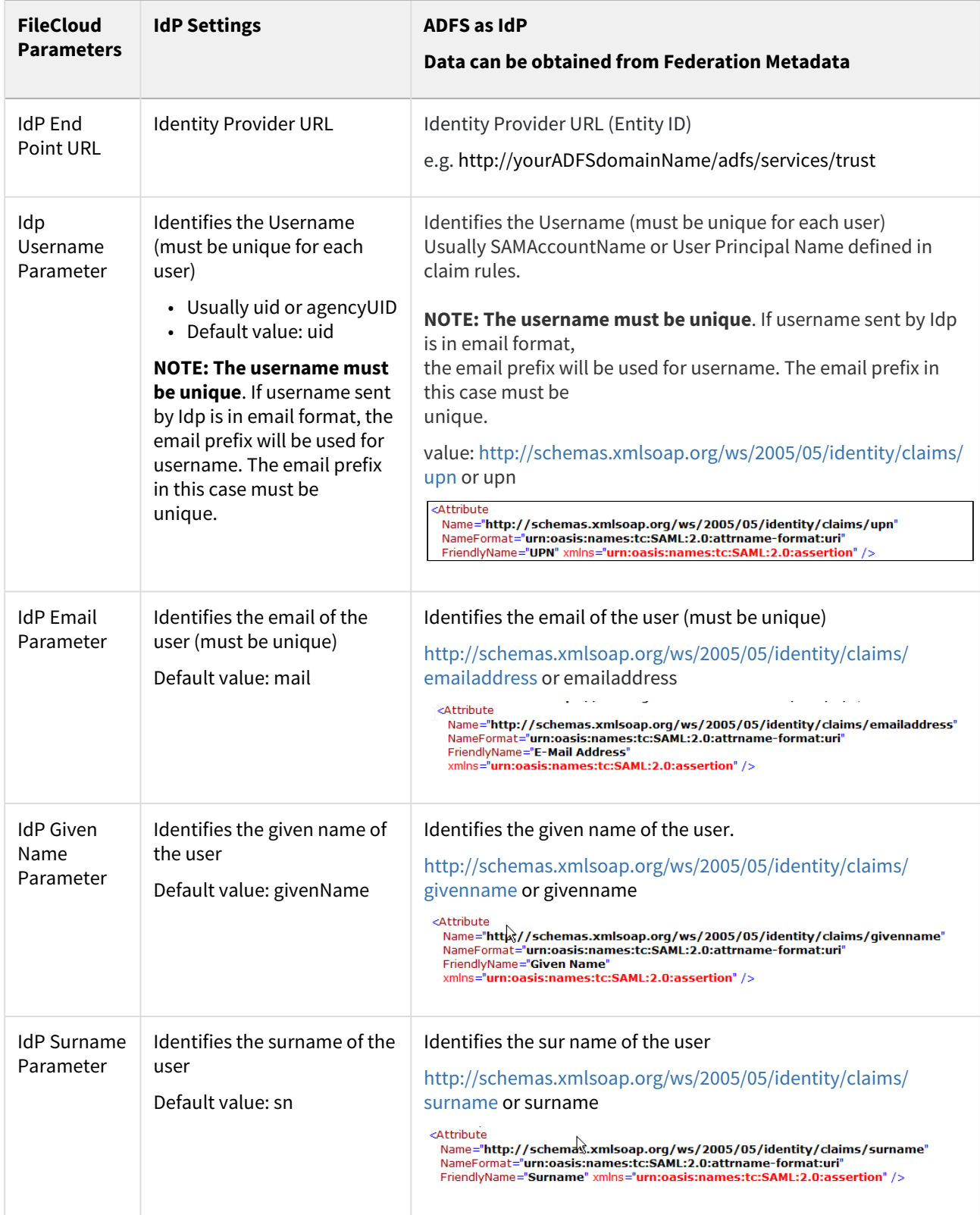

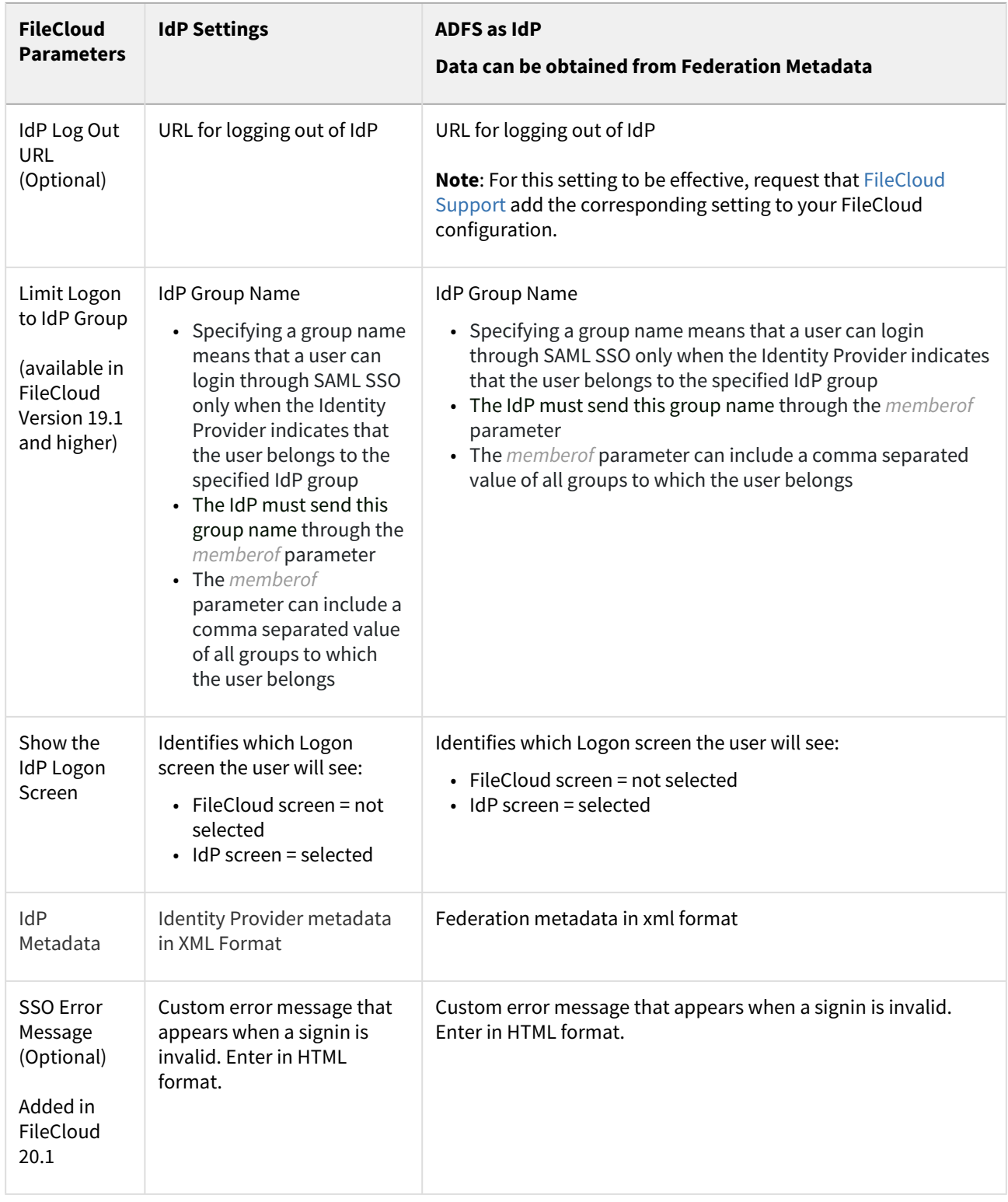

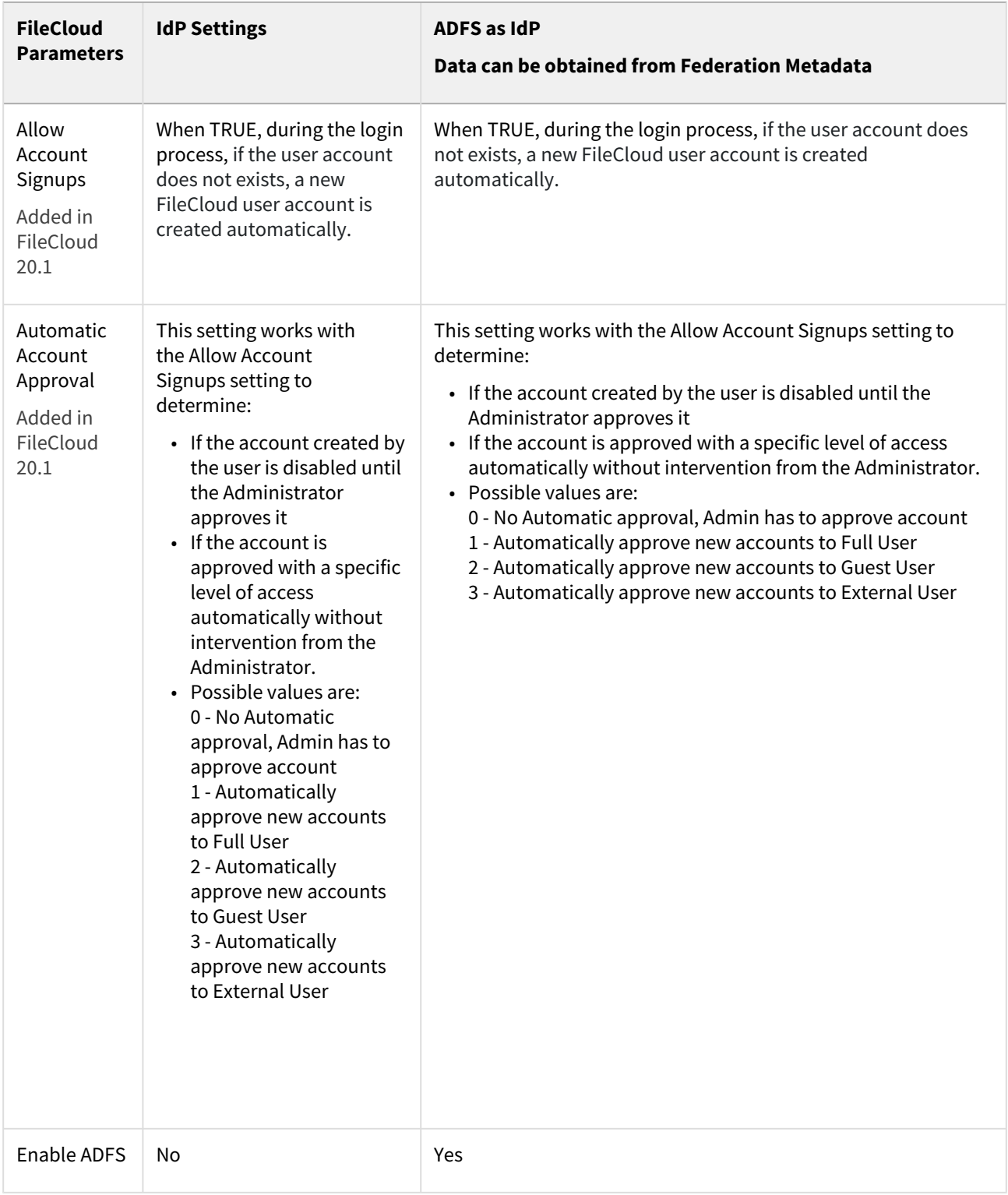

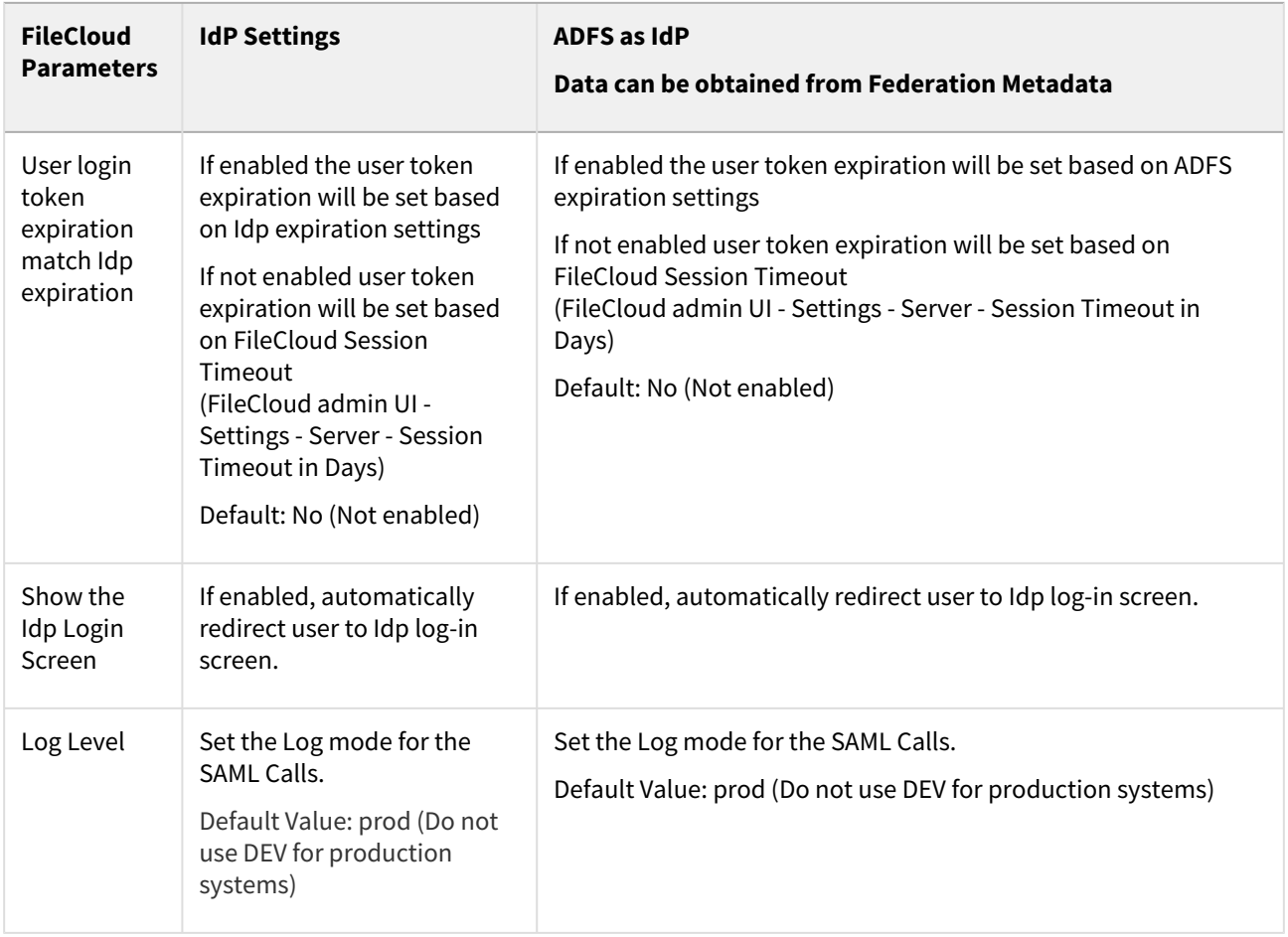

### **5. Register the FileCloud as a Service Provider (SP) with the IdP**

Use the following URL (Entity ID) to register FileCloud as an SP with IdP or ADFS. The URL below also provides the metadata of the FileCloud SP.

[http://<Your Domain>/simplesaml/module.php/saml/sp/metadata.php/default-sp](http://dev1.codelathe.com/simplesaml/module.php/saml/sp/metadata.php/default-sp)

### **6. Enable Single Sign On Link on the login page.**

You can customize the user log-in screen to display the SSO log-in option along with the direct log-in option or to only display the SSO log-in.

### **To display the SSO log-in option along with the direct log-in option**:

- 1. From the left navigation pane, click **Customization**.
- 2. Select the **General**  tab, and then the **Login** sub-tab.

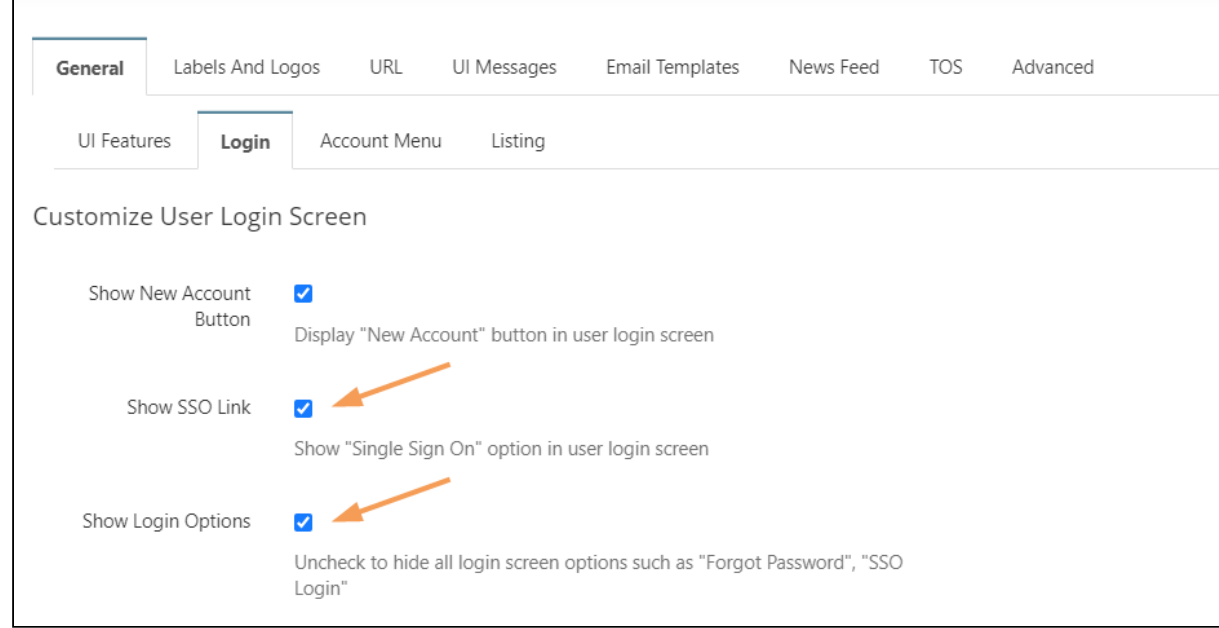

### 3. Check **Show SSO Link** and **Show Login Options**.

#### 4. Save your changes.

Now, when users access the user portal log-in page, they will see:

 $\overline{\phantom{a}}$ 

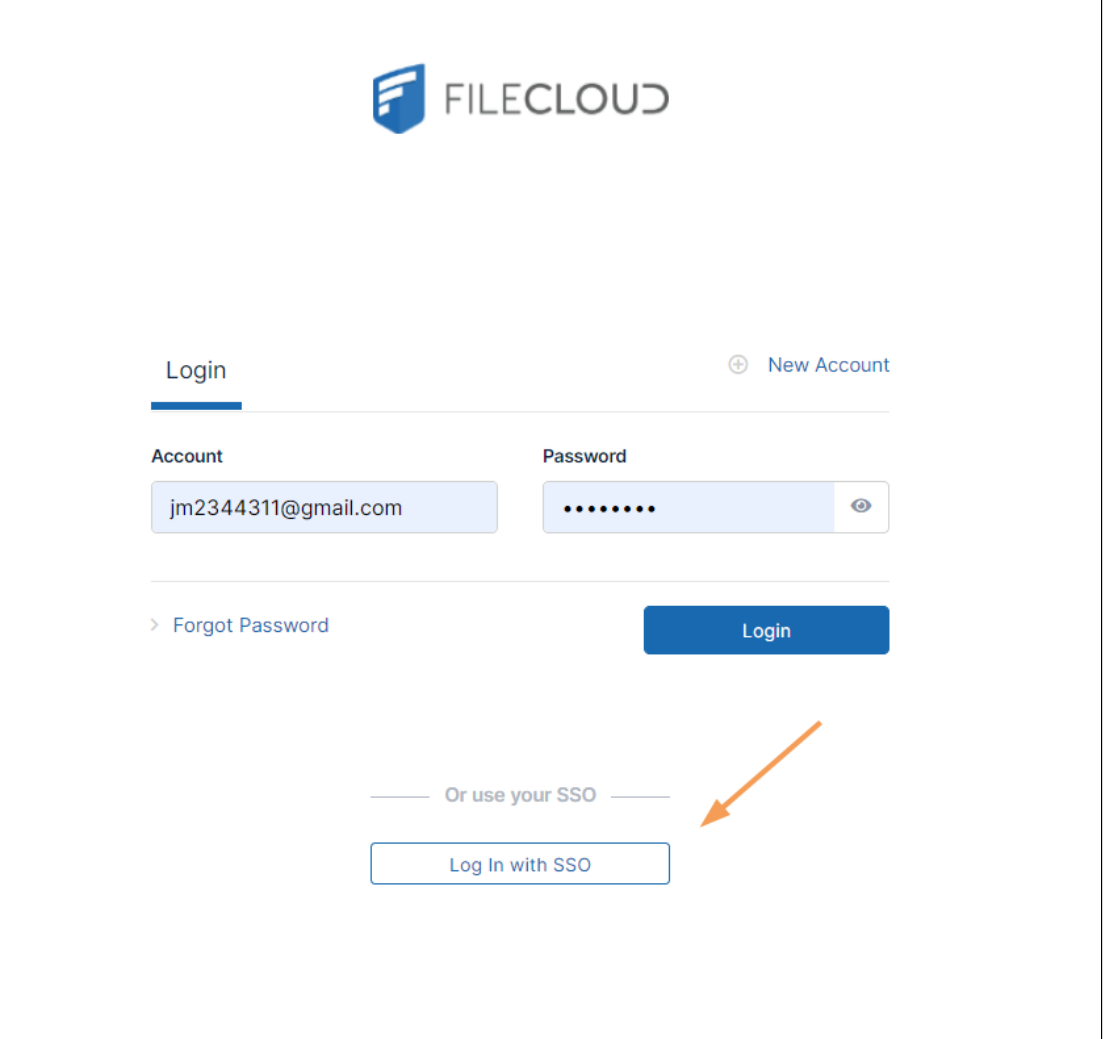

On clicking the Single Sign-On link on the login page, the user is redirected to the SAML SSO Service web page.

To only display the SSO log-in the user portal or the admin portal, please [Contact FileCloud Support](https://www.filecloud.com/supportdocs/display/FCDOC/.Contact+FileCloud+Support+v23.1).

### Integrating with other applications

- [Integrate Auth0 SSO with Filecloud](#page-206-0)
- [Integrate Azure AD with FileCloud](#page-214-0)
- [Integrate Centrify with FileCloud](#page-223-0)
- [Integrate CYBERARK with FileCloud](#page-230-0)
- [Integrate JumpCloud with FileCloud](#page-237-0)
- [Integrate Okta with FileCloud](#page-244-0)
- [Integrate OneLogin with FileCloud](#page-261-0)
- [Integrate ADSelfService Plus with FileCloud](#page-266-0)
- [Integrate Ping Identity SSO with Filecloud](#page-270-0)
- [Setting Up and Configuring Certificates when Upgrading SSO](#page-278-1)

## <span id="page-206-0"></span>Integrate Auth0 SSO with Filecloud

Before completing the following procedures, configure Apache Web Server. See [SSO Configuration Step 1](#page-193-0) on the page [SAML Single Sign-On Support](#page-193-0) for configuration instructions.

You can integrate Auth0 SSO with Filecloud using the SAML 2 protocol. Below are the steps to achieve this.

Configuration in Auth0 portal

- Login to the Auth0 Dashboard and Click on the tab " Application " on the Left panel.
- Create application

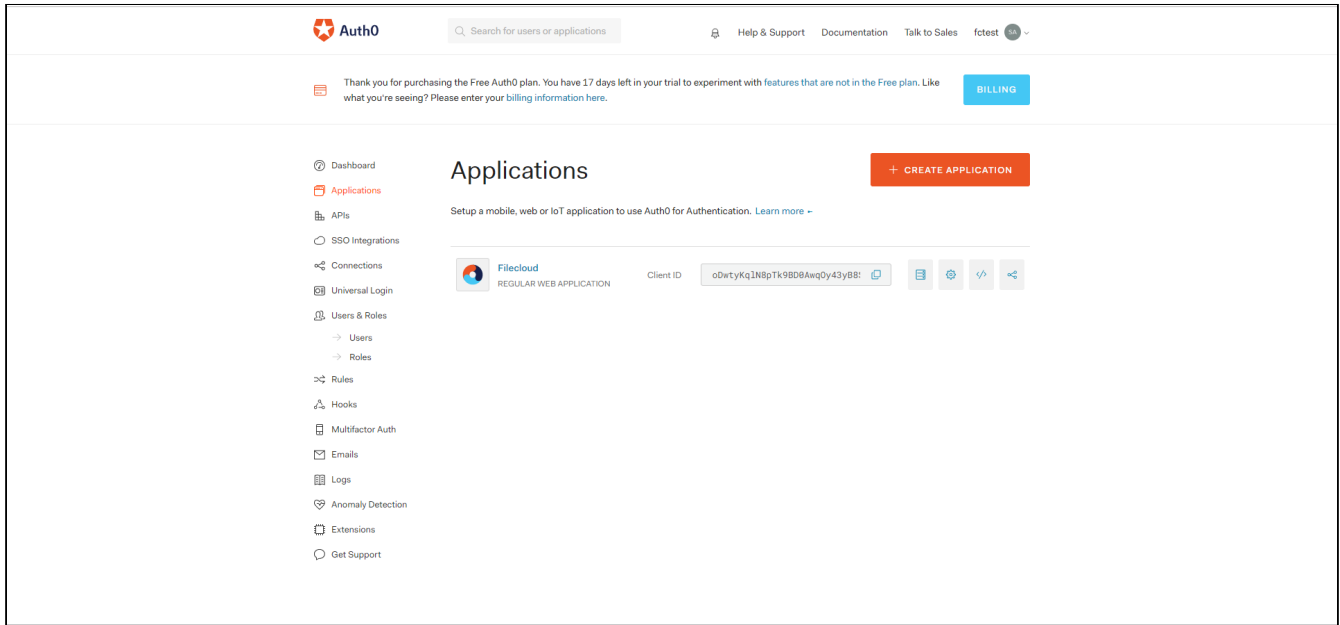

• Give the Application name as you wish and select Regular Web applications.

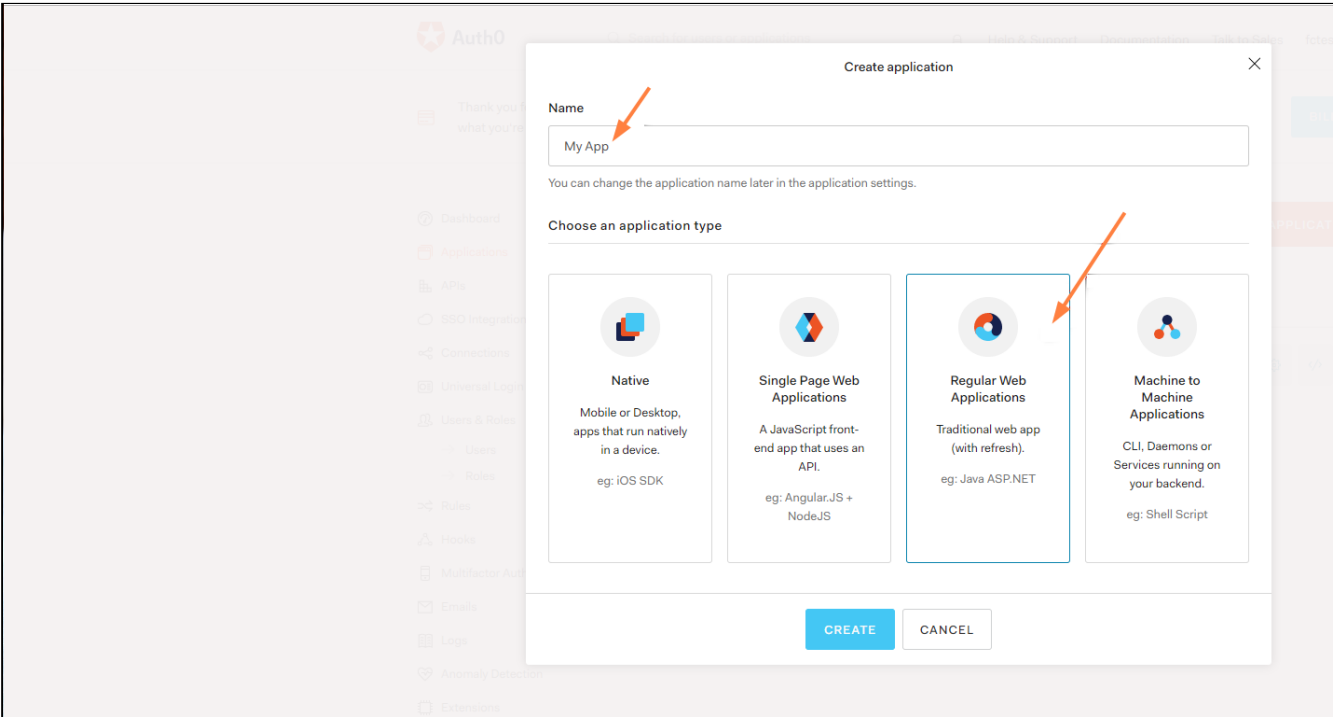

• Click on the created application again and go to the settings tab and confirm the application name in the " Name " field and Go to Addons

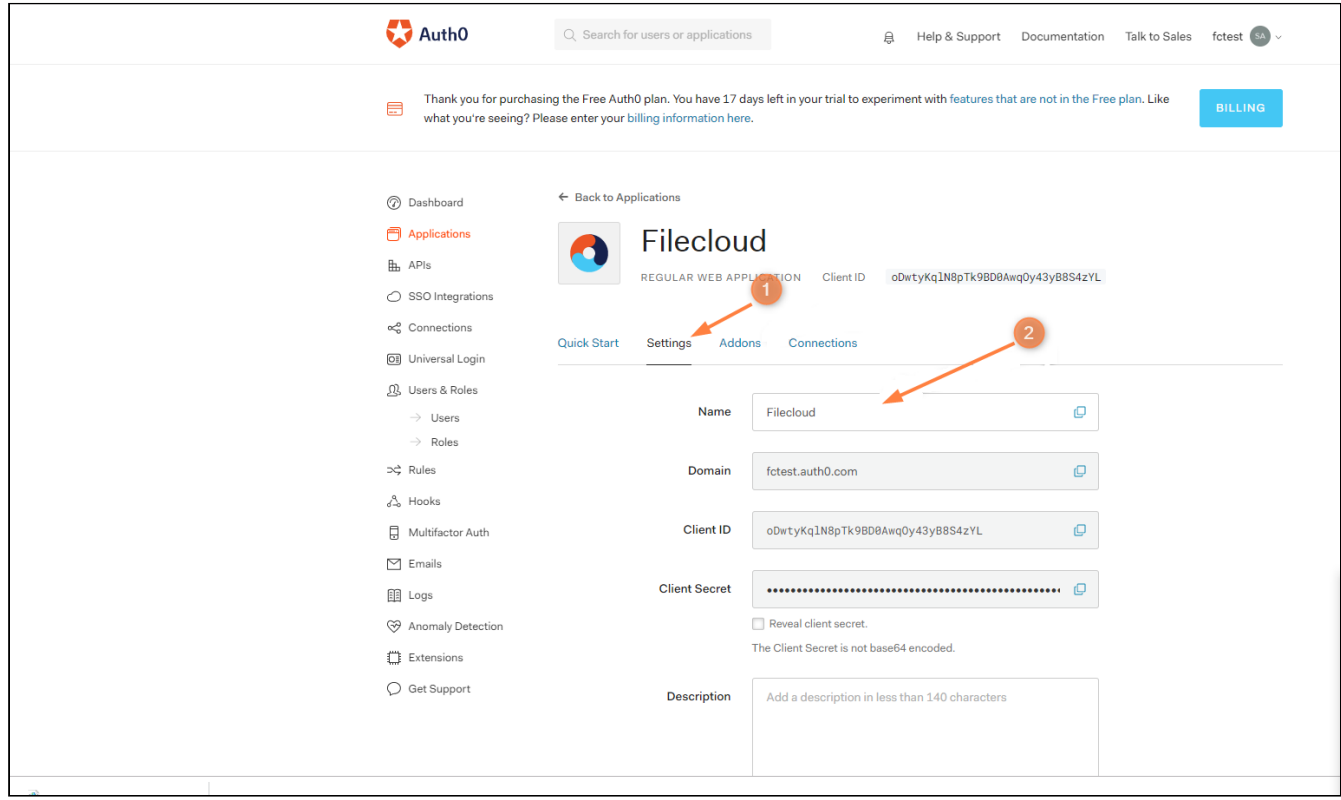

### • Click on SAML2 ( Web App )

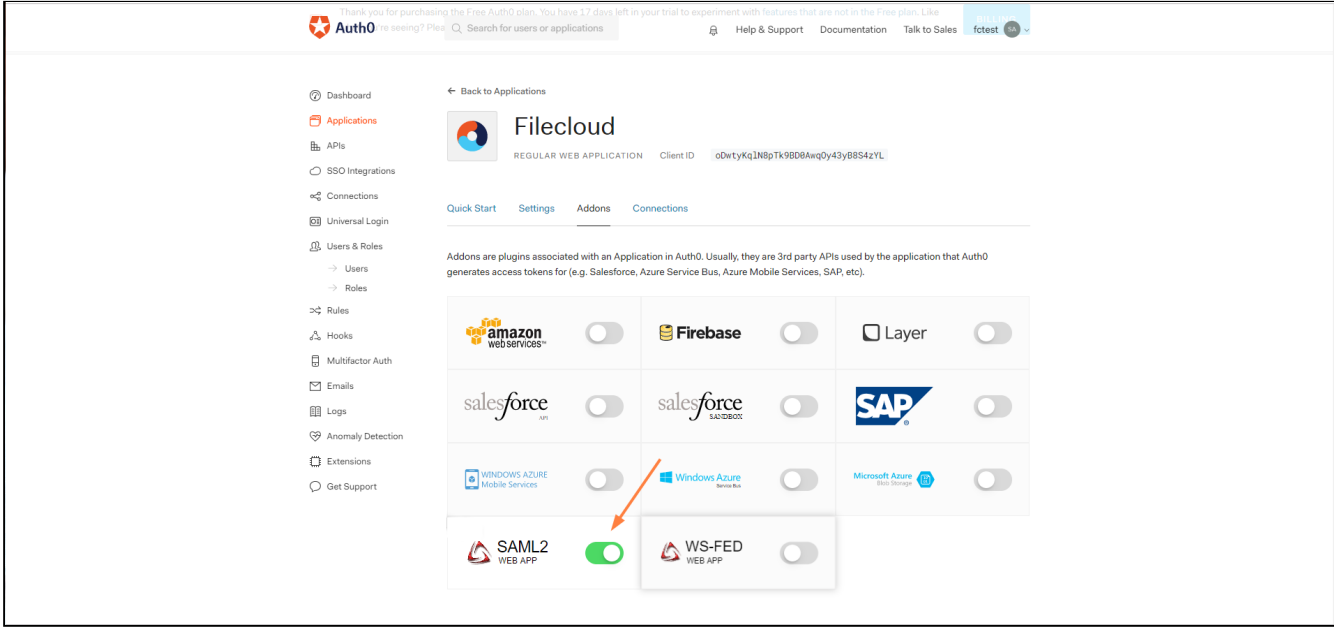

### • Enter the URL in the Field "Application Callback URL".

[https://your\\_filecloud\\_url/simplesaml/module.php/saml/sp/saml2-acs.php/default-sp](https://filecloud.techsavies.in/simplesaml/module.php/saml/sp/saml2-acs.php/default-sp)

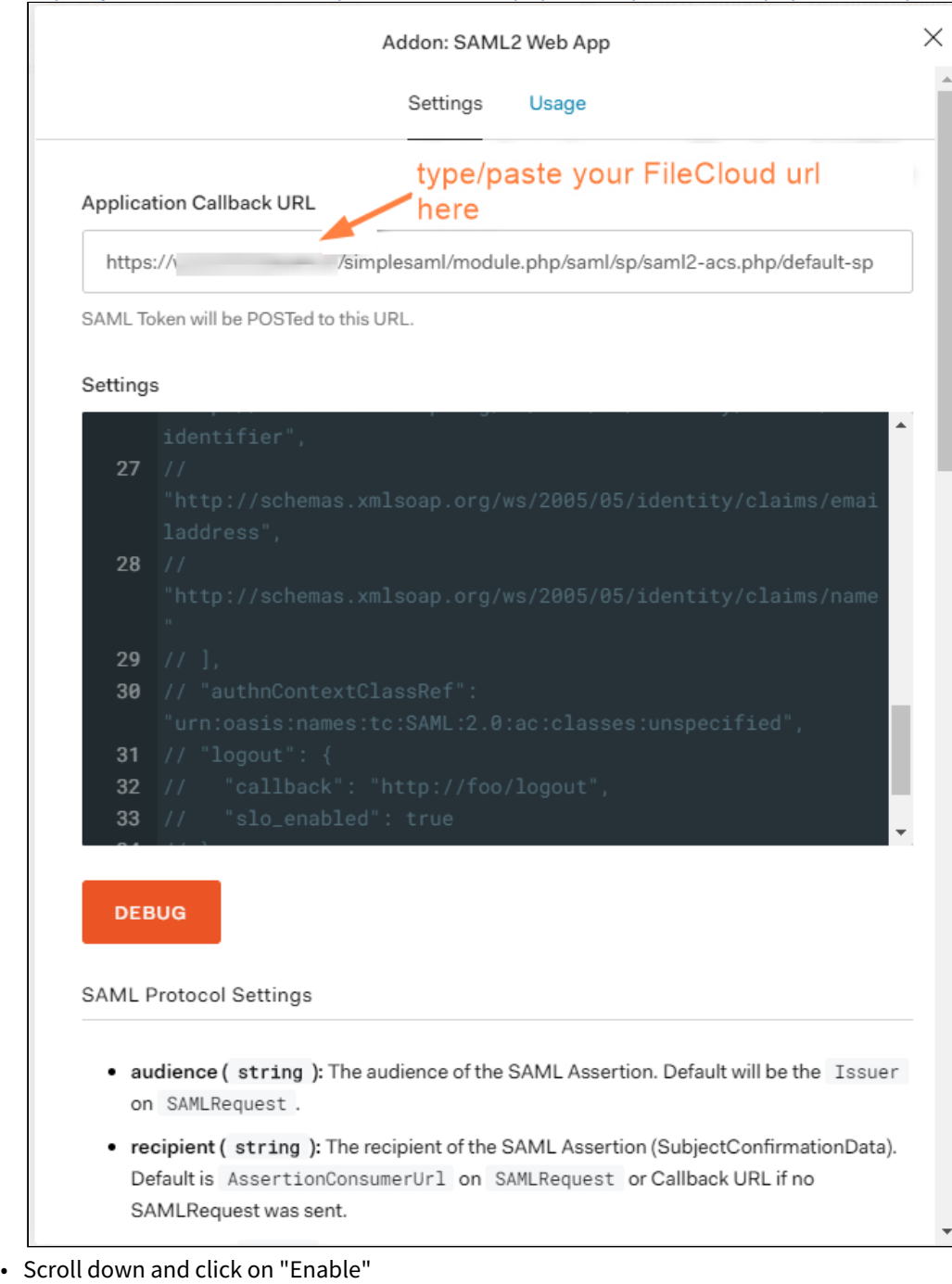

• Go to "Usage " on the same page.

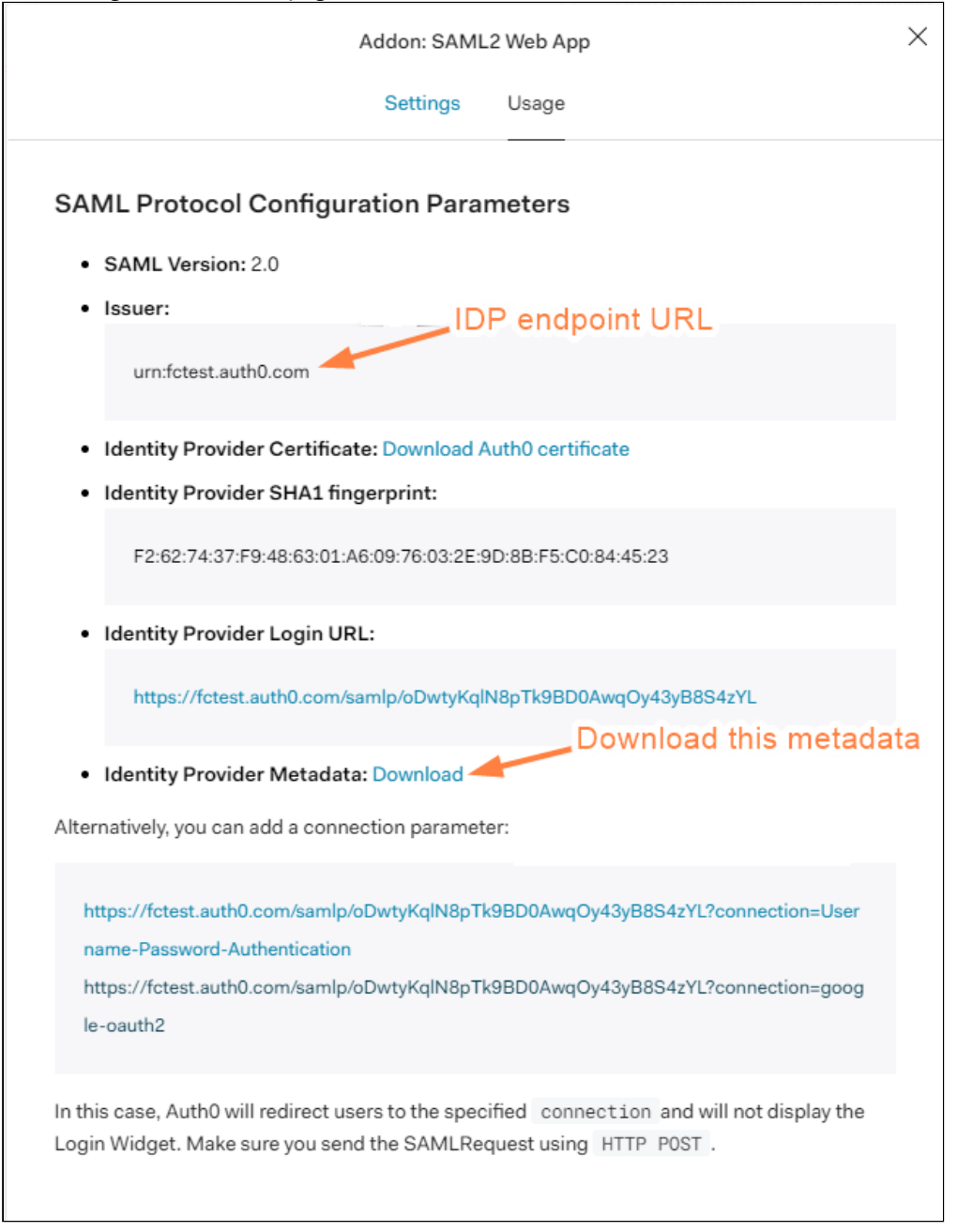

• Note down the value in the field **Issuer.**

• Scroll down and download the metadata from **Identity Provider Metadata:**

• Go to Users in the Auth0 Dashboard and create user.

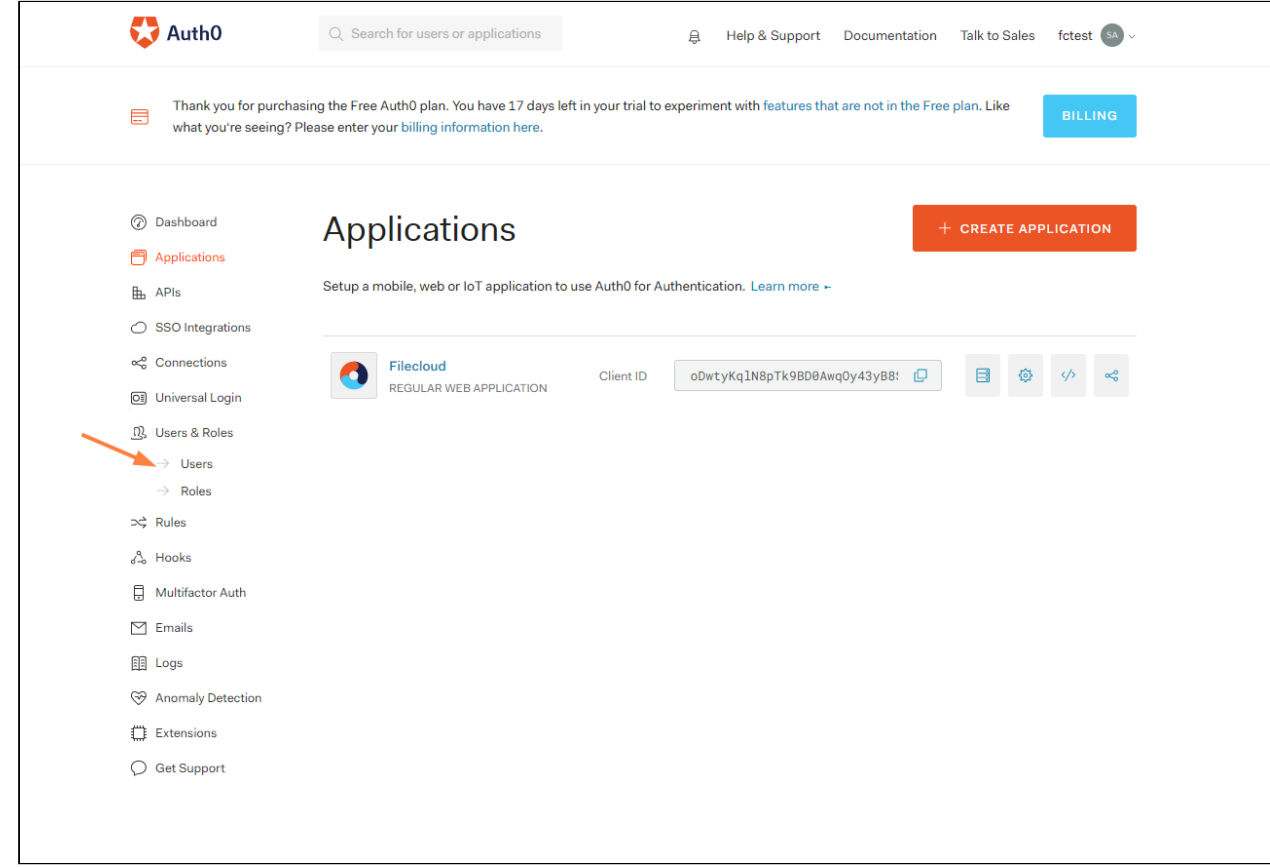

Configuration in Filecloud Admin portal

- Go to Admin portal → Settings → SSO
- Enter the below details in the required fields

IdP End Point URL: Paste here the value we note down from **Issuer:**  ( 10th step in Auth0 configuration part )

IdP Username Parameter : <http://schemas.xmlsoap.org/ws/2005/05/identity/claims/emailaddress>

IdP Email Parameter: <http://schemas.xmlsoap.org/ws/2005/05/identity/claims/emailaddress>

- IdP Given Name Parameter: <http://schemas.xmlsoap.org/ws/2005/05/identity/claims/givenname>
- IdP Surname Parameter: <http://schemas.xmlsoap.org/ws/2005/05/identity/claims/surname>

IdP Metadata: open the metadata file we have downloaded using notepad and copy paste value here.

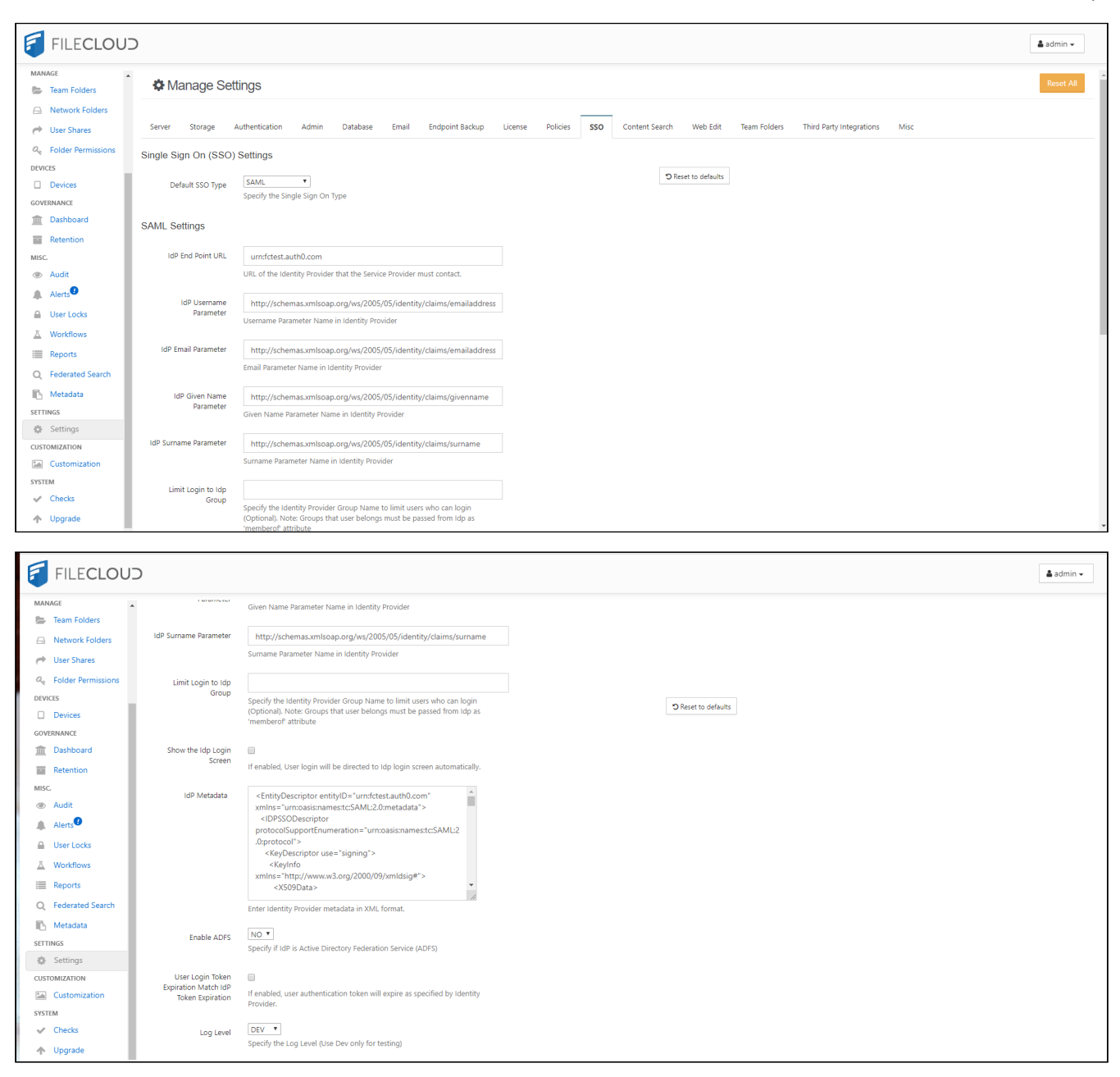

- Click save
- Go to **Customization > General > Login** and check **Show SSO Link** and **Show Login Options**.

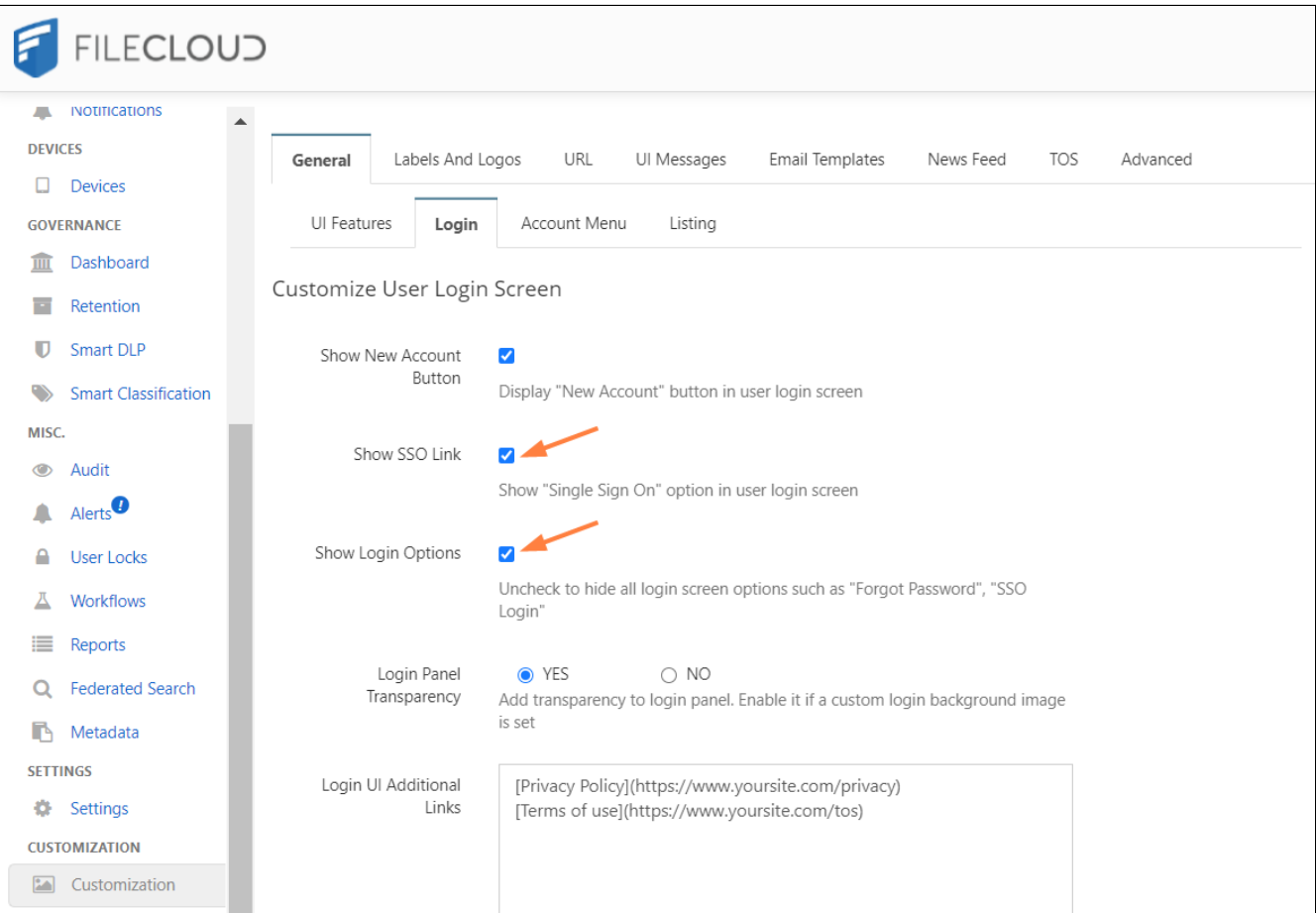

• In the Filecloud User login page Click on more option and access the SSO. This will first redirect you to Auth0 login page and you can authenticate as the user that you have created in the Auth0.

If that user doesn't exist in the Filecloud, it will be created automatically after the successful authentication.

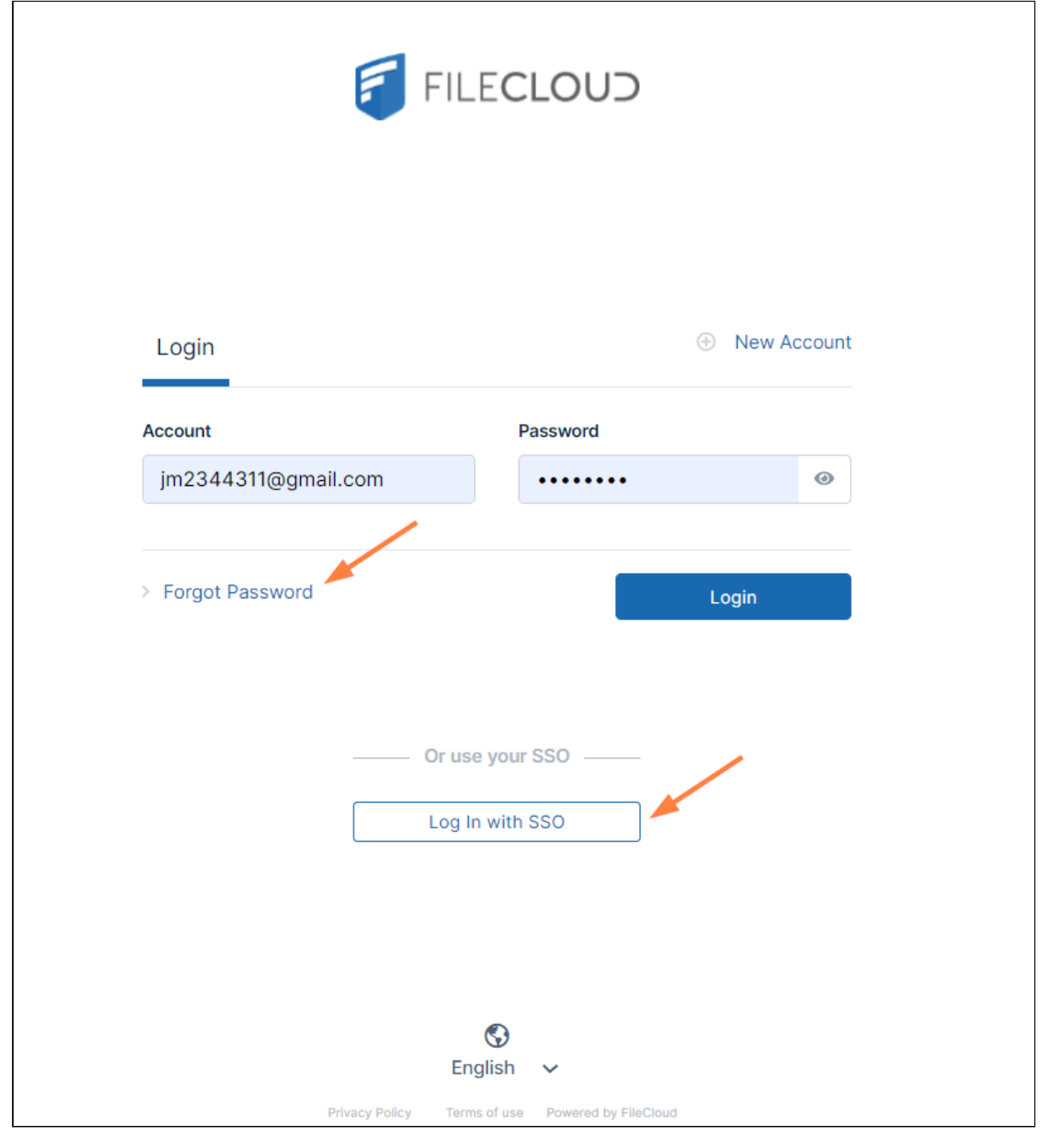

## <span id="page-214-0"></span>Integrate Azure AD with FileCloud

Before completing the following procedures, configure Apache Web Server. See [SSO Configuration Step 1](#page-193-0) on the page [SAML Single Sign-On Support](#page-193-0) for configuration instructions.

**Note**: Azure AD can only be integrated if FileCloud has an [SSL certificate](https://www.filecloud.com/supportdocs/display/FCDOC/.SSL+Configuration+v2V) in place, as Microsoft requires HTTPS URLs when configuring FileCloud in Azure.

FileCloud can be integrated with Azure AD.

- The Azure AD must be configured as an Identity Provider (IdP)
- FileCloud will act as the Service Provider (SP)

### **To integrate Azure AD with FileCloud:**

- 1. Login to Azure AD Portal ( [https://portal.azure.com](https://portal.azure.com/) ).
- 2. On the left navigation pane, click Active Directory.

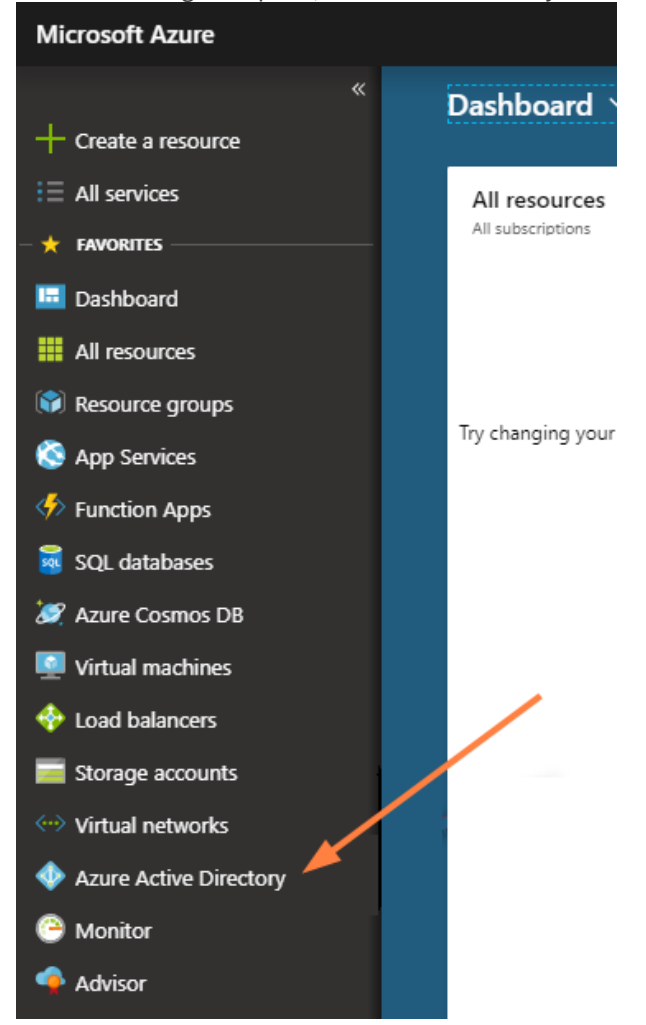

3. From the Directory list, select the directory for which you want to enable directory integration.
4. Select **Enterprise applications** on the left navigation menu.

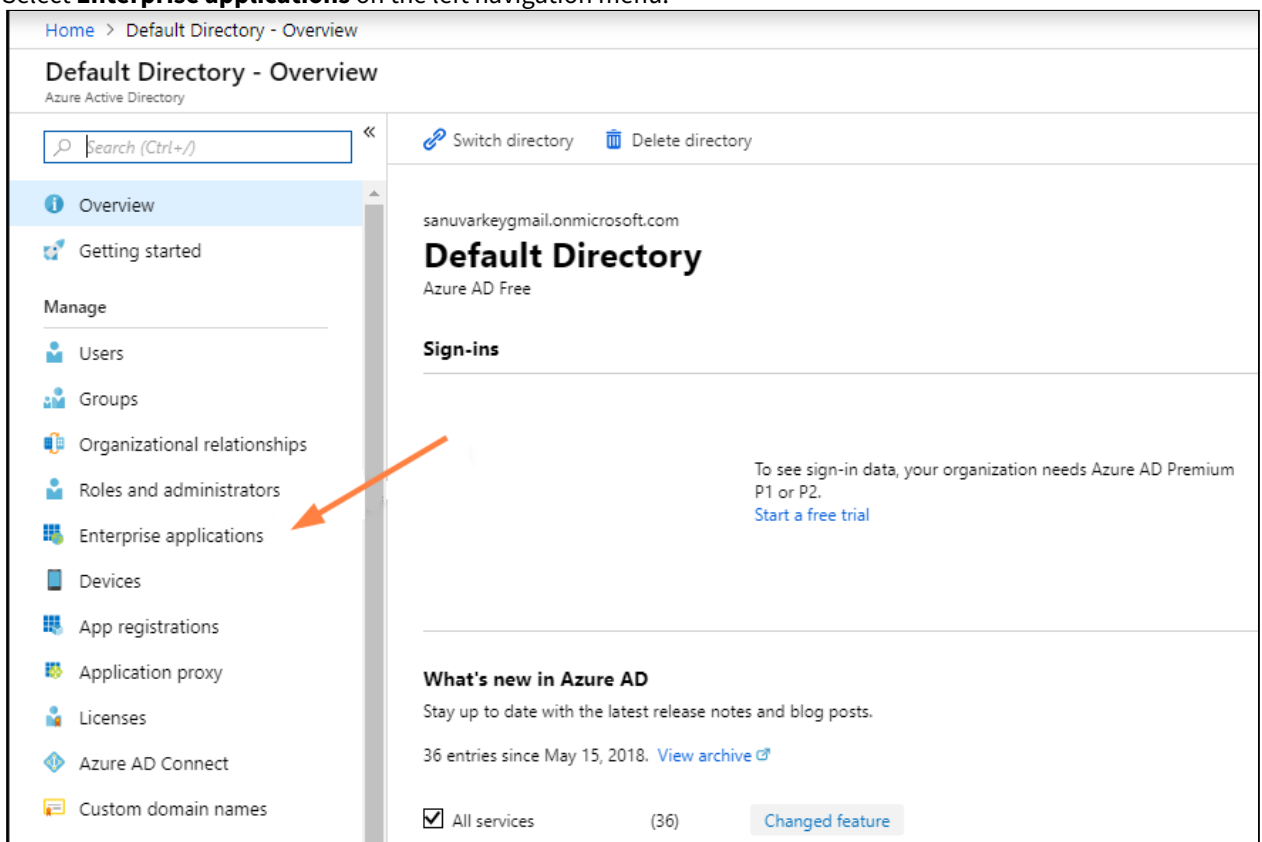

#### 5. Click **New application**.

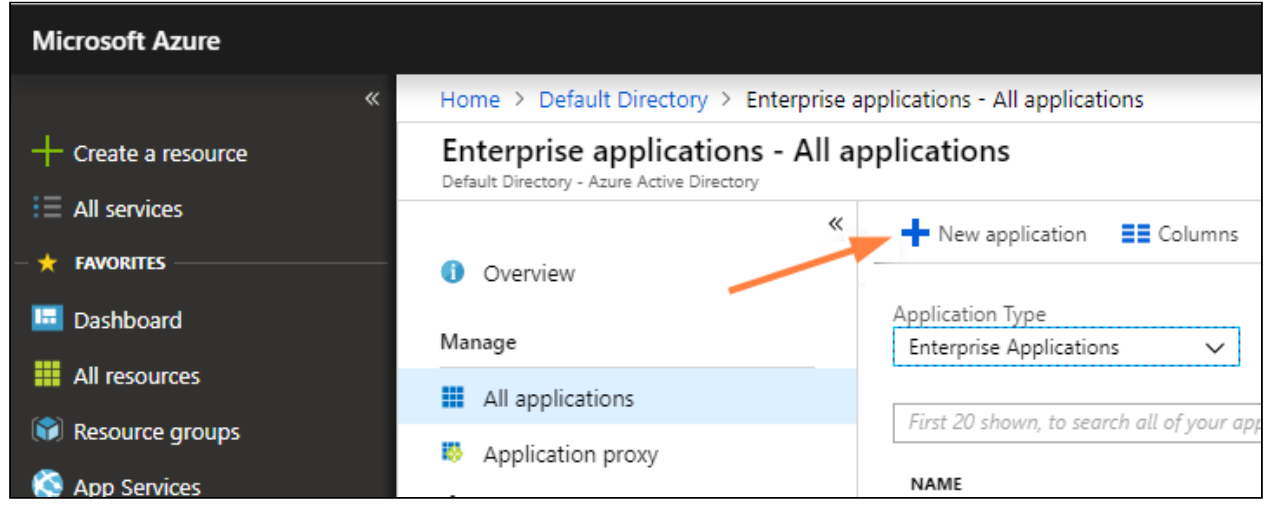

6. In the **Add an application** page**,** click **Application you're developing**.

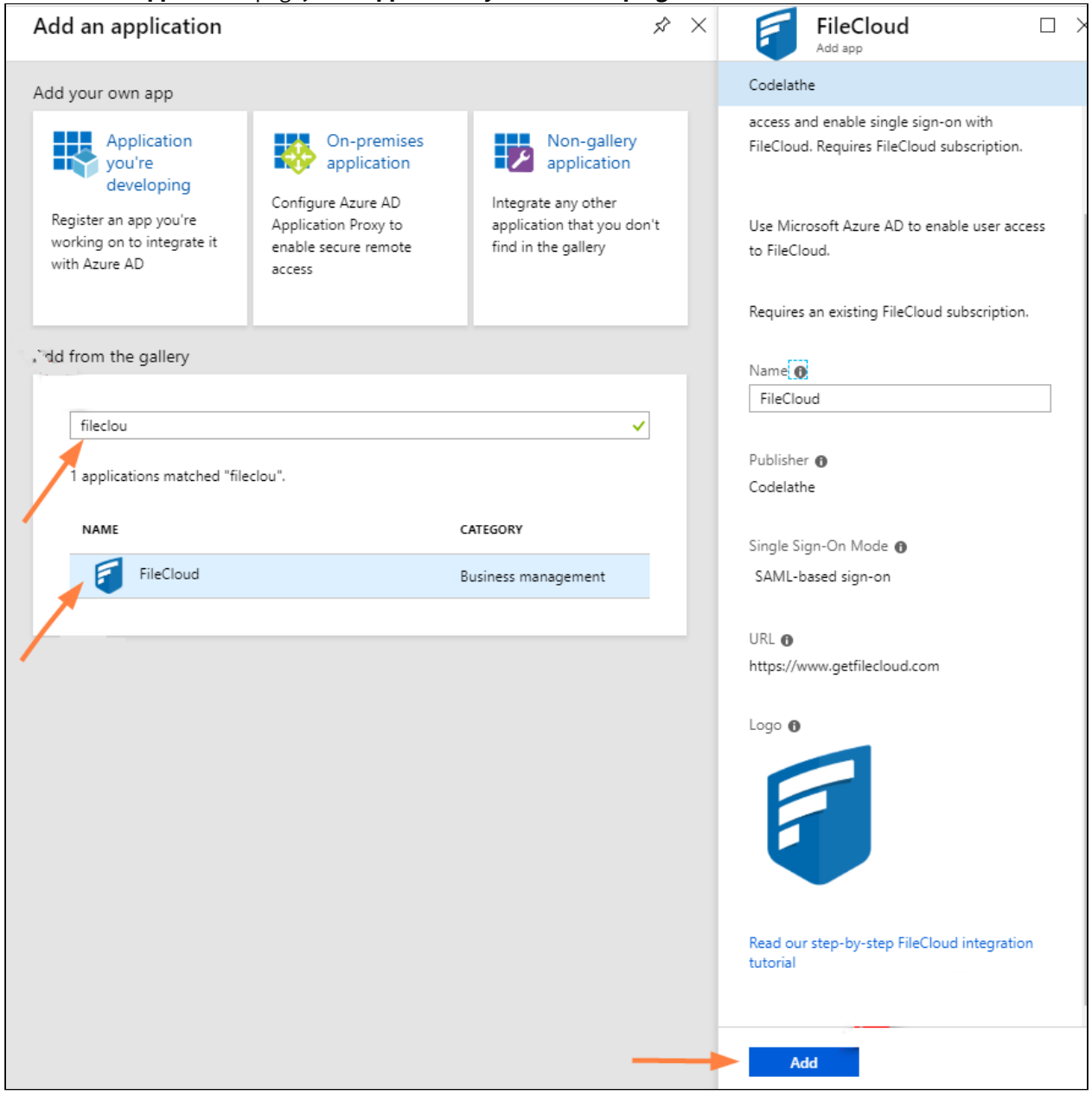

7. Enter **FileCloud**, select the listing for **FileCloud**, and click **Add** in the right panel.

#### 8. In the next screen, click **Single sign-on** in the left navigation panel.

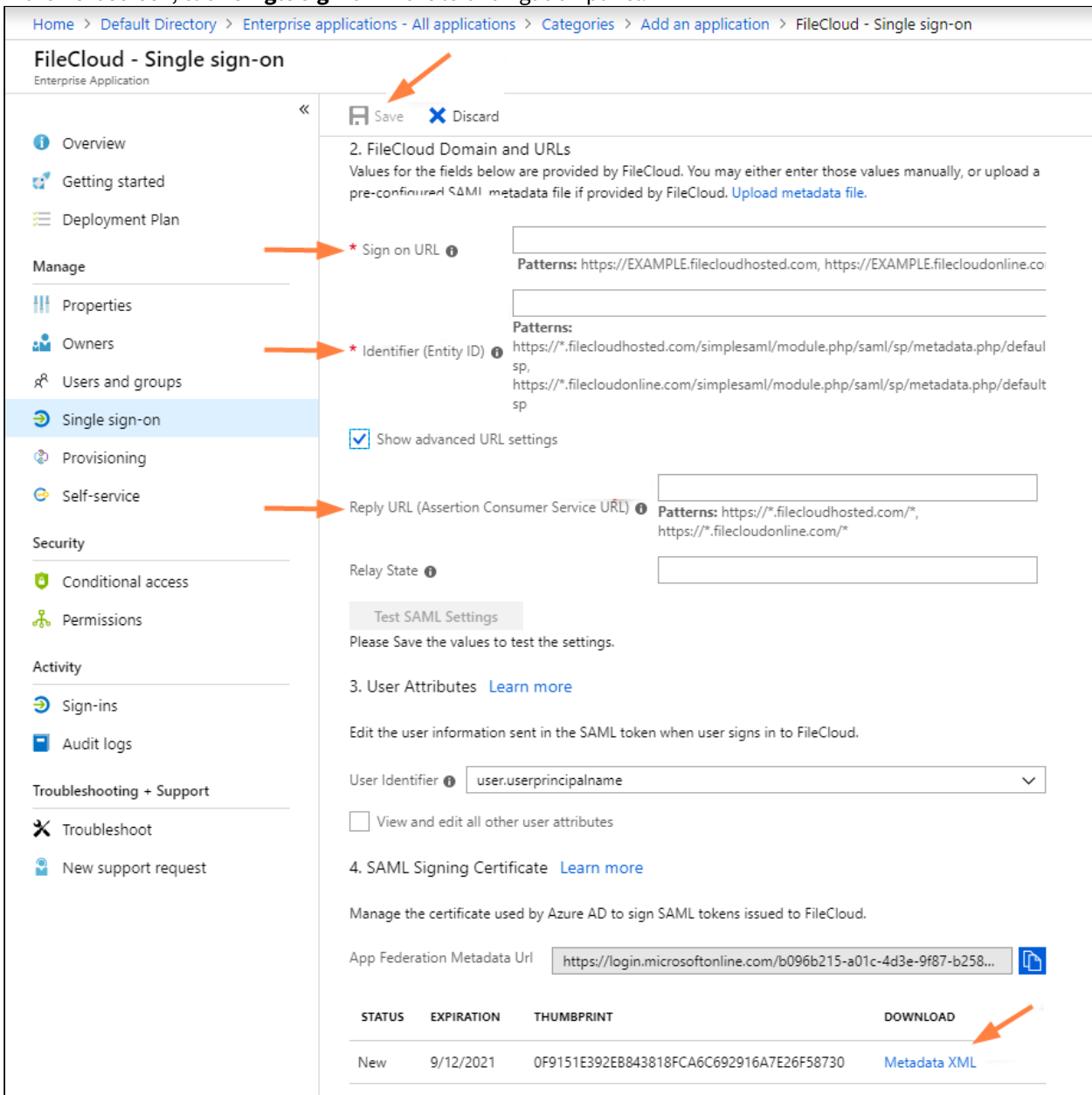

- 9. Enter the **Sign on URL**, **Identifier (Entity ID)**, and **Reply URL. Sign on URL** is your FileCloud site URL, for example,<https://yourdomain.com> **Identifier (Entity ID**[\) is the FileCloud SSO endpoint, for example, https://yourdomain.com/simplesaml/](https://yourdomain.com/simplesaml/module.php/saml/sp/metadata.php/default-sp) module.php/saml/sp/metadata.php/default-sp
- 10. Check **Show advanced URL settings**.
- 11. In **Reply URL**[, and replace yourfileclouddomain.com with your FileCloud domain in the format: https://](https://yourfileclouddomain.com/simplesaml/module.php/saml/sp/saml2-acs.php/default-sp) yourfileclouddomain.com/simplesaml/module.php/saml/sp/saml2-acs.php/default-sp
- 12. Click **Save** in the top left of the screen.
- 13. From the bottom of the screen, click Metadata XML. The metadata file is downloaded.

14. Click **Users and groups** in the left navigation panel, add the users, and make sure permissions are assigned.

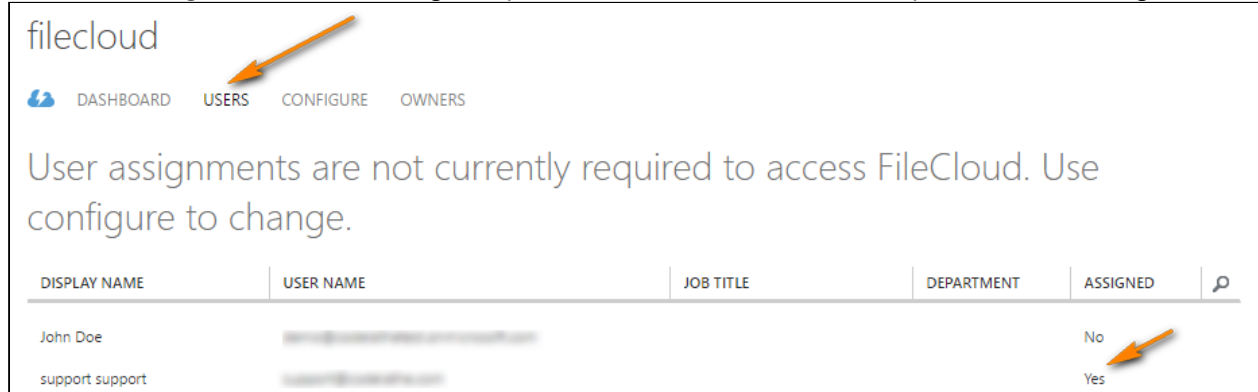

15. Log in to your FileCloud Admin UI, and go to **Settings > SSO**, and enter the following details:

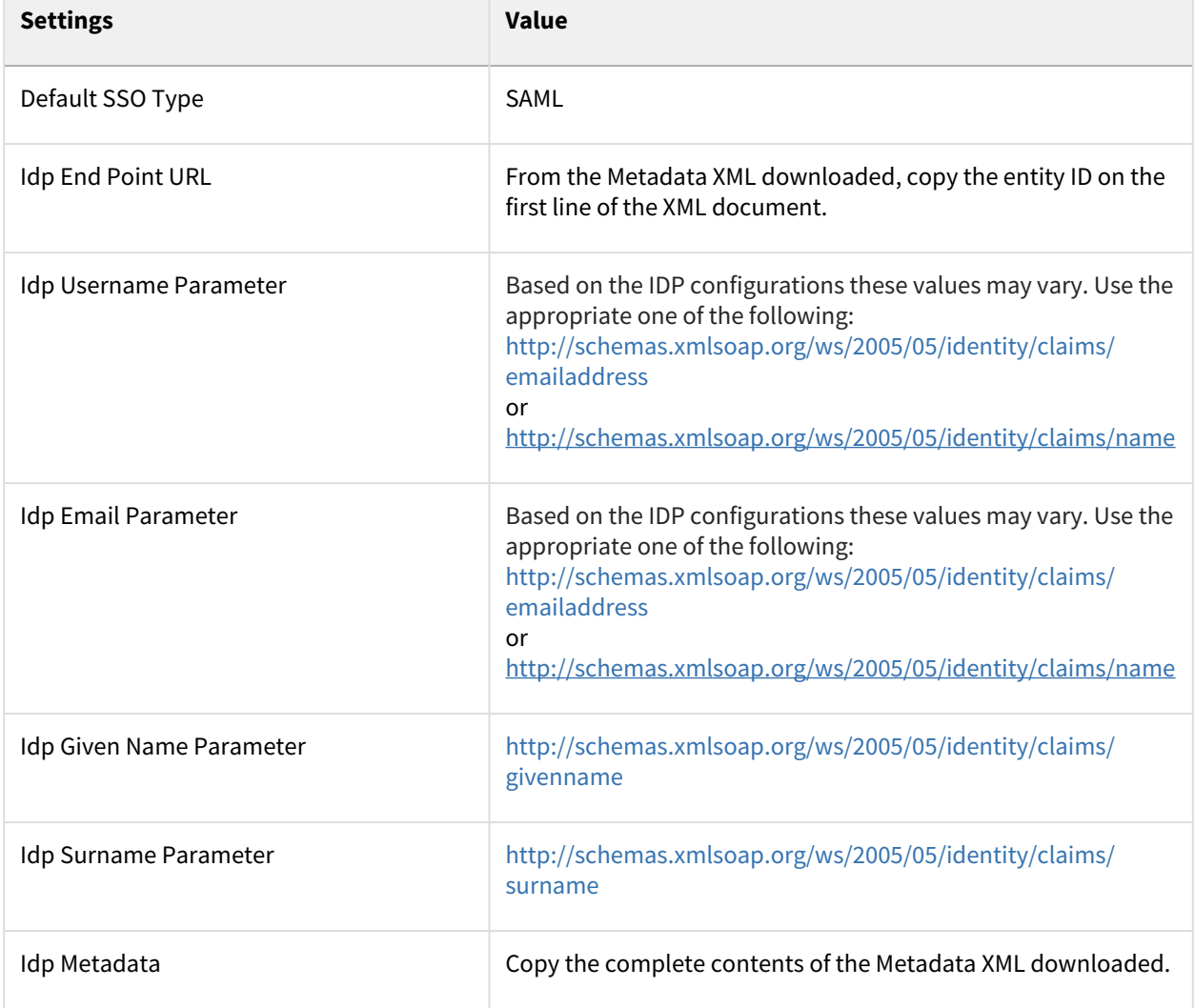

To get our **Idp End Point UR**L, open your downloaded xml data and copy the **Entity ID** as shown in the screen shot below.

- $\langle 2 \rangle$  \tersion="1.0" encoding="UTF-8"?><br>\\text{\text{\sigma\_{\text{\sigma\_{\text{\sigma\_{\text{\sigma\_{\text{\sigma\_{\text{\sigma\_{\text{\sigma\_{\text{\sigma\_{\text{\sigma\_{\text{\sigma\_{\text{\sigma\_{\text{\sigma\_{\te data" entityID="https://sts.windows.net/b096b215-a01c-4d3e-9f87-b2583e46d112/" ID="\_80cd5b8e-32c2-49d9-8dda· 24991c1370<br><RoleDescriptor xmlns:xsi="http://www.w3.org/2001/XMLSchema-instance" protocolSupportEnumeration="http://docs.oasis-open.org/wsfed/federation/200706" xmlns:fed=<br>open.org/wsfed/federation/200706" xsi:type="fed:Se <keyDescriptor use="signing"><br>- < KeyDescriptor use="signing"><br>- < KeyInfo xmlns="http://www.w3.org/2000/09/xmldsig#">
- 16. Save the above settings.

This completes the Azure AD SSO integration with FileCloud.

Troubleshooting failed SSO login for a member of an AD limit group

For SAML SSO with an AD limit group, FileCloud checks the login user's FileCloud **Group name** to see if they are a member of the limit group. Azure AD can only send the **Group ID**, not the group name, to FileCloud, so login fails for a member of the limit group. To fix this, add a custom claim parameter named **memberof** in Azure AD that sends the group's **Object ID** (**Group ID**) in FileCloud SSO settings to limit the login to this specific group.

To get the group's **Object ID**, in Azure AD:

- 1. Log in the the Azure Portal Dashboard, and click **Azure Active Directory**.
- 2. Click **Groups**, and then click the **Group** to limit the login to.
- 3. Open the **Overview** screen for the group and copy the **Object ID** field:

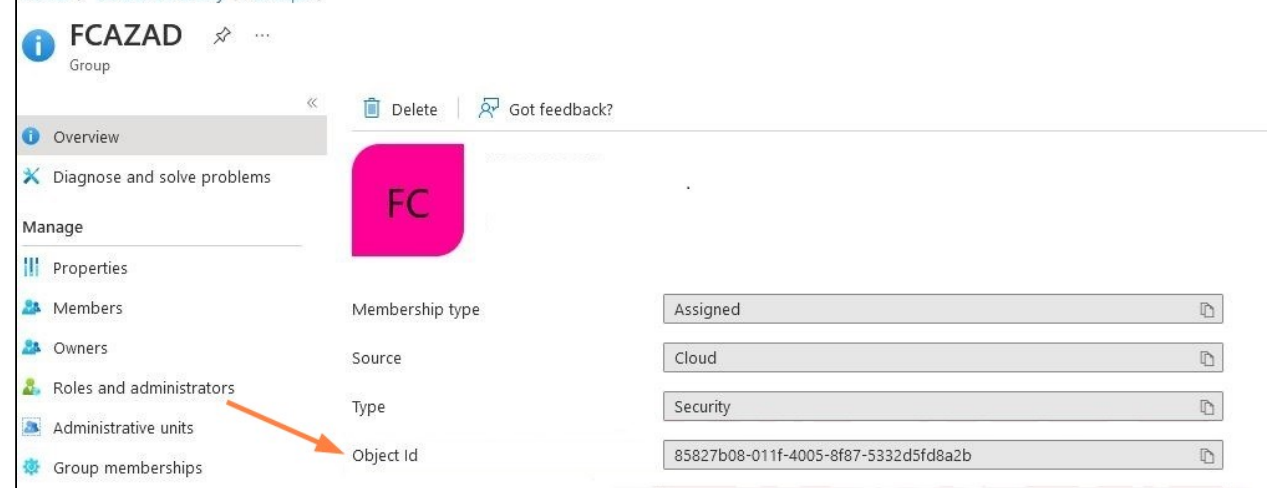

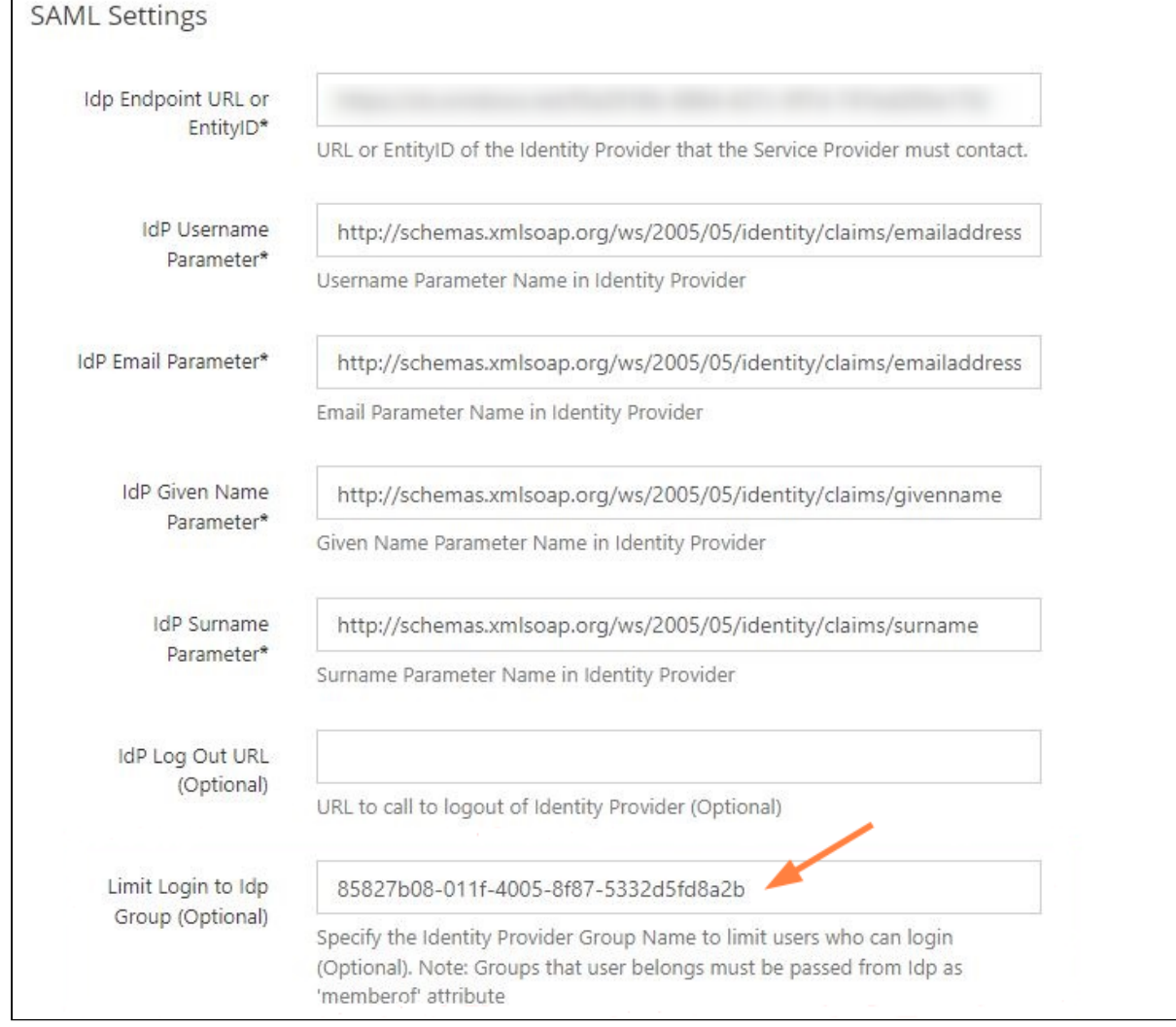

## In FileCloud, go to **SAML Settings**, and in **Limit Login to Idp Group**, enter the **Object Id**.

4.

- 5. Then, in Azure AD, go to the Enterprise Applications screen, and choose the FileCloud application
- 6. In the navigation panel, click **Single sign-on**.

7. Scroll down to Attributes and Claims, and click **Edit**.

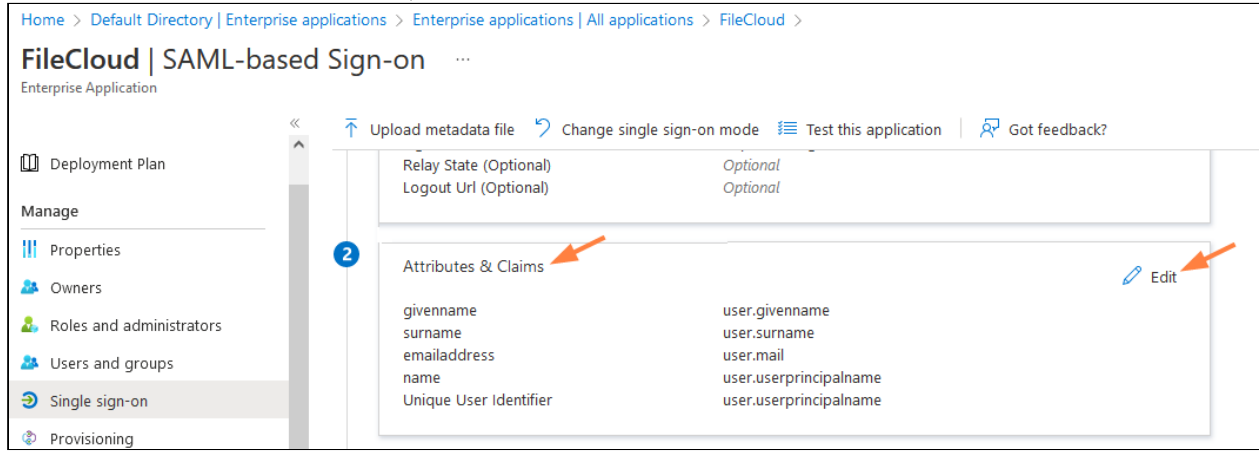

8. Click **Add a group claim.**

A **Group Claims** form opens in the right panel.

- 9. In **Source attribute**, choose **Group ID**.
- 10. Check **Customize the name of the group claim**.
- 11. In **Name**, enter **memberof**, and in **Value**, enter **user.groups** (which is equal to **Object Id**).

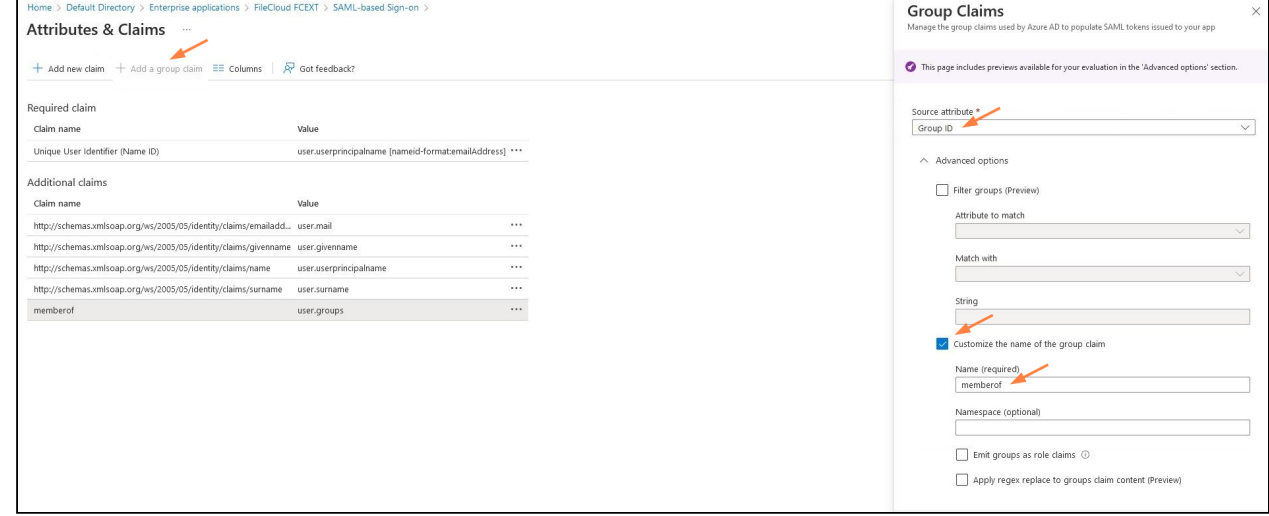

Now **memberof** will be sent to FileCloud with the value of the user group, and when FileCloud compares it with the **Idp Group**, the values match, so FileCloud will allow the login.

# Integrate Centrify with FileCloud

Before completing the following procedures, configure Apache Web Server. See [SSO Configuration Step 1](#page-193-0) on the page [SAML Single Sign-On Support](#page-193-0) for configuration instructions.

FileCloud can be integrated with Centrify. Centrify must be configured as an Identity Provider (IdP) and FileCloud will act as the Service Provider (SP). The following steps must be followed to configure FileCloud with Centrify.

PLEASE NOTE: Any reference to samldev.codelathe.com in this article should be replaced with your own FileCloud URL.

Login to your Centrify issued URL.

[A](http://yourdomain.okta.com/)fter successful login to Centrify, go to the admin section and to the dashboard.

Create a new application as shown below

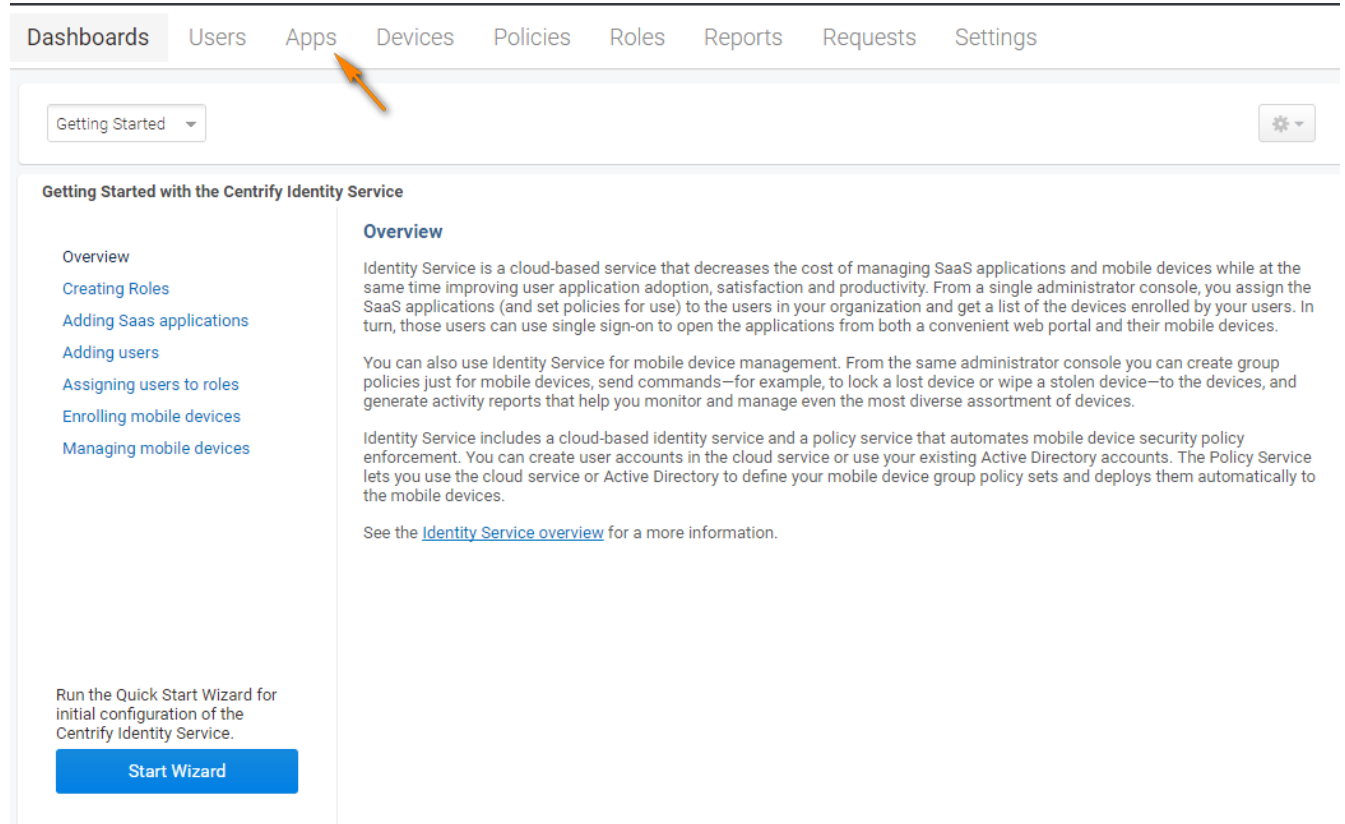

# From the Apps menu, Click Add Web Apps.

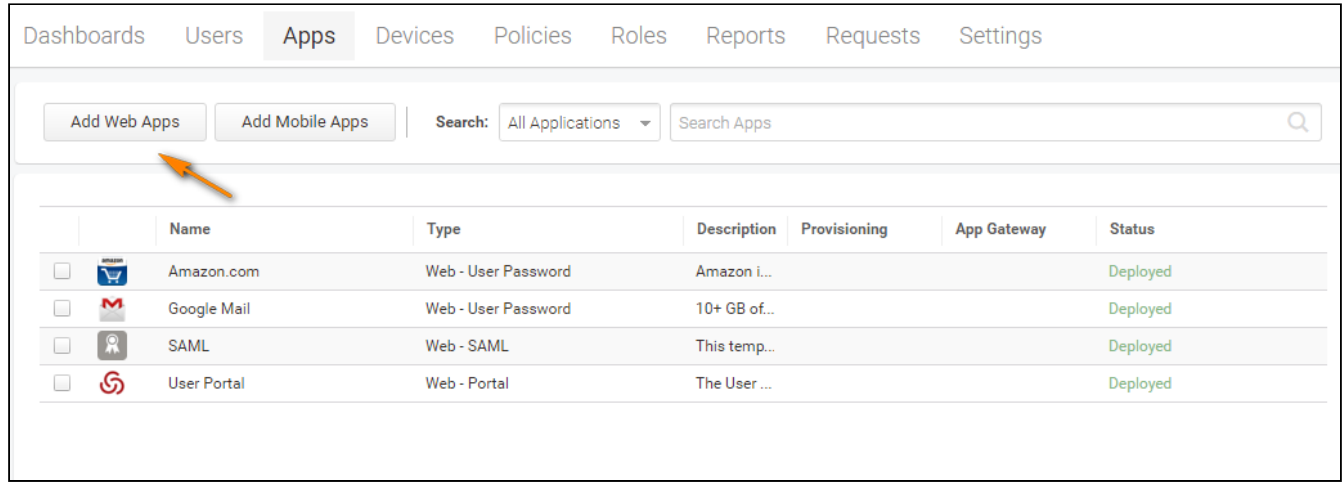

From the Add Web Apps, Click Custom Tab and Choose SAML and Click Add.

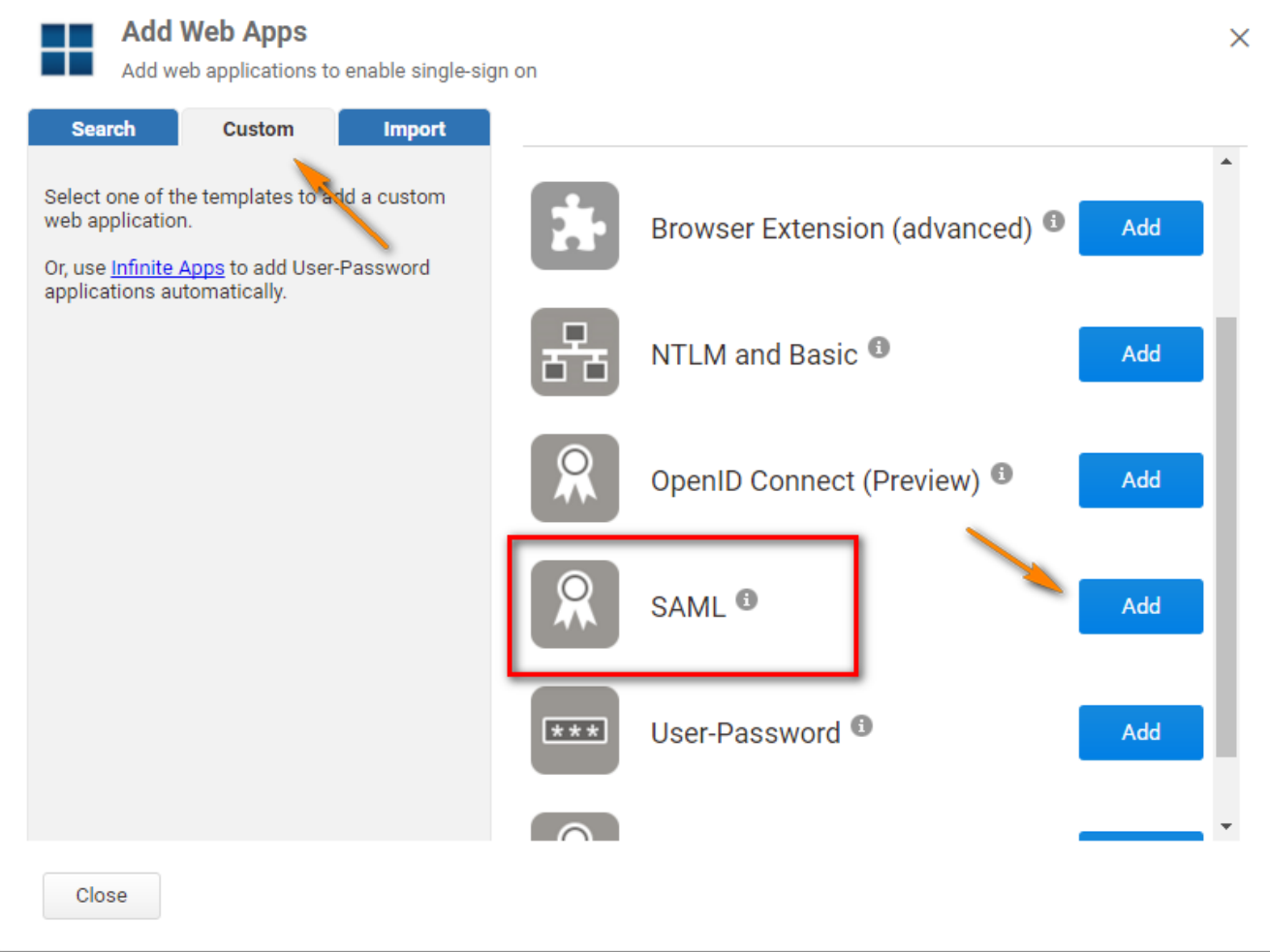

In the SAML Web App Screen, go to **Application Settings** Link the assertion consumer service URL is the FileCloud assertion URL [http://<your domain>/simplesaml/module.php/saml/sp/saml2-acs.php/default-sp](http://module.php/saml/sp/saml2-acs.php/default-sp)

Download the Idp Metadata as shown below on the screenshot and gGet the details to configure FileCloud from this screen under FileCloud Admin - Settings - SSO tab.

a. The Identity Provider Single Sign On URL must match the Issuer URL in the screenshot below.

b. The meta data downloaded from this screen must match the IdP meta data in FileCloud Admin Settings - SSO - Idp Metadata.

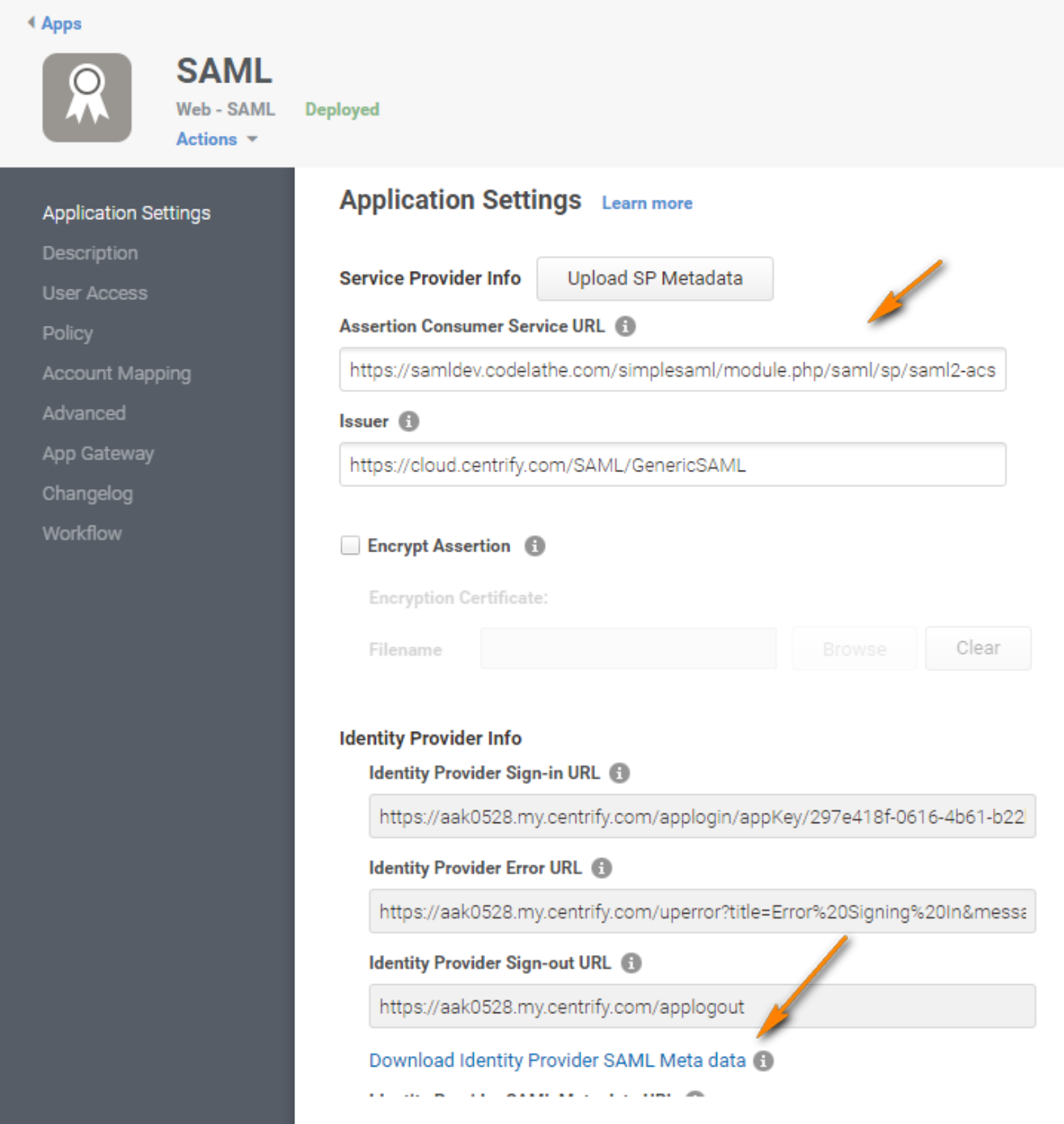

In the **Description** link, add the application Name and Application Description as needed.

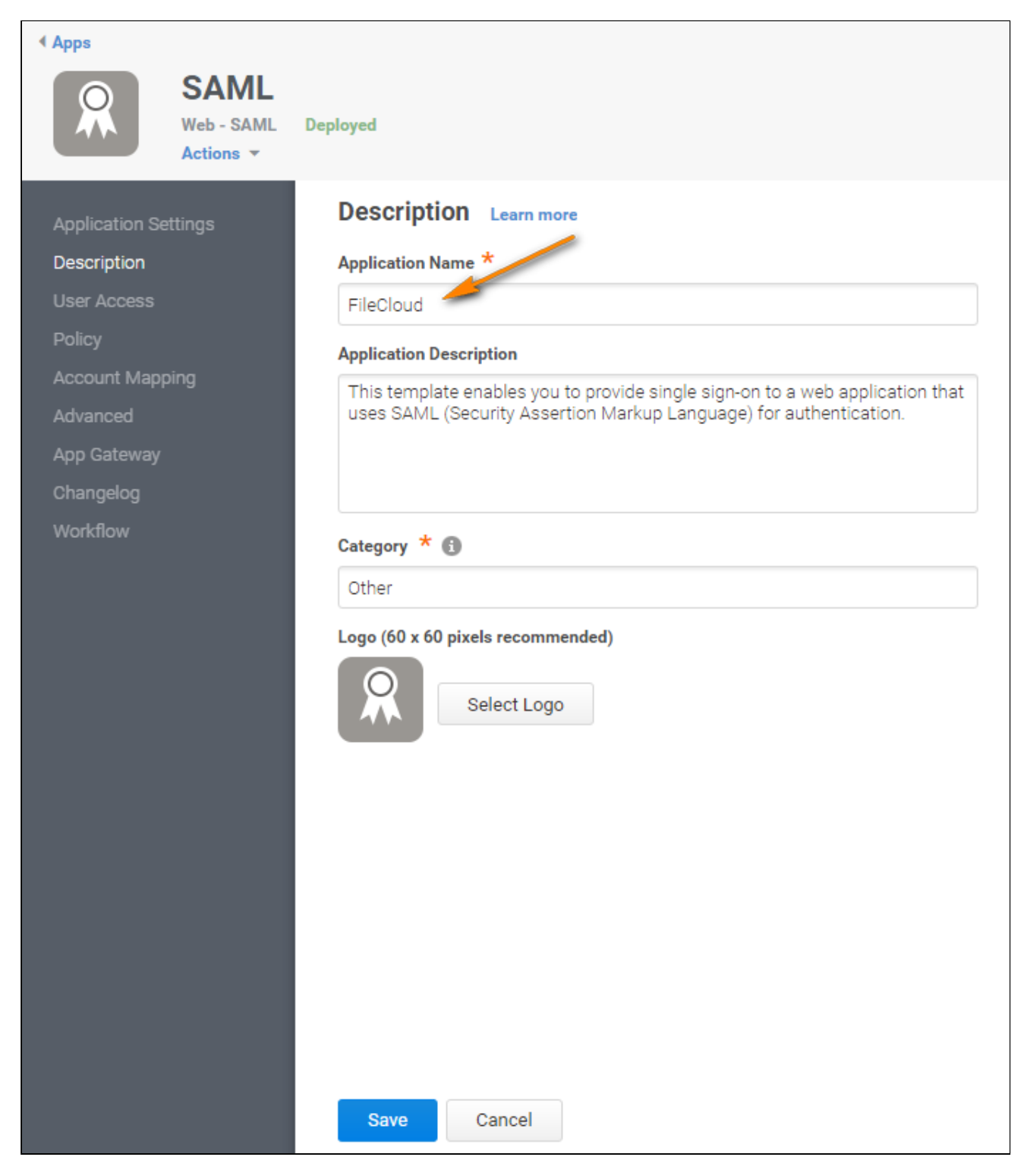

In the **Account Mapping** link, select Use Account Mapping Script as shown below. This will enable to use your email and get the username.

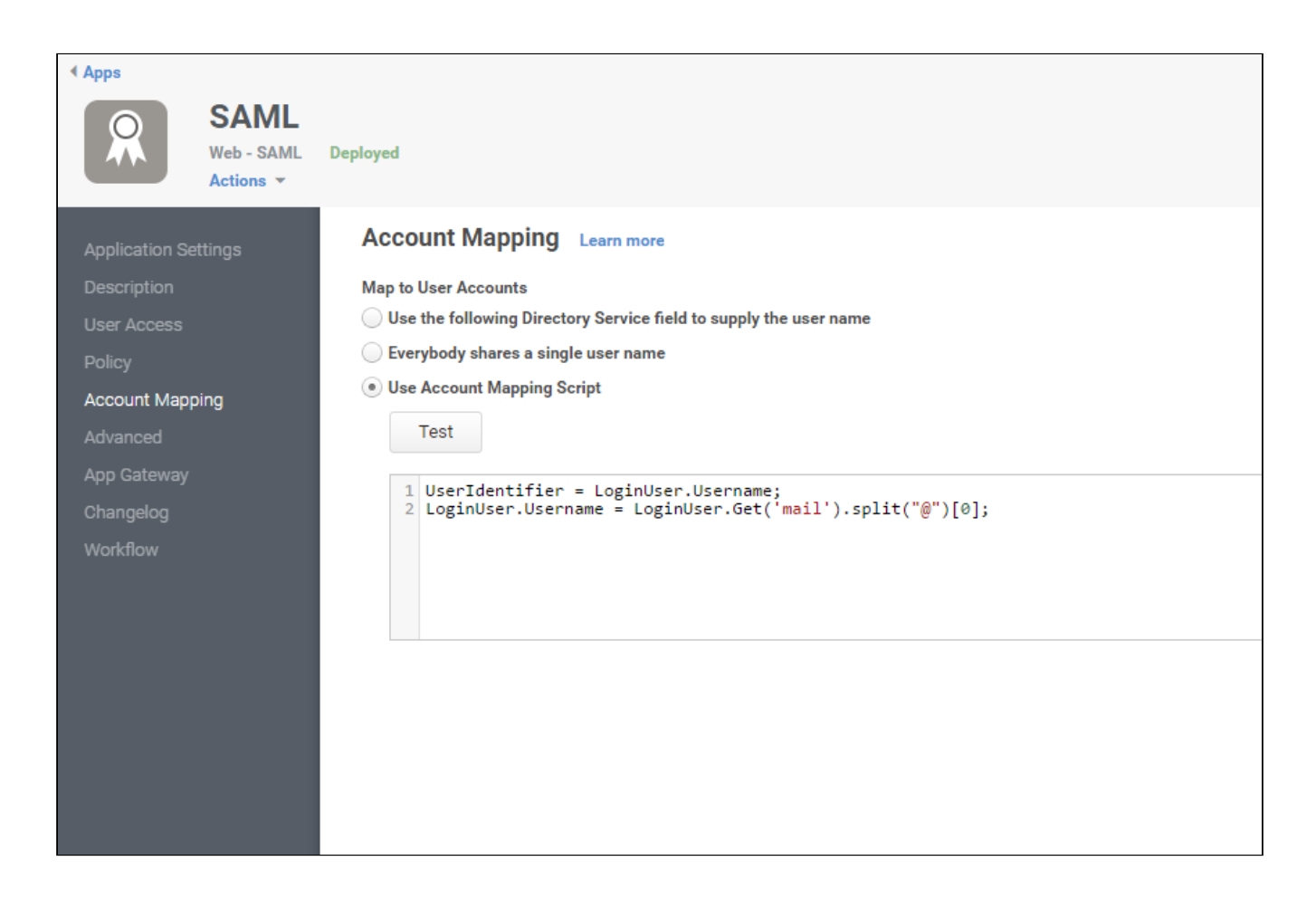

In the **Advanced** Link, add the script as follows:

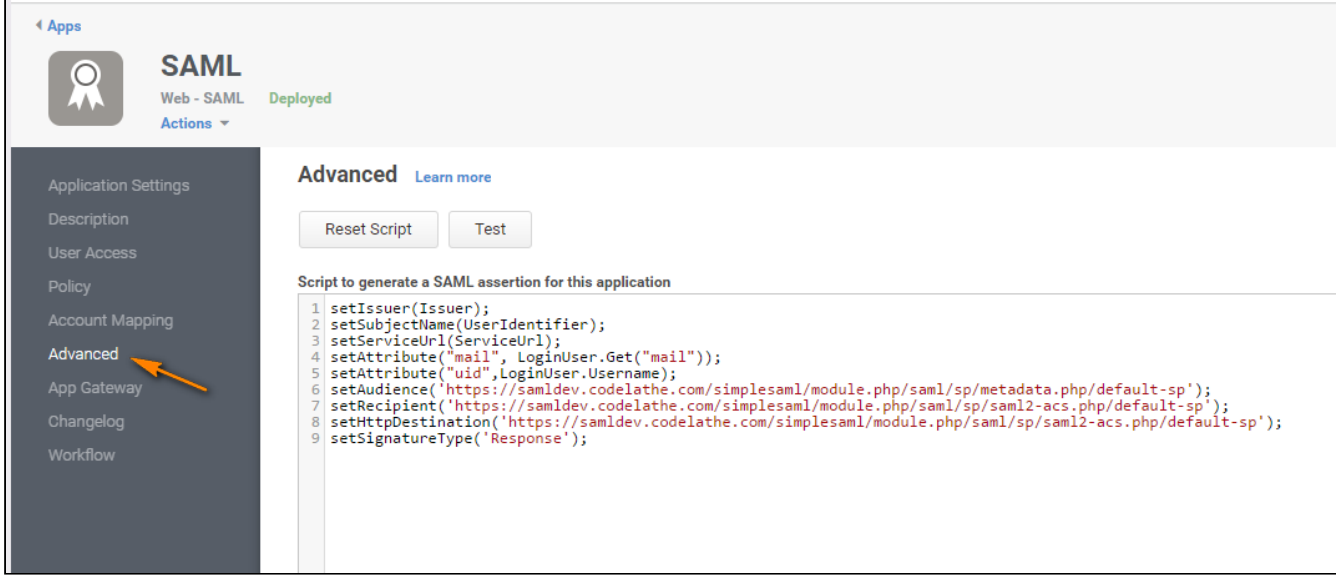

The Configuration is now complete. You can switch to the user portal and the FileCloud app that was added as shown in the screenshots below.

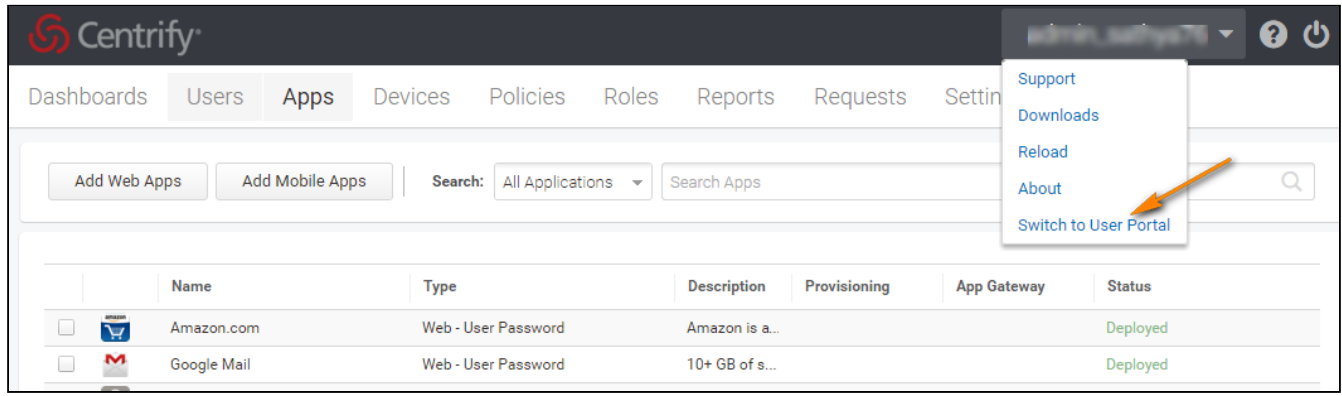

From the app gallery, select FileCloud.

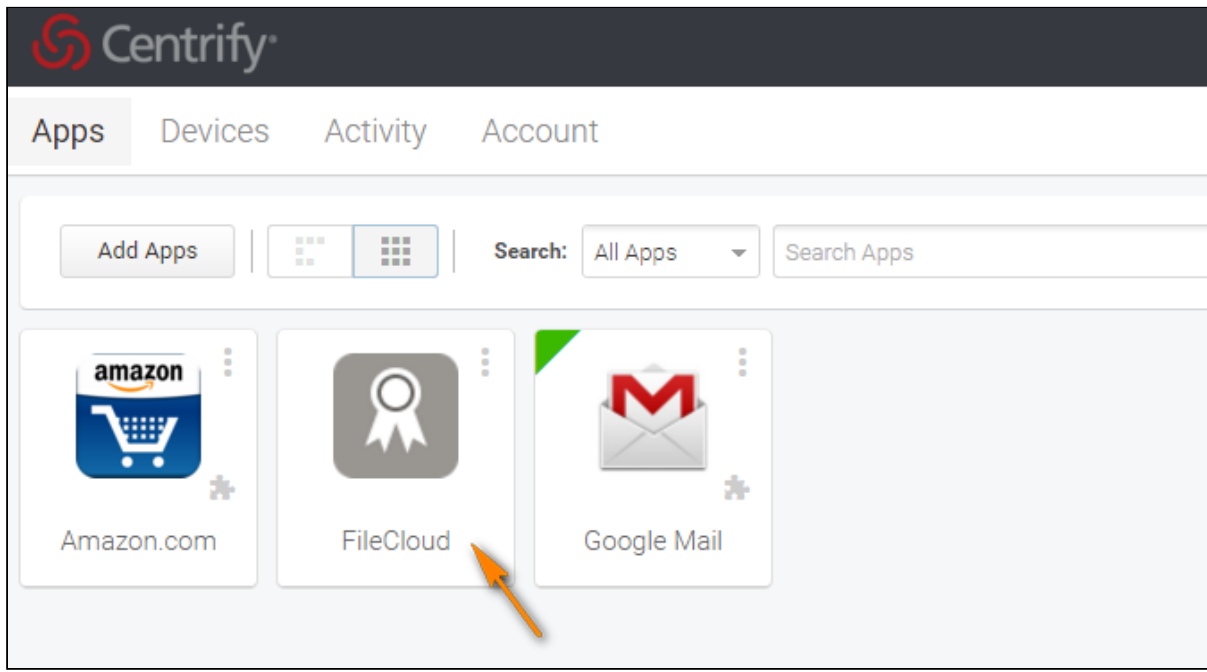

Also, from the FileCloud login screen, you can select the Single Sign On to login through Centrify.

# Integrate CYBERARK with FileCloud

Before completing the following procedures, configure Apache Web Server. See [SSO Configuration Step 1](#page-193-0) on the page [SAML Single Sign-On Support](#page-193-0) for configuration instructions.

As an administrator, you can integrate CYBERARK SSO via SAML into FileCloud. Once integrated your users will be able to access FileCloud with their same CYBERARK credentials.

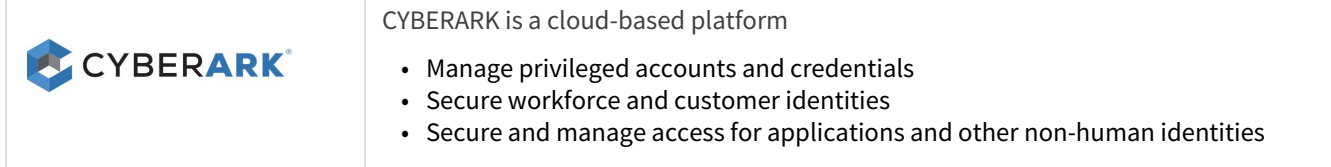

In this integration scenario:

- CYBERARK must be configured as an Identity Provider (IdP)
- FileCloud will act as the Service Provider (SP)

Configure FileCloud with CYBERARK

### **1. In CYBERARK, create a new Web App**

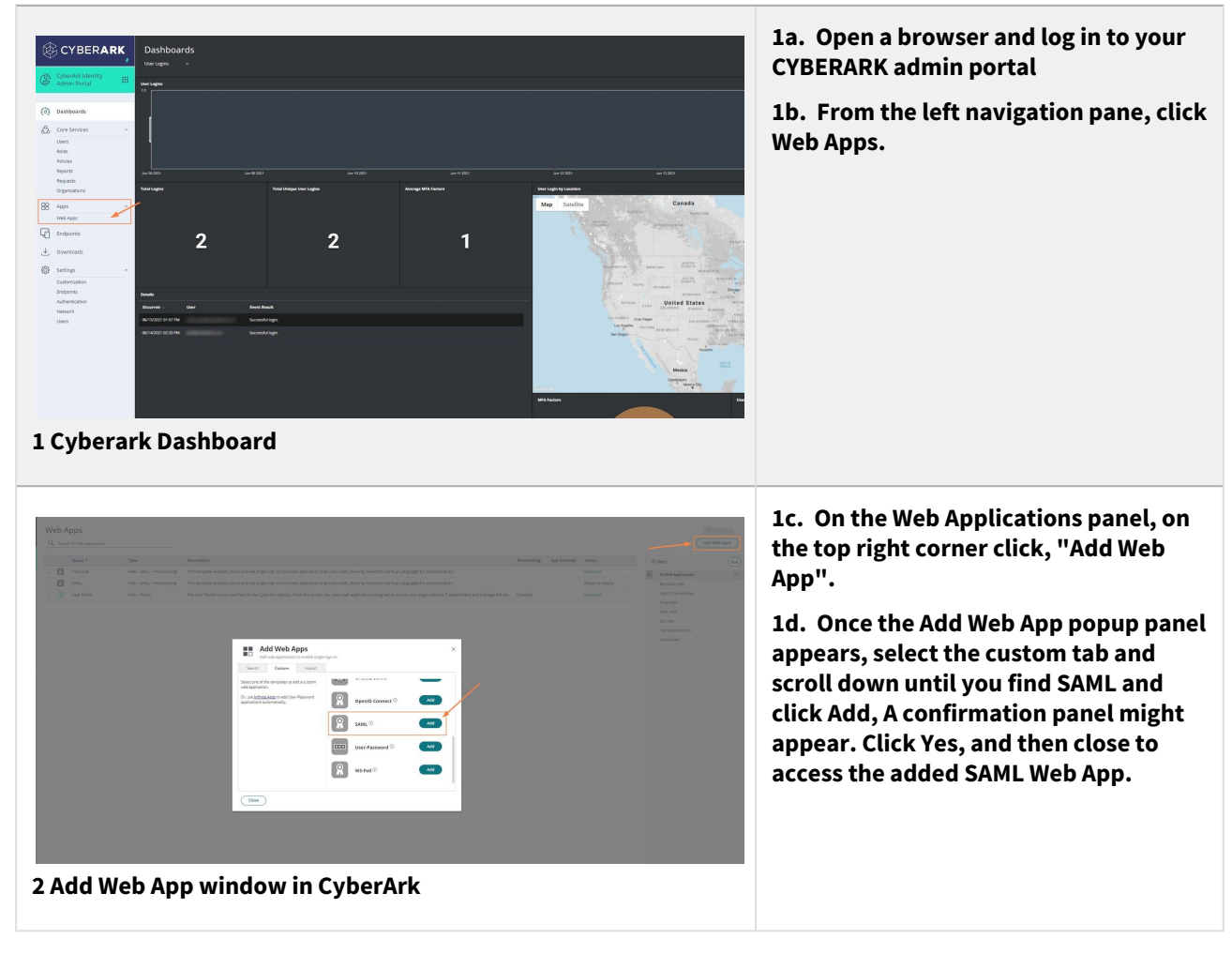

**2. In CYBERARK configure the added SAML Web App**

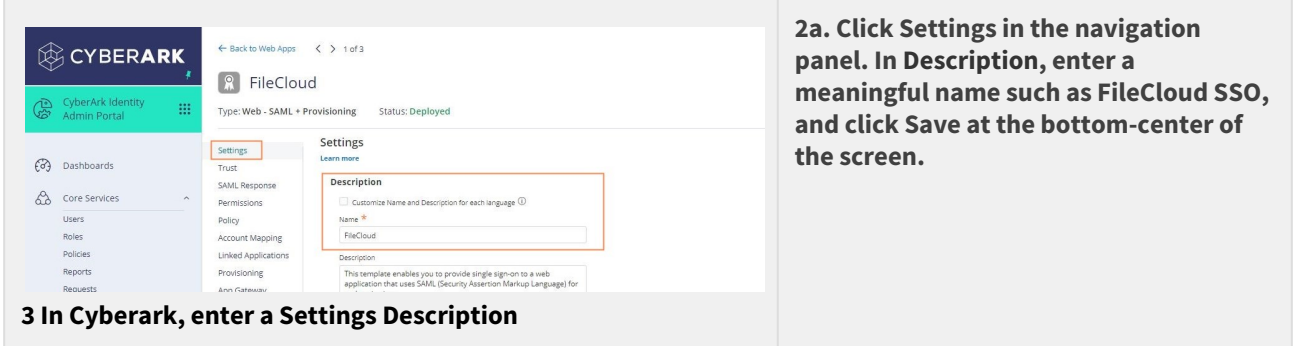

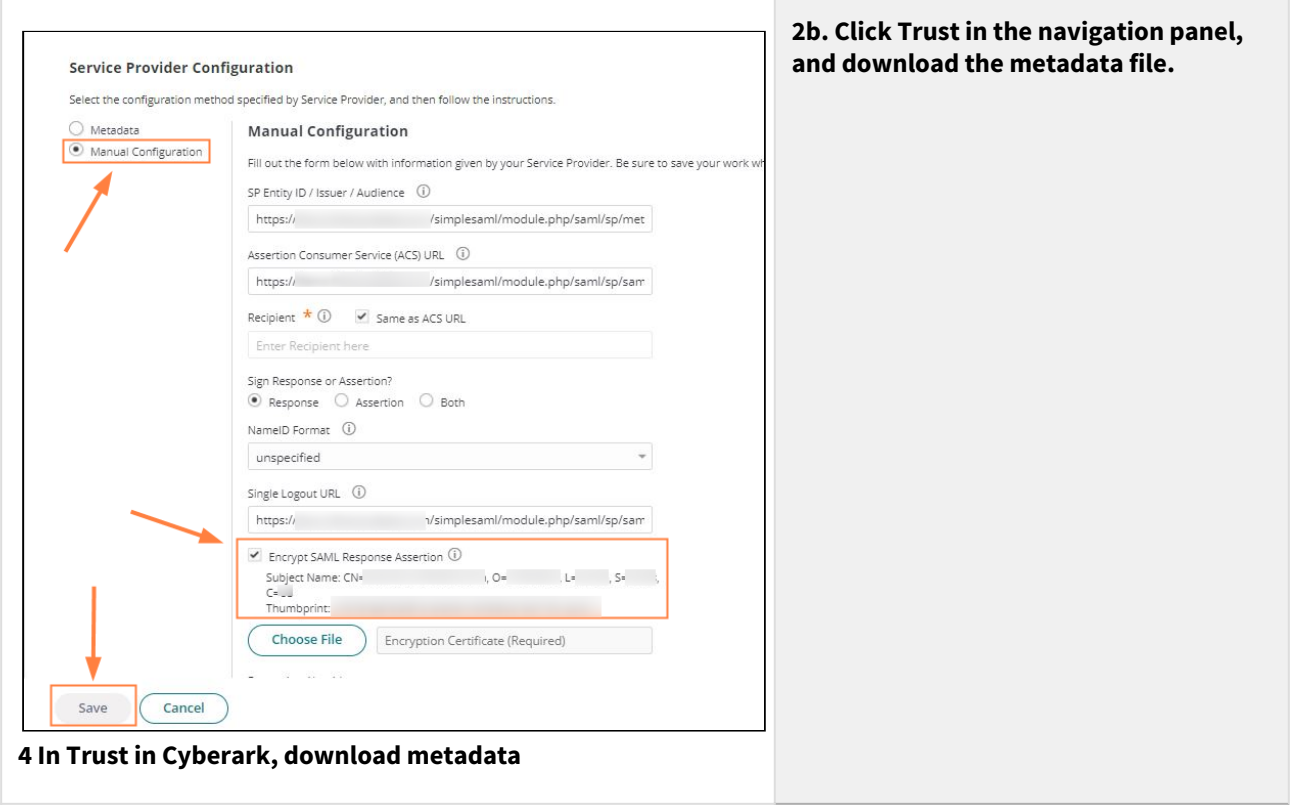

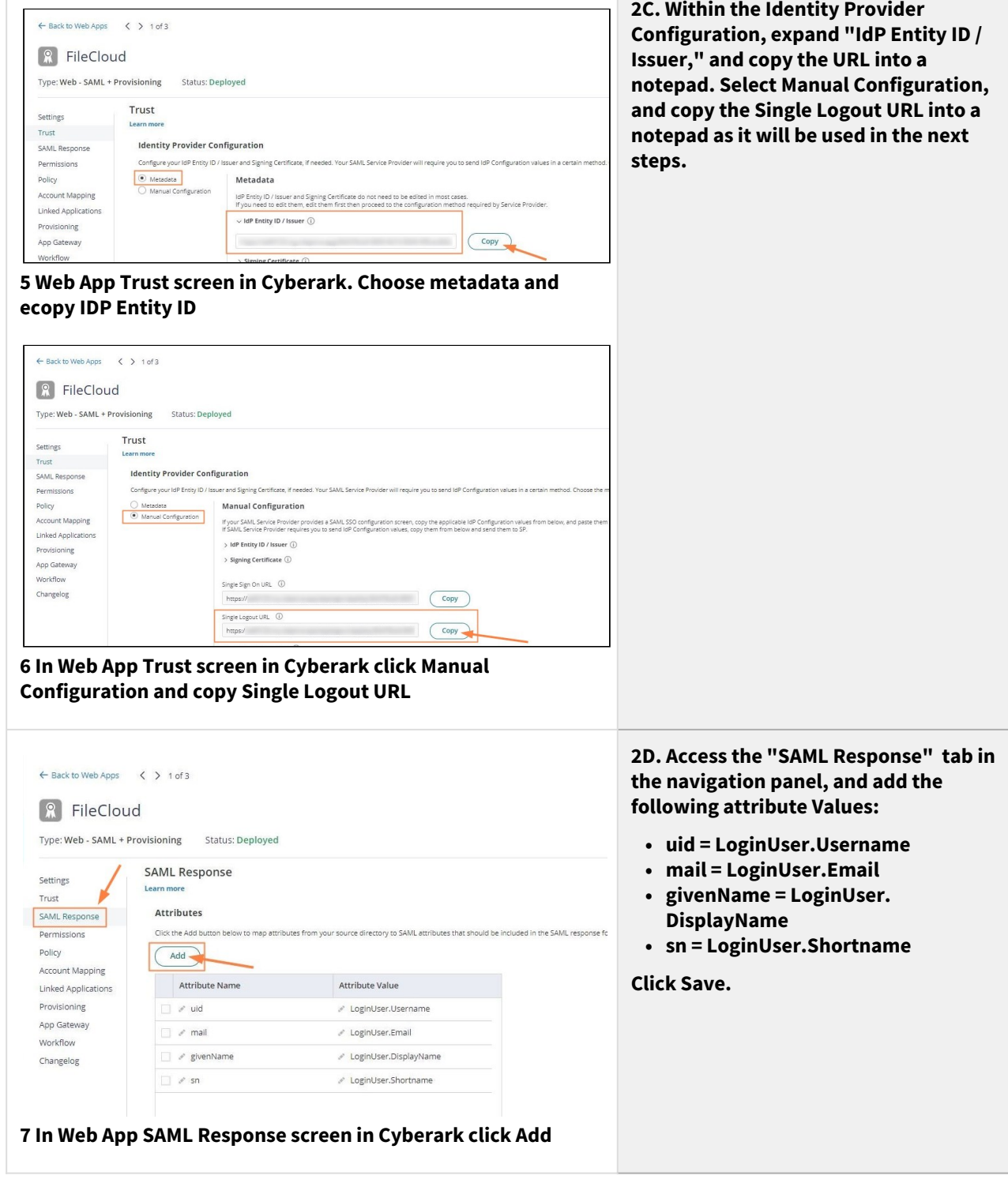

# **3. Export Metadata file into FileCloud and Configure SSO**

FileCloud Single Sign-On requirements configuration. **3a.** [Configure Apache Webserver](https://www.filecloud.com/supportdocs/display/cloud/SAML+Single+Sign-On+Support)

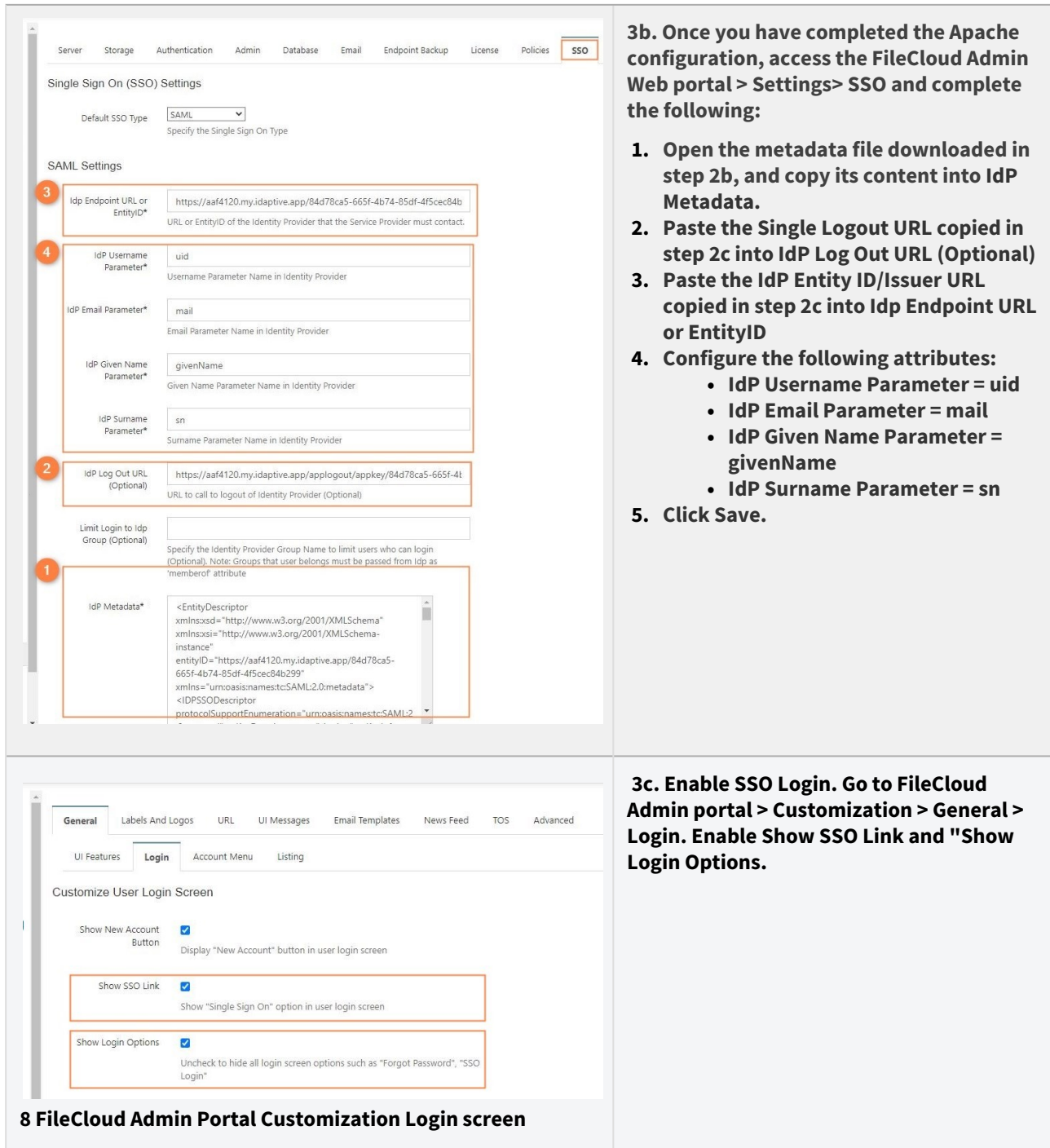

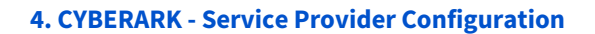

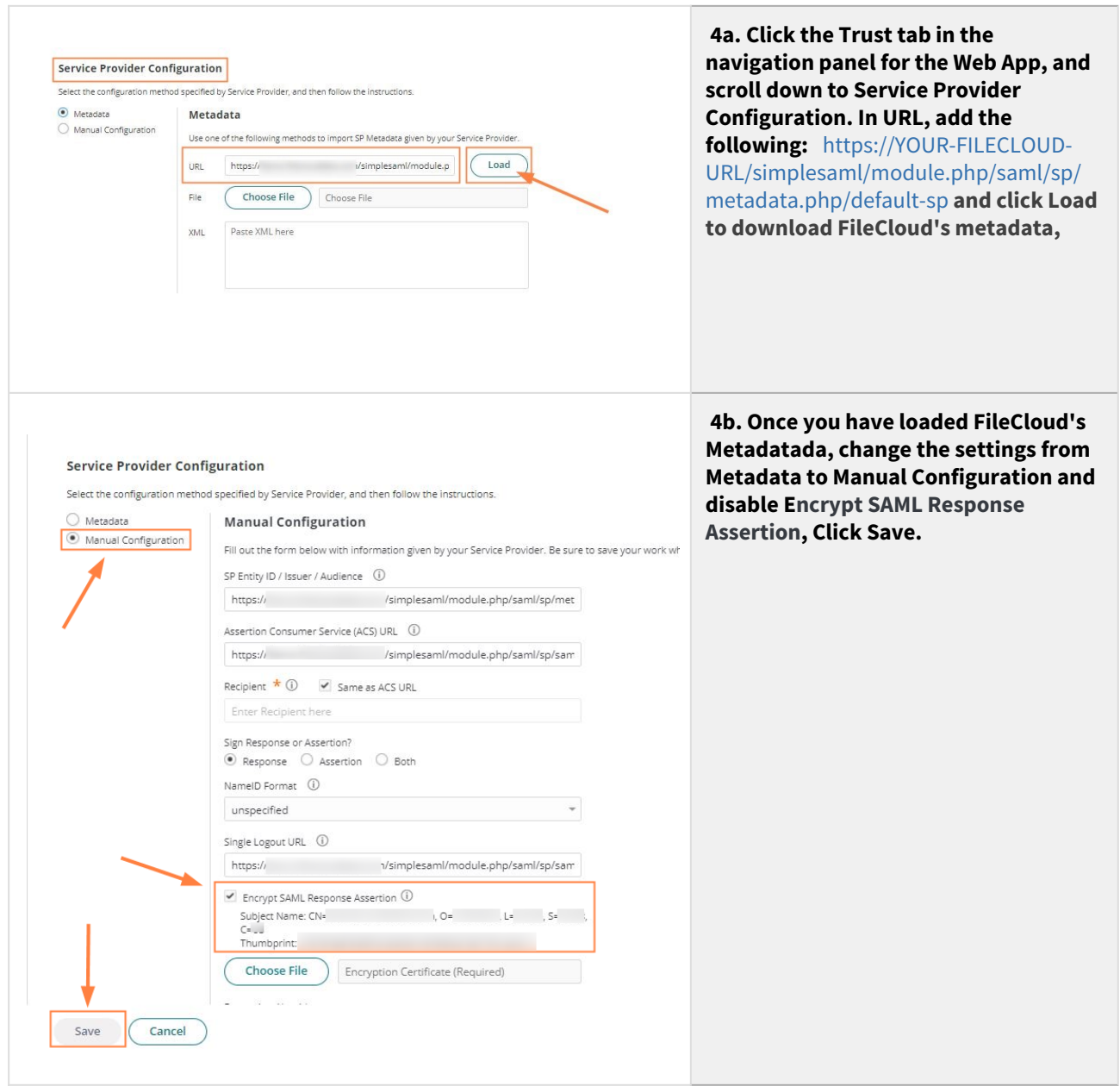

# **5. CYBERARK SSO integration Completed**

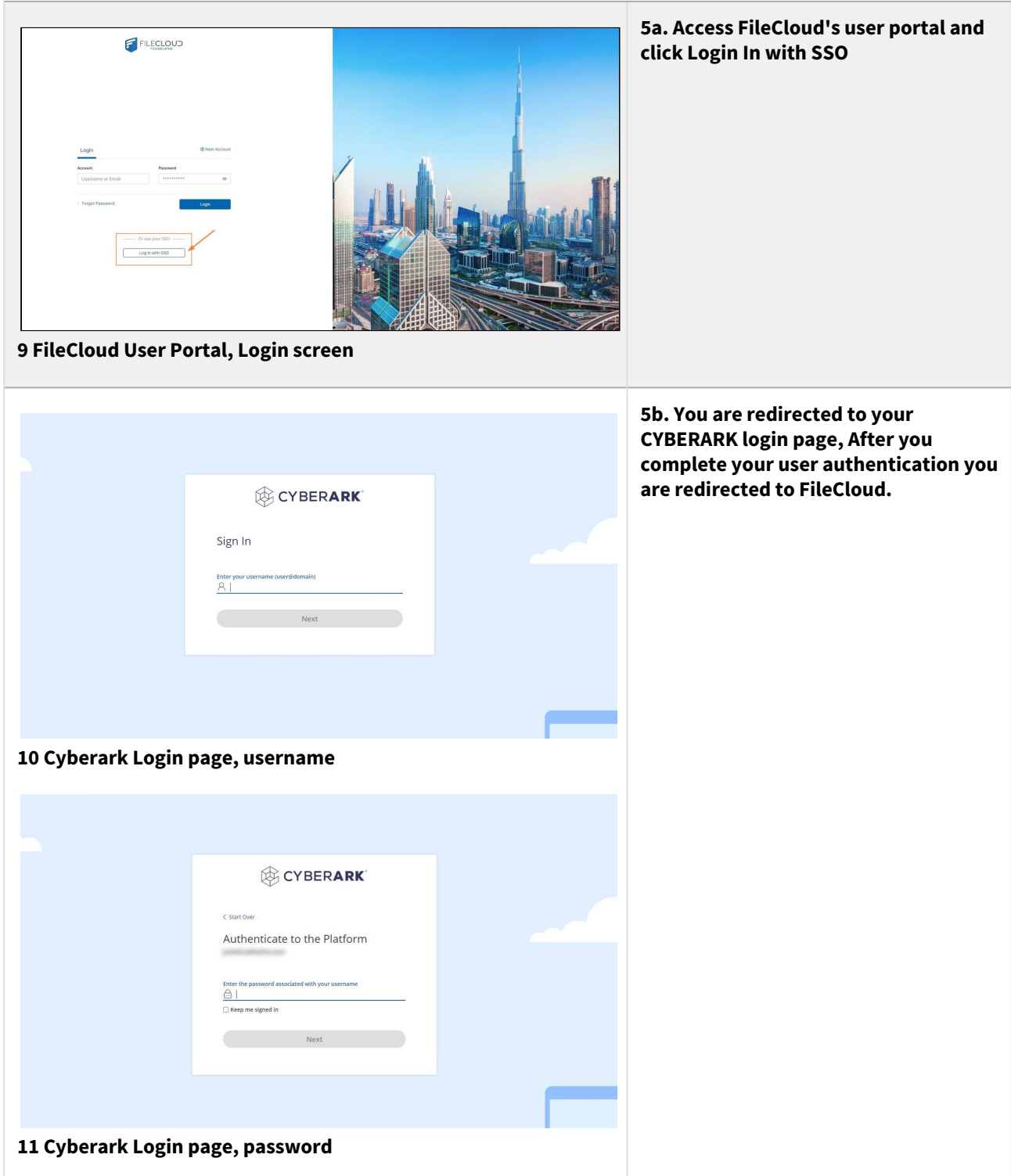

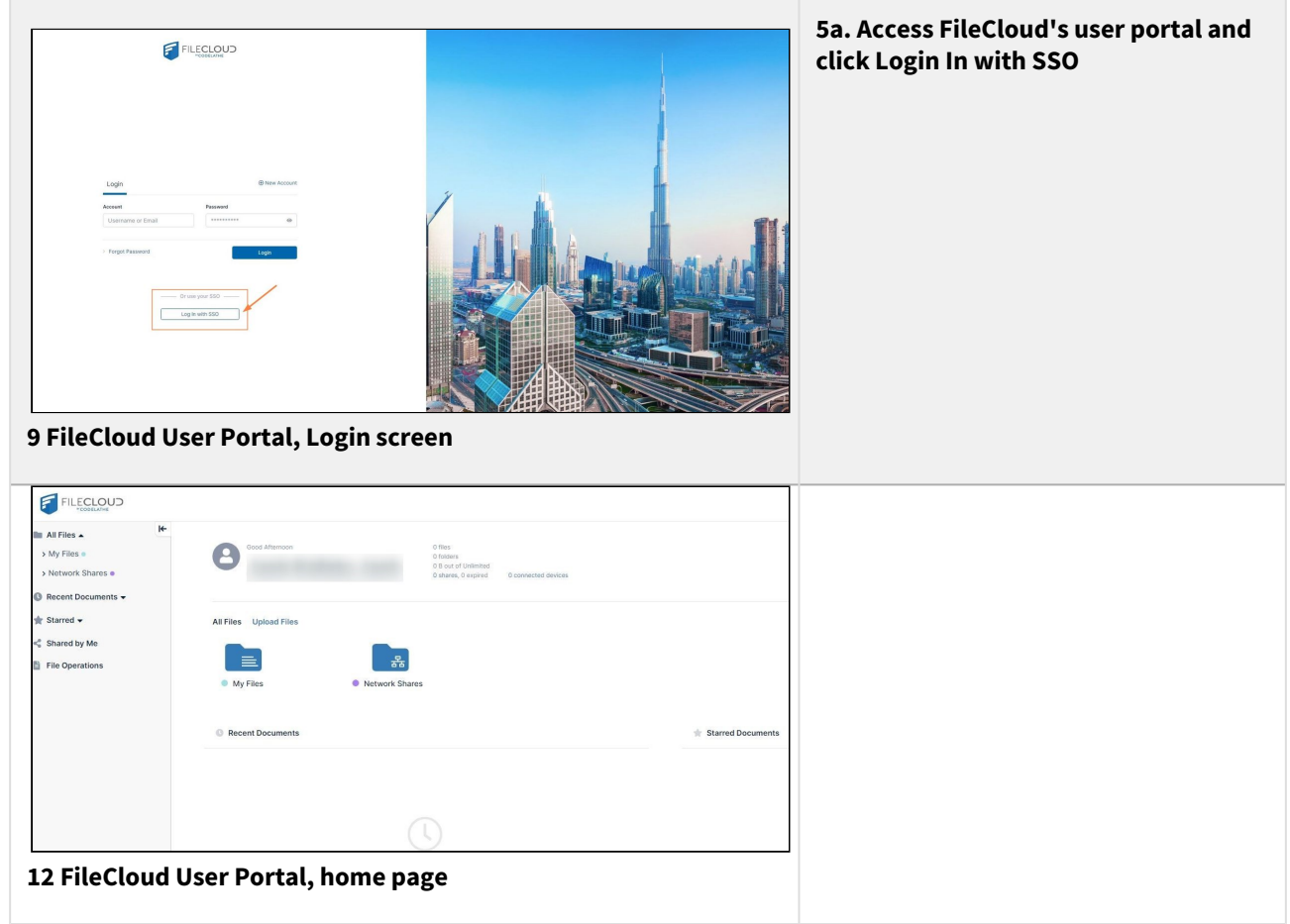

Now you can use Single Sign-On with CYBERARK from FileCloud.

## Integrate JumpCloud with FileCloud

Before completing the following procedures, configure Apache Web Server. See [SSO Configuration Step 1](#page-193-0) on the page [SAML Single Sign-On Support](#page-193-0) for configuration instructions.

As an administrator you can integrate these two systems so that your JumpCloud users can access their FileCloud account without having to enter their credentials a second time.

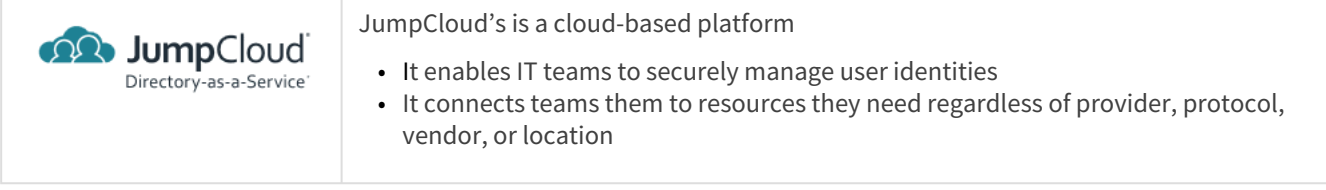

In this integration scenario:

- JumpCloud must be configured as an Identity Provider (IdP)
- FileCloud will act as the Service Provider (SP)

Configure FileCloud with JumpCloud

#### **1. In JumpCloud, create a new Application.**

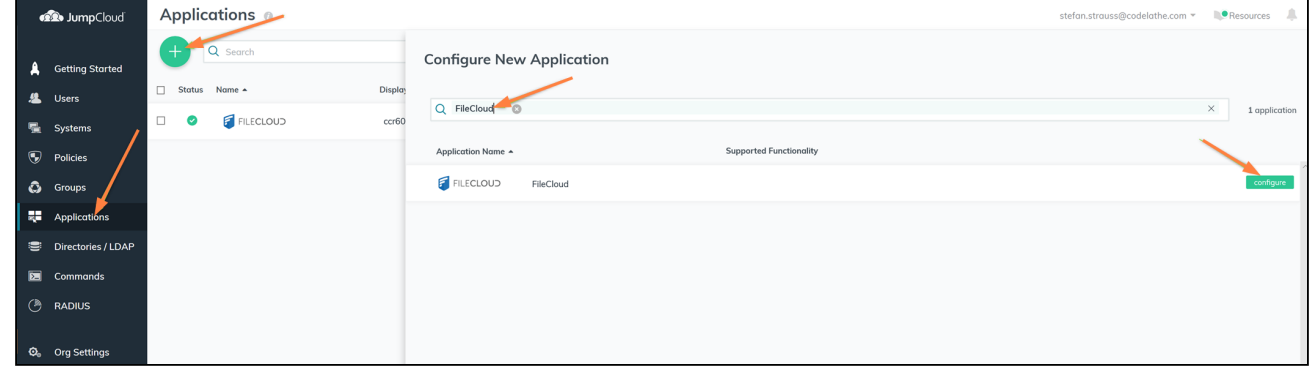

[1a. Open a browser and log in to your JumpCloud admin URL by typing it in or clicking on this URL](https://console.jumpcloud.com/login) https:// console.jumpcloud.com/login

1b. From the left navigation pane, click APPLICATIONS.

1c. On the Applications screen, to add a new application, click the plus sign.

1d. On the Configure New Application enter 'FileCloud' in the search field and press configure.

### **2. In JumpCloud, configure FileCloud Application**

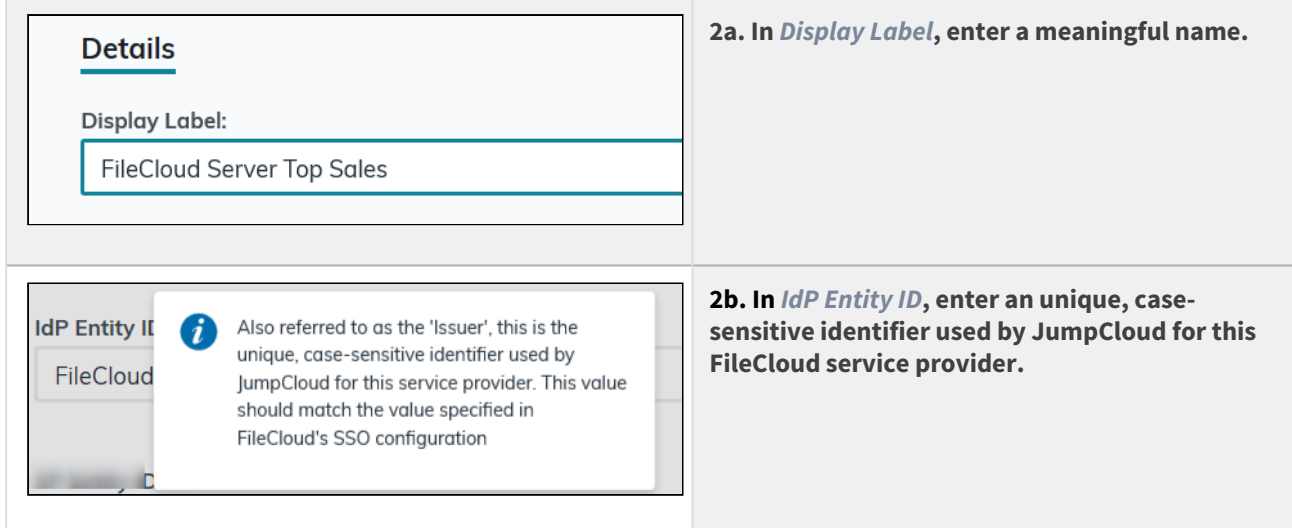

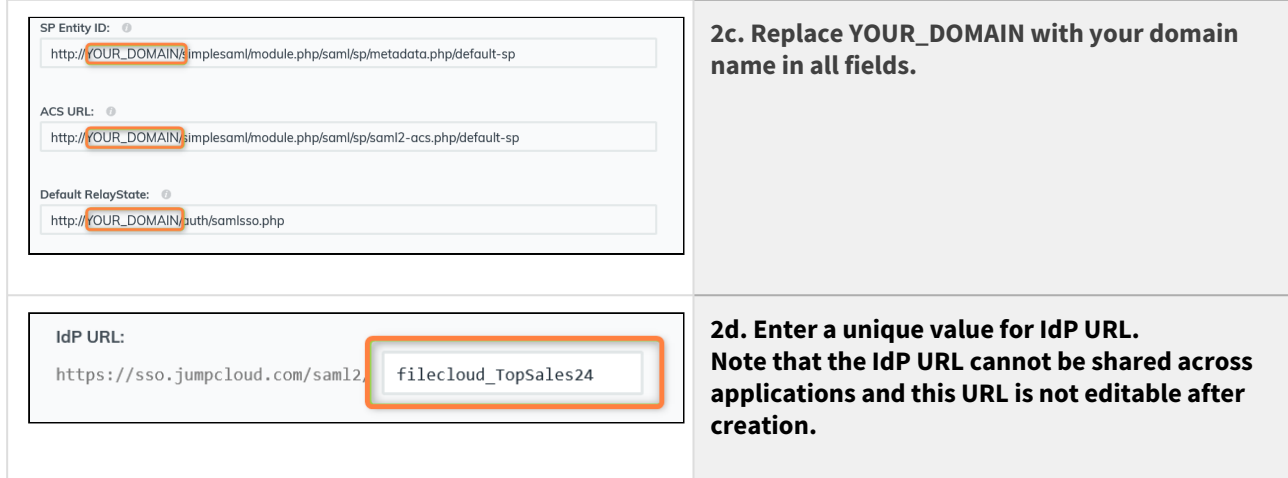

## **3. In JumpCloud, activate the new application and export Metadata and certificate**

3a. In JumpCloud, on the configuration screen, save and activate the new application

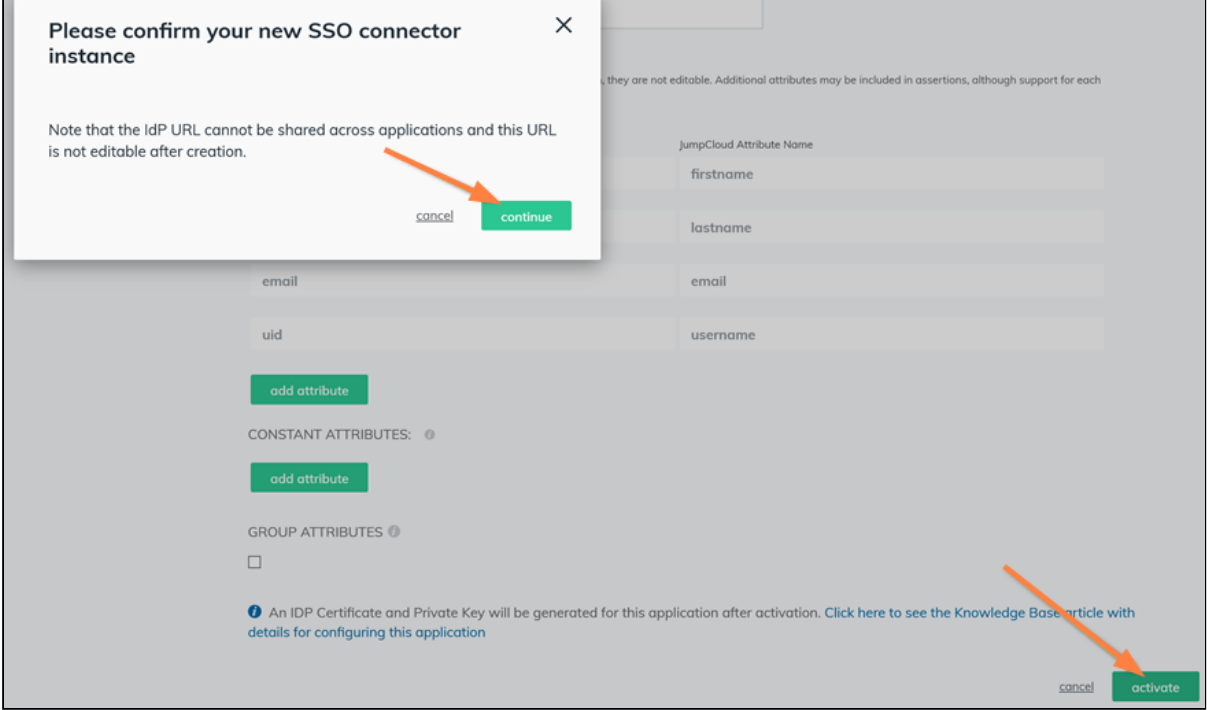

3b. Download the generated certificate.

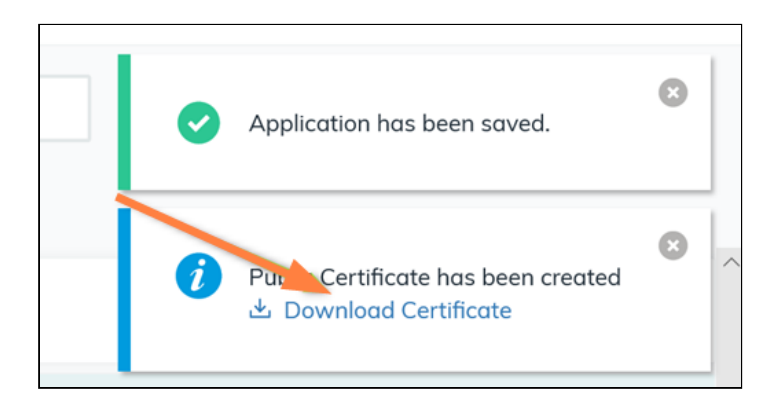

3c. The **saml.crt** file must be copied into the correct location in the FileCloud root folder for your integration to work. Contact [FileCloud support](https://www.filecloud.com/supportdocs/display/FCDOC/Contact+FileCloud+Support) and request that your **saml.crt** file be copied into your Simple SAML certificate folder.

### **4. In JumpCloud, create a group and add users**

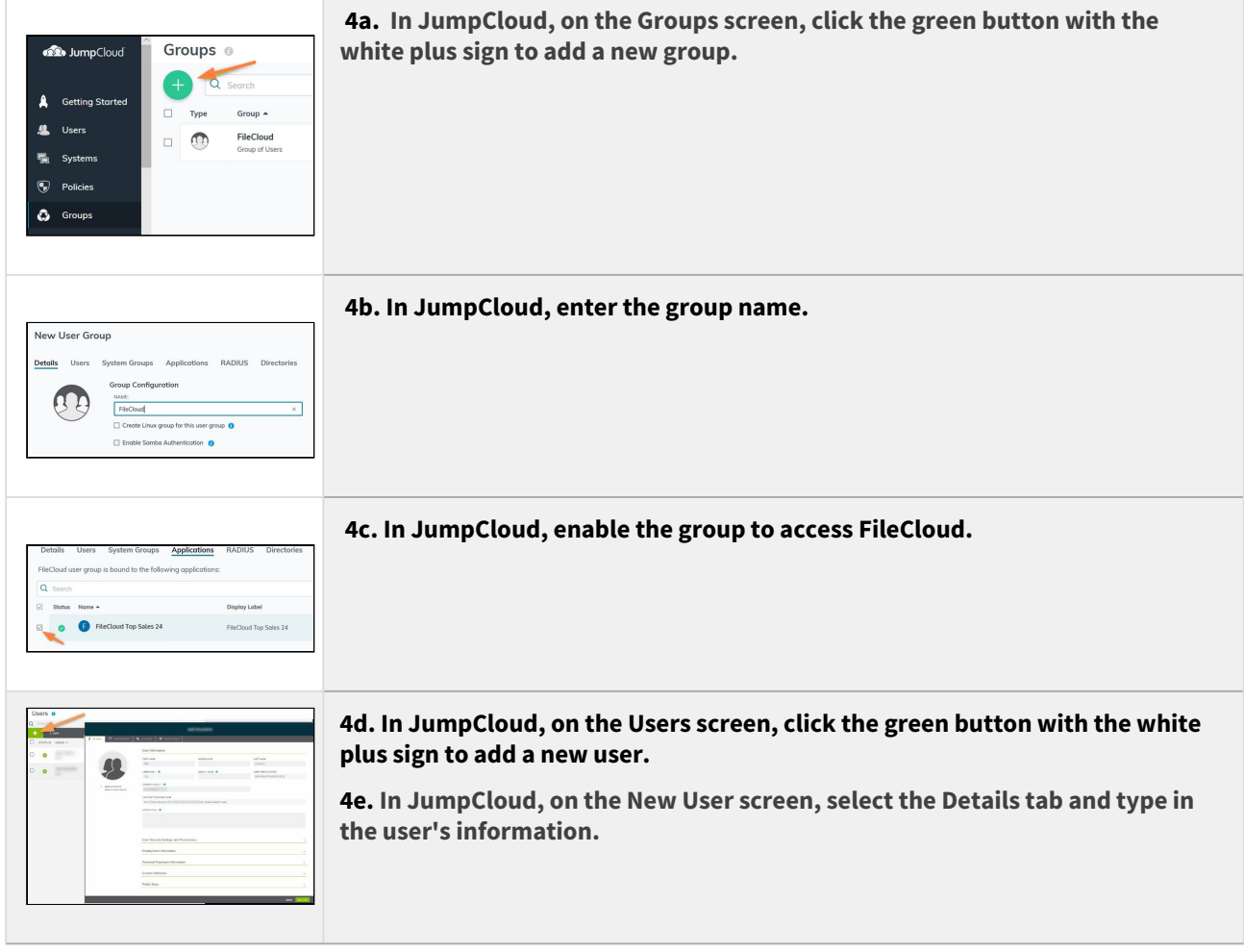

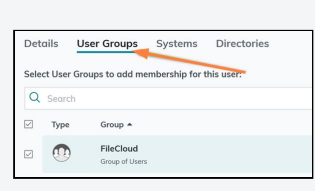

**4f. In JumpCloud, on the New User screen, select the User Groups tab and add the user to your FileCloud Group.**

**4g. In JumpCloud, on the New User screen, click the Save User button.**

### **5. In FileCloud, configure the SSO settings.**

To configure the FileCloud SSO settings:

- 1. Open a browser and log in to the *Admin Portal*.
- 2. From the left navigation pane, under *SETTINGS*, select *Settings*.
- 3. Select the *SSO* sub-tab.
- 4. In *Idp End Point URL*, type or paste in the SAME value as the *IdP Entity ID* entered in step 2b. The correct string can also be seen in the metadata xml file:

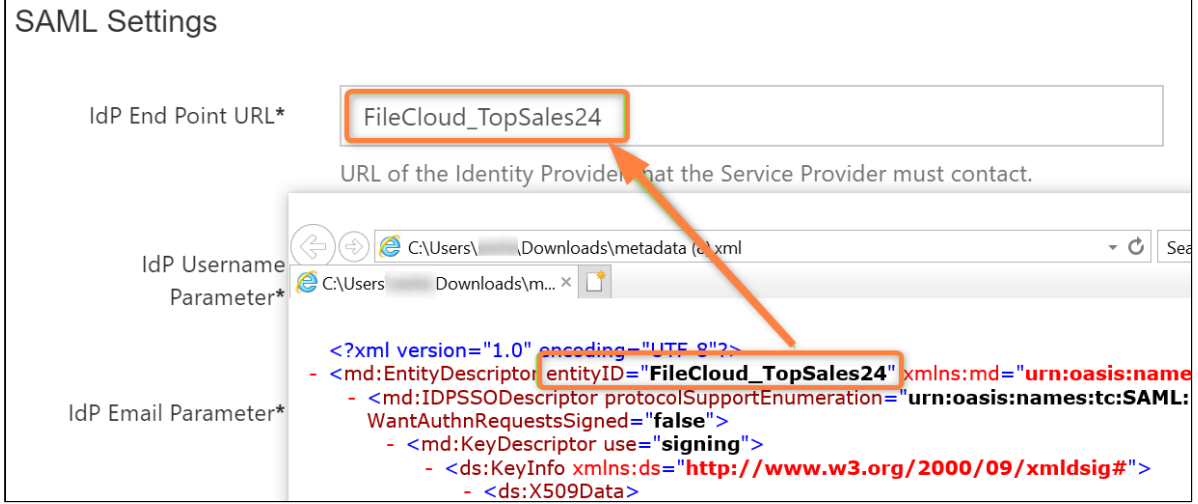

5. Input the **Service Provider Attribute Name** information from the JumpCloud configuration screen into the corresponding fields in the FileCloud **Settings > SSO** tab.

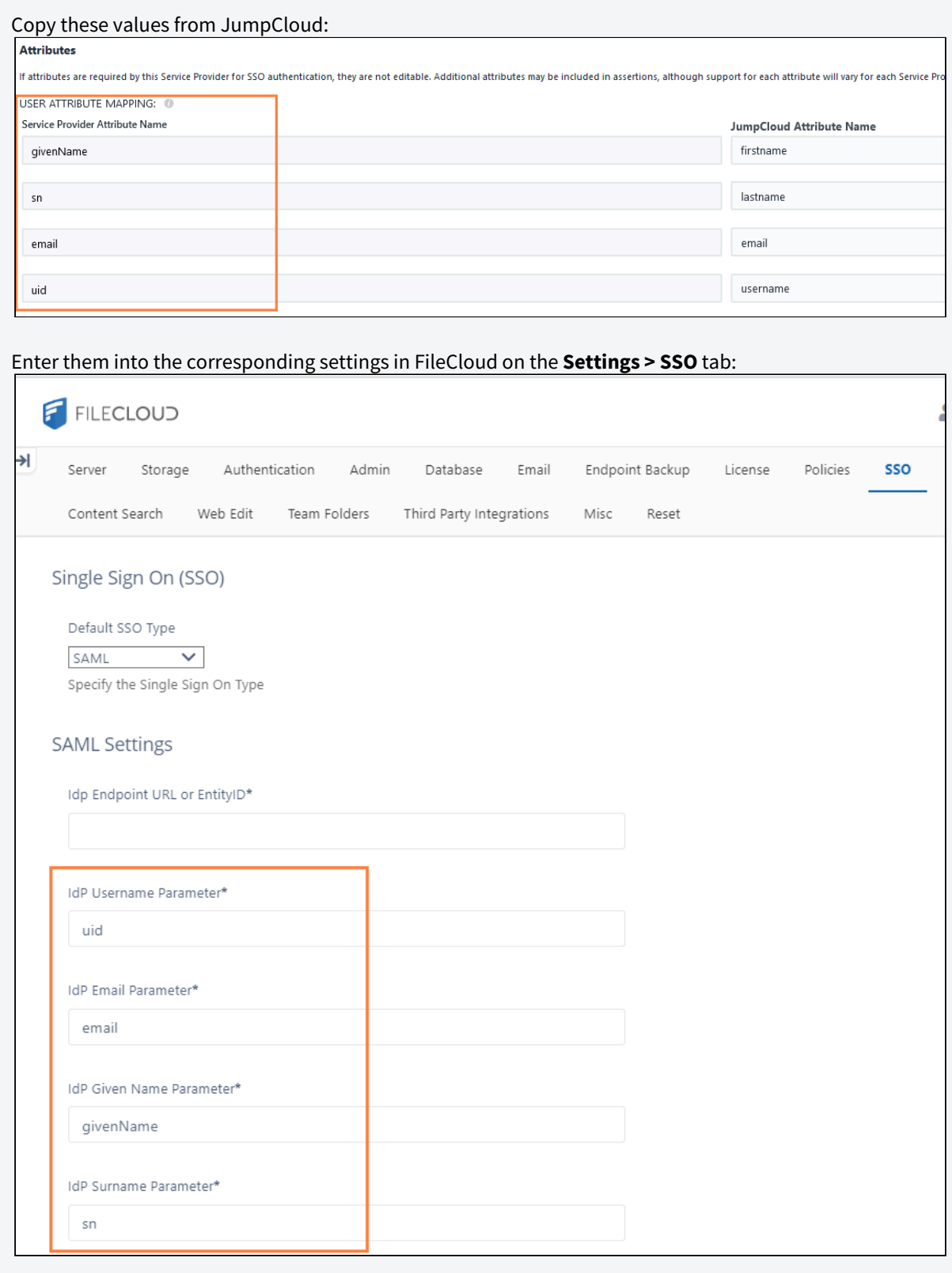

6. Click *Save* and minimize the browser.

# **6. Copy JumpCloud metadata to FileCloud SSO Settings.**

Use the metadata exported in Step 5 to configure the FileCloud SSO **Idp Meta Data** parameter.

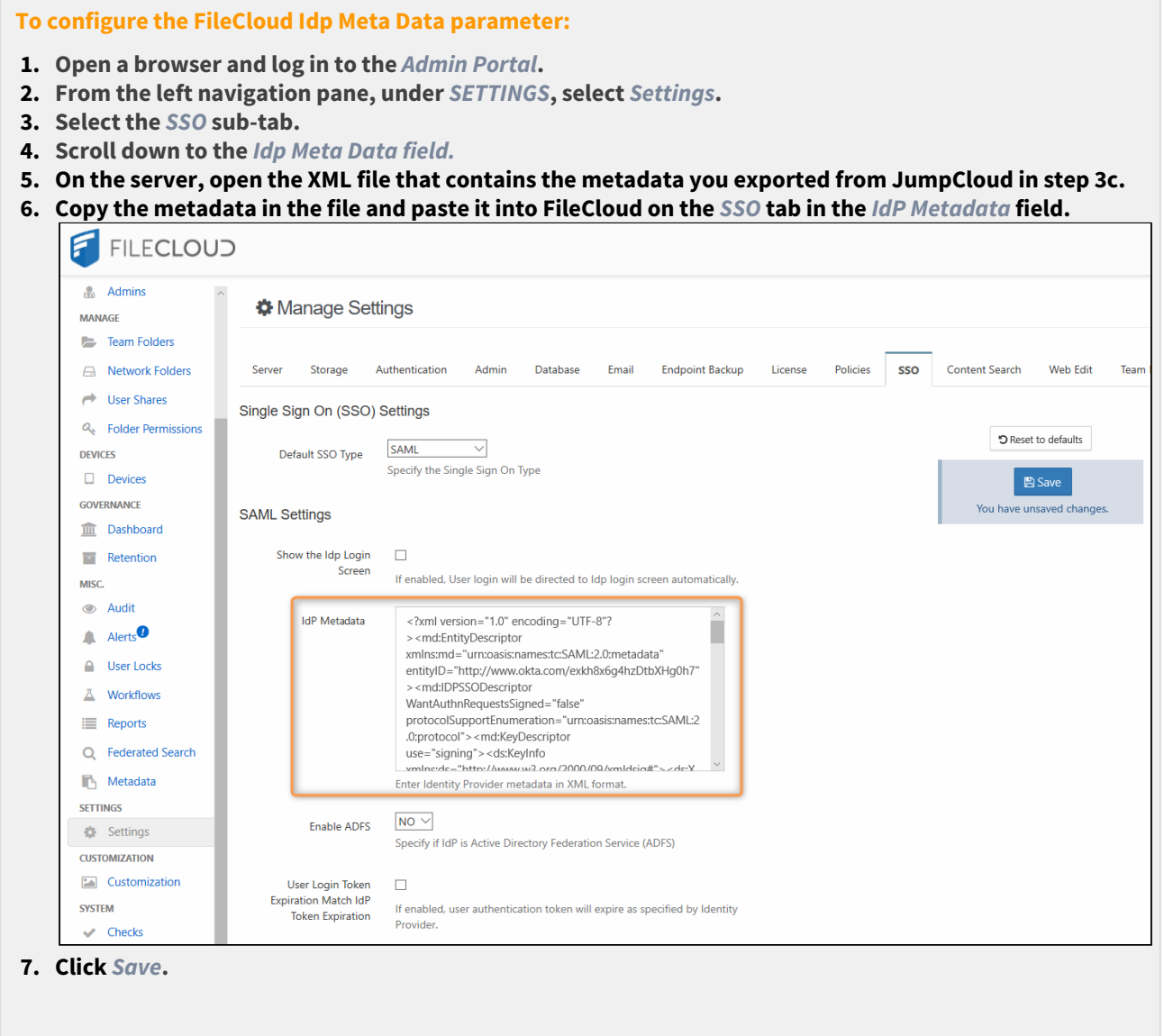

Now you can start using the Single Sign-On with JumpCloud from FileCloud!

## Integrate Okta with FileCloud

To integrate with the Okta browser plugin, please see [Integrate with Okta using browser plugin.](#page-252-0)

Before completing the following procedures, configure Apache Web Server. See [SSO Configuration Step 1](#page-193-0) on the page [SAML Single Sign-On Support](#page-193-0) for configuration instructions.

When FileCloud is integrated with Okta, Okta is configured as an Identity Provider (IdP) and FileCloud acts as the Service Provider (SP).

### **To configure FileCloud with Okta:**

- 1. Log in to your Okta-issued URL, which has the format: <https://yourdomain-admin.okta.com/admin/dashboard>
- 2. After successful login to Okta, go **Applications > Applications**, and click **Create App Integration**.

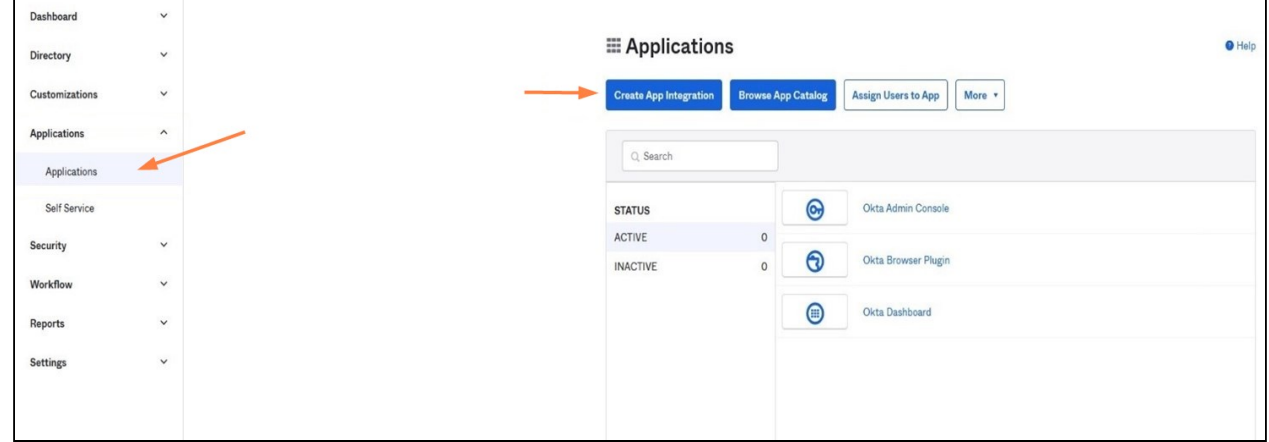

3. In the **Create a new app integration** screen, select **SAML 2.0**, and click **Next**.

Г

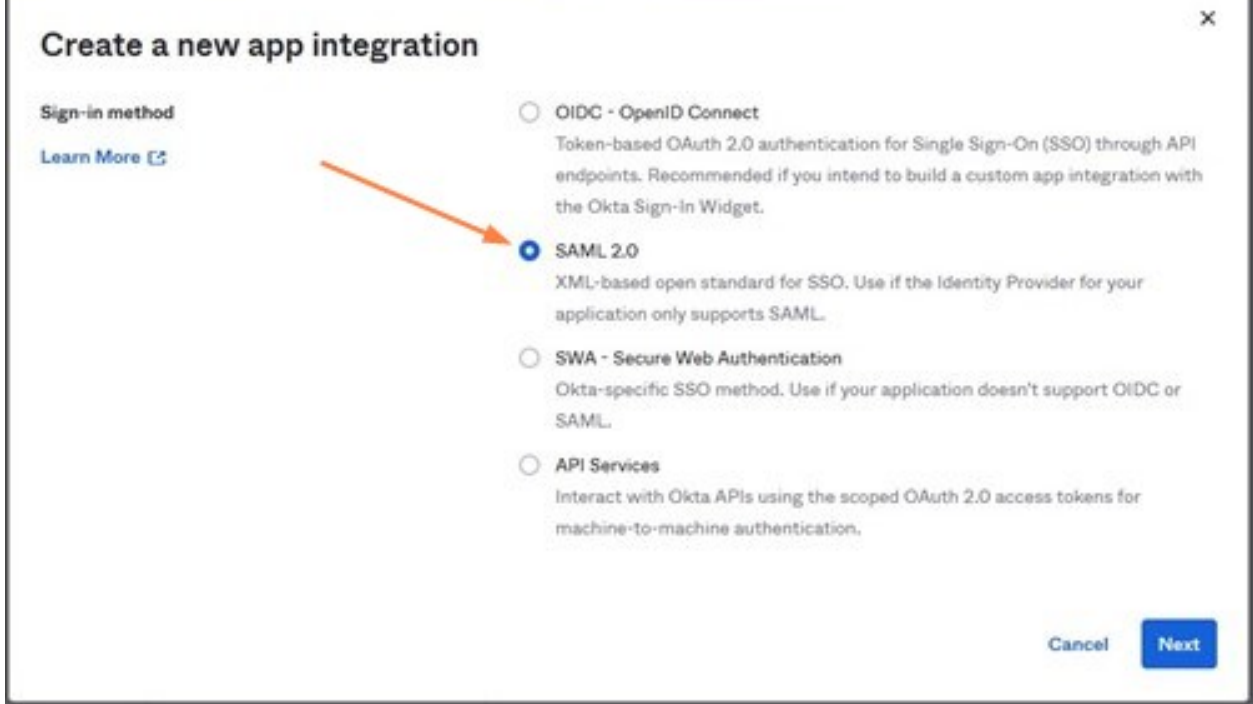

4. In the **General Settings** tab of the **Create SAML Integration** screen, enter a name for **App name**, and click **Next**. **ECreate SAML Integration** 

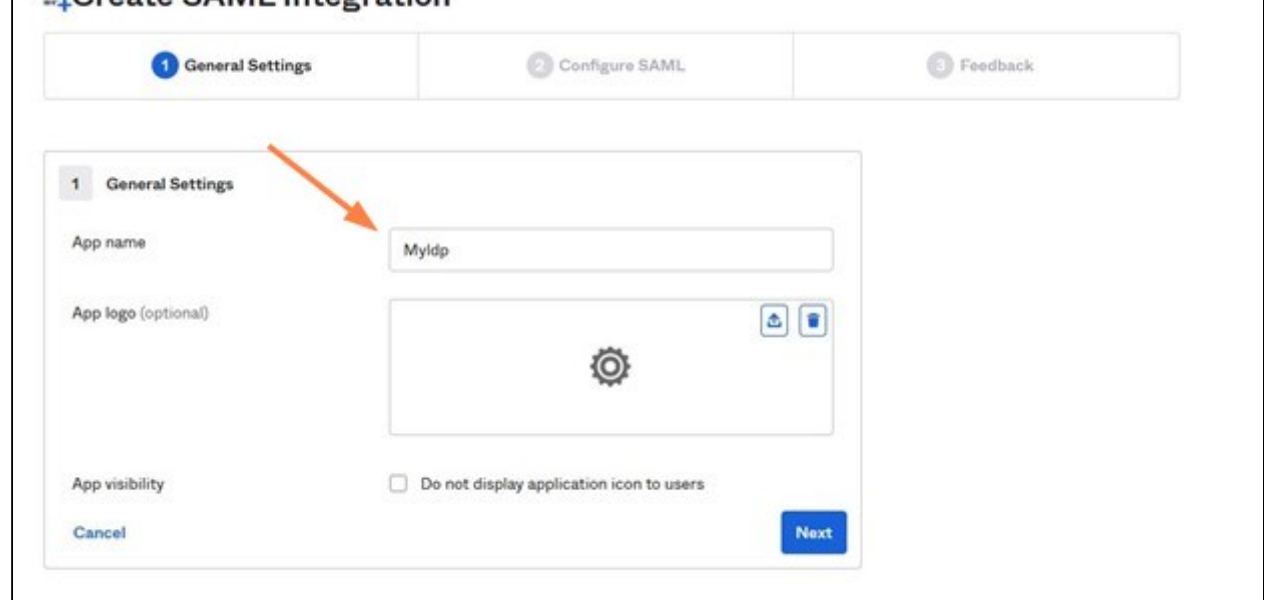

- 5. In the **SAML Settings** screen, set the values as follows:
	- Set **Single sign on URL** to the FileCloud assertion URL **http://<your domain>/simplesaml/module.php/ saml/sp/saml2-acs.php/default-sp**
	- Set **Audience URI (SP Entity ID)** to **http://<your domain>/simplesaml/module.php/saml/sp/ metadata.php/default-sp**
	- Set **Default Relay State** to **http://<your domain>/auth/samlsso.php**

• Under **Attribute Statements**, the attribute names must match the names set in the FileCloud admin portal in **Settings > SSO** for **Idp Username Parameter**, **Idp Email Parameter**, **Idp Given Name Parameter**, and **IDP Surname Parameter**.

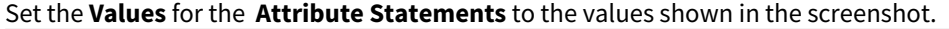

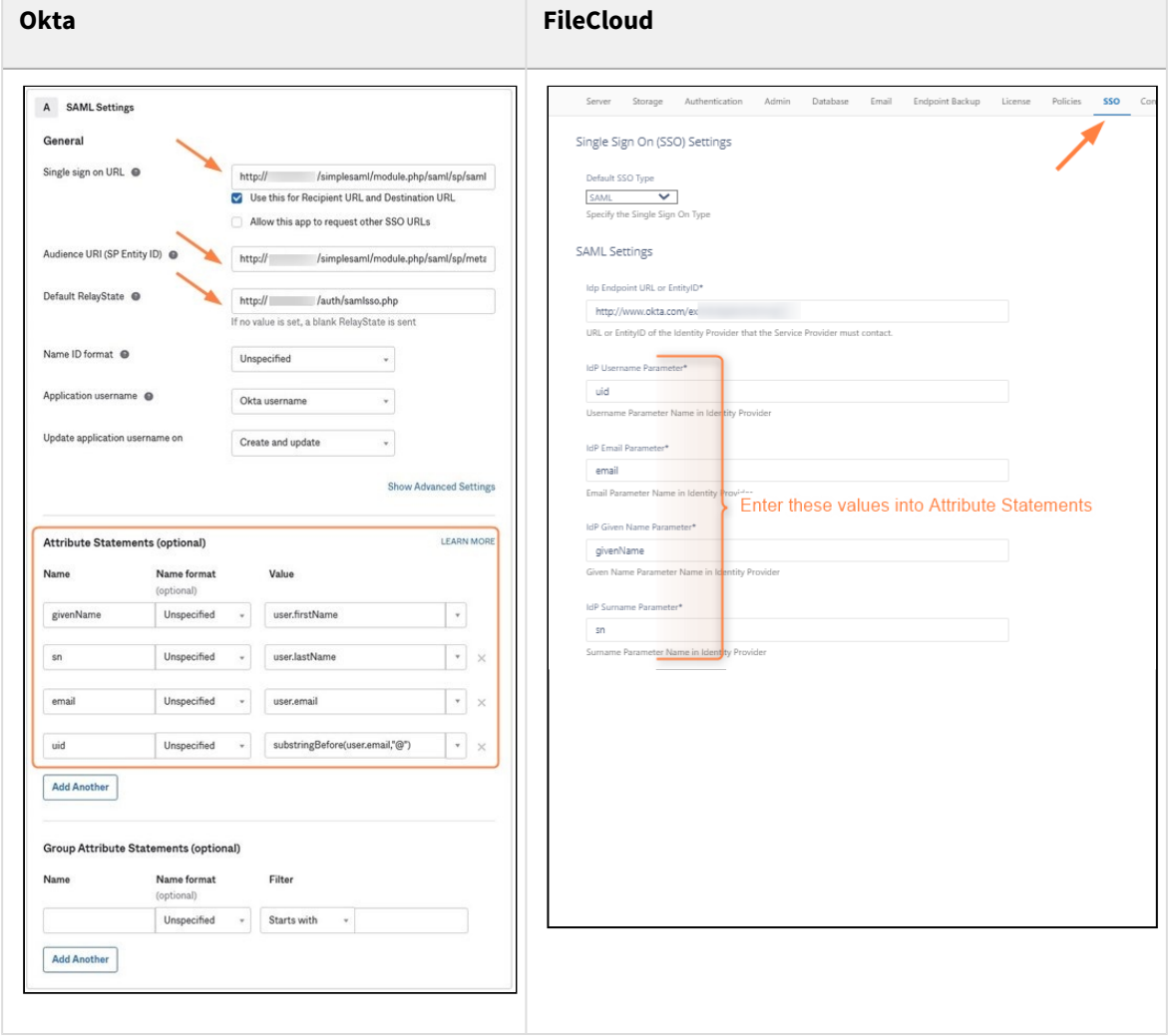

6. Click the **Feedback** tab of the **Create SAML Integration** screen, then select **I'm an Okta customer adding an internal app**, and click **Finish**.

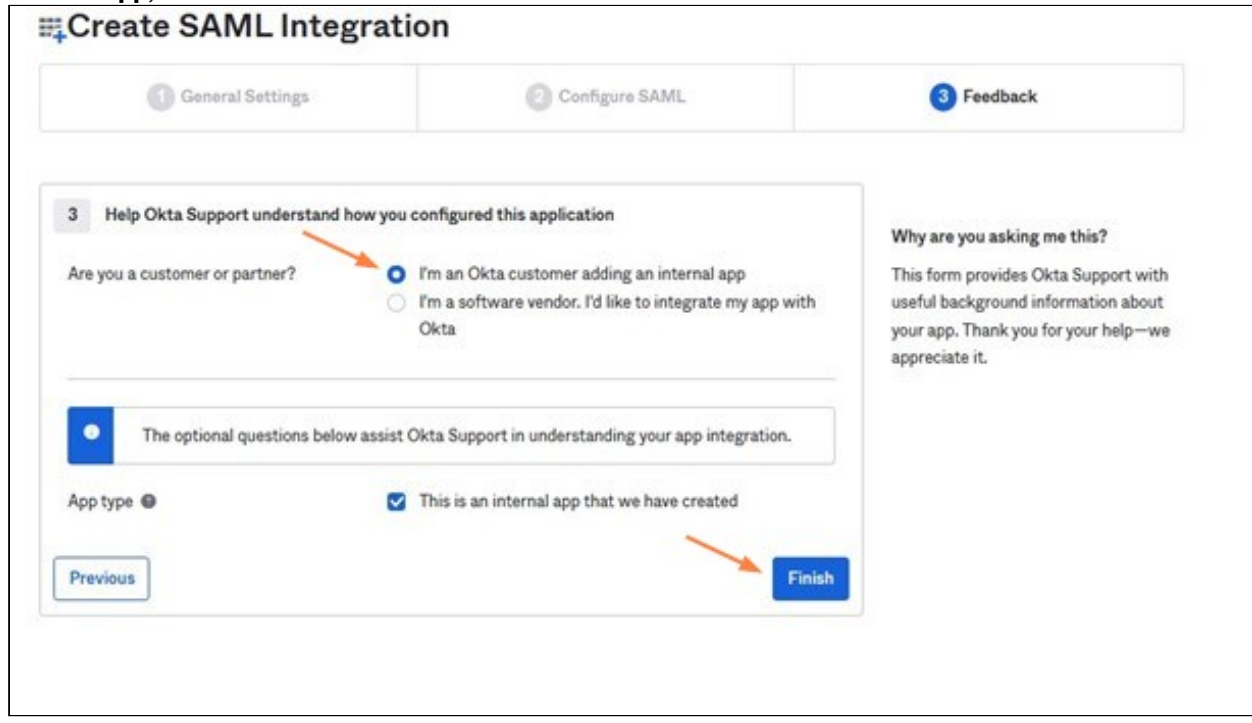

7. Go to the **Sign On** tab, and click **View Setup Instructions** to view FileCloud SSO configuration details .

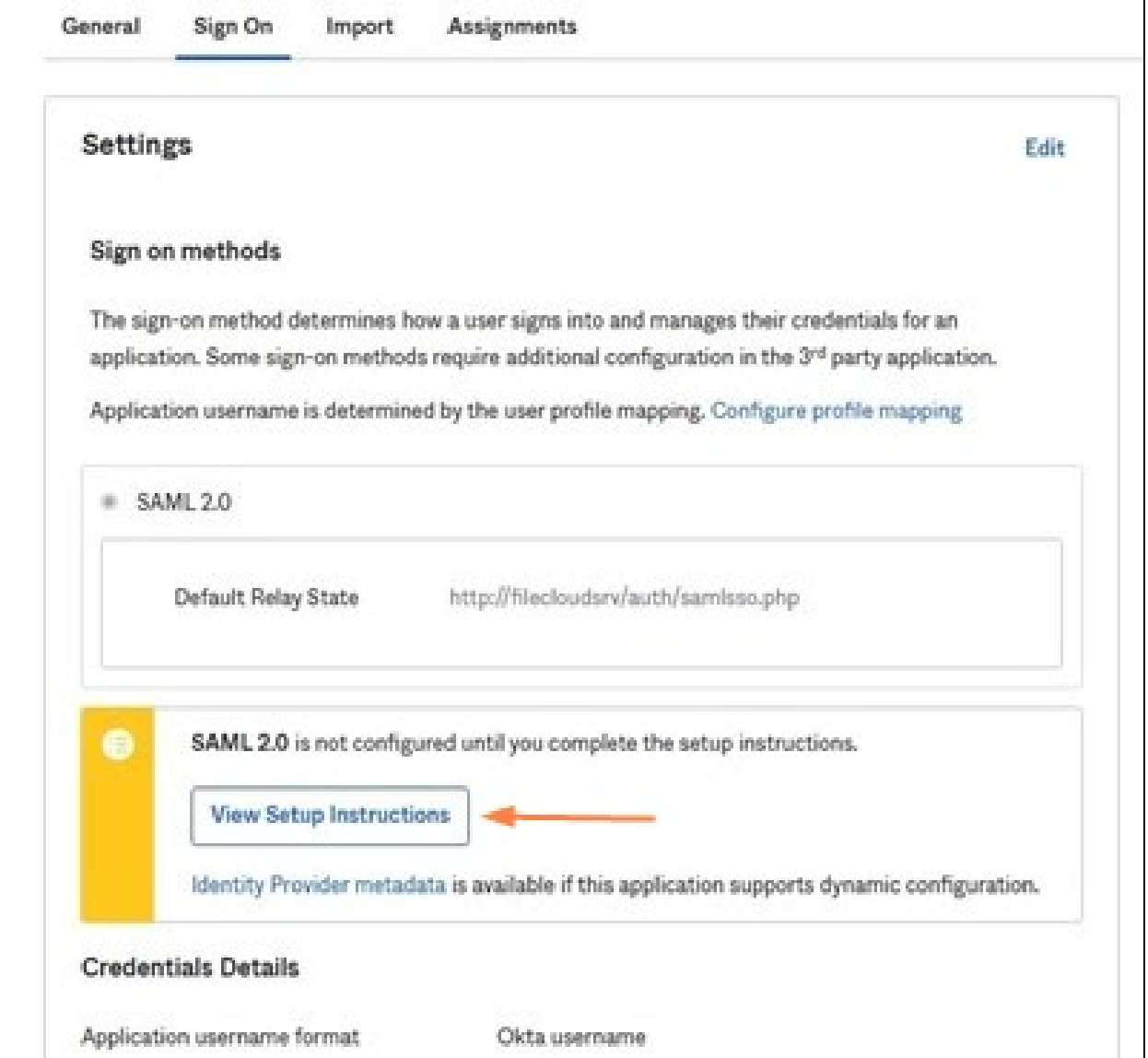

A screen with information similar to the first image in the table below opens.

- 8. Use the details in this screen to configure the settings in the FileCloud admin portal's **Settings > SSO** screen and to create a **saml.crt** file.
	- a. Using the **IDP Metadata** text under **Optional**:
		- **(1)** Copy the **entityID** field from the text box into **Idp Endpoint URL or EntityID** in FileCloud admin UI interface under **Settings > SSO**.
		- **(2)** Confirm that the text in the **IDP Metadata** box is the same as the text in **Idp Metadata** in FileCloud admin UI interface under **Settings > SSO**.
	- b. Click **Download certificate**, then copy the certificate file and rename it to **saml.crt**.

The **saml.crt** file must be copied into the correct location in the FileCloud root folder for your integration to work. Contact [FileCloud support](https://www.filecloud.com/supportdocs/display/FCDOC/.Contact+FileCloud+Support+v23.1) and request that your **saml.crt** file be copied into your Simple SAML certificate folder.

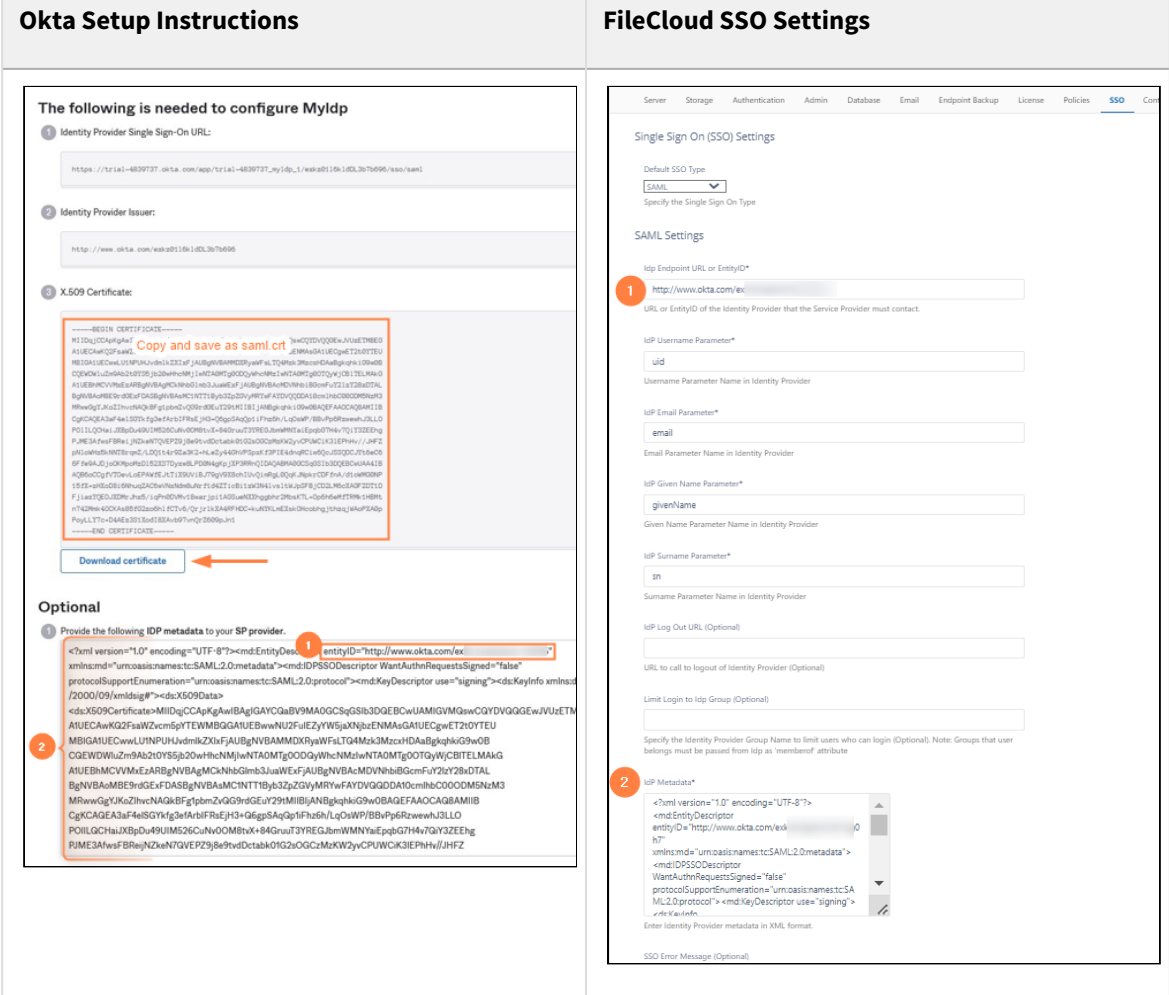

Now assign the Okta FileCloud integration to users so they can log in with Okta.

9. Click the **Assignments** tab in Okta.

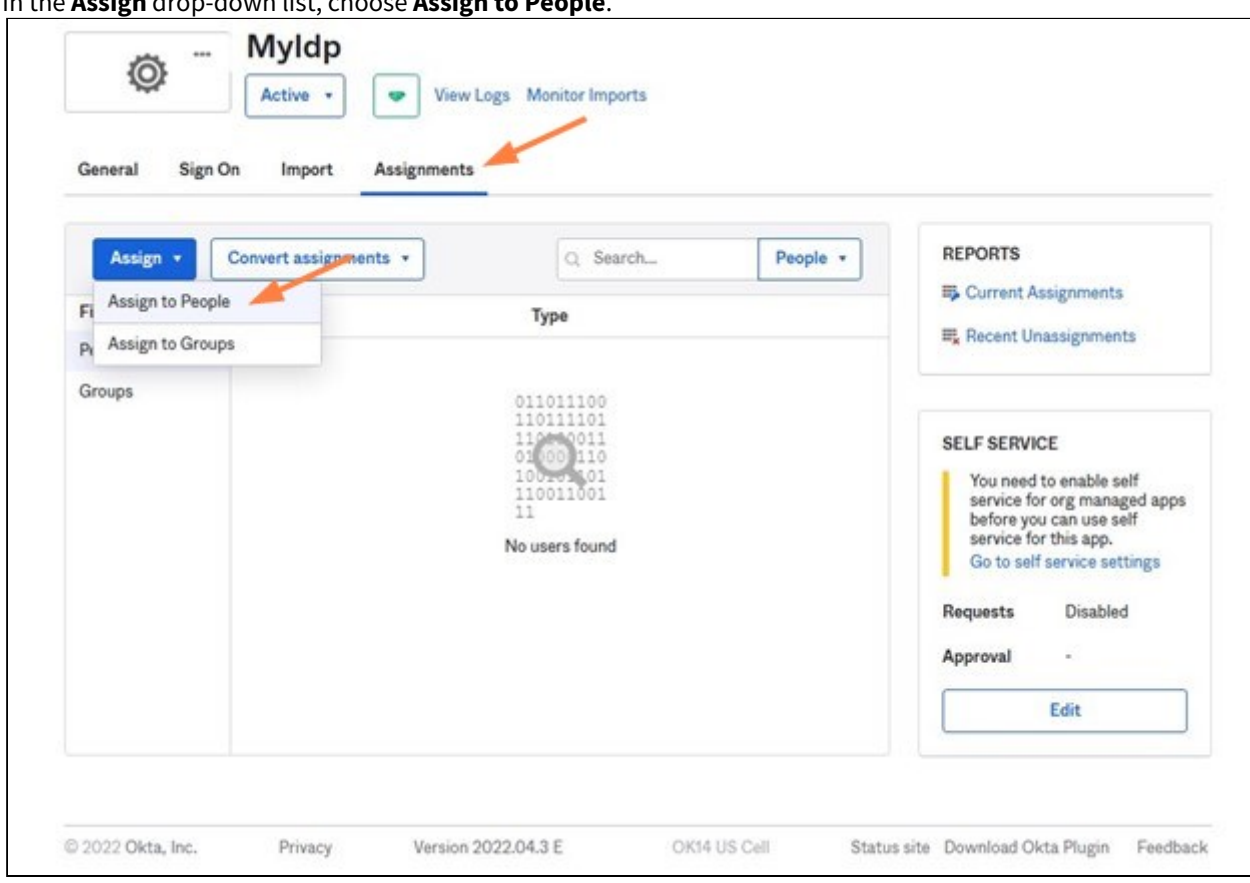

10. In the **Assign** drop-down list, choose **Assign to People**.

A list of users who have both Okta and FileCloud accounts opens.

11. Select users from the list to allow them to sign in to FileCloud using Okta.

Once the application is created and FileCloud is configured you can start using single sign-on with Okta from FileCloud.

Log in to FileCloud using Single Sign-on with Okta

Users can sign in to the user portal or admin portal with SSO using Okta.

1. In the FileCloud login screen, the user chooses **Log in with SSO**.

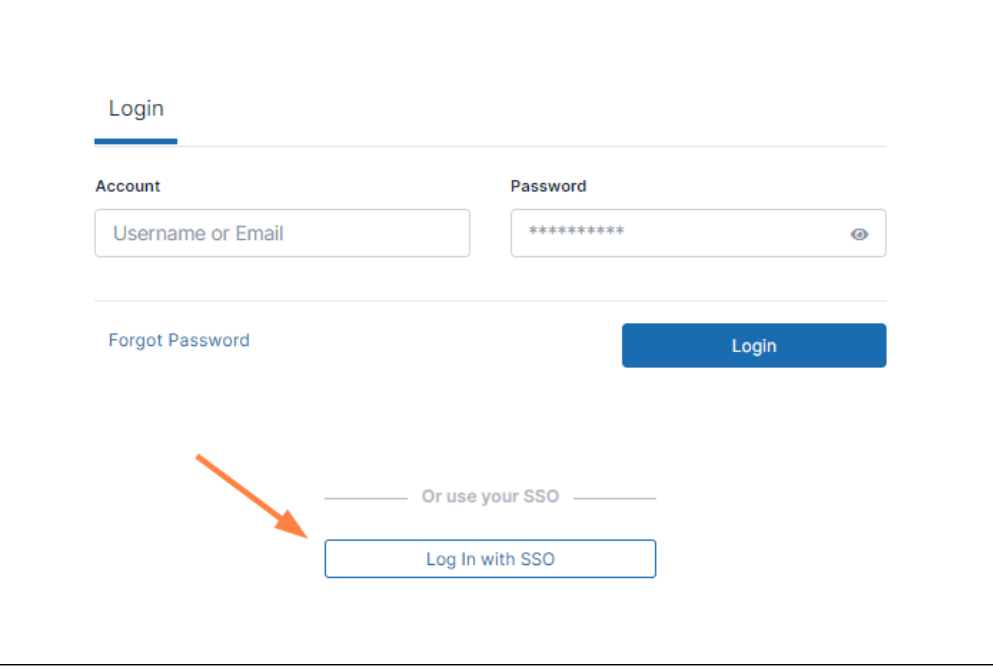

If the user is already logged in to Okta, they are automatically logged in to FileCloud.

If the user not logged in to Okta, they are first redirected to the Okta sign in page, and after signing in to Okta, they are immediately redirected to FileCloud and logged in.
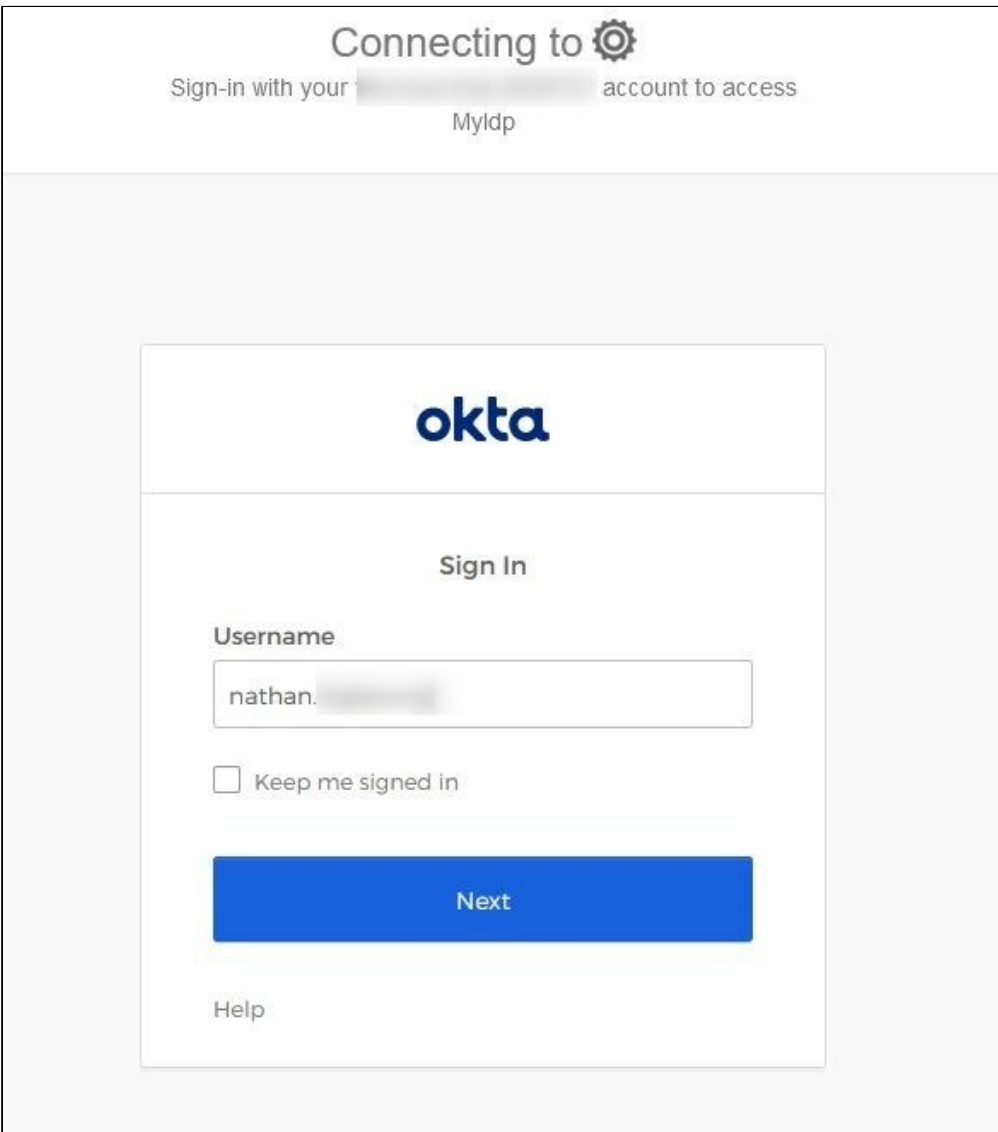

#### Integrate with Okta using browser plugin

Before completing the following procedures, configure Apache Web Server. See [SSO Configuration Step 1](#page-193-0) on the page [SAML Single Sign-On Support](#page-193-0) for configuration instructions.

The Okta plugin for browsers works by storing FileCloud user credentials in a web application that you add to Okta. After a user chooses to log in with Okta, the credentials are entered in the FileCloud page and log in proceeds automatically.

The Okta plugin works with default FileCloud login, not SSO. Do not configure SSO settings in FileCloud.

#### Procedure:

Note: You must have an Okta account before completing these steps.

- 1. Set up the FileCloud application in the Okta admin panel
- 2. Assign the FileCloud application to users
- 3. Install the plugin on the user browser.
- 4. User logs in to FileCloud using the plugin.

The plugin supports different browsers. Setup and tests for this guide use Google Chrome.

Set up the FileCloud application in Okta admin panel

- 1. Log in as Admin in Okta.
- 2. In the navigation panel, click **Applications > Applications**.
- 3. In the **Applications** screen, click **Create App Integration**.

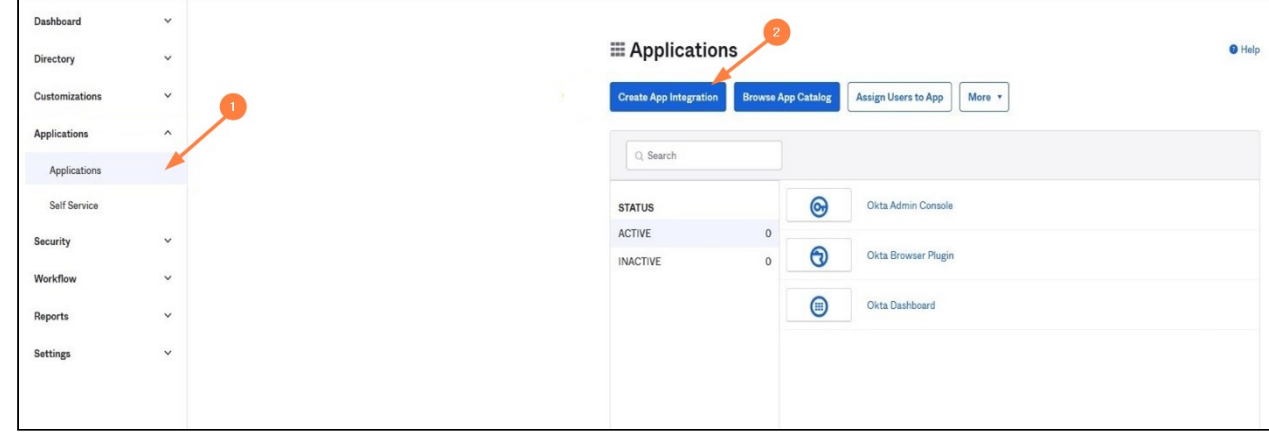

# 4. In the **Create a new app integration** screen, choose **SWA - Secure Web Authentication**, and click **Next**.

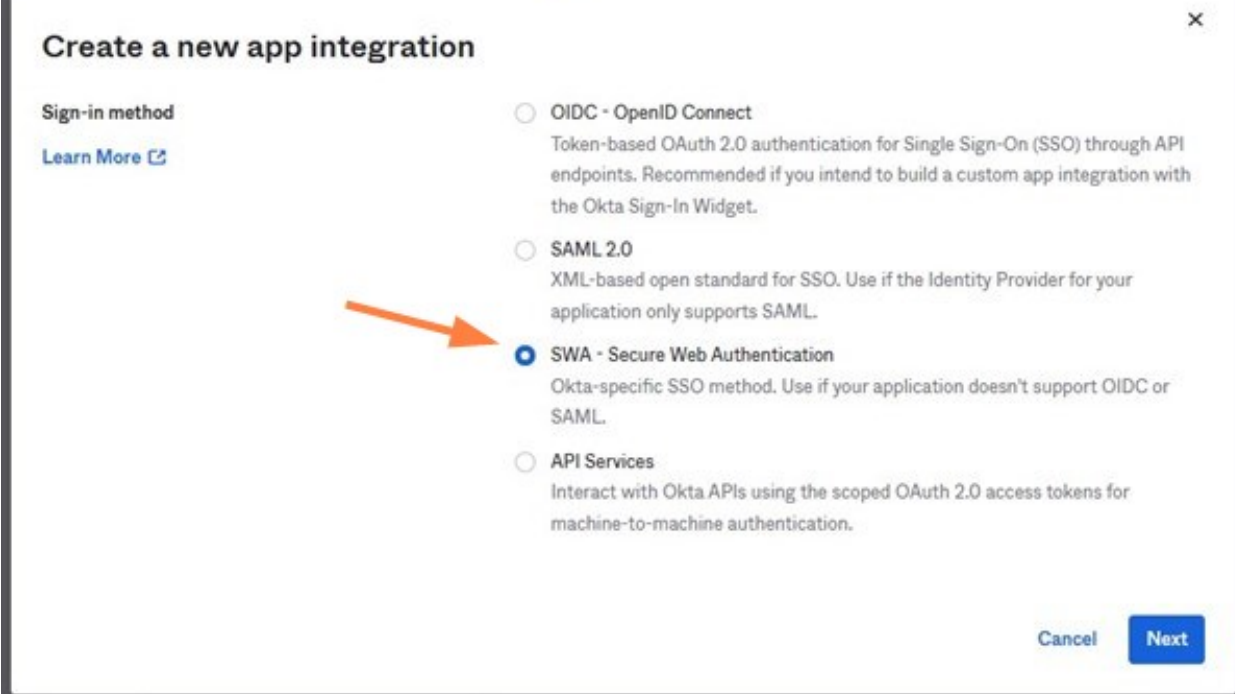

5. Fill in the **Create SWA Integration** screen as shown in the following screenshot, and click **Finish**. In **App's login page URL**, enter the login page URL for the corresponding FileCloud installation.

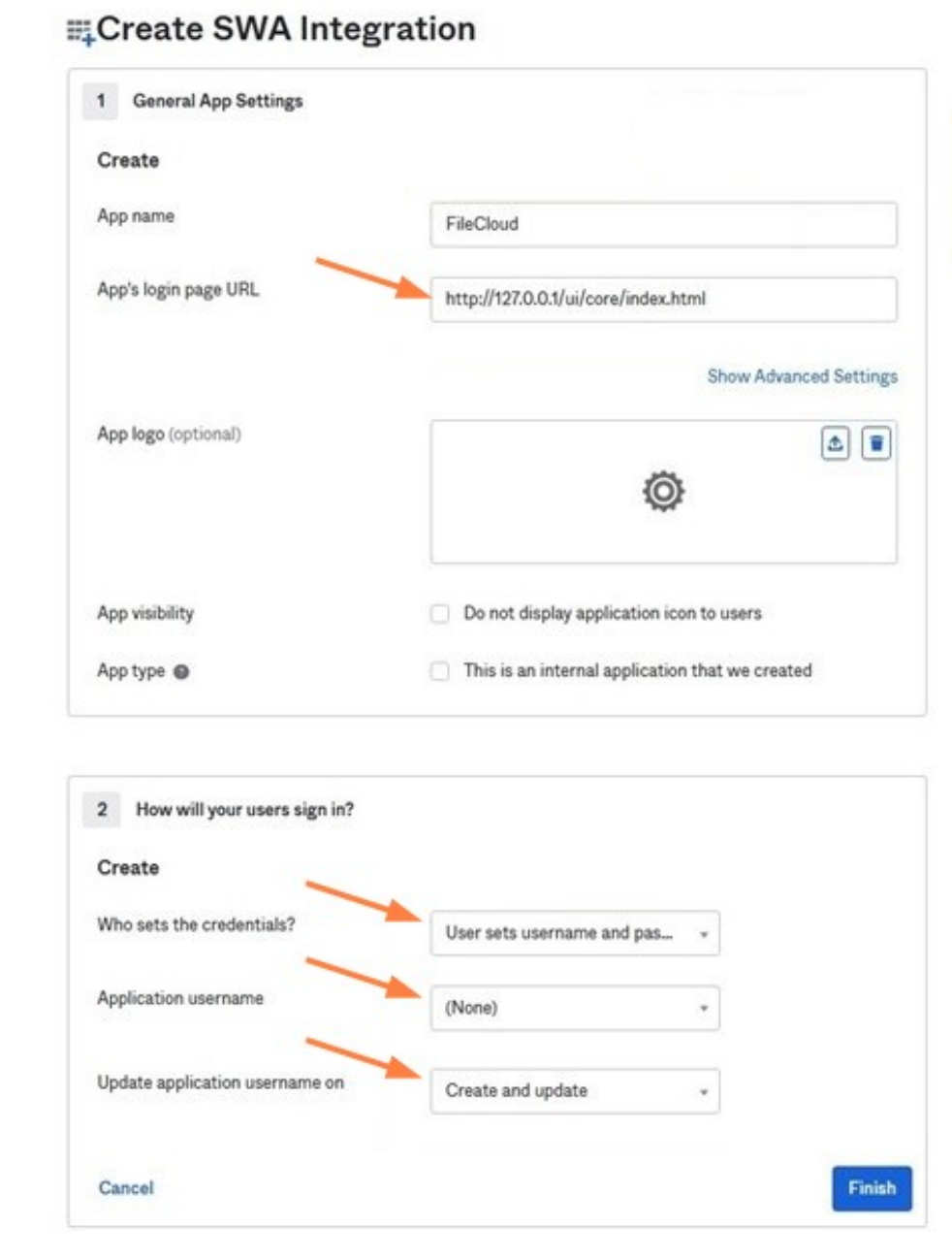

#### Assign application to users

Now assign the Okta FileCloud integration to users so they can log in with Okta.

1. Click the **Assignments** tab in Okta.

2. In the **Assign** drop-down list, choose **Assign to People**.

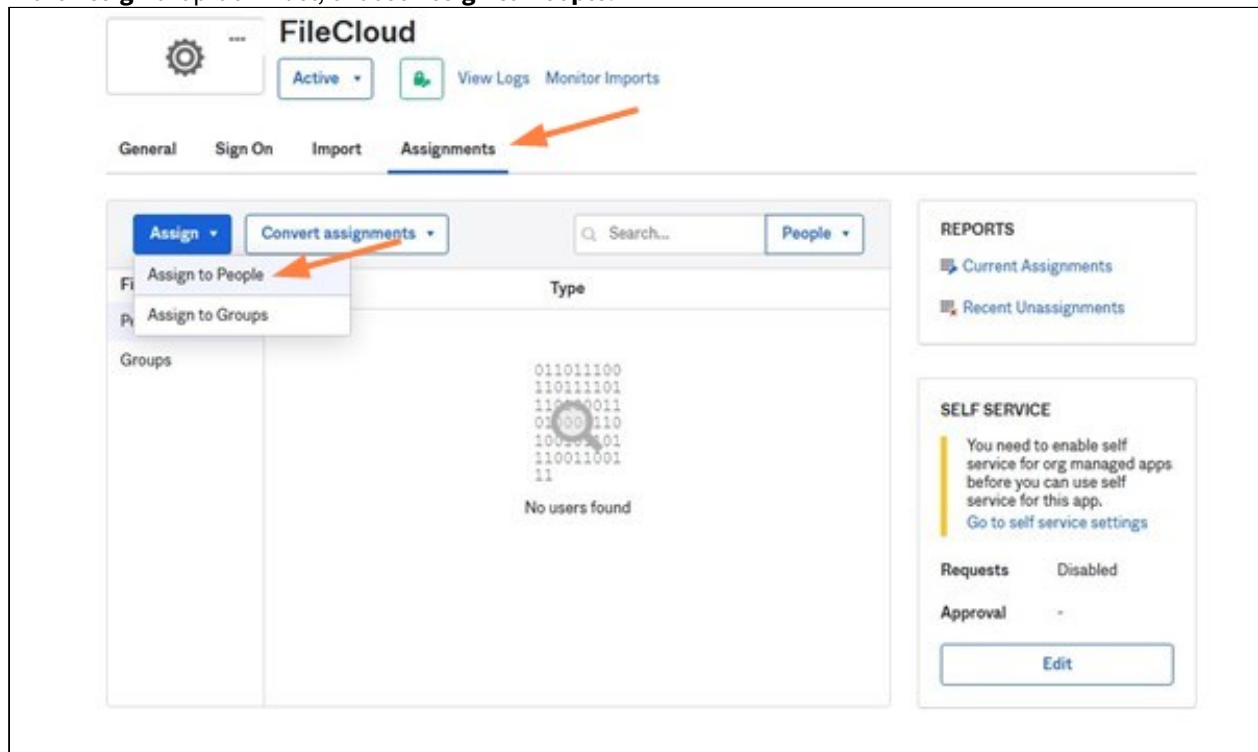

A list of users who have both Okta and FileCloud accounts opens.

3. To allow users to sign in to FileCloud using Okta, click **Assign** in the row with their email.

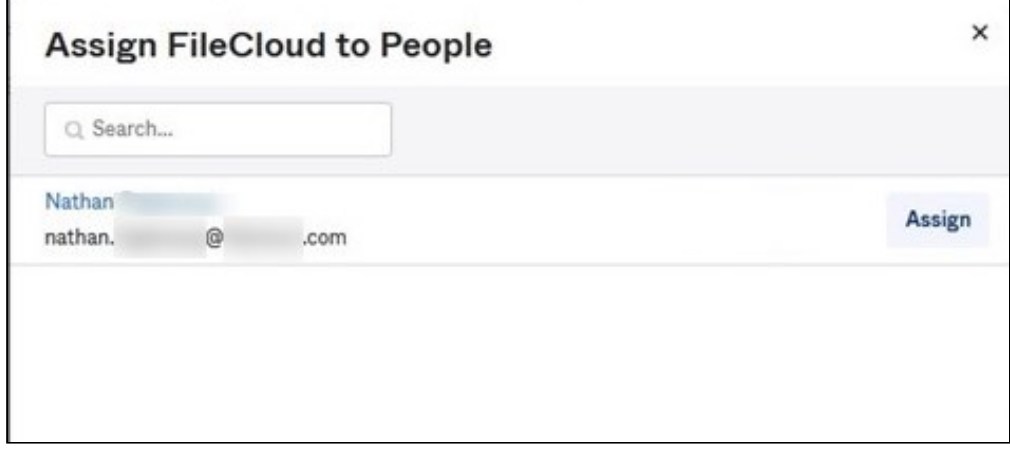

4. Enter a **User Name** and **Password** for the user, then click **Save and Go Back**.

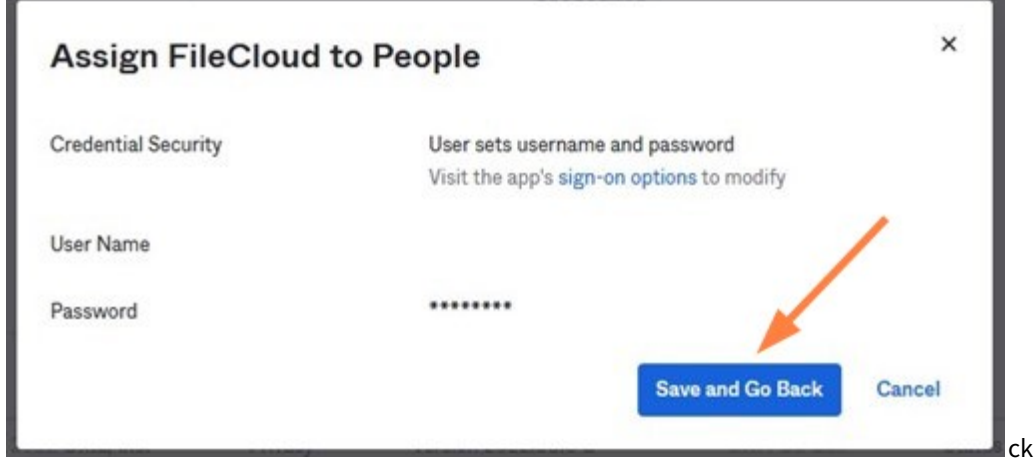

5. Click **Done**.

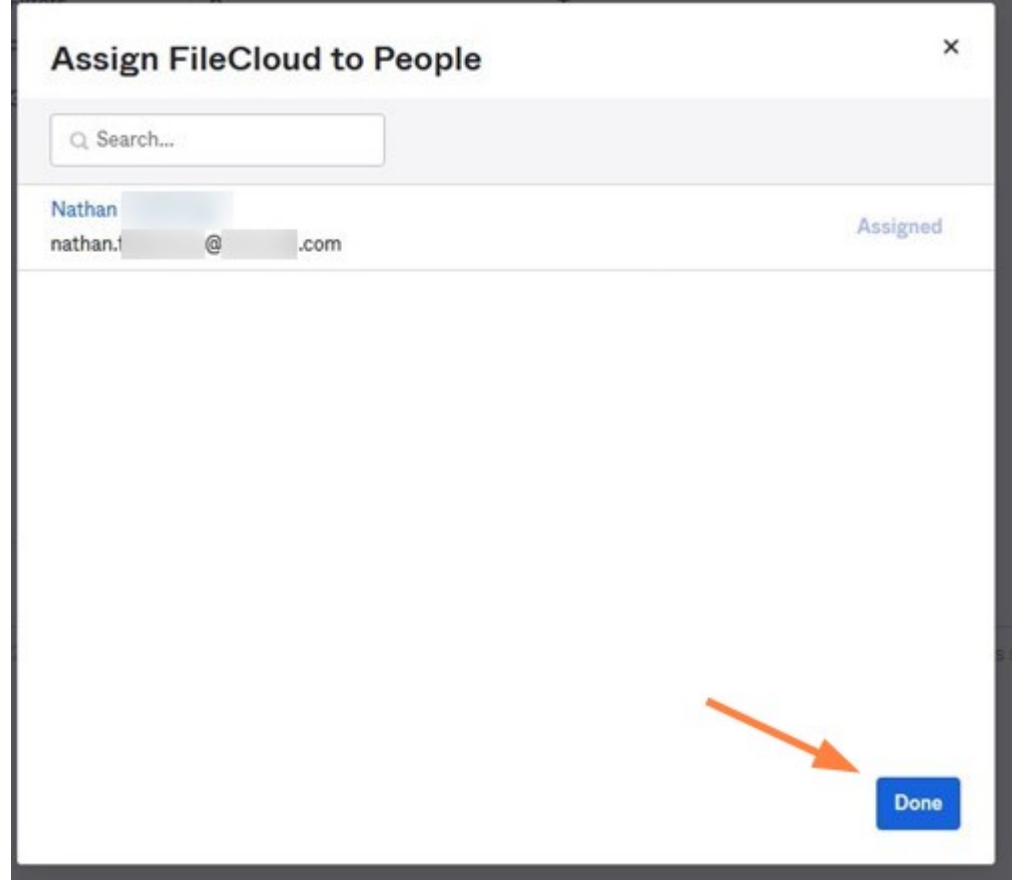

6. Repeat this process for all users you want to assign to the integration.

## Install the Plugin in the Browser

Information on plugin installation is available here:

## [https://help.Okta.com/en/prod/Content/Topics/Apps/Apps\\_Browser\\_Plugin.htm](https://help.okta.com/en/prod/Content/Topics/Apps/Apps_Browser_Plugin.htm)

Users log in to FileCloud using the plugin

Users can sign in to the user portal or admin portal with SSO using the Okta plugin..

- 1. In a browser where the Okta Plugin is installed, the user clicks the Okta plugin icon, and selects the FileCloud application.
- 2. If the user is not already logged in to Okta, they are prompted to log in.

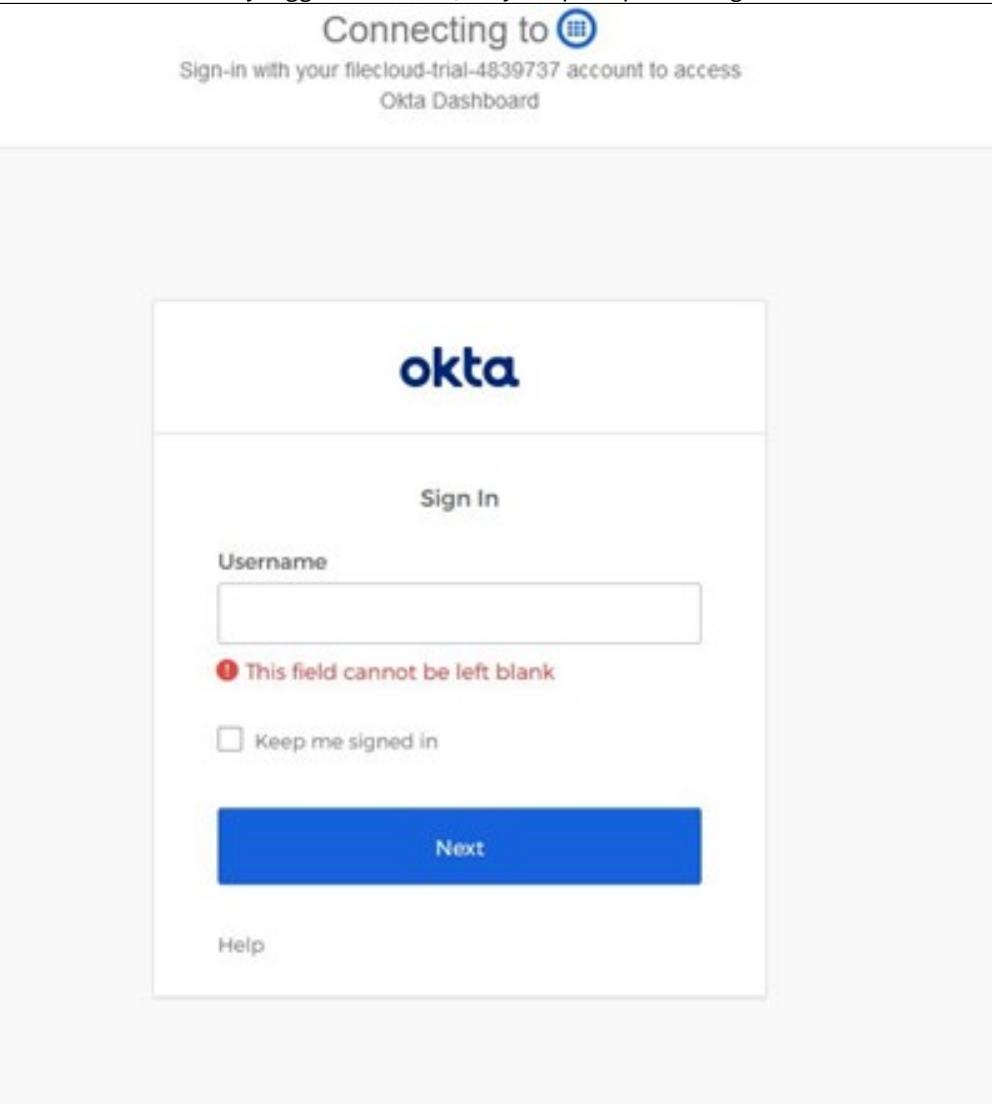

3. In the plugin **Setup access** dialog box, the user enters their FileCloud **Username** and **Password**. In the future, when they open the plugin, they will not be prompted to enter credentials again.

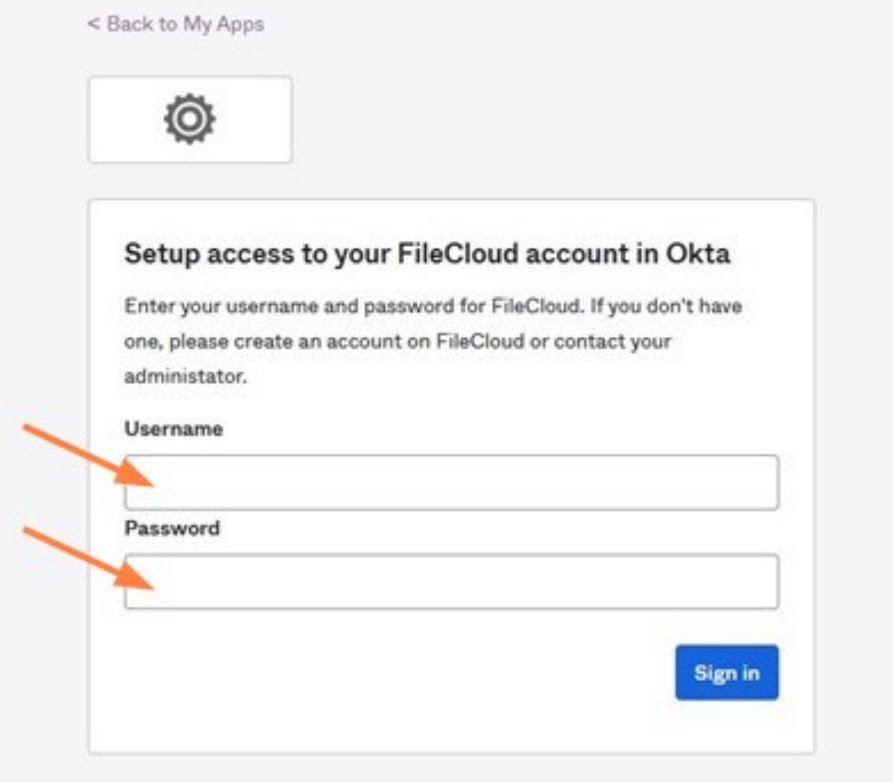

4. The browser redirects the user to the FileCloud login page in the Okta Admin Panel. The login screen with credentials filled in may appear first, and after a few seconds the FileCloud user portal should open (the user does not need to click **Login**).

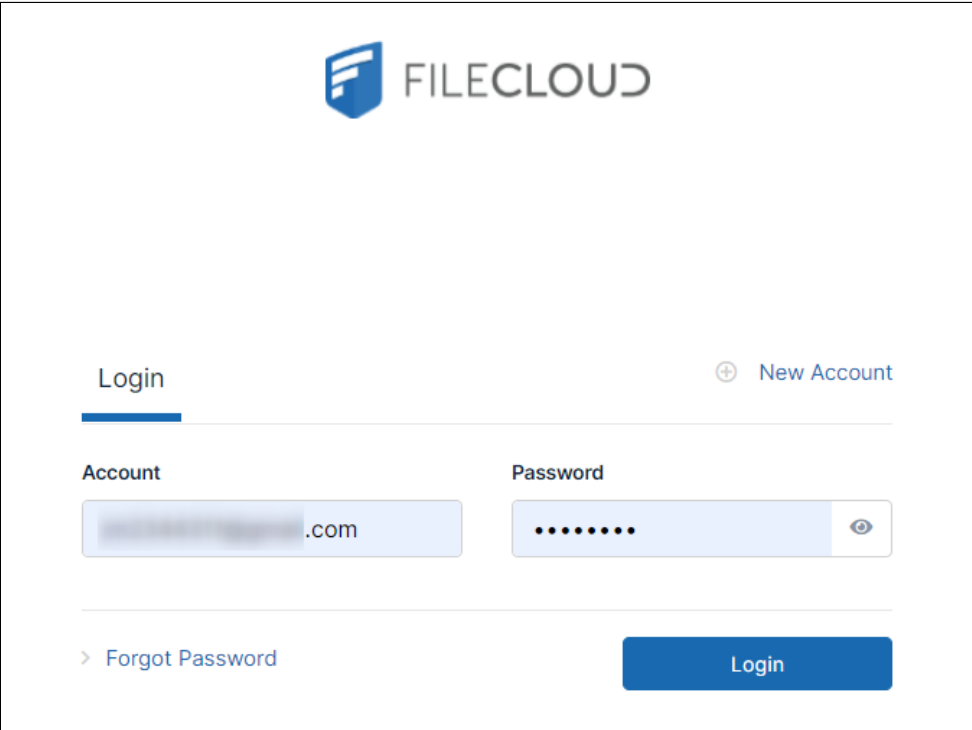

Depending on the browser, when the user accesses the FileCloud login page again, the plugin may offer to log in for them:

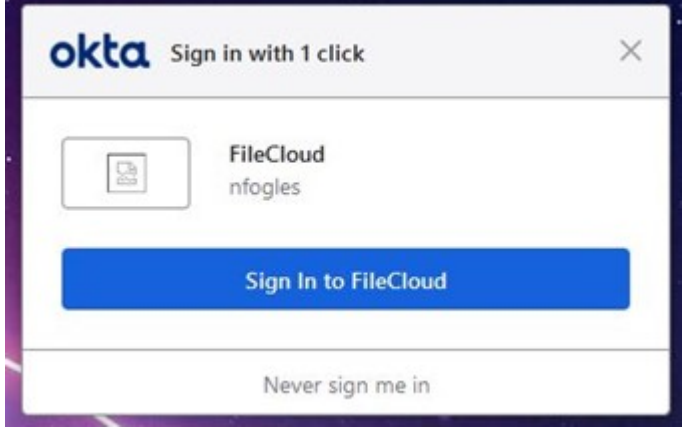

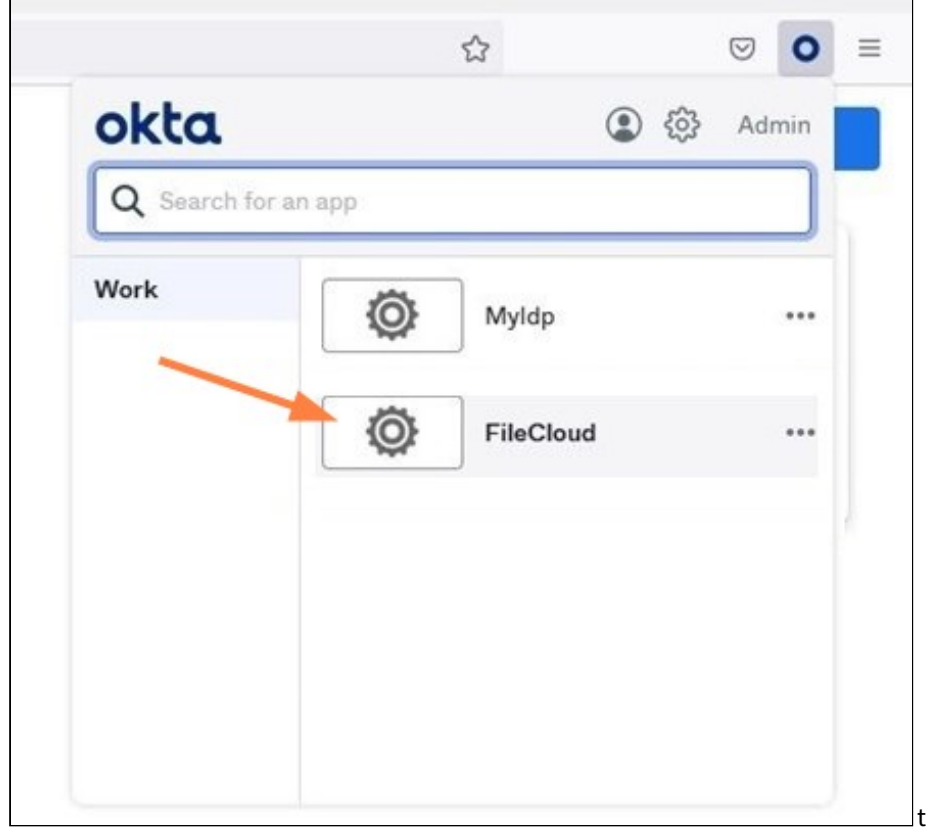

Alternately, the user can access the application by choosing it directly in the plugin:

# Integrate OneLogin with FileCloud

Before completing the following procedures, configure Apache Web Server. See [SSO Configuration Step 1](#page-193-0) on the page [SAML Single Sign-On Support](#page-193-0) for configuration instructions.

This article describes how to integrate OneLogin as an SSO provider with FileCloud.

**A** Pre-requisite: mcrypt module must be installed on FileCloud. In Windows, it should be installed by default. In Linux, if mcrypt is not installed, it must be installed

OneLogin: Create App Connector

- 1. Login into OneLogin web UI
- 2. Click on Apps → Add Apps

3. Search for "saml test connector" and select the sample connector named "SAML Test Connector (IdP)".

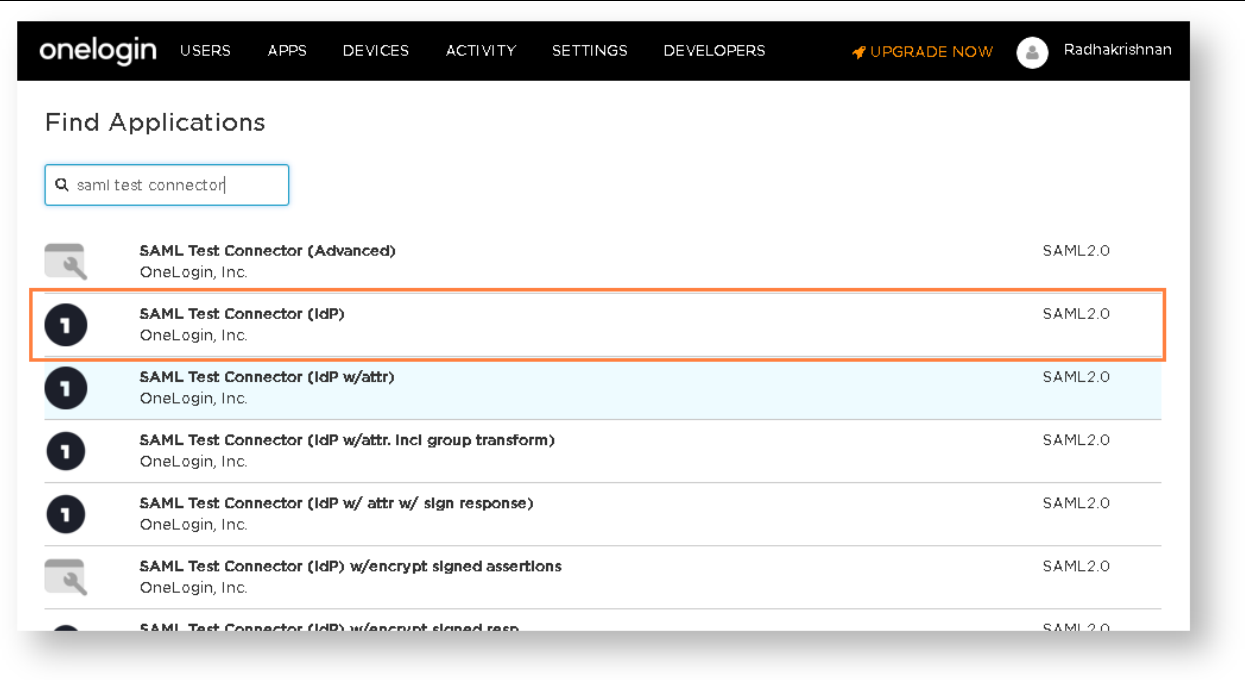

- 4. In the add screen, enter a name to the connector. For example, something like "FileCloud Connector". Click "Save".
- 5. Open the created connector and switch to "Configuration" tab.
- 6. Assuming your FileCloud URL is "https://dev.company.com", fill the following values in the configuration tab.

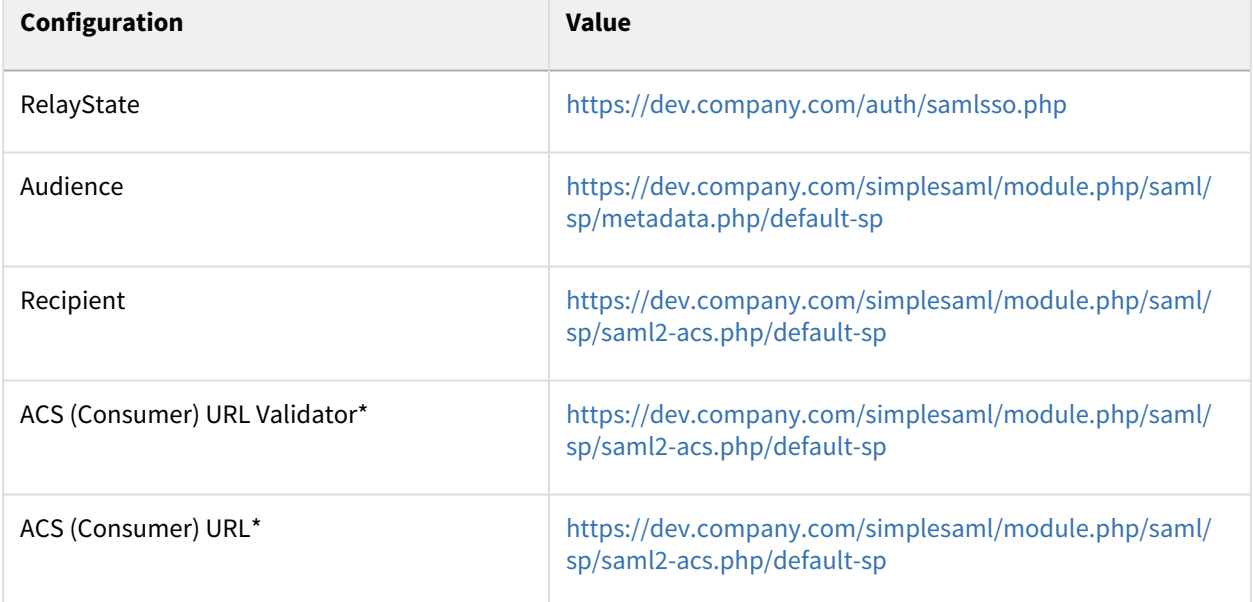

#### FileCloud Online Version 23.232 Site Setup

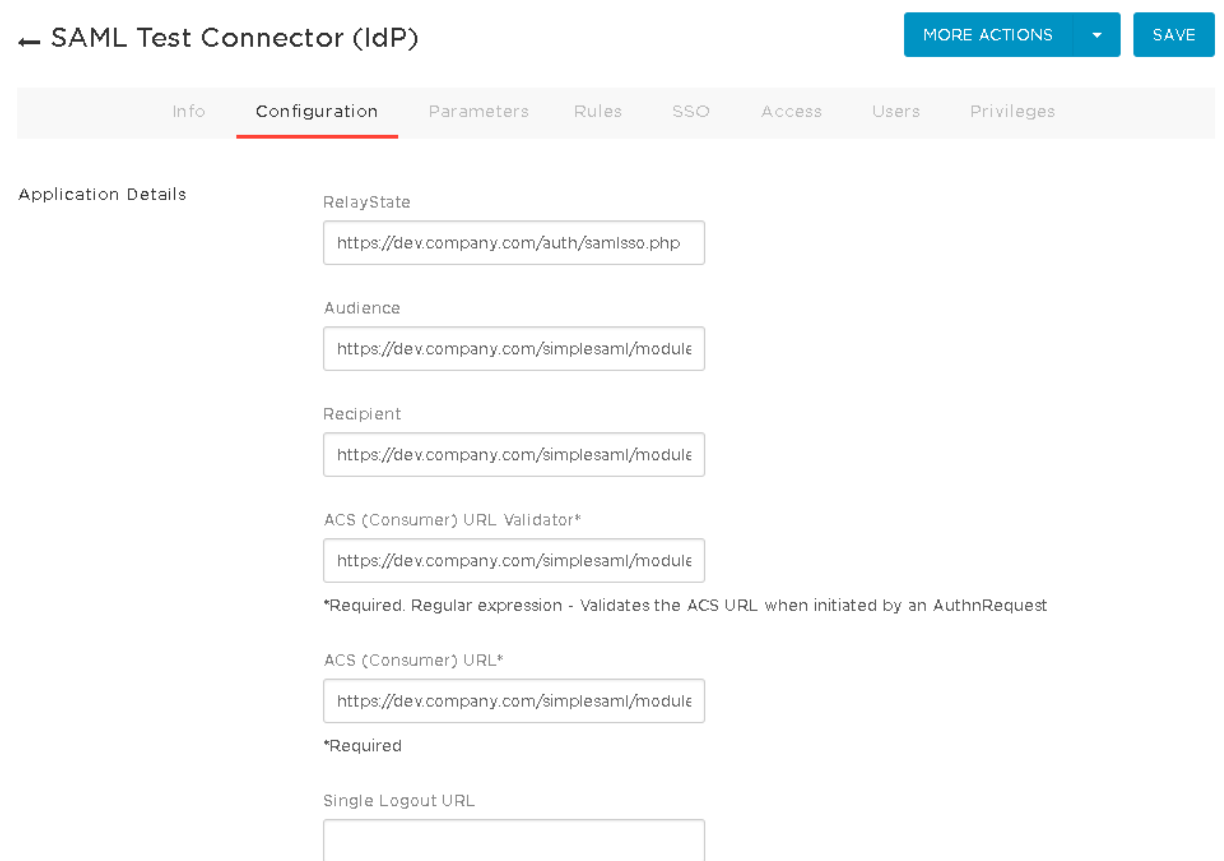

- 7. Once the configuration tab is completed, switch to "Parameters" tab.
- 8. Add the following four parameters:

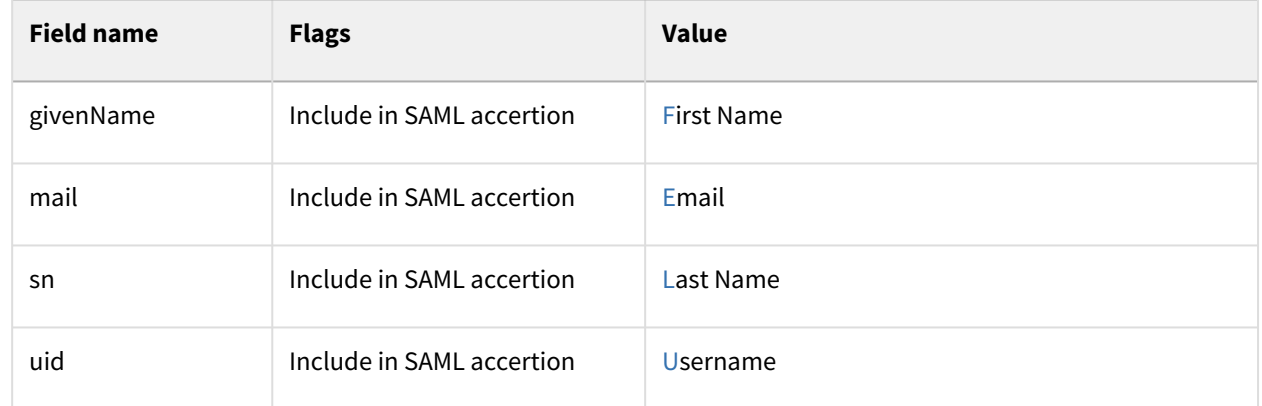

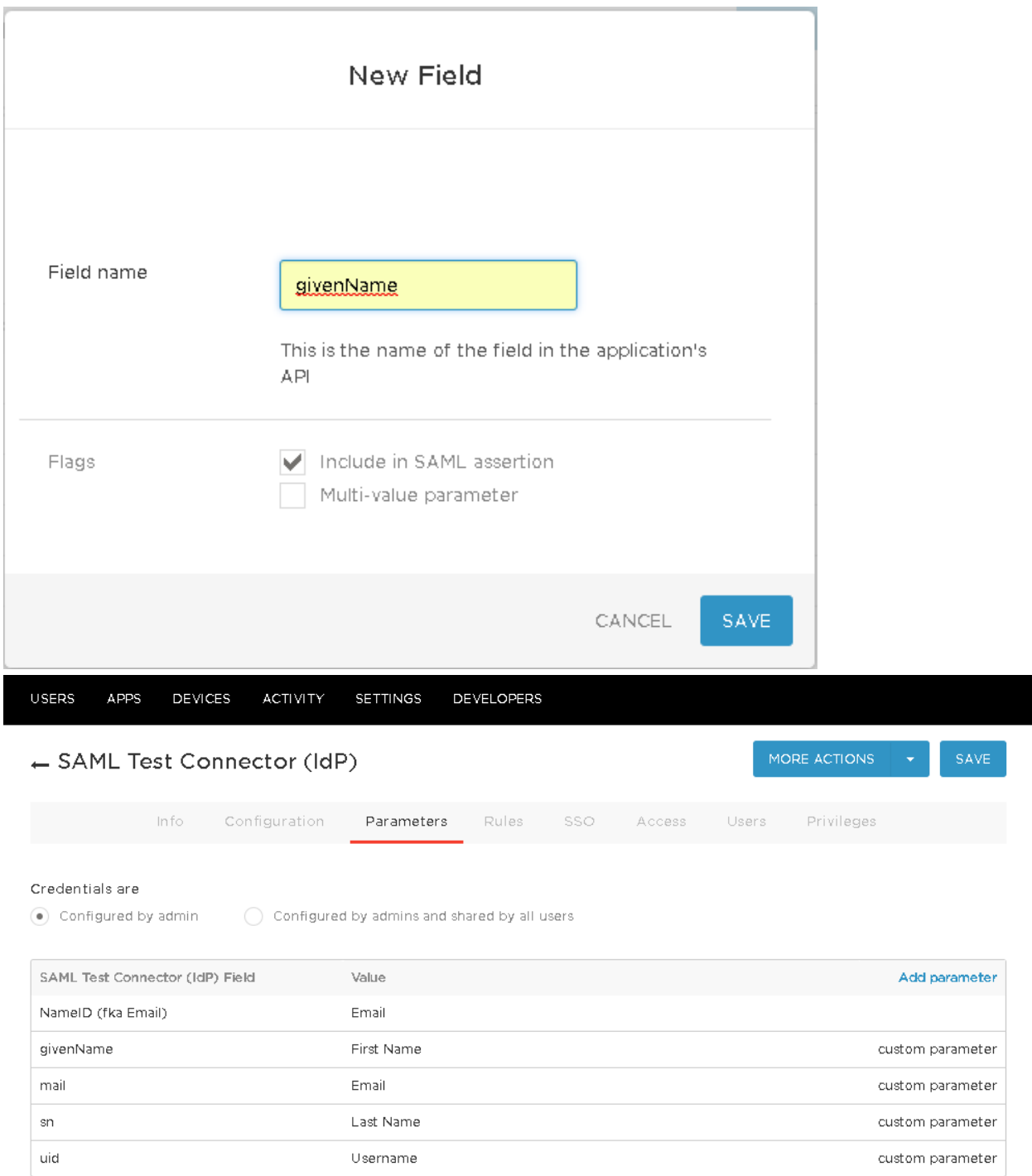

- 9. Save these changes. Once the save is complete, switch to SSO tab.
- 10. In the SSO tab, note "Issuer URL".

11. Download the metadata file from "More Actions" → "SAML Metadata".

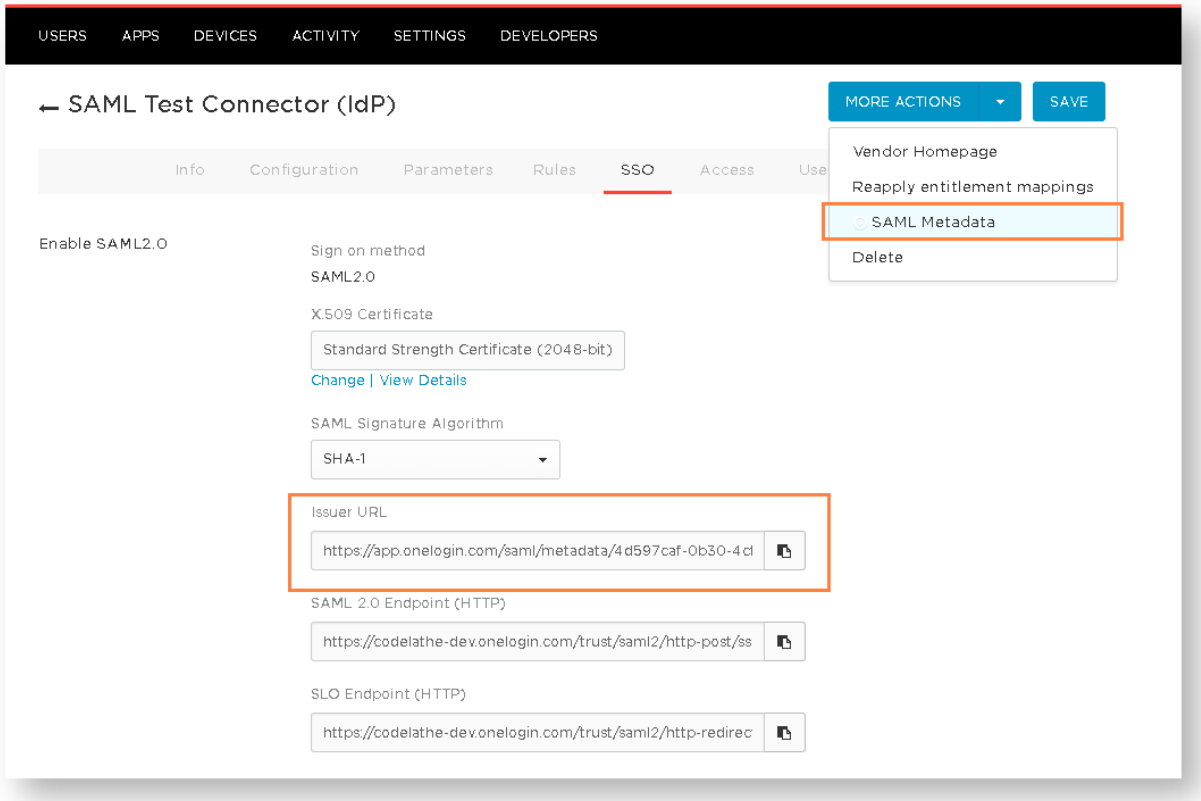

12. Finally, add users to the newly created "FileCloud Connector" either individually or as group.

Integrate FileCloud with OneLogin SSO

- 1. Login into FileCloud admin UI.
- 2. Navigate to Settings → SSO tab.
- 3. Select default SSO type to be SSO.
- 4. Use the following table to fill the SAML configuration.

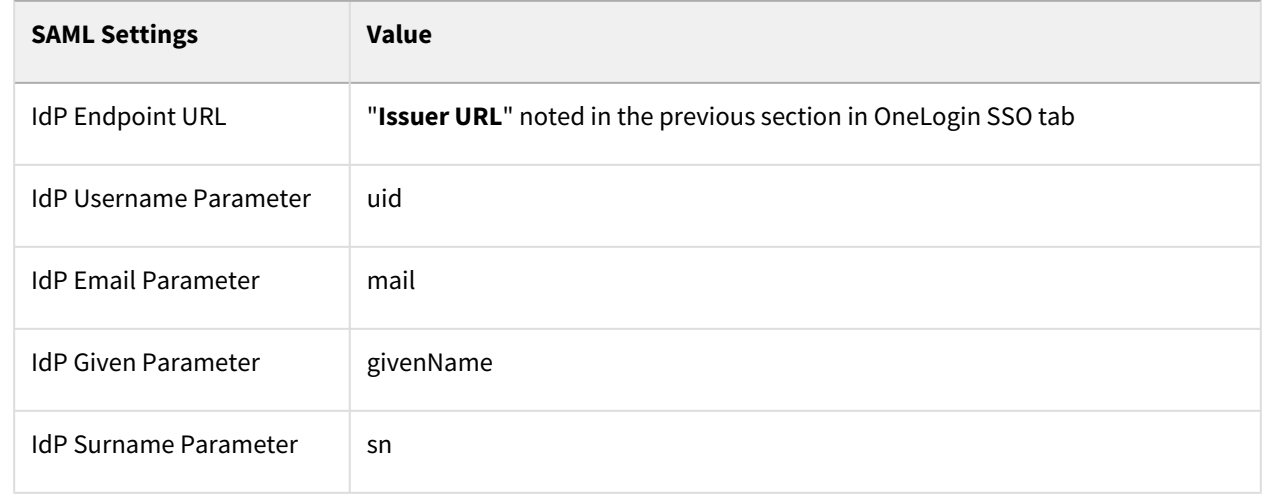

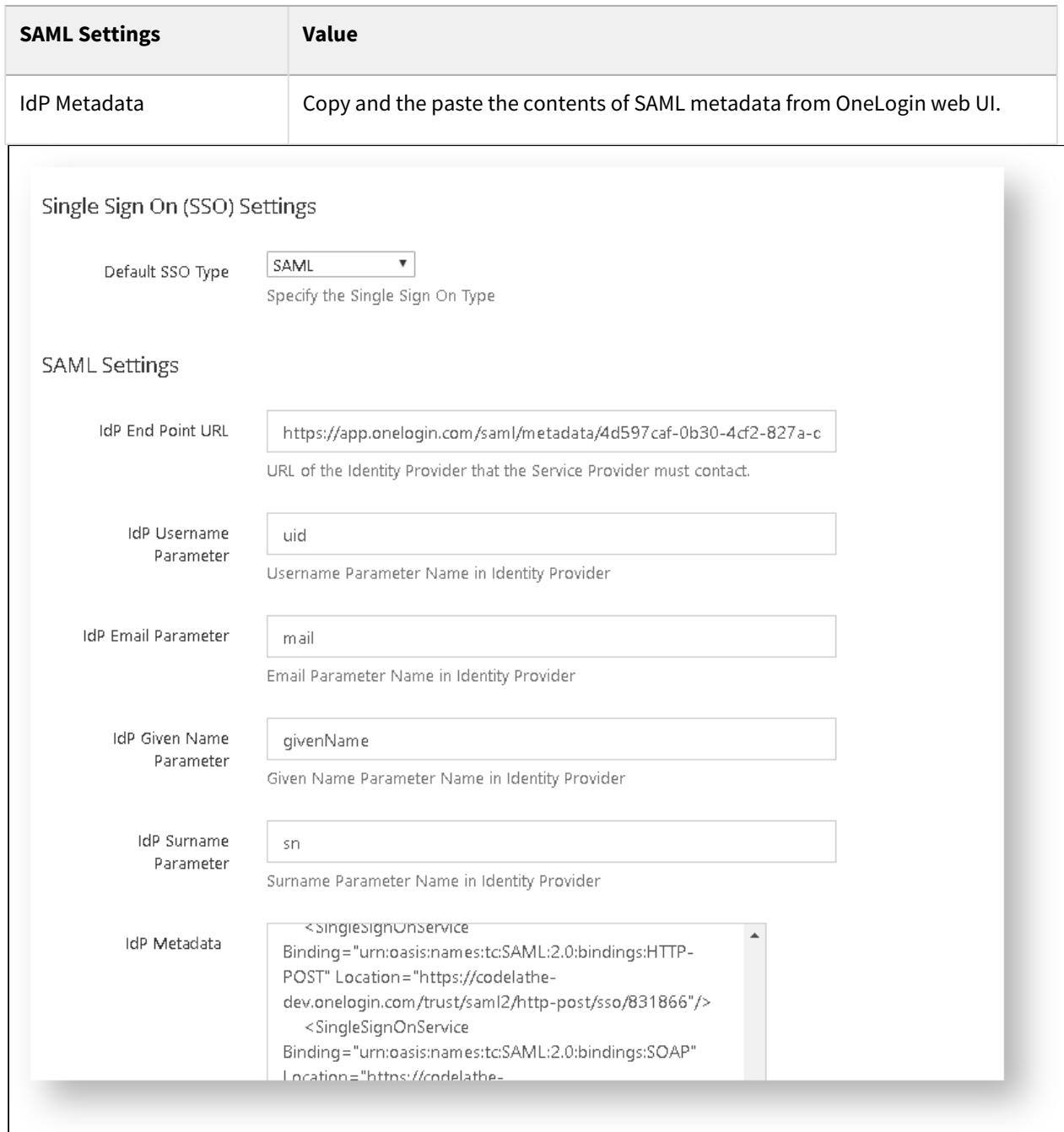

5. Save the changes

# Integrate ADSelfService Plus with FileCloud

Before completing the following procedures, configure Apache Web Server. See [SSO Configuration Step 1](#page-193-0) on the page [SAML Single Sign-On Support](#page-193-0) for configuration instructions.

#### **To integrate ADSelfService Plus with SimpleSAML SSO:**

Step 1: Install ADSelfService Plus and Configure it to integrate with SimpleSAML SSO in FileCloud

- 1. [Install ADSelfService Plus](https://www.manageengine.com/products/self-service-password/download.html).
- 2. [Open the ADSelfService admin portal. Your URL should be similar to](http://win-s3uel7jaed2:8888/authorization.do) http://win-s3uexxjaed2:8888/ authorization.do.

The Dashboard tab should be selected,and the server name should appear similar to: [win-s3uexxjaed2](http://win-s3uel7jaed2:8888/authorization.do)

3. If AD is already installed, **Domain Name** and **Domain Controller** are automatically detected and entered for you. If they are not automatically entered, in **Add Domain Details**, enter them, and click **Add**.

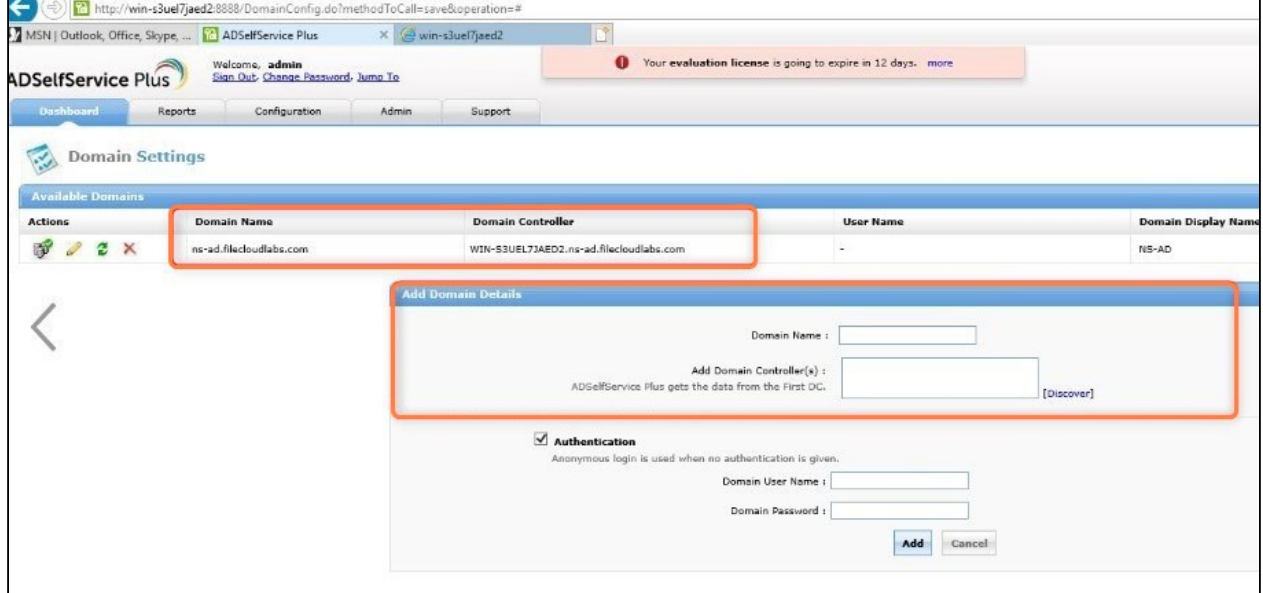

4. Click the Configuration tab.

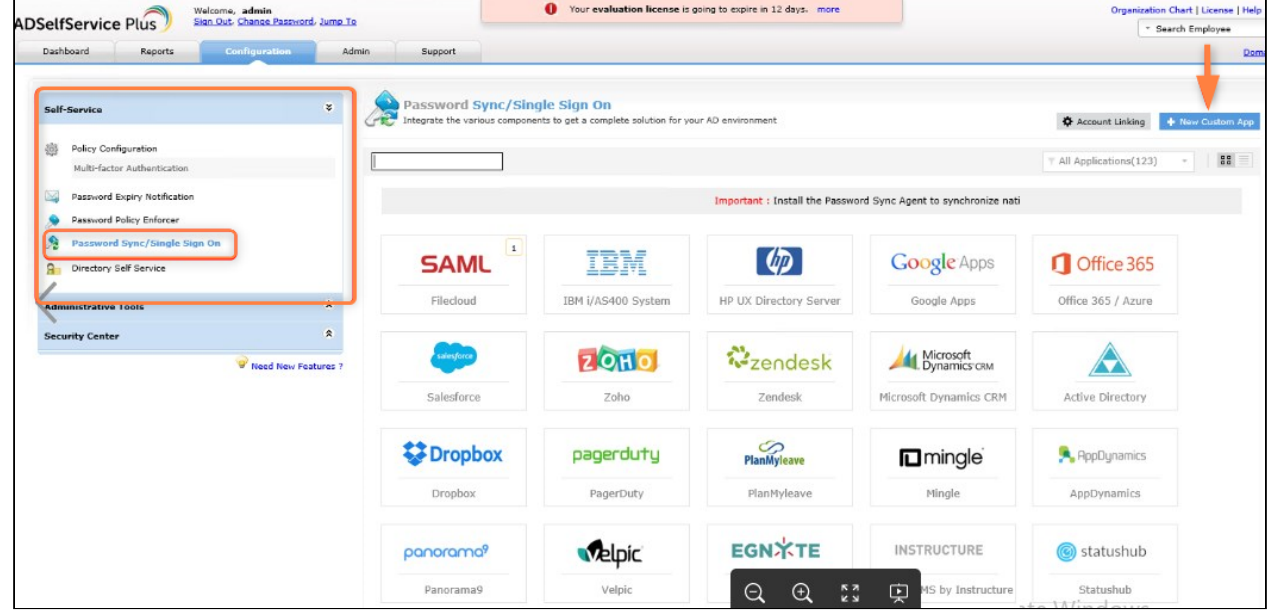

5. In the navigation bar, expand **Self-Service** and click **Password Sync/Single-Sign-On**.

#### 6. Click **New Custom App**.

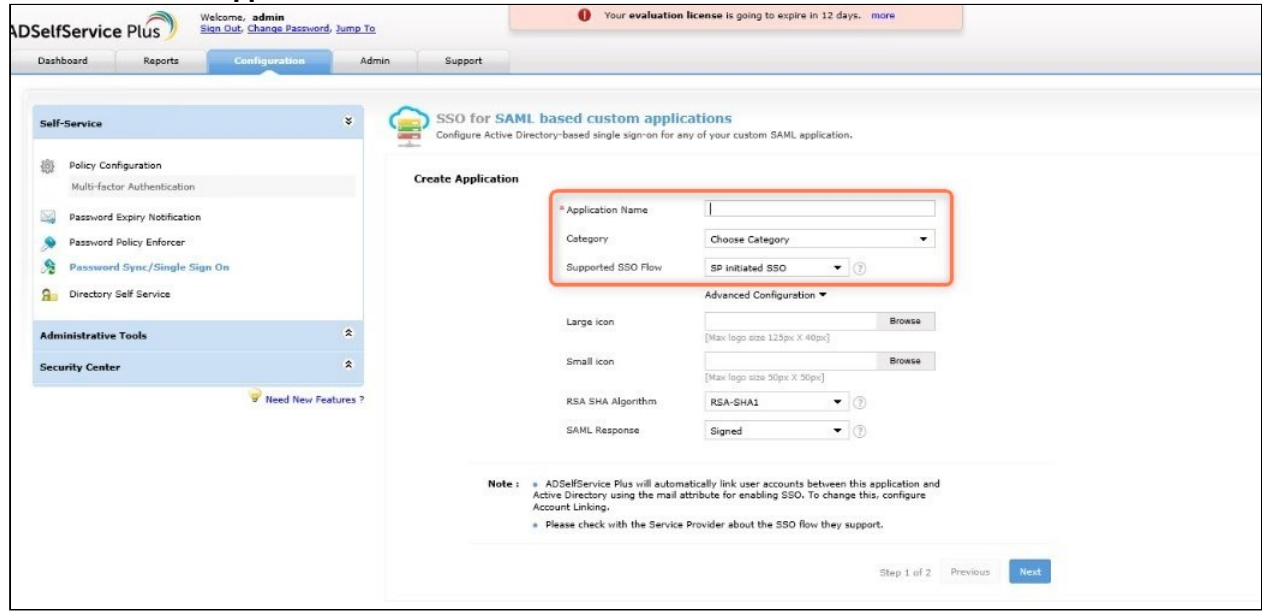

- 7. Fill in the following **Create Application** fields:
	- a. In **Application Name** enter **FileCloud.**
	- b. In **Category** drop-down list, choose any option.
	- c. In the **Supported SSO flow** drop-down list,choose **SP initiated SSO.**
	- The **Large icon** and **Small icon** fields are optional. You can leave the defaults for the remaining fields.
- 8. To go to the **SSO for SAML based custom applications/Configure Application** page, click **Next.**
- 9. Fill in the following **Configure Application** fields:
	- a. In **Domain Name**, enter the domain name of your user's email address in AD. For example, if the email address is [fc@test.com](mailto:fc@test.com), enter [test.com](http://test.com) as the domain name.
	- b. In **Display Name** enter any name.
	- c. In **SAML Redirect URL** enter [https://yourFileclouddomainname/simplesaml/module.php/saml/sp/](https://yourFileclouddomainname/simplesaml/module.php/saml/sp/metadata.php/default-sp) metadata.php/default-sp
	- d. In **ACS URL** enter [https://yourFileclouddomainname/simplesaml/module.php/saml/sp/saml2-acs.php/](https://yourFileclouddomainname/simplesaml/module.php/saml/sp/saml2-acs.php/default-s) default-s
- 10. Click **Save**.

11. Click **Download SSO certificate** in the upper-right of the page. The **SSO/SAML Details** dialog box opens.

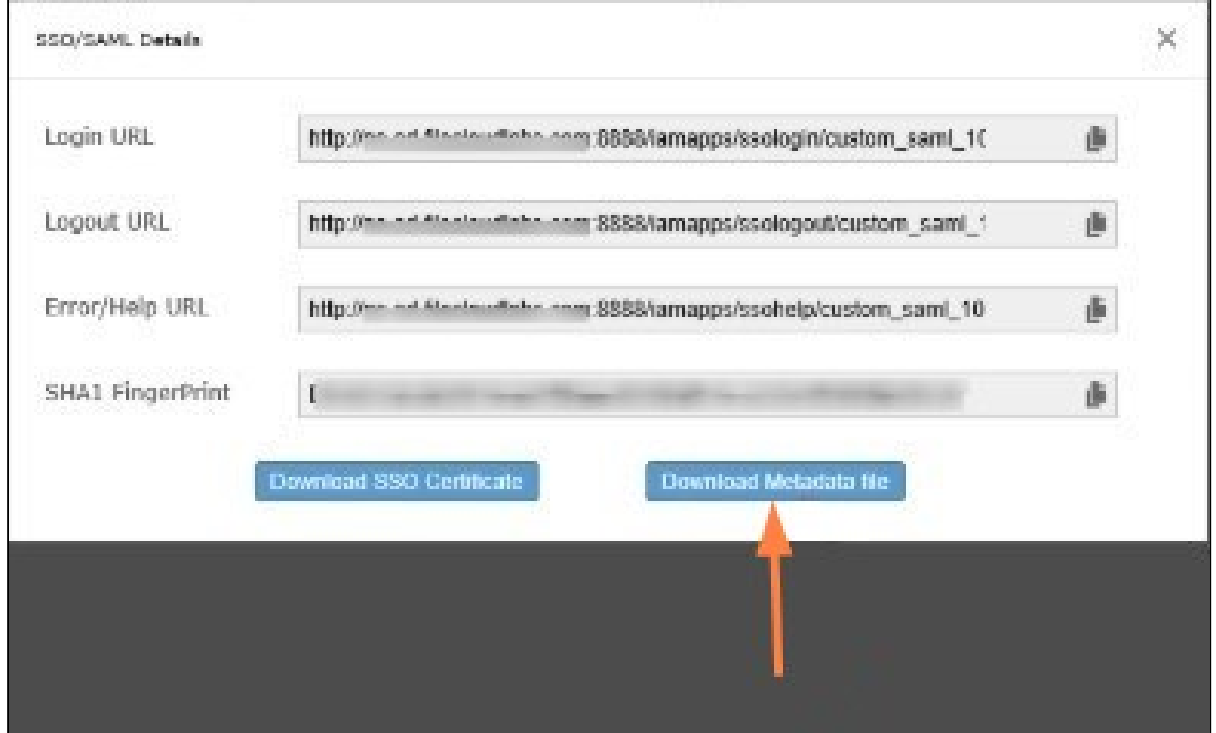

12. Click **Download Metadata file,** and save the metadata file (metadata.xml).

Step 2: In FileCloud, configure your SSO settings for ADSelfService Plus.

- 1. Log in to the FileCloud admin portal.
- 2. Navigate to Settings > SSO.
- 3. In **Default SSO Type**, choose **SAML**.
- 4. Fill in the SAML settings:
	- a. In **IDP Endpoint URL,**

open the metadata.xml file you downloaded, and copy the URL after entityID. It should look similar to: [entityID="http://](http://ns-ad.filecloudlabs.com:8888/iamapps/ssologin/custom_saml_10000/e6c2b84d31da852eac8e0f88ee5c4703b9974c2f)[yourFileclouddomainname](https://yourFileclouddomainname/simplesaml/module.php/saml/sp/metadata.php/default-sp)[:8888/iamapps/ssologin/custom\\_saml\\_10000/](http://ns-ad.filecloudlabs.com:8888/iamapps/ssologin/custom_saml_10000/e6c2b84d31da852eac8e0f88ee5c4703b9974c2f) e6c2b84d31da852eac8e0f88ee5c4703b9974c2f

- b. In **IDP Username Parameter,** enter **mail.**
- c. In **IDP Email parameter** enter **mail**
- d. In **IDP Given Name Parameter** enter **givenName.**
- e. In **IDP Surname Parameter** enter **sn.**
- f. In I**DP Metadata** paste the entire contents of the metadata.xml file.
- By default, ADSelfService Plus passes the **mail** attribute, and FileCloud creates the user from the username portion of the email address. For example, if the email is [sam@fc.com](mailto:sam@fc.com), FileCloud creates an account with **sam** as the username.

If you want to pass **userPrincipalName** as the parameter, contact the ADSelfService support team to make necessary changes in the database to pass that parameter. For example, to pass **userPrincipalName** instead of **mail**, ADSelfService must add the following entry to their database:

#### **"userPrincipalName":"uid"**

After they have added the entry, set **IDP Username Parameter** to **uid**.

## Integrate Ping Identity SSO with Filecloud

Before completing the following procedures, configure Apache Web Server. See [SSO Configuration Step 1](#page-193-0) on the page [SAML Single Sign-On Support](#page-193-0) for configuration instructions.

This article describes how to integrate PingOne as an SSO provider with FileCloud.

#### Configuration in Ping Identity portal

- 1. Log in to the Ping Identity dashboard, and click the **Connections** icon in the navigation panel.
- 2. Click **Applications**, then click the **+** button.
- 3. In the right panel, click **SAML Application**.
- 4. Name and save the application.

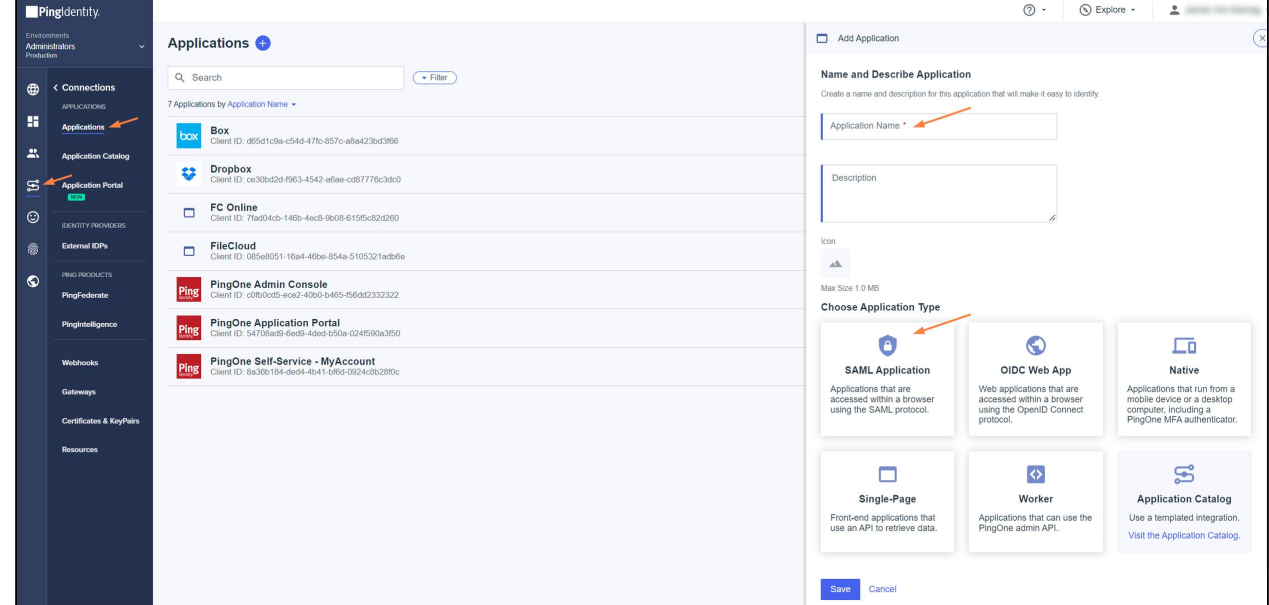

The **SAML Configuration** screen appears in the right panel.

5. Select **Manually Enter**, and fill in the fields as follows: **ACS URLs:**

[https://<your\\_filecloud\\_url>/simplesaml/module.php/saml/sp/saml2-acs.php/default-sp](https://yourdomain.com/simplesaml/module.php/saml/sp/saml2-acs.php/default-sp)

# **Entity ID:**

[https://<your\\_filecloud\\_url>/simplesaml/module.php/saml/sp/metadata.php/default-sp](https://jamesvontrial.filecloudonline.com/simplesaml/module.php/saml/sp/metadata.php/default-sp)

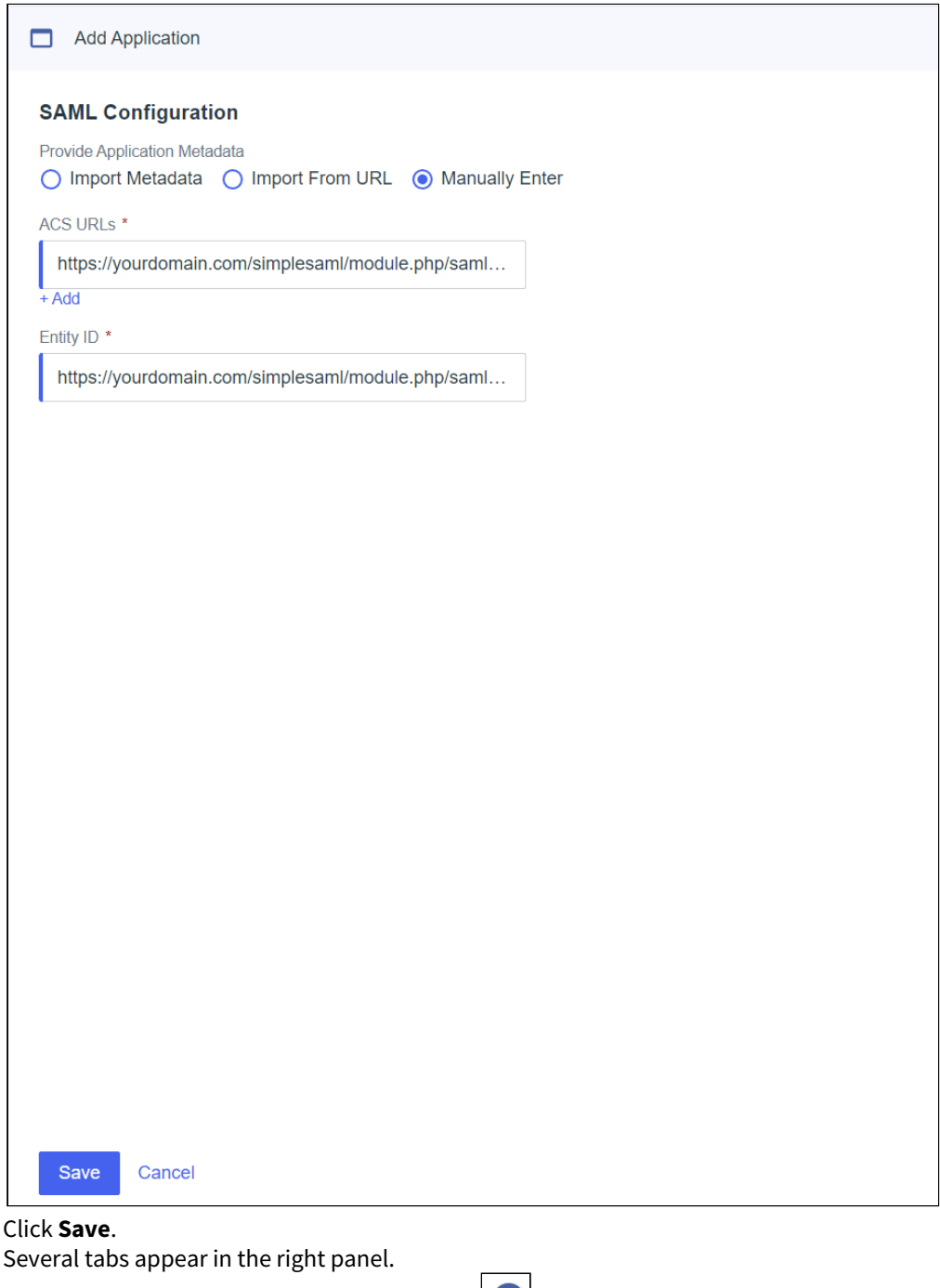

7. Select the **Attribute Mappings** tab, then click , and add the following attributes:

6.

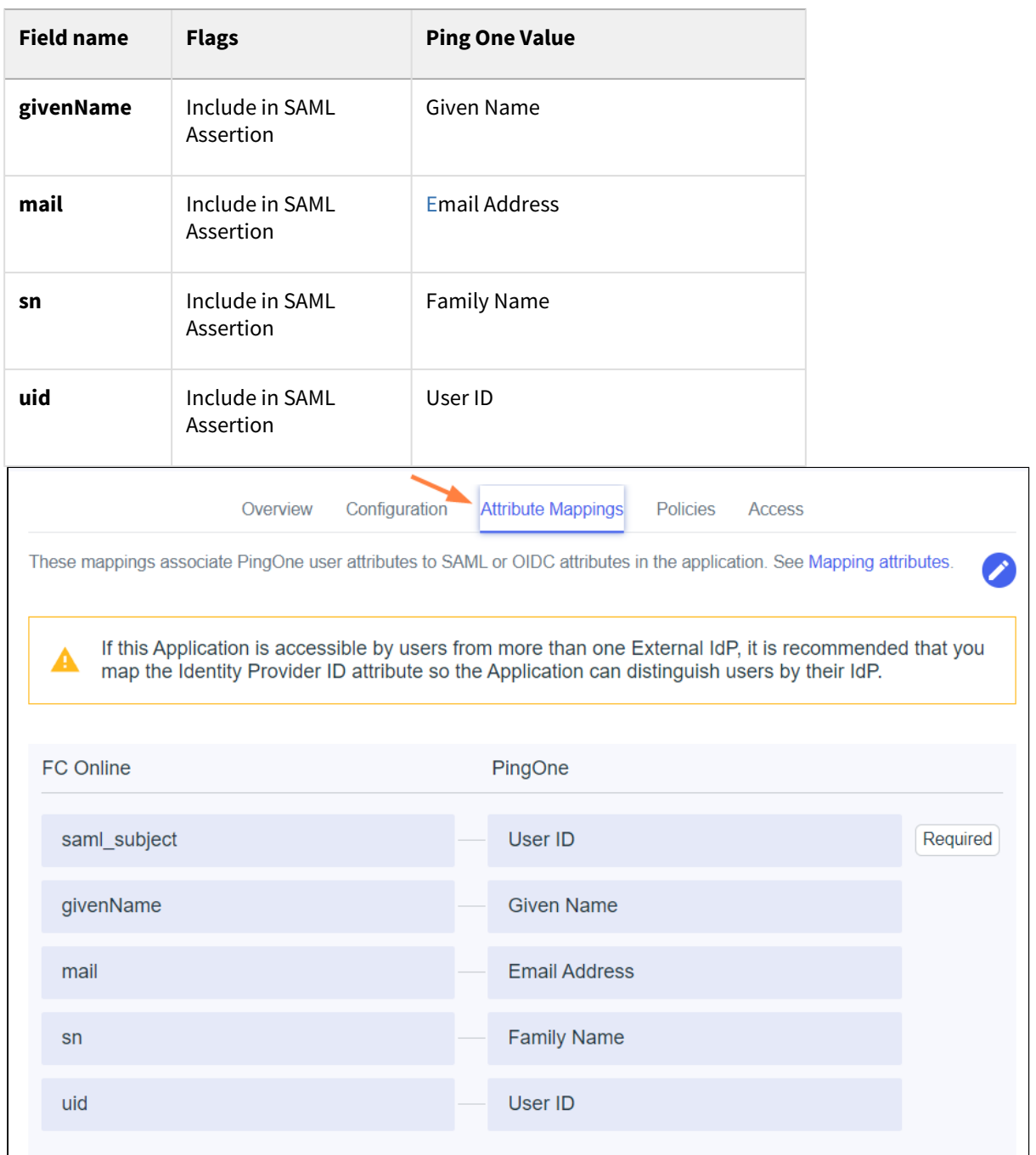

- 8. Click the **Configuration** tab.
- 9. To get a copy of the metadata file associated with the configuration, click **Download Metadata**. Save the file so you can enter its contents into the FileCloud admin portal.

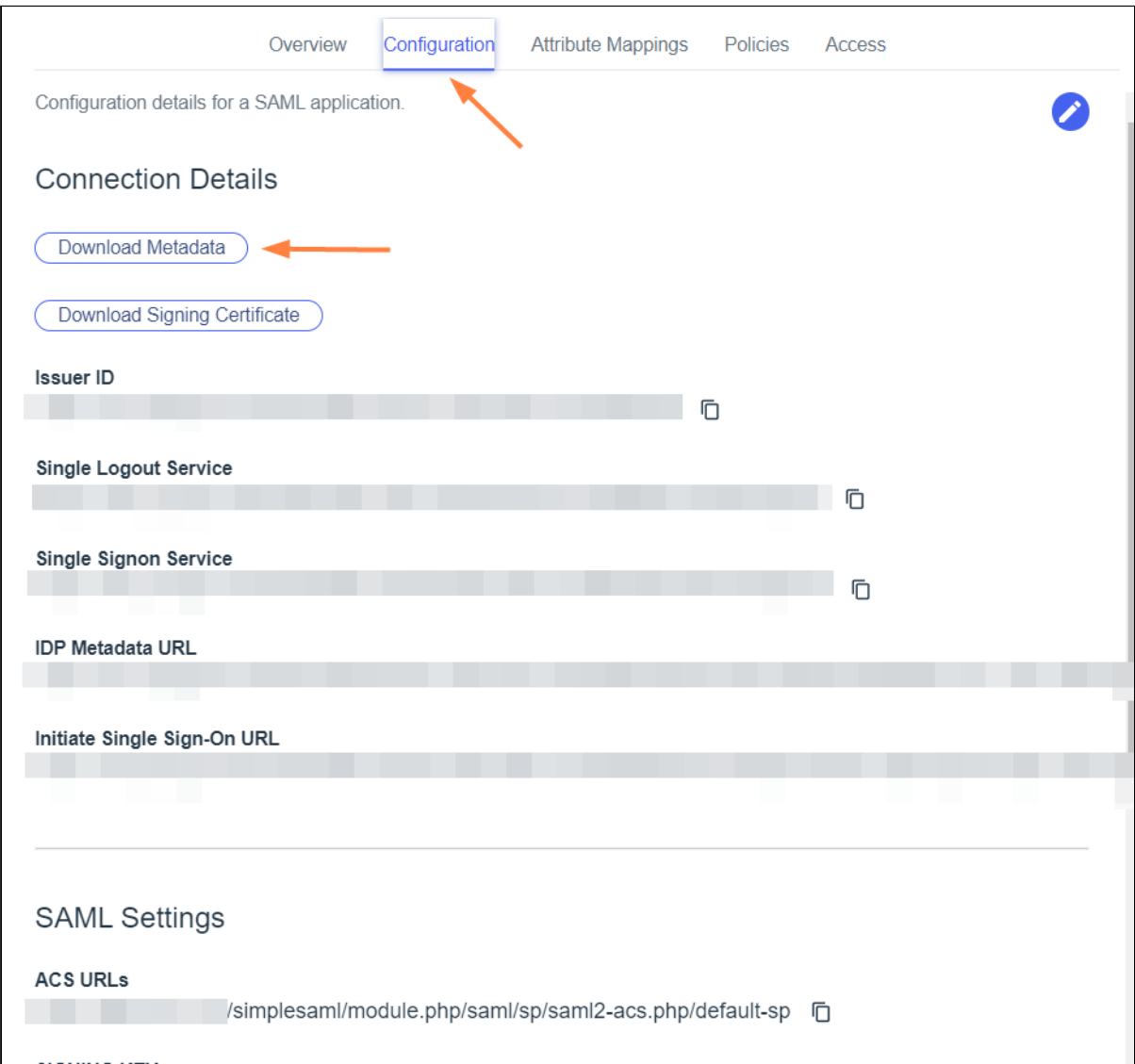

Your application configuration is now complete.

10. Click the Identities icon in the Ping Identity navigation panel.

#### 11. Click **Users**, and then add your users.

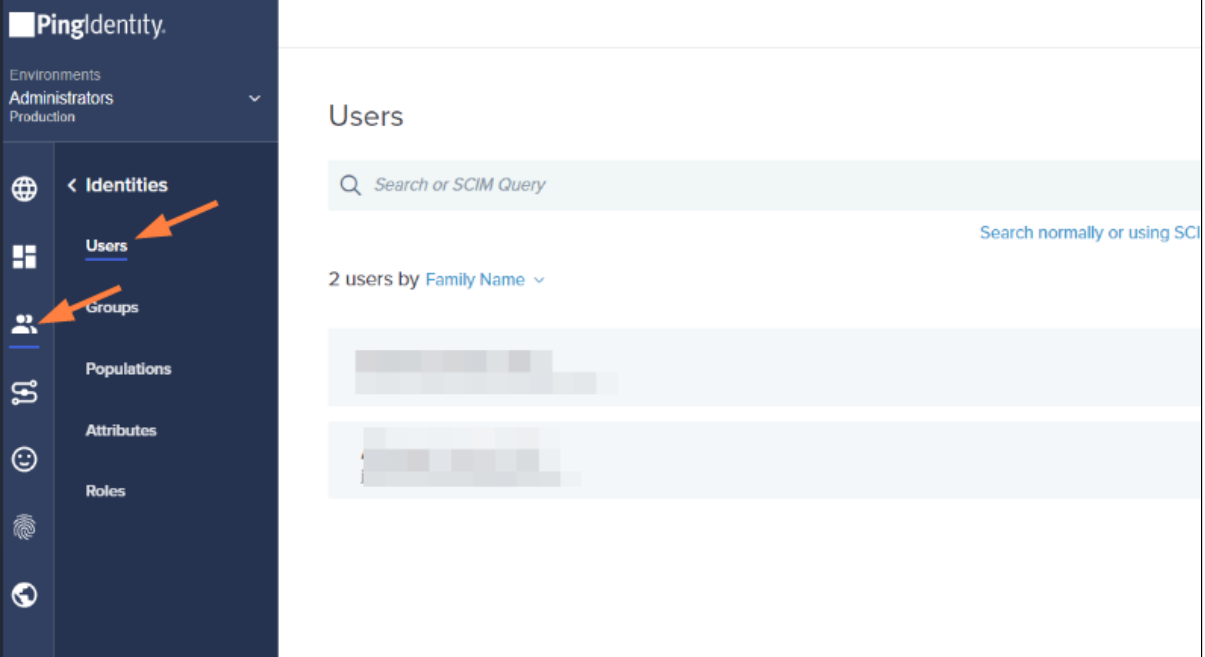

Configuration in Filecloud Admin portal

- 1. In the admin portal, go to **Settings > SSO**.
- 2. Enter the following information:

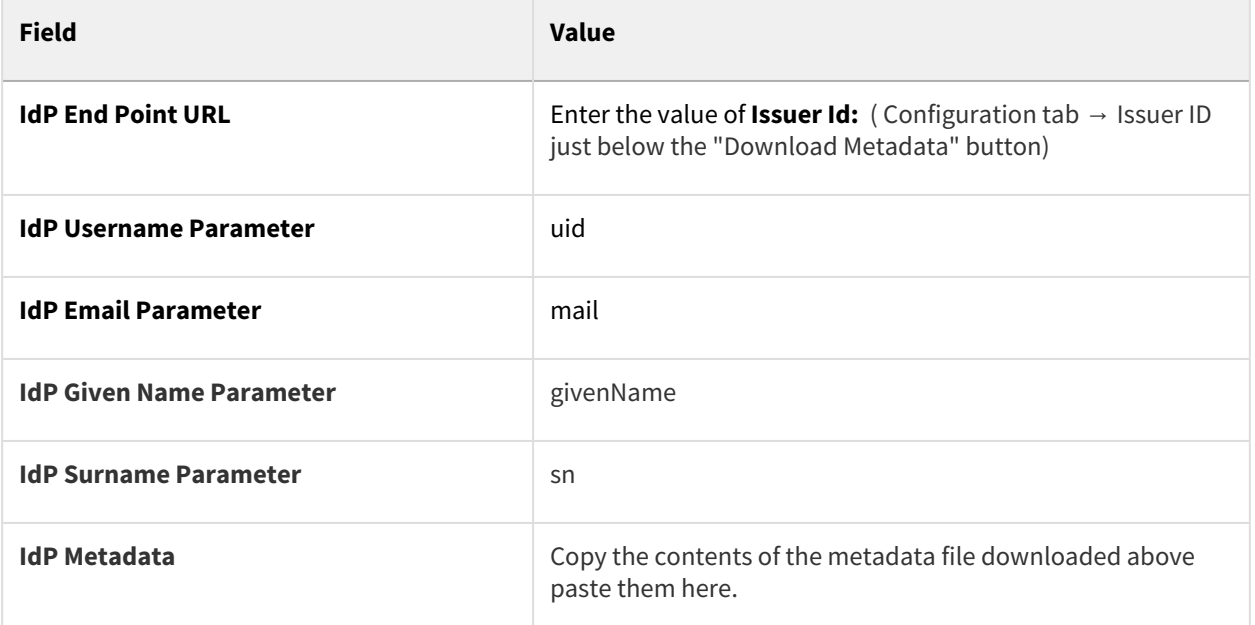

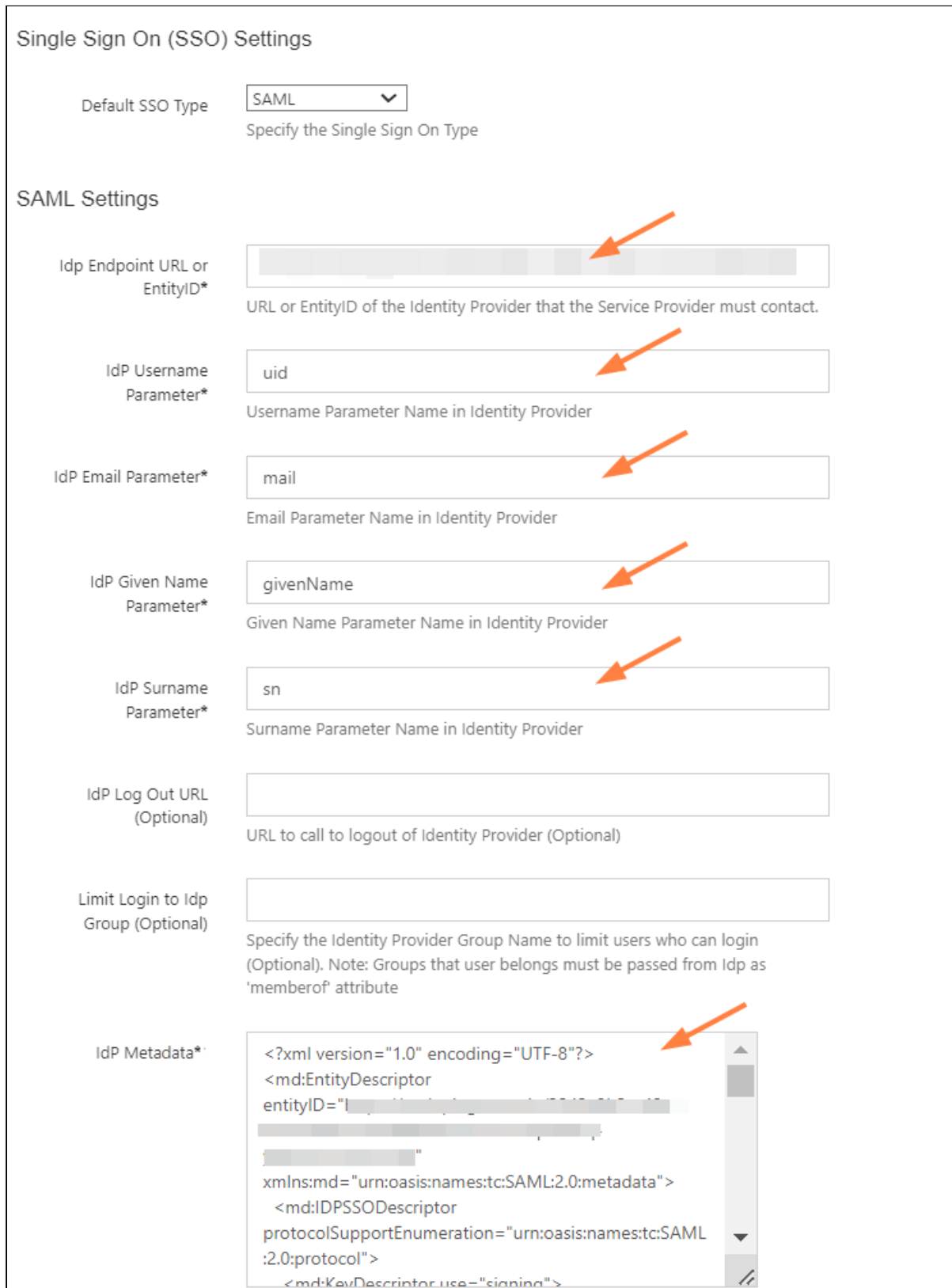

3. If you want users to see the Ping Identity login after they click **Login with SSO**, scroll to the bottom of the screen and check **Show the Idp Login Screen**.

If you want users to be directly logged into FileCloud after they click **Login with SSO**, do not check **Show the Idp Login Screen**.

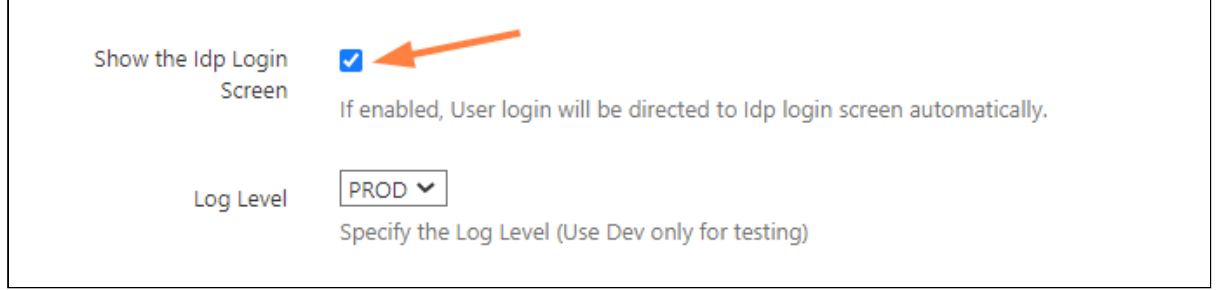

- 4. Click **Save**.
- 5. Go to **Customization > General > Login** and check **Show SSO Link** and **Show Login Options**.

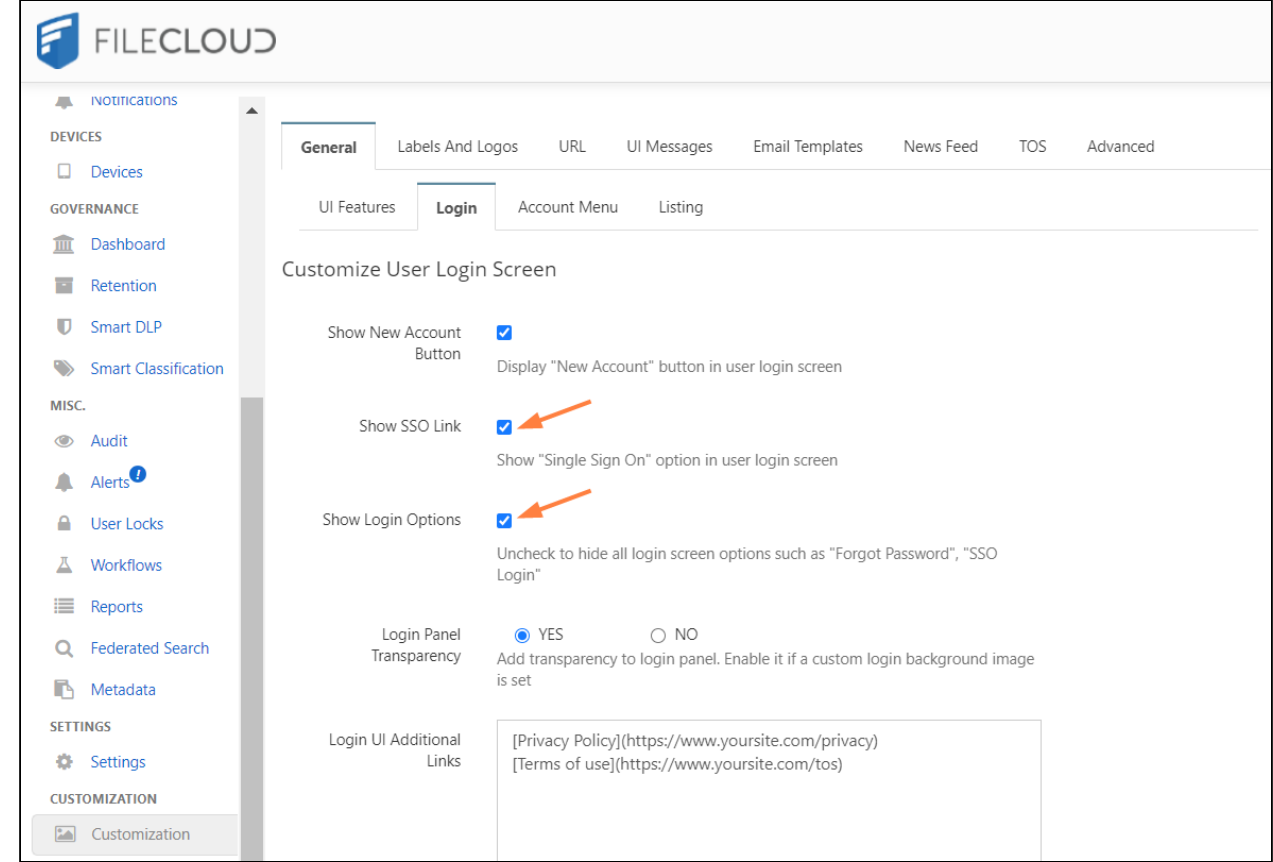

 $\overline{\phantom{a}}$ 

#### Log in to FileCloud using Single Sign-on with Ping Identity

1. In the Filecloud User login page, the user chooses **Login with SSO**.

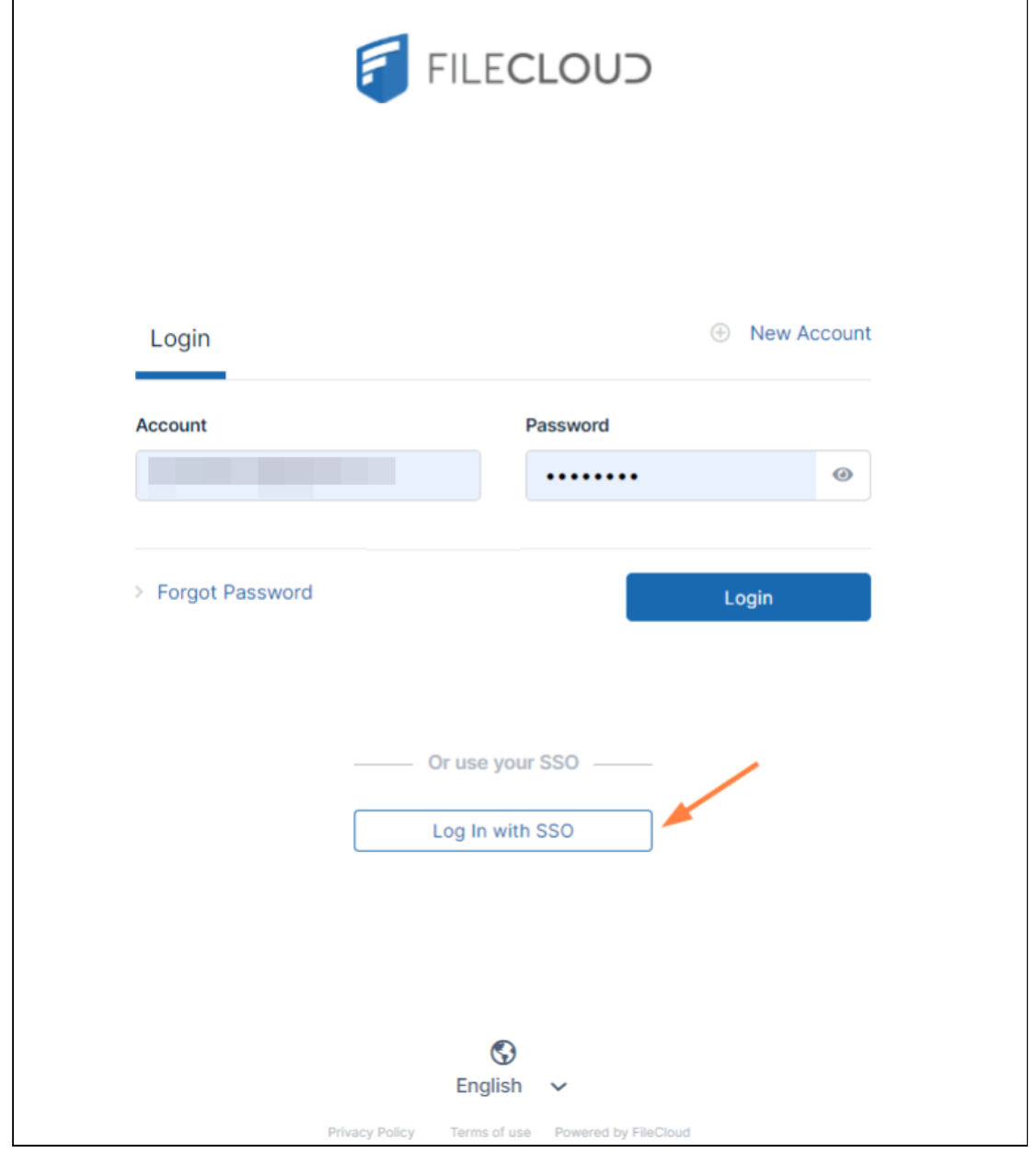

If you have checked **Show the Idp Login Screen** in the FileCloud SSO settings, the user is redirected to the Ping Identity login screen, and must click **Sign On**.

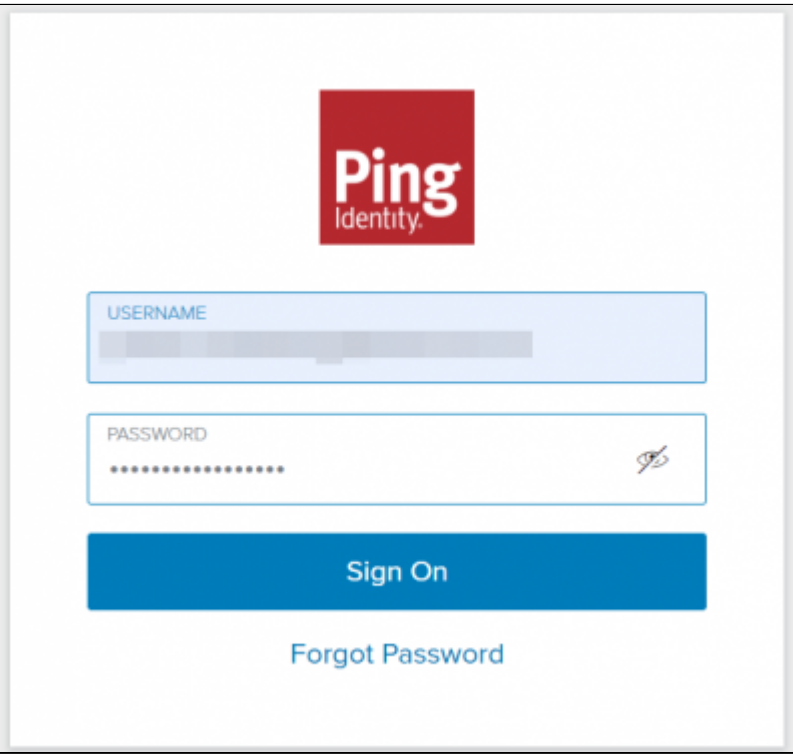

Otherwise, the user is directly logged in to FileCloud.

# Setting Up and Configuring Certificates when Upgrading SSO

When you upgrade SSO, please [Contact FileCloud Support](https://www.filecloud.com/supportdocs/display/FCDOC/.Contact+FileCloud+Support+v23.1) to avoid overwriting your current certificates with the default certificates sent with the library.

# ADFS Single Sign-On Support

# Introduction

FileCloud offers a SAML-based Single Sign-On (SSO) service that provides customers with full control over the authorization and authentication of hosted user accounts.

Using the SAML model, FileCloud acts as the **service provider** and also a **claims-aware application**. FileCloud customers that hosts FileCloud can authenticate against Active Directory Federation Services (ADFS) and log in to FileCloud.

FileCloud acts as a Service Provider (SP) while the ADFS server acts as the identity provider (IdP).

## **Active Directory Federation Services (ADFS) Support**

When SAML SSO Type is selected and ADFS is enabled in FileCloud, the FileCloud will act as a Service Provider (SP) and also a claims aware application. As a claims-aware application, FileCloud accepts claims in the form of ADFS security tokens from Federation Service, and can use ADFS claims to support Single Sign On (SSO) into FileCloud. To specify the identity claims that are sent to the FileCloud refer to the IdP Configuration section below.

When ADFS is used, the IdP (Identity Provider) in this document refers to Active Directory Federation Server. When ADFS successfully authenticates the user account, FileCloud (SP) authentication module verifies that the user account exists in FileCloud. If the user account does not exist in FileCloud, then a new user account is created and the user is logged into FileCloud.

## **Prerequisites**

- A Working ADFS implementation. This is beyond the scope of FileCloud. Please refer to articles available on the internet on setting up ADFS.
- FileCloud must be running on HTTPS using SSL. (Default Self signed SSLs that ships with FileCloud will not work). ADFS does not allow adding a relying party that is running on HTTP or self-signed SSL. For help setting up SSL in FileCloud, please [Contact FileCloud Support](https://www.filecloud.com/supportdocs/display/FCDOC/.Contact+FileCloud+Support+v23.1).

# FileCloud SSO Configuration Steps

In order to successfully configure SSO, the following steps must be followed.

- 1. Configure Apache Webserver
- 2. Set SAML as a the default Single Sign On Method in FileCloud Interface and Configure IdP settings in the FileCloud Admin Interface
- 3. Enable Single Sign On Link on the login page.
- 4. Register the FileCloud as a Service Provider (SP) with IdP by adding FileCloud as a Relying Party Trust in ADFS.

# Step 1: Web Server Configuration

Follow the steps in [SAML Single Sign-On Support](#page-193-0) to set up the Web Server configuration and enable SSO.

# Step 2: IdP/ADFS Configuration

In the FileCloud Admin Interface – Settings => SSO => SSOType the default FileCloud SSO Type must be set to SAML. Other parameters must be set as per your IdP settings.

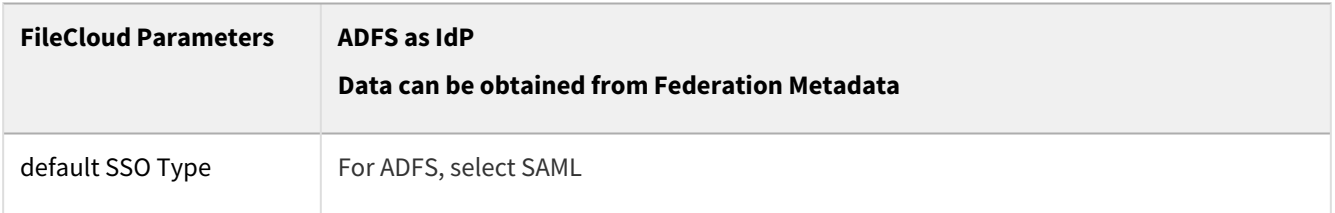

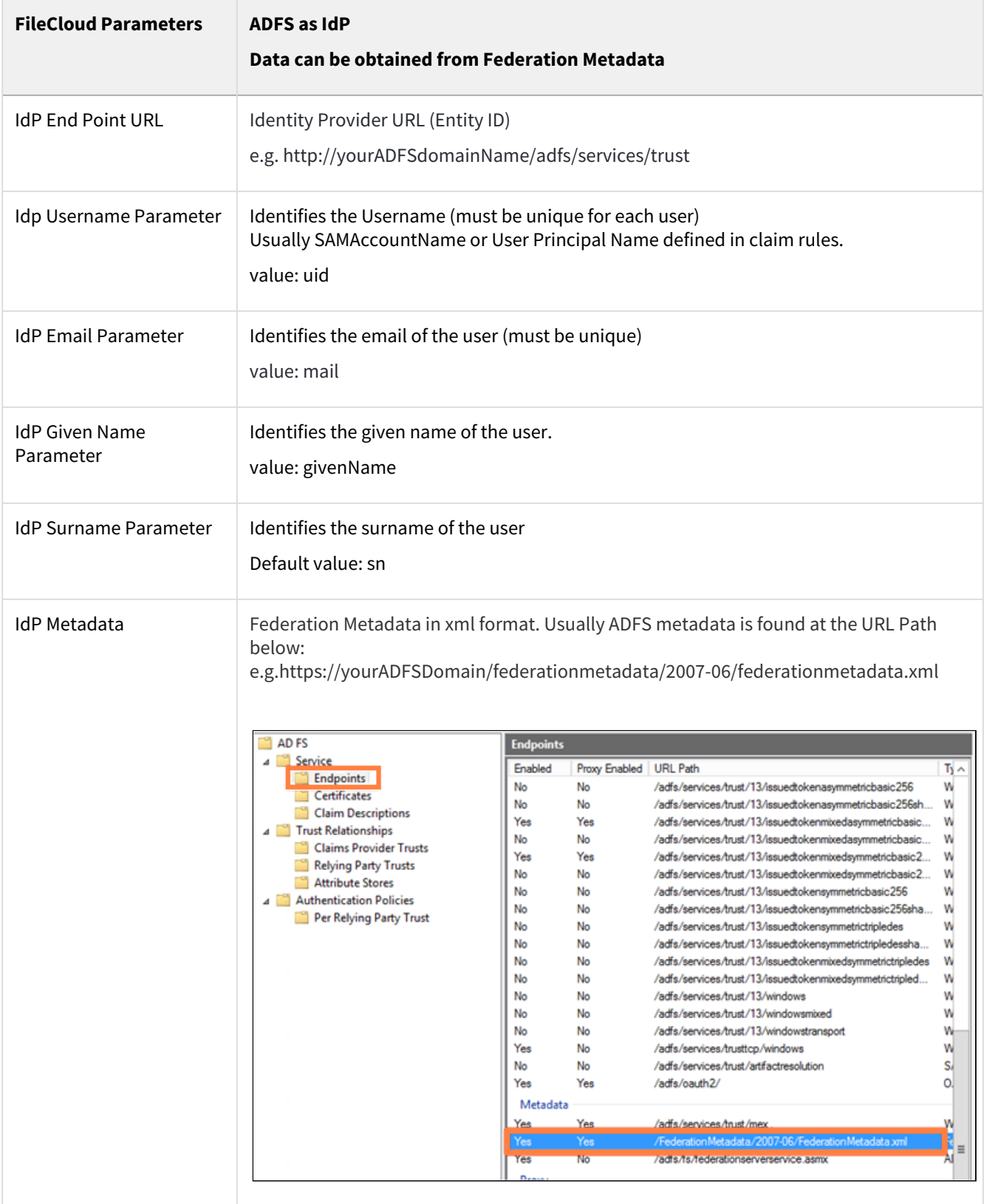

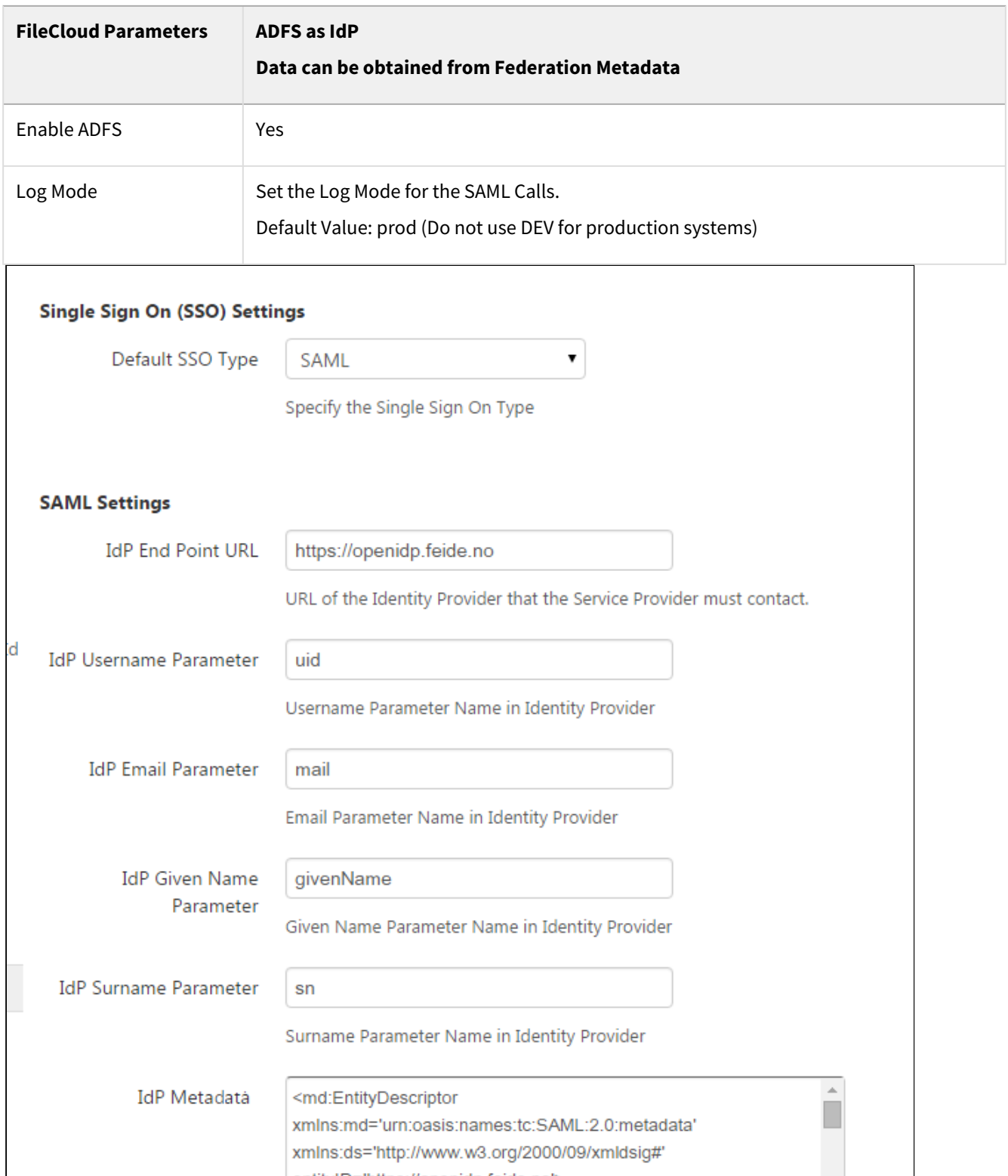

## Step 3: Enable SSO link

Follow the steps in [SAML Single Sign-On Support](#page-193-0) (under SSO Configuration Steps, Step 5) to enable SSO sign-in on the User or Admin Interface.

# Step 4: Register FileCloud as SP in IdP/ADFS

Registering FileCloud as SP in ADFS involves series of steps from adding FileCloud as a Relying Party Trust in ADFS to setting up Claim Rules for FileCloud in ADFS. Please follow the steps below to successfully register FileCloud in ADFS.

**Before you proceed, you must be able to download the metadata of FileCloud from the following Entity ID URL.** (Note HTTPS).

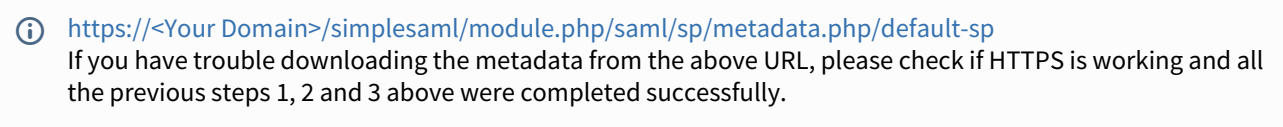

 1. On your ADFS server, open the ADFS management console, expand Trust Relationships and select Relying Party Truest node. In the actions pane, click Add Relying Party Trust

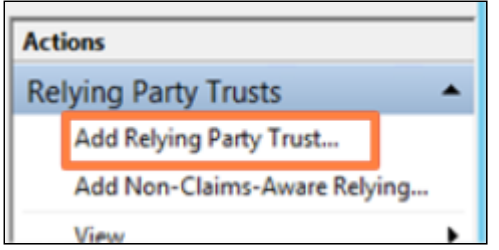

2. Click Start then paste the **Entity ID URL** from above into the Federation Metadata address field and click Next.

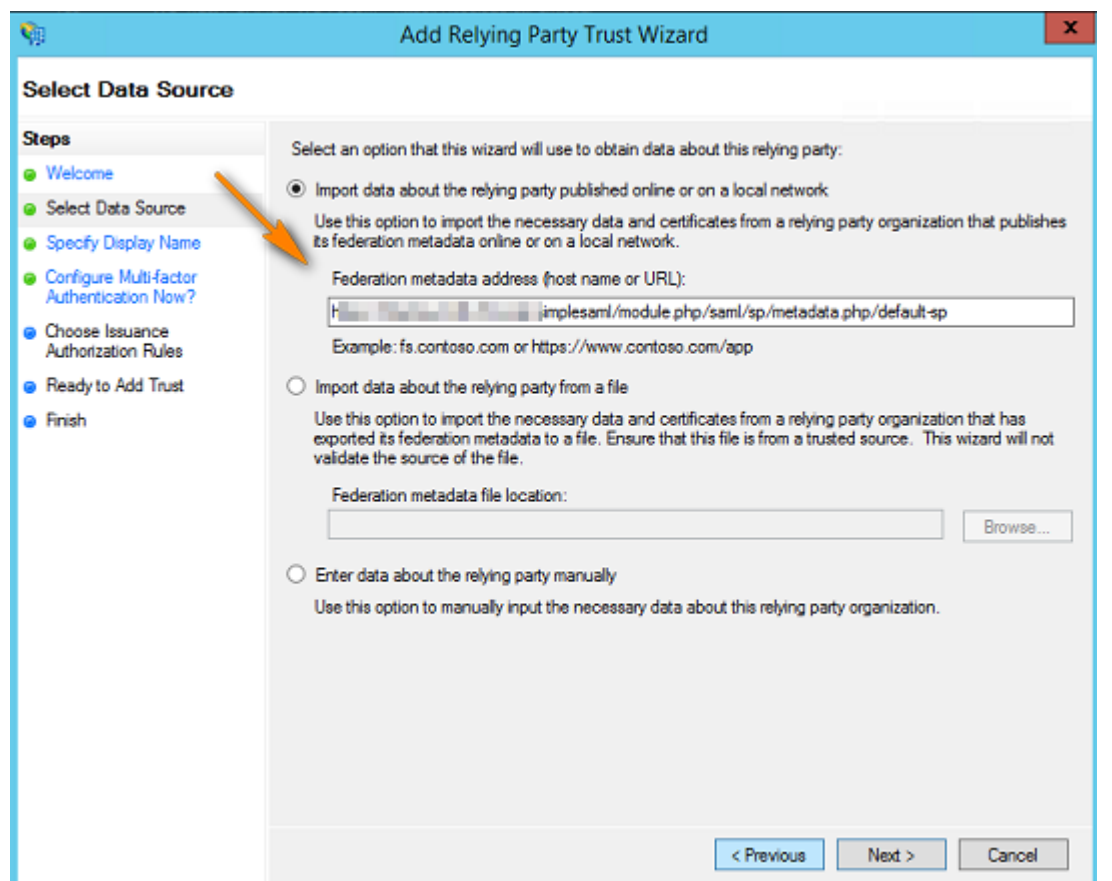

you can also do it manually by downloading your metadata file from [http://<your domain>/](http://yourdomain.okta.com/)simplesaml/module.php/ saml/sp/metadata.php/default-sp [and import it into ADFS by choosing "import data about relying party from a file"](http://dev2.codelathe.com/simplesaml/module.php/saml/sp/metadata.php/default-sp)

once you access the metadata URL you need to enter admin credentials to be able to download the metadata file, the username is **admin**  and password can be found in : <FileCloud WEB ROOT>/thirdparty/simplesaml/config/config.php

#### 3. Accept the Warning

4. Enter the display name for the Relying Party Trust, usually your FileCloud URL.

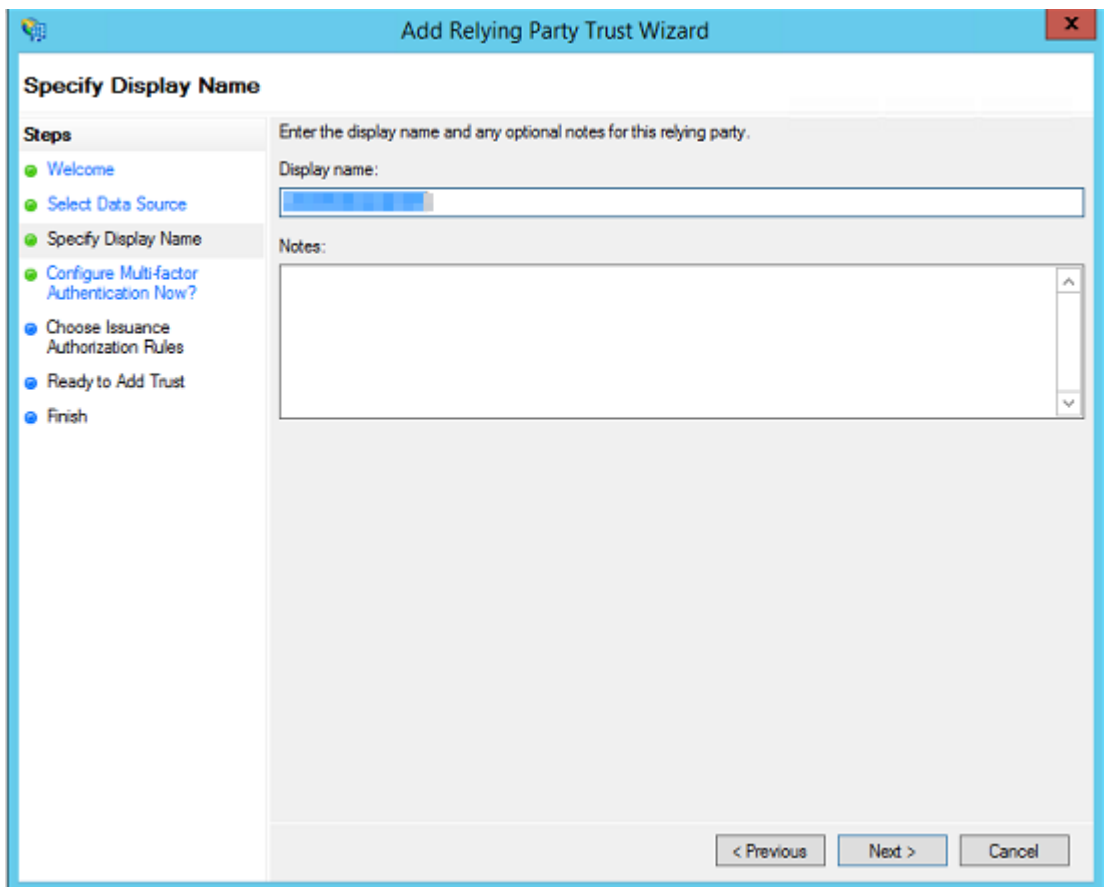

5. Next Way through your Wizard until you reach **Ready to Add Trust** Page. Here, review the tabs. Encryption and Signature tabs must have values associated with them.

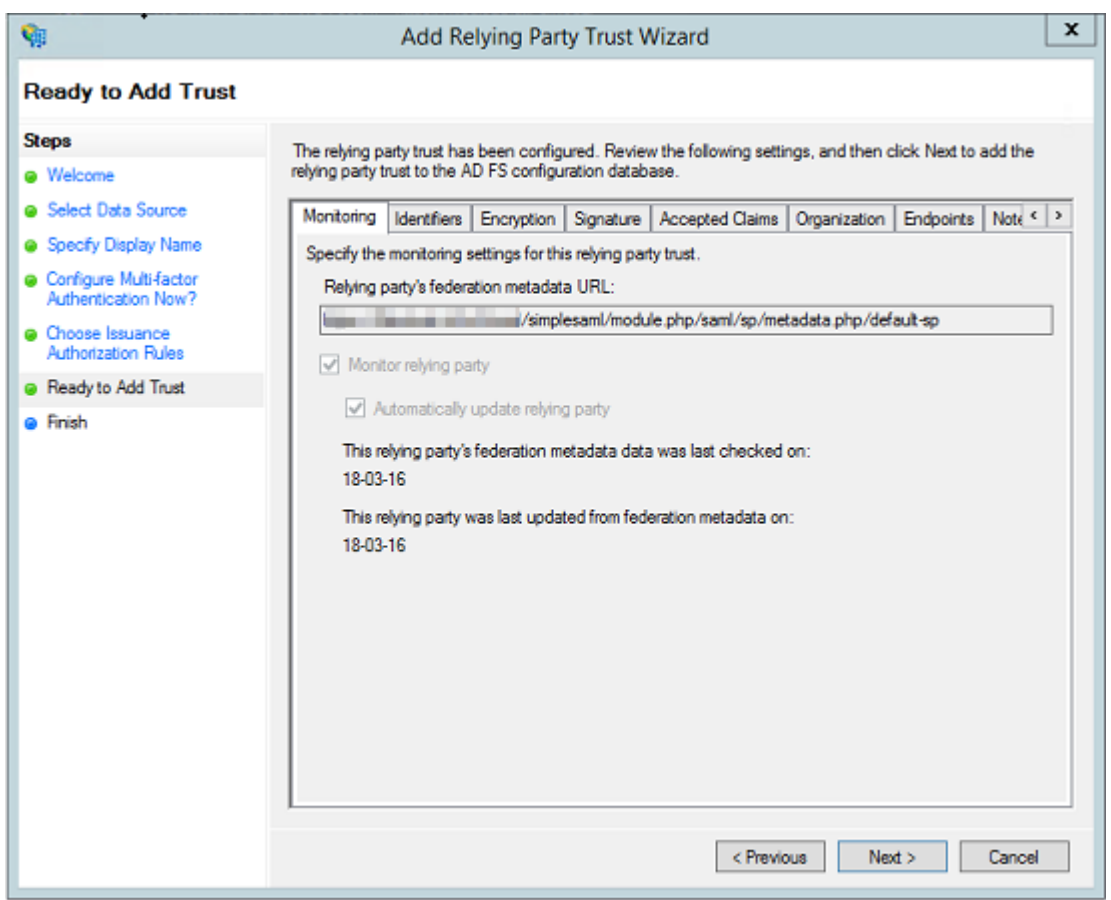

- 6. Click Next and the new Relying Party Trust is now added.
- 7. Select the Relying Party Trust we have just added and then click **Edit Claim Rules**.

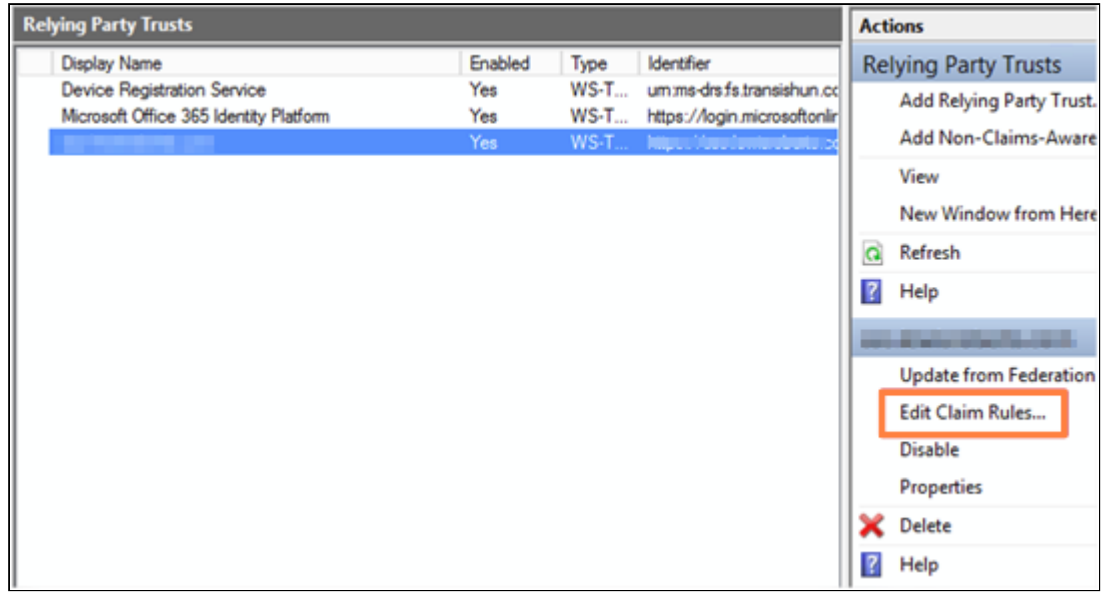

8. Add an **Issuance Transform Rule**. Choose the **Transform an Incoming Claim rule** Template.

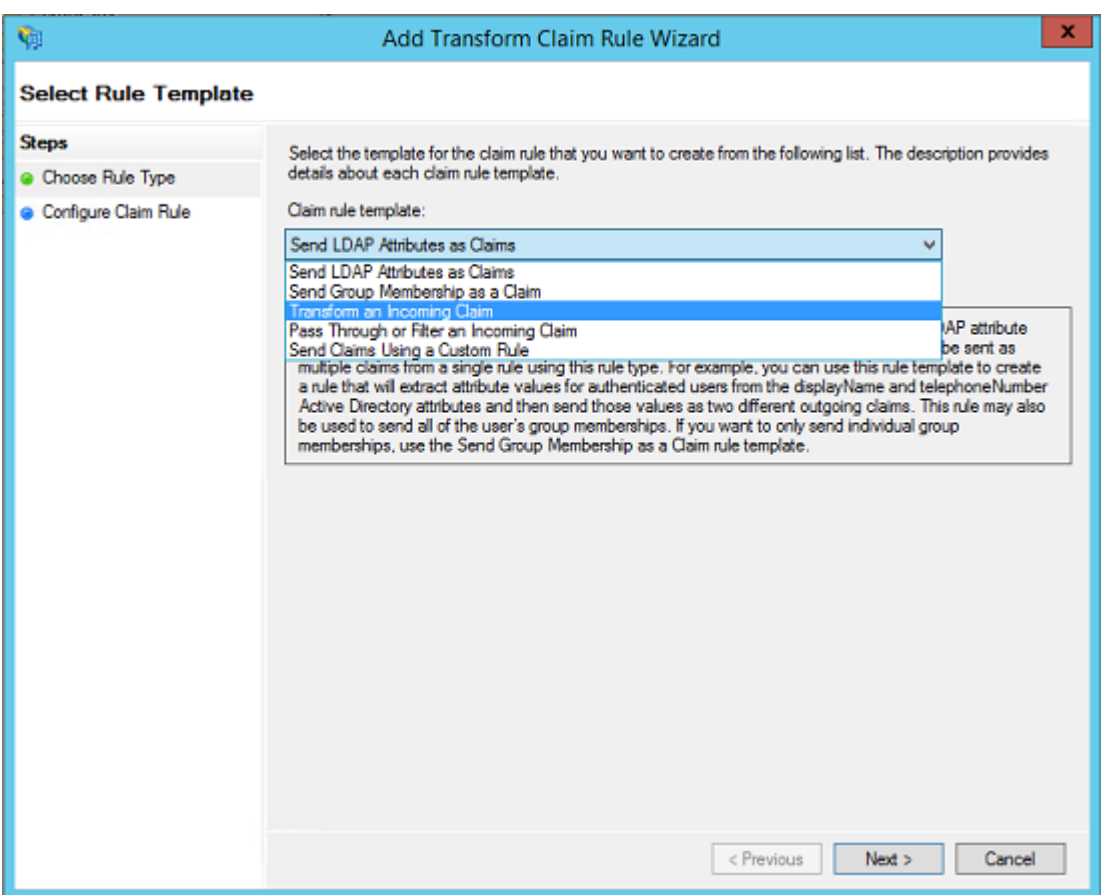

8. Give a **Claim Rule Name** (Name ID Transform - can be anything). Enter **Windows Account Name** as **Incoming Claim Type** and **Name ID** as **Outgoing Claim Type**. Choose **Transient Identifier** for **Outgoing Name ID Format**. Select the radio button **Pass through all claim values.** Click **Finish** to Add the Claim Rule.

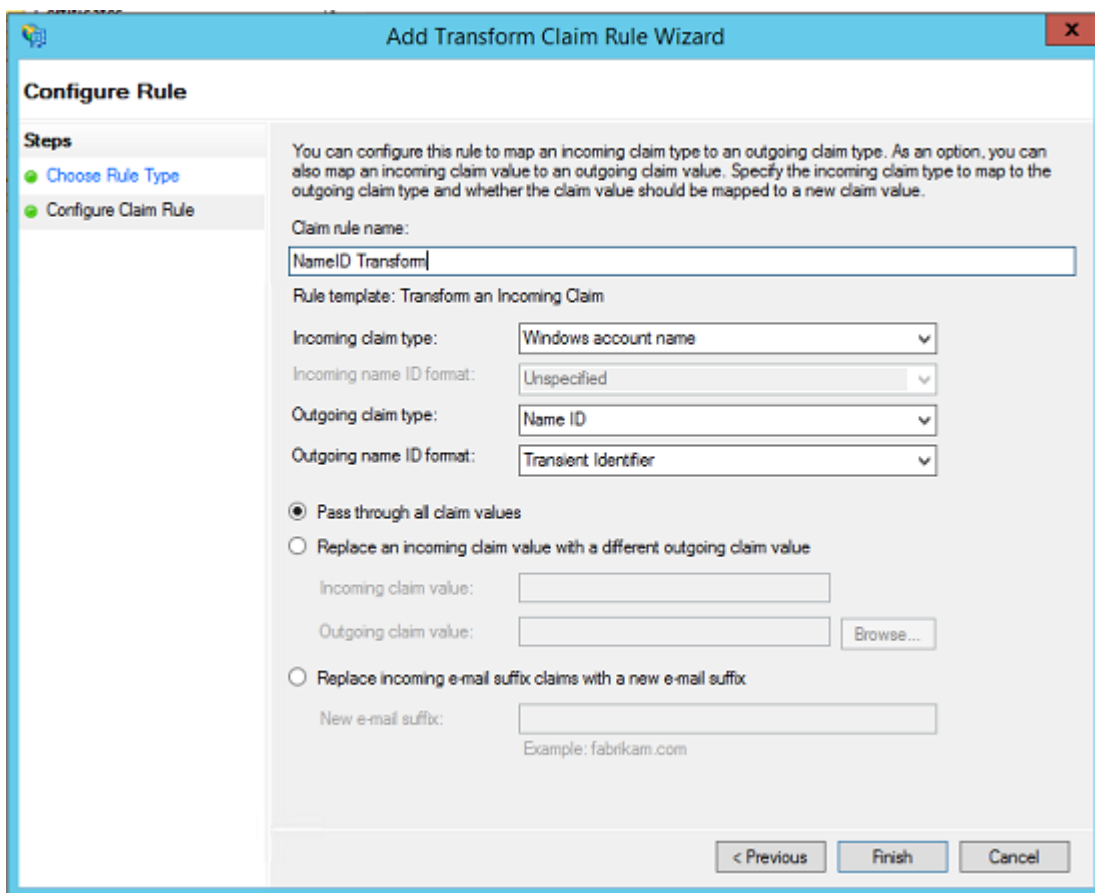

9. Add **another Issuance Transform Rule**. Select **Send LDAPAttributes as Claims** template.
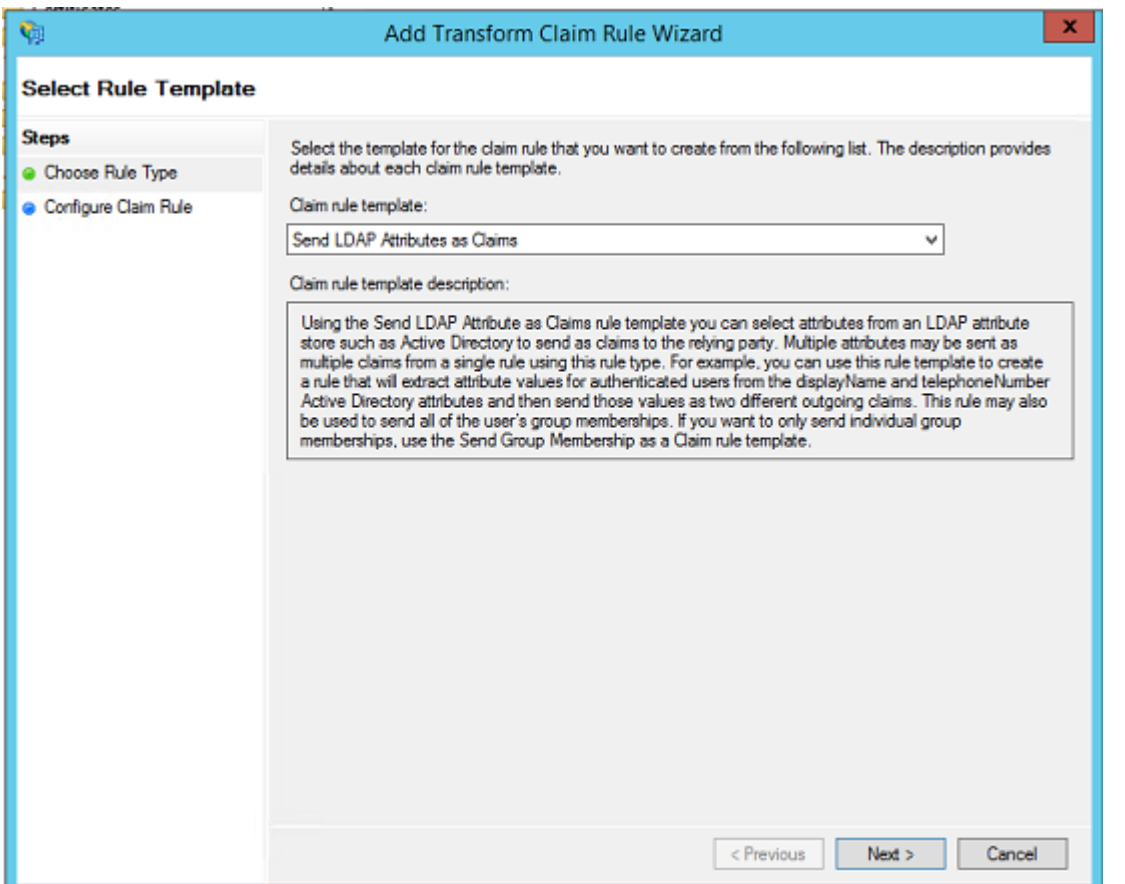

10. Enter a **name for Claim Rule** (LDAP Claims - can be anything). Select **Active Directory** as **Attribute Store**. Add the **Mapping of LDAP Attributes to outgoing claim types**. The outgoing claim type must match the names as specified in FileCloud SSO Settings UI Page (screenshot below follows the FileCloud SSO Settings as documented above).  **Outgoing claim type of** "uid" **and "mail" is absolutely required**. SAM Account Name in the screenshot below can be replaced with UPN if desired. Click **Finish** to add the rule.

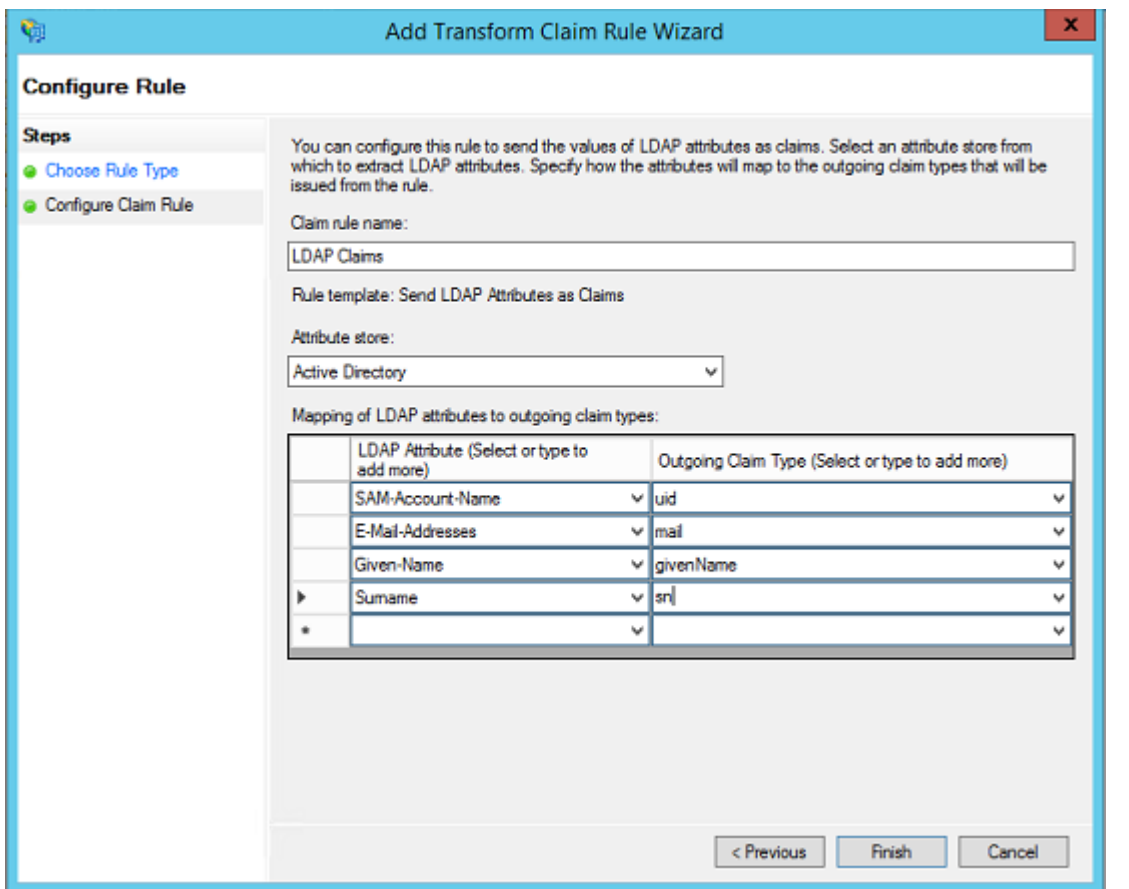

11. Once Configured, you should have **two issuance transform rules**. (Screenshot below shows only one rule. However, you will have 2 rules (Name ID Transform and LDAP Claims if followed the steps above). Click Apply and Exit.

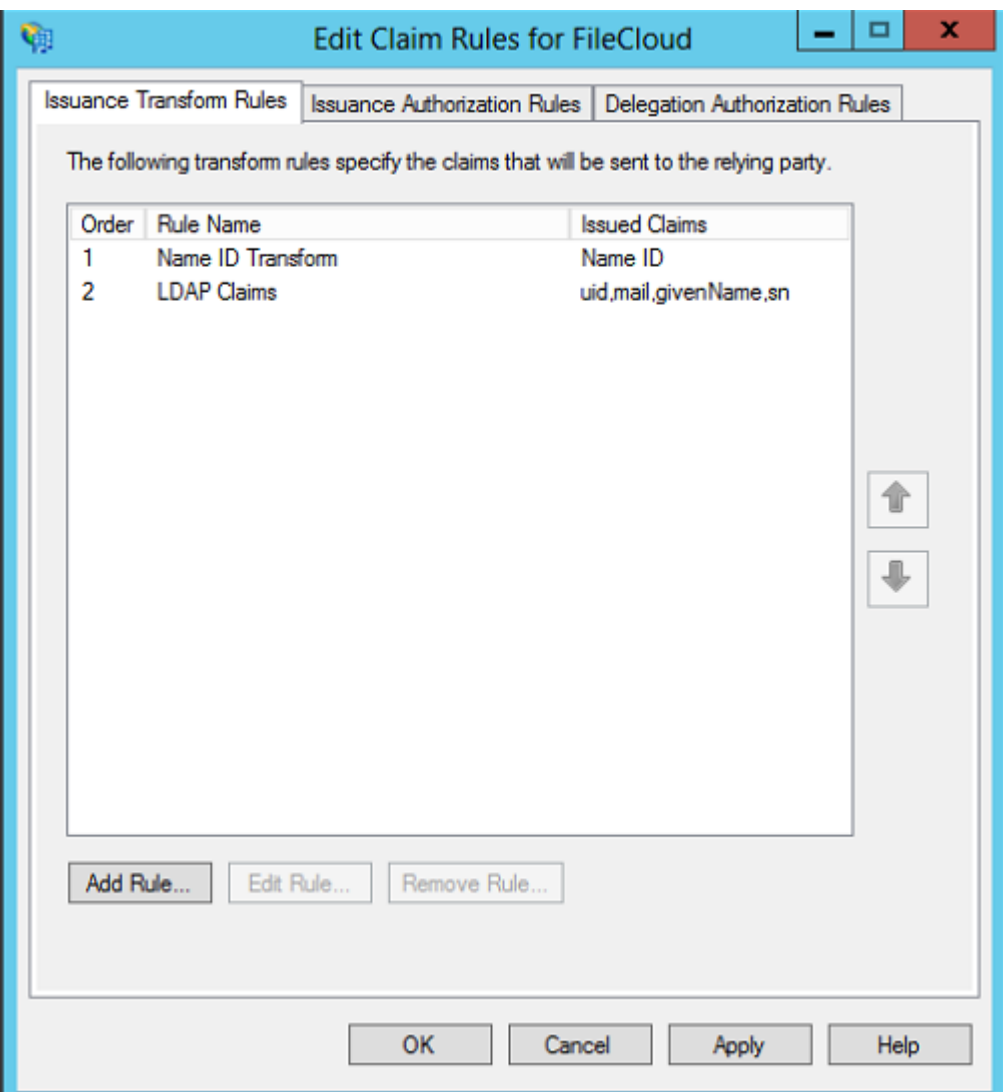

This completes the ADFS configuration and the FileCloud is added as a Relying Party Trust in ADFS server. You can now test the SSO from FileCloud by going to the FileCloud login page and clicking the Single Sign On link as mentioned in Step 3 of this documentation.

# NTLM Single Sign-On Support

FileCloud supports NTLM for User Login through SSO.

### Prerequisites

For NTLM SSO to work, the FileCloud Server must be connected to the AD domain.

### Web Server Settings

To configure your Web server for NTLM SSO, please [Contact FileCloud Support.](https://www.filecloud.com/supportdocs/display/FCDOC/.Contact+FileCloud+Support+v23.1)

### Browser Settings to Enable Domain User SSO Login

#### **For Internet Explorer and Google Chrome**

- 1. Add the site URL to trusted site
- 2. In the settings for trusted sites, enable User login to be sent, see screenshot below

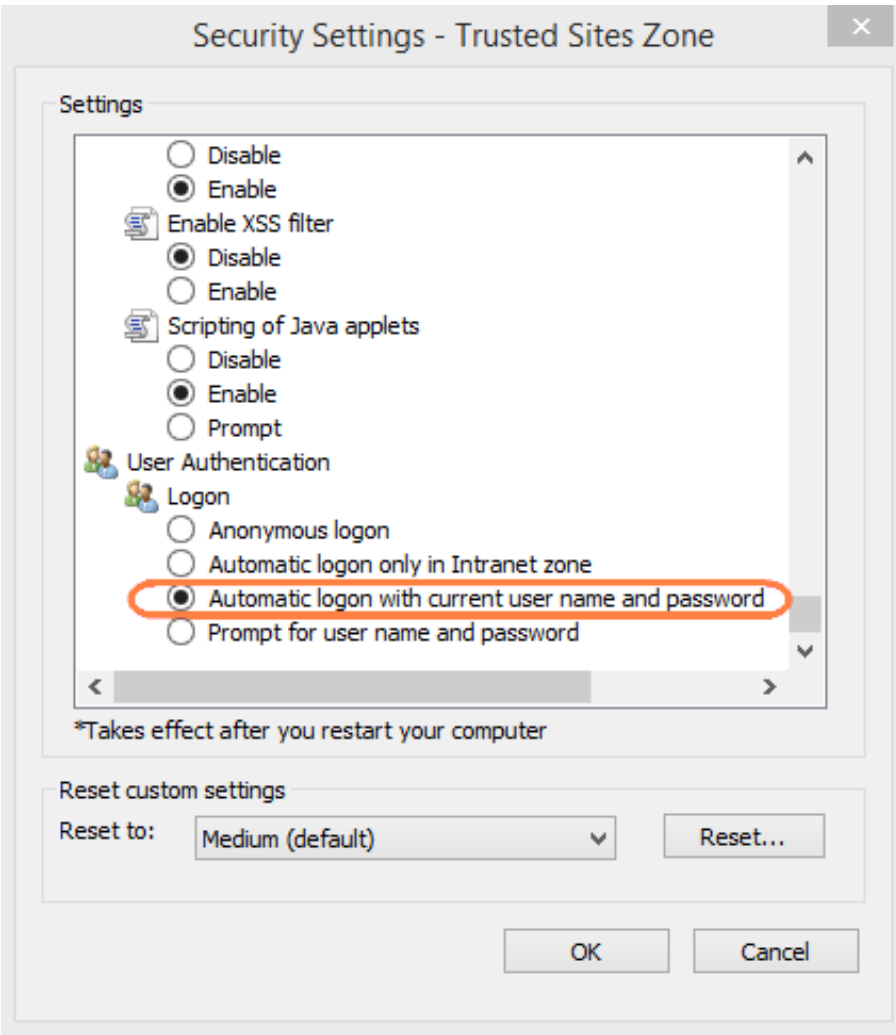

# LDAP Based Authentication

In this mechanism, a user account is authenticated against an external LDAP server.

Accounts with this type of authentication are also known as external accounts.

- By default, LDAP communications between client and server applications are not encrypted.
	- This means that it could be possible to use a network monitoring device or software to view the communications traveling between LDAP client and server computers.
	- This is especially problematic when an LDAP simple bind is used because credentials (username and password) are passed over the network unencrypted. This could quickly lead to the compromise of credentials.

Therefore, it is recommended that you enable Lightweight Directory Access Protocol (LDAP) over Secure Sockets Layer (SSL) or Transport Layer Security (TLS).

- SSL and TLS are also known as LDAPS
- Some applications authenticate with Active Directory Domain Services (AD DS) through simple BIND. If simple BIND is necessary, using SSL/TLS to encrypt the authentication session is strongly recommended.
- Use of proxy binding or password change over LDAP requires LDAPS. (e.g. Bind to an AD LDS Instance Through a Proxy Object )
- Some applications that integrate with LDAP servers (such as Active Directory or Active Directory Domain Controllers) require encrypted communications.

## **Prerequisites**

 $\odot$ 

- 1. The LDAP service must be accessible from FileCloud (IP and Port must be accessible).
- 2. LDAP must support Simple Authentication Method (Anonymous or Name/Password Authentication Mechanism of Simple Bind).
- 3. LDAP users must have an email attribute.
- 4. The FileCloud version must be 4.0 or higher.
	- If LDAP Authentication is enabled, then Automatic User creation cannot be enabled (i.e, All user creation should be done in LDAP server)
		- The LDAP user will count towards FileCloud License only after the user account logs into FileCloud

# Enable LDAP Authentication

To enable LDAP Authentication in FileCloud:

1. Log into the FileCloud Admin Portal.

- 2. In the left navigation panel, click *Settings***.**
- 3. In the right panel, from the list of tabs, click *Authentication*.
- 4. Under *Authentication Settings*, in *Authentication Type* select LDAP.
- 5. In LDAP Settings, enter the required information, and then click *Save*.

 *In the following section, to display more information, click on a topic.*

#### **Show me the screen ...**

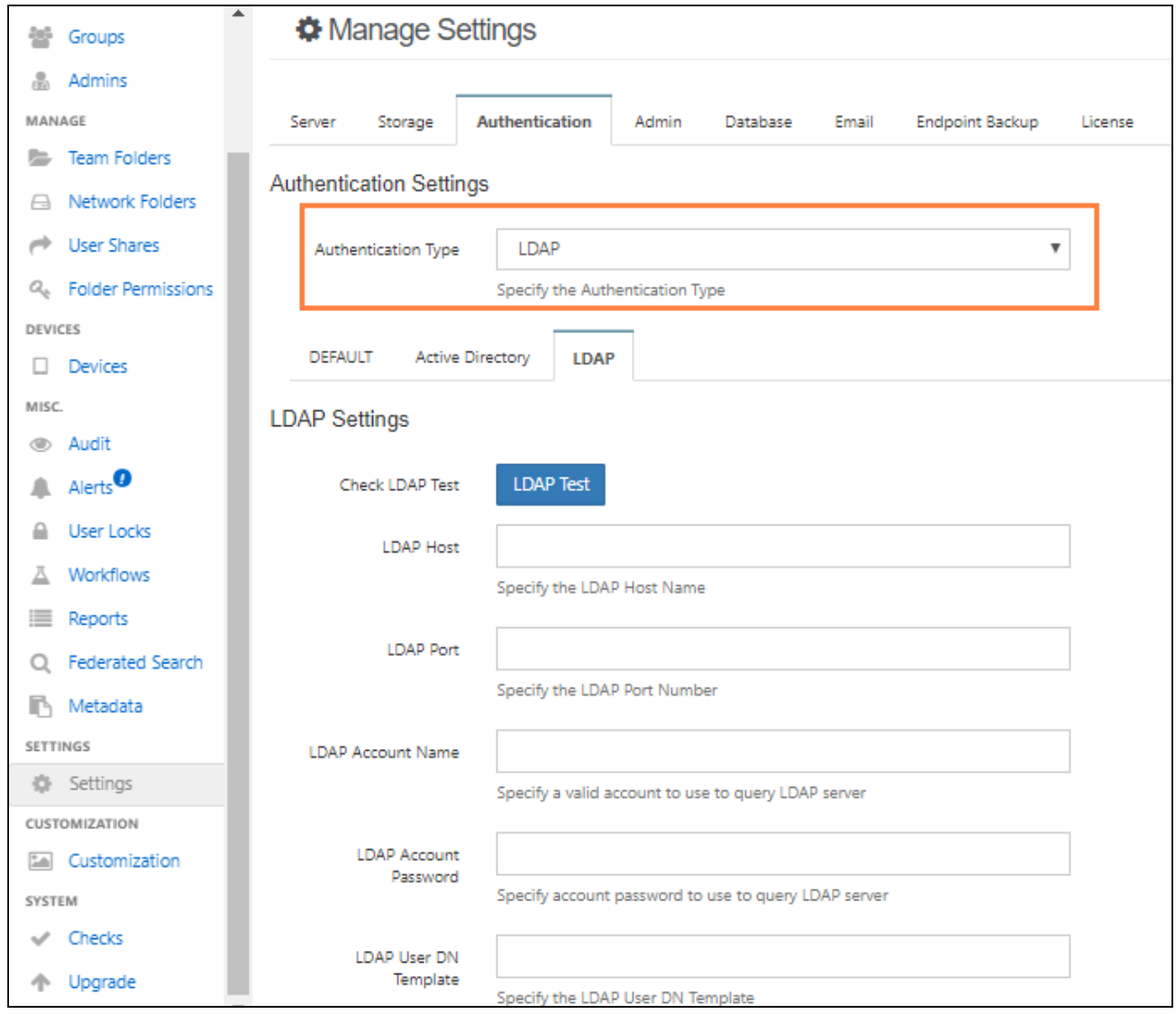

#### **Read a description of the LDAP Settings**

Once you have selected LDAP as your method of authentication, you must provide some additional information. Table 1 explains the required fields.

#### Table 1. LDAP Required Settings

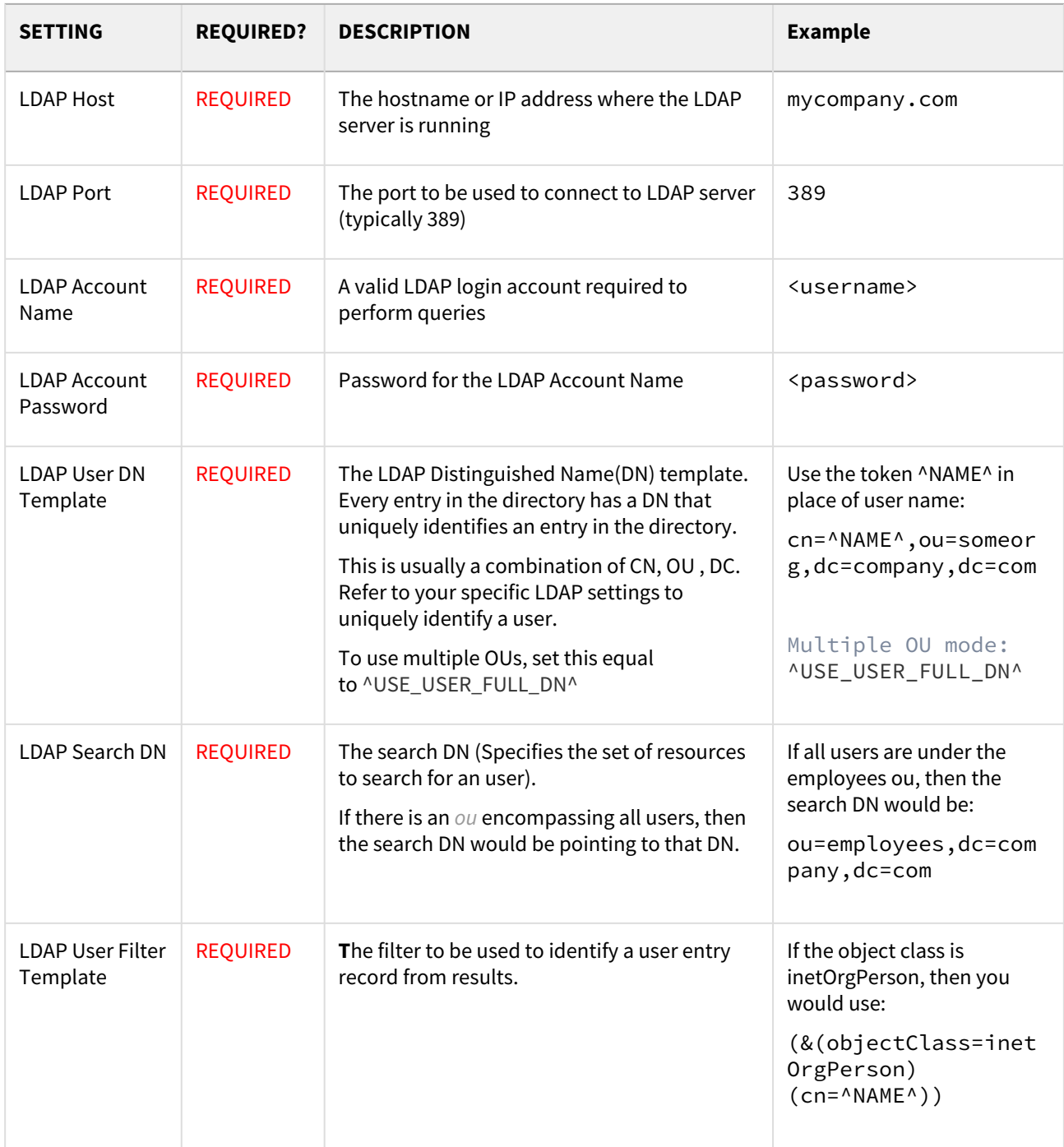

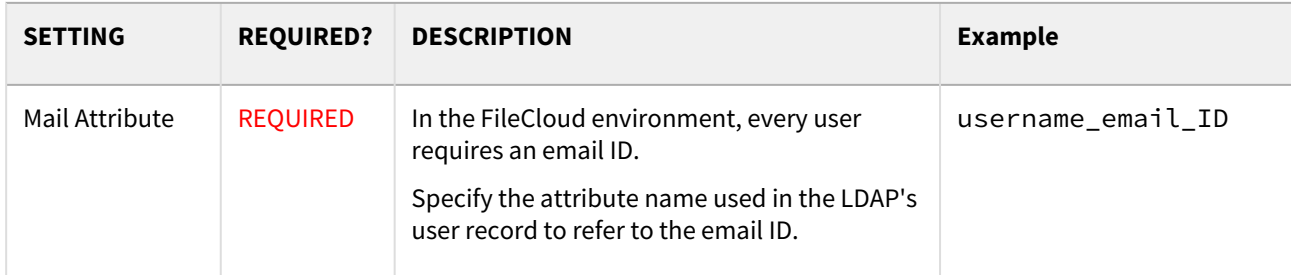

NOTE: For using with Zimbra, please use the following strings

```
User DN Template:
uid=^NAME^,ou=someou,dc=company,dc=com
```
**LDAP Search DN** ou=someou,dc=company,dc=com

```
LDAP User Filter Template:
(&(objectClass=zimbraAccount)(uid=^NAME^))
```
NOTE: For using with JumpCloud, please use the following strings

```
User DN Template:
uid=^NAME^,ou=Users,o=xxxxxxxxxxxxxxxxxb42f7988db,dc=jumpcloud,dc=com
LDAP Search DN
ou=users,o=xxxxxxxxxxxxxxxxxb42f7988db,dc=jumpcloud,dc=com
LDAP User Filter Template:
(&(objectClass=inetOrgPerson)(uid=^NAME^))
```
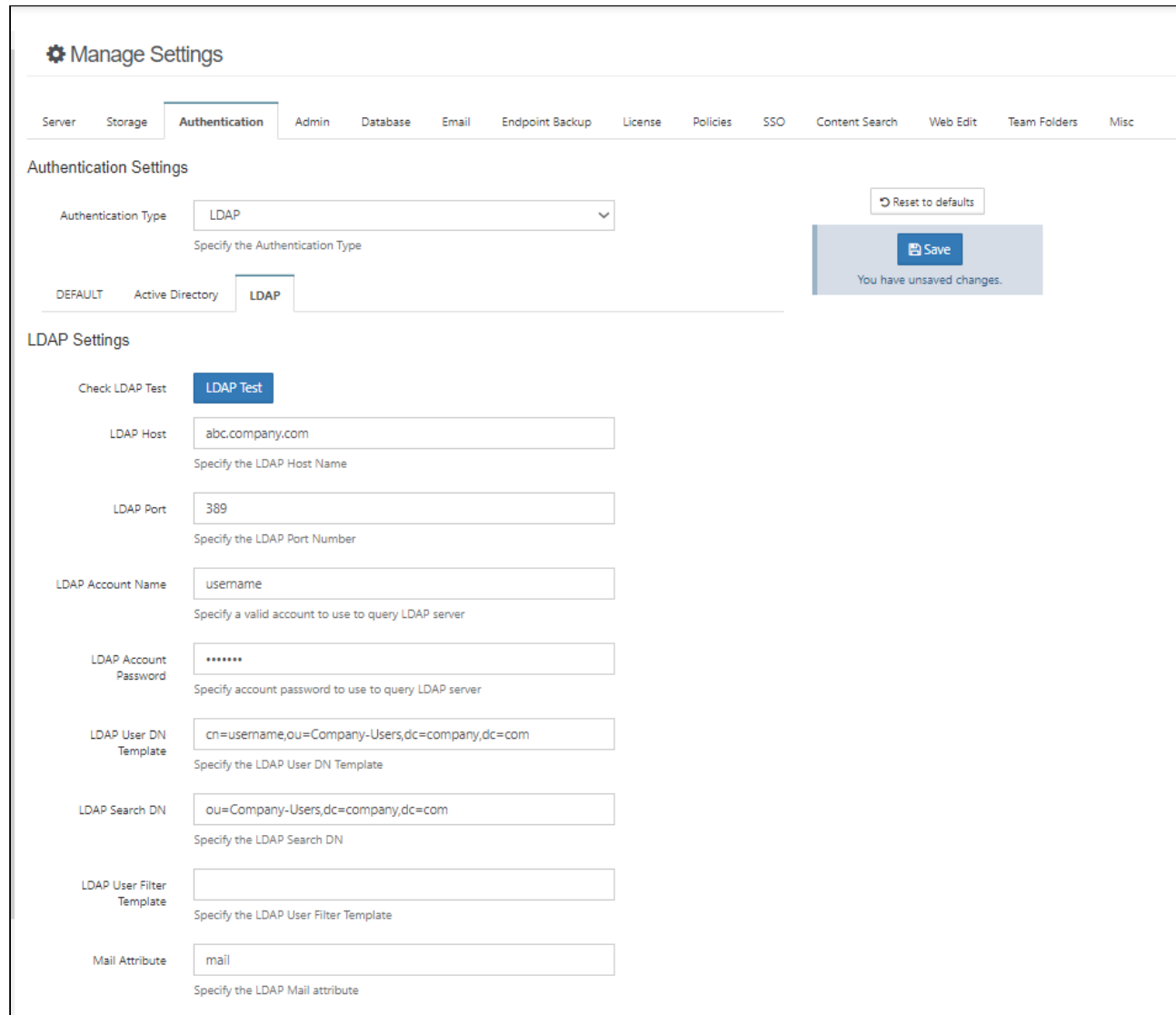

#### **Use LDAP with TLS**

If you are using an LDAP connection with TLS, then you must configure the LDAP fields using the following information:

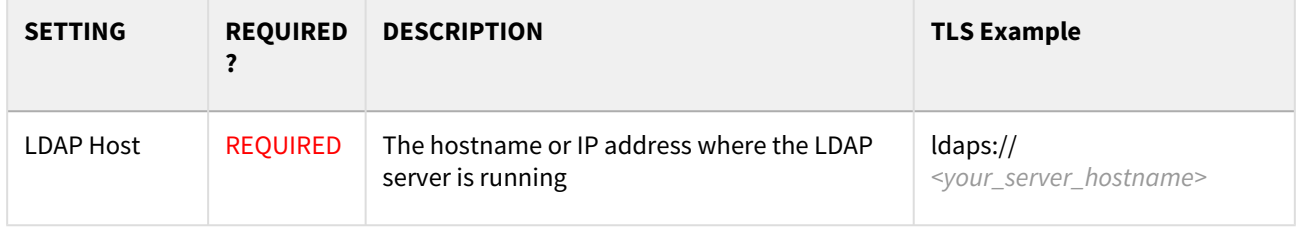

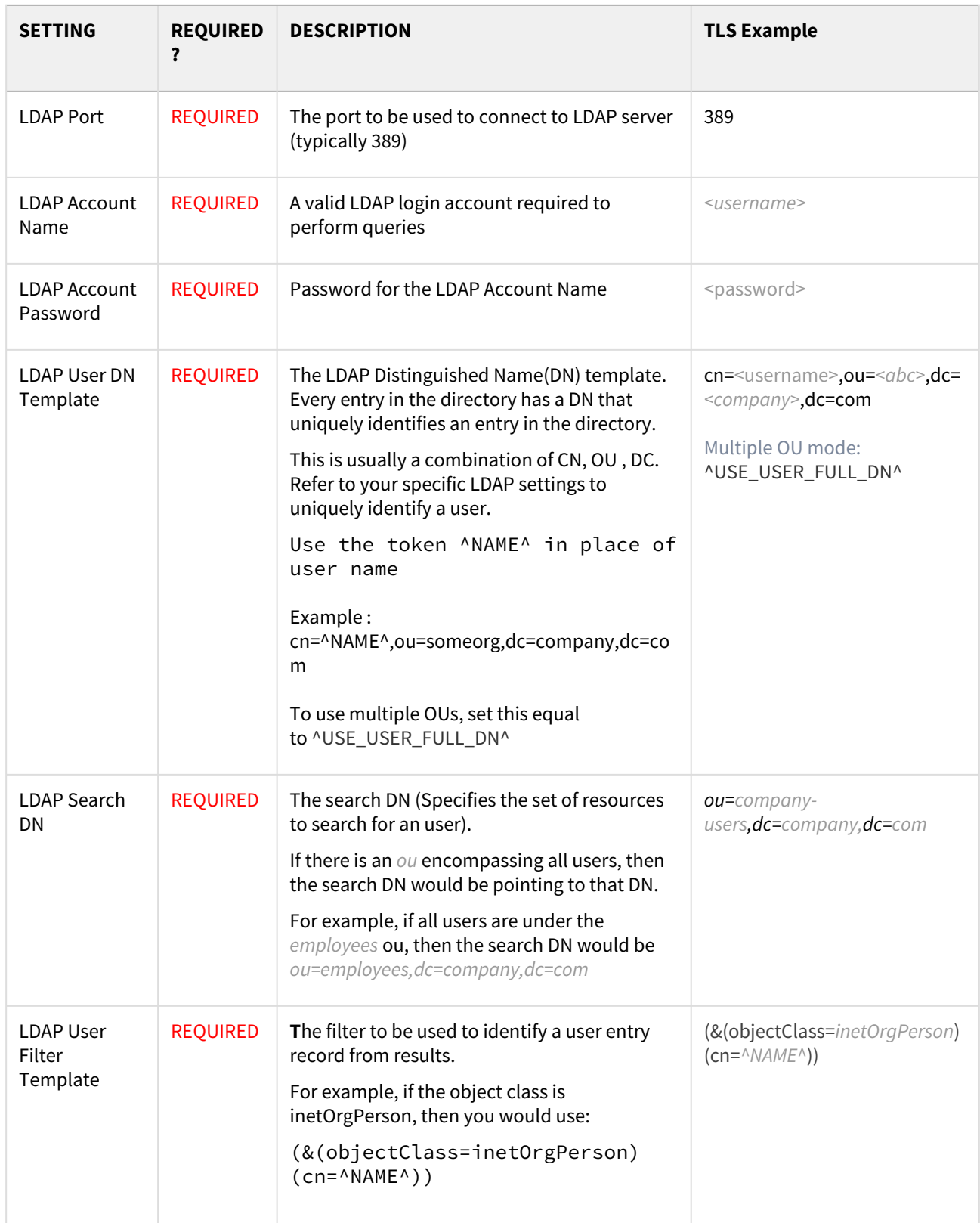

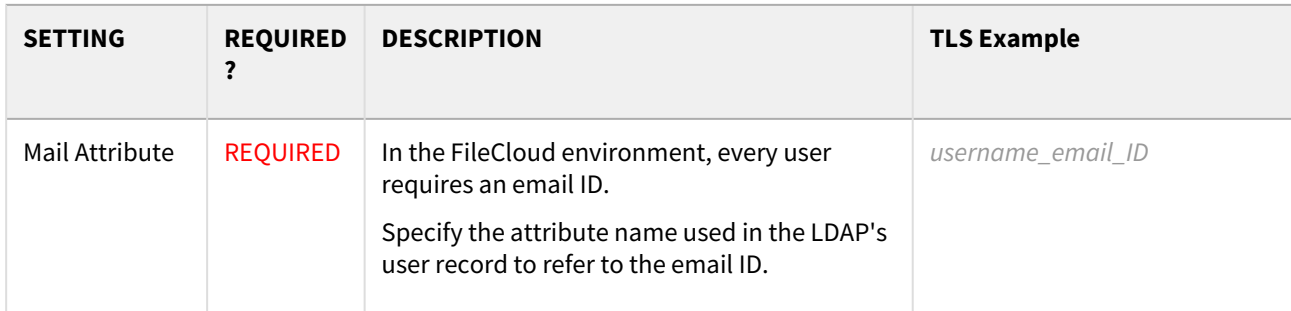

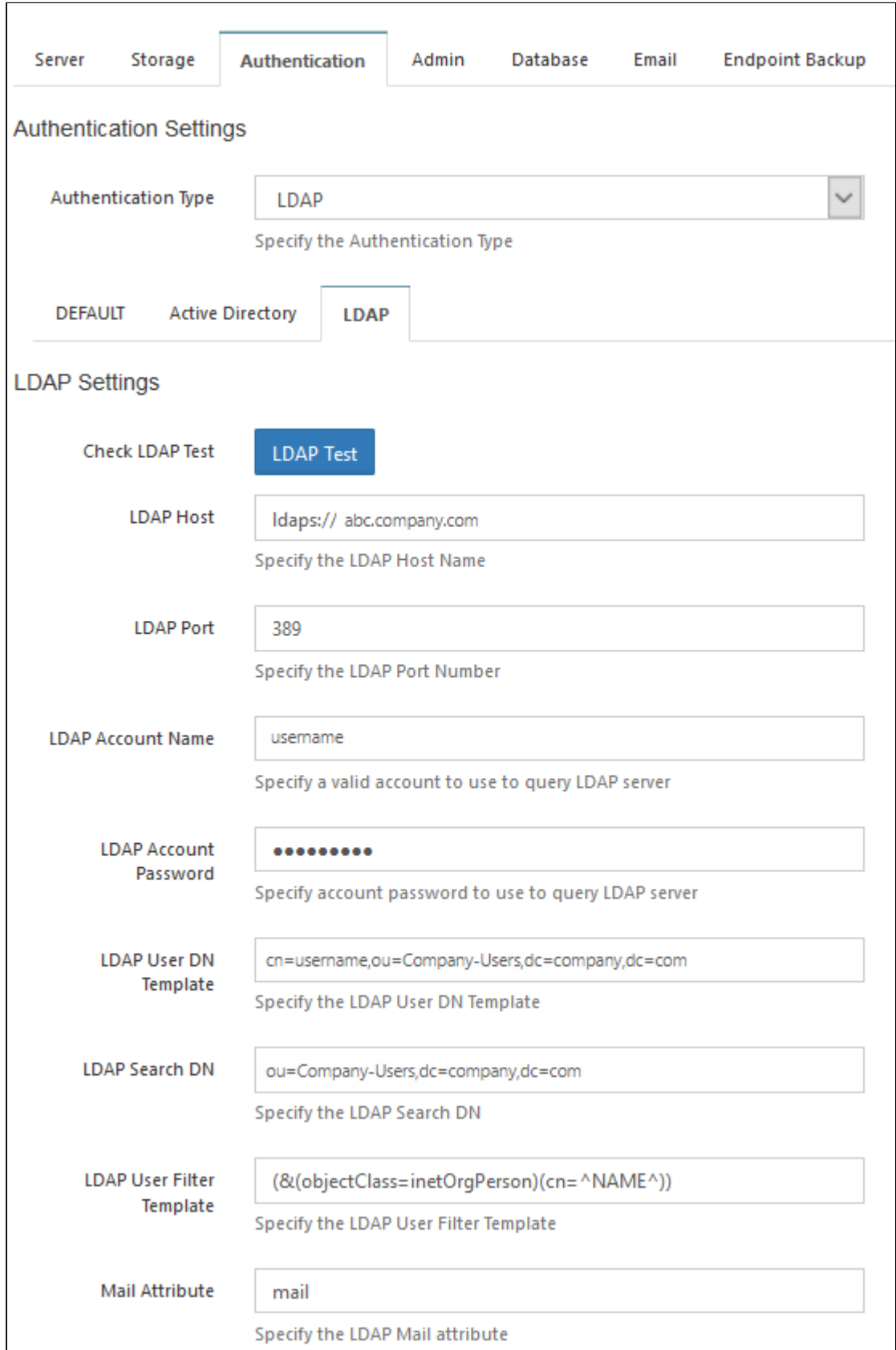

# Oracle Identity Manager LDAP integration with FileCloud

#### **Oracle Identity Manager**

Oracle Identity Management enables system administrators to integrate multiple Active Directories and control them from one location. To ensure a smooth configuration please ensure to follow the below notes: -The server which is hosting FileCloud is able to communicate to the server which is hosting OIM.

- -You have access to the Admin user and are able to access WebLogic Admin server.
- Both server's Firewall accept the incoming connection.

# Integrating OIM's LDAP to FileCloud

To successfully integrate OIM's LDAP with FileCloud ensure that FileCloud is able to pull the corresponding attributes such as Name, Email, password and other. To verify this settings please review your connection settings under Oracles WebLogic Admin server > Domain Structure> Services> Security Realms >"myrealm" > Providers. Within the Providers select the Provider you will be using to connect to FileCloud via LDAP.

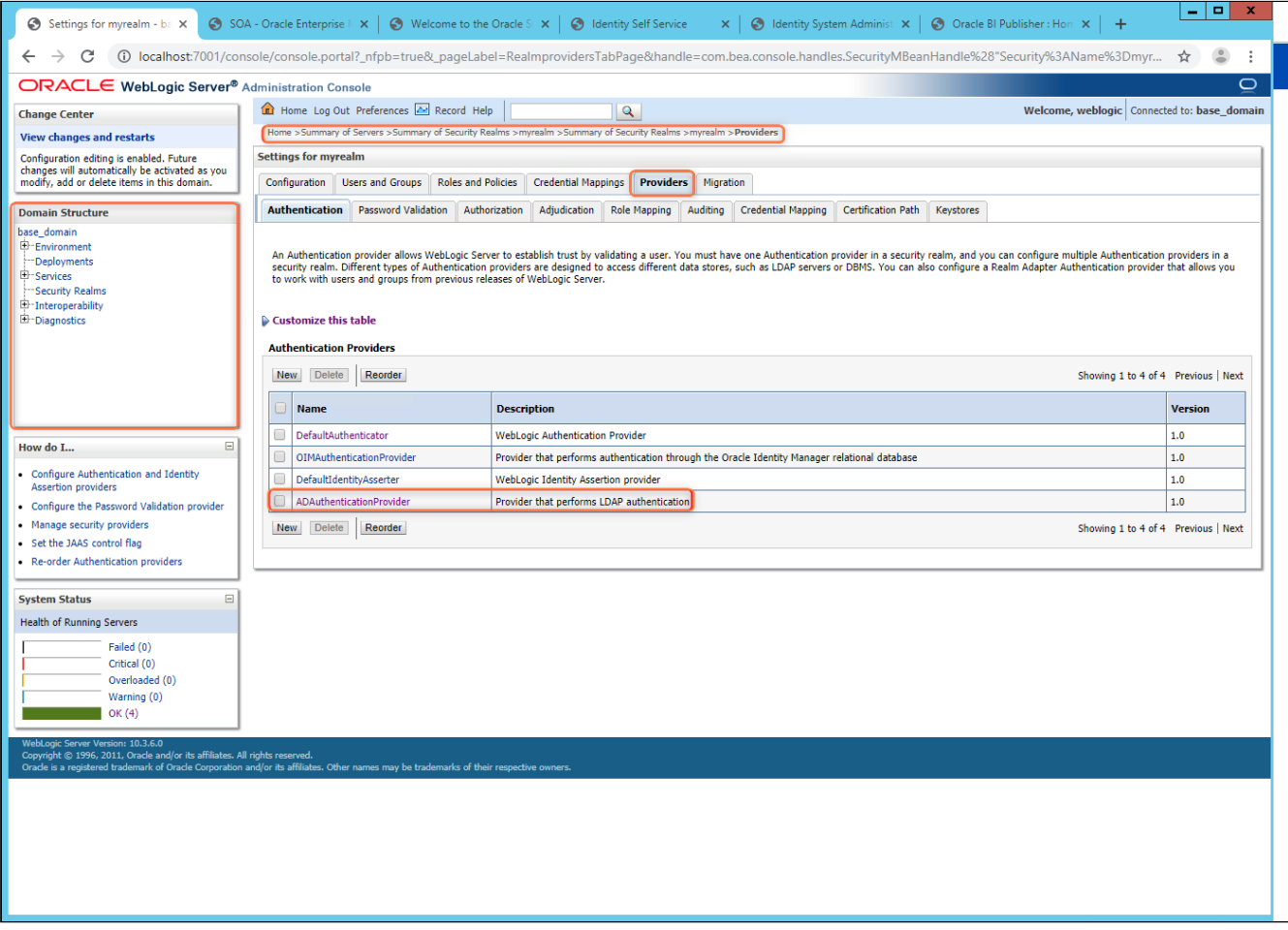

Click on the Authentication provider to access its corresponding settings and Navigate to provider specific. In order for FileCloud LDAP to be able to pull all the need attributes add the following ObjectClass string under All User Filter. (&(objectClass=user)(cn=^NAME^))

Once done you will need to fill out all other required fields based on your Active Directory configuration.

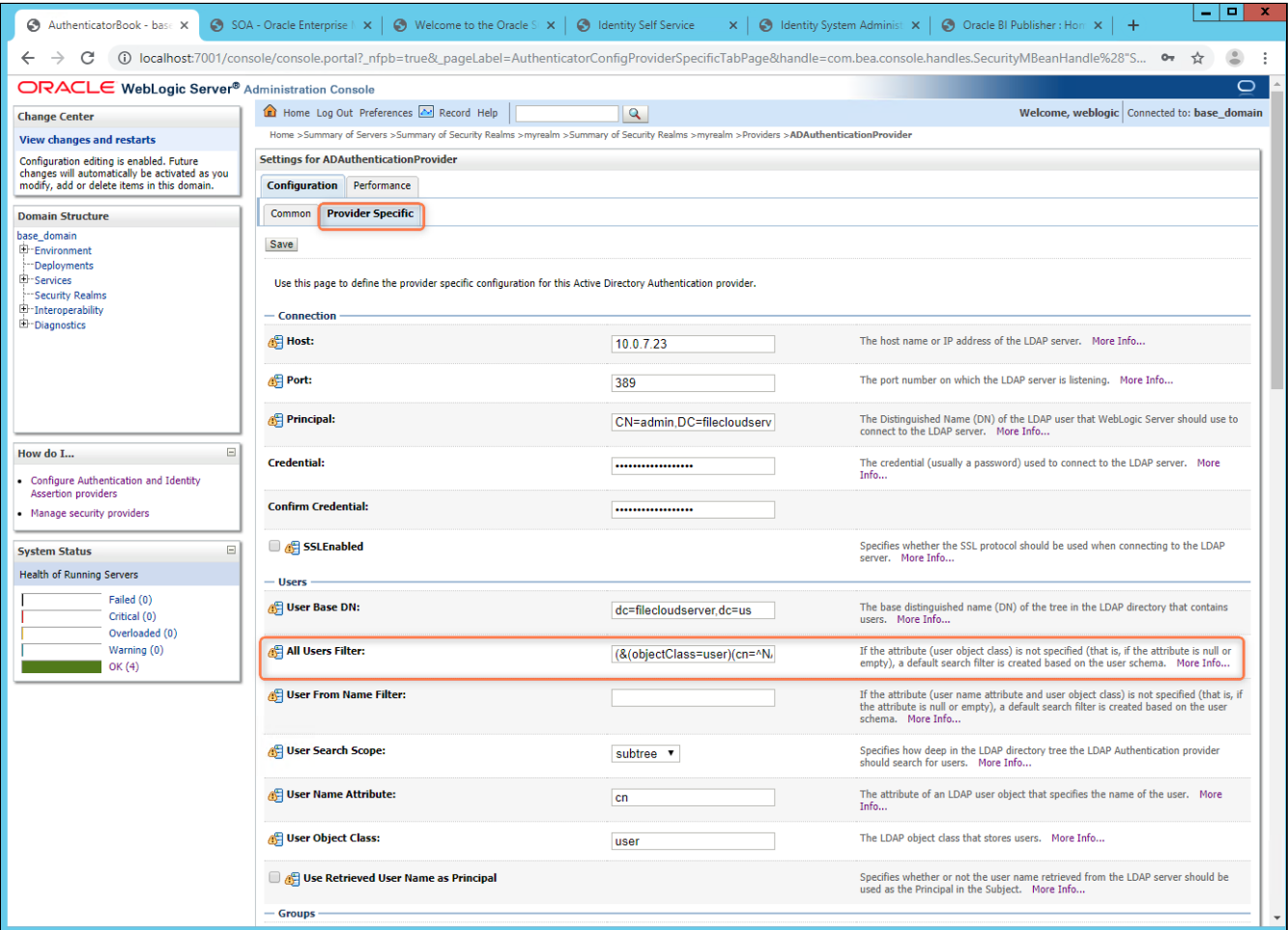

Once you have added the needed ObjectClass attribute on WebLogic Server realm provider's configuration, You will need to access FileCloud's Admin portal.

Within FileCloud's Admin portal go to Settings> Authentication and select LDAP from the Authentication type dropdown. To successfully configure LDAP

please reference to the following [LINK](https://www.filecloud.com/supportdocs/display/cloud/LDAP+Based+Authentication). To ensure a successful connection under LDAP user filter template ensure to add the following:

(&(objectClass=user)(cn=^NAME^))

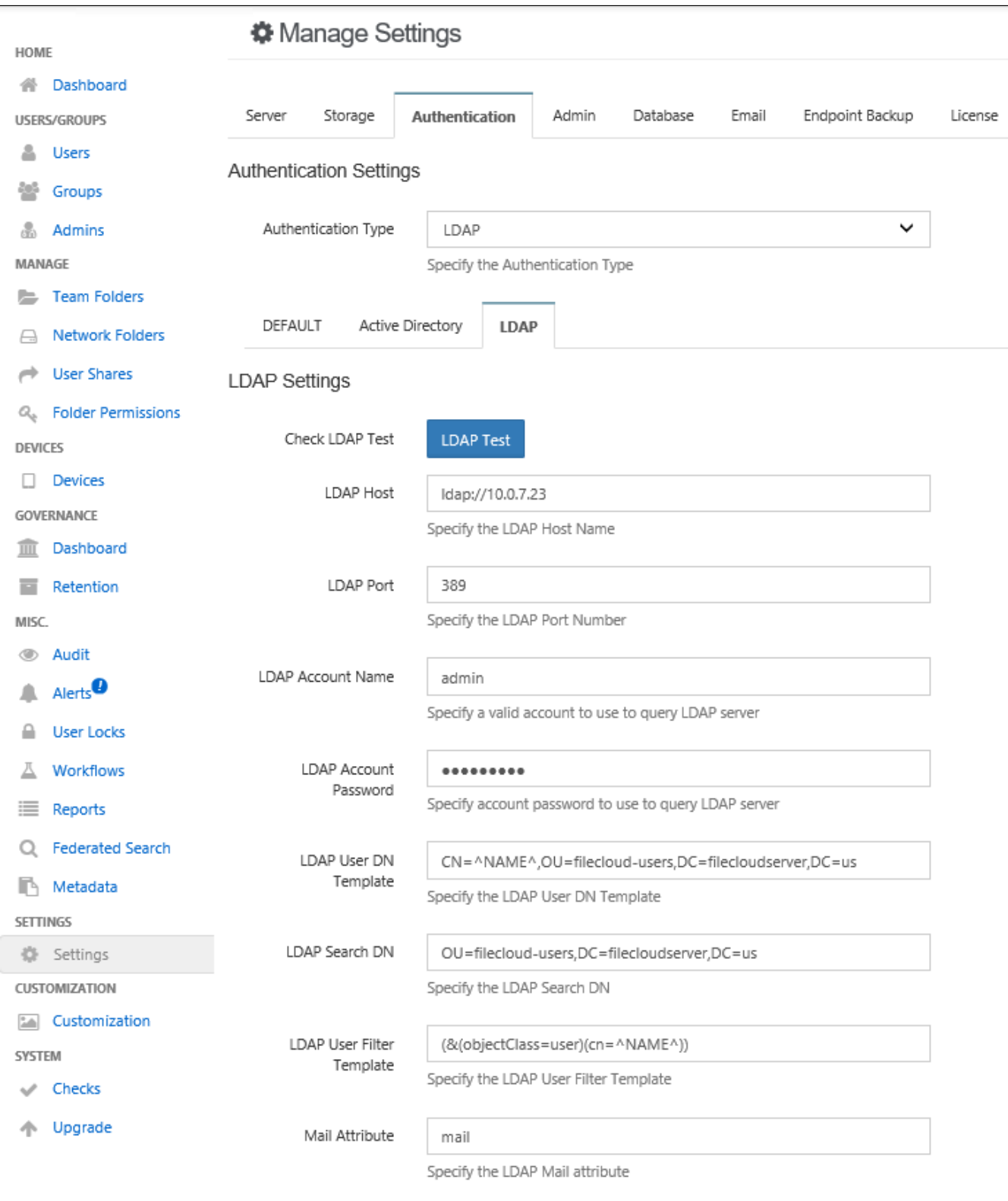

Upon adding all the needed information you can verify your connectivity to OIM's LDAP by clicking on "LDAP TEST" and Click on Validate LDAP Settings.  $\overline{a}$  x

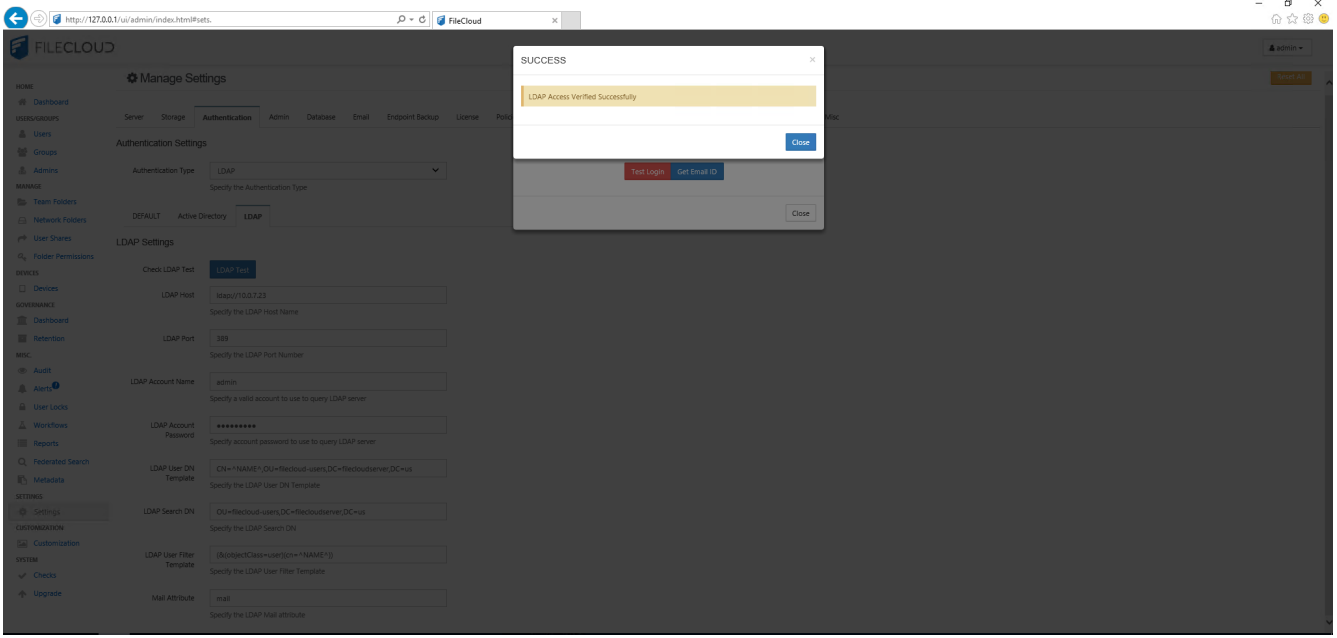

If you obtain a successful confirmation message proceed on verifying if FileCloud is able to login and obtain the email ID as seen on the screenshots below. Upon completion without any errors FileCloud has been successfully integrated with OIM'S LDAP connection.

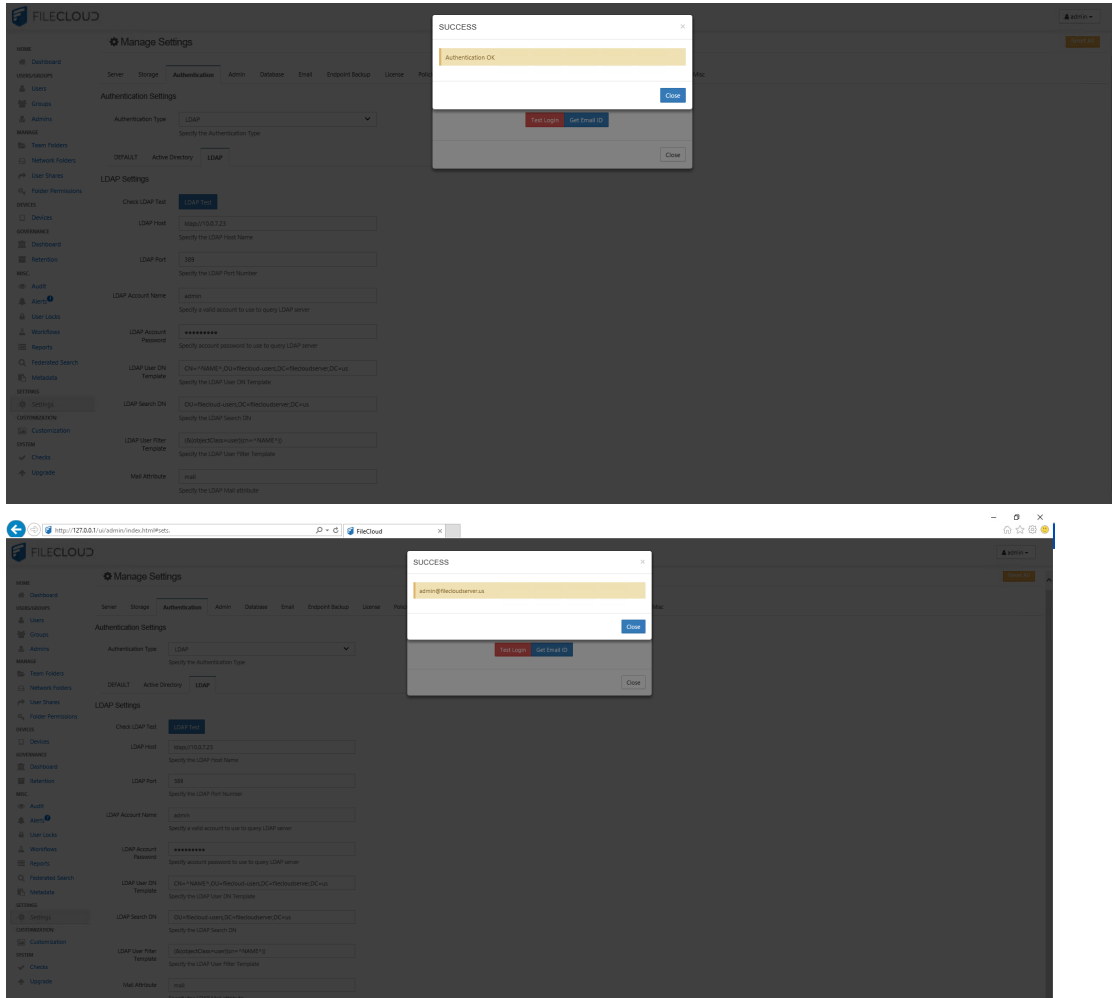

# Desktop Apps Code-Based Authentication

Code-based device authentication is set by policy. It requires users to request approval to log in to a desktop app or mobile app. When the request is approved, a code is created which the user must enter into the app to log in. Requests are approved in the user portal, but additional admin approvals may also be required.

## Enabling code-based device authentication

#### **Enable Code based device authentication**

#### **To enable code-based device authentication**:

- 1. In the admin portal, go to **Settings > Policies**.
- 2. On the **Manage Setting** screen, select the **Policies** tab.
- 3. Open a policy for edit.

#### 4. In the **User Policy** tab, set **Enable code based device authentication** to **YES**.

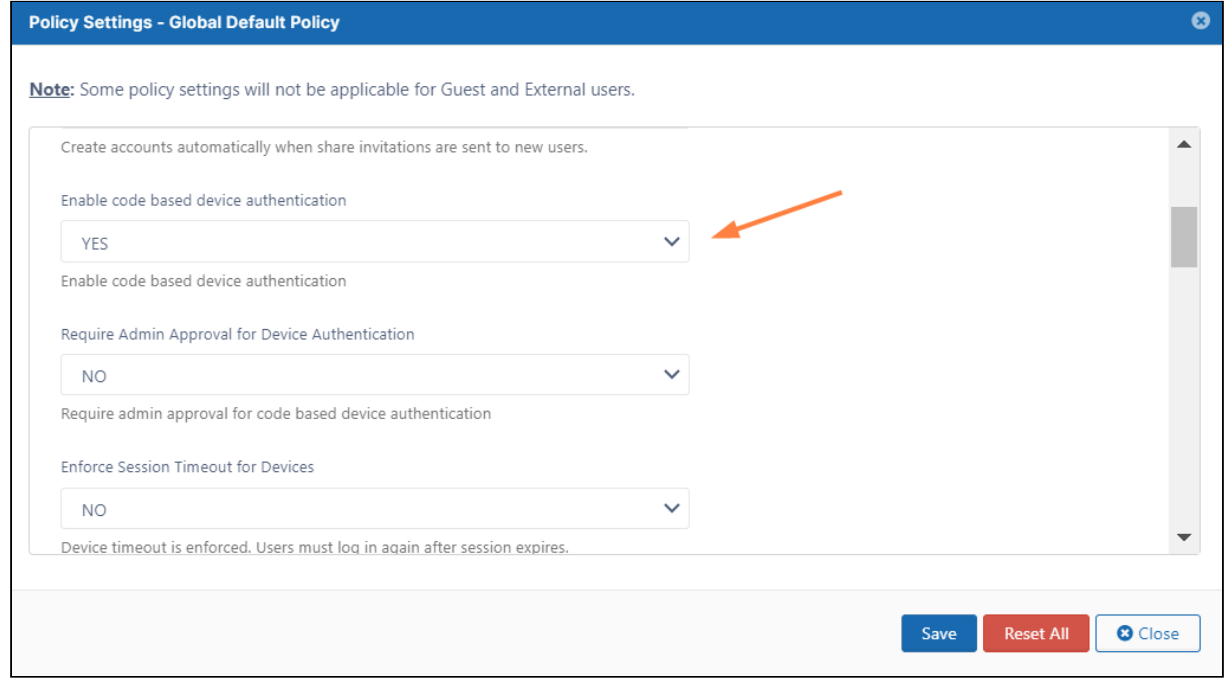

Now, when a user logs in to a client app, an approval request appears in in the user portal. The user must approve the request to receive a code that is entered into the client app to successfully log in. **How users log in with device authentication**, below, shows how this process works.

# How users log in with device authentication

#### **How users log in with device authentication to desktop apps**

Once code based authentication is enabled, the user can follow these steps to log in via a desktop app. The following example uses the Sync application, but the procedure is the same for all of the desktop applications and the mobile apps.

1. In the login screen, the user selects **Device Authentication Code** and then clicks **Log in**.

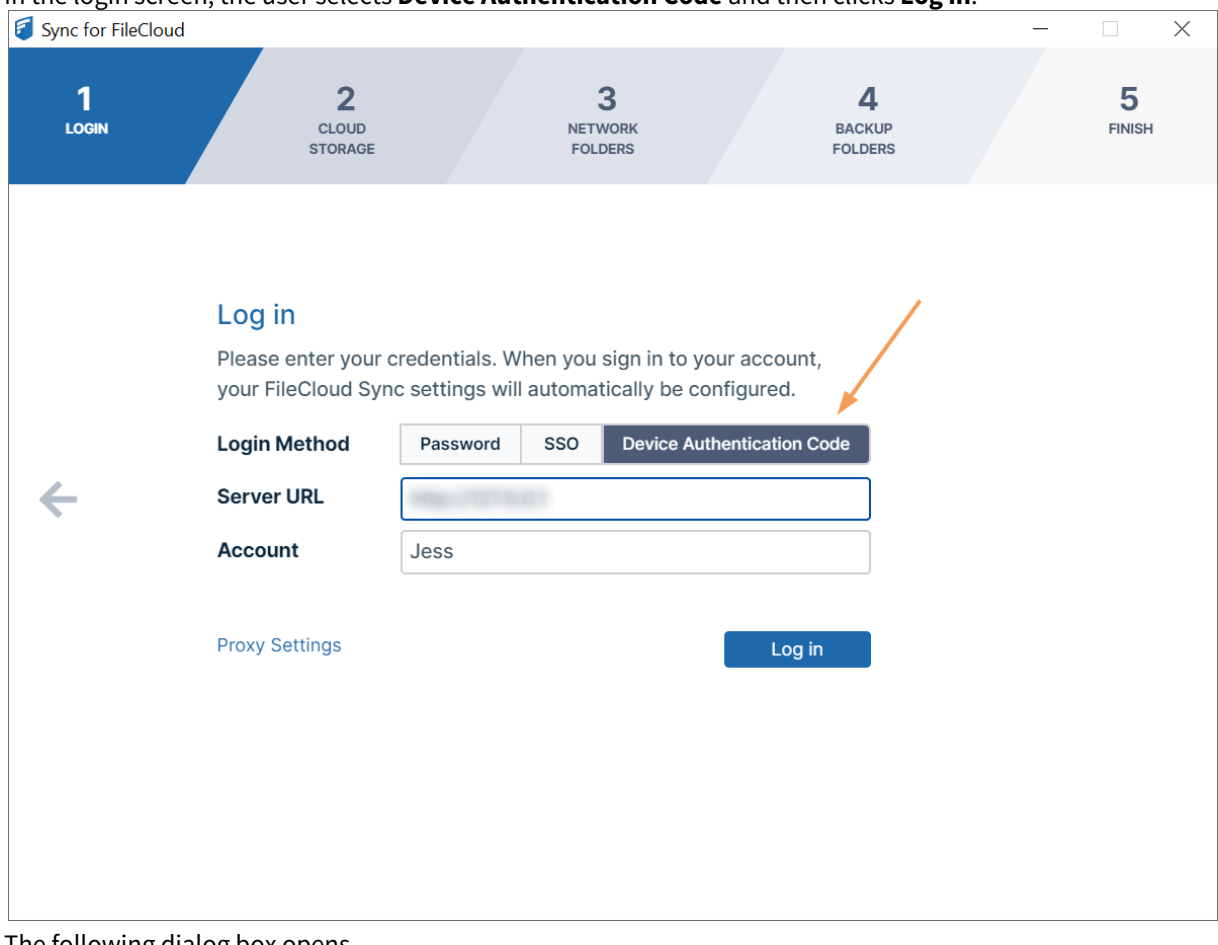

The following dialog box opens.

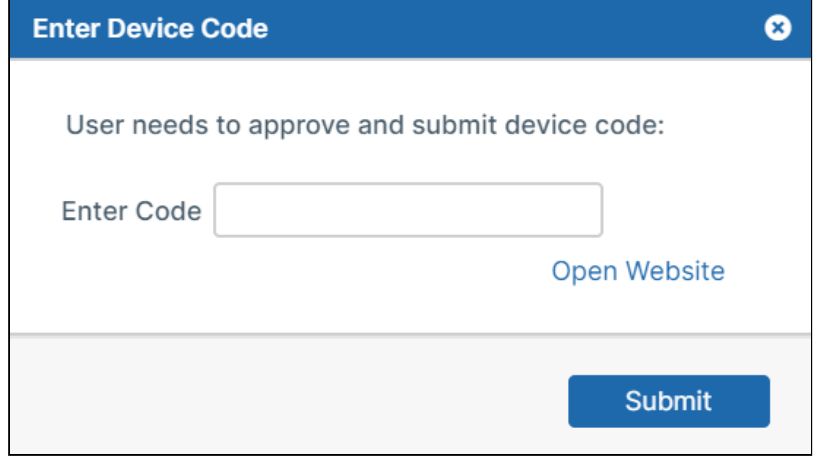

- 2. To get the device authorization code:
	- a. The user logs in to the user portal, then clicks the arrow next to username and chooses **Settings**..
	- b. In the **Settings** screen, the user click the **Devices** tab.

c. The user clicks the check next to **Needs Approval**.

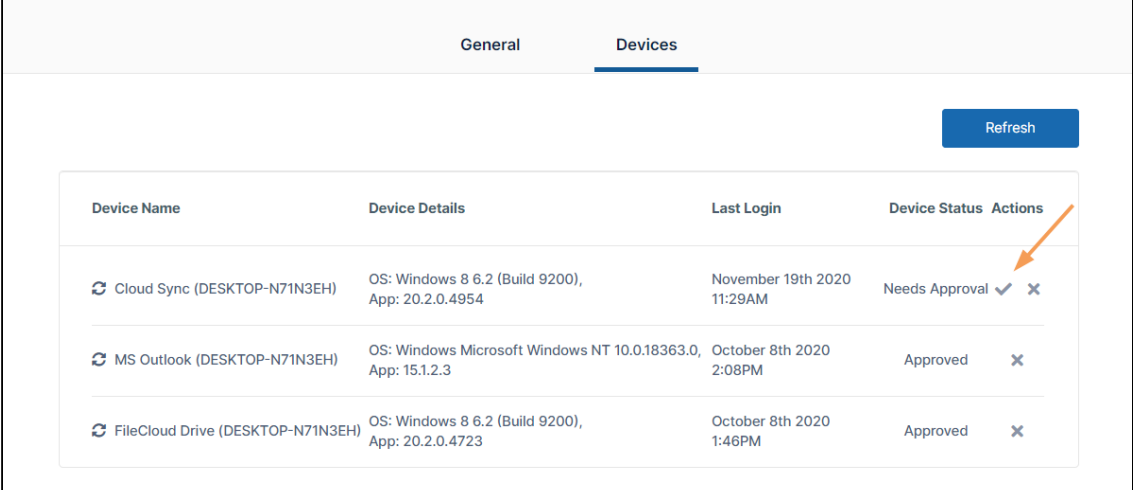

A dialog box pops up with the **Device Authorization Code**:

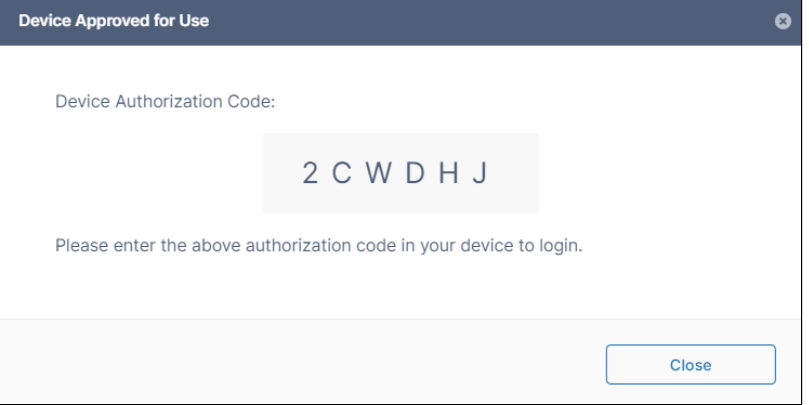

3. The user copies the **Device Authorization Code** and pastes it into the **Enter Device Code** dialog box, then clicks **Submit** to log in.

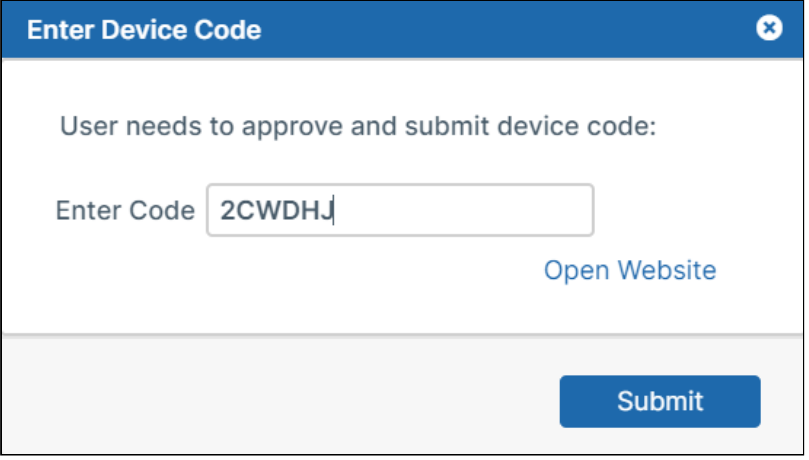

# Requiring admin approval as well as user approval for devices

#### **Requiring admin approval to log in with client devices**

The **Enable code based device authentication** setting lets users log in to desktop apps using a device authorization code without admin approval. You can also can configure FileCloud to require logins to desktop apps to be approved by admins before being approved by users.

#### **To require admin approval for device authentication**:

- 1. In the admin portal, go to **Settings > Policies**.
- 2. On the Manage Setting screen, select the **Policies** tab.
- 3. Open a policy for edit.
- 4. In the **User Policy** tab, set **Enable code based device authentication** to **YES**.
	- The **Require Admin Approval for Device Authentication** setting becomes enabled.
- 5. Set **Require Admin Approval for Device Authentication** to **YES.**

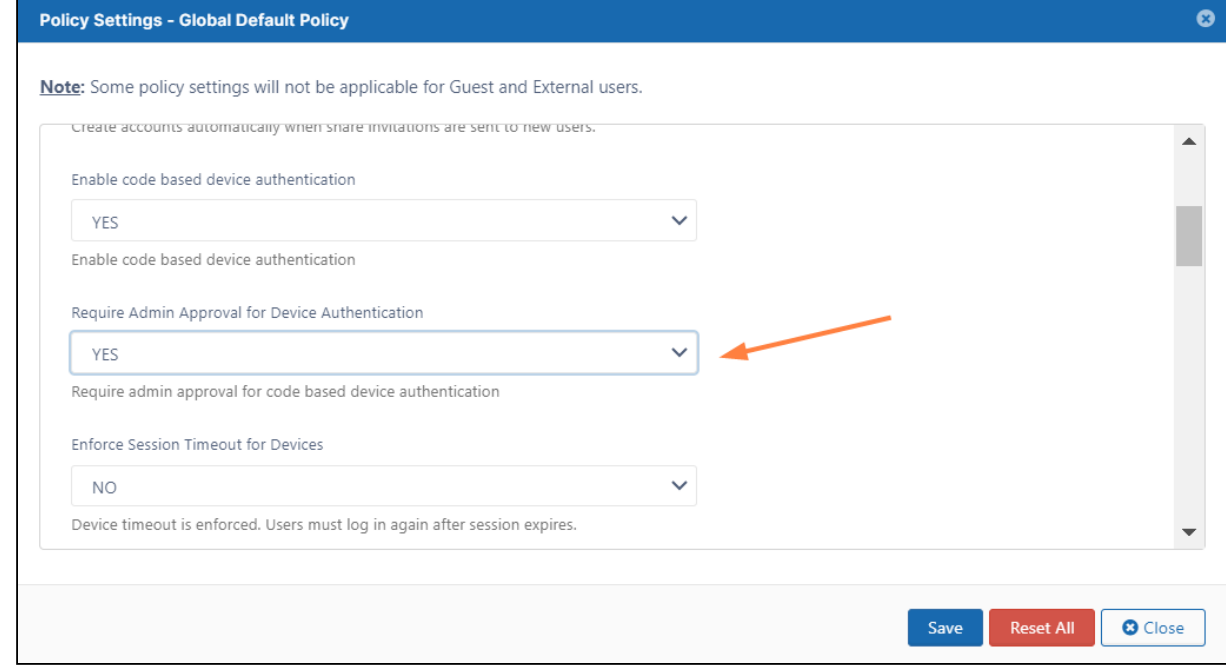

# **To approve a client device that has been sent to you for admin approval**

1. Go to **Device Management** in the admin portal to view the listing for the device approval. The device is listed with **Status** showing **Needs Admin Approval** and **Access** set to **Blocked**.

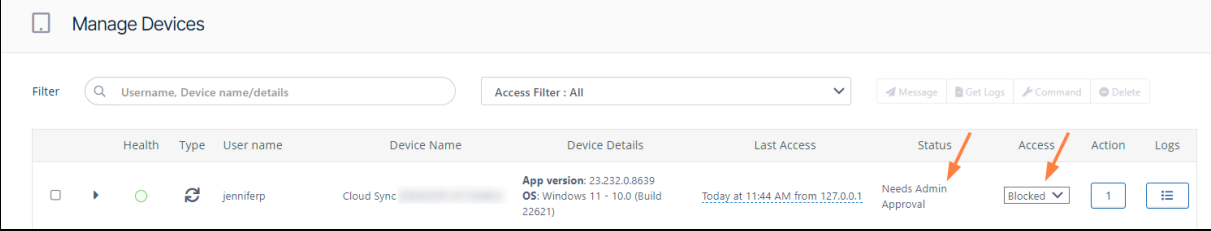

#### 2. In the **Access** column, change **Blocked** to **Allowed**.

Now the **Status** column shows **Needs User Approval**, and the user must approve the client device (as shown above in **How users log in with device authentication**) and get an authorization code before log in can occur.

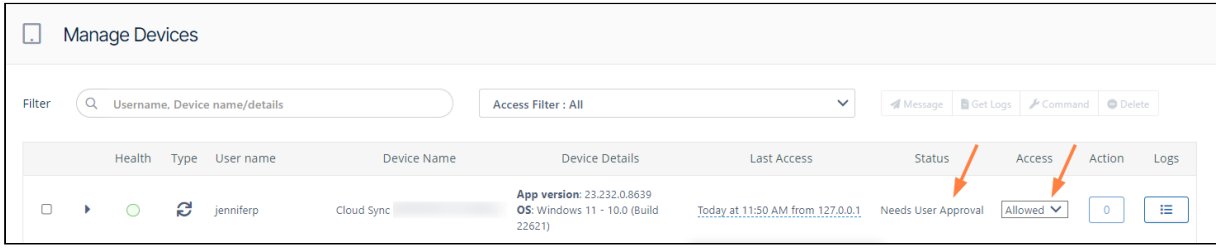

# Document Settings

The purpose of FileCloud is to provide enterprises with a file storage and sync solution.

- Since documents are at the core of this solution, providing as many tools as you can to your users to interact with files on a daily basis is critical
- Besides installing additional tools, there are built-in options that you can simply enable to provide a better experience for users when working with documents
- Once users start working with documents, you can manage file extensions and file change notifications to help users manage their document processes

Administrators can configure the following options to provide the best experience possible to FileCloud users:

- [Enabling Watermarks On Previews](#page-311-0)
- [Import Files : Pre-seeding](#page-314-0)
- [Optimize PDF Preview](#page-317-0)
- [Managing File Extensions](#page-319-0)
- [Restricting File Names](#page-322-0)
- [Manage File Versioning](#page-324-0)
- [Configuring Zip Files and Zero Trust File Sharing](#page-325-0)

# <span id="page-311-0"></span>Enabling Watermarks On Previews

Administrators can add watermarks to all previews generated in FileCloud.

Password protected PDF previews are not showing watermarks. This is an issue with the third-party application used for previewing PDFs, and will be resolved when an update of the application becomes available. ♠

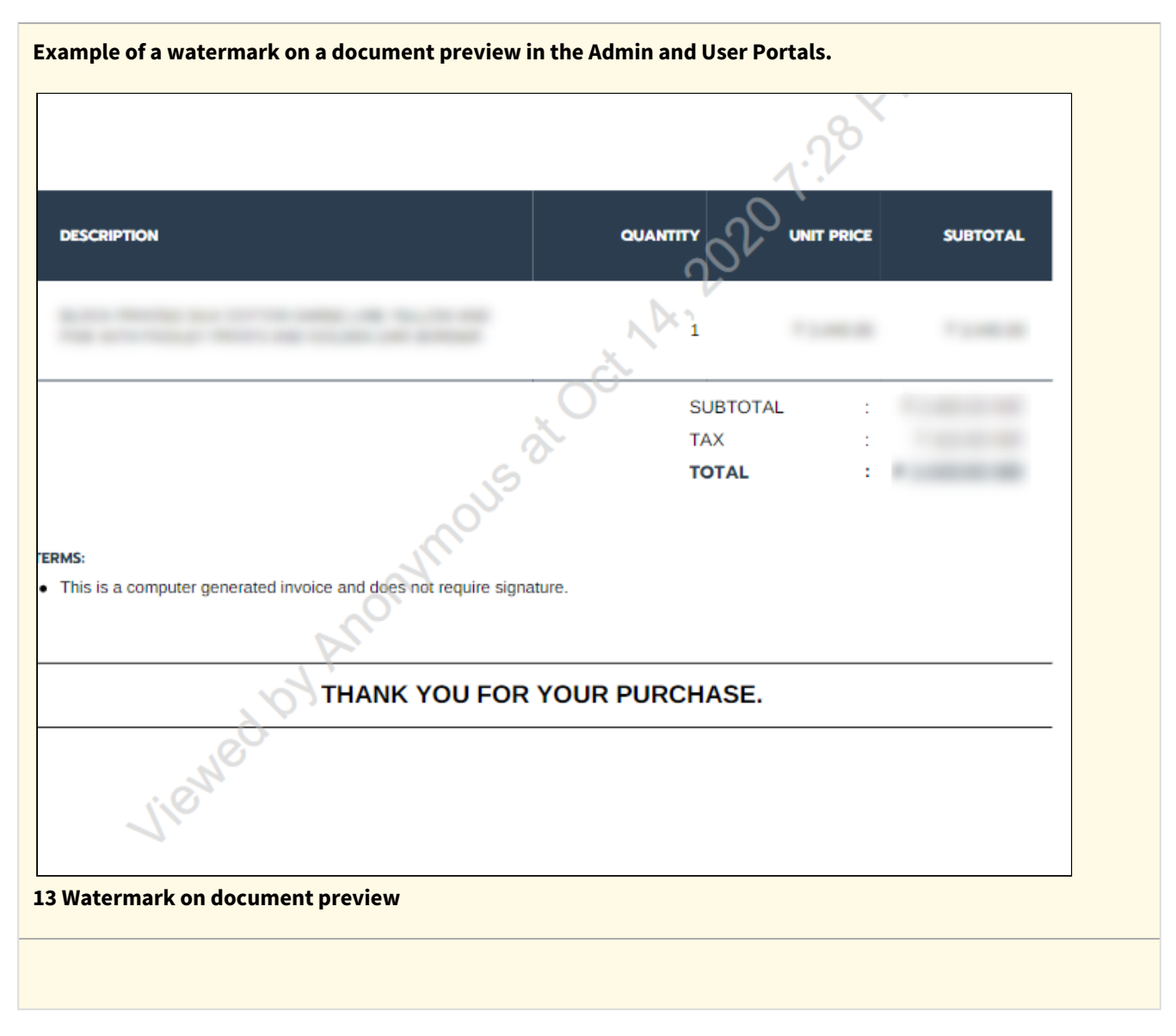

#### **To display watermarks for previews:**

- 1. Open a browser and log in to the **Admin Portal**.
- 2. From the left navigation pane, click **Settings**.
- 3. On the **Manage Settings** screen, select the **Misc**. tab
- 4. Select the **Preview** sub-tab.
- 5. Next to **Anonymous Access Watermark**, type in the text, including any of the parameters listed below, that you want embedded on previews by anonymous users.
- 6. Next to **Authorized Access Watermark**, type in the text, including any of the parameters listed below, that you want embedded on previews by authorized users.

#### **Available parameters:**

^USERNAME^ - The user who is viewing this file.

- ^SHARE\_OWNER^ The user who shared this file.
- ^FILE\_OWNER^ The file owner.

^OWNER^ - If this is a shared file, the user who shared this file. If this is not a shared file, the file owner.

#### ^DATETIME^ - Date and time of preview.

^GEOIP\_LOCATION^ - Geographic location of IP performing preview. ^LICENSED\_COMPANY^ - The company listed on the current license.

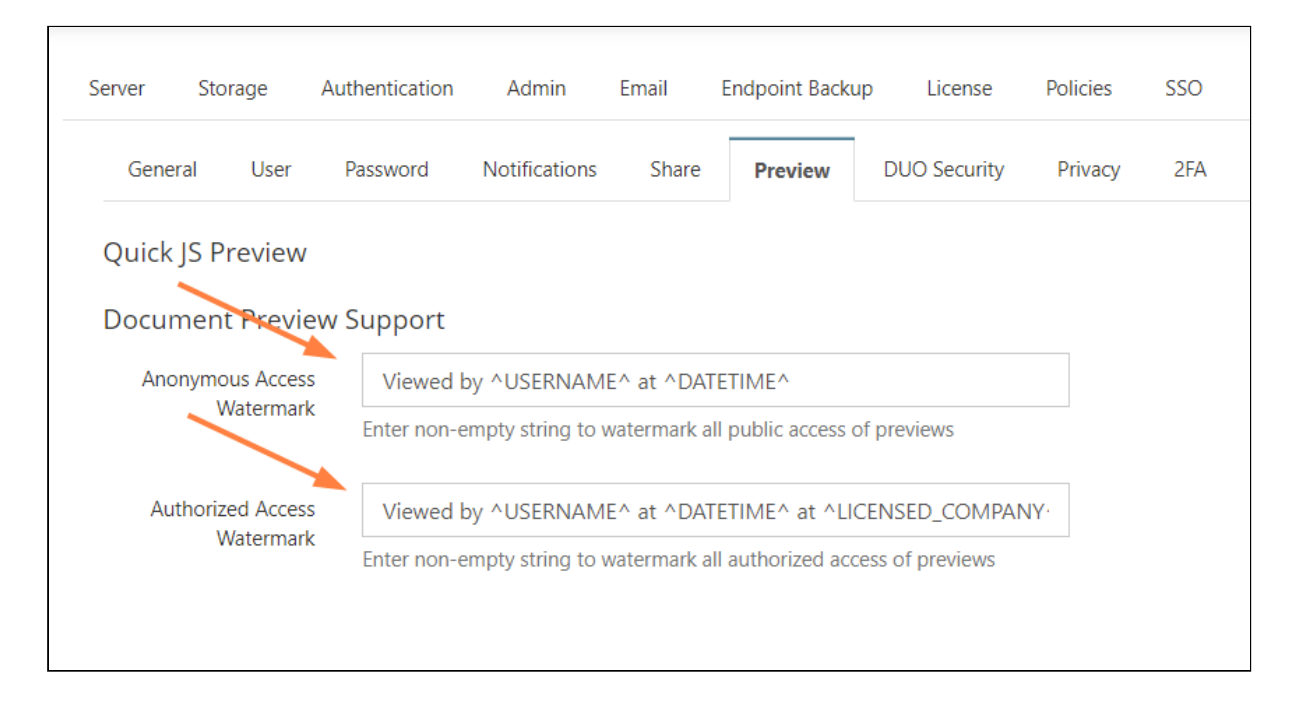

Now whenever a user previews a document, they will see the watermark for anonymous or authorized access embedded in the preview.

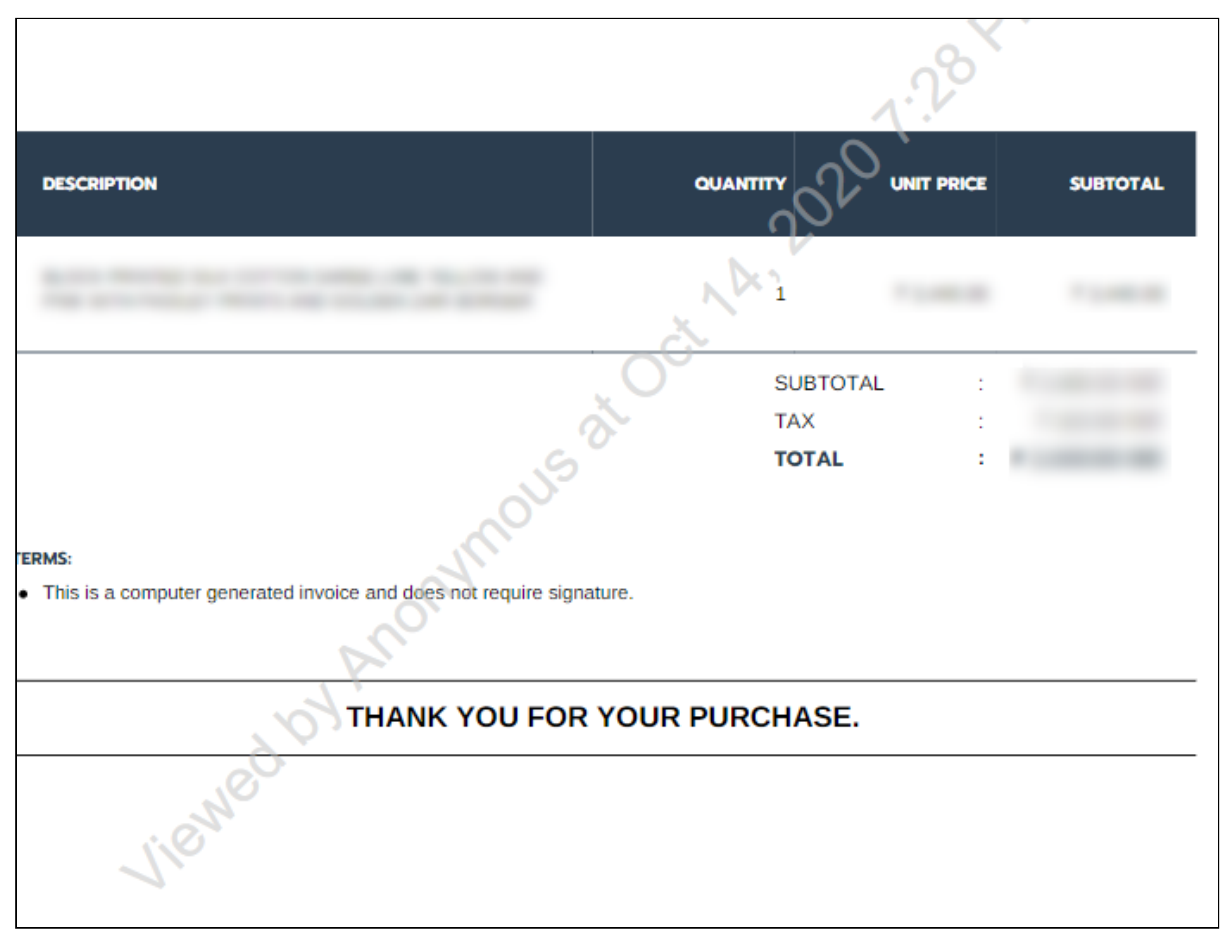

**14 Preview doc showing watermark**

# <span id="page-314-0"></span>Import Files : Pre-seeding

The option to import or pre-seed user files into the system is available in FileCloud version 15 and later.

Administrators can import files to managed storage configuration to prepare FileCloud for users.

#### **A** NOTES:

- During the seeding operation, the system is operating under a special mode and user access must not be allowed (though it is not prevented automatically).
- Therefore, ideally, seeding should be done during initial system setup.

#### **Show me where the option is...**

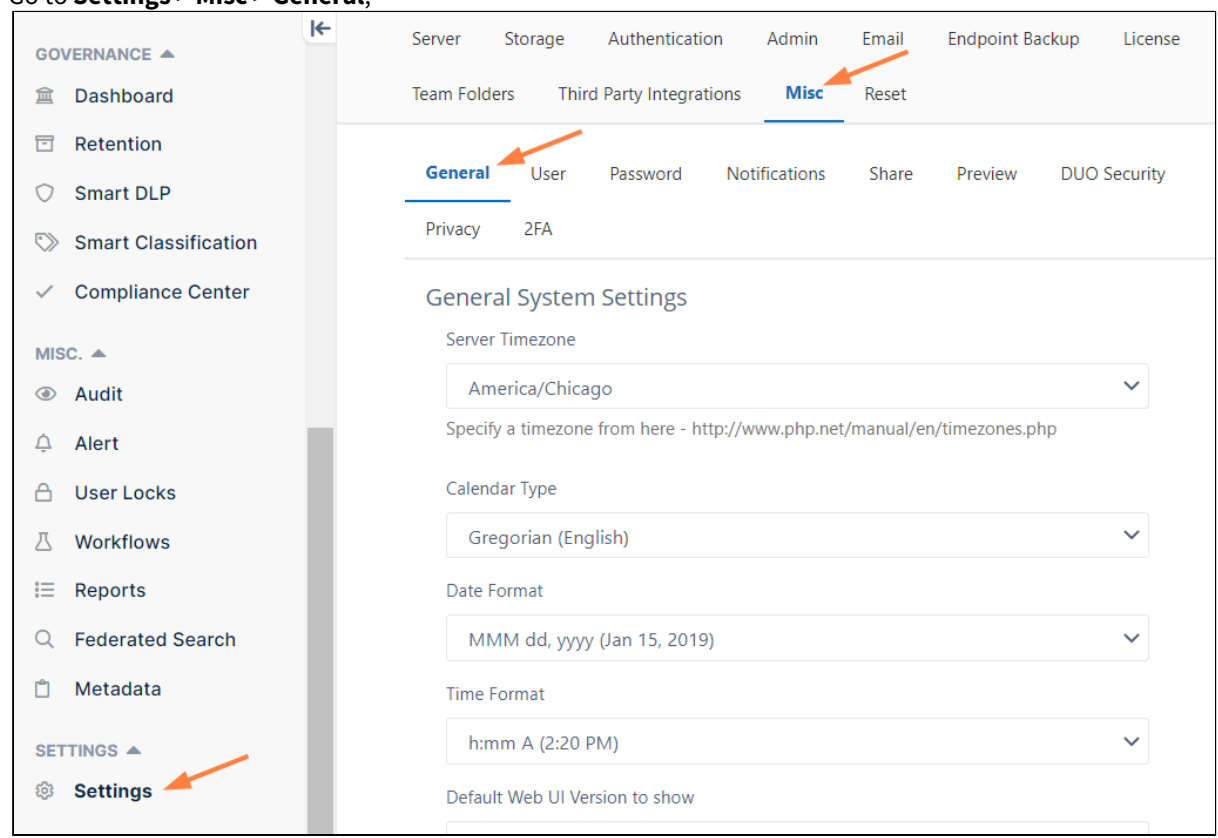

#### Go to **Settings > Misc > General**,

#### and scroll down to the **Import** button:

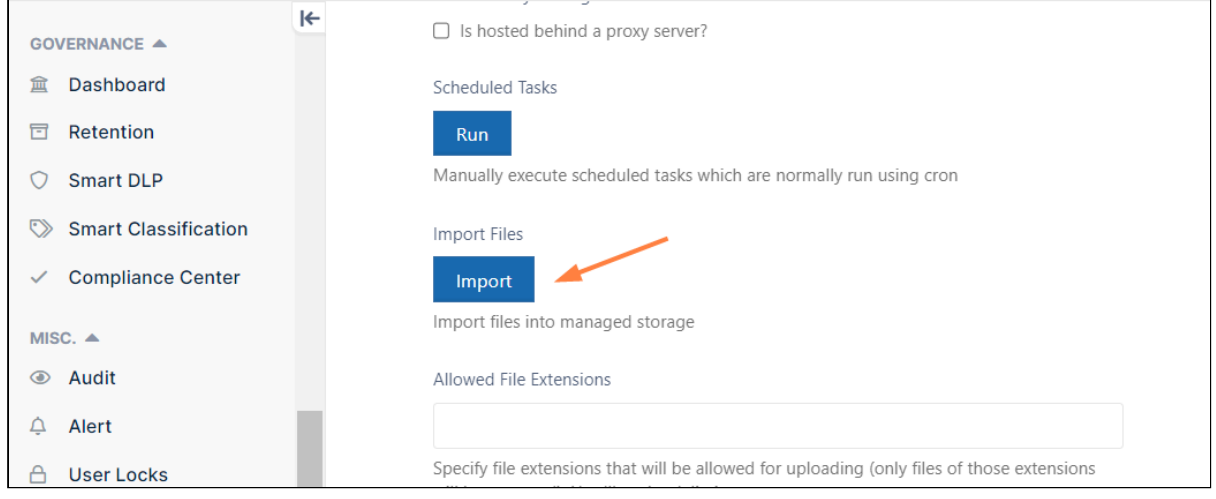

### **Import Files into Local Managed Storage**

#### Prerequisite:

In order for the data to be imported, the following conditions must be met

- 1. The data must be in locally accessible disk. Ideally, the data must reside in the same drive as the managed storage (say, Managed storage is in C:\fileclouddata, then the import data must also be in C: drive)
- 2. The data must be in following structure. <ImportPath><users><data>. For example, if you have four users, say, bshepard, jsmith, mjackson, sjane, then the structure should be as shown below

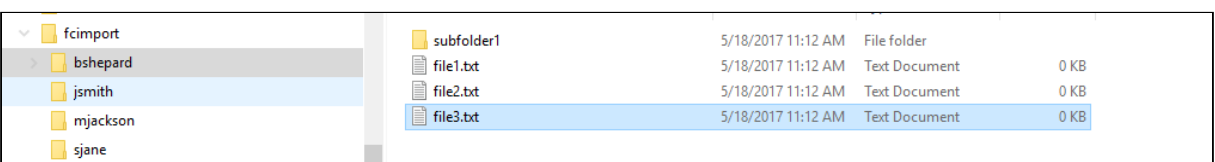

- 3. The users must already be created in the system (bshepard, jsmith, mjackson, sjane must already be a valid full user in the system)
- 4. The users must have enough quota assigned to allow the data import

#### To import files into local managed storage:

- 1. Open a browser and log in to the *Admin Portal*.
- 2. In the left navigation panel, under *SETTINGS*, click *Settings*.
- 3. On the *Manage Settings* window, click the *Misc.* tab, and then the *General* sub-tab.
- 4. On the *General* screen, next to *Import Files*, click the *Import* button.
- 5. On the *Import files into managed storage* dialog, in *File Import Path*, type the location to the files you want to import.
- 6. Click *Import*.

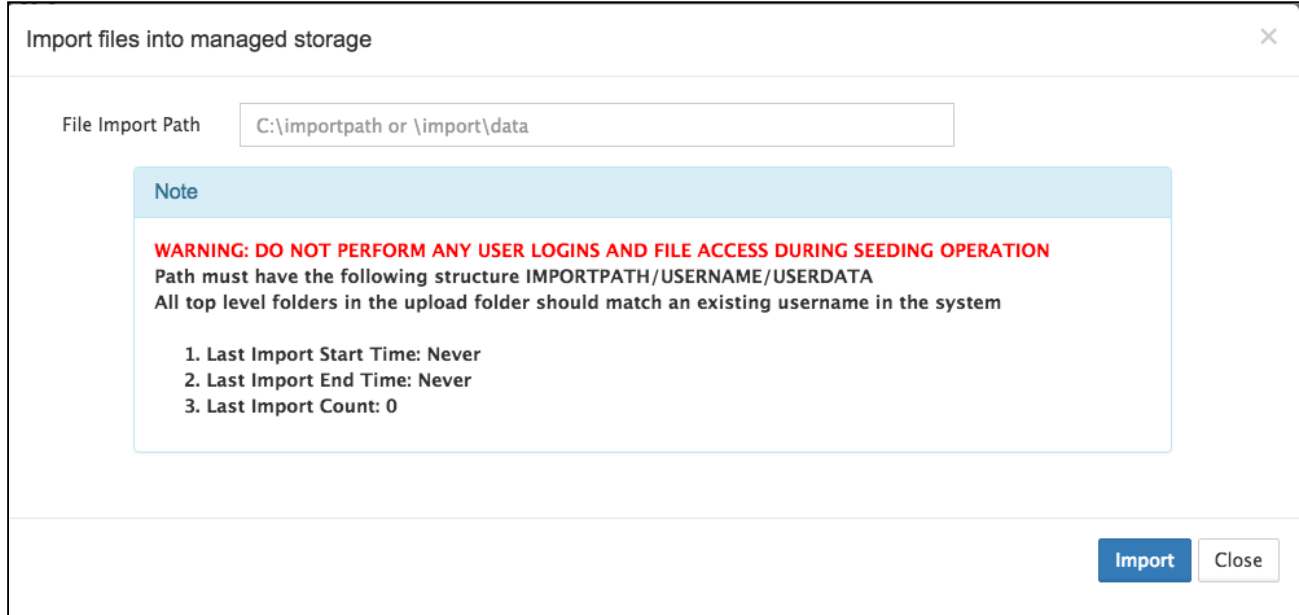

# <span id="page-317-0"></span>Optimize PDF Preview

Administrators can configure FileCloud to show a preview of PDF files directly in the User Portal without forcing a user to download the file first.

This is configured when you [Set Up Document Preview](https://www.filecloud.com/supportdocs/display/FCDOC/.Setting+Up+Document+Preview+v23.232).

If you choose to allow previews of PDF files, you should be aware of what the user's experience will be on the User Portal. ➊

In some cases, viewing PDF files can take more time than expected.

The time it takes to generate a preview of a PDF depends on the how the file is created.

In general, a PDF can be categorized in to two main types:

- Native (quicker)
- **Scanned** (slower)

#### **Why is a Native PDF quicker to preview?**

#### Native

Information is saved as text when you save a file as PDF if you have created the file from the following sources:

- A word processing program such as Microsoft Word, Excel or PowerPoint
- A browser page printed to PDF
- A file saved directly from PDF generation software such as Nitro PDF, Adobe PDF, etc.

When information is saved as text, searching, copying, and other text-based operations on the PDF are quicker.

It also takes less time to generate a preview of a native PDF file than a scanned PDF file.

## Scanned

When PDFs are created from scanning, there is no information about the content because the PDF file just serves as a container of images.

While this format is useful when the objective is to showcase graphics material, the rendering of this file can take a long time.

When a scanned PDF needs to be previewed in FileCloud:

- 1. The client's User Portal needs to check the entire PDF embedded text to allow search, copy or any other text based operations.
- 2. This text processing operation is done at the moment when the client's User Portal requests a preview.
- 3. The processing on the client-side portal can make the preview loading slow for general use.

If you have a scanned PDF file that has been created from one of the following sources, your best option is to convert the file to native PDF before uploading it to FileCloud:

- Legal documents
- Insurance patient documents
- Blueprints and manuals

Optimizing files in this way allows a file to be opened with less processing time and generates a preview quicker.

## How Do I Convert a Scanned PDF to Native?

There are several tools in the market you can use to convert scanned PDF files to native PDF files (OCR reading).

For example, if you have a scanned image similar to the following, you should convert it Native PDF:

#### $62$

The People Of His Pasture

1853). Rev. Foster wrote only a very general obituary for the New Orleans Christian Advocate. Her family was one of the first in Demopolis to be stricken with yellow fever, and she nursed her husband and several children who came down with the disease until she, weak from her ordeal, contracted the fever herself. "Her friends, however, apprehended no danger. Her illness seemed but slight. But one night she suddenly became worse, and in two hours breathed her last. She was not found without preparation. She died trusting in the promises of God in Christ Jesus."<sup>8</sup> She died on October 30, 1853

One of the saddest deaths in the congregation was that of Mrs. Elizabeth Curtis Traweek, wife of the hotel-keeper Ignatius A. Traweek. Her husband and a son also died of the fever, leaving six orphaned children. Mrs. Traweek was Elizabeth M. Curtis, daughter of Thomas Roe Curtis of Spring Hill and a granddaughter of the revered Revolutionary War soldier Samuel Curtis of Demopolis and Spring Hill. The Traweeks had been married in August 1834 by the Rev. John Collier. Her Demopolis pastor, Thomas H. Foster, wrote her obituary also and told of some unexplained difficulties in her life: "Her peculiar situation prevented her giving that attention to the ordinary duties of a member of the Church, which she so much desired, and which would have given greater enjoyment to her heart, and more completeness to her Christian character. She deeply regretted this, and never so much as in her last illness."<sup>9</sup> She died on the 16th of October, followed by her husband and one of their seven children.

Mr. William McAllister was one of those who did not get out of town soon enough; he died on the 14th of October at his plantation near Spring Hill. And when the terms of his last will and testament were revealed, the public learned of several extraordinary provisions: McAllister had ordered the freeing of his slaves (in 1850 he owned 40 slaves) and had directed his executor to provide for the transporting to the African nation of Liberia of any of the freed slaves who desired to go. Furthermore, the will provided for the care of

#### Pestilence and War, 1853-1865

 $63$ 

his wife, Mrs. Agnes McAllister, for the rest of her natural life-but as there were no children, the bulk of the entire estate was to become the property of the Alabama Conference of the Methodist Episcopal Church, South. McAllister's will was entirely a "Methodist" document, naming Lewis B. McCarty as executor and bearing the signatures of Lucius Wilcox, (the Rev.) John D. Fisher, and John W. Henley as witnesses.<sup>10</sup> The legacy was lucrative for the church; and when the North Alabama Conference split off from the Alabama Conference in the 1870s, there was a considerable squabble over how to divide the sizeable McAllister Fund.<sup>11</sup> The fine McAllister house on Strawberry Street near the church was purchased from the Alabama Conference in 1873 by Archibald Y. Sharpe, another member of the congregation.

The Rev. Mr. Foster's obituary for William McAllister was lengthy and filled with praise. Identified as a citizen of Demopolis and a member of its Methodist Church, McAllister was mourned as one whose "death is a sore calamity, not only to his surviving partner, who is left in all the loneliness of childless widowhood, but to the whole community." As if somehow aware of the inheritance soon to be lavished upon the church, Foster declared: "He loved God's ministers, God's people, and God's church, with no common love."12

The deaths in Demopolis continued on into December, but finally a heavy frost put an end to the contagion. Slowly the streets of the town came back to life, as the refugees returned to find what a terrible toll the pestilence had taken in their town. The Methodist Church, empty for nearly three months, summoned its members to prayer. Mrs. Louisa Jane Cornish reported that the "dear sound of the church bell called the people to church and the faithful pastor [Rev. Foster] ascended the pulpit. Songs and prayers again echoed through the house, and the voice of instruction fell upon the waiting congregation."<sup>13</sup> At the end of the year of 1853 the Rev. Thomas H. Foster transferred to the Louisiana Conference and accepted an appointment in Baton Rouge, partly because that place too was periodically afflicted with yellow

#### In our example:

- this file is scanned and saved as a PDF named *Scanned\_PDF.pdf*
- If we use this file as it is, the FileCloud Preview will take a longer than expected time to render this on the User Portal

For test purposes, CodeLathe has tested and recommends the following tool to optimize PDF files for generating a preview:

- ABBYY produces [FineReader](https://www.abbyy.com/en-eu/finereader/), an all-in-one OCR and PDF software application for increasing business productivity when working with documents.
- Using ABBYY Fine Reader software, you can open and convert this PDF file to a Native PDF file.

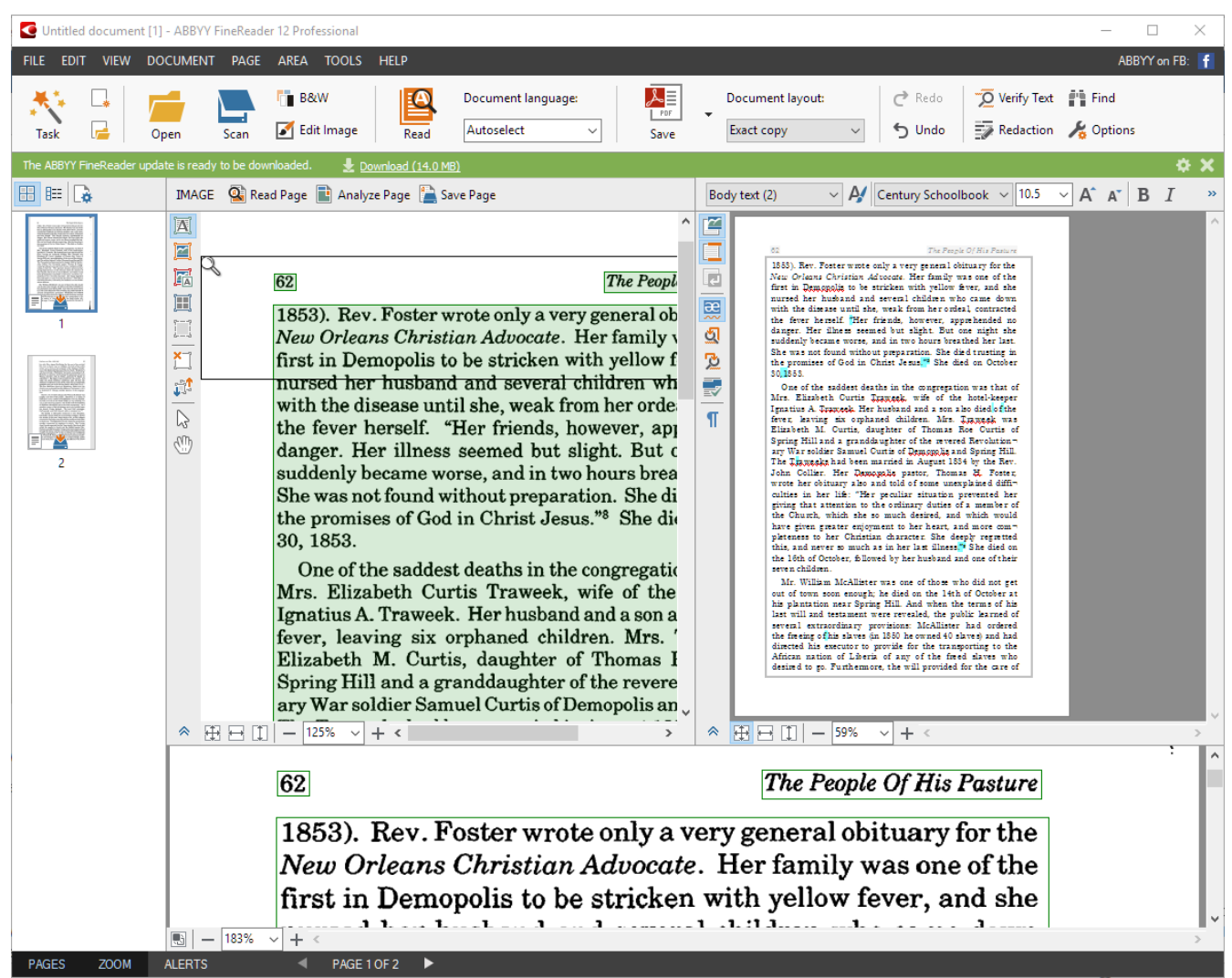

<span id="page-319-0"></span>**T** The use of ABBYY FineReader was used for explanation purposes only. Any other tool that can read a PDF file can be used to optimize the PDF files for web viewing.

# Managing File Extensions

You can prevent specific file extensions from being uploaded in FileCloud 10.0 and later. Existing files cannot be renamed to use a restricted file extension in FileCloud 17.3 and later. You can create a list of only the file extensions you want to allow to be uploaded in FileCloud 19.1 and later. Prior to FileCloud Version 21.2, **Disallowed File Extensions** listed **php** and **php5** by default; from Version 21.2 on, it lists **php**, **php5**, **phar**, and **phtml**. If you are using a version of FileCloud earlier than 21.2, you are advised to add **phar** and **phtml** to the **Disallowed File** list. See [Advisory 2021-09 Upload of Potentially Unsafe File](https://www.filecloud.com/supportdocs/display/FCDOC/.Advisory+2021-09+Upload+of+Potentially+Unsafe+File+Types+v22.1.1)  Types for more information.

For security reasons you may want to create a set of rules for the working environment where many users have access to a central resource, such as files and folders in FileCloud.

- You can either create a list of file extensions to restrict, or create a list of file extensions to allow.
- If you create an Allowed list of file extensions, then any settings in the Disallowed list will be ignored.
- These restrictions help to prevent users from uploading malicious attachments and viewing them.
- By default FileCloud restricts users from uploading any files with php extensions. This is to prevent any code injection.

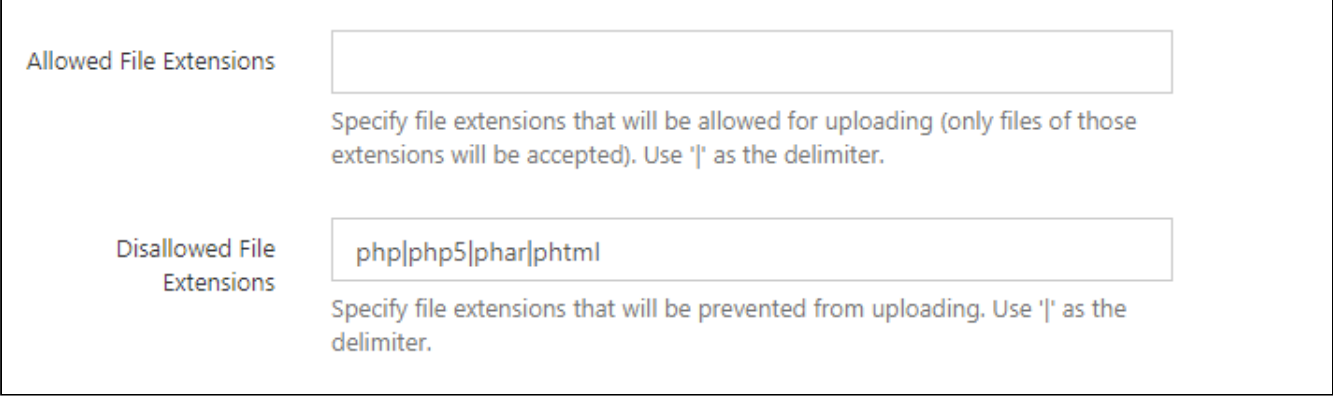

#### Which list should I use? The Allowed or Disallowed?

- If you know which file types you don't want to allow and this list is short, you can use the Disallowed setting.
- If you want to allow only a few file types to be uploaded, you can use the Allowed setting.
- If you create an Allowed list of file extensions, then any settings in the Disallowed list will be ignored.

### What Do You Want to Do?

#### **Allow File Extensions**

- If you leave an empty space in your list, then you will allow files that don't have an extension to be uploaded.  $\ddot{\bullet}$ 
	- An empty space is defined as a delimiter character followed by no value.

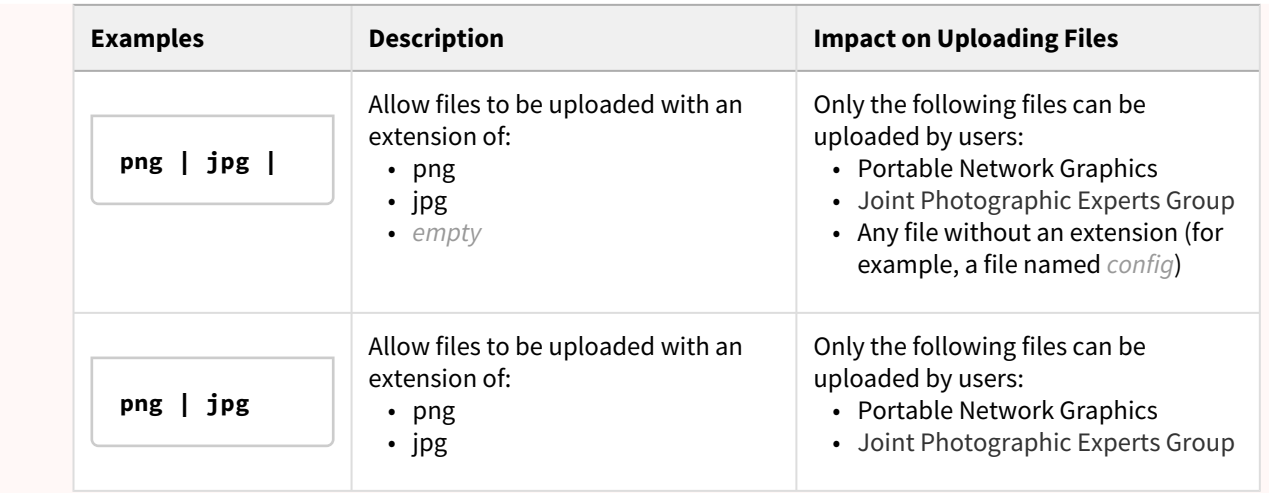

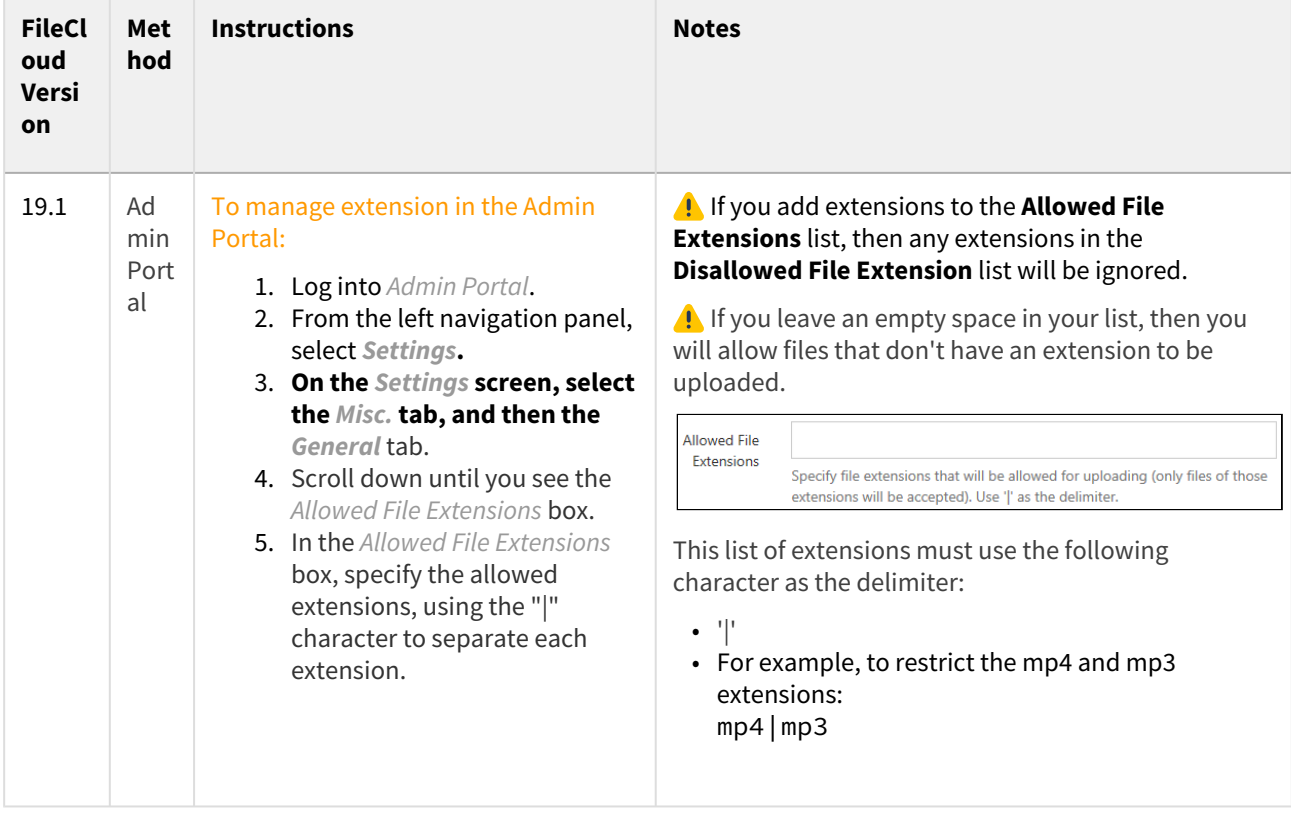

#### **Disallow File Extensions**

To manage extensions in the Admin Portal:

- 1. Log into Admin Portal.
- 2. From the left navigation panel, select **Settings.**
- 3. **On the Settings screen, select the Misc. tab, and then the General** tab.
- 4. Scroll down until you see the **Disallowed File Extensions** box.
- 5. In the **Disallowed File Extensions** box, add the additional restricted extensions.

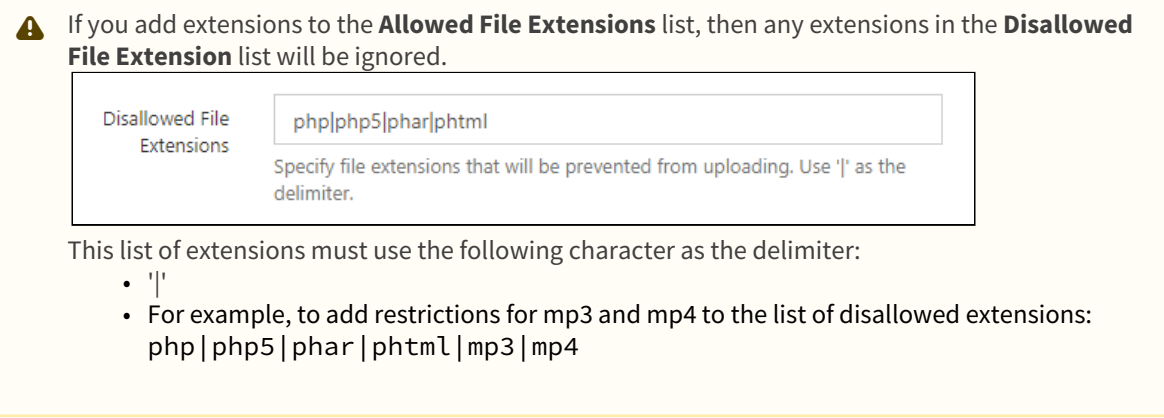

# Restricting File Extensions

As an administrator, for security reasons you may want to create a set of rules for the working environment where many users have access to a central resource, such as files and folders in FileCloud.

- This helps prevent users from uploading malicious attachments and viewing them.
- By default FileCloud will restrict files with php extensions. This is to prevent any code injection.

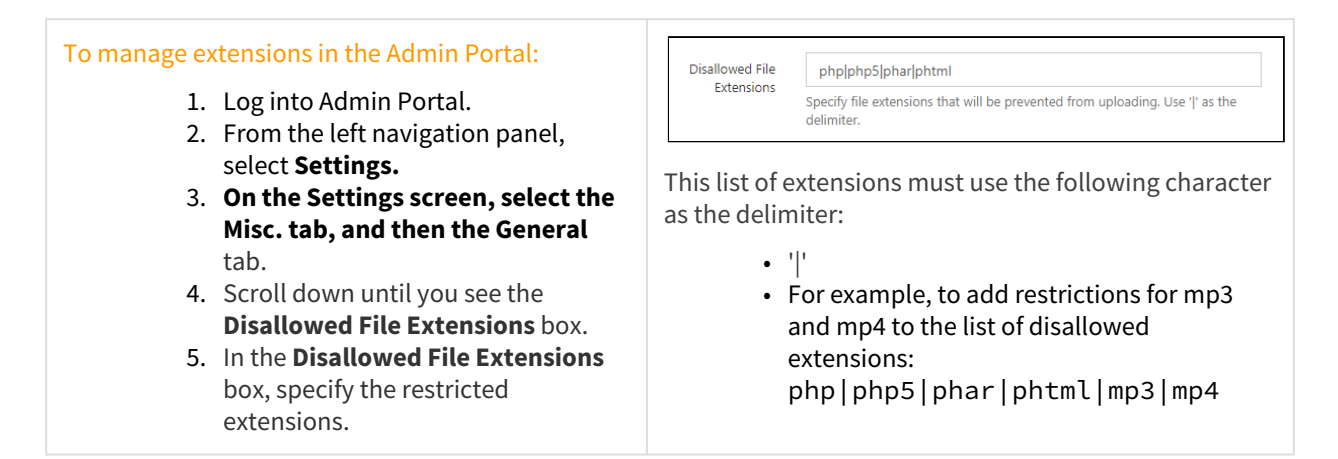

# <span id="page-322-0"></span>Restricting File Names

You can create a list of file names that cannot be uploaded by users in FileCloud 19.1 and later.

For security reasons you may want to create a set of rules for the working environment where many users have access to a central resource, such as files and folders in FileCloud Server.

#### **To restrict names of files that can be uploaded:**

- 1. In the admin portal, go to **Settings > Misc > General**.
- 2. Add the file names to the **Disallowed File Names** field.

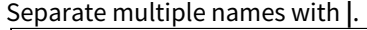

Disallowed File Names

attack | threat.exe

Specify file names that will be prevented from uploading. Use '|' as the delimiter.

Files matching or including any term entered are not uploaded. If you do not specify an extension, files matching or including the term and any extension are not uploaded.

To understand how to create a list of file names, use the examples below.

*I* If you leave an empty space in your list: ➊

- **In the User Portal, all files will be blocked from being uploaded.**
- **In the Sync client, it will ignore checking for restricted names.**

If you add an extension to the file name, then only the combination of name + extension will be restricted.

 $\odot$   $\blacksquare$  To manage file extensions ONLY, you can either create a list of file extensions to restrict, or create a list of file extensions to allow. See [Manage File Extensions](#page-319-0) for instructions.

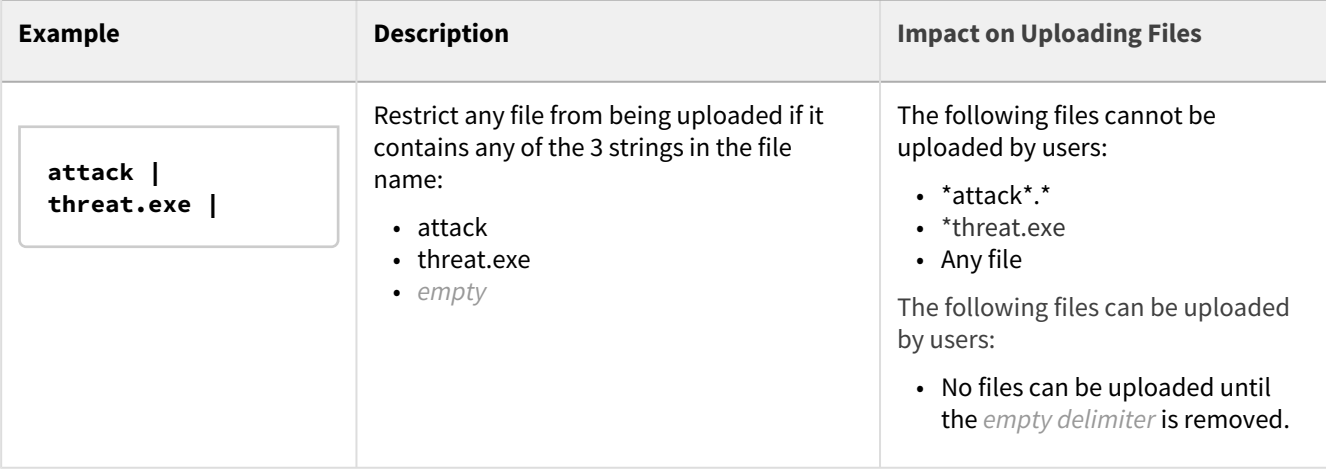
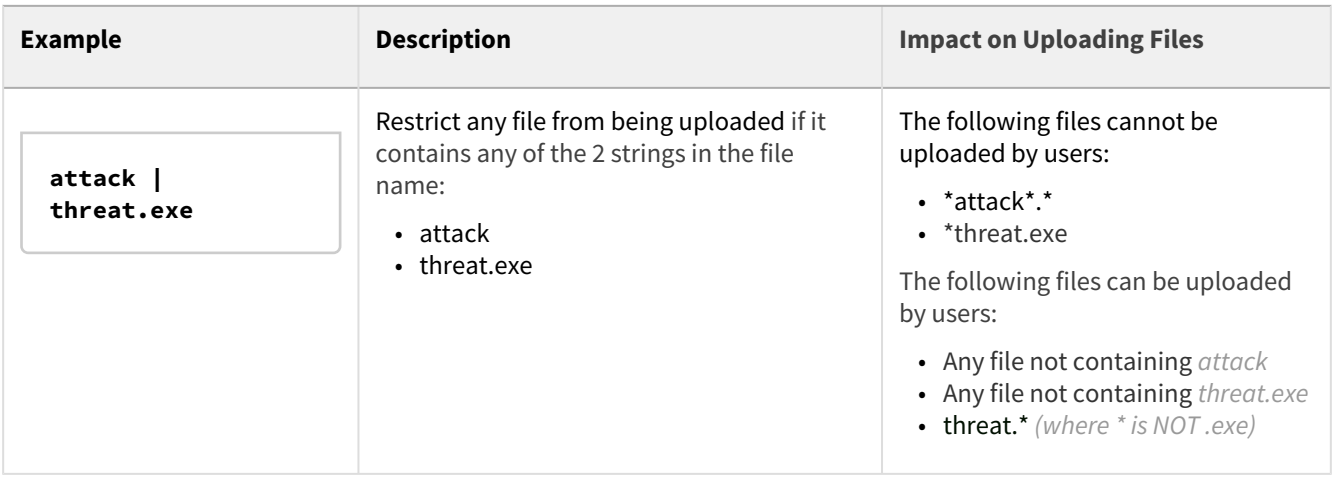

# Manage File Versioning

You can allow a user to uploaded changes to a file and create another version of a file. This is called file versioning.

- This allows users to have an older version of the file on the site
- Users can download a previous version
- Users can remove previous versions to save space

## **How do I know if there are previous versions of a file?**

 $\equiv$ **Look for the Versions icon** 

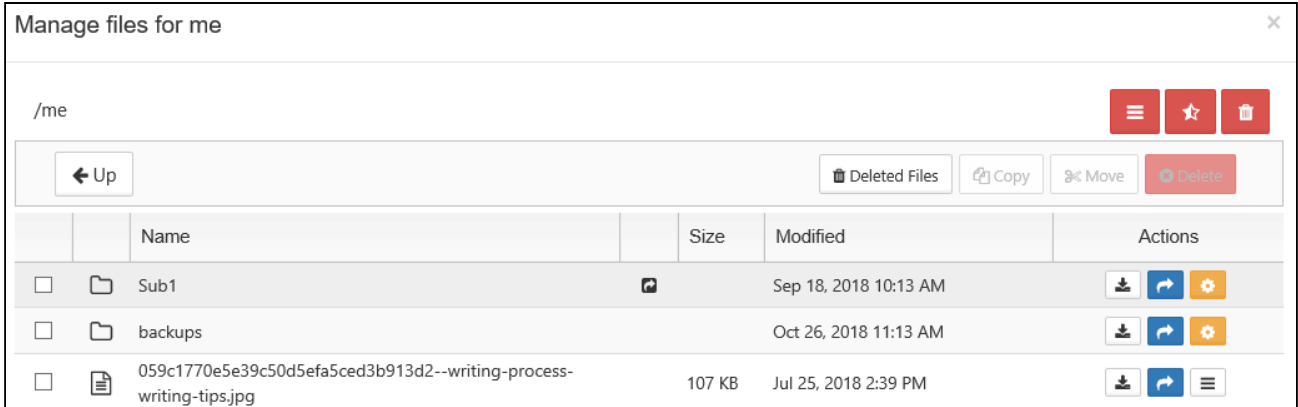

 $\mathbf{V}$  If file versioning is causing issues, you can turn it off.

• File versioning can cause loss of data when a user accidentally overwrites a file with the same name

• Users may be storing too many unnecessary versions of a file and are taking up too much space

## When you configure file versioning, you can use the following values:

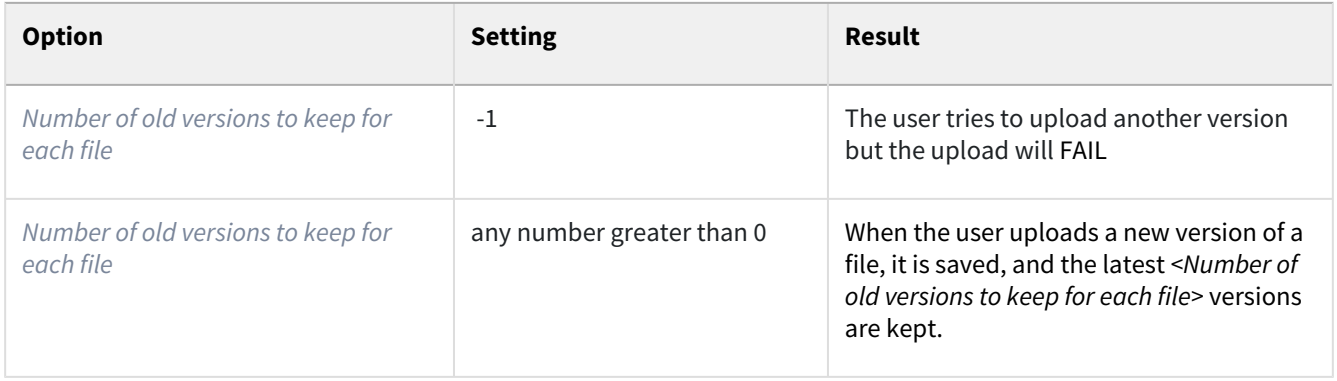

## To manage file versioning:

- 1. Open a browser and log on to the *Admin Portal*.
- 2. From the left navigation menu, under *SETTINGS*, select *Settings*.
- 3. On the *Manage Settings* screen, select the *Storage* tab, and then the *My Files* sub-tab.
- 4. On the My Files sub-tab, in *Number of old versions to keep for each file* type in -1 to turn versioning off or any number greater than 0 to use versioning.
- 5. To save your changes, click *Save*.

# Configuring Zip Files and Zero Trust File Sharing

Functionality for creating and working with content in zip files in My Files is available beginning with FileCloud 22.1.

Functionality for creating and working with content in zip files in Network Shares is available beginning with FileCloud 23.232.

Users can create and upload zip files into their My Files and Network Shares folders, and then preview, download, add, and delete contents of these zip files.

When users create Zip files within FileCloud, they may add a password to them to create them as encrypted Zero Trust folders The password (decryption key) must be entered by the user who created the zip file or anyone they share the file with to access it. Note that the decryption key is not stored in FileCloud or known by the FileCloud system, and therefore makes the file invulnerable to attacks where the system is compromised.

For information about how users add and work with zip files, see [Working with Zip Files.](https://www.filecloud.com/supportdocs/display/FCDOC/.Working+with+Zip+Files+v23.232)

By default, after the password is entered the first time during a log-in session, it does not have to be entered again during that session, but a setting in policies enables you to require users to enter the password each time they access it during a session.

# To enable the zip file feature

By default, the zip file feature described above is disabled. Please [Contact FileCloud Support](https://www.filecloud.com/supportdocs/display/FCDOC/.Contact+FileCloud+Support+v23.1) to enable it.

# Zip File Settings

The following are default settings for zip files.

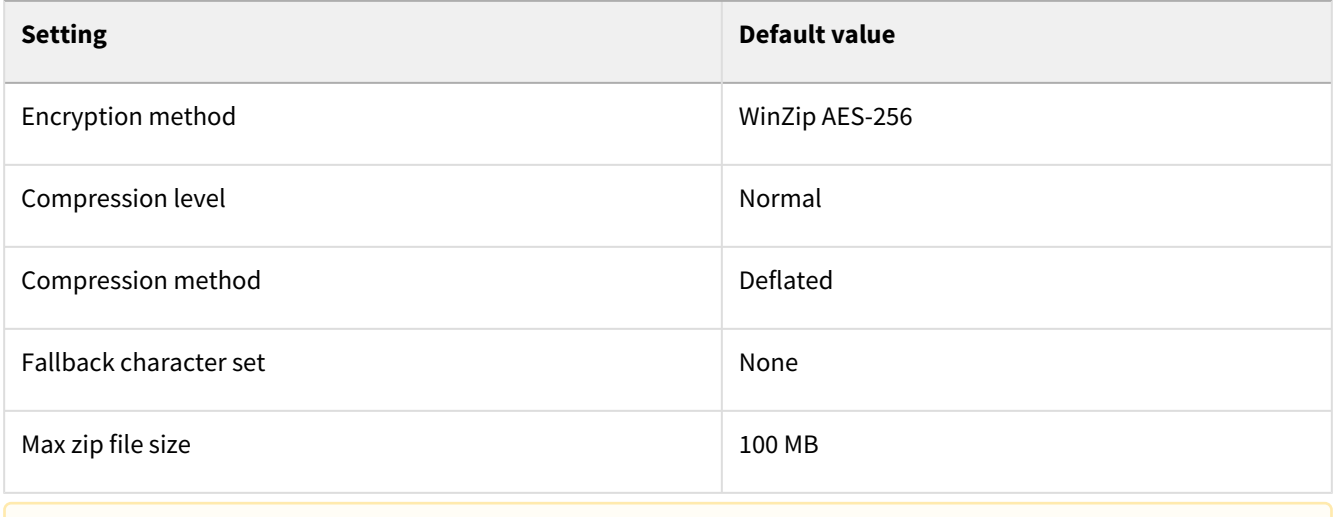

WinZip AES-256 encryption is not supported in Windows. If you are using Windows, [Contact FileCloud Support](https://www.filecloud.com/supportdocs/display/FCDOC/.Contact+FileCloud+Support+v23.1) to change your setting for the encryption method.

To require the password each time an encrypted zip file is accessed:

1. In the admin portal, go to **Settings > Policies**, and open the policy you want to change.

### 2. Click the **User Policy** tab:

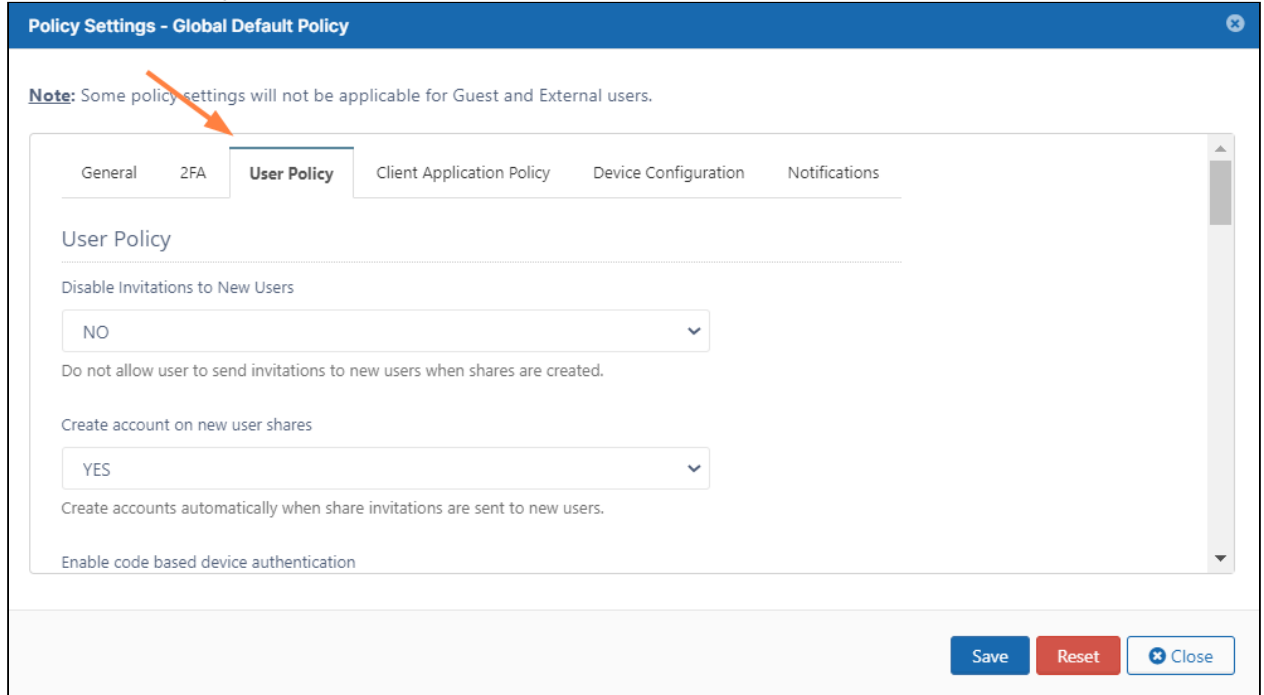

# 3. Scroll down to the bottom of the tab.

By default **Save Zip File Session Password** is set to **Yes**. This enables users to enter the password once per login session to access the contents of the zip file.

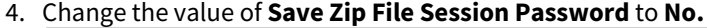

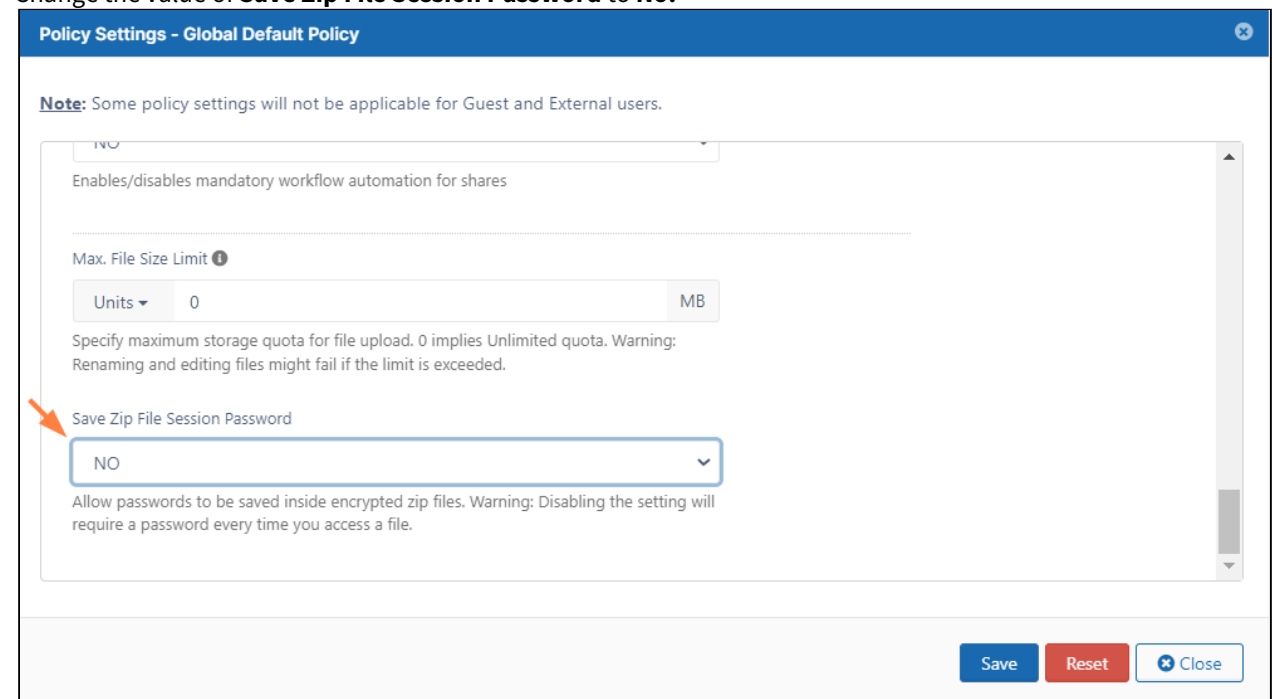

#### 5. Click **Save**.

Now users must enter the password each time they access the contents of the zip file.

# Permissions in shared zip files

When a zip file is shared publicly, share users can view the contents of the zip file and download them. When a zip file is shared privately, the operations that share users can perform on its contents depends on their share permissions.

The following table shows what each share permission allows share users to do with the contents of a zip file

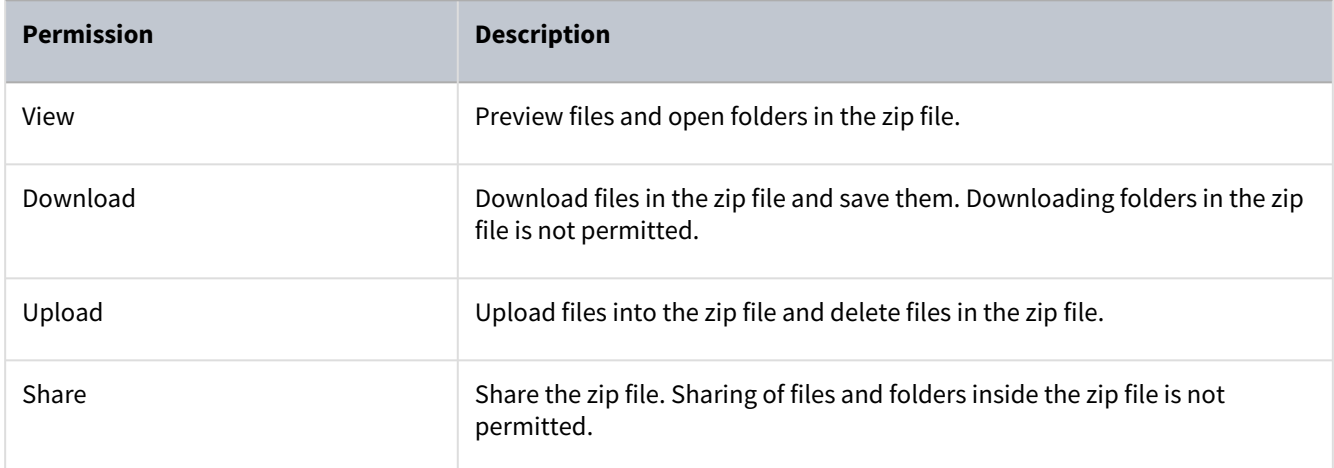

# Share Settings

## The **Attach Share Password by Default for Public Shares** setting is available beginning in FileCloud 20.1.

File sharing allows users to provide public or private access to files stored in FileCloud Server with various levels of access privileges.

To control how users share files and folders in ways that are appropriate for your organization, administrators configure share settings.

- [Configure Sharing Defaults](#page-329-0)
- [Set the Global Share Mode](#page-339-0)
- [Specify Sharing Expiration](#page-341-0)
- [Secure Shares](#page-345-0)
	- [User Account Search Mode](#page-351-0)
	- [User Account-Type Search Mode](#page-353-0)

# <span id="page-329-0"></span>Configure Sharing Defaults

- In the User Portal, a user can click on the root folder, *My Files*, and select *Share*. This is a security threat and should not be allowed.
	- In FileCloud Server version 19.1 and later:
		- in the User Portal, when a user clicks on the root folder, My Files, they no longer have the Sharing option.

When a user wants to share a file or folder, administrators can decide which options should be automatically selected.

These settings are really just a recommendation and can be changed by the user, unless you disable the ability to change the defaults.

## **Default Share Type**

Setting this option tells FileCloud Server what type of share to automatically select when a user shares a file or folder.

- Applicable only when *Global Share Mode* is set to Allow All Shares
- This type can be changed by the user unless *Disallow Default Share Settings Change* is set.

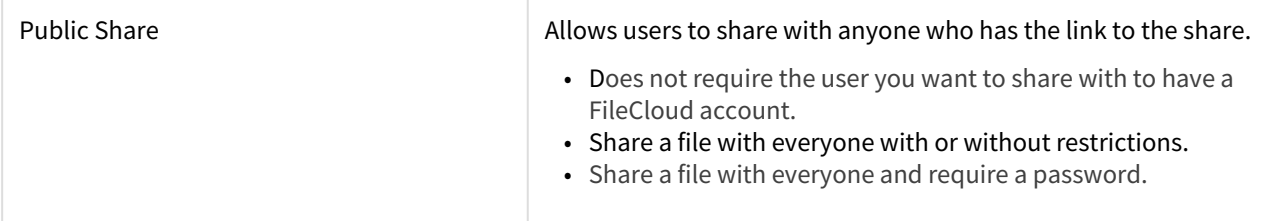

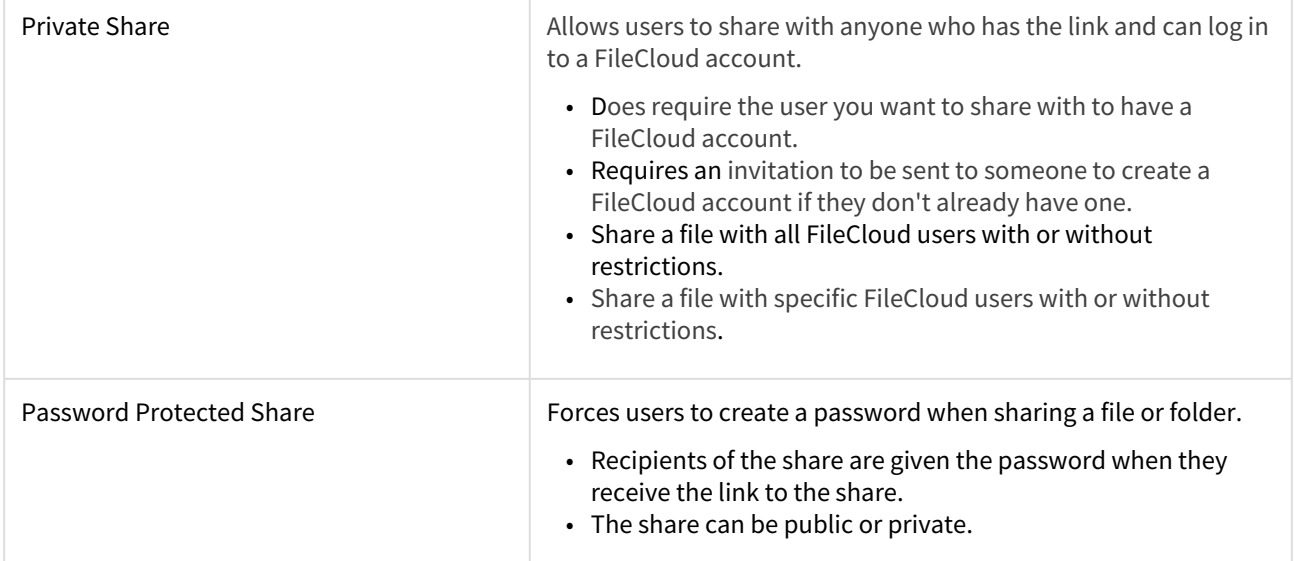

## **To set the Default Share Type:**

- **1. Open a browser and log in to the** *Admin Portal***.**
- **2. From the left navigation pane, under** *Settings***, select** *Settings***.**
- **3. Select the** *Misc.* **tab, and then the** *Share* **sub-tab.**
- **4. Under** *Sharing Settings***, in** *Default Share Type***, select the option you want to use.**

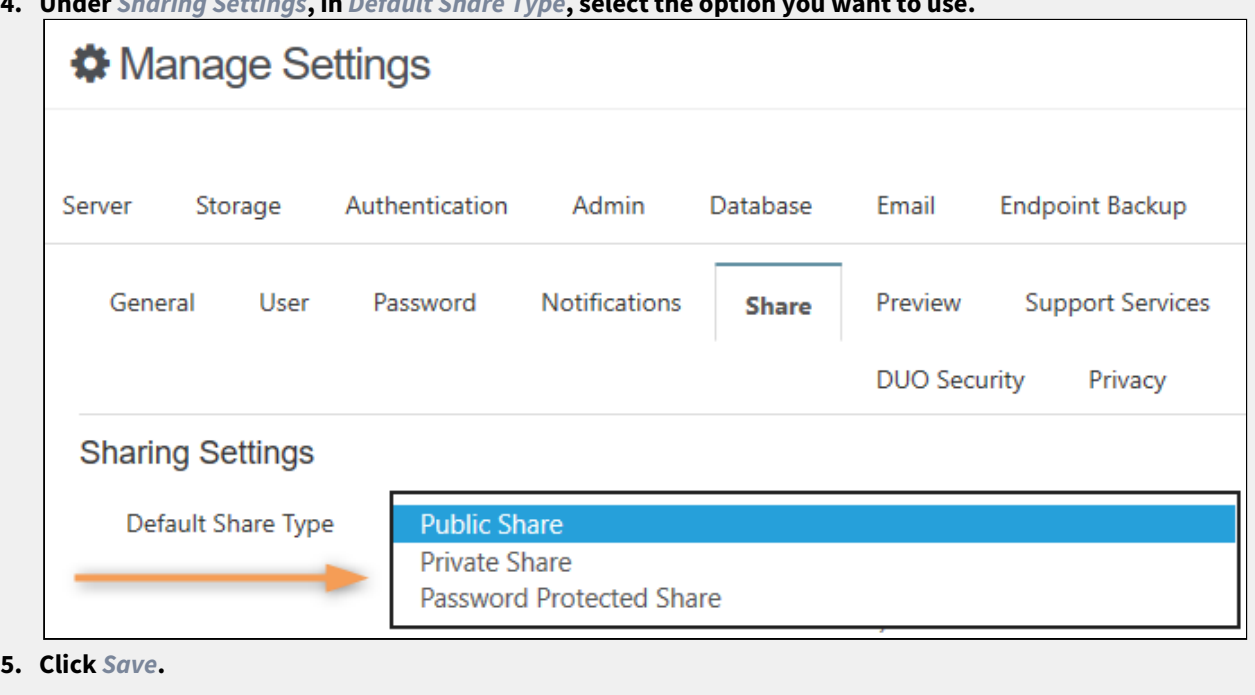

## **Set Expiration Days Default**

Administrators can allow users to share files and folders for as long as they exist, or you can set a suggested number of days that a share remains active by default.

- $\bullet~$  Using a value of 0 means that unless changed by a user, shares do not expire.
- This setting can be changed by the user unless **Disallow Default Share Settings Change** is set in the **Settings > Misc > Share** tab.

Default share expiration days can be set for specific Users in a policy.

#### **To set the Share Expiry default in a policy:**

- 1. Open a browser and log in to the Admin Portal.
- 2. From the left navigation pane, click **Settings**, and then click the **Policies** tab.
- 3. Across from the policy that you want to edit, click the edit icon.
- 4. In the **General** tab, scroll down and change the value of the **Default Share Expiry in Days** setting.

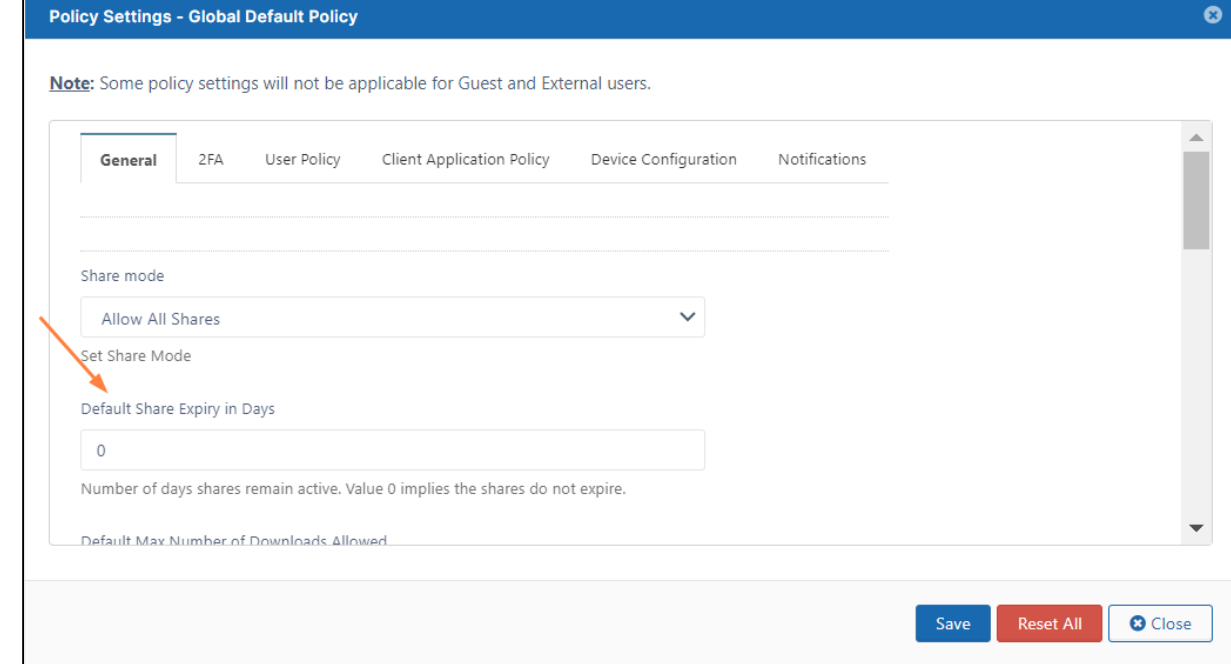

#### 5. Click **Save**.

The value is only changed for users who are using this policy.

#### **Default Max Share Upload Size**

Administrators can allow users to upload files into a shared folder no matter how big it is, or you can set a suggested size limit.

- You can set a maximum size limit in any of the following units: B, KB, MB, GB.
- Using a value of 0 means that users can upload files into a shared folder no matter how big it is.
- This setting can be changed by the user in the shared folder settings.

## **To set the Max Upload size default for Shares:**

- **1. Open a browser and log in to the** *Admin Portal***.**
- **2. From the left navigation pane, under** *Settings***, select** *Settings***.**
- **3. Select the** *Misc.* **tab, and then the** *Share* **sub-tab.**
- **4. Under** *Sharing Settings***, in** *Default Max Share Upload Size***, select the** *Units***, and then type in the file size limit you want to use.**

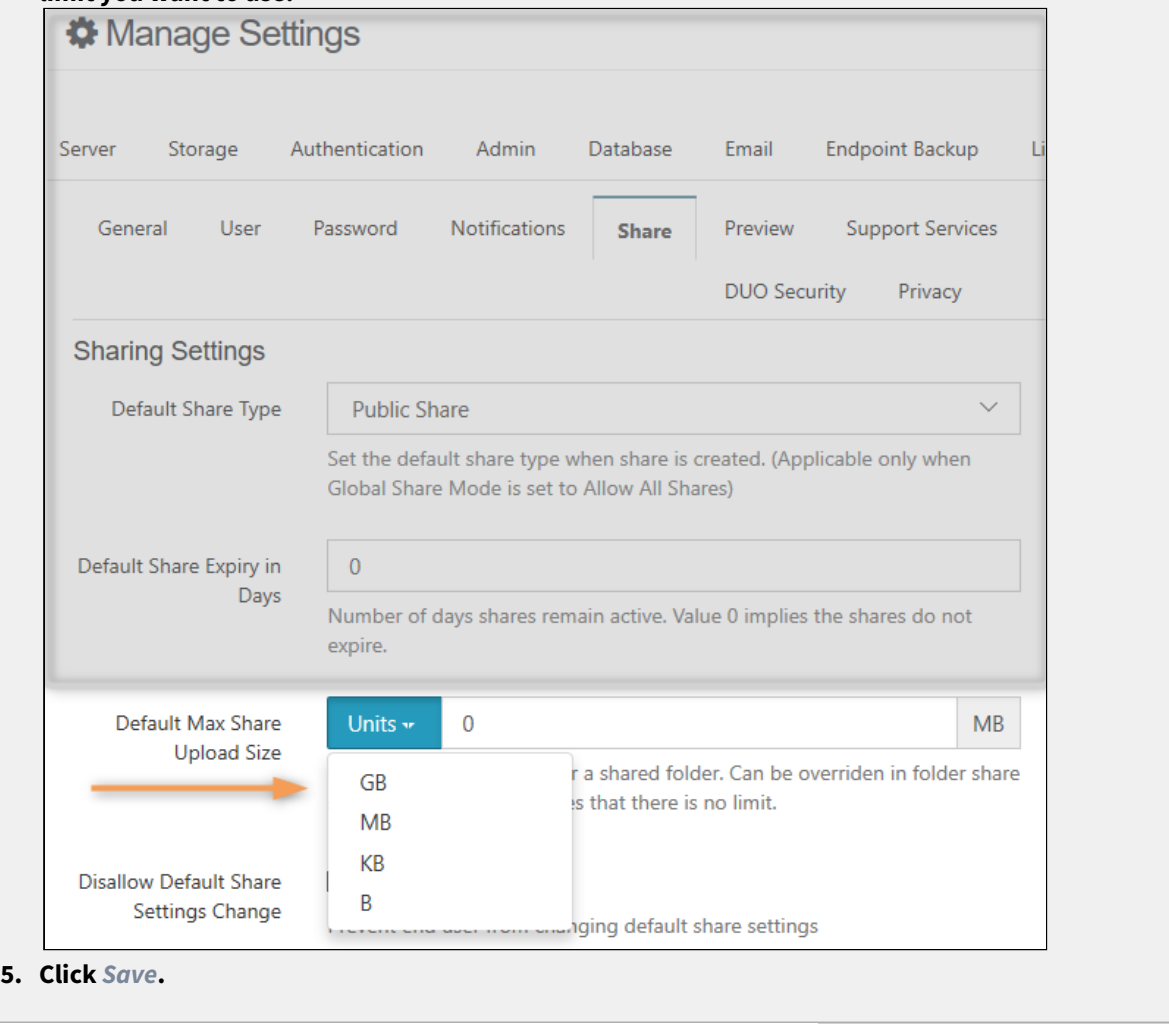

### **Disable Sharing to Groups for Private Share**

You can check Disable sharing to groups for Private shares to hide the Group option when users share a file or folder.

## **To disable users from sharing to groups:**

- **1. Open a browser and log in to the** *Admin Portal***.**
- **2. From the left navigation pane, under** *Settings***, click** *Settings***.**
- **3. Select the** *Misc.* **tab, and then the** *Share* **sub-tab.**
- **4. Under** *Sharing Settings***, check** *Disable sharing to groups for Private Share***.**

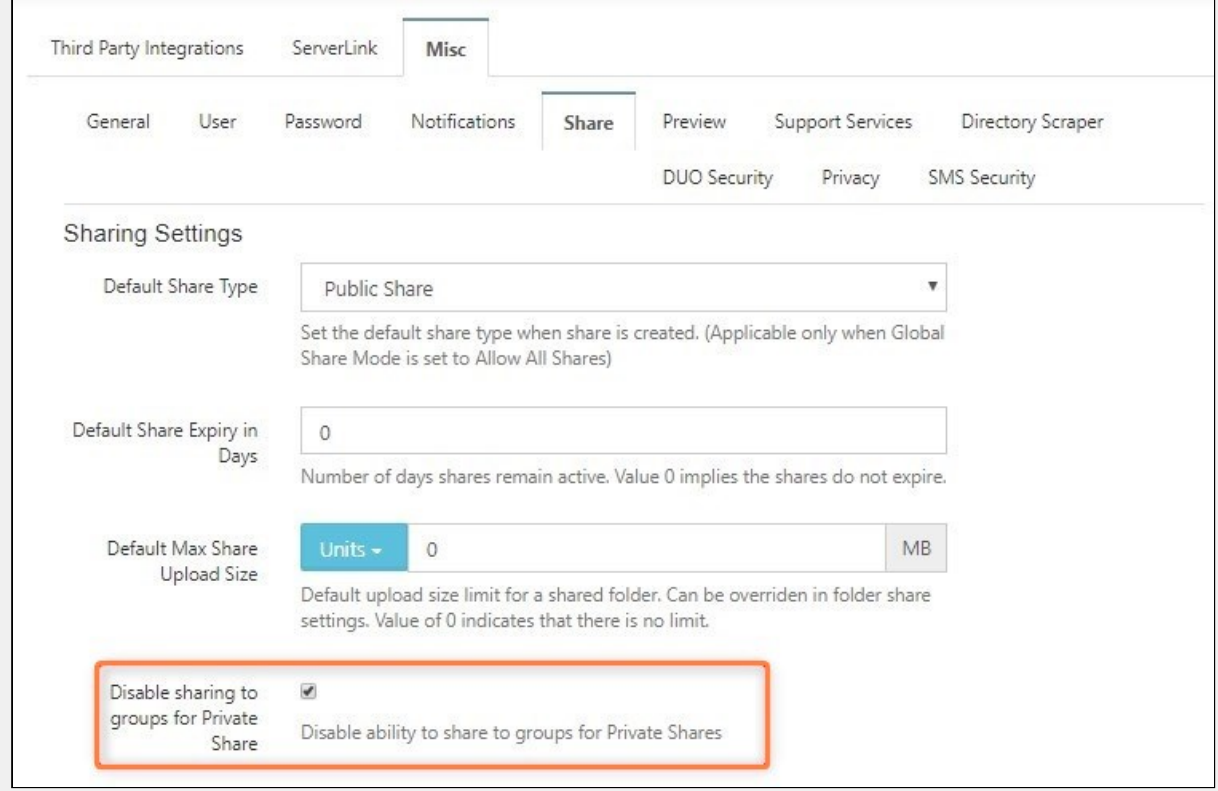

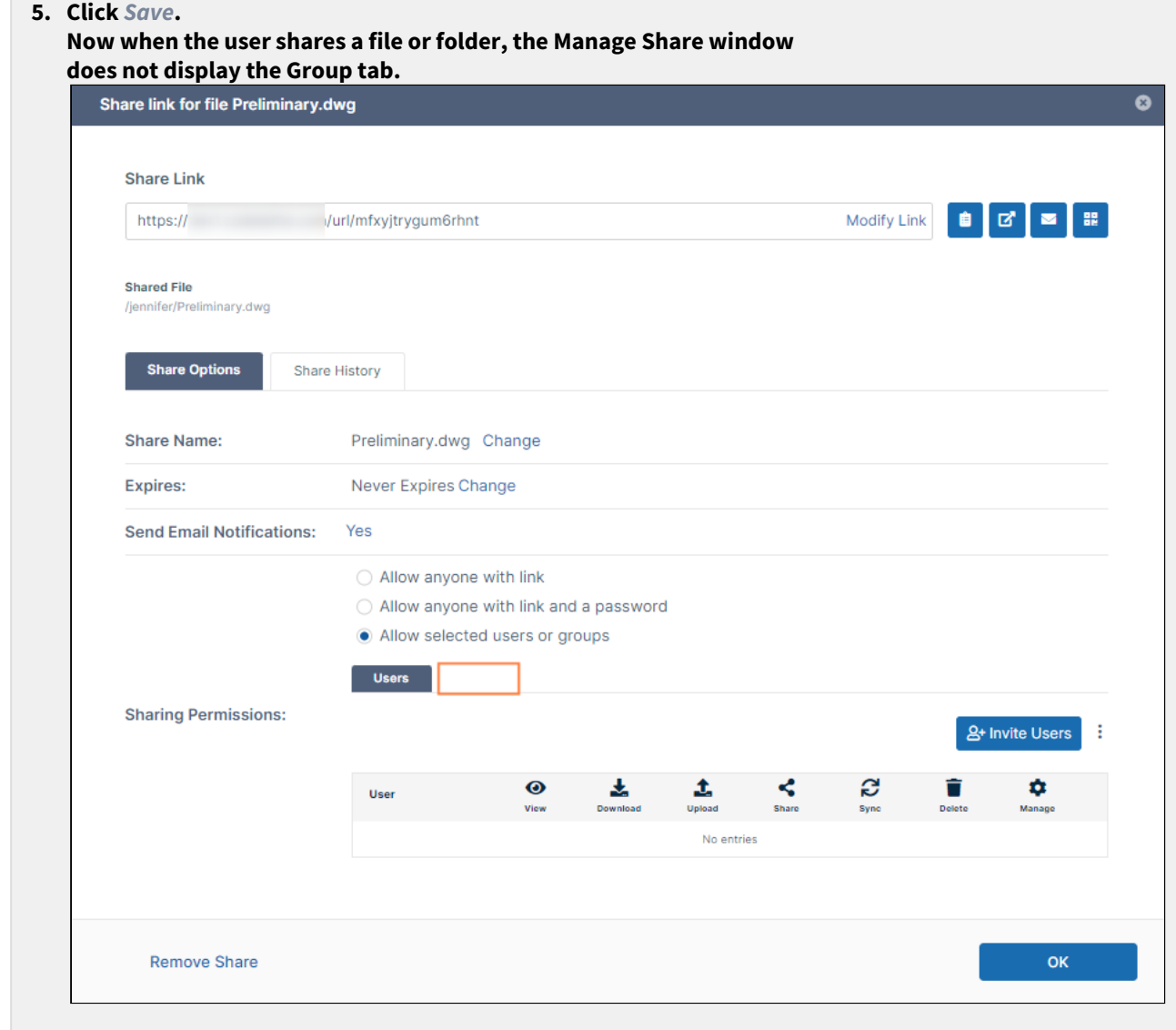

## **Disallow/Allow Default Share Settings Change**

The **Share link** dialog box appears with settings that the user can modify:

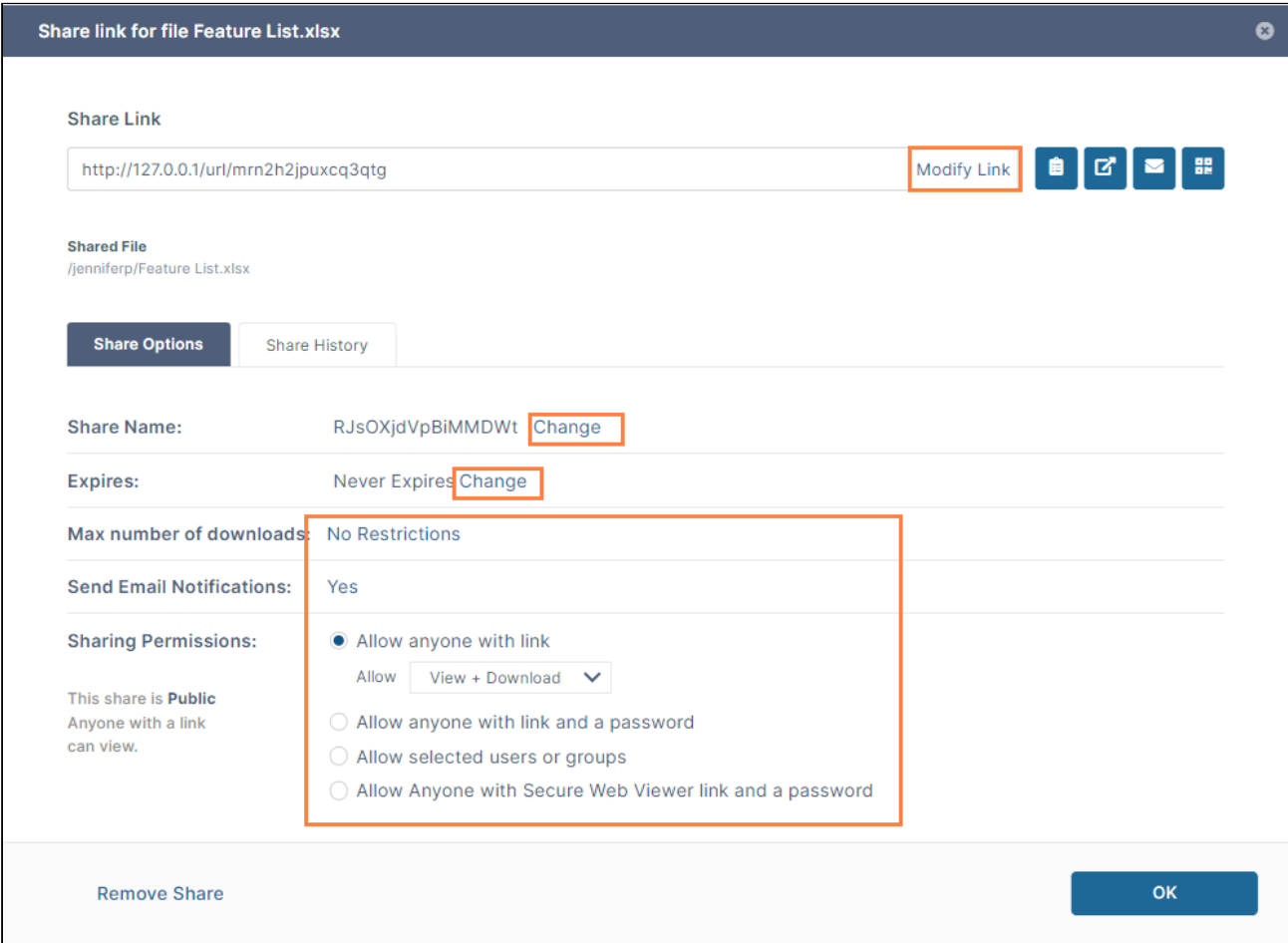

However, you can prevent users from changing these settings.

**To require users to share files and folders with the default settings you have configured:**

## 1. Go to **Settings > Misc > Share** and check the **Disallow Default Share Settings Change** option**:**

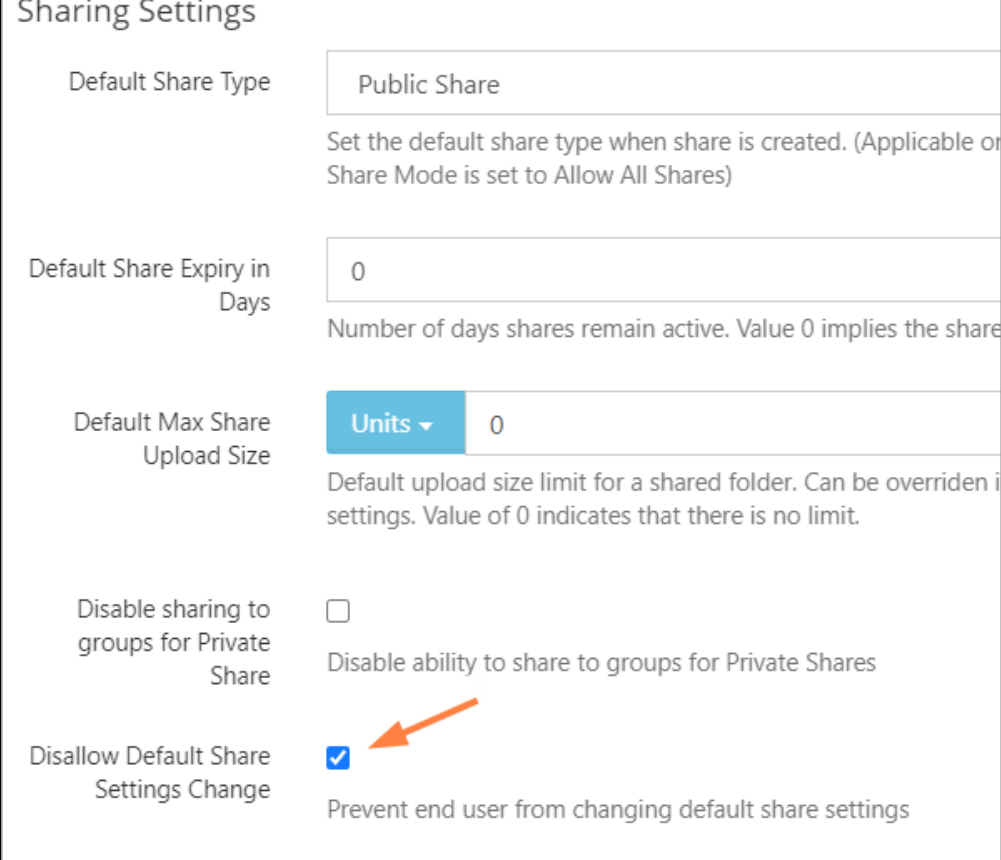

AND

- 2. Go to **Settings > Policies**, and edit the policies of users who you do not want to allow to change share settings.
- 3. Click the **User Policy** tab.

4. For each policy, change the **Disallow Default Share Settings Change** option to **Yes**.

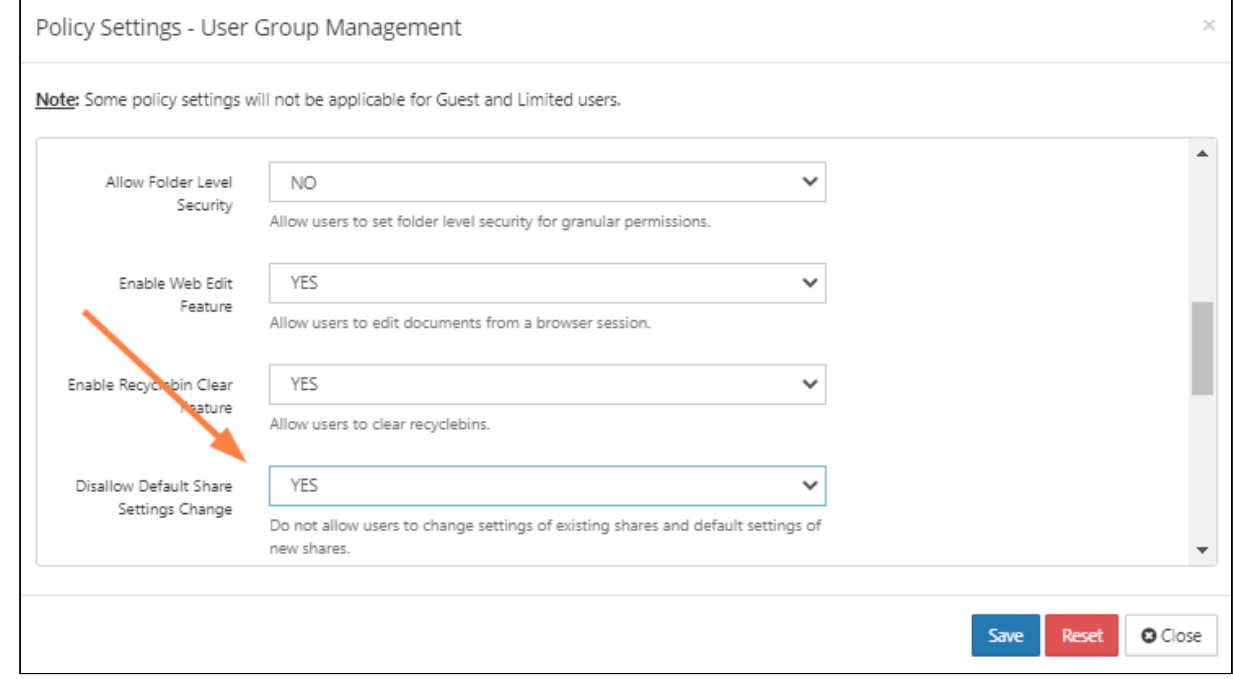

Now, for users with those policies, the **Share link** dialog box has a message at top that share settings cannot

be changed, and there are no change buttons or clickable options:

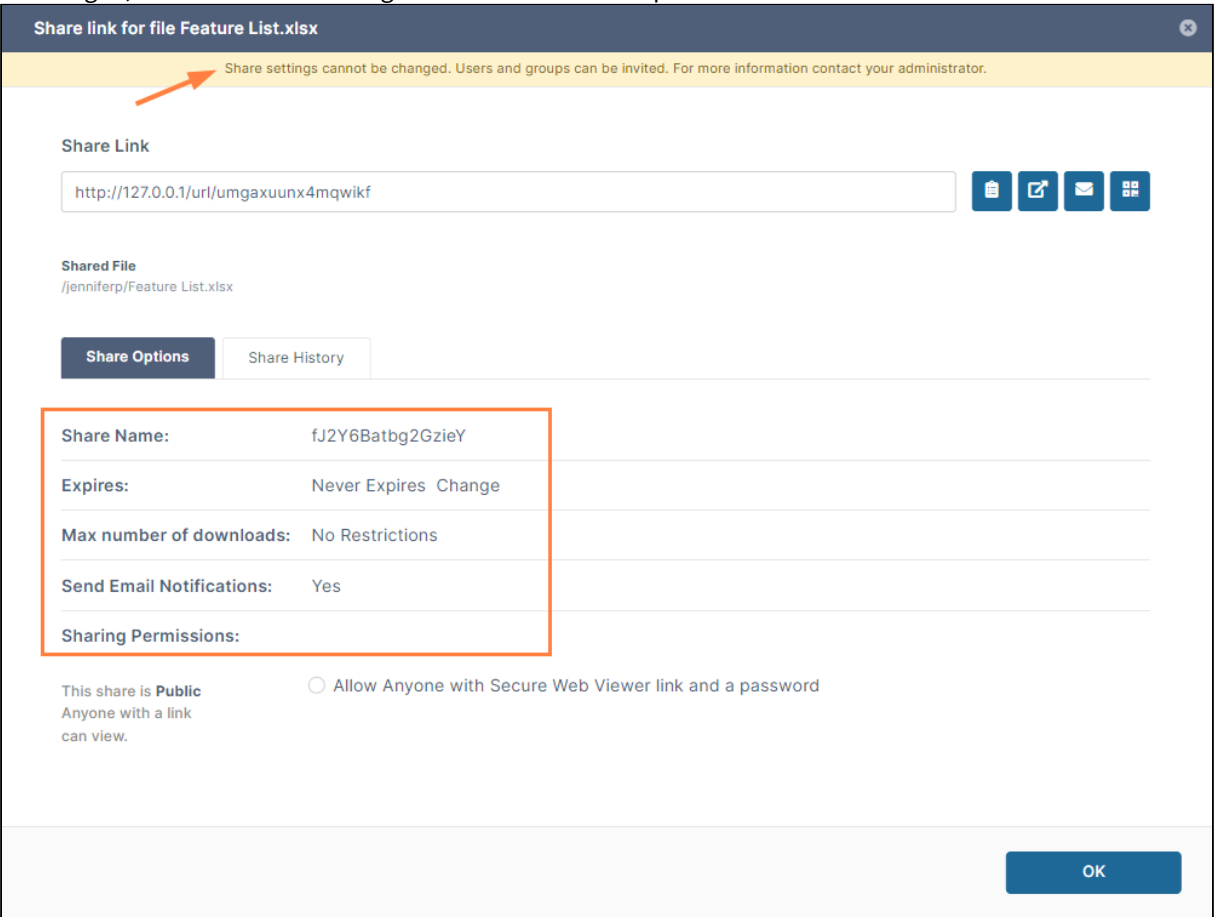

#### **Disable sharing to the Everyone group**

The Everyone group includes all of your active Full users. If you do not want to allow sharing of files or folders with all of your users at once, you can disable sharing to the Everyone group.

## **To disable sharing to the Everyone group**:

- 1. Go to **Settings > Policies**, and edit the policy.
- 2. Click the **User Policy** tab.

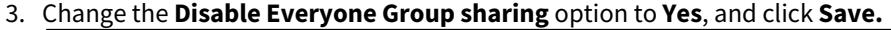

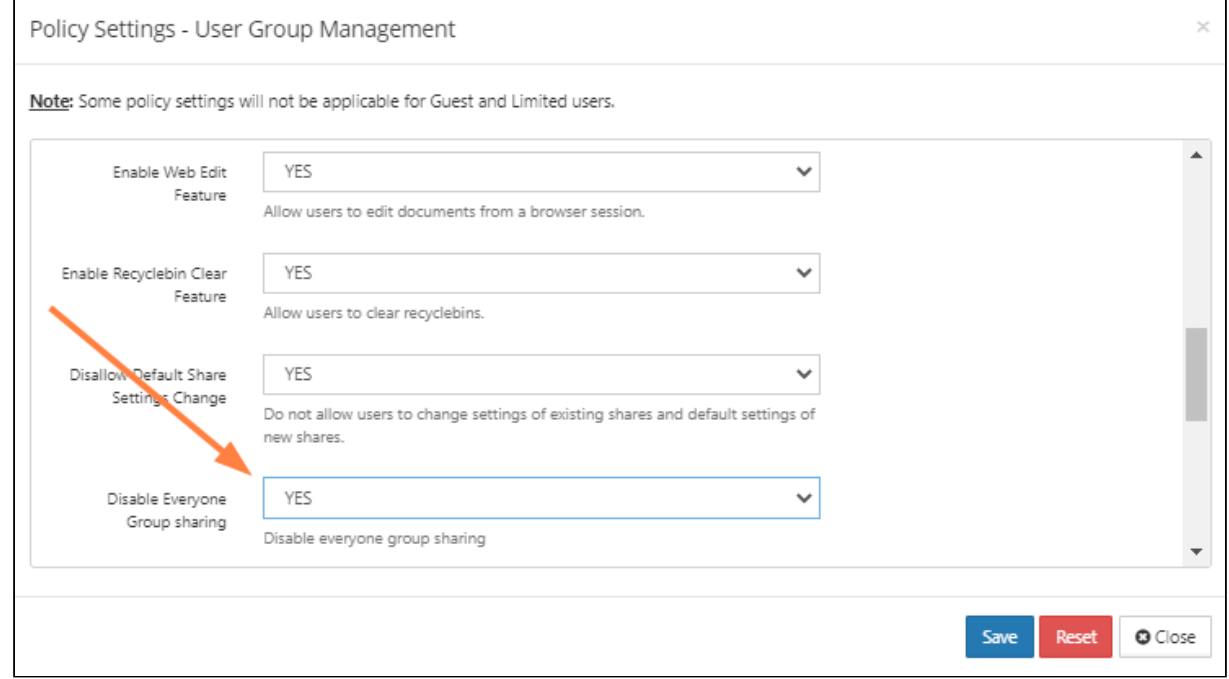

Now, when users select a group to share with, the **Everyone** group does not appear.

<span id="page-339-0"></span>To require users to accept FileCloud Terms of Service before accessing a public share or a password-protected share, see [Terms of Service](#page-448-0)

# Set the Global Share Mode

FileCloud allows administrators to manage file shares created by their users at a global level.

- You can choose to allow or restrict file sharing for all accounts in FileCloud by setting the **Share Mode**.
- The **Share Mode** setting appears in **Settings > Policies** on the **General** tab of a policy, and is set to **Allow All Shares** by default. To manage the global share mode, open the **Global Default Policy**.

## FileCloud Online Version 23.232 Site Setup

'n,

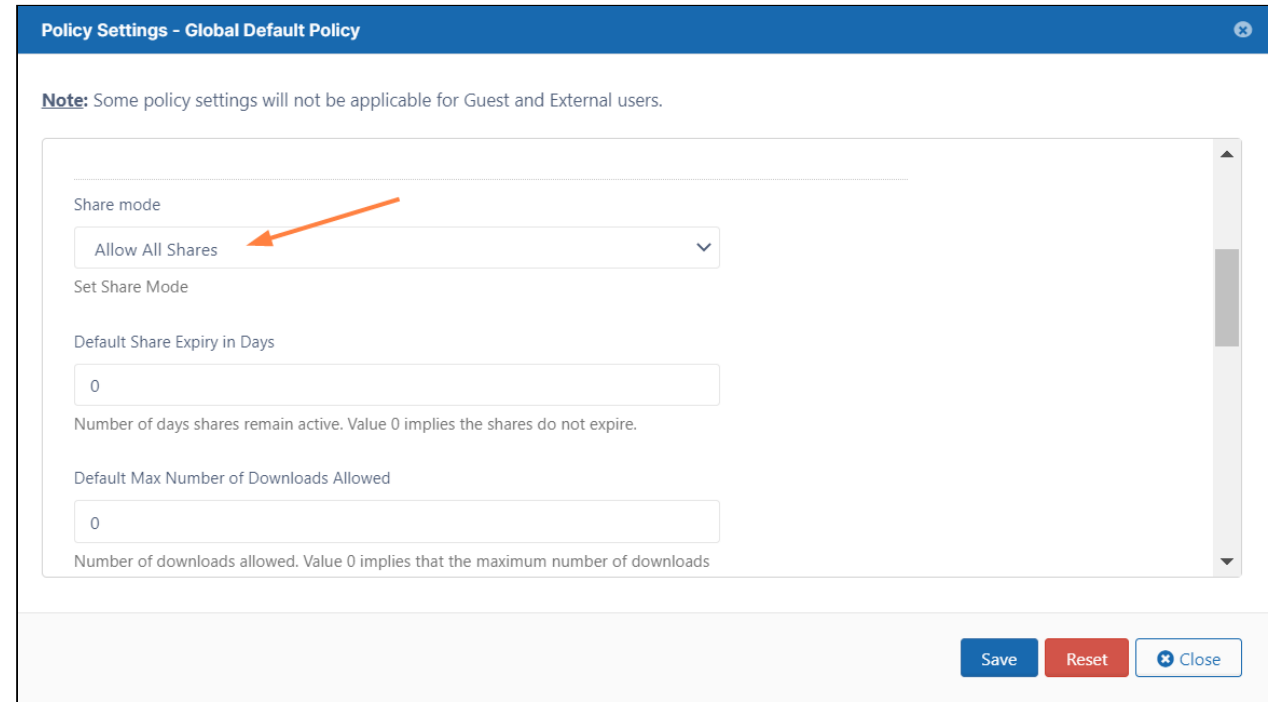

You can set the **Share Mode** to one of the following options:

Share mode

r.

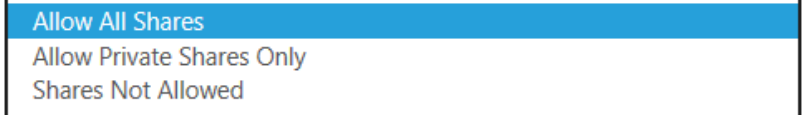

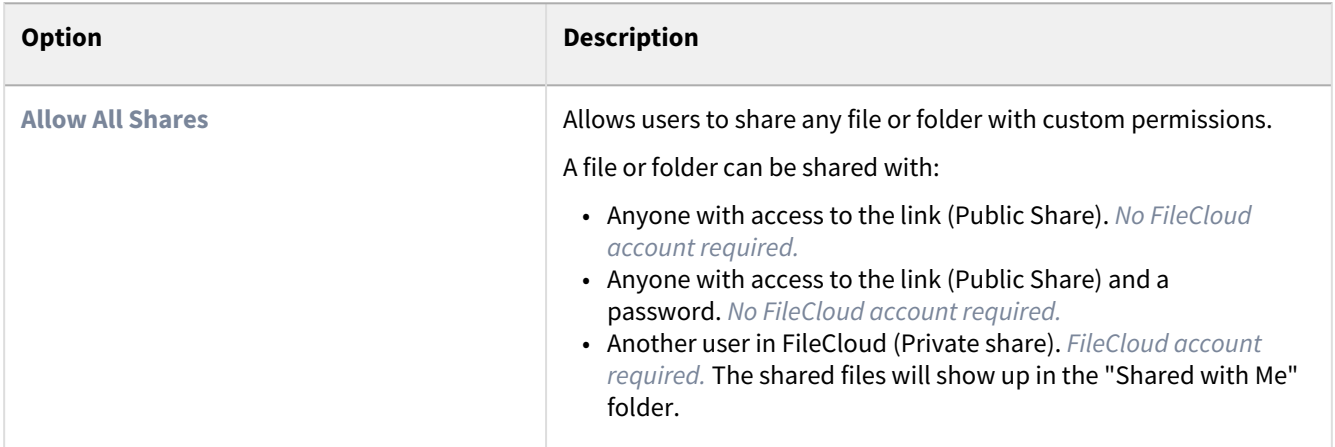

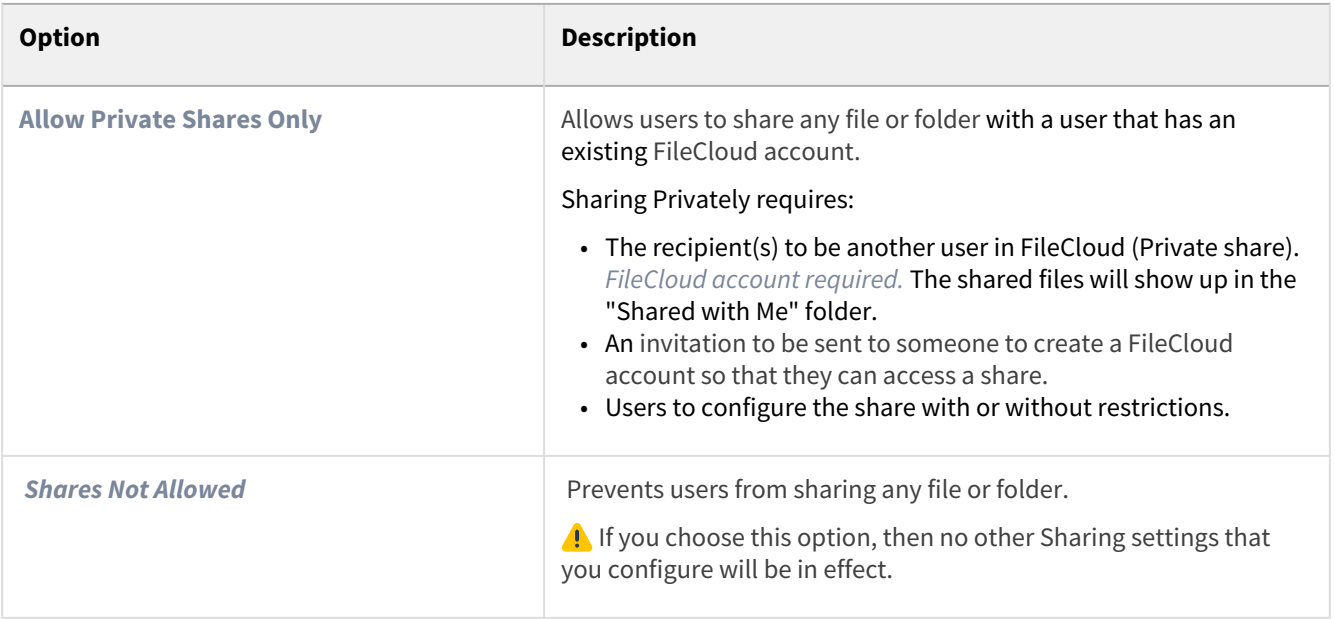

## **To set the Share Mode:**

- 1. Log into the **Admin Portal**.
- 2. Click **Settings**.
- 3. Click the **Policies** tab.
- 4. In the **Manage Policy** window, select the row with the **Global Default Policy**, and then click the edit icon .
- 5. Select the **General** tab, and then in **Share Mode**, choose the option you want to set for all FileCloud users.
- 6. Click **Save**.

# <span id="page-341-0"></span>Specify Sharing Expiration

Administrators can configure 3 main expiration features of a shared file or folder.

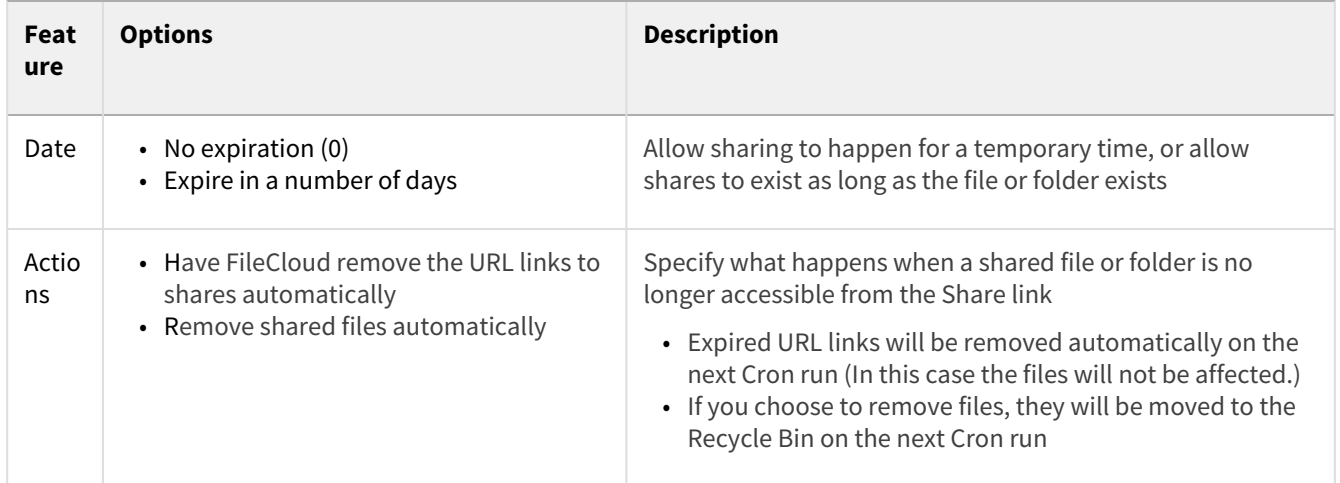

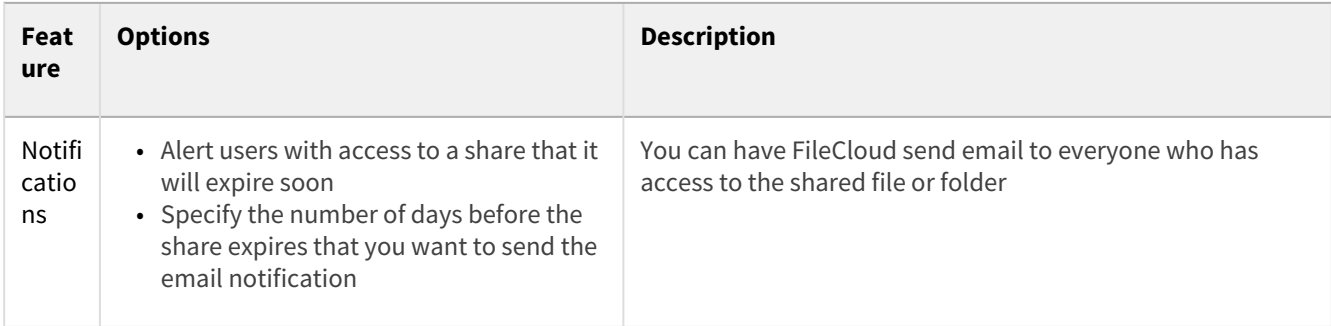

# Set Expiration Period

### **Set Expiration Days Default**

Administrators can allow users to share files and folders for as long as they exist, or you can set a suggested number of days that a share remains active by default.

- Using a value of 0 means that unless changed by a user, shares do not expire.
- This setting can be changed by the user unless **Disallow Default Share Settings Change** is set in the **Settings > Misc > Share** tab.

Default share expiration days can be set for specific Users in a policy.

### **To set the Share Expiry default in a policy:**

- 1. Open a browser and log in to the Admin Portal.
- 2. From the left navigation pane, click **Settings**, and then click the **Policies** tab.
- 3. Across from the policy that you want to edit, click the edit icon.
- 4. In the **General** tab, scroll down and change the value of the **Default Share Expiry in Days** setting.

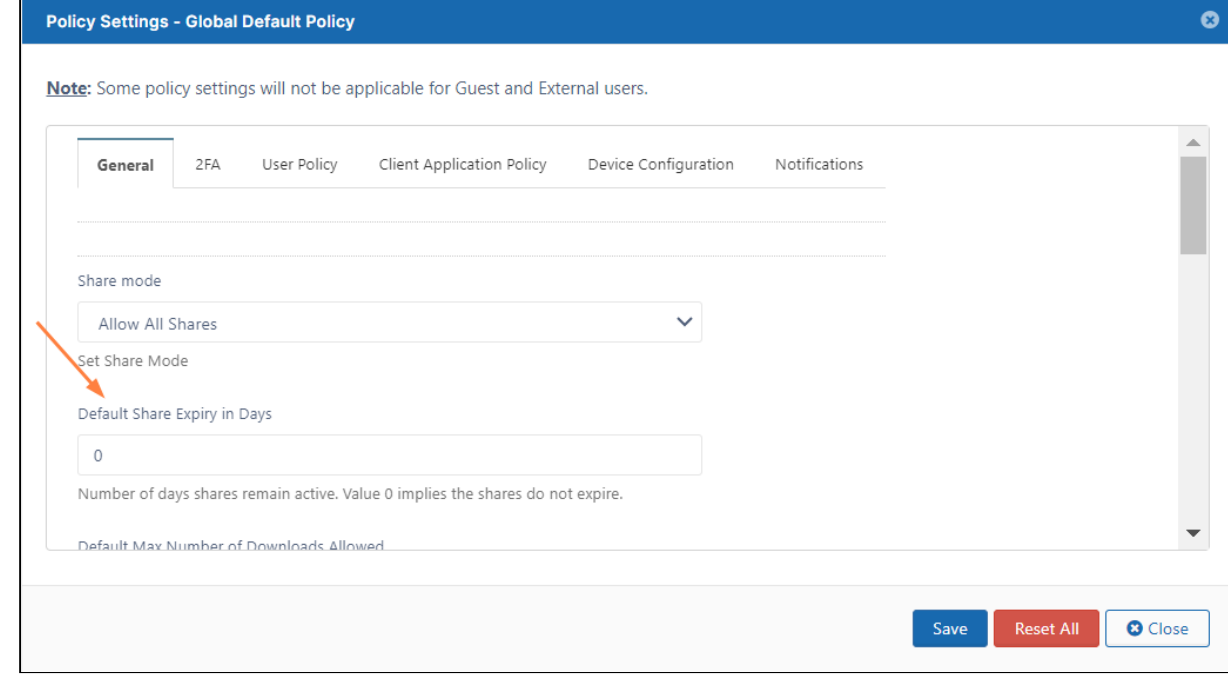

5. Click **Save**.

The value is only changed for users who are using this policy.

# Set Expiration Actions

#### **Remove Expired Shares**

Administrators can specify that when a shared file or folder is no longer accessible, the share links are removed.

- Expired URL links will be removed automatically on the next Cron run
- The shared files will not be affected

**To automatically have expired share links removed:**

- **1. Open a browser and log in to the** *Admin Portal***.**
- **2. From the left navigation pane, under** *Settings***, select** *Settings***.**
- **3. Select the** *Misc.* **tab, and then the** *Share* **sub-tab.**
- **4. Under** *Sharing Settings***, in** *Removed Expired Shares***, select the checkbox.**

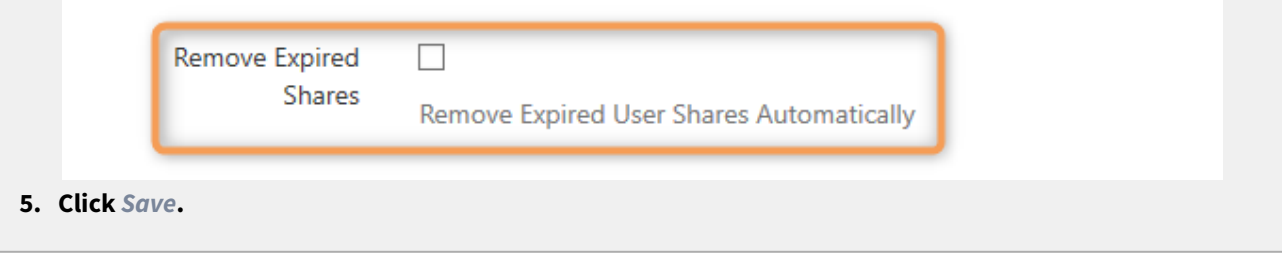

#### **Remove Shared Files**

Administrators can specify that when a shared file or folder is no longer accessible, the shared files are moved to the Recycle Bin automatically.

• Files in an expired share will be removed automatically on the next Cron run

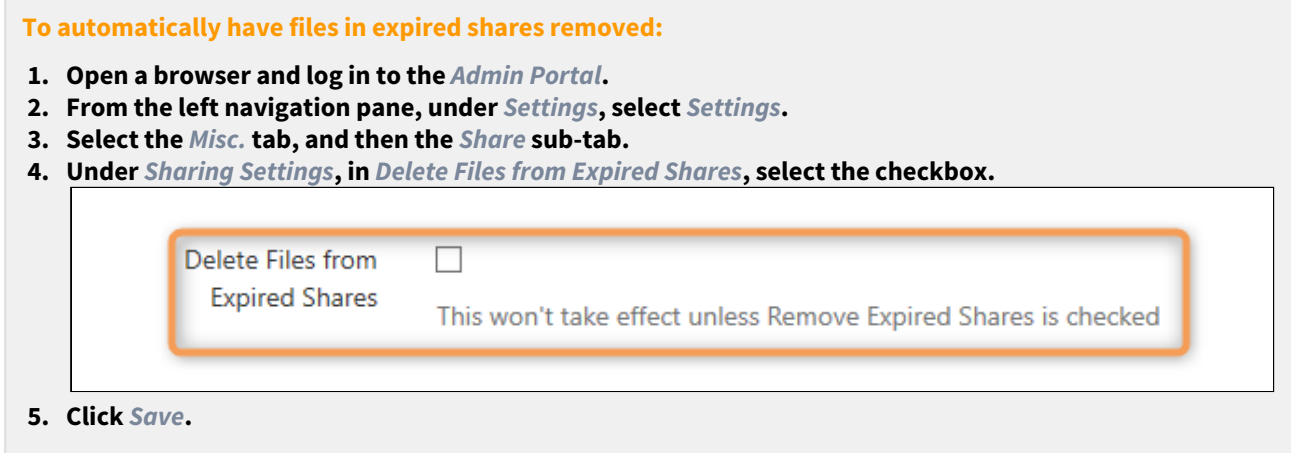

# Send Expiration Notifications

п

### **Alert share Users About Upcoming Expiration**

You can have FileCloud send email to everyone who has access to the shared file or folder that it will expire soon.

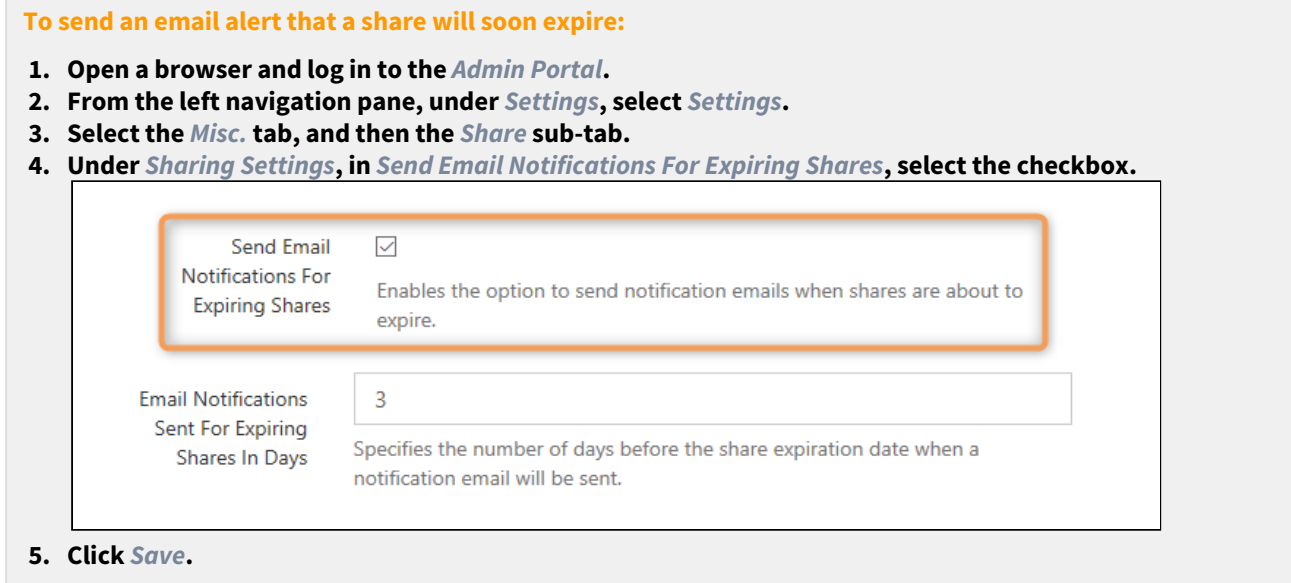

#### **Specify Days to Expiration Email**

Administrators can specify how many days before the share expires that an email notification is sent to users with access to the share.

• This option can only be set if you selected the option to *Send Email Notifications for Expiring Shares* first.

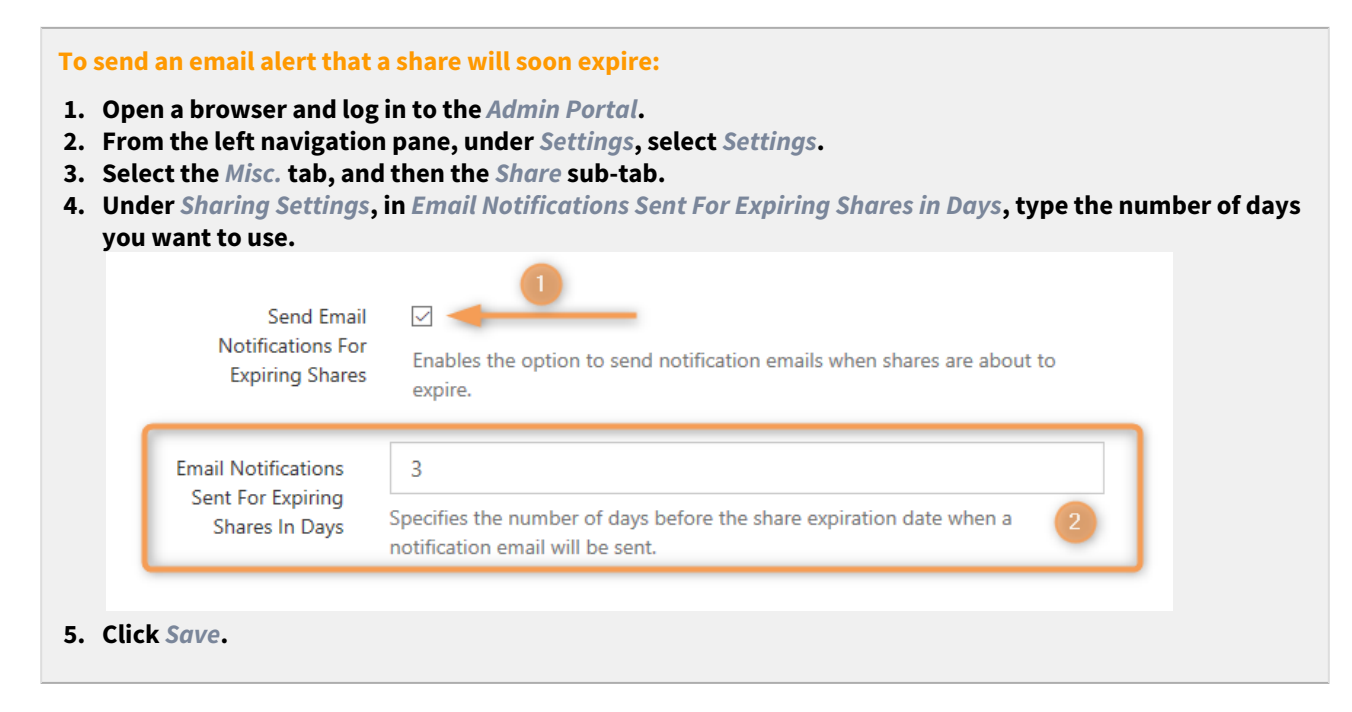

# <span id="page-345-0"></span>Secure Shares

Instead of just communicating the most secure sharing procedure to your users, administrators can configure special settings to ensure a more secure environment when users are sharing files.

#### **Public Shares Must Be Password Protected**

Administrators can require users to create all public shares with a password for an extra layer of security.

- Users will not be able to disable the use of passwords.
- This provides an extra layer of security for public shares.

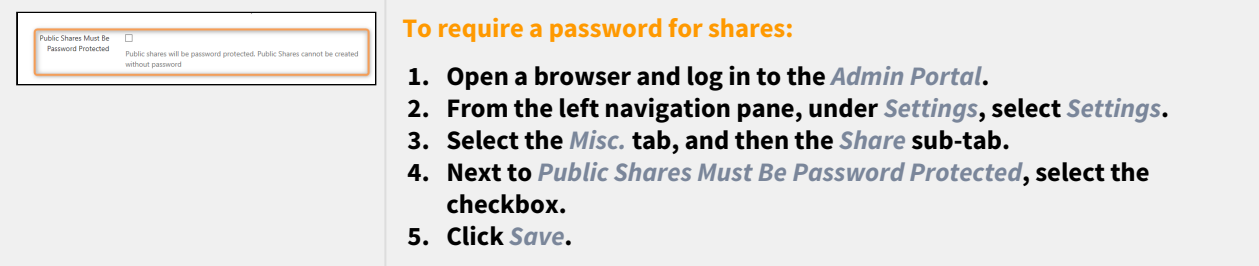

#### **Disallow Share Name Change**

For security reasons, you may want shares to have a randomly-generated name that is created by default.

• Randomly-generated names are more difficult for attackers to guess

• Randomly-generated names do not expose user names or a description of the data which are commonly used in share names

This is how the randomly-generated name looks in the User Portal when creating a share:

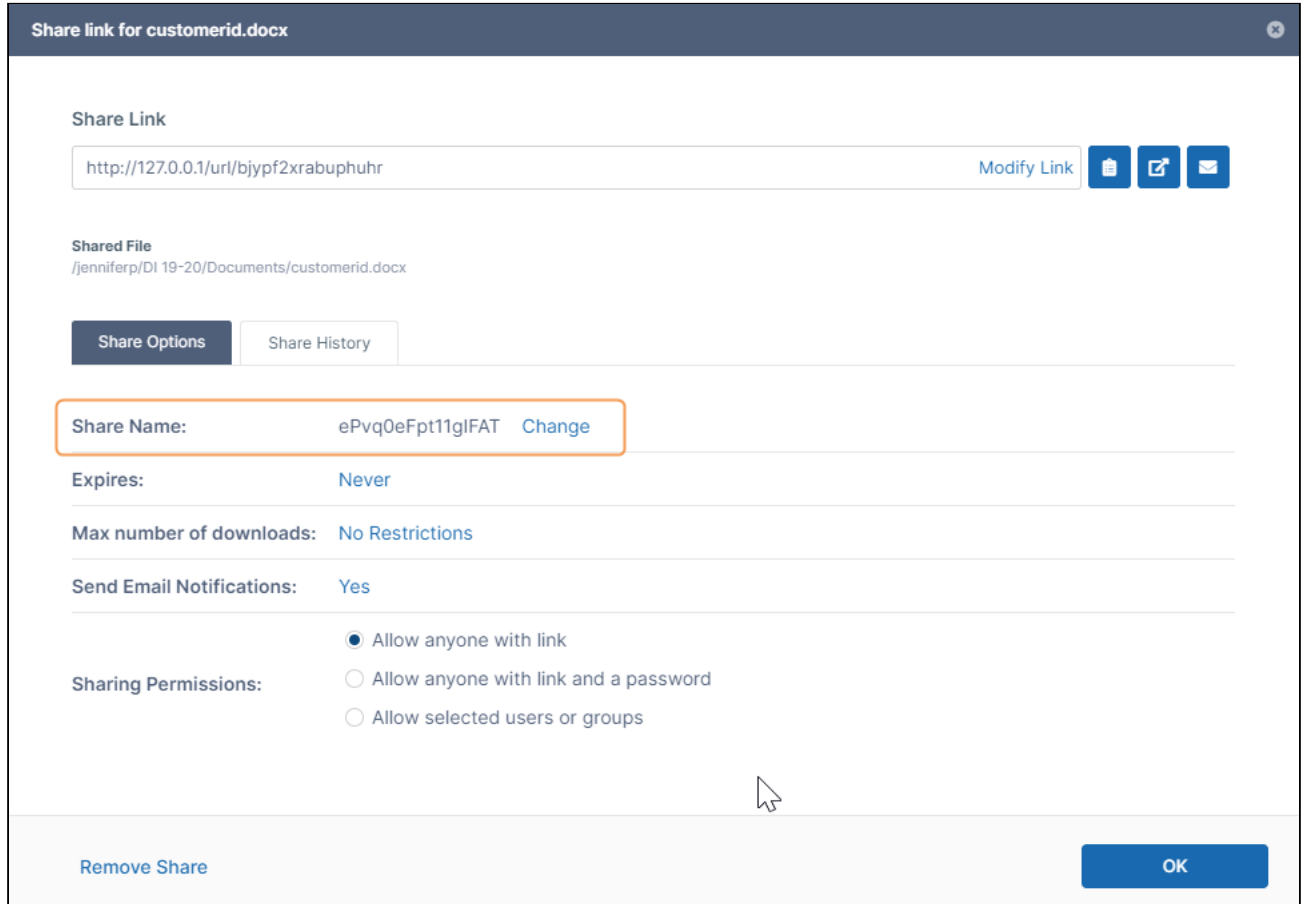

As an administrator, you can prevent users from changing the auto-generated share names for security purposes.

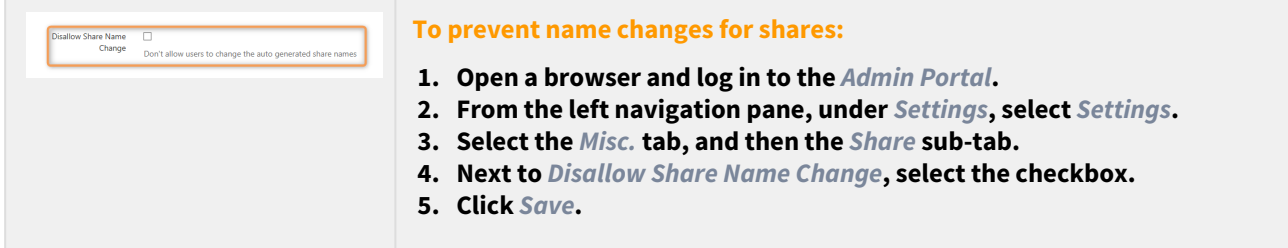

### **Hide Send Share Link Via Email**

To protect Share links, you can hide the option in the User Portal to send the share link in email.

This is where the user has the option to share a link to the file or folder in email on the User Portal:

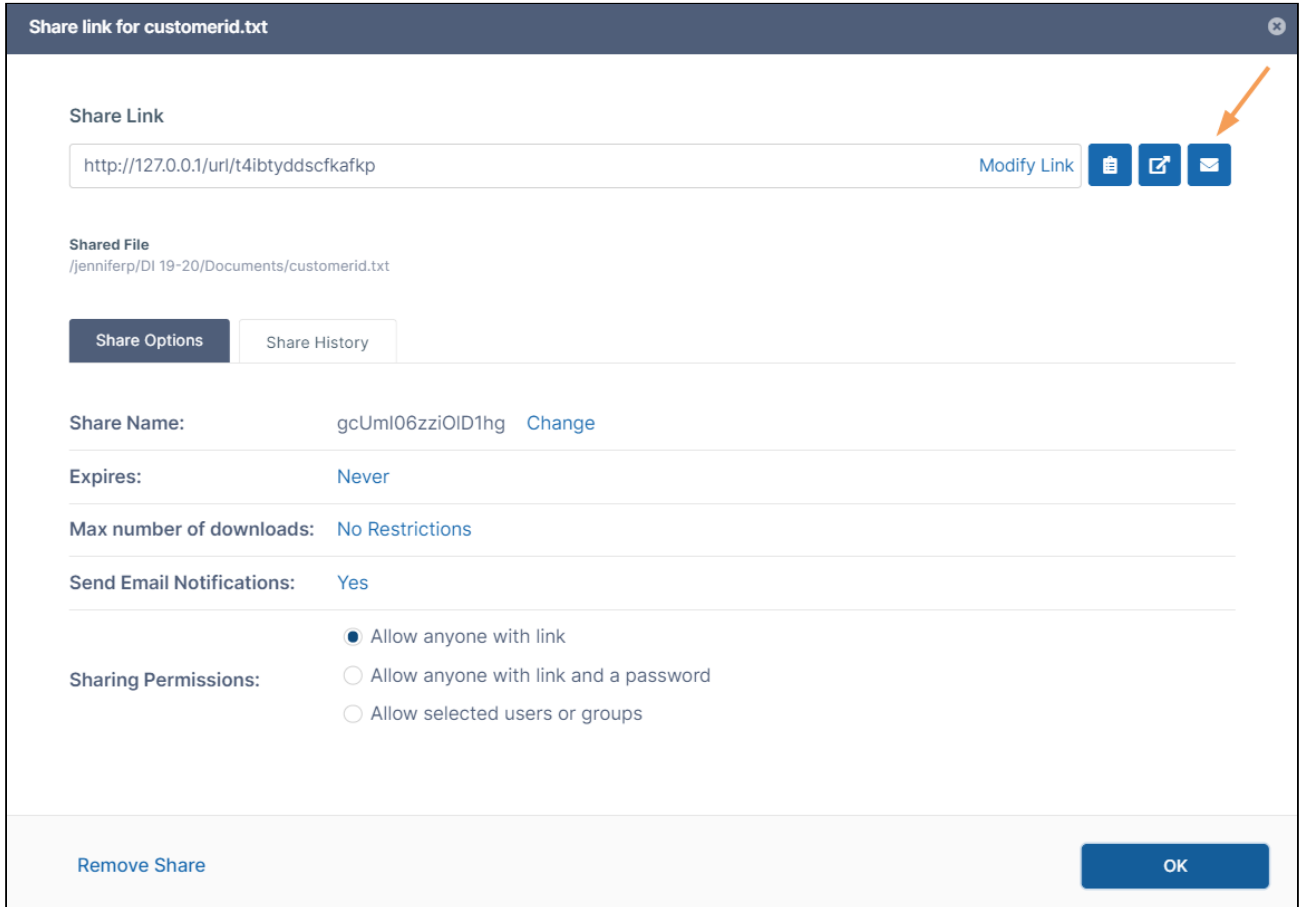

As an administrator, you can disable the display of the email button to discourage users from sending the share link in email for security purposes.

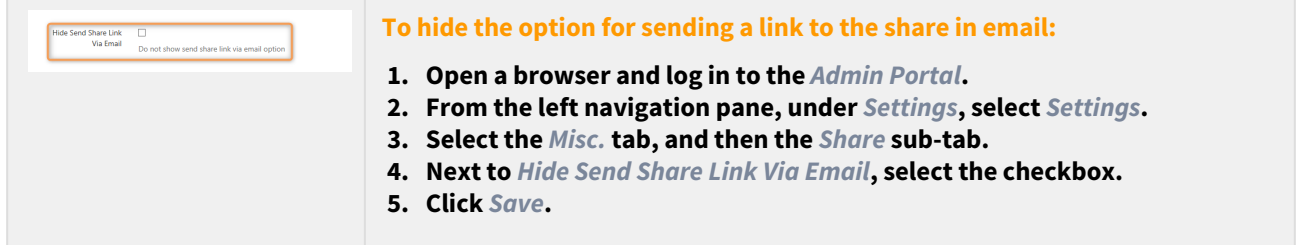

### **Limit User Account Searches**

The ability to limit searches of user accounts by account type to ALL, FULL, GUEST, or EXTERNAL is available in FileCloud Server version 19.1 and later.

As an administrator, you can configure FileCloud to limit how users can search for other user accounts.

By default, when user1 shares a file or folder with user2, then user1 can search for user2's account by the user name or email-id.

• The search results list both exact and partial matches.

However, this is not desirable in certain cases and organizations, as the search results reveal user accounts that exist in the FileCloud system.

Therefore, FileCloud Server allows you to restrict user searches using two search modes:

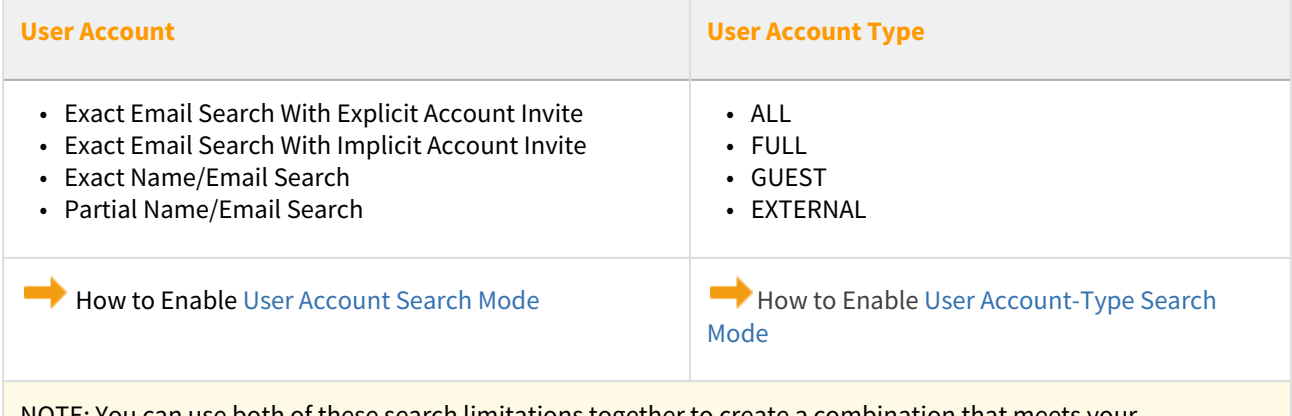

NOTE: You can use both of these search limitations together to create a combination that meets your requirements.

For example, you can set the *User Account Search Mode* to Partial Name/Email Search, and then use the *User Account Type* search mode to limit the results to only accounts with FULL access.

## **A** Note

Using a search mode limits account searches for all the users in the FileCloud system. These settings are seen by a user when they want to share a file or folder with another specific user and need to find that user's email address.

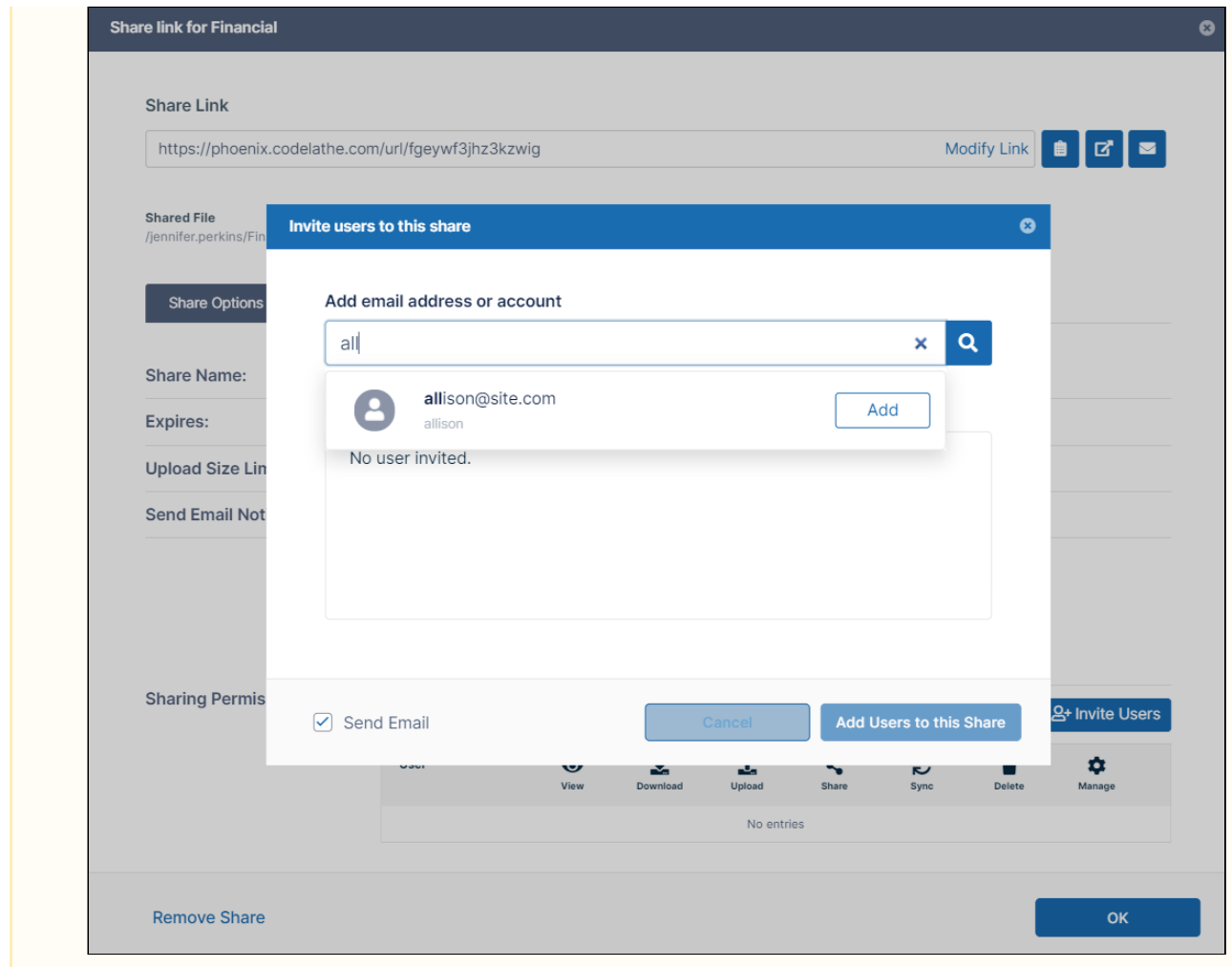

## **Use Display Name as well as User Account Name**

The ability to change how a name is displayed in Sharing details is available in FileCloud Server version 19.1 and later.

To make it clearer which user has shared a file, you can change how a user name is displayed in Sharing details.

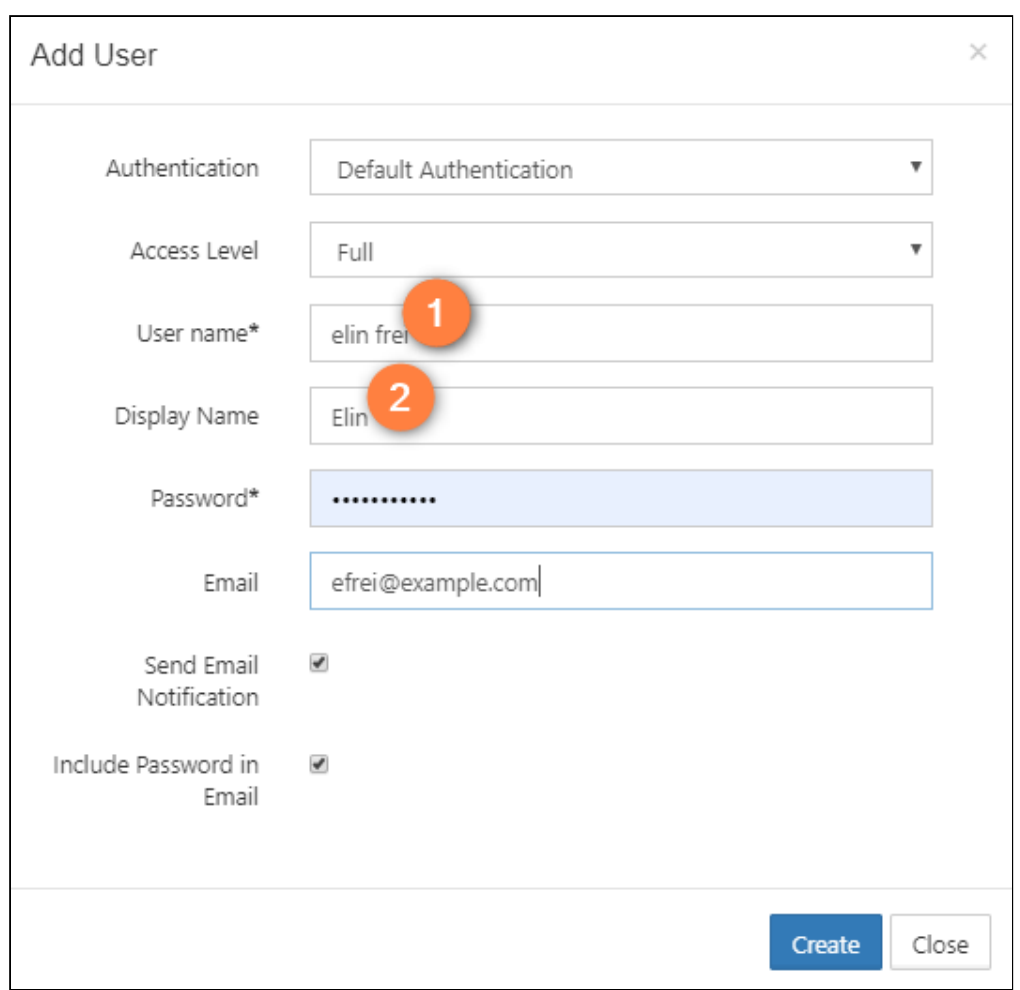

# How User Names are Defined in FileCloud

### In the Admin Portal, when you create a user, you can set 2 different names.

#### 1. User Name

- In the User Portal, by default, FileCloud displays the User Name.
- It may not be clear to users who is sharing the file with them, especially if User Name includes only abbreviations and numbers.
- The User Name cannot be changed after the user has been created.

### 2. Display Name

- You can have FileCloud use the Display Name as well as the User Name on the Details tab when showing the share information.
- Using the Display Name makes it clearer to users who is sharing the file with them.
- The Display Name can be changed after the user has been created.

# Where Your Changes Appear

In the User Portal, the user's name is displayed differently after you change the default display to include the Display Name.

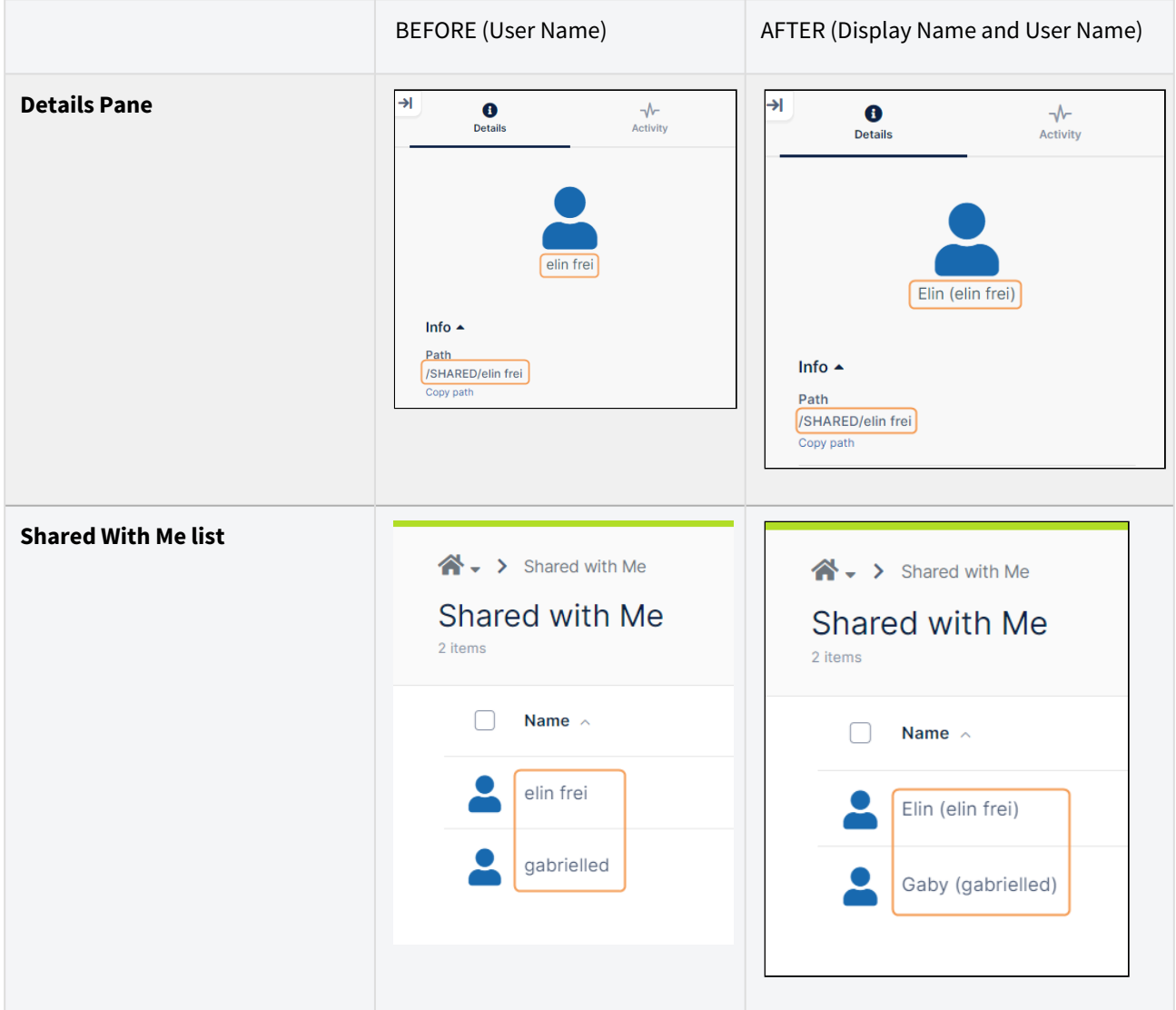

# <span id="page-351-0"></span>User Account Search Mode

As an administrator, for security reasons, you can restrict user searches so that your users have to know the exact email address of the person they want to add to a share or a workflow. You can also set this option to allow users to search for another user with just a known partial email address.

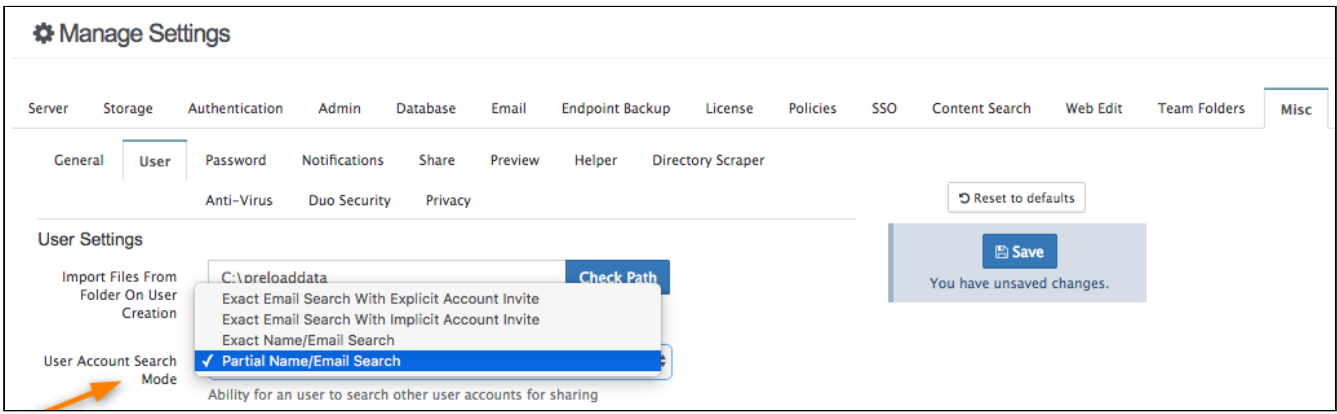

## Search Modes

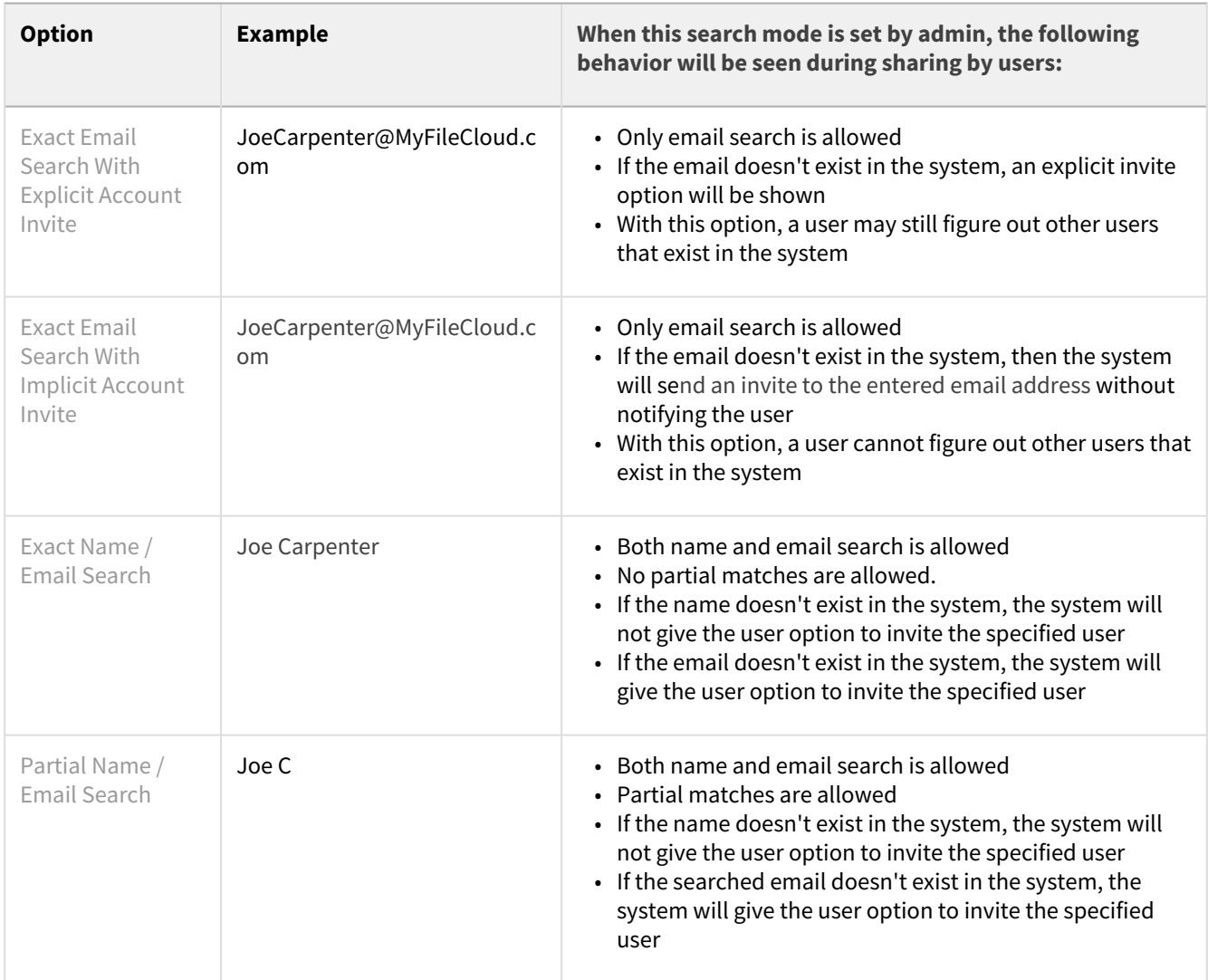

To access the User Account Search Mode Settings:

- 1. Open a browser and log in to the *Admin Portal*.
- 2. From the left navigation pane, click *Settings*.
- 3. On the *Manage Setting Settings* screen, click the *Misc* tab, and then the *User* sub-tab.
- <span id="page-353-0"></span>4. Look in the *User Settings* section for the *User Account Search Mode* check box.

# User Account-Type Search Mode

The ability to limit searches of user accounts by account type to ALL, FULL, GUEST, or EXTERNAL is available in FileCloud version 19.1 and later.

As an administrator, for security reasons, you can restrict user searches so that your users can only search for user accounts that are assigned a specific level of access.

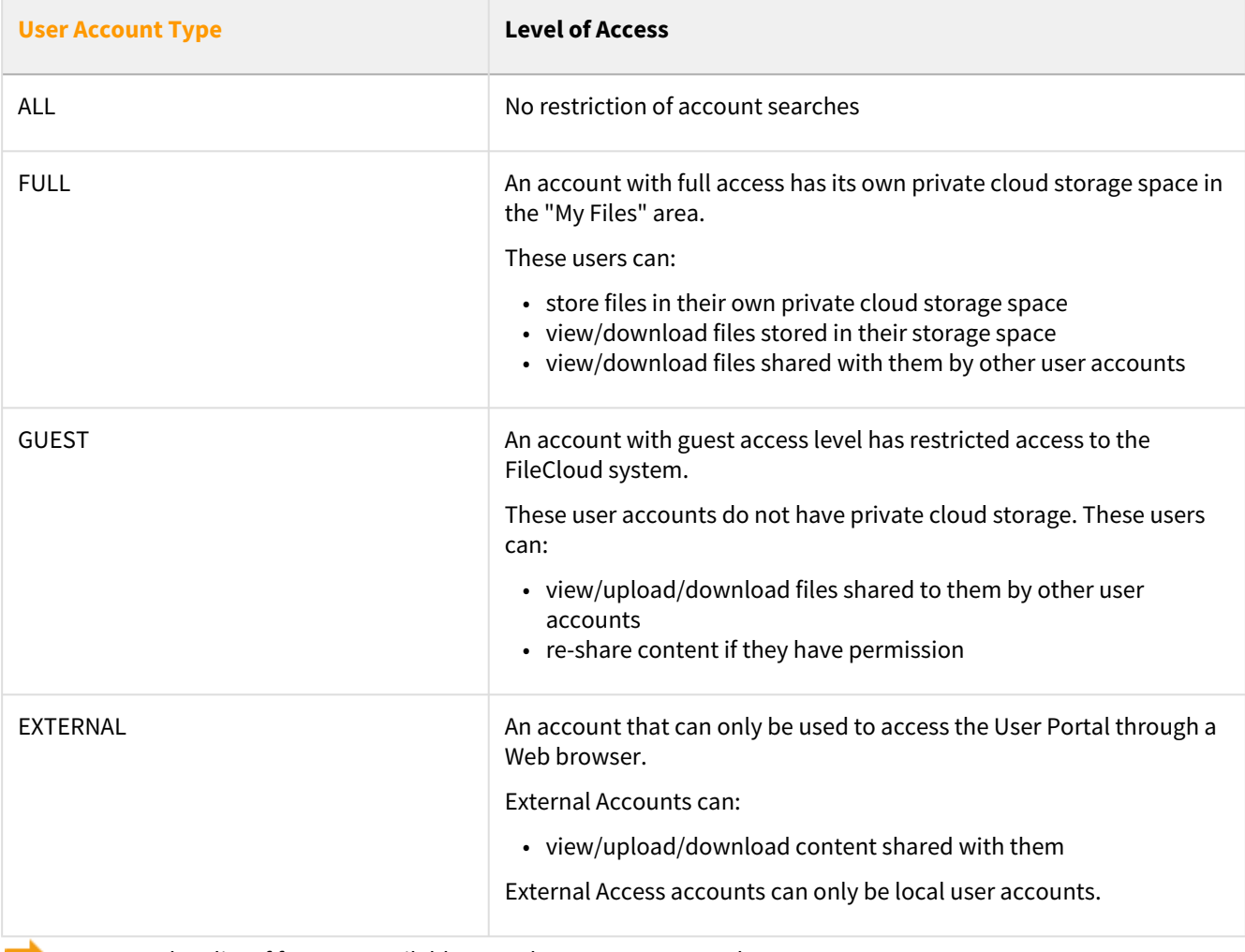

For a complete list of features available to each account type, read [User Account Types](https://www.filecloud.com/supportdocs/display/FCDOC/.User+Account+Types+v2V)

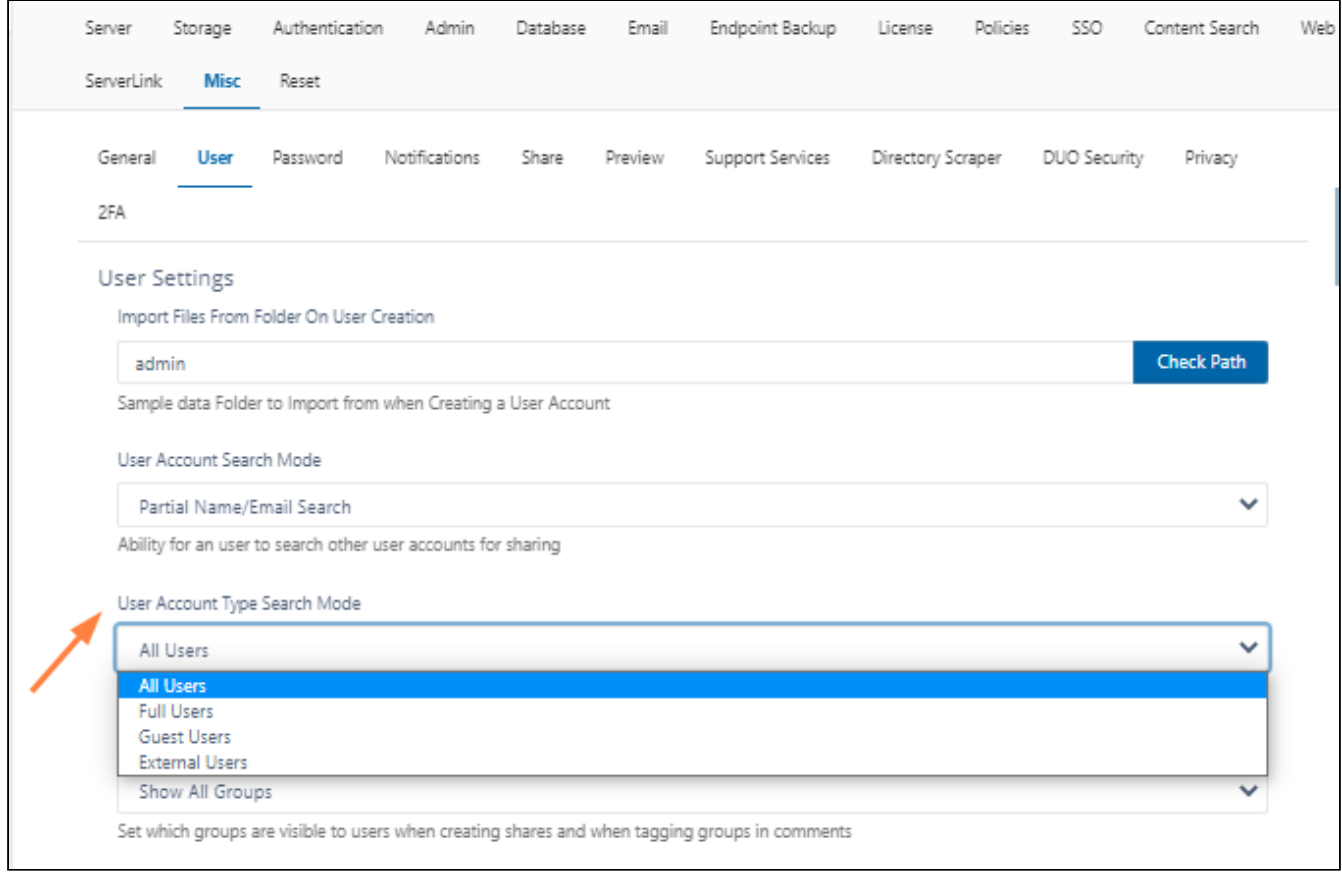

## To access the User Account-Type Search Mode Setting:

- 1. Open a browser and log in to the *Admin Portal*.
- 2. From the left navigation pane, click *Settings*.
- 3. On the *Manage Setting Settings* screen, click the *Misc* tab, and then the *User* sub-tab.
- 4. Look in the *User Settings* section for the *User Account Type Search Mode* check box.

# Email Settings

Microsoft is replacing basic authentication with oAuth for emails sent using Office 365 in 2023. To address this change, beginning with version 22.1.1, FileCloud supports oAuth as an SMTP authentication method. To use SMTP oAuth with FileCloud, you must use Azure as an authorization provider.

FileCloud can send the following messages to users via email:

- share notifications
- file change notifications
- error notifications

In order for the email system to work, the FileCloud administrator must set up the mail configurations.

## **To configure email notifications**:

1. In the admin portal, go to **Settings > Email.** The general settings on the page begin with **Email From Address** and go through **Email Type**, as shown in the screenshot below.

2. Enter values for these settings; the table below the screenshot explains how each setting is used.

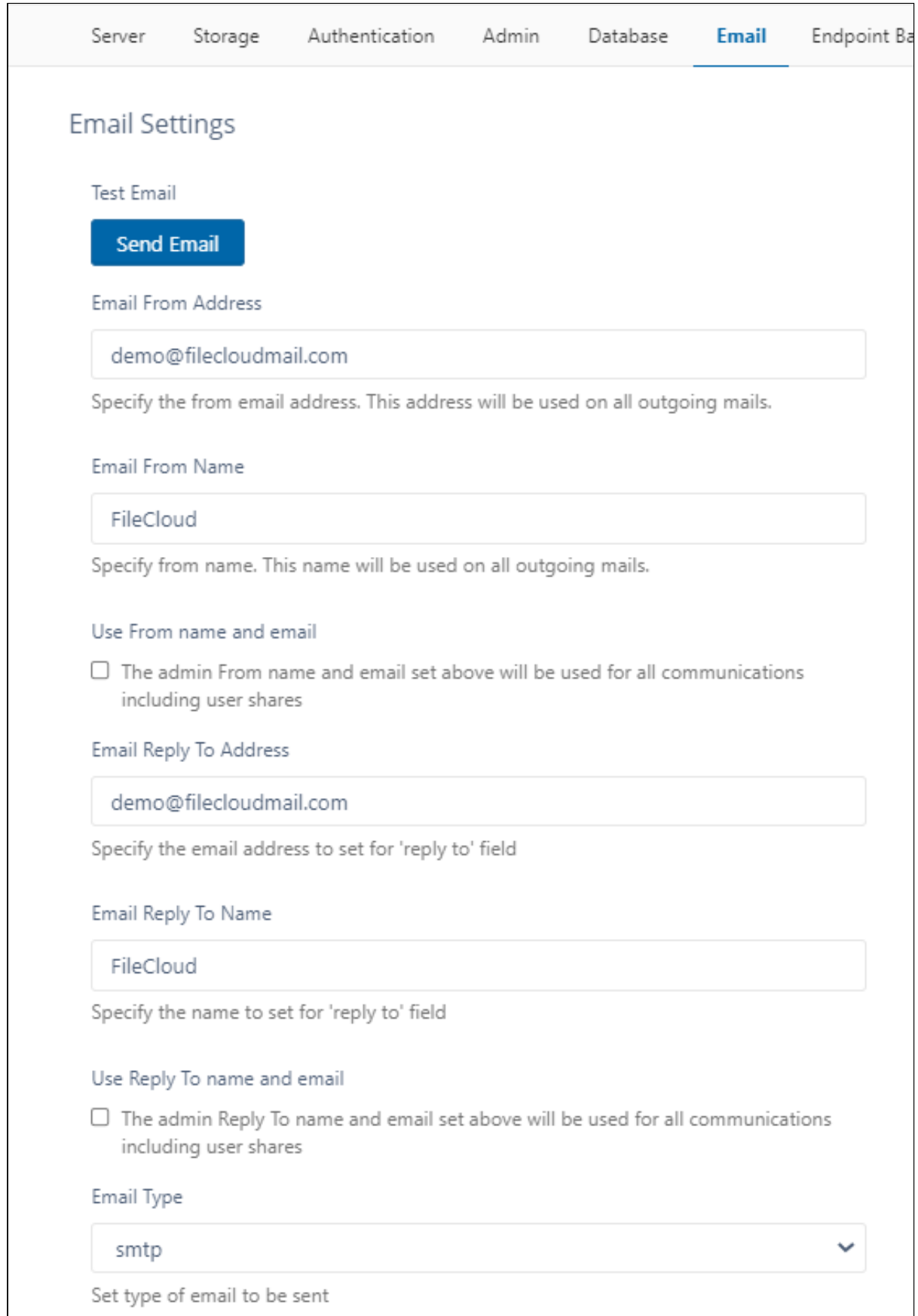

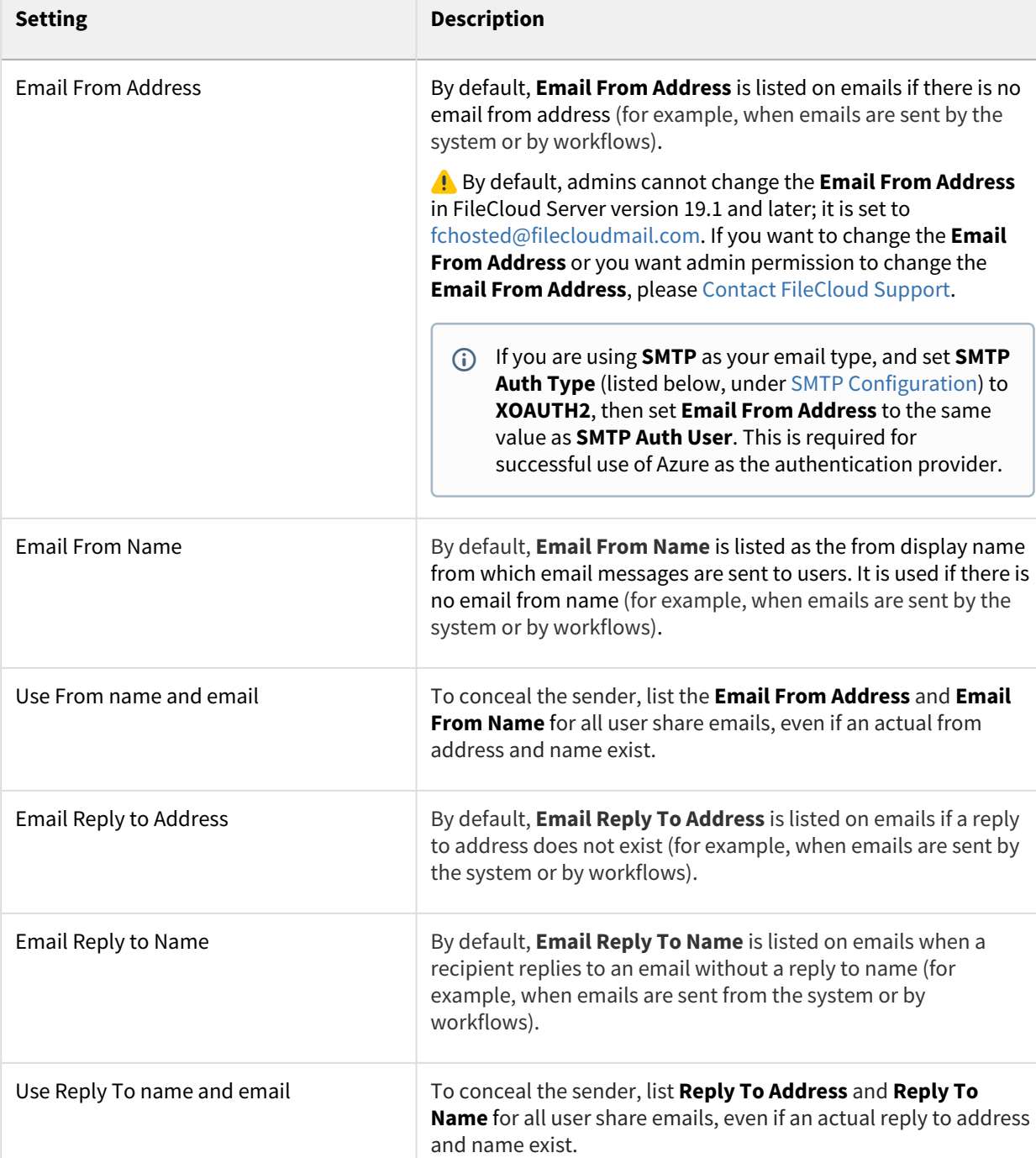

## **General email setting information**:

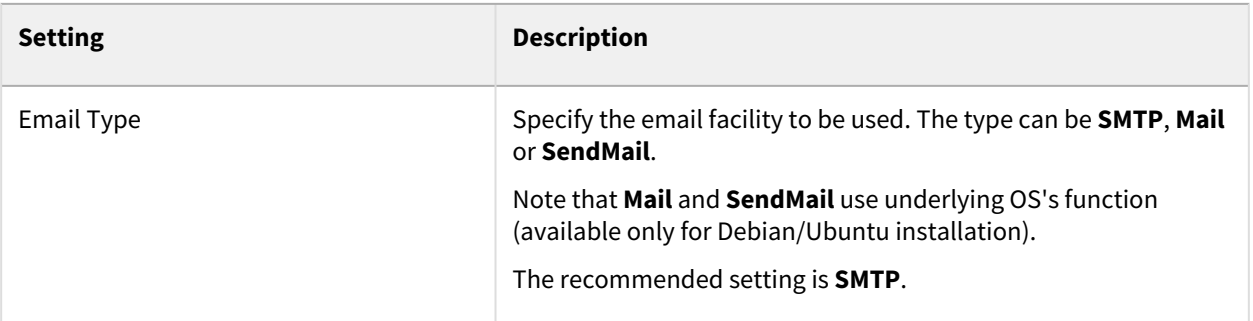

### **Office 365 Settings**

When using Office 365, SMTP settings must be set to the following values:

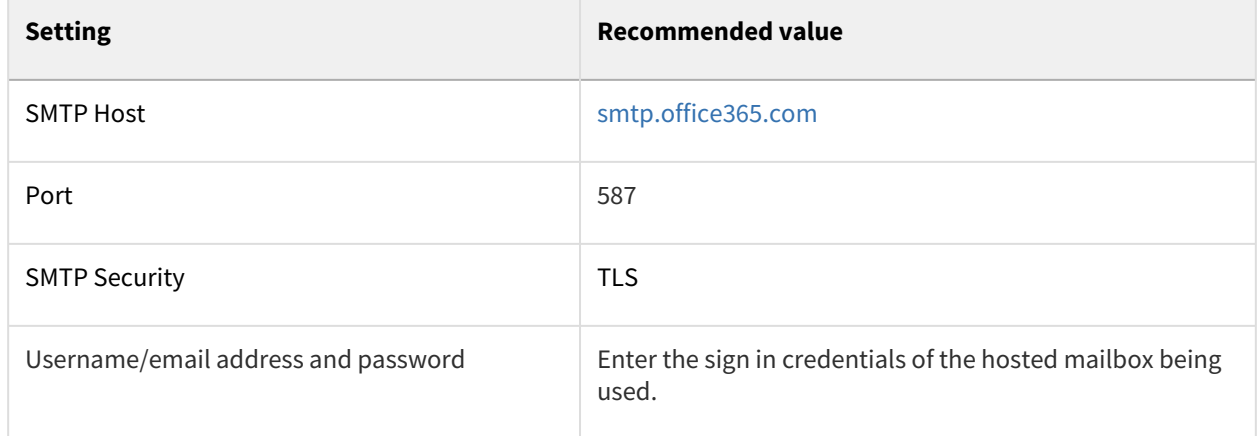

For more information about SMTP configuration for Office 365 accounts see the [Microsoft Office Support Article](https://support.office.com/en-us/article/How-to-set-up-a-multifunction-device-or-application-to-send-email-using-Office-365-69f58e99-c550-4274-ad18-c805d654b4c4?ui=en-US&rs=en-US&ad=US&fromAR=1).

<span id="page-359-0"></span>3. If you choose **SMTP** for **Email Type**, complete the following steps for filling in the SMTP fields. If you choose **Mail**  or **SendMail** for **Email Type**, skip these steps, and go to [Do Not Email Settings](#page-363-0).

# SMTP Configuration

**Note**: You must have an SMTP account to set up email using SMTP.

### **To configure SMTP in Email settings:**

1. In **Email Type**, choose **SMTP**. The SMTP fields below it become enabled.
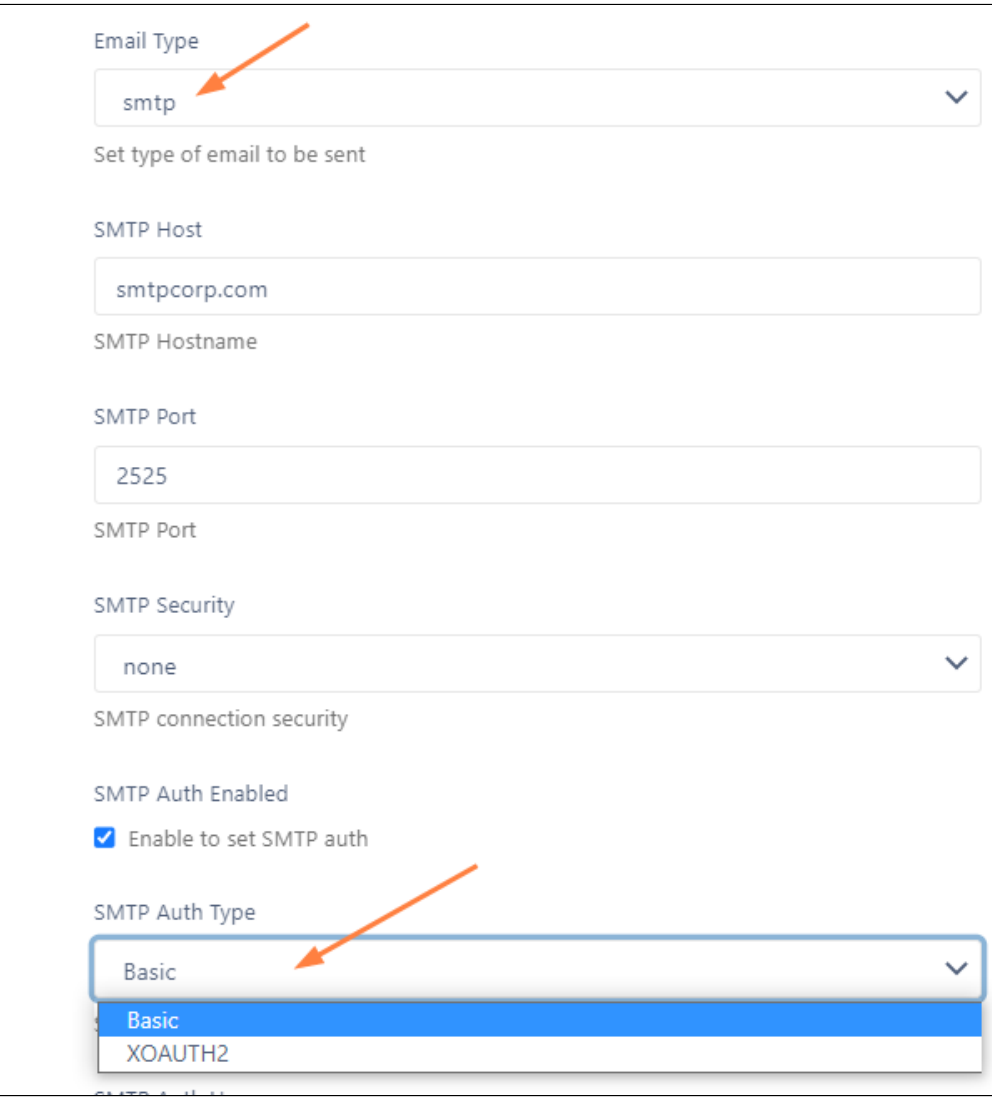

2. Fill in the SMTP fields according to the descriptions in the following tables.

The value you choose for **SMTP Auth Type** determines which additional SMTP fields are displayed below.

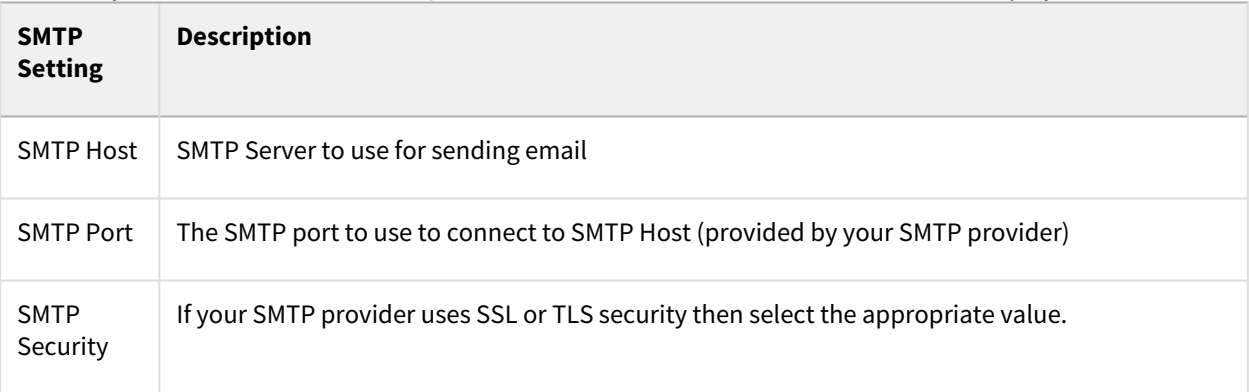

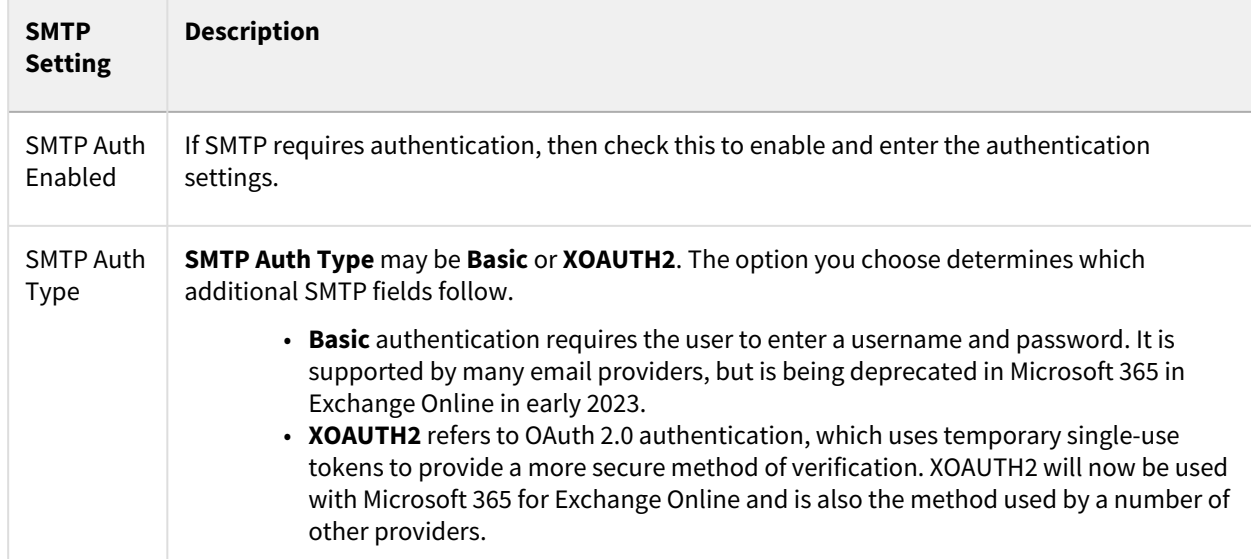

If you choose **Basic** for **SMTP Auth Type**, enter values for the following fields:

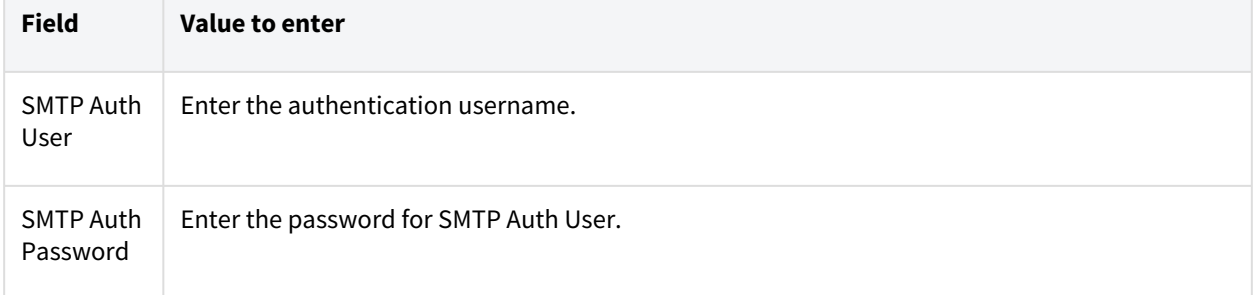

#### If you choose **XOAUTH2** for **SMTP Auth Type**:

- a. Go to the page [Microsoft Azure and XOAUTH2 setup guide](https://github.com/PHPMailer/PHPMailer/wiki/Microsoft-Azure-and-XOAUTH2-setup-guide) and follow the instructions under **Configure an OAuth2 app in Microsoft Azure** to register your oAuth application in portal.azure.com.
- b. For the fields **oAuth Client Secret**, **oAuth Client ID**, **oAuth Tenant ID**, and **oAuth Redirect URI** listed in the table below, retrieve the values from [portal.azure.com](http://portal.azure.com) after registering the oAuth application.
- c. Fill in the SMTP oAuth fields on the Email Settings page listed in the table below:

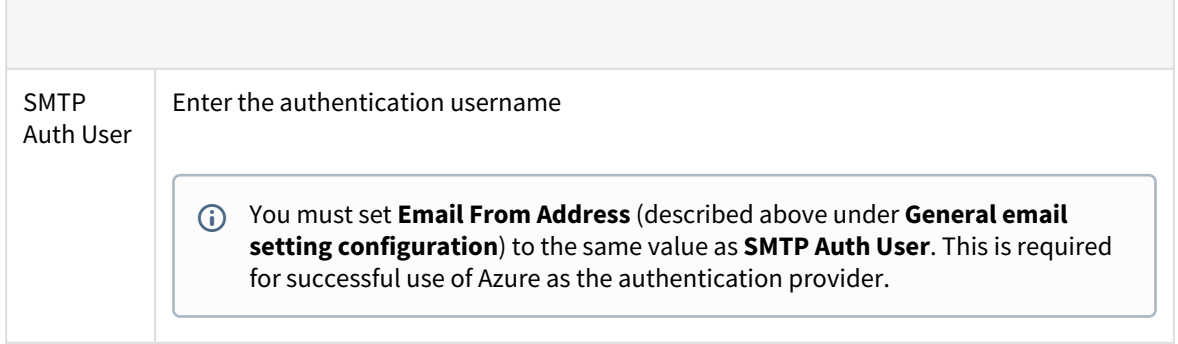

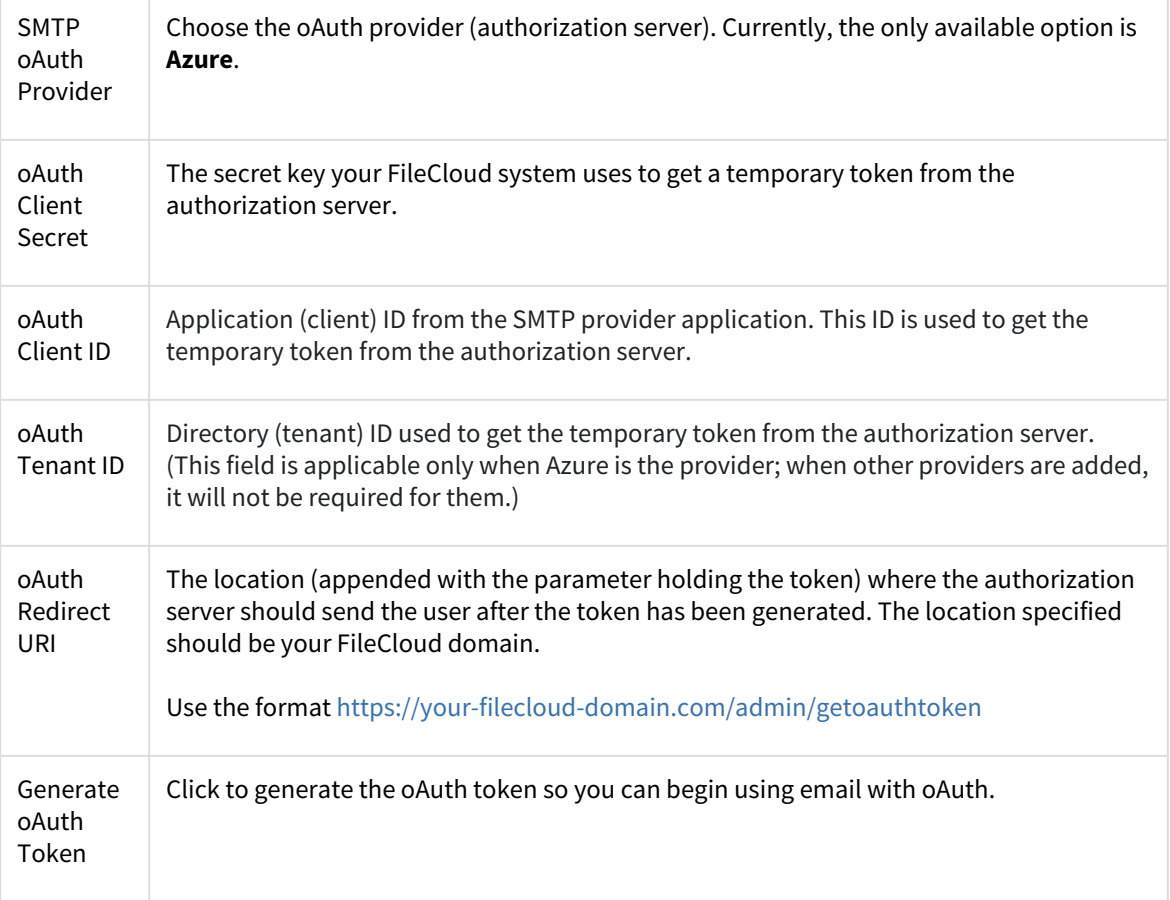

#### d. If your **SMTP Auth Type** is **XOAUTH2**, do the following:

After you have filled in the SMTP fields, click **Generate OAuth Token**.

If you are not logged in to your Microsoft authenticator app, you are prompted to log in so you can access Azure to generate the token.

Once the OAuth token is generated, the following XML appears on your screen:

```
This XML file does not appear to have any style information associated with it. The document tree is shown below.
▼<commands>
 ▼ <command>
    <type>getoauthtoken</type>
    <result>1</result>
    <message>OAuth refresh token has been retrieved successfully.</message>
   </command>
 </commands>
```
3. Click **Send Email** at the top of the screen to test the settings.

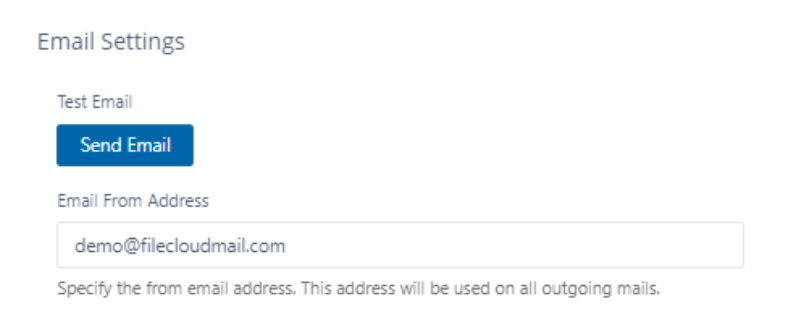

The email should be sent to the admin's email, and a success notification should appear on your screen.

## Do Not Email Settings

- Emails get added to the **Do Not Email** list when users click **unsubscribe** in the email body.
- Beginning with FileCloud version 20.3, admins can add or remove users from the **Do Not Email** list by clicking **Manage** in the **Do Not Email Settings** section.
- Beginning with FileCloud version 18.1 admins can specify the maximum number of emails that system can send in a 24 hour span.
- Users on the **Do Not Email** list do not receive any emails unless **Ignore "Do Not Email" list for priority emails**  or **Ignore "Do Not Email" list for any emails** are checked**.**

### To send emails to users on the Do Not Email list

By default, users on the **Do Not Email** list do not receive any emails

- To allow users on the **Do Not Email** list to receive important emails like password recovery and 2FA, check the **Ignore "Do Not Email" list for priority emails** checkbox .
- To ignore the **Do Not Email** list and send all emails to users who are on the list., check the **Ignore "Do Not Email" list for any emails** checkbox.

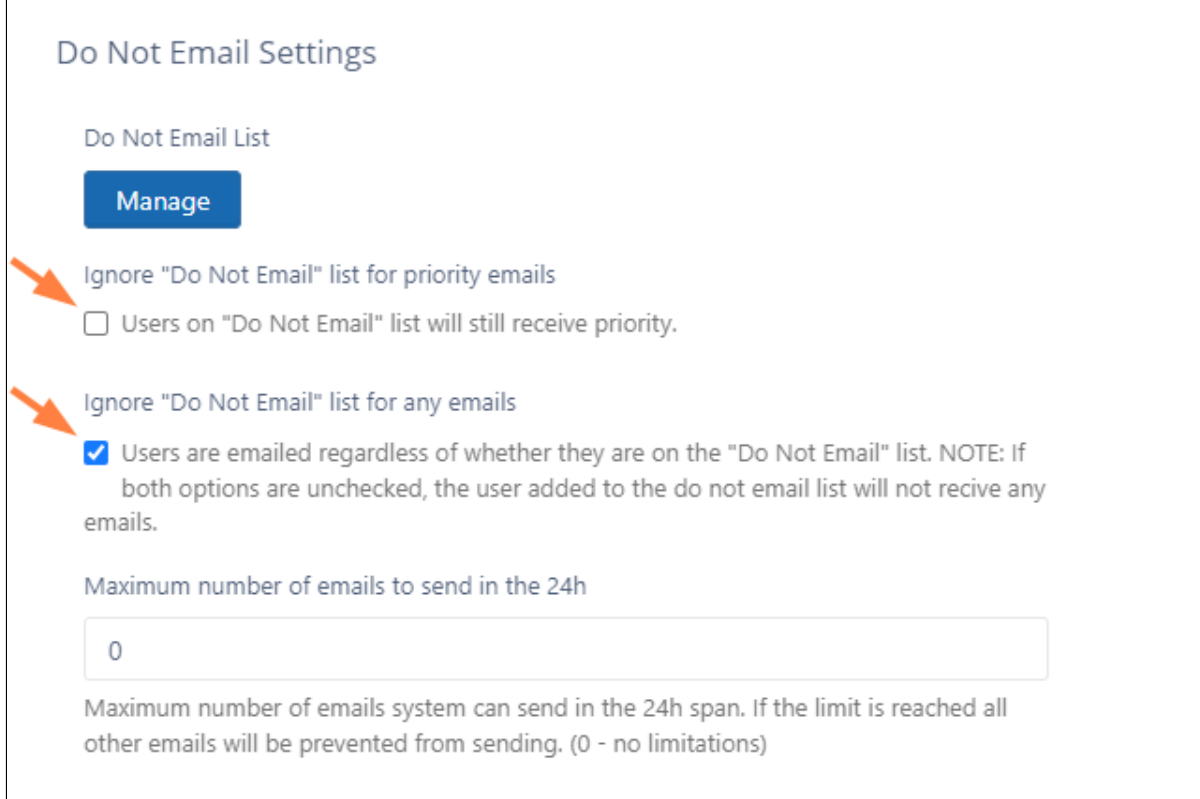

### **To add or remove users from the Do Not Email list:**

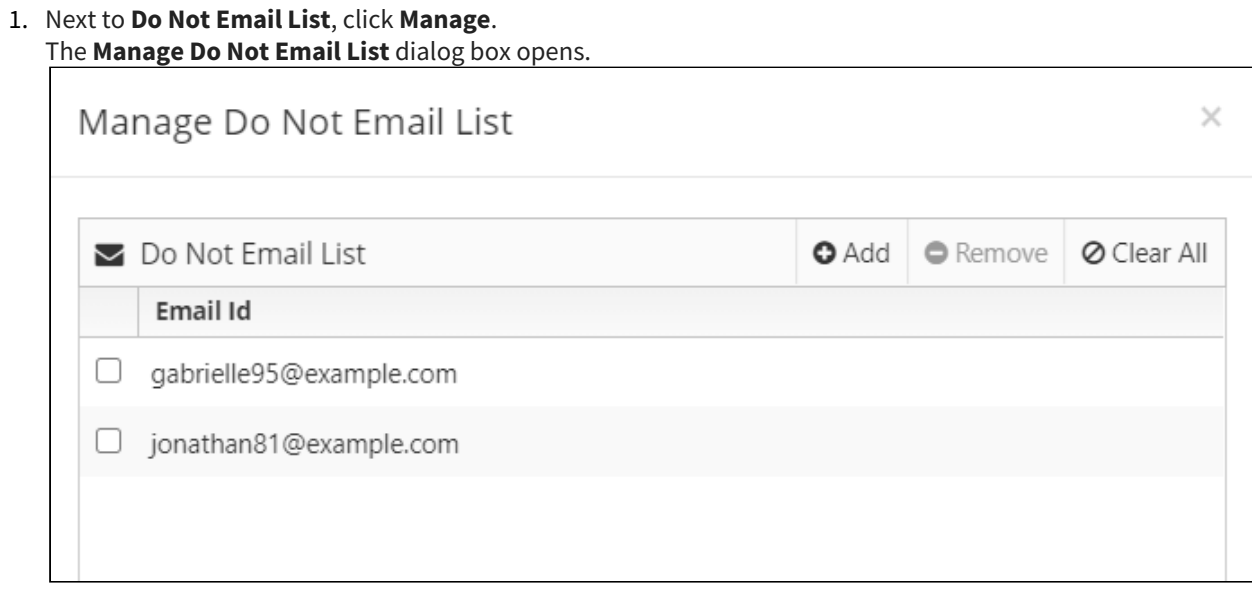

- 2. To add an email to the list, click **Add**, then enter and save an email address.
- 3. To remove an email from the list, check the box next to the email and click **Remove**.

## Configuring System Generated Emails

### Controlling System Generated Automatic Emails

It is possible to control which emails are sent by the system.

The settings can be accessed by

- 1. Log into FileCloud [Administration Portal](#page-8-0)
- 2. Click on **Settings** in the left navigation panel
- 3. Click on **Admin** tab
- 4. Change settings as needed
- 5. Click **Save**.

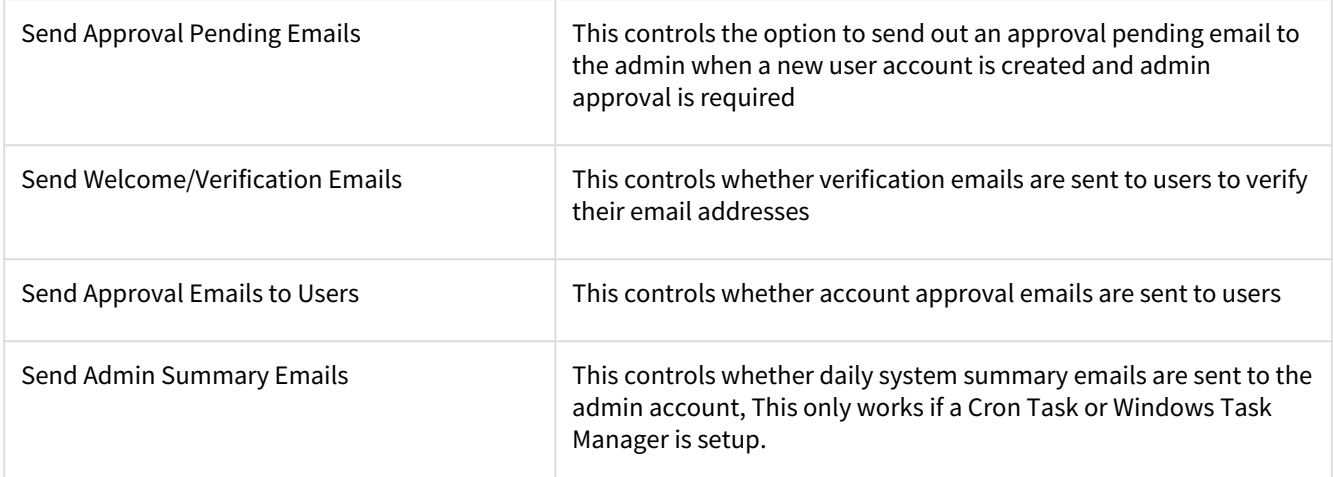

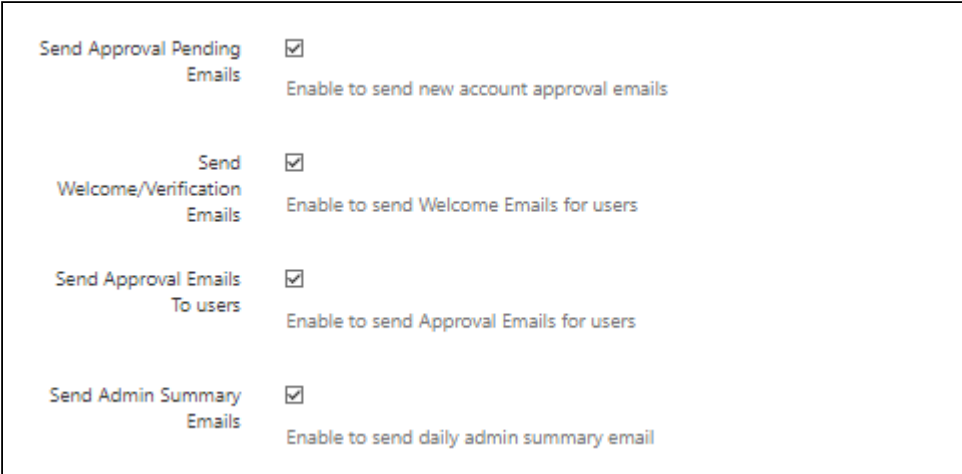

# Endpoint Backup Settings

FileCloud lets you configure automatic backup settings for users' files and folders to ensure their data is secure.

**Note**: FileCloud supports backing up files and photos from different devices.

## What Do You Want To Do?

#### **Configure backup settings for all users**

To configure the backed up settings for all users:

- 1. Log in to the FileCloud admin portal.
- 2. In the navigation panel, click **Settings**.
- 3. Click the **Endpoint Backup** tab.
- 4. Configure the settings according to the following descriptions:

#### Table 1. User backup settings in the admin portal

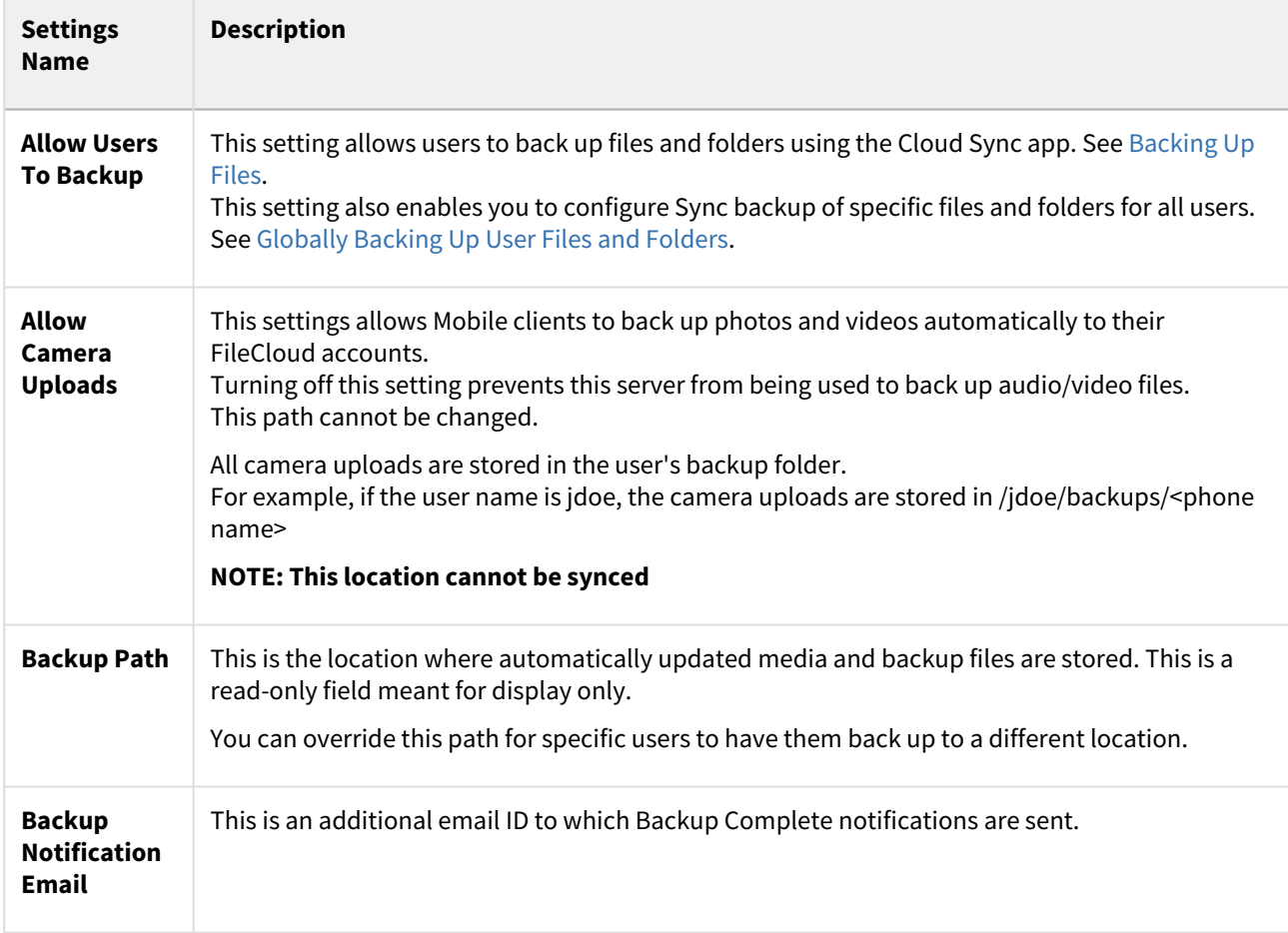

#### **Configure a specific user's backup folder**

It is possible to set a different backup folder path for each user, overriding the default global path specified.

You must know the exact folder path you want to use.

For more information, see [Filecloud Specific path.](https://www.filecloud.com/supportdocs/display/FCDOC/.Identifying+a+FileCloud+Specific+Path+v2V)

#### To set the Backup Path for a user:

- 1. Log in to the FileCloud admin portal.
- 2. In the navigation panel, click **Users**.
- 3. In the **Manage Users** section, select the user whose backup path you want to set
- 4. Click the **Edit** icon .
- 5. On the **User Details** screen, scroll down to the **Backup Path** field.

6. In **Backup Path**, type in the folder path you want to use.

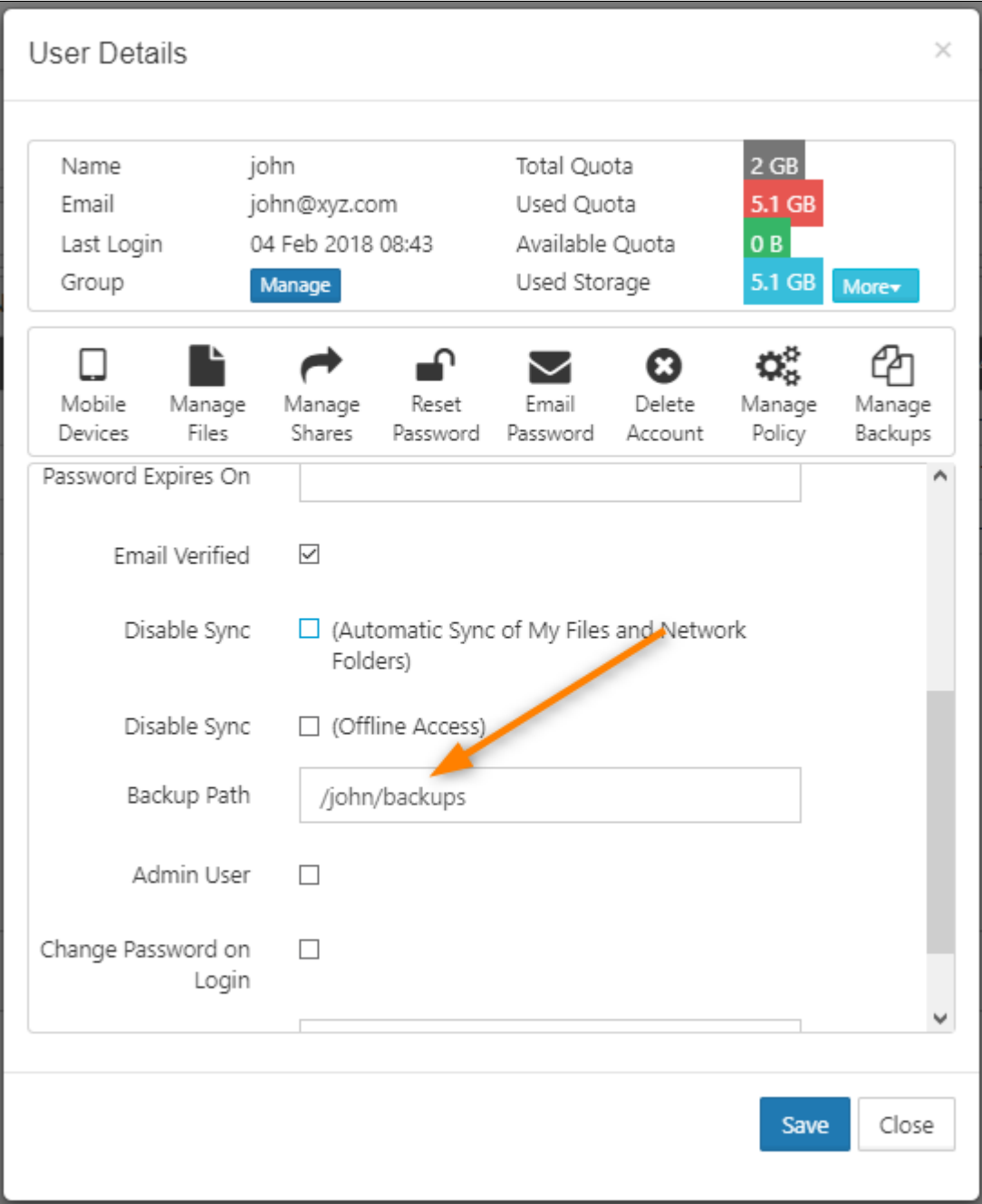

7. To save your changes, click **Save**.

#### **View a user's backed-up files**

To view the backed up files for a specific user:

- 1. Log in to the FileCloud admin portal.
- 2. In the navigation panel, click **Users**.
- 3. In the **Manage Users** section, select the user whose backups you want to view.
- 4. Click the **Edit** icon .
- 5. On the **User Details** screen, click **Manage Backups**.
- 6. On the **Backup Devices** screen, to view the paths backed up from a device, select the device, and then click **View Backups**.
- 7. On the **Backup Devices** screen, to view the backup date and the number of files backed up, click **View Backup History**.

#### **Also see:**

- [Automatic Database Backup](#page-369-0)
- [Setting Up Persona Backup Using Sync](#page-371-0)

## <span id="page-369-0"></span>Automatic Database Backup

Filecloud will automatically backup databases starting in FileCloud Server version 17.3 and later. **In environments where High Availability architecture is being used, automatic backups are performed** during Cron runs starting in FileCloud Server version 19.1 and later.  $\bigcirc$ 

By default, automatic database backups are enabled with the following configuration:

- Daily backups are stored in the following directory: .../scratch/autobackups/
- Backups are maintained for the last 15 days before being overwritten with new backups

As an administrator, you can change the location where backups are stored, the number of backups to maintain, and the number of days between backups. Or, if you already have a back-up strategy, you can disable automatic backups.

### Database Backup Options

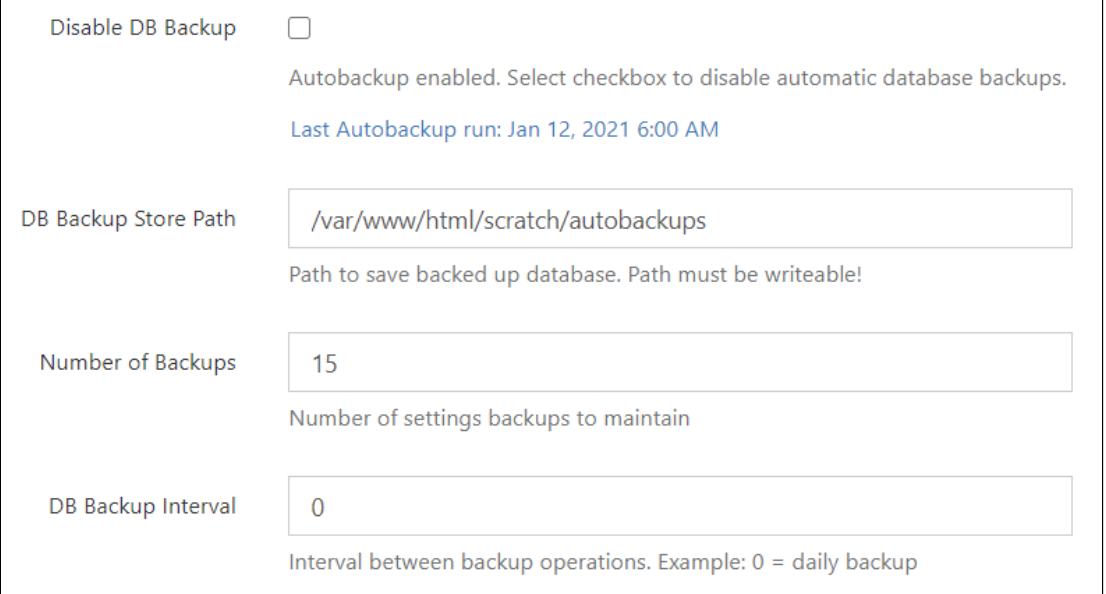

- **Disable DB Backup** When checked, FileCloud will not back-up databases during a Cron run. If autobackup is enabled, the last autobackup run date is shown.
- **DB Backup Store Path** the path to a directory where you want to save the backed-up database files. You must use a path that is accessible to the FileCloud server, can have files saved to it, and has enough room for the backup files
- **Number of Backups** this is the number of days you want stored in a single backup file. By default, each backup file contains 15 days worth of data. If you want smaller files, you can set this number to be lower. For example, if you type in 2 for **Number of Backups**, the backup file will only contain 2 days worth of data. Keep in mind that after those 2 days, the backup file will be overwritten to store the next 2 days worth of data. This setting controls how far back you can recover data.
- **DB Backup Interval** this number is the interval in days between each backup. The default is 0 which creates a daily backup of the number of days set in Number of Backups.

For example, the Cherry Road Real Estate company needs to back-up data from the last 30 days and wants the back-up refreshed every week. To do this, these are the setting they would use:

- **Disable DB Backup** = *not selected*
- **DB Backup Store Path** = */var/scratch/autobackups*
- **Number of Backups** = 30
- **DB Backup Interval** = 7

#### To configure automatic database backups:

- 1. Open a browser and log in to the *Admin Portal*.
- 2. In the *Admin Portal*, from the left navigation panel under *SETTINGS*, select the *Settings* tab.
- 3. On the Manage Settings tab, select the *Misc.* tab, and then the *General* sub-tab.
- 4. On the *General* sub-tab, to disable backups, select *Disable DB Backup*.
- 5. On the *General* sub-tab, to create backups, clear the *Disable DB Backup* checkbox if it is selected.
- 6. On the *General* sub-tab, to configure backups, in *DB Backup Store Path*, type in the path to where you want the files stored.
- 7. If you are configuring backup settings, in *Number of Backups*, type in the number of days worth of data that you want stored in a single backup file.
- 8. If you are configuring backup settings, in *DB Backup Interval*, type in the number of days between a refresh of the backup file.
- <span id="page-371-0"></span>9. To save your settings, click *Save*.

## Setting Up Persona Backup Using Sync

As an admin, you can use the FileCloud Sync app to set up a persona backup for all users of your FileCloud System. A persona backup saves individual settings and preferences for users across their FileCloud devices, making it easy for you to restore them.

To set up persona backup for users, open the policy used by them in the admin portal, and add device configuration code for Sync backup that includes the local paths that contain user specific configurations.

#### **Steps:**

- 1. [Enable Endpoint Backup for FileCloud Sync from the Admin Portal.](#page-371-1)
- 2. [Install FileCloud Sync on the users' computers, and enable Remote Management in Sync.](#page-372-0)
- <span id="page-371-1"></span>3. [Set a default device configuration for Sync in the users' policy from the admin portal.](#page-373-0)

### **1) Enable Endpoint Backup for FileCloud Sync from the Admin Portal**

- 1. Log in to the admin portal.
- 2. Navigate to **Settings > Endpoint Backup**.

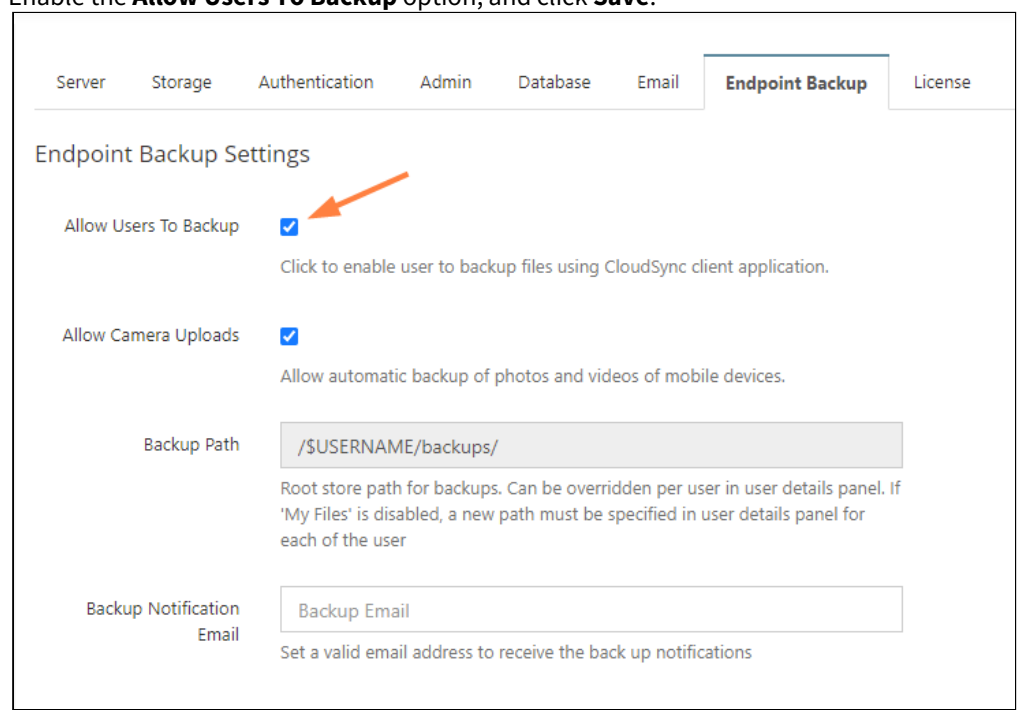

3. Enable the **Allow Users To Backup** option, and click **Save**.

### <span id="page-372-0"></span>**2) Install FileCloud Sync and enable Remote Management**

For backup to take place using the device configuration set up in the policy, Remote Management must be enabled in the FileCloud Sync App. This can be done by either:

• The user manually enabling the option in the FileCloud Sync App

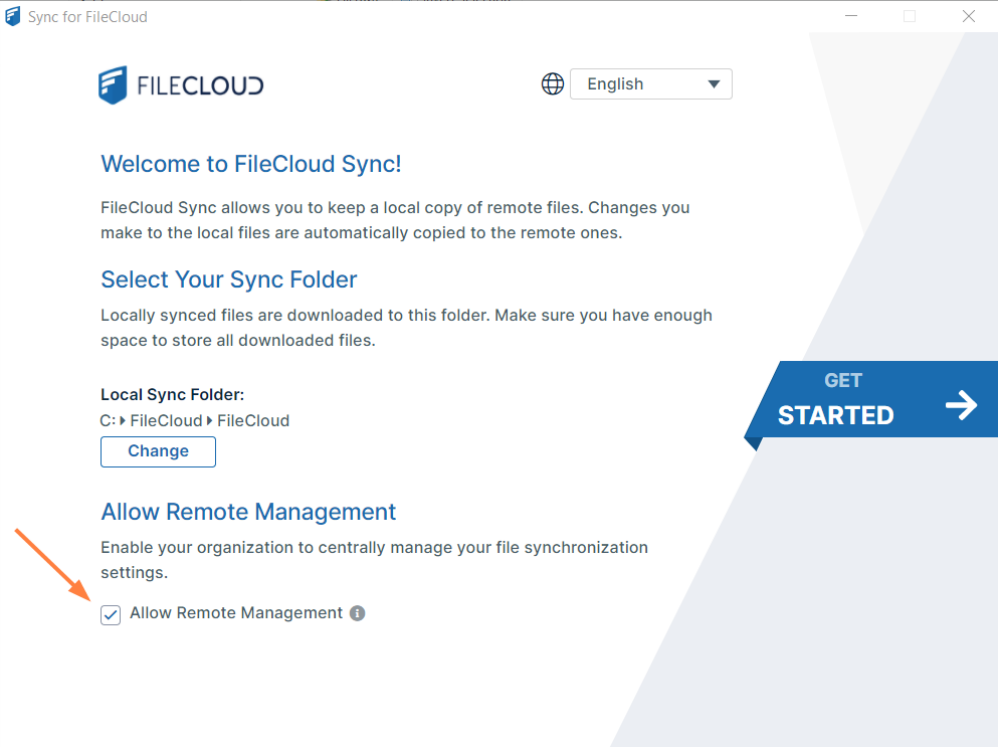

• On a [Mass Deployment,](https://www.getfilecloud.com/supportdocs/display/cloud/Mass+Deployment+-+Default+Configuration+Support) an admin enabling remote management by setting the **allowcentralmgmt** parameter to **1**. This requires registry entries to be created before FileCloud Sync is initialized on the users' local machines. **Note:** If FileCloud Sync is initialized prior to the creation of registry keys in the users' local machines, the configuration to enable remote management will not take effect.

### <span id="page-373-0"></span>**3) Set a default device configuration for Sync in the user's policy**

**Note:** You must identify the local paths from the user's computer to include in the Sync Backup before creating the device configuration XML. Refer to the [Device Configuration XML](https://www.getfilecloud.com/supportdocs/display/cloud/Device+Configuration+XML+For+Sync) documentation for Sync.

- 1. Log in to the admin portal.
- 2. Navigate to **Settings > Policies** and edit the users' policy.
- 3. Go to the **Device Configuration** tab and enter the configuration in XML format. Below is a sample script to use. The first parameter of the XML, **<offline\_folder\_1>**, is a local path in the user's computer. The lines after it are the other local directories that must be included in the Sync Backup.

```
<xml>
<cloudsync>
<allowuserconfigforbackup>0</allowuserconfigforbackup>
<offline_folder_count>7</offline_folder_count>
<offline_folder_1>C:\Users\${USER}\AppData\Roaming\Microsoft\Outlook|/${USERID}/
backups/${USERID}/Outlook|1|30m|1|0|0</offline_folder_1>
```
**<offline\_folder\_2>C:\Users\\${USER}\Pictures|/\${USERID}/backups/\${USERID}/Pictures| 1|30m|1|0|0</offline\_folder\_2> <offline\_folder\_3>C:\Users\\${USER}\Desktop|/\${USERID}/backups/\${USERID}/Desktop|1| 30m|1|0|0</offline\_folder\_3> <offline\_folder\_4>C:\Users\\${USER}\Music|/\${USERID}/backups/\${USERID}/Music|1|30m| 1|0|0</offline\_folder\_4> <offline\_folder\_5>C:\Users\\${USER}\Favorites|/\${USERID}/backups/\${USERID}/ Favorites|1|30m|1|0|0</offline\_folder\_5> <offline\_folder\_6>C:\Users\\${USER}\AppData\Roaming\Microsoft\Templates|/\${USERID}/ backups/\${USERID}/Office\_Templates|1|30m|1|0|0</offline\_folder\_6> <offline\_folder\_7>C:\Users\\${USER}\Documents|/\${USERID}/backups/\${USERID}/ Documents|1|30m|1|0|0</offline\_folder\_7> </cloudsync> </xml>**

Policy Settings - Global Default Policy

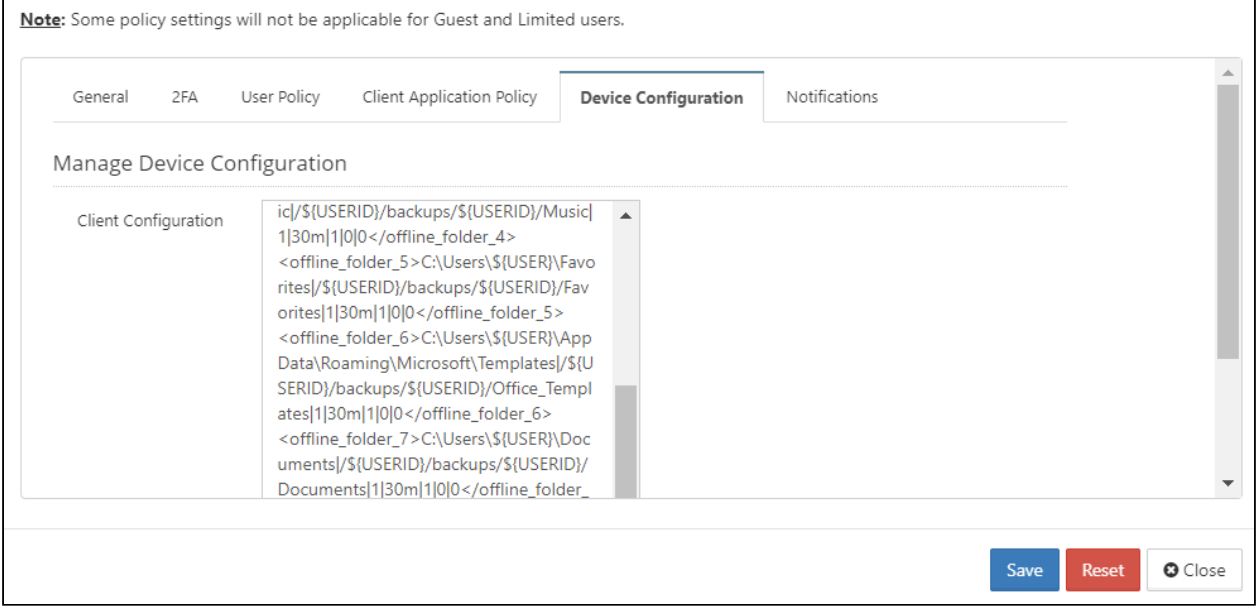

## Client Security Settings

- [Two Factor Authentication](#page-375-0)
- [Setting Client Application Policies](#page-389-0)
- [Using a Proxy Server](#page-395-0)

## <span id="page-375-0"></span>Two Factor Authentication

Two-factor authentication (2FA) refers to the two step verification process that is available in FileCloud and designed to provide an extra layer of security. With this function, in order to access FileCloud, the user is required to know not only the password and username but also an extra security code that is made available to them. The FileCloud administrator can enable two-factor authentication and require it for access to the user portal. This can be done regardless of the authentication type (default, AD, or LDAP).

FileCloud supports the following modes to deliver 2FA codes:

- Deliver code using user's registered email
- Google Authenticator TOTP Code
- DUO Security
- SMS OTP Security Code

### Two-factor authentication into user portal using user's registered email address

The general flow is shown below

FileCloud Online Version 23.232 Site Setup

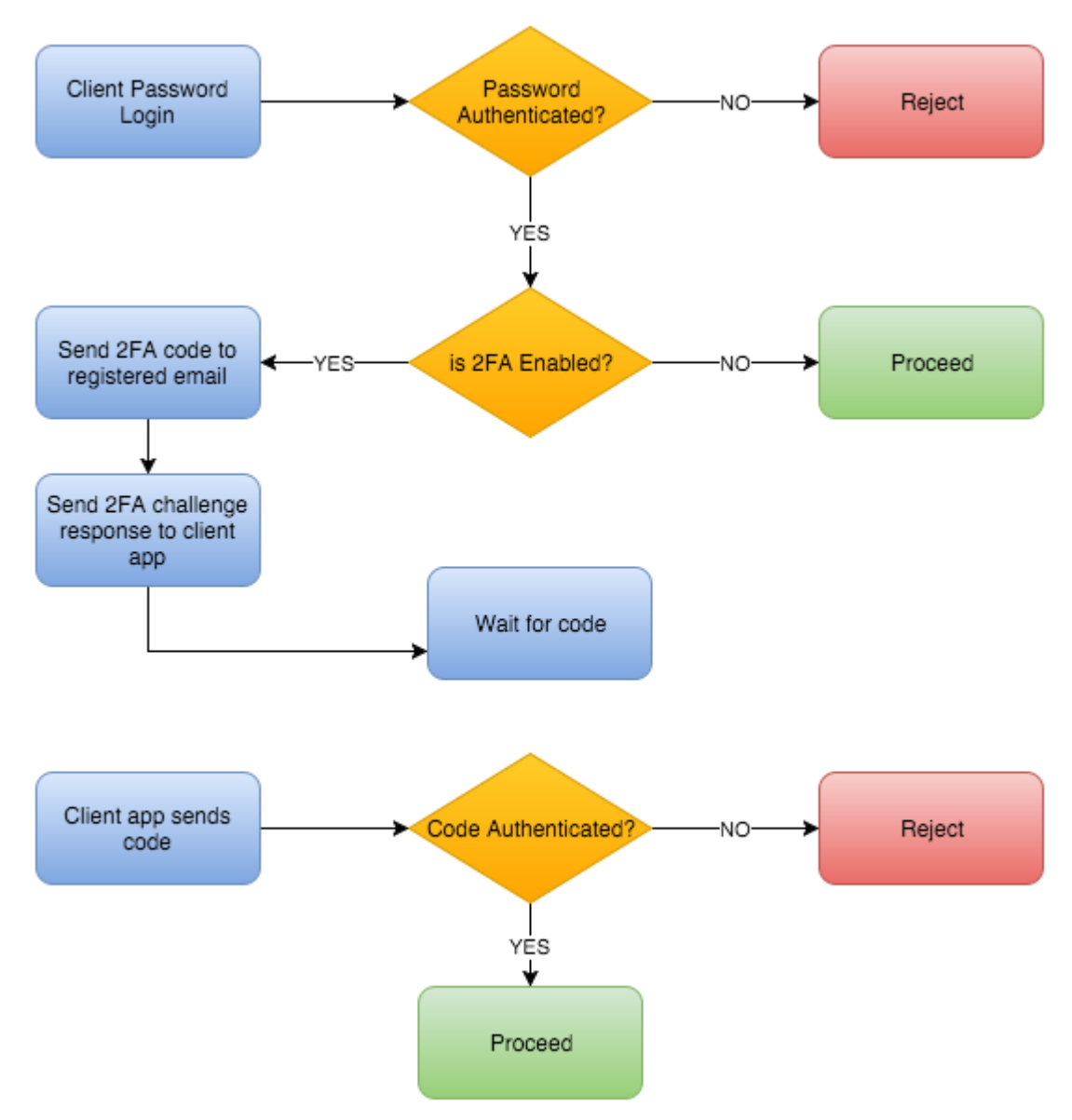

### Two-factor authentication in user portal using TOTP (Google Authenticator or similar TOTP code generators)

These instructions are written using Google Authenticator as an example TOTP code generator, however, any TOTP apps such as Microsoft Authenticator or DUO mobile app, etc. can be used.

To set up 2FA with Google Authenticator, simply choose **TOTP (Authenticator App)** when configuring 2FA for the user portal. See [Enable Two Factor Authentication for User Portal \(Global setting\)](#page-384-0), below, for help. When the user logs in to the user portal for the first time, the user will be provided with an option to set up Google Authenticator. This involves entering a code or scanning a QR Code into the the Google Authenticator client. See [Log in Using Two-Factor Authentication](https://www.filecloud.com/supportdocs/display/FCDOC/.Log+in+Using+Two-Factor+Authentication+v2V) for more information.

Note that once Google Authenticator is set up using the user portal, other client devices can be used to connect to the FileCloud account.

Once 2FA with Google Authenticator is set up for the first time the user will no longer be able to set it up again. Only the Administrator can clear the Google Authenticator setup.

Instead of Google Authenticator app, Microsoft or Duo Security apps can also be used to manage the TOTP code

The general flow is shown below

FileCloud Online Version 23.232 Site Setup

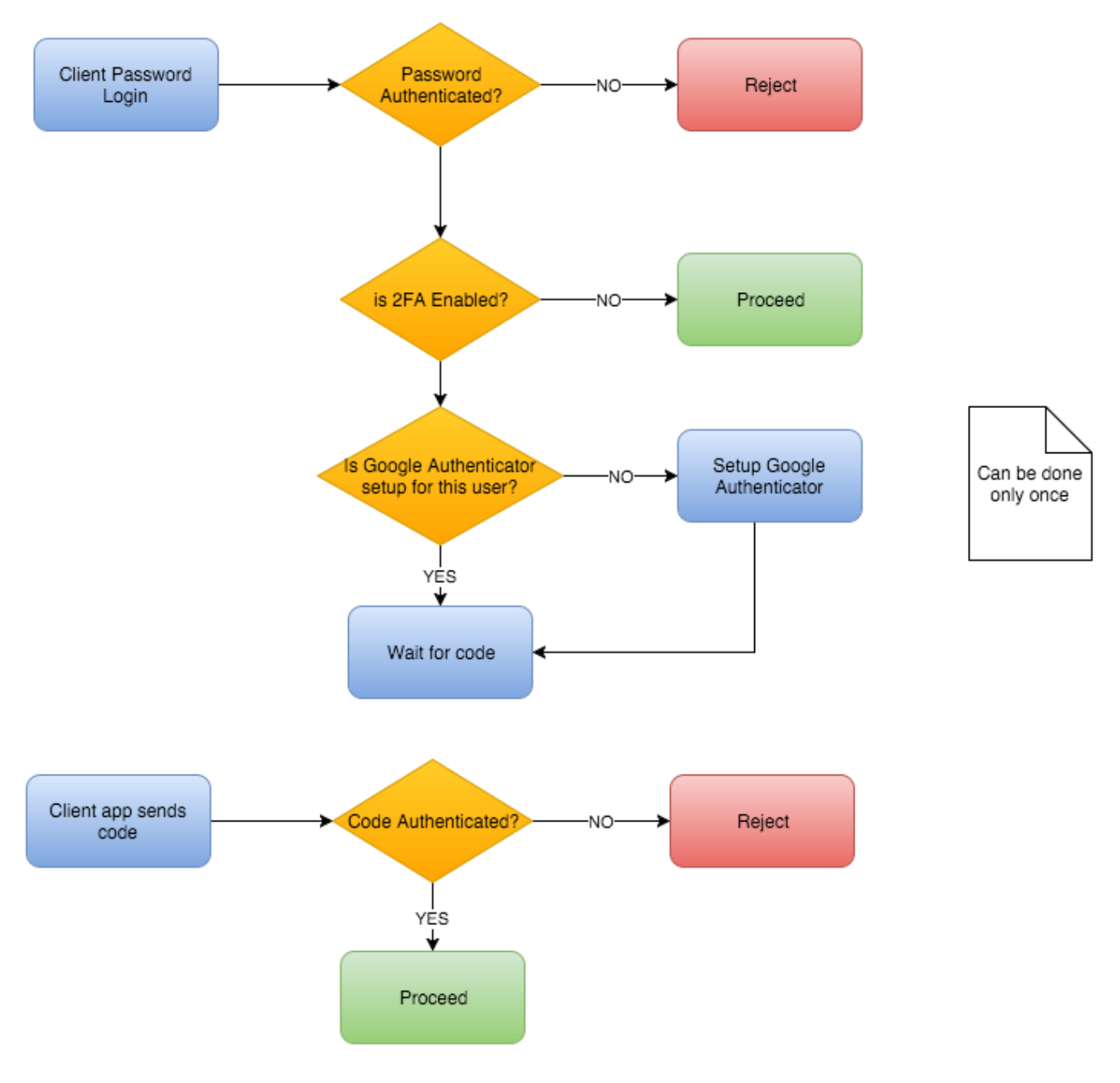

### Two-factor authentication using DUO security

As of v17.3, FileCloud can be setup to use DUO security service to perform 2FA. Note that DUO PUSH is not supported and requires code generated by DUO Mobile app to be entered to perform 2FA. The following steps are required to setup 2FA using DUO

1. ADD DUO Auth API

• Follow instructions at <https://duo.com/docs/authapi> to get **integration key**, **secret key**, and **API hostname.**

Duo's Auth API is included in the Duo Beyond, Duo Access, and Duo MFA plans.

#### **First Steps**

Before starting:

- 1 Sign up for a Duo account.
- 2 Log in to the Duo Admin Panel and navigate to Applications.
- 3 Click Protect an Application and locate Auth API in the applications list. Click Protect this Application to get your integration key, secret key, and API hostname. (See Getting Started for help.)

Review the API Details to see how to construct your first API request. Duo Security also provides demonstration clients available on Github to call the Duo API methods. Examples are available in: Python, Java, C#, Ruby, Perl, and PHP. Adding Duo requires some understanding of your application's language and authentication process.

Documented properties will not be removed within a stable version of the API. Once a given API endpoint is documented to return a given property, a property with that name will always appear (although certain properties may only appear under certain conditions, like if the customer is using a specific edition).

• In the FileCloud Admin portal, enter the information in **Settings > Misc** > **Duo Security** tab under **Duo Auth API Security Settings**, and save.

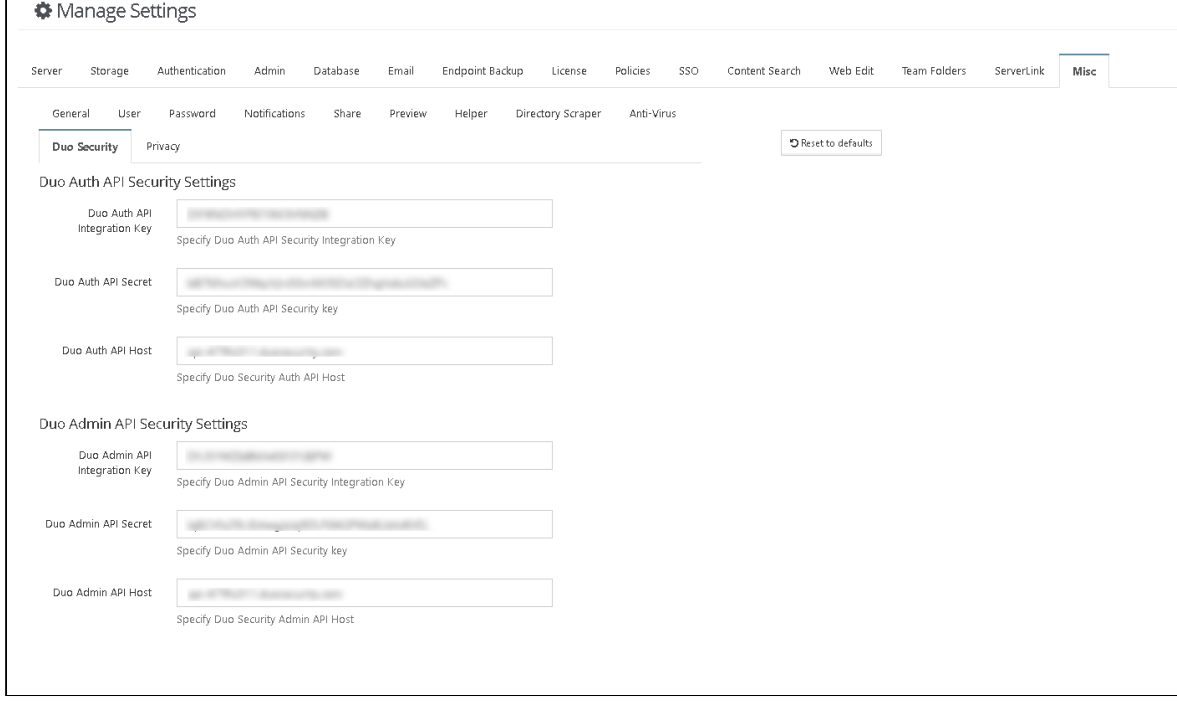

#### 2. Add DUO Admin API

- Follow instructions at <https://duo.com/docs/adminapi> to get values for **integration key**, **secret key**, and **API hostname**
- Ensure it has **"Grant read resource"** permission.

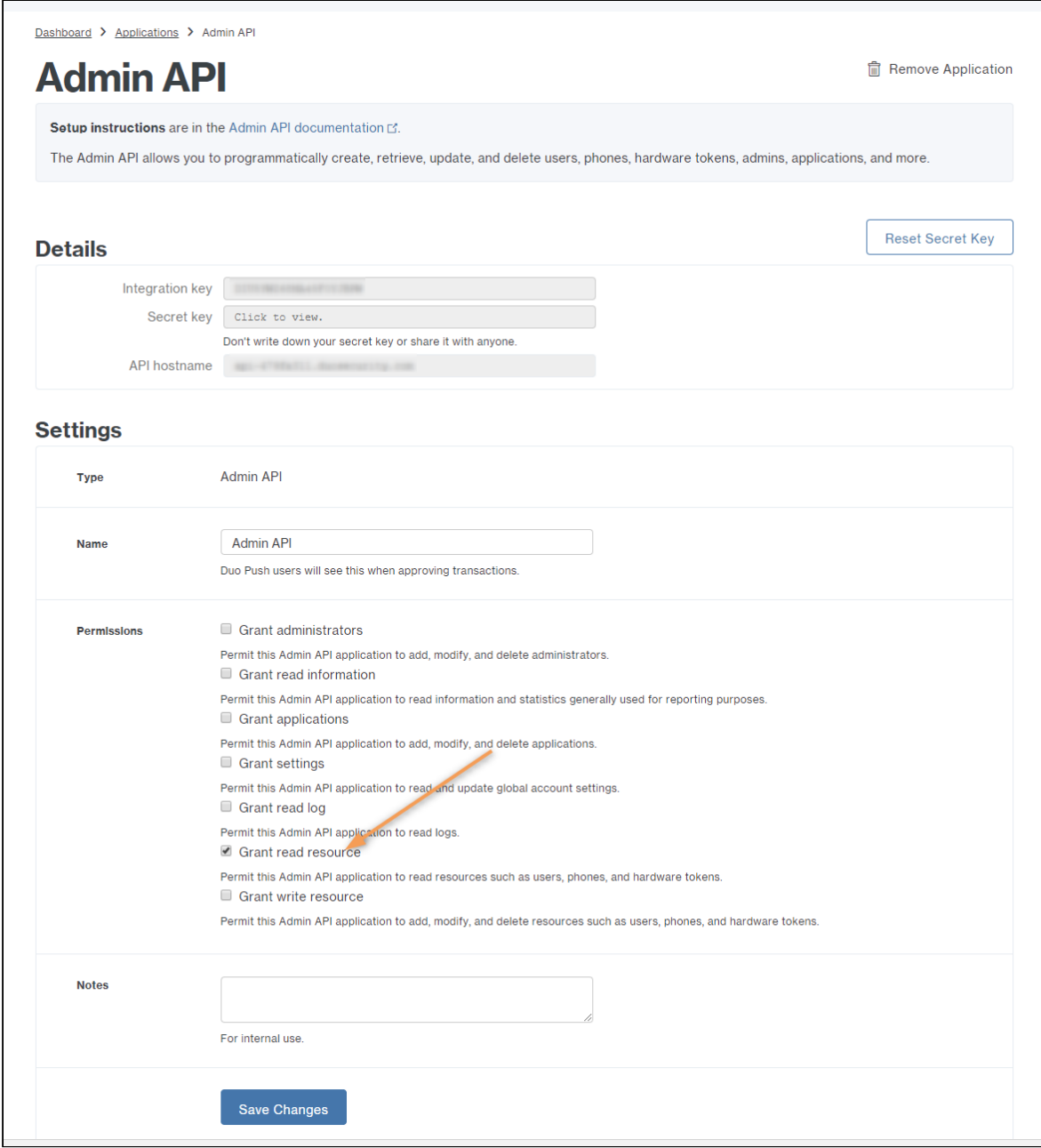

• In the Admin portal, enter the information in **Settings** > **Misc** > **Duo Security** under **Duo Admin API Security Settings**, and save.

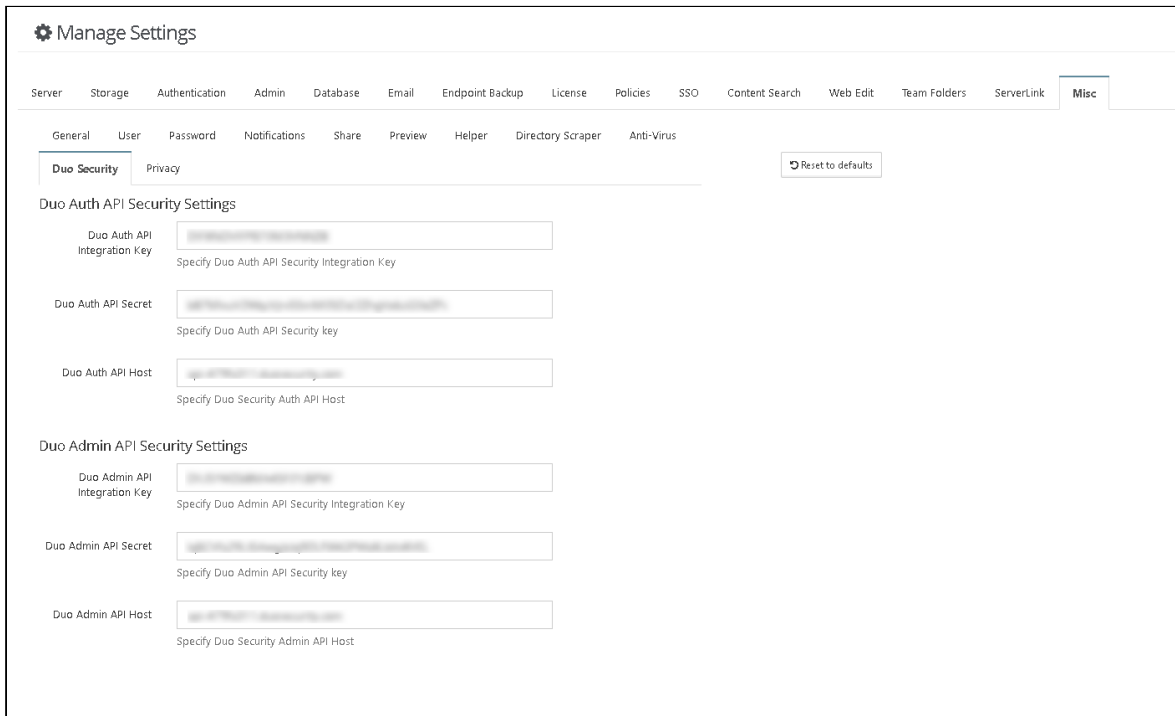

- 3. Open the **Policies** tab and select the policy (Select the Global policy if 2FA needs to be the default )
- 4. Open the **2FA** tab of the Policy.
- 5. Select **"YES"** for **Enable Two Factor Authentication**
- 6. Select **"DUO Security"** for **Two Factor Authentication Mechanism** and save the policy.
- Now, users are required to use 2FA to log in through the user portal.

**Note**: When users who are enrolled in the Duo Admin Panel log in, they must use the text code from the default entry in their Duo App. When users who are not enrolled in the Duo Admin Panel attempt to log in, they are prompted to use a QR code scanner to enroll themselves, and then must use the text code from the entry they added in their Duo App. See [Log in Using Two-Factor Authentication](https://www.filecloud.com/supportdocs/display/FCDOC/.Log+in+Using+Two-Factor+Authentication+v2V) for more information.

> Sorry, the video is not supported in this export. But you can reach it using the following URL:

*Movie URL not available.*

### Two-factor authentication using SMS OTP (one-time password) Security Codes

As of v19.2, FileCloud can be set up to use SMS security codes to perform 2FA. Currently, we have implemented Twilio as the default SMS Gateway Provider, although enterprise customers may add custom SMS providers and handlers to the

system. In order to successfully use SMS security, admins must set up a Twilio account to receive the required security ID, authentication token and the phone number from which the codes will be sent.

- 1. Create a Twilio account Follow instructions at <https://www.twilio.com/docs/sms> to obtain the required SID, Auth Token and create a phone number.
- 2. Enter the information in **Settings > Misc > 2FA**.

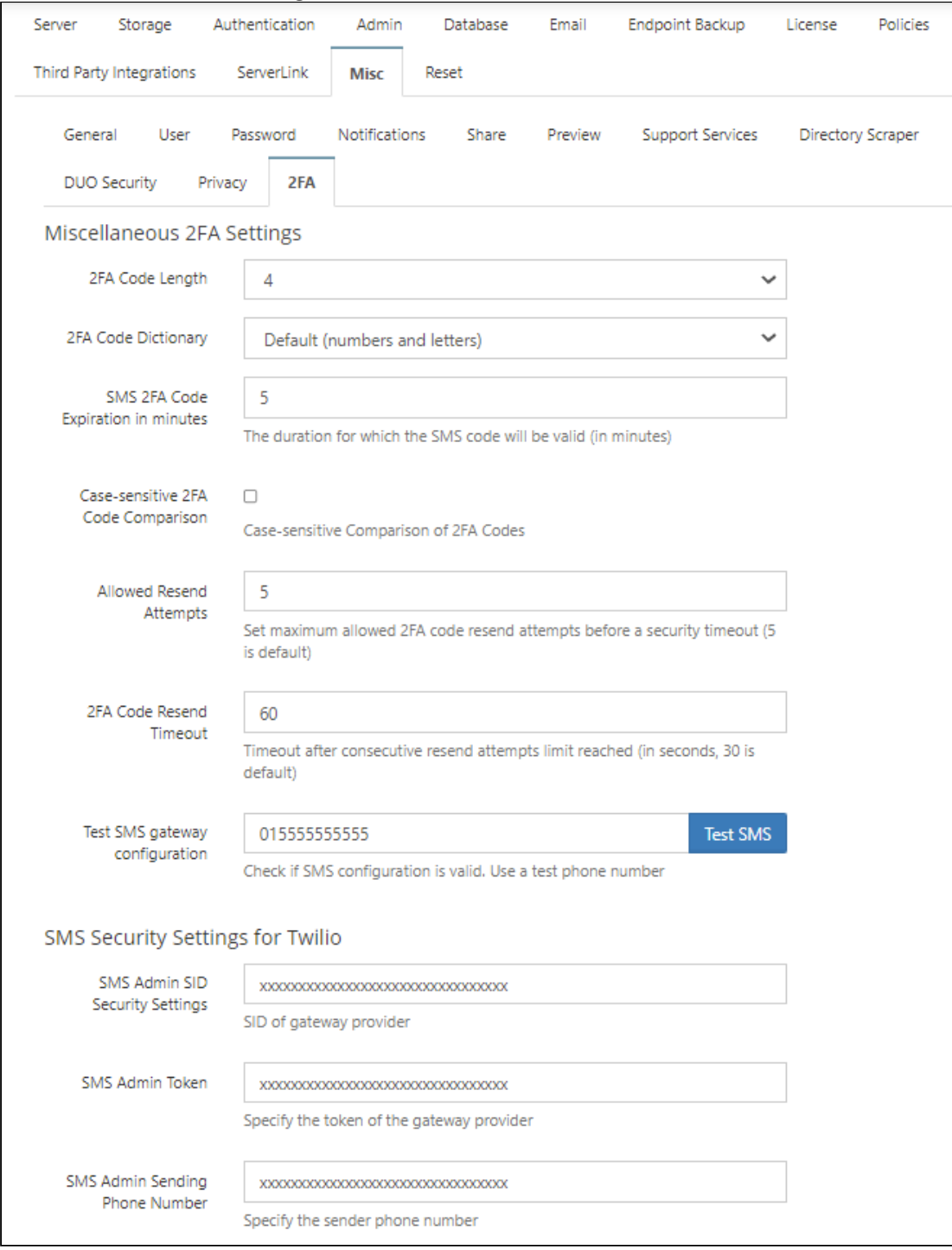

The settings **2FA Code Length** and **2FA Code Directory** are available beginning in FileCloud version 20.2.

**2FA Code Length** - The number of letters and digits in the 2FA code. Default is 4. **2FA Code Dictionary**- Type of characters permitted in 2FA code. Options are:

- Numbers and letters (default)
- Numbers
- Letters
- Uppercase letters

**SMS 2FA Code Expiration in Minutes** - How long, in minutes, the security code remains valid. Default is 10. **Case-sensitive 2FA Code Comparison** - When checked, the code entered is case-sensitive.

**Allowed Resend Attempts** - Number of times the user may resend the code before logging in is timed out for the time set in **2FA Code Resend Timeout.**. Default is 5.

**2FA Code Resend Timeout** - Number of seconds between **Allowed Resend Attempts** that the user must wait before attempting to resend again. Default is 30.

For example, if **Allowed Resend Attempts** is 5, and **2FA Code Resend Timeout** is 30, a user can attempt to resend a code 5 times and then is forced to wait 30 seconds before being able to attempt to resend the code another 5 times. If those attempts fail, the user is forced to wait another 30 seconds, and so on.

**Test SMS Gateway Configuration** - Enter a secure known phone number, and save the settings. Click **Test SMS** to check if your SMS configuration is valid.

**SMS Admin SID Security Settings** - SID of gateway provider.

**SMS Admin Token** - Token of gateway provider.

**SMS Admin Sending Phone Number** - Phone number from which SMS code is sent to user.

Once the setup is complete, set up the policy for users and choose the appropriate SMS gateway provider, similarly to other 2FA methods.

**Users are required to set up a phone number once the SMS 2FA Policy is enabled.** Once the phone number is set up, client devices can be used to connect to the FileCloud account. Set up the phone number via the web UI or through your admin.

If users are required to use SMS with 2FA, they will see the following dialog box during login after the policy is enabled:

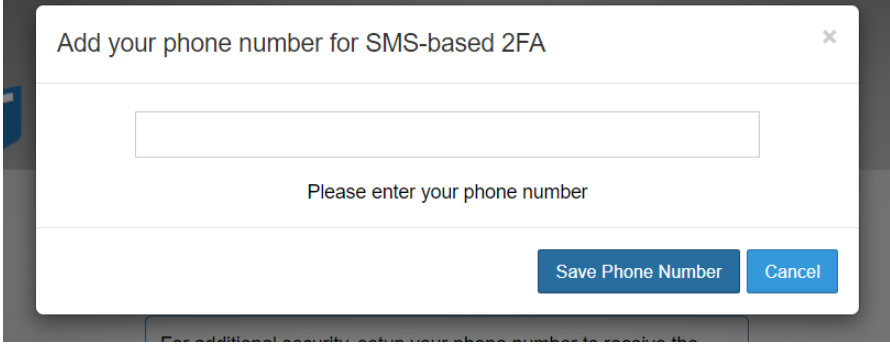

### <span id="page-384-0"></span>Enable Two Factor Authentication for User Portal (Global setting)

Administrator can enable Two Factor Authentication using the following steps

- 1. Log into the Administrator Portal
- 2. Navigate to "Settings"
- 3. Select **Polices** Tab
- 4. Under **2FA** heading, Change the **Enable Two Factor Authentication** drop down box to **Enabled**
- 5. In **Two Factor Authentication Mechanism** choose **Email, TOTP (Authenticator App), DUO Security** or **SMS Security**.

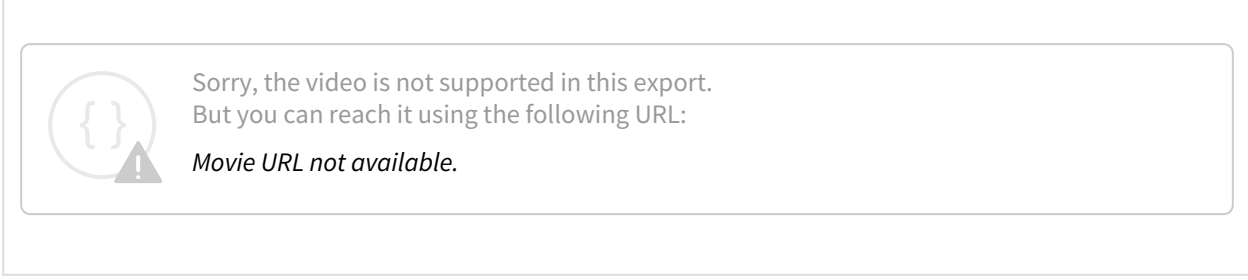

### Reset TOTP or DUO settings for a user

When a user loses a TOTP (Google Auth) app enabled device or if they need to reset the code for any reason, the Admin can reset the Google Authenticator setup for that user using the following steps

- 1. Login into the Admin portal
- 2. Navigate to **Users** and click the **Manage Policy** icon in the row for the user.

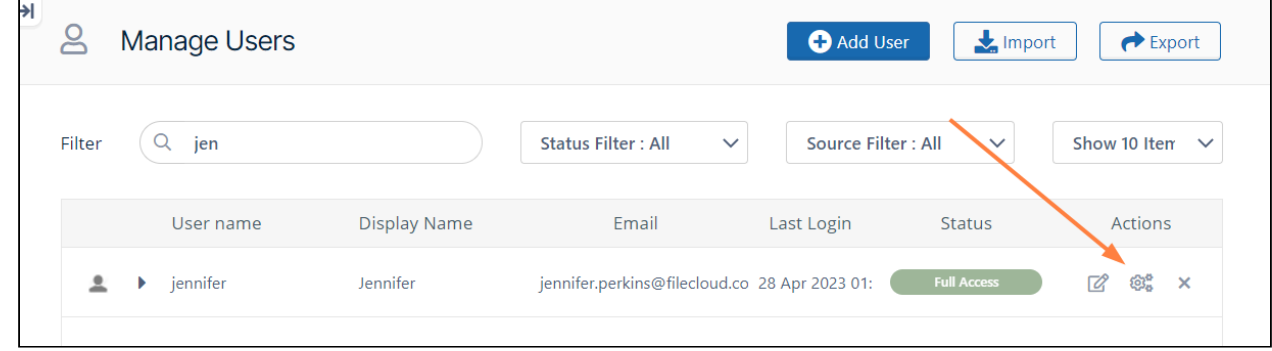

- 3. Click the **2FA** tab.
- 4. Click the **Reset 2FA Setting** to enable the user to reset their authenticator code.

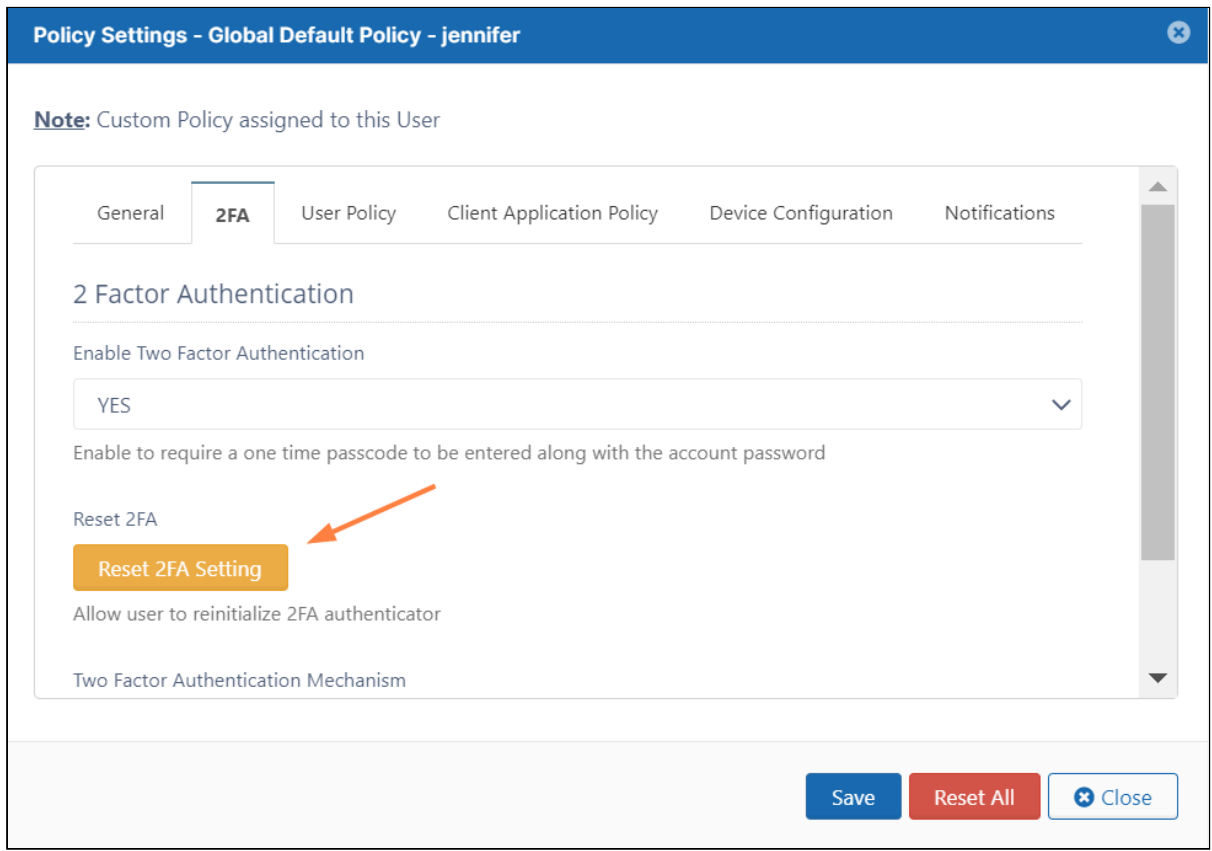

After the secret is reset, the user is not required to redo the DUO 2FA setup on initial login as FileCloud will import access tokens from DUO automatically.

New devices can be registered from the DUO Admin Panel using the DUO Enrollment Email feature.

### Two factor authentication validity for Email based 2FA

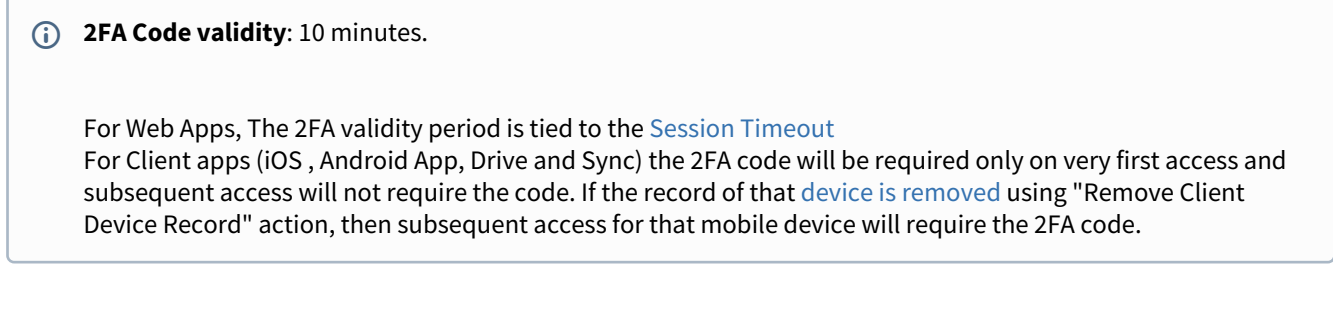

### Two-Factor Authentication for Admin Portal

From v12 onwards, support for two factor authentication is available for Admin portal. Both site admin and super admin (for multi tenancy control panel) can be set to require additional code in order to access.

Two factor authentication for Admin supports only **Email based 2FA.** The code will be delivered to the email associated with the account.

#### **Since 19.2, the way admins set up 2FA has changed - the admin can now select code sendout methods using a drop down (Email or SMS). In order to upgrade without hassle, it is advised to disable admin 2FA before upgrading, and set it up again.**

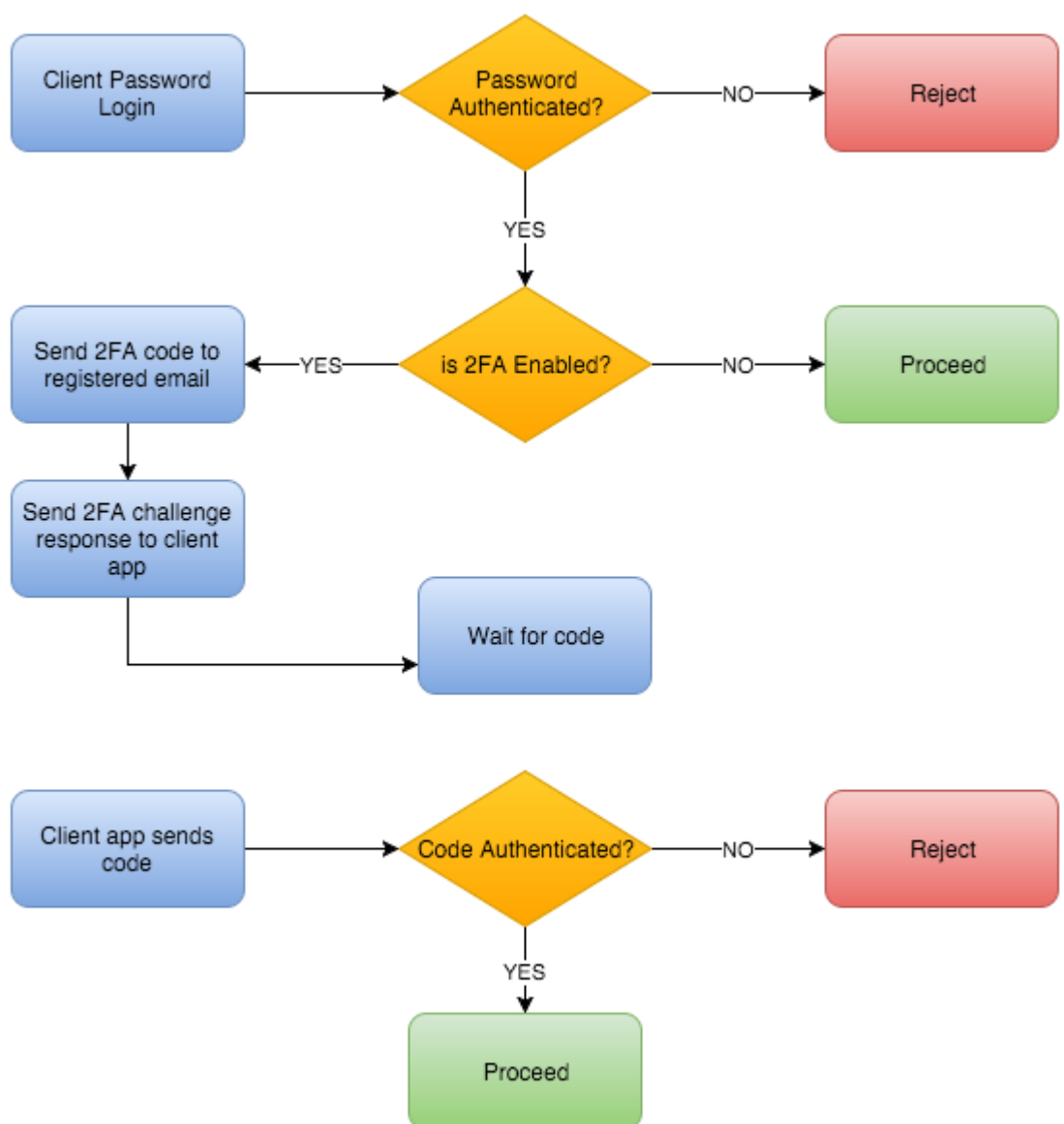

The flow is same as user 2FA flow as shown below

#### Enable Two Factor Authentication for Site Admin

A site admin is the admin account to log into the Administrator portal of a specific site. To enable 2FA for the first time, please follow the steps

- 1. Log into Admin portal
- 2. Navigate to "Settings"
- 3. Select "Admin" Tab
- 4. Check **Enable Two Factor Authentication for Admin Logins**.

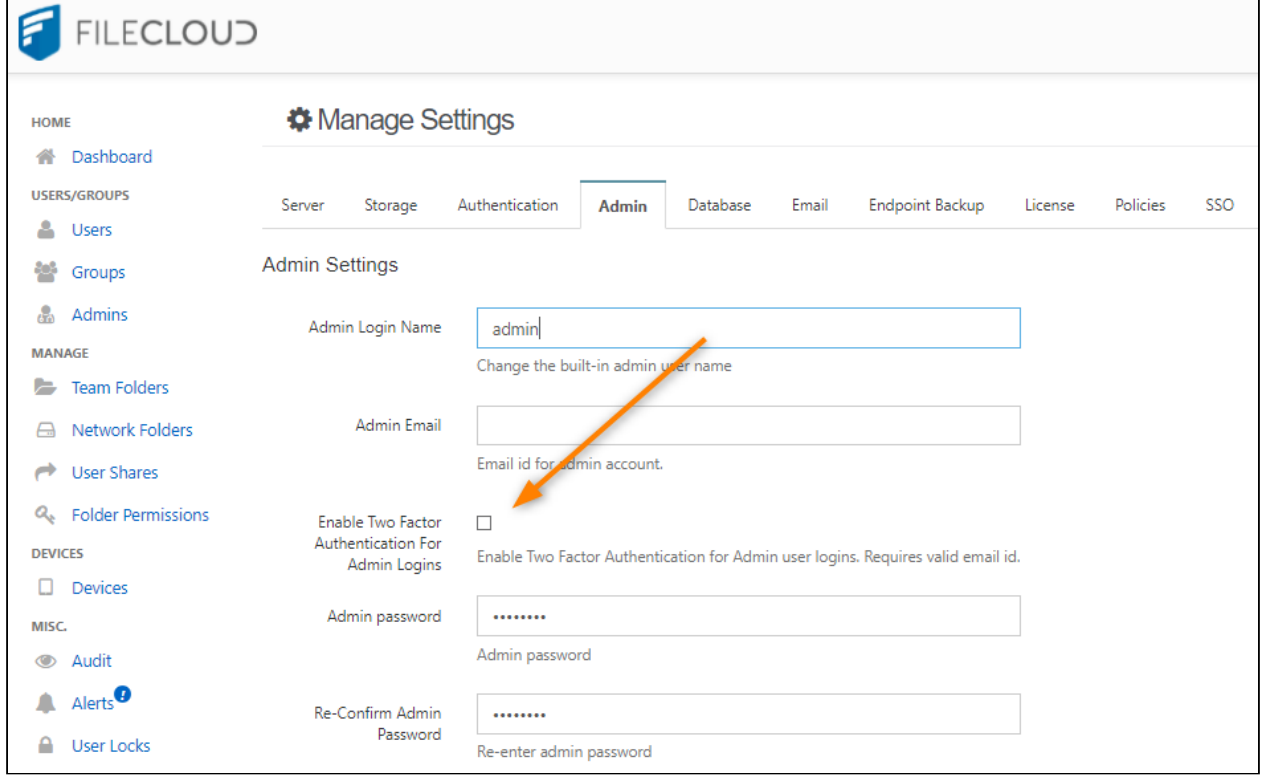

2FA fields appear.

5. To use SMS authentication, In **Select 2FA Delivery Method for Admin**, choose **SMS Authentication**. Additional fields appear.

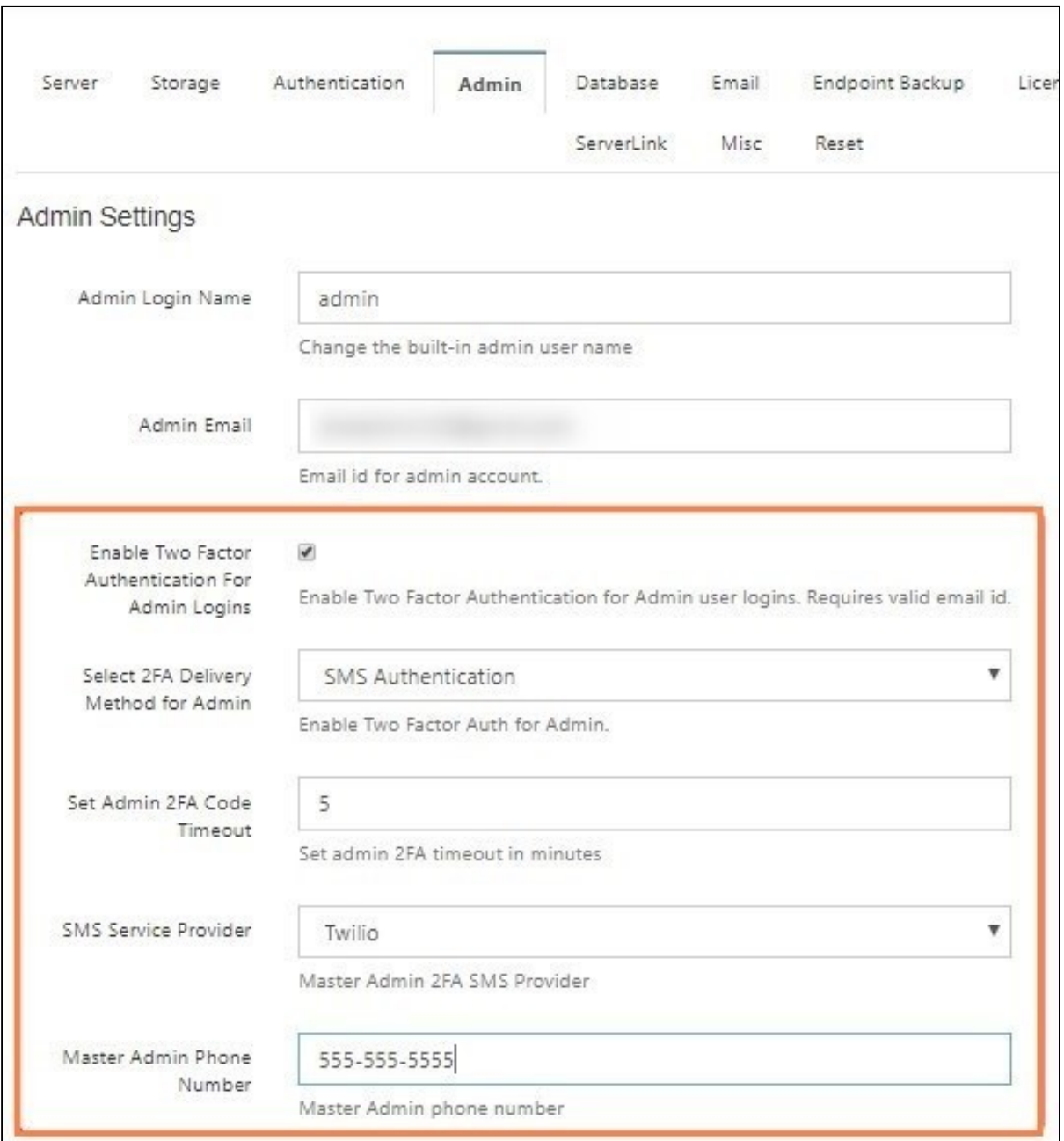

- a. In **Set Admin 2FA Code Timeout,** set the time in minutes that you want the temporary log-in code to remain valid.
- b. In **SMS Service Provider**, choose **Twilio** or **Custom**.
- c. In **Master Admin Phone Number**, enter the admin's SMS phone number. An invalid master admin phone number will cause lockout - the portal will not be accessible when SMS Authentication is chosen.

 $\overline{1}$ 

6. To use email authentication, in **Select 2FA Delivery Method for Admin**, choose **Email Authentication**..

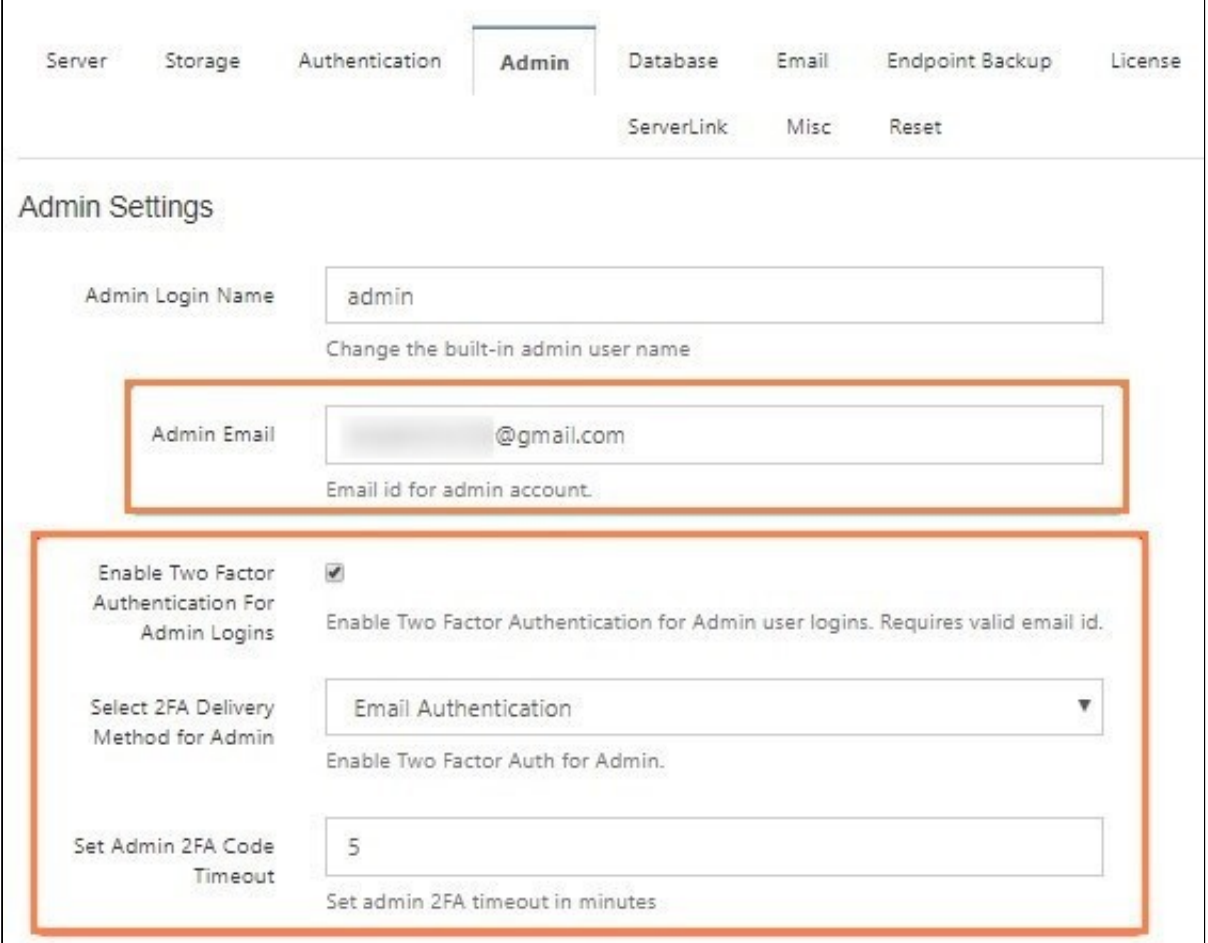

- a. Enter a valid email in the **Enable Two Factor Authentication for Admin Logins** field, above the Enable
- b. In **Set Admin 2FA Code Timeout,** set the time in minutes that you want the temporary log-in code to remain valid.

## <span id="page-389-0"></span>Setting Client Application Policies

FileCloud allows customizing the client application (Mobile clients, Sync Clients, Drive client) policies.

FileCloud Online Version 23.232 Site Setup

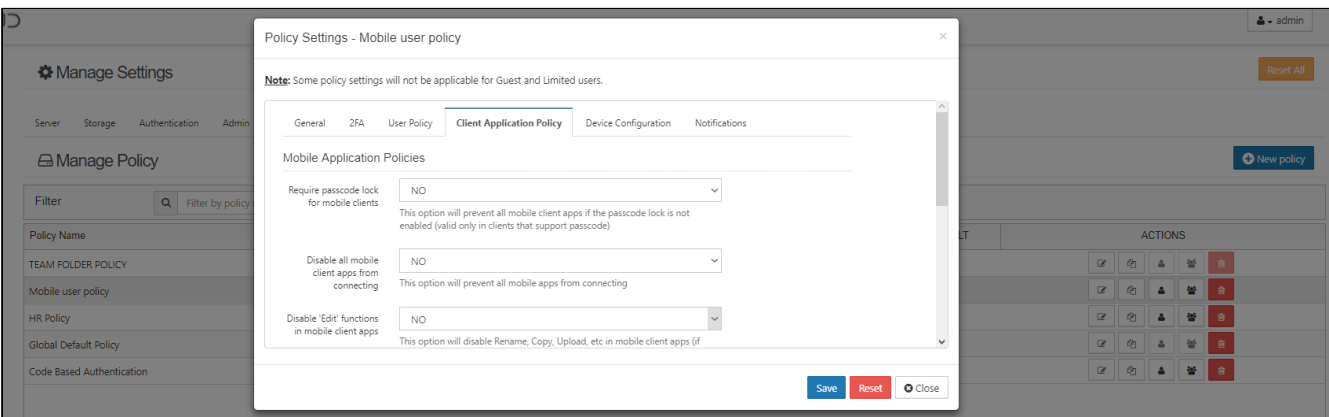

#### FileCloud allows setting global policies that will be applied to all users. But, these policies can be overridden for specific user.  $\odot$

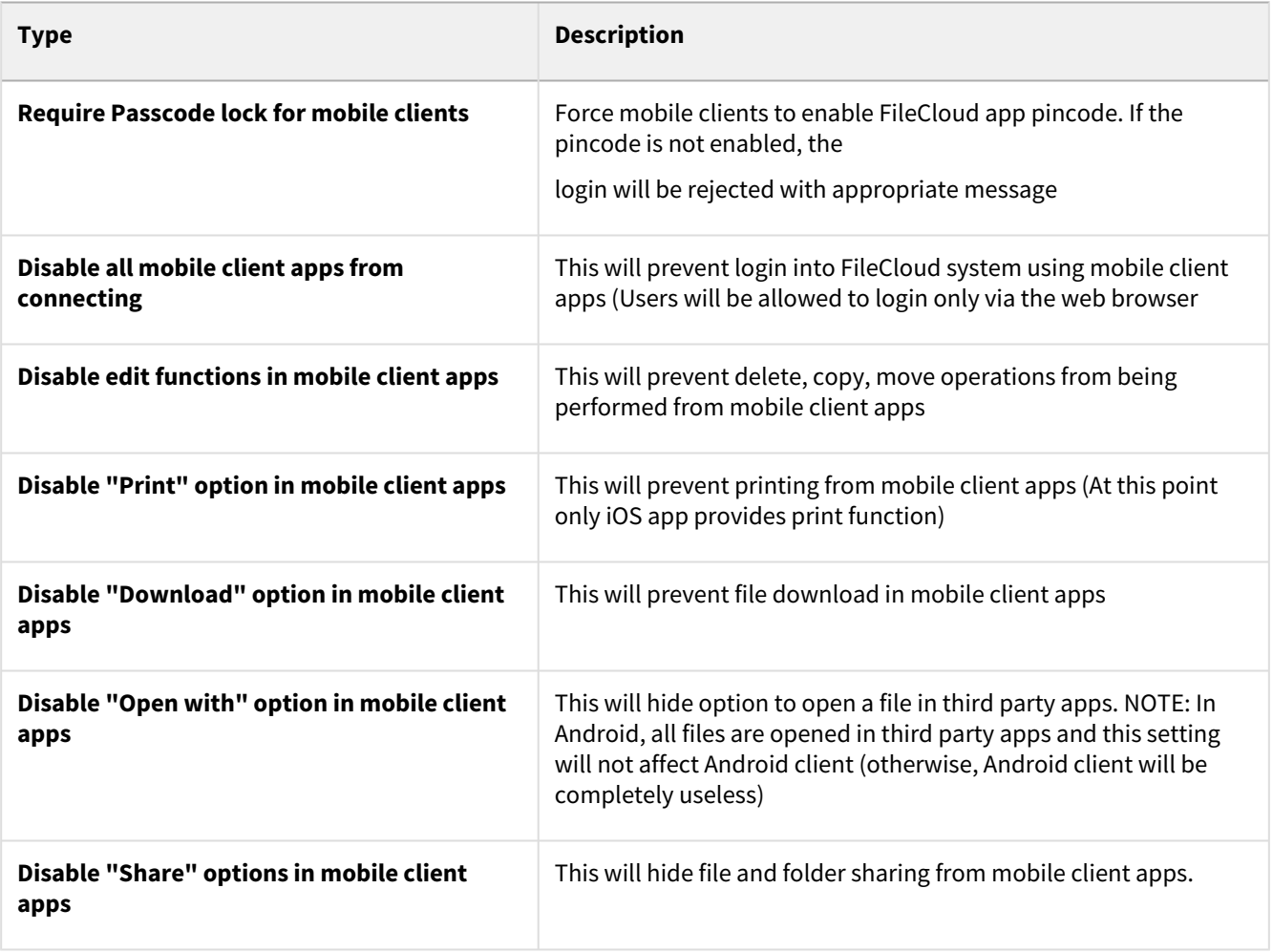

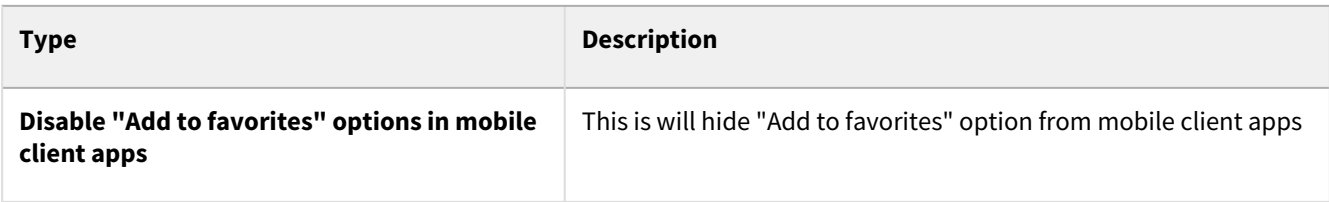

Each of the following policies can be overridden for specific user.

To override the global policy,

- Go to "**Users**" panel in Admin Portal
- Locate the user record (using Filter Users)
- Click on "**Edit**"
- Click on "**Manage Policy**"
- Change the appropriate policy to override

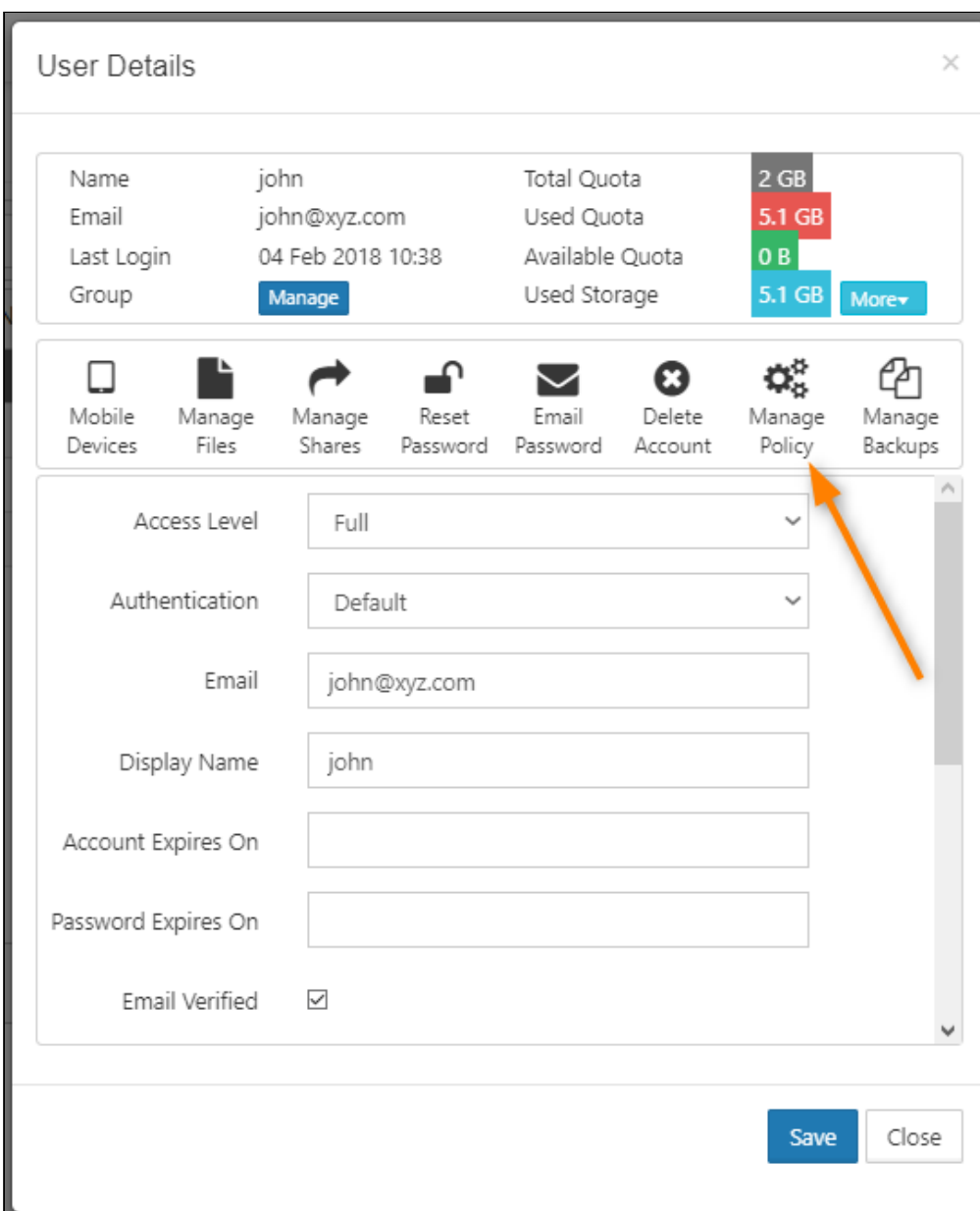

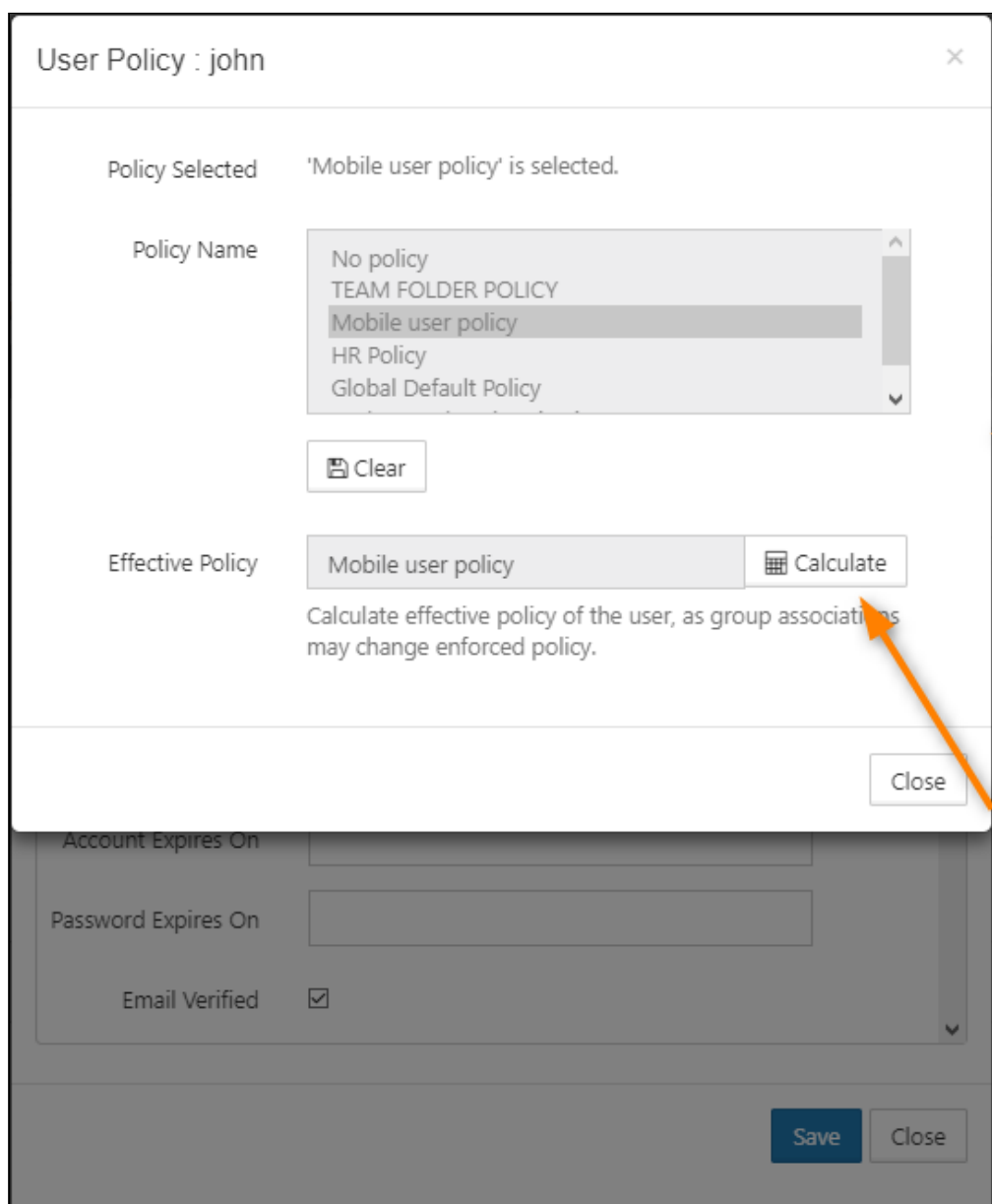

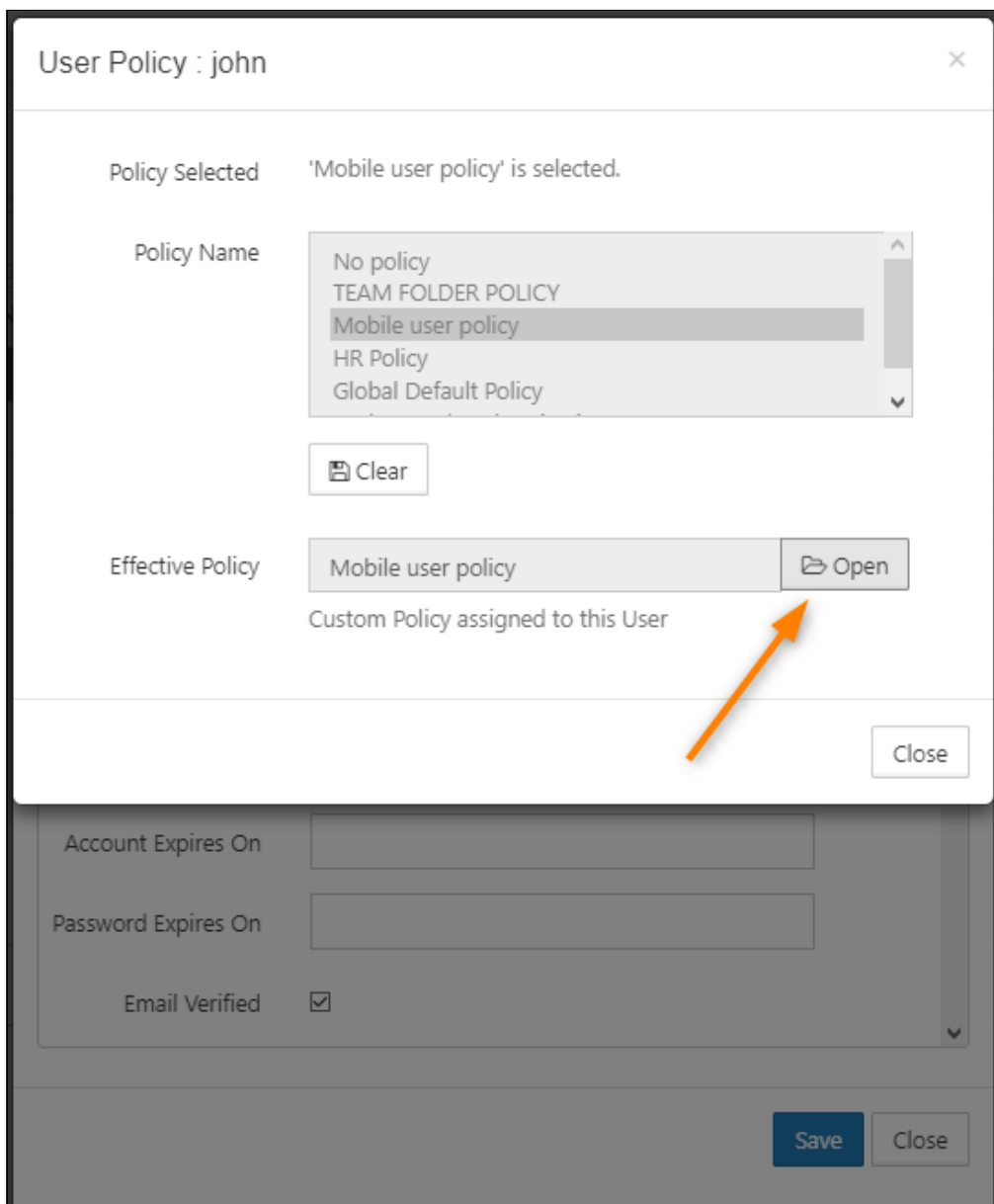

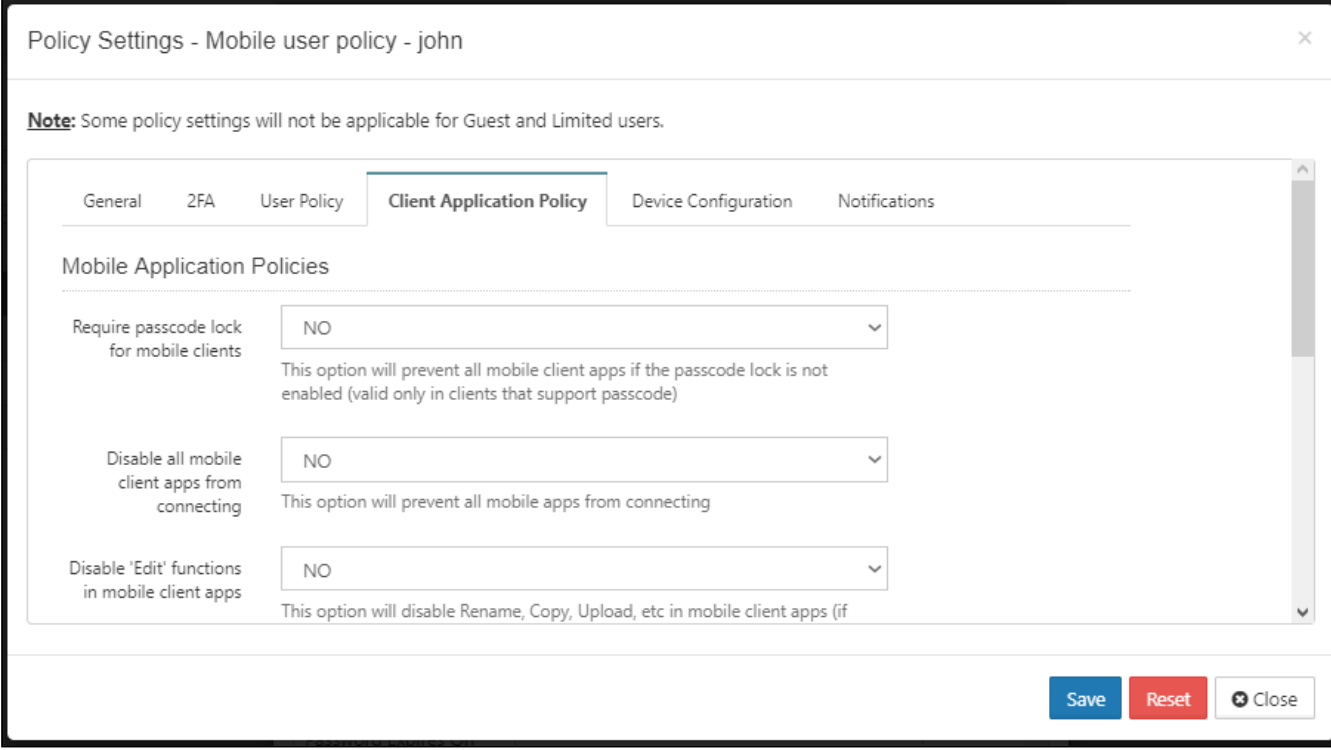

## <span id="page-395-0"></span>Using a Proxy Server

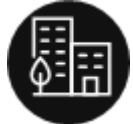

As an Administrator, you can configure the settings of a proxy network by enabling proxy settings.

#### **What is a proxy server?**

A proxy server is a computer system or an application that acts as an intermediary for requests from clients seeking resources from other servers.

- 1. A client connects to the proxy server, requesting some service, such as a file, connection, web page, or other resource available from a different server.
- 2. The proxy server evaluates the request as a way to simplify and control its complexity.

Proxies are used to add structure and encapsulation to distributed systems.

Today, most proxies are web proxies, facilitating access to content on the World Wide Web, providing anonymity and may be used to bypass IP address blocking.

Figure 1. General System Settings
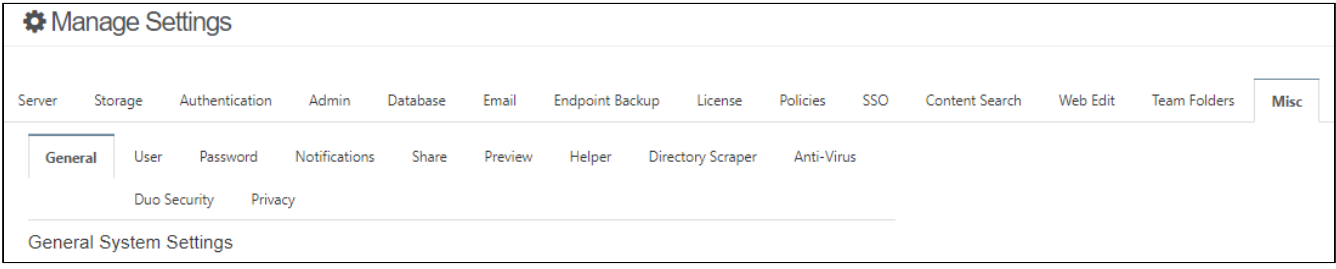

#### To configure proxy settings:

- 1. Log in to the FileCloud Admin portal.
- 2. On the left *Home* panel, select *Settings*.
- 3. In the *Manage Settings* section, select the *Misc* tab.
- 4. From the *Misc* tabs, select *General*.
- 5. In General System Settings, next to *Enable Proxy Settings*, select the checkbox.
- 6. In *Proxy Host*, type in the hostname or FQDN of the proxy server in your environment, for example, *<myproxyserver>*
- 7. In *Proxy Port*, type in the network port on which to communicate with the proxy server. For example, *<8080>*.
- 8. Many proxy servers require a user to authenticate. In *Proxy Username*, type in the username for the proxy server account.
- 9. In *Proxy Password*, type in the password for the proxy server account.
- 10. To save your changes, on the right side of the window, click Save.

#### Figure 2. Proxy Server Settings

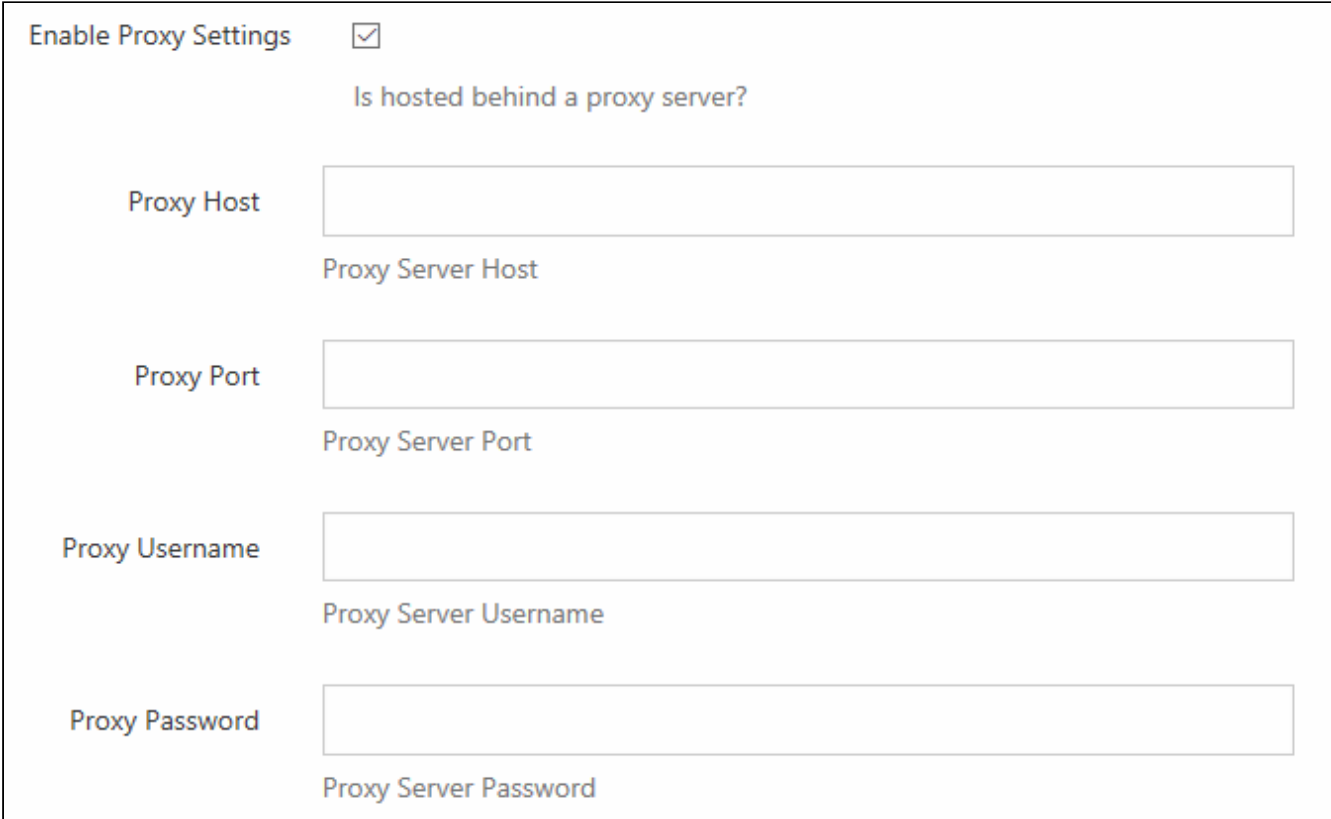

# Online Web Editing

Beginning in FileCloud 22.1, Office extensions .doc, .xls, and .ppt are no longer editable in Web Edit. In Desktop Edit, users may still edit .doc, .xls, and .ppt files.

If Web editing is enabled in your system, users can edit Office files, text files, markdown files (.md), HTML files, and log files without downloading them from FileCloud.

Users can edit supported Office file types in Office Online and edit the other file types listed above in FileCloud's built-in editors.

If Web editing is not available in your system, please [Contact FileCloud Support.](https://www.filecloud.com/supportdocs/display/FCDOC/.Contact+FileCloud+Support+v23.1)

To see how Web editing is done using Office Online, see [Web Edit/Open in . . .](https://www.filecloud.com/supportdocs/pages/viewpage.action?pageId=198280065).

- [Web Editing with Google Apps](#page-397-0)
- [New Document Creation via Web Browser](#page-407-0)
- [Web Editing Text Files](#page-410-0)
- [Web Editing Markdown and Readme Files](#page-410-1)
- [Coauthoring Office Documents Using Web Edit](#page-411-0)
- [Disable Online Web Editing](#page-412-0)

# <span id="page-397-0"></span>Web Editing with Google Apps

Beginning with FileCloud 21.3, you can integrate FileCloud with Google Apps to make an additional Web Edit option. Google Apps cannot replace your current WOPI client, but may be added as an additional option, so that when users select to Web Edit docx, xlsx, pptx files, both the WOPI client and Google Docs are listed as options for opening it:

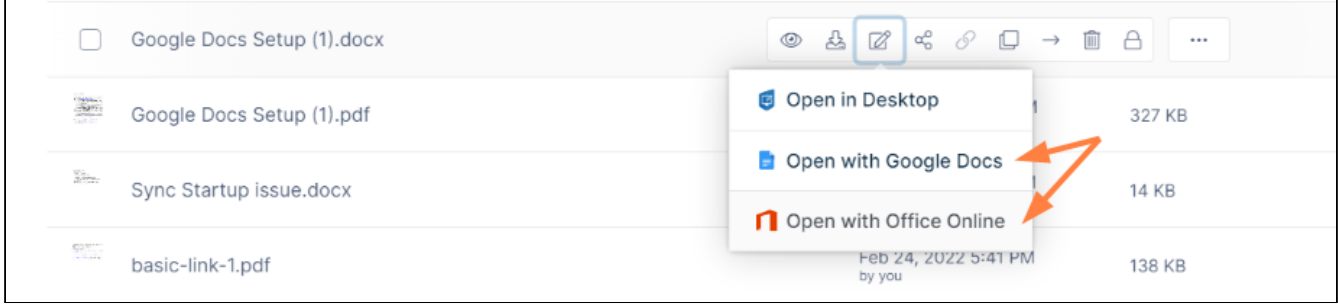

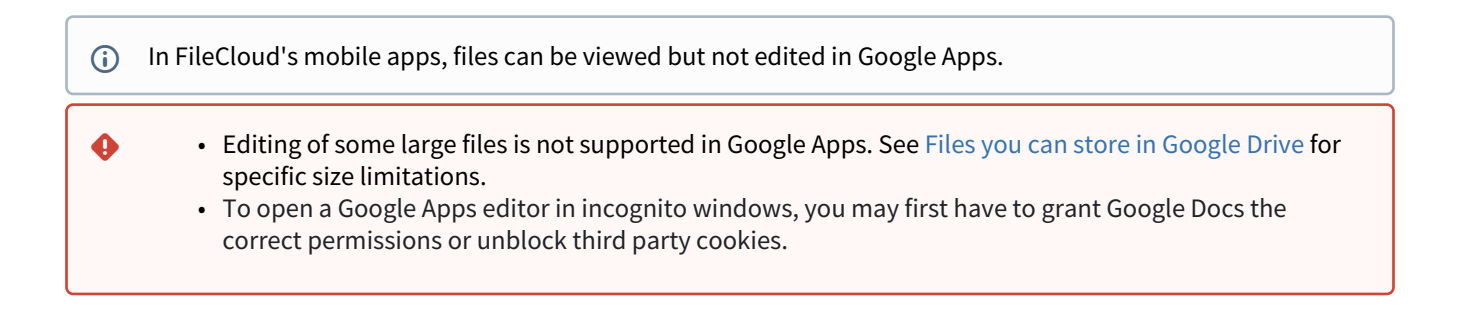

#### To integrate with Google Apps:

#### **Set up Google Apps - FileCloud integration in the Google Cloud platform:**

You must have a Google account that you can use to sign in to the Google Cloud Console in order to integrate your system with Google Apps.

- 1. Access the Google Cloud Console at <https://console.cloud.google.com> and sign in.
- 2. Go to **Home > Dashboard**.
- 3. Click **Create Project**.

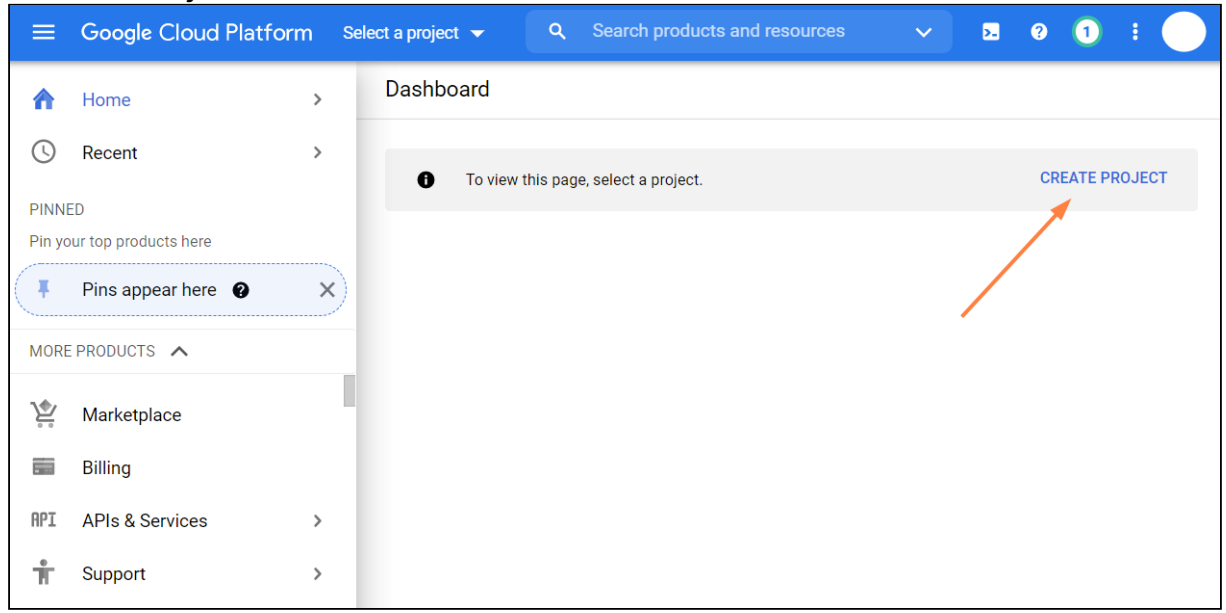

#### A **New Project** screen opens.

4. Give the project a name and click **Create**.

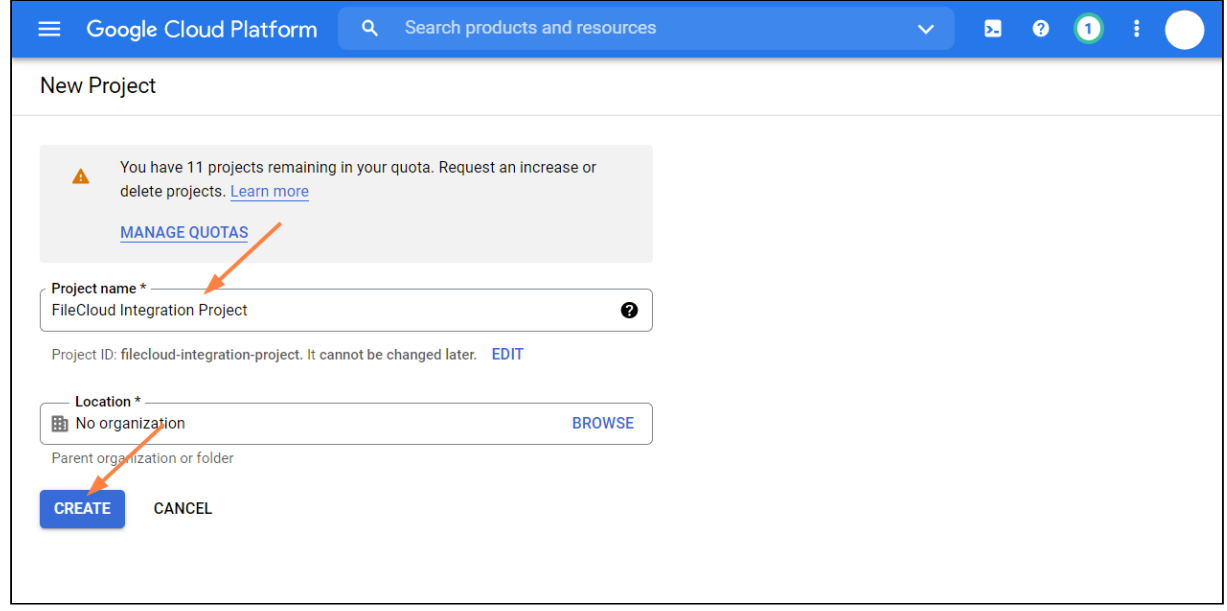

The project opens in the dashboard.

- 5. In the navigation panel, click **APIs & Services > Dashboard**.
- (If the navigation panel is not visible, click the three bars in the upper-left corner of the screen to open it.)

#### 6. Click **Enable APIs and Services**.

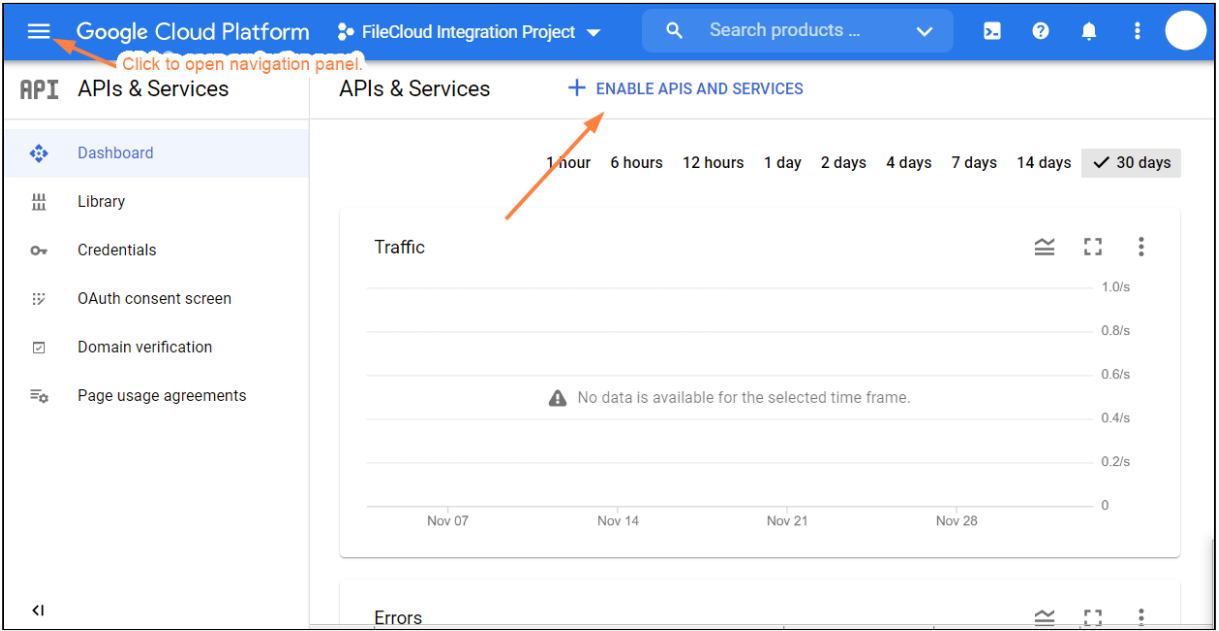

#### 7. Search for Google Drive API , select it, and enable it.

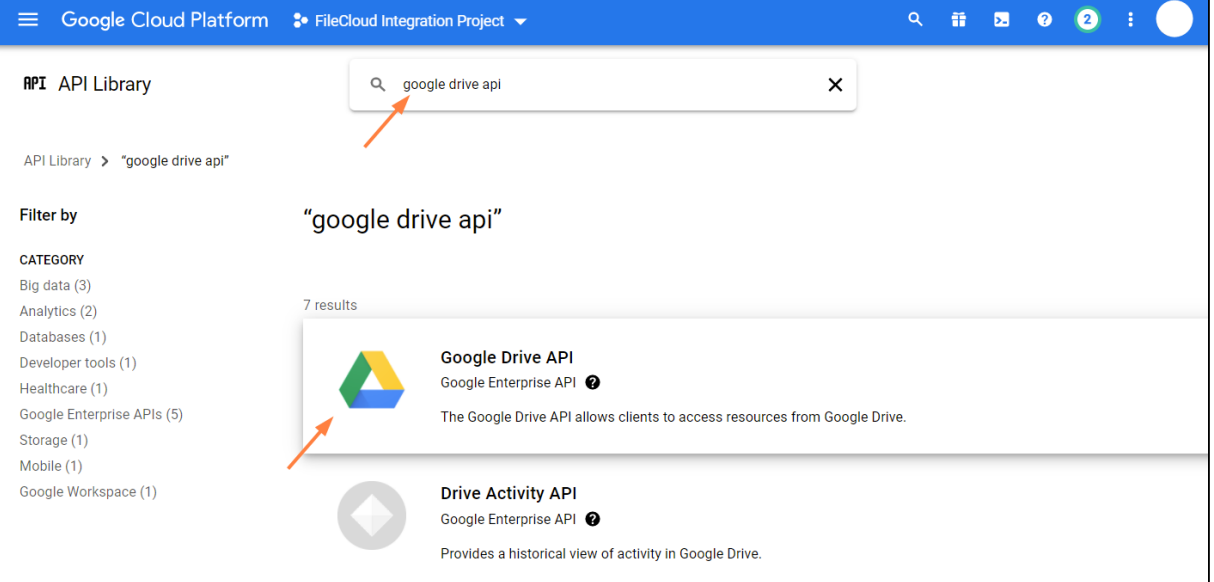

8. Then go back to the main navigation pane, and choose **APIs & Services > OAuth consent screen**.

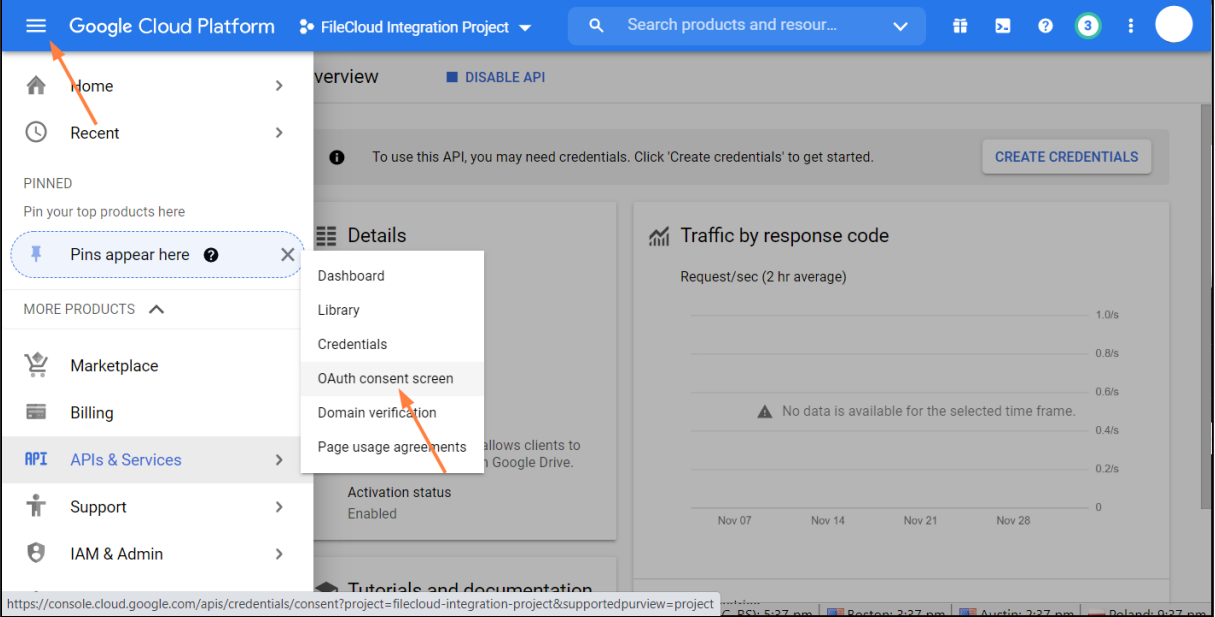

- 9. For **User Type**, choose **Internal** or **External** depending on the following guidelines:
	- **Internal** means the integration is limited to Google Workspace users within the organization (email domain). **External** allows any Google account.
	- Free google accounts only allow **External** users, because there is no Google Organization. Paid google accounts can use both, but **Internal** is only allowed if there's a Google Organization set up.
	- **External** requires the Google Project to be published into production status. It also may require the Google Project to be verified if it displays an icon or display name for the project on the OAuth consent screen.

#### 10. Click **Create**.

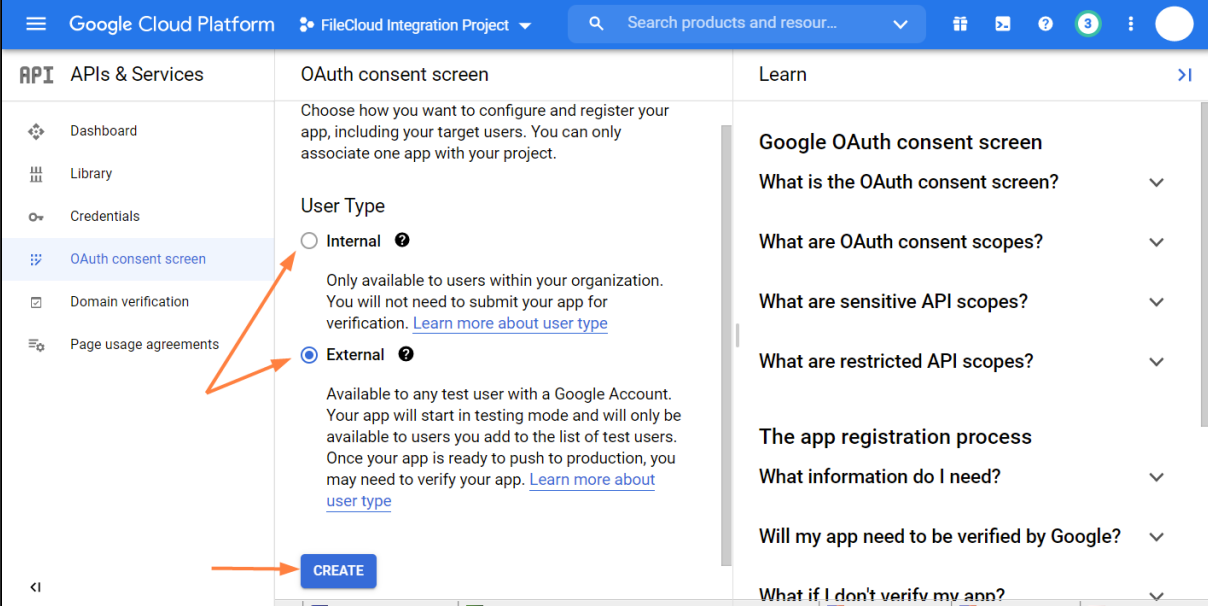

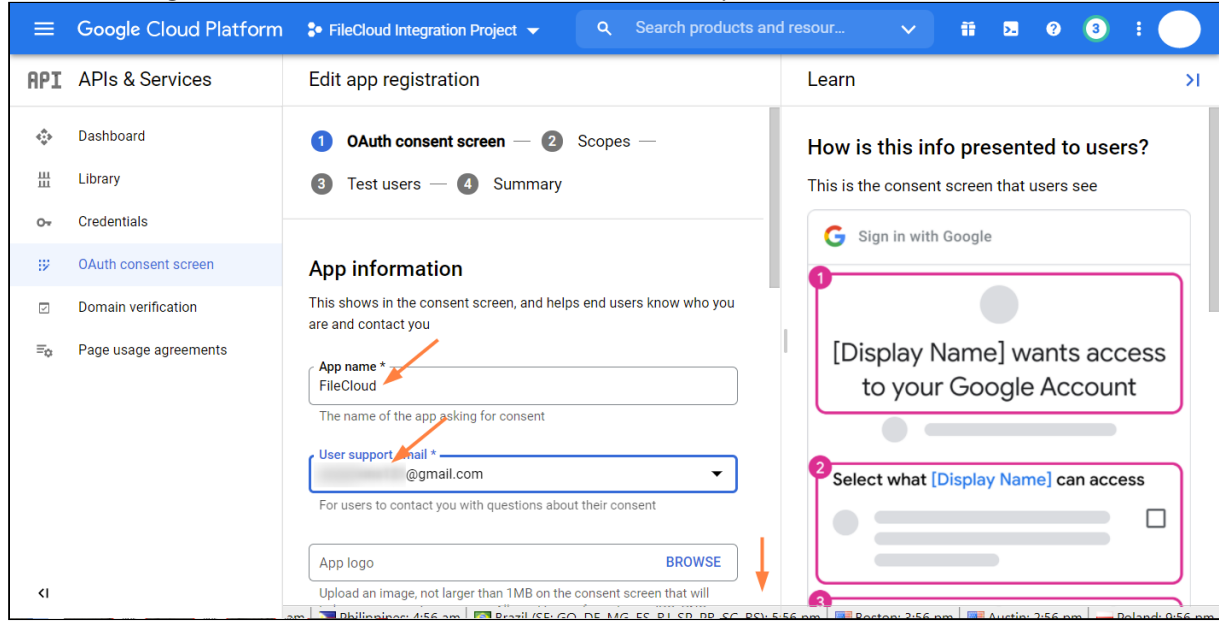

An **Edit app registration** screen for the **OAuth consent screen** opens.

11. Fill in the required information, and then click **Save and Continue**.

#### The registration screen for **Scopes** opens:

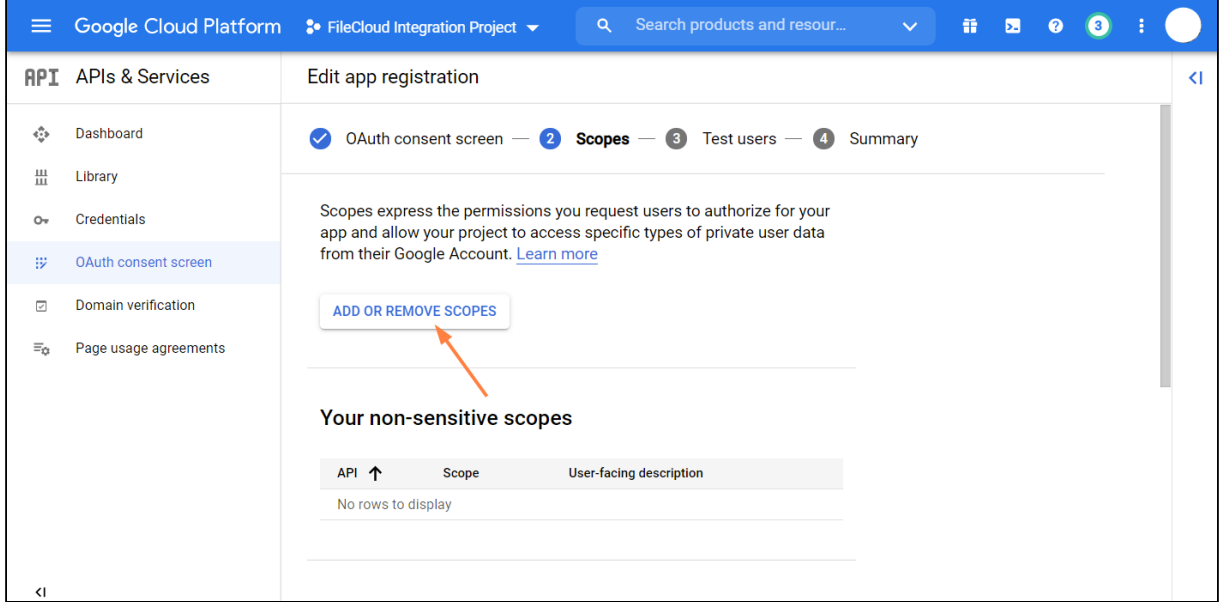

## 12. Click **Add or Remove Scopes**.

An **Update Selected Scopes** screen opens.

13. Scroll to the bottom of the screen and manually add <https://www.googleapis.com/auth/drive.file>. Then click **Add to Table**.

#### FileCloud Online Version 23.232 Site Setup

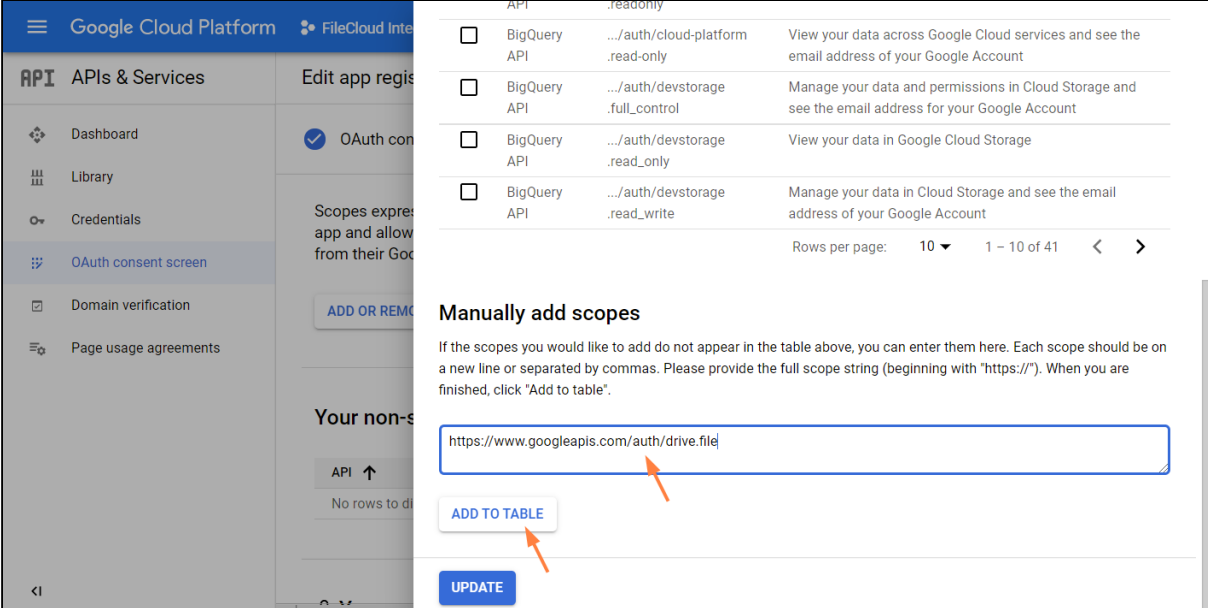

### 14. Check it in the table and click **Update**. It appears under **Your non-sensitive scopes**.

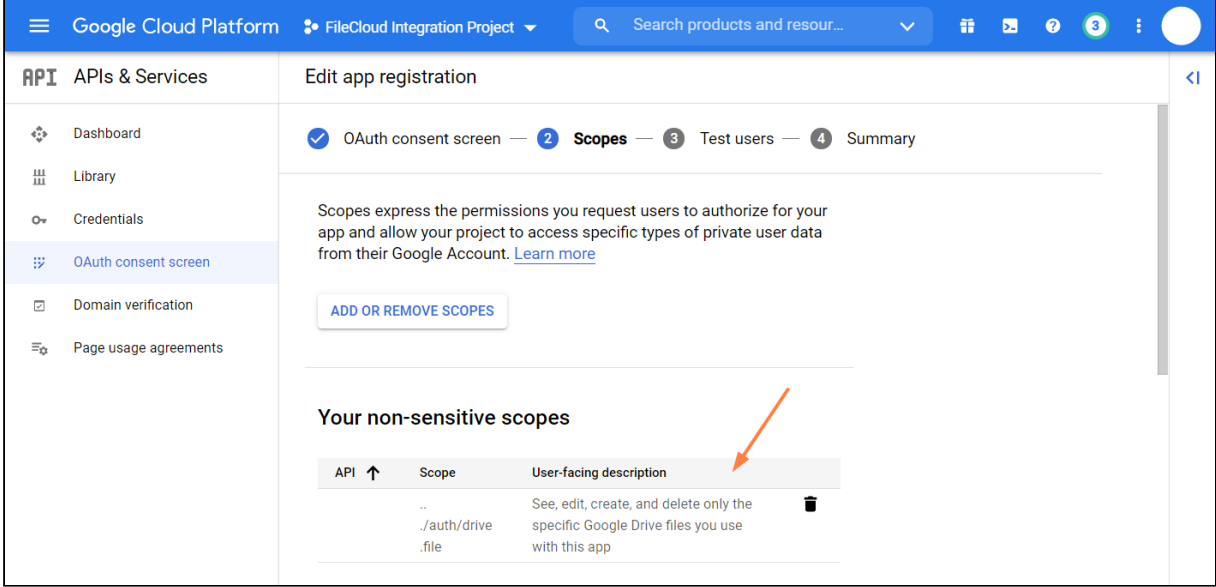

- 15. Scroll to the bottom of the screen and click **Save and Continue**.
- 16. In the **Test Users** screen, click **Save and Continue**.

17. In the navigation panel, click **OAuth consent screen** again, and click **Publish App**, and then click **confirm**.

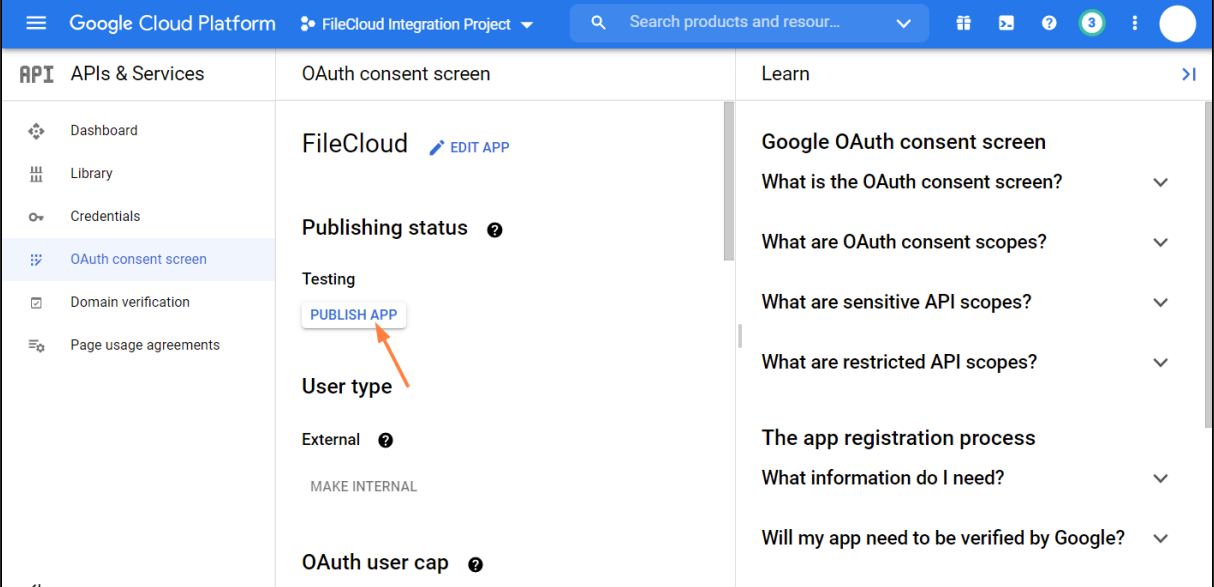

18. In the navigation panel, click **Credentials**, and in the **Credentials** screen, click **Create Credentials**, and choose **OAuth client ID.**

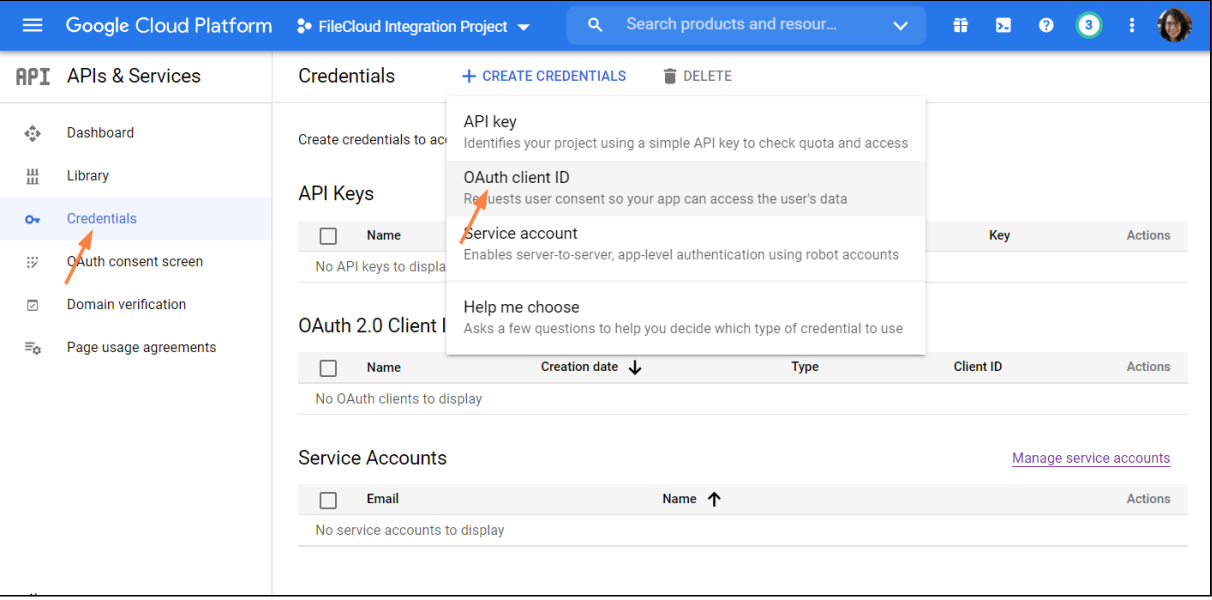

The Create OAuth Client ID screen opens.

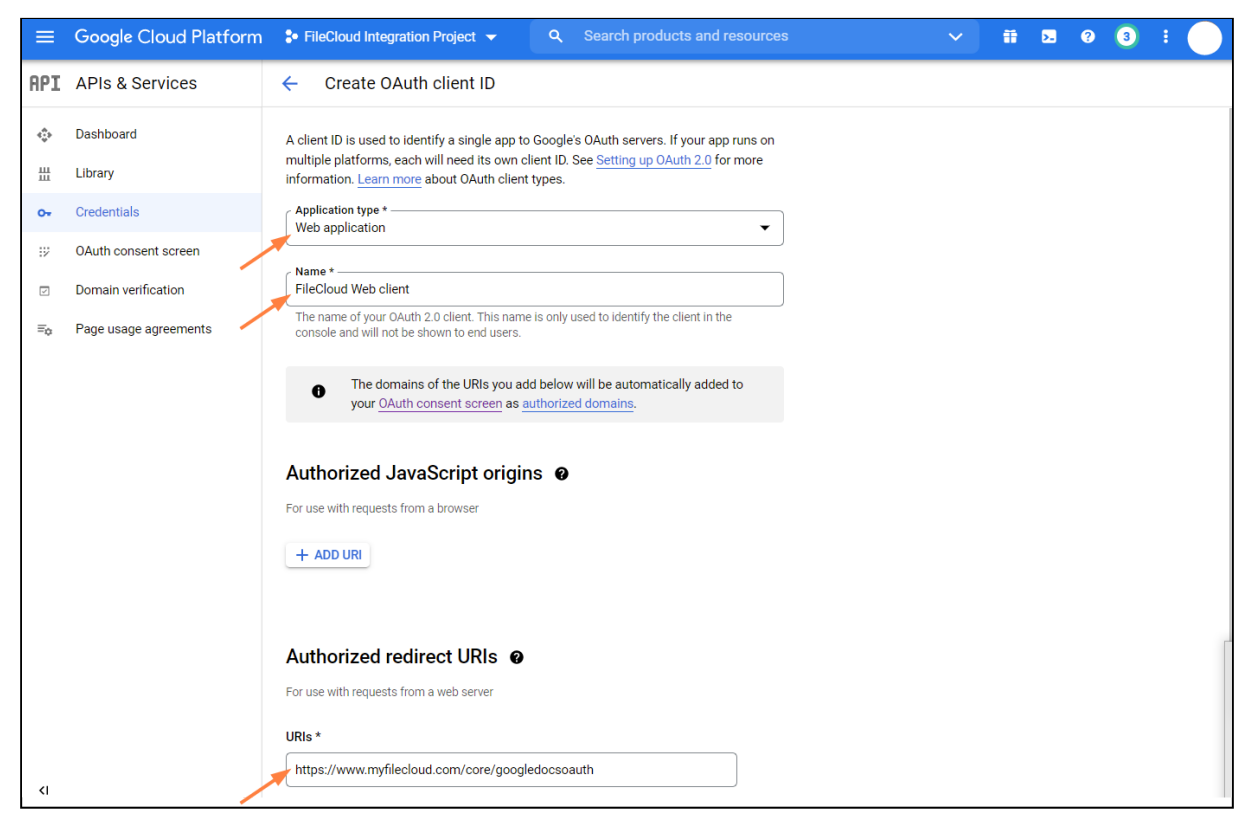

19. In **Application type,** select **Web application**. In **Name**, enter any name.

In **URIs** under **Authorized redirect URIs** enter your FileCloud URL appended with **/core/googledocsoauth**, for example, **https://www.myfilecloud.com/core/googledocsoauth**.

#### 20. Click **Create**.

An OAuth client created message box opens:

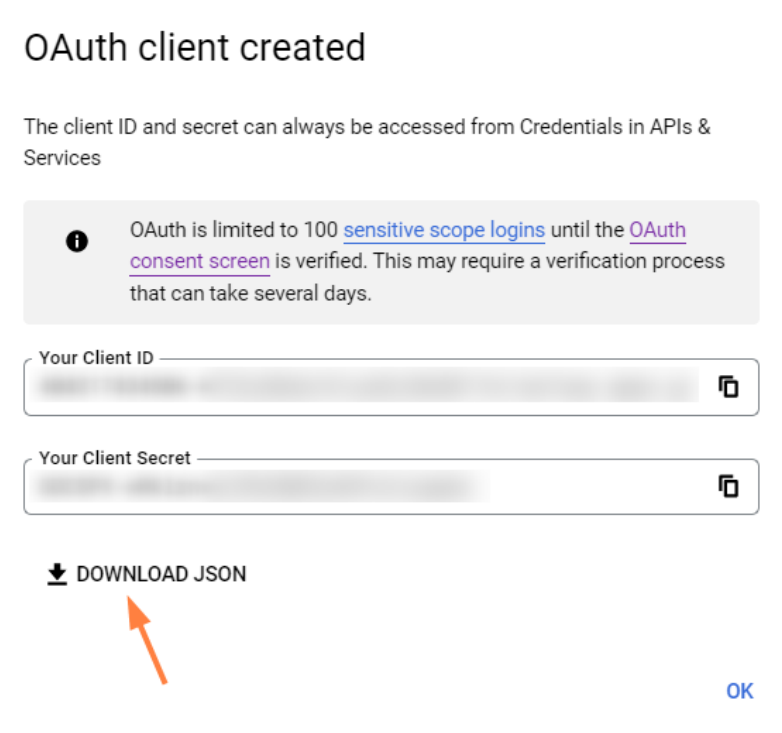

21. Click **Download JSON**, and download and save the JSON file.

#### **Configure Google Apps in FileCloud**

Now we need set up Google Apps in FileCloud by adding the OAuth file and the HTML verification file.

- 1. Go to<https://www.google.com/webmasters/verification/home>
- 2. Click **Add a Property**, put your FileCloud URL (no endpoint appended this time).

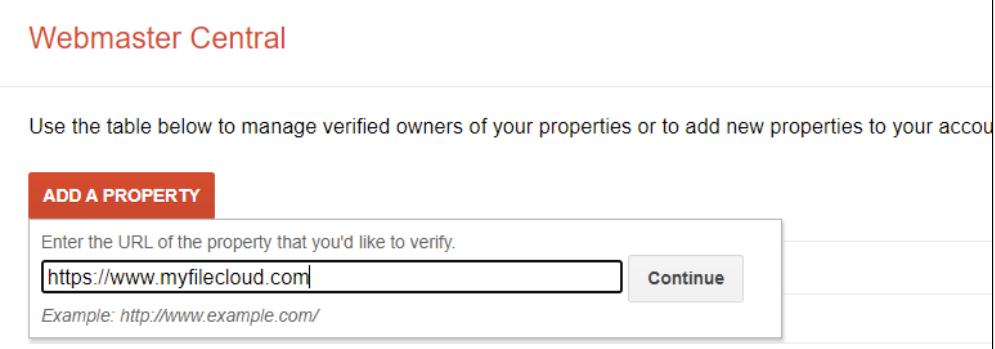

 $\overline{\phantom{a}}$ 

#### 3. Click **Continue**.

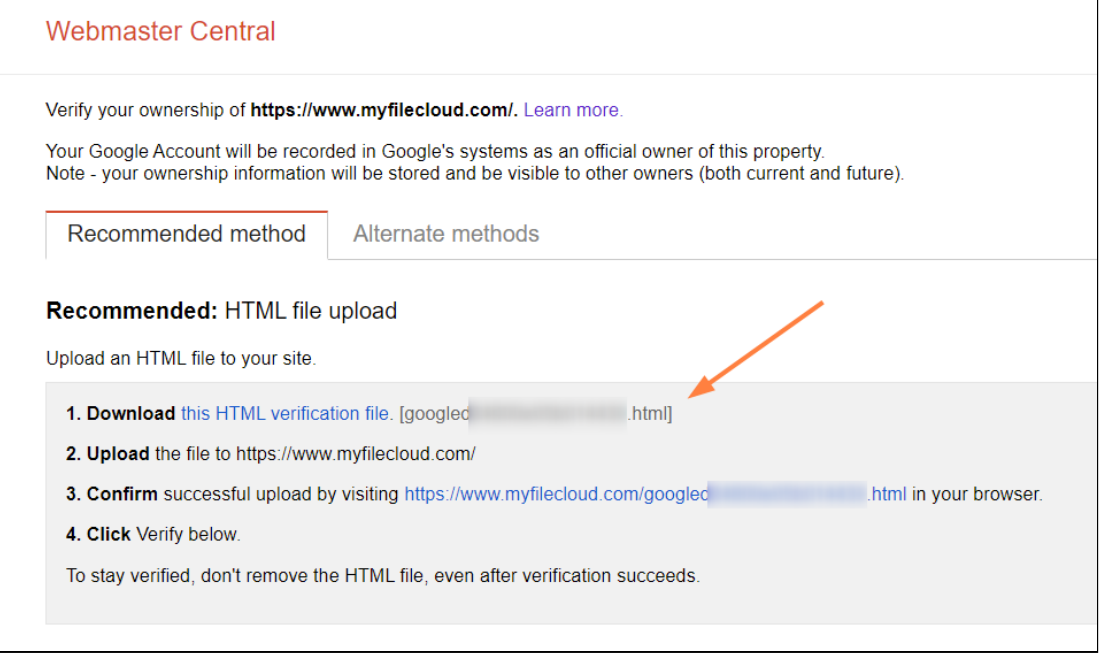

- 4. Download the HTML verification file.
- 5. Now open the FileCloud Admin UI and go to **Settings > Web Edit**, and scroll down to **Google Apps Access**.
	- a. Check **Enable Google Apps**.
	- b. For **Google OAuth Client ID**, click **Choose File** to select the JSON file you downloaded and saved in the previous procedure, and then click **Upload** to upload it.

c. For **Google's Domain Verification File**, click **Choose File** to select the HTML file that you just downloaded.

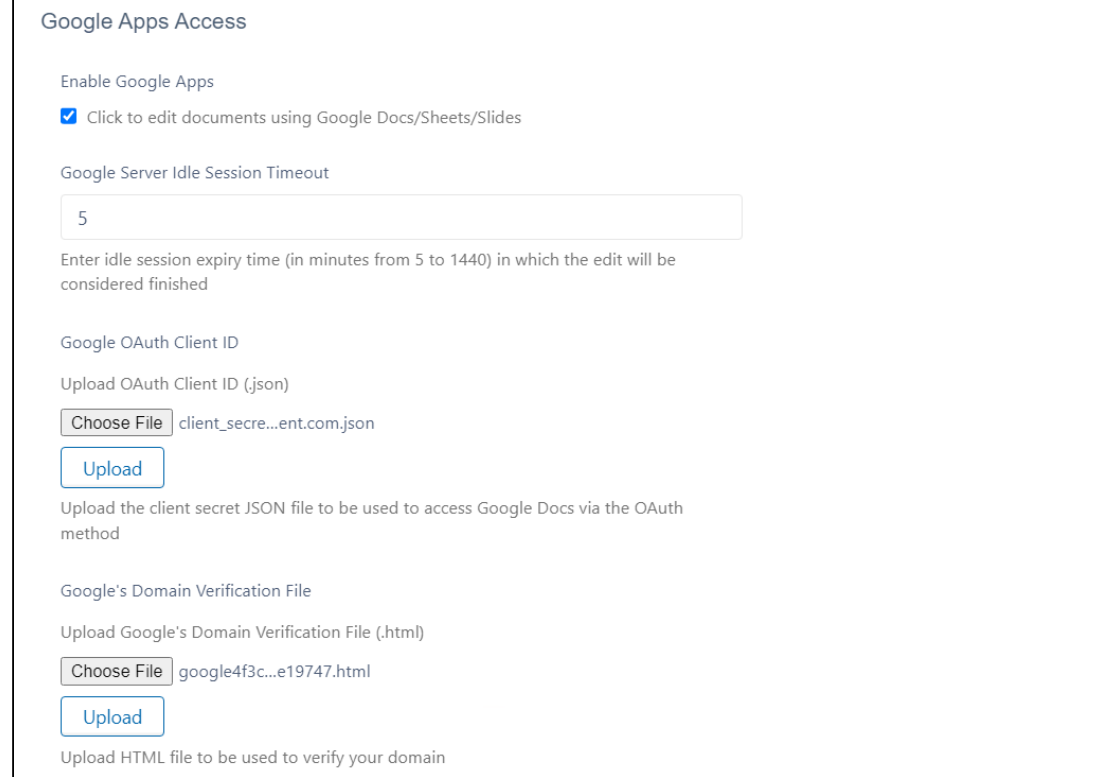

- 6. Now go back to the [https://www.google.com/webmasters/verification](https://www.google.com/webmasters/verification/verification?hl=en&siteUrl=https://www.myfilecloud.com/) page where you have just downloaded the HTML file.
	- a. Confirm you are not a robot.
	- b. Click **Verify**.

Your users can now view and use the **Open in Google [app]** option for docx, xlsx, and pptx files.

## <span id="page-407-0"></span>New Document Creation via Web Browser

### Introduction

Starting in v17.x, FileCloud supports creating new documents via Web Browser. Once online editing is configured by the administrator, FileCloud users can log in to their portal and create new documents and edit them from within the web browser.

### To enable new document creation

### • Enable **Show New Document Creation Option** in **Customization > General >UI Features**.

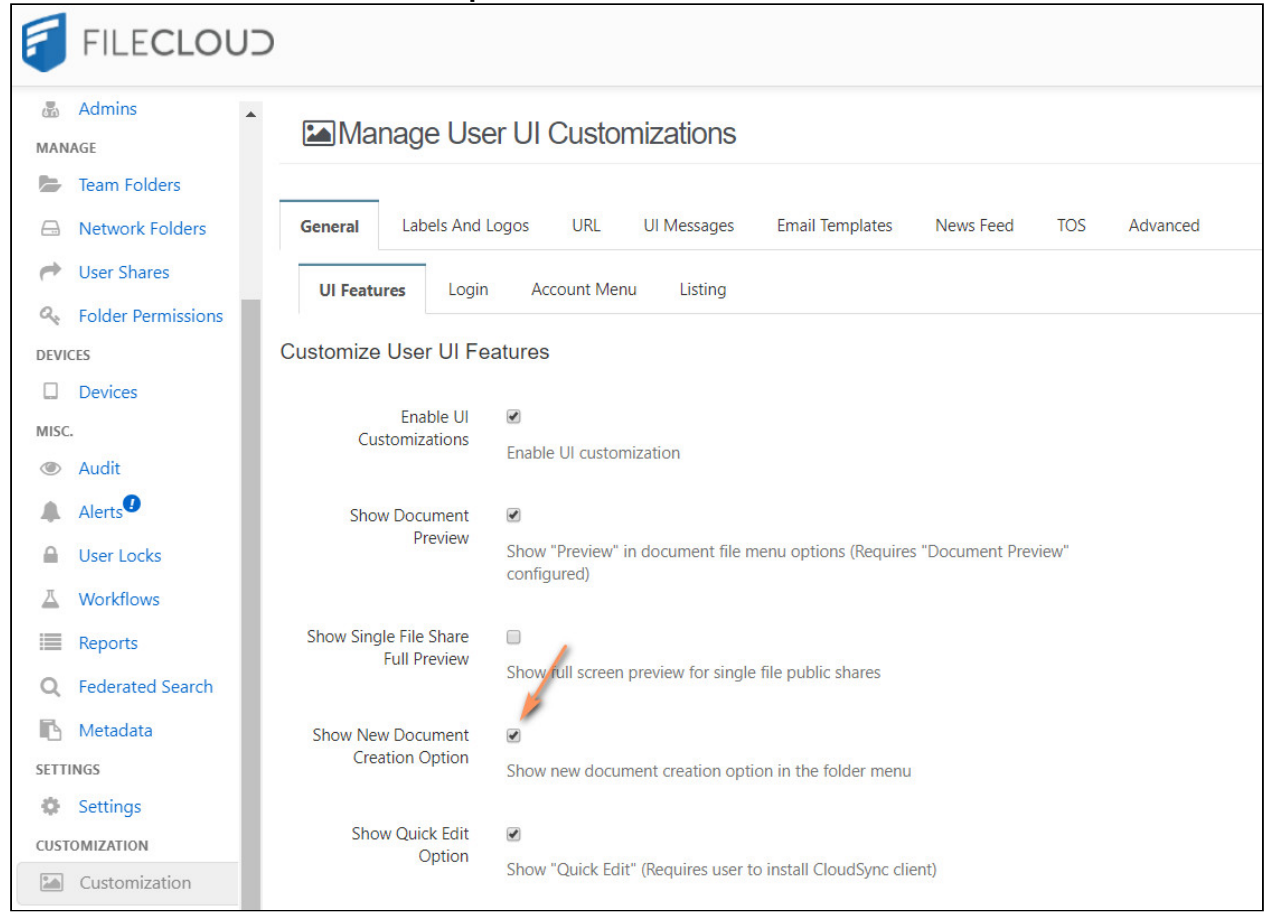

Now, in user portal, users can click **Add Files and Folders** above the list of files. A drop-down list with options for creating new files or a new folder appears.

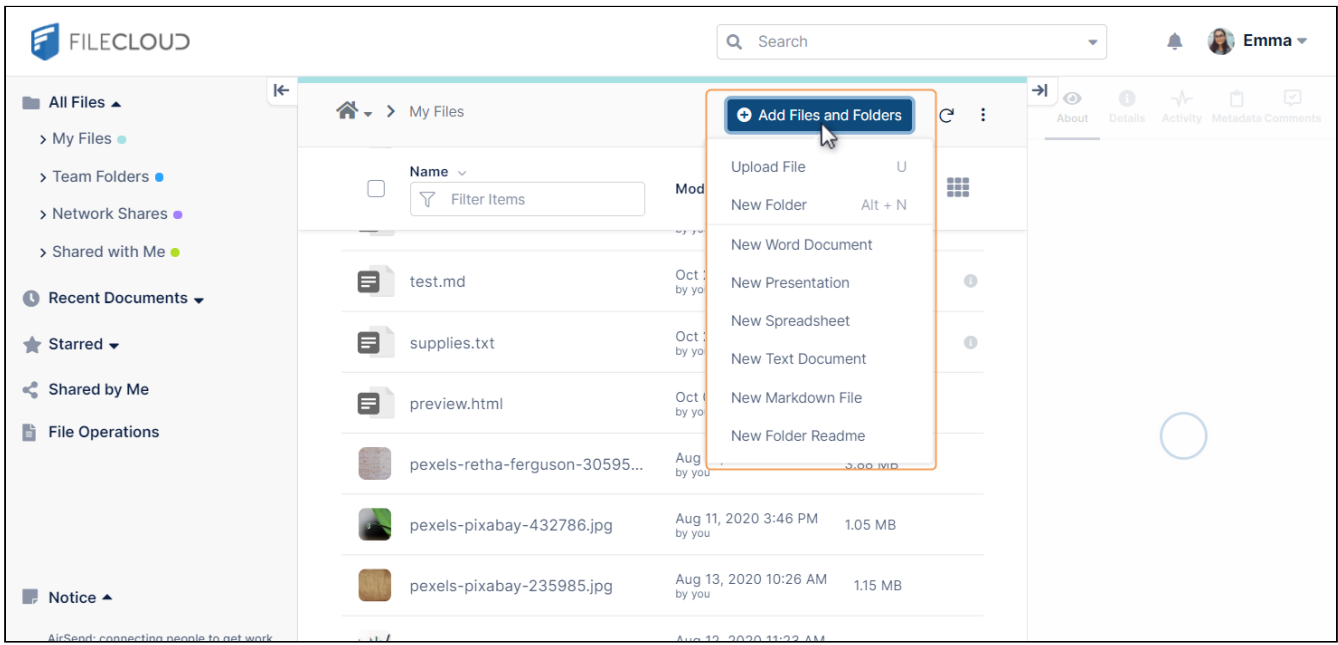

If the user chooses to create a file, the file appears at the top of the list of files and folders. The user's cursor is placed in the name. The extension is already entered. The user must type in a name, and click Enter. The document opens for edit.

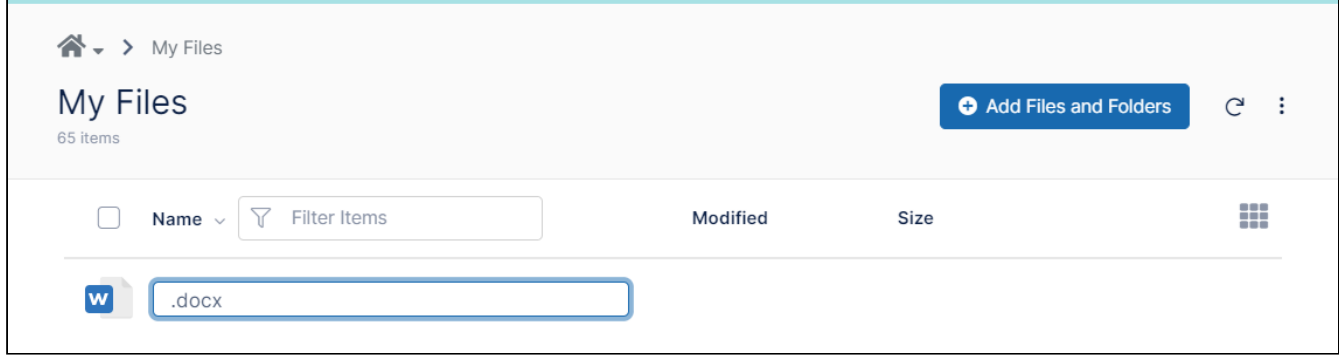

## Readme files

There can only be one readme file in a folder, and it is always named [readme.md](http://readme.md).

After a user creates the readme file, when they click **Add Files and Folders** and choose **New Folder Readme**, the existing readme is opened for edit.

When a user selects a folder that includes a readme file, the contents of the readme are displayed in the **About** panel to the right of the screen.

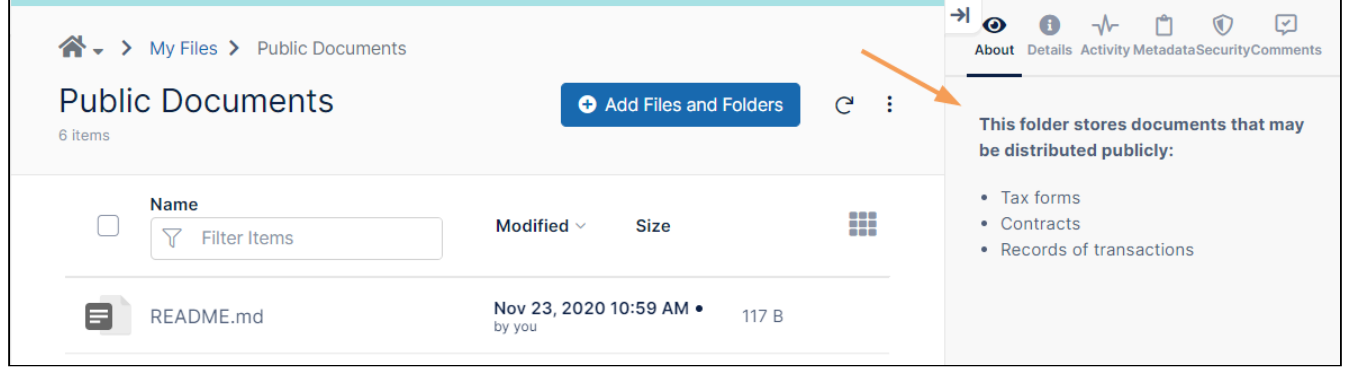

## <span id="page-410-0"></span>Web Editing Text Files

## Introduction

Starting with v17.x, FileCloud supports editing text files from within a browser session. This support is enabled irrespective of WOPI configuration, as editing of text files uses a built-in widget.

To create a new text file, see [New Document Creation via Web Browser](#page-407-0)

## Editing text files

#### To edit a text file:

1. Navigate to the text file, hover over it, and click the Edit icon.

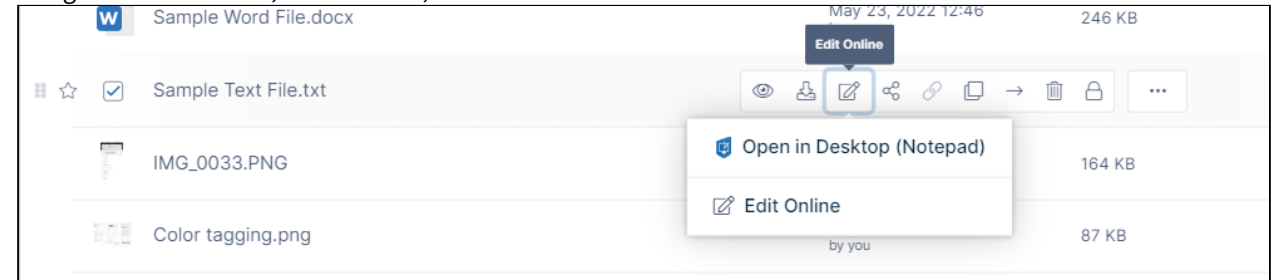

- 2. Choose the edit option (there may be one or more). The file opens in the text editor you have chosen..
- 3. Edit and save the file. **Note**: You can also add and read comments about the file in the right panel.

# <span id="page-410-1"></span>Web Editing Markdown and Readme Files

Starting with version 20.2, FileCloud supports editing markdown files from within a browser session. It also supports editing readme files, which are a form of markdown files and use the same types of editors.

To create a new markdown or readme file, see [New Document Creation via Web Browser](#page-407-0)

## Editing markdown and readme files

To edit a markdown or readme file:

1. Navigate to the file, hover over it, and click the Edit icon.

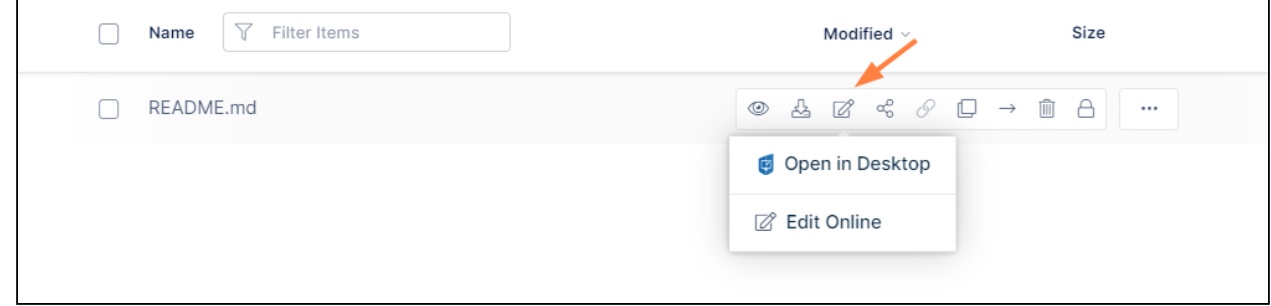

- 2. Choose the edit option (there may be one or more). The file opens in the text editor you have chosen..
	- There can only be one readme file in a folder, and it is always named **readme.md**. After you create the file, it is displayed in the **About** section to the right of the page when you select the folder.

# <span id="page-411-0"></span>Coauthoring Office Documents Using Web Edit

Beginning with v17.x, FileCloud supports coauthoring of Office document files from within a browser session.

### Introduction

Coauthoring occurs when two users are editing the same document and can view each other's changes as they make them.

Only .docx, .xslx, and .pptx documents can be coauthored.

To open an Office file in web edit, hover over the file and click the **Web Edit** icon. Since you are editing an Office document, the tooltip displays **Open in Office Online** rather than **Web edit**.

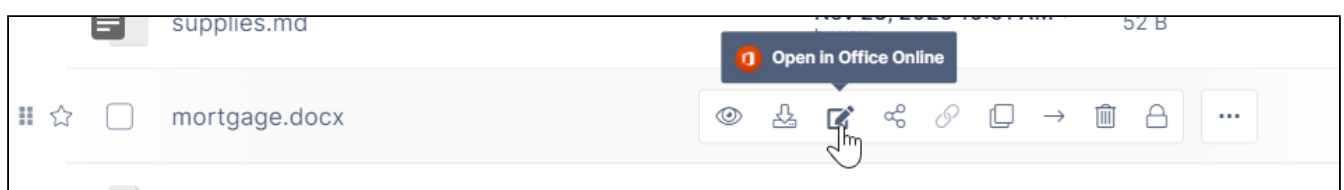

## Coauthoring Flow

The following steps demonstrate the flow of coauthoring.

- 1. User A wants to coauthor a document with user B.
- 2. User A shares the folder containing the document to user B. The share should have view, download and upload permissions to user B.
- 3. User A opens the file in web edit.
- 4. User B opens the same file that was received via sharing in web edit.
- 5. Now both users can edit the document and they can see each other editing the file.
- <span id="page-412-0"></span>6. The web edit service will handle the coordination and will ensure saving both user changes.

# Disable Online Web Editing

The ability to hide the Web Edit button is available in FileCloud Server version 19.1 and later.

You can decide not to allow your users to edit documents in a browser.

After an administrator configures online editing, FileCloud users can login to the User Portal, select any supported document and click a Web Edit button to edit the document from within the web browser. All the changes made by the user gets saved in FileCloud automatically.

If an administrator does not want to support this feature, the Web Edit button can now be removed from the User Portal for:

- a single user in the user's policy
- a group of users in the group's policy
- all users in the *Global Default Policy*

#### To hide the Web Edit button for a single user:

- 1. Open a browser and log in to the *Admin Portal*.
- 2. From the left navigation pane, under *USERS/GROUPS*, select *Users*.
- 3. On the *Manage Users* screen, in the row of the user you want to modify, click the *Manage Policies* ( ) button.
- 4. On the *Policy Settings* dialog, select the *User Policy* tab.
- 5. Next to the *Enable Web Edit Feature* label, select *NO*.
- 6. Click *Save*.

#### To hide the Web Edit button for a group:

- 1. Open a browser and log in to the *Admin Portal*.
- 2. From the left navigation pane, under *USERS/GROUPS*, select *Groups*.
- 3. On the *Manage Groups* screen, in the row of the group you want to modify, click the *Manage Policies* ( ) button.
- 4. On the *Policy Settings* dialog, select the *User Policy* tab.
- 5. Next to the *Enable Web Edit Feature* label, select *NO*.
- 6. Click *Save*.

#### To hide the Web Edit button for all users:

- 1. Open a browser and log in to the *Admin Portal*.
- 2. From the left navigation pane, under *SETTINGS*, select *Settings*.
- 3. On the *Manage Settings* screen, in the row of the *Global Default Policy*, click the *Edit* ( ) button.
- 4. On the *Policy Settings* dialog, select the *User Policy* tab.
- 5. Next to the *Enable Web Edit Feature* label, select *NO*.
- 6. Click *Save*.

# Policies

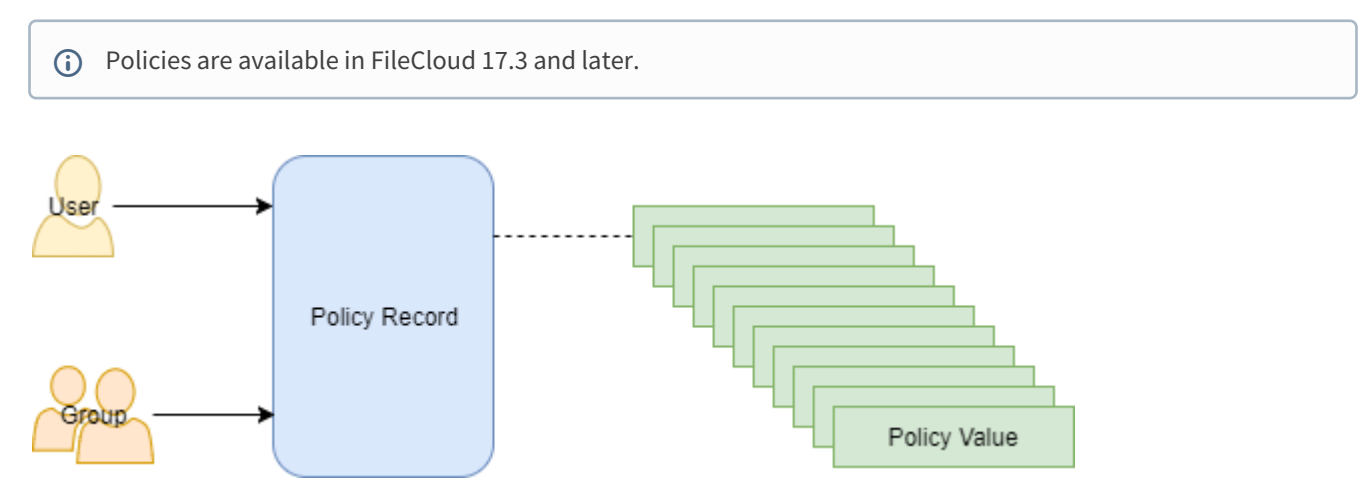

You can manage users and groups easily using policies.

- Policies enable you to manage settings at the user or group level
- One policy record manages multiple policy settings
- The policy record can be associated with a user or group

To manage FileCloud policies, click **Settings** in the navigation pane, and then click the **Policies** tab.

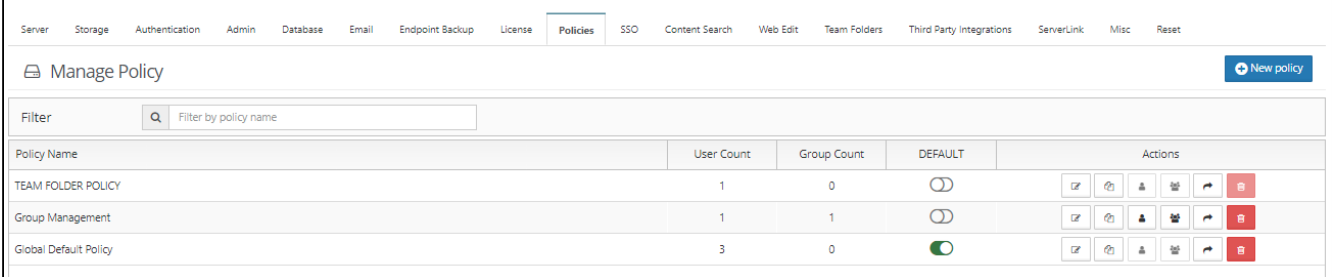

The policy values in Table 1 are managed in a policy record.

#### **Table 1. Policy Values**

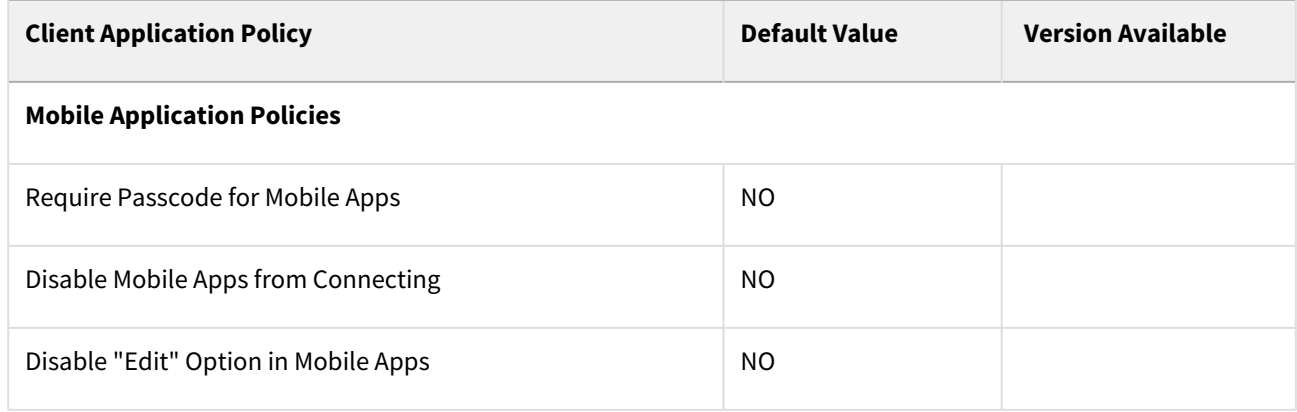

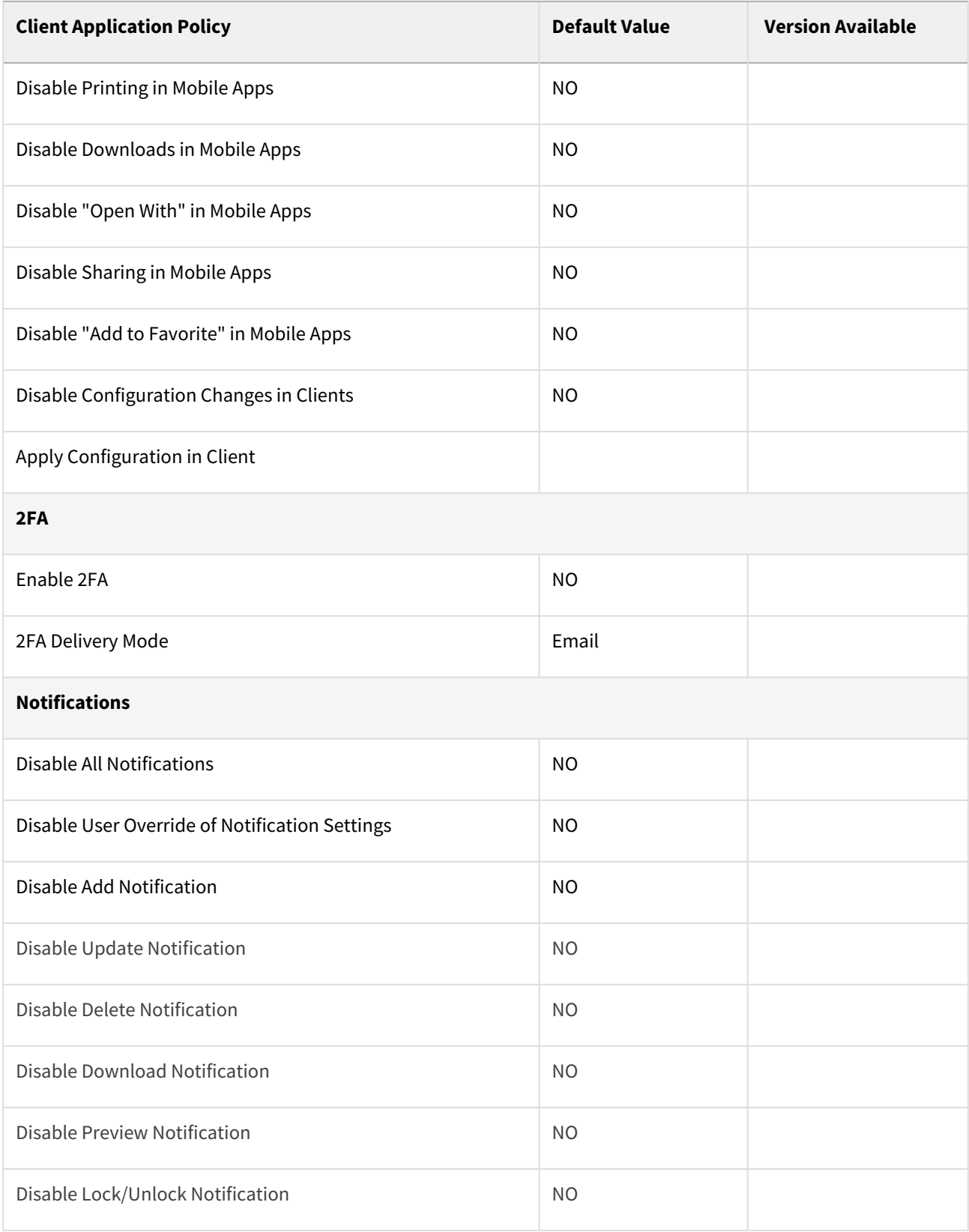

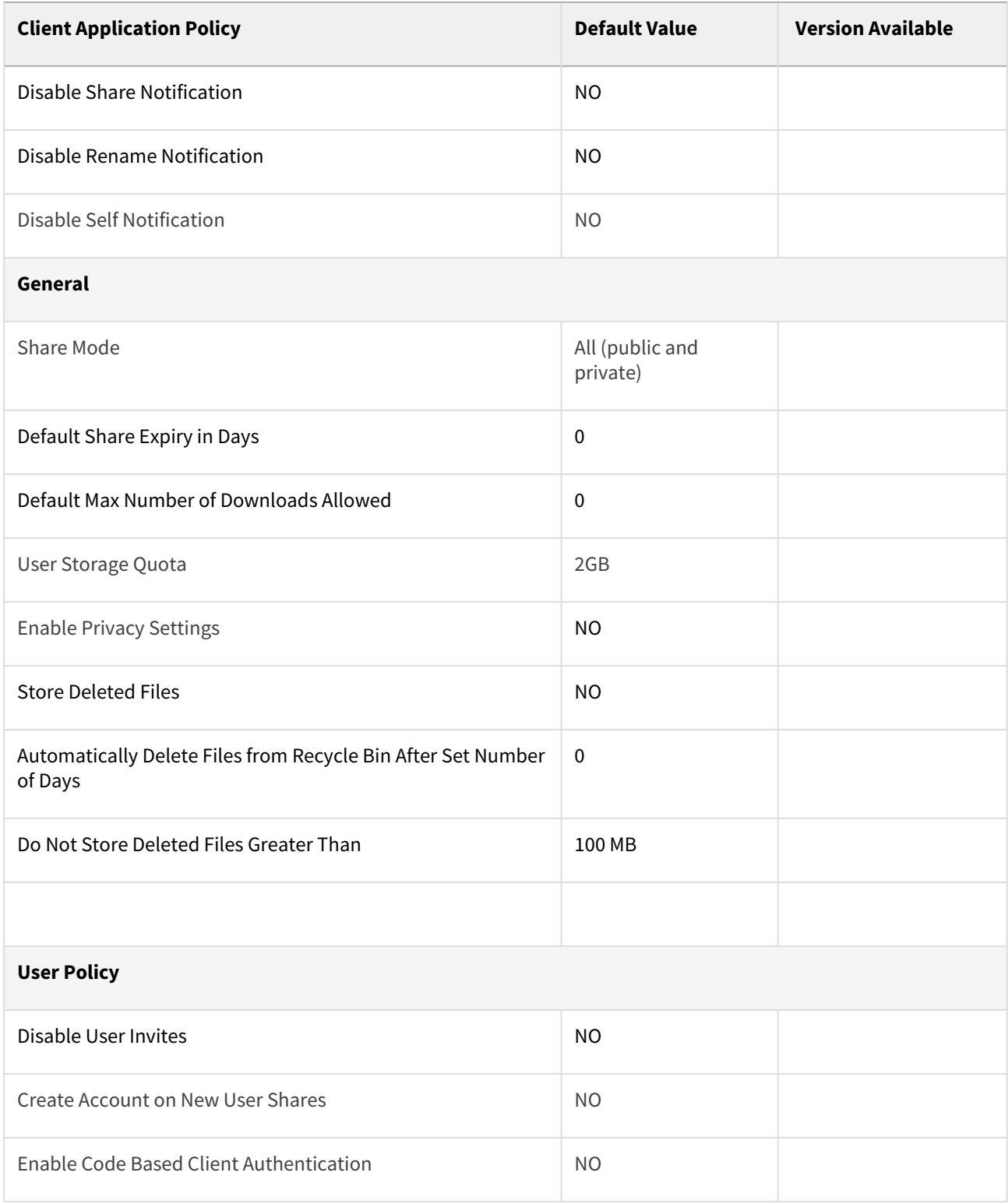

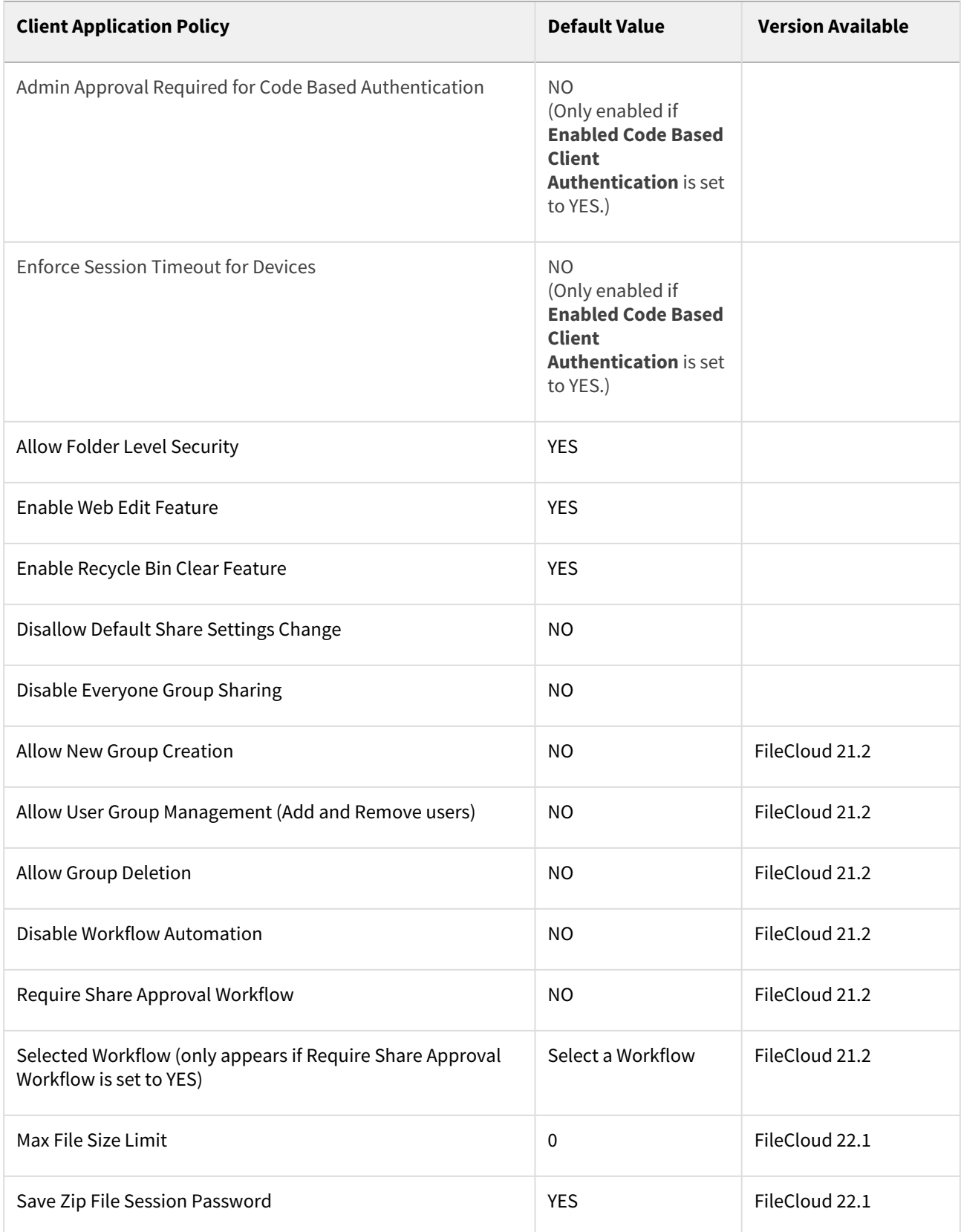

# Working with Policy Records

#### **Accessing Policy Records**

#### To access a policy record:

- 1. Log into the Admin Portal.
- 2. Click *Settings*.
- 3. Click the *Policies* tab.

#### **Creating a New policy Record**

#### To create a policy:

- 1. Log into the *Admin Portal*.
- 2. Click *Settings*.
- 3. Click the *Policies* tab, and then click the *New policy* button.
- 4. In the *New policy* window, in *Policy Name*, type in a unique identifier for this policy, and then click *Create*.
- 5. On the *Policies* tab, in the *Manage Policy* section, select the policy you just created.
- 6. To configure the policy, click the *edit policy* icon **LE**.

Instead of creating a new policy, you have the option to copy an existing policy.

#### To copy a policy:

- 1. Log into the Admin Portal.
- 2. Click *Settings*.
- 3. Click the *Policies* tab.
- 4. In the *Manage Policy* section, select the policy you want to copy.
- 5. To copy the policy, click the copy policy icon  $\blacksquare\blacksquare$  .

#### **Managing Policy Users and Groups**

A policy can be assigned to one ore more user or group.

#### To assign a user to a policy:

- 1. Log into the Admin Portal.
- 2. Click *Settings*.
- 3. On the *Policies* tab, to open the *Manage Policy Users* window, click the users icon .
- 4. In the *Manage Policy Users window*, in *Available Users*, select a user.
- 5. Use the arrow to move the user to the *Policy Users* list box.
- 6. To save your changes, click *Close*.

#### To assign a group to a policy:

- 1. Log into the Admin Portal.
- 2. Click *Settings*.
- 3. On the Policies tab, to open the *Manage Policy Groups* window, click the groups icon  $\bullet\bullet$  .
- 4. In the *Manage Policy Groups* window, in *Available Groups*, select a group.
- 5. Use the arrows to move the group to the *Policy Groups* list box.
- 6. To save your changes, click *Close*.

#### **Exporting a list of policy members**

Beginning with FileCloud Version 21.3, you can see which users and groups are members of a policy by exporting them.

To export policy members:

- 1. Go to **Settings** > **Policies**.
- 2. Under **Actions** for the policy, click the right arrow icon.

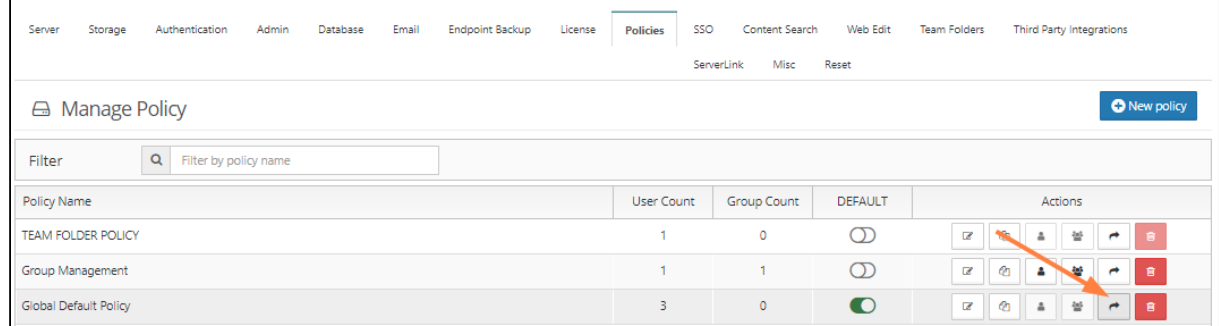

A csv file listing the individual users in the policy and users in groups in the policy is exported. The file includes the following fields:

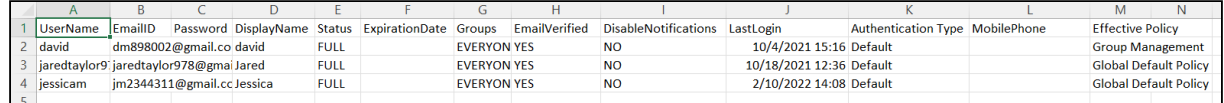

### [Manage the Recycle Bin Using Policies](#page-31-0)

#### **Policy Calcuations Best Practices**

An effective policy for a user is calculated on multiple factors as shown in Figure 2.

Figure 2. Effective Policy Calculation Flow Chart

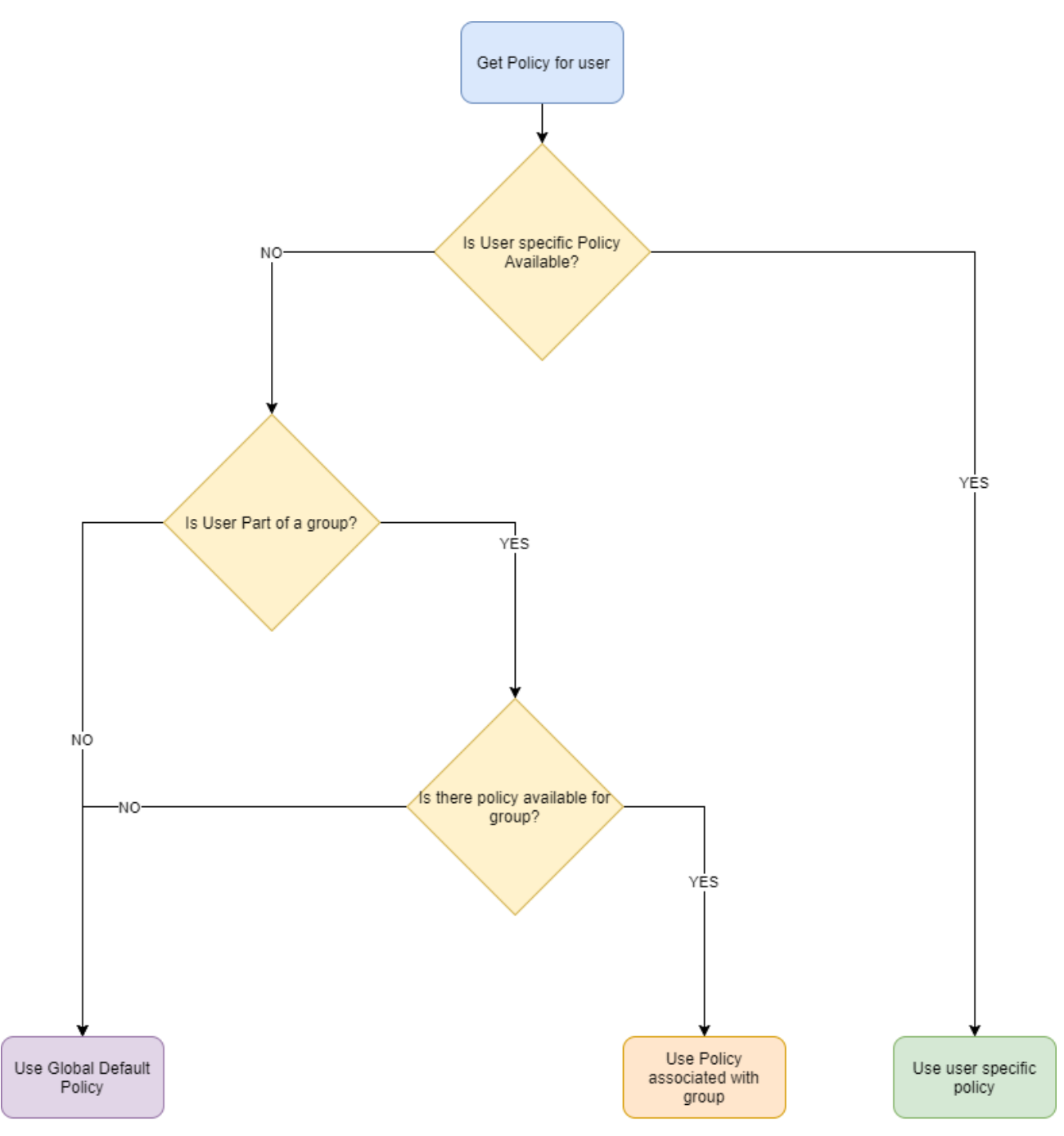

# Policy Selection Scenarios

Case 1: User with no policy assigned : **Global Default Policy will be used** Case 2: User with specific policy assigned: **Assigned policy will be used**

Case 3: User is a member of multiple groups, No Policy is assigned to user or group: **Global Default Policy will be used**

Case 4: User is member of multiple groups and multiple groups have policies: **One of the group policy will be used (Randomly selected).** 

Case 5: User is a member of multiple groups and has specific policy assigned and groups have their own policies: **User assigned policy will be used**

**Figure 3. Selecting a Policy Scenario Flow Chart**

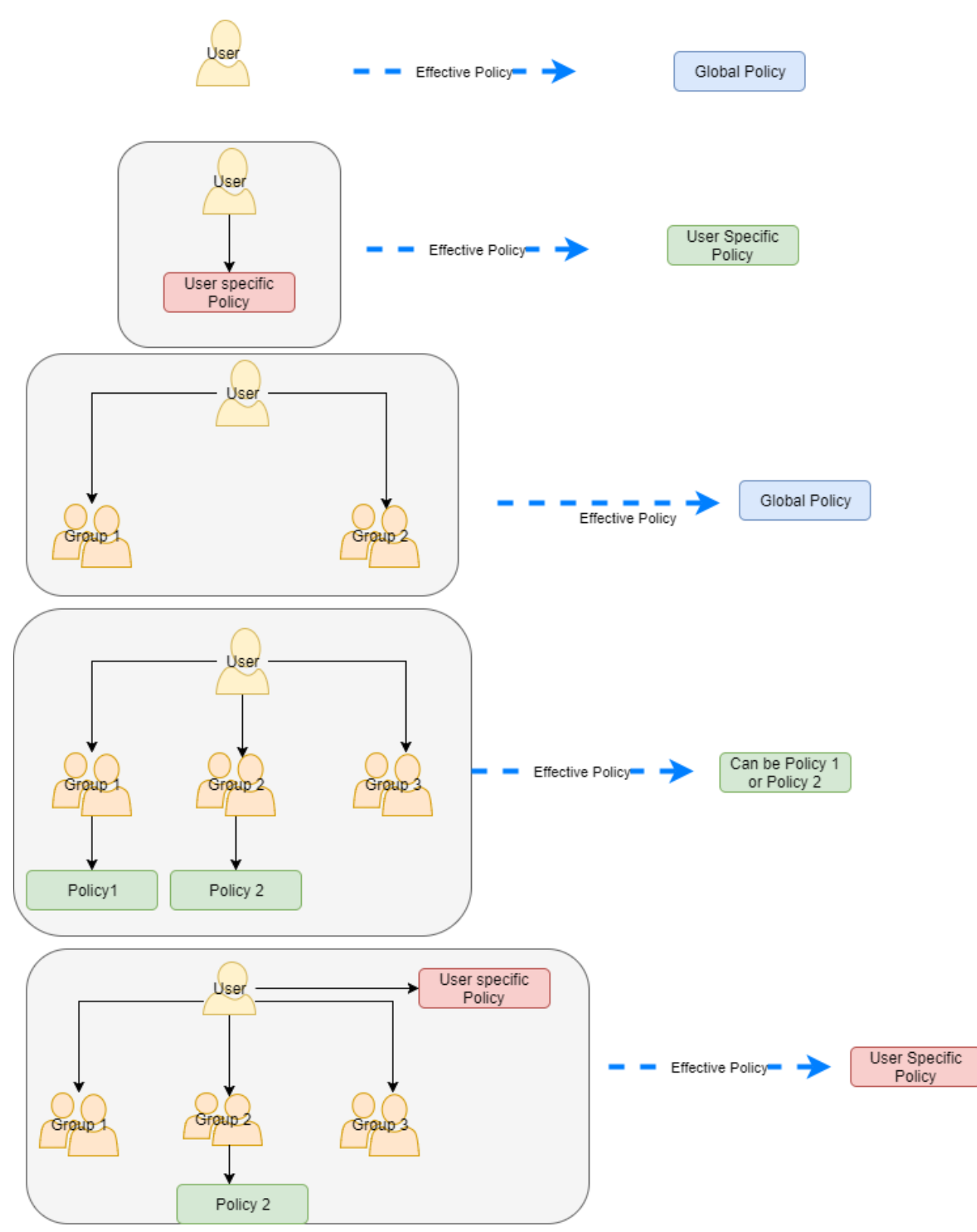

# Notifications for File Changes

FileCloud automatically sends you an email notification when:

- a file or folder is shared with you
- one of the following actions is performed (by you or another user) on a file or folder you have access to:
	- a file or folder is uploaded
	- a file or folder is downloaded
	- a file or folder is shared
	- a file or folder is deleted
	- a file or folder is renamed
	- a file is updated
	- a file is previewed in the browser or one of the mobile apps
	- a file or folder is locked

Administrators can set notifications at the global level and users can override them at the user level.

## FAQ's

#### **How Do Notifications Work?**

By default, when users make any of the changes listed above to their own files or folders, FileCloud sends them a notification. When a user makes any of the changes listed above to shared files or folders, all users that the file or folder has been shared with receive a notification.

All file change notifications are consolidated and emails are are sent by FileCloud at regular notification frequencies (15 minutes, 1 hour, 1 day etc) as set by your FileCloud administrator as part of the Cron Job Setting.

#### **Why is the User Not Getting a Notification?**

If you have enabled file and folder change notifications and a user is not receiving a notification, it may be because:

• that specific file change was blocked in the Admin user interface in **Settings > Policies** or in **Settings > Misc > Notifications**.

#### **Where was the change made?**

To receive a notification, actions must occur in one of the following places:

- The FileCloud Admin Portal
- The FileCloud User Portal
- The FileCloud Sync client
- The FileCloud Drive client
- The FileCloud Mobile App

#### **Is the Notification Blocked in Another Place?**

File change notifications can be blocked for a specific action in any of the following places:

- Global settings
- Policy settings
- Share settings
- File or folder settings
- Account settings for external users

If a user is not receiving a notification, check to see if that file action is disabled at any level.

#### **Are you using a trial account?**

Trial accounts have notification limits. If you are using a trial account and have been able to send notifications previously, the notification limit may have been reached.

#### **When were digest notifications last generated**

You can now see when the cron job that generates digest notifications was last run.

**A** This option is only available in FileCloud Server version 19.1 and later.

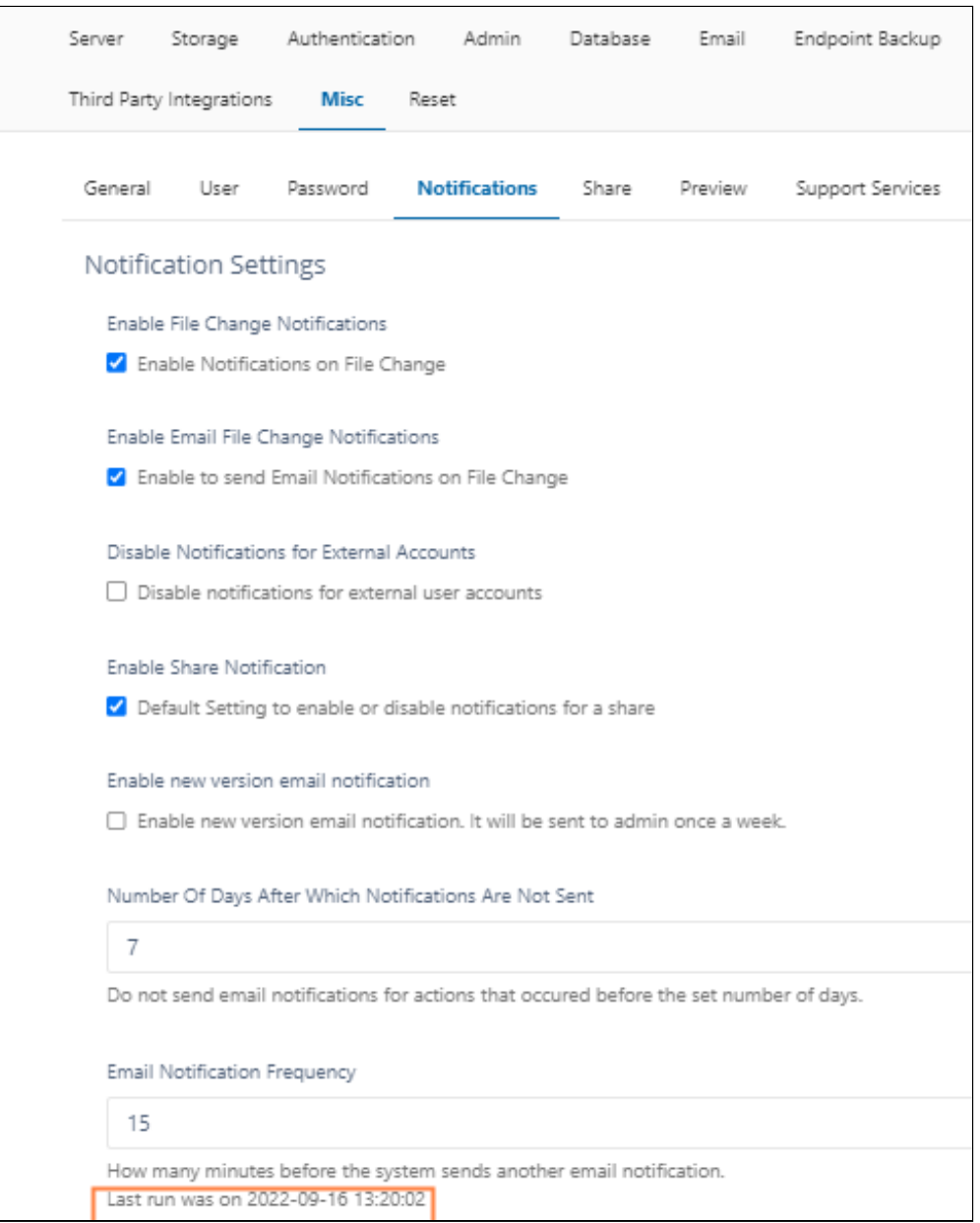

### To see when digest notifications were last generated:

- 1. Open a browser and log in to the *Admin Portal*.
- 2. From the left navigation pane, select *Settings*.
- 3. On the *Manage Settings* screen, select the *Misc.* tab, and then the *Notifications* tab.
- 4. Look under the field labeled *Email Notification Frequency.*

# Changing notification settings

## Global notification settings

### **Enable or Disable ALL Notifications**

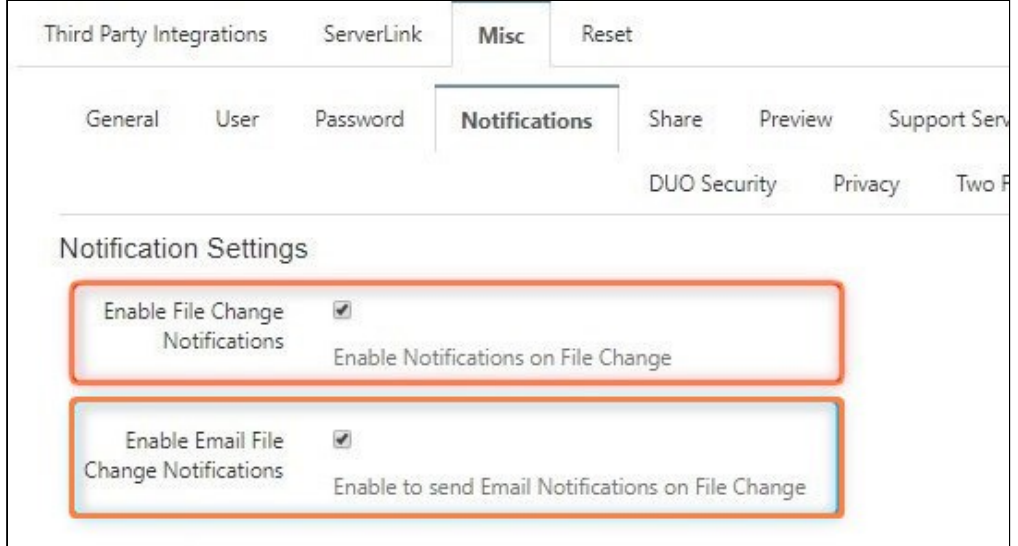

#### To enable file change notifications:

- 1. Open a browser and log on to the *Admin* portal.
- 2. From the left navigation panel, click *Settings*.
- 3. On the *Manage Settings* screen, click the *Misc.* tab, and then the *Notifications* sub-tab.
- 4. To display notifications of file changes on the user portal, check *Enable File Change Notifications*.
- 5. To send email notifications of file changes to users, also check *Enable Email File Change Notifications*. This setting is not enabled unless *Enable File Change Notifications* is checked.
- 6. Click *Save*.
- Beginning with FileCloud 20.1, if **Enable File Change Notifications is unchecked**, users cannot override the admin notification settings.

#### **Set the Frequency for ALL Notifications**

#### **Increase the Frequency of Notifications**

You can set the file change notification frequency level in the Admin portal, and users can override this and set their own frequency in the User portal.

- This option is only available in FileCloud Server version 19.1 and later.
- In previous versions, the File Change Frequency Notification could only be changed in cron's running interval.

#### To set file change notification frequency in the Admin Portal:

- 1. Open a browser and log in to the *Admin Portal*.
- 2. From the left navigation pane, under *Settings*, select *Settings*.
- 3. On the *Manage Settings* screen, select the *Misc.* tab, and then the *Notifications* tab.
- 4. Find the a field labeled *Email Notification Frequency.*

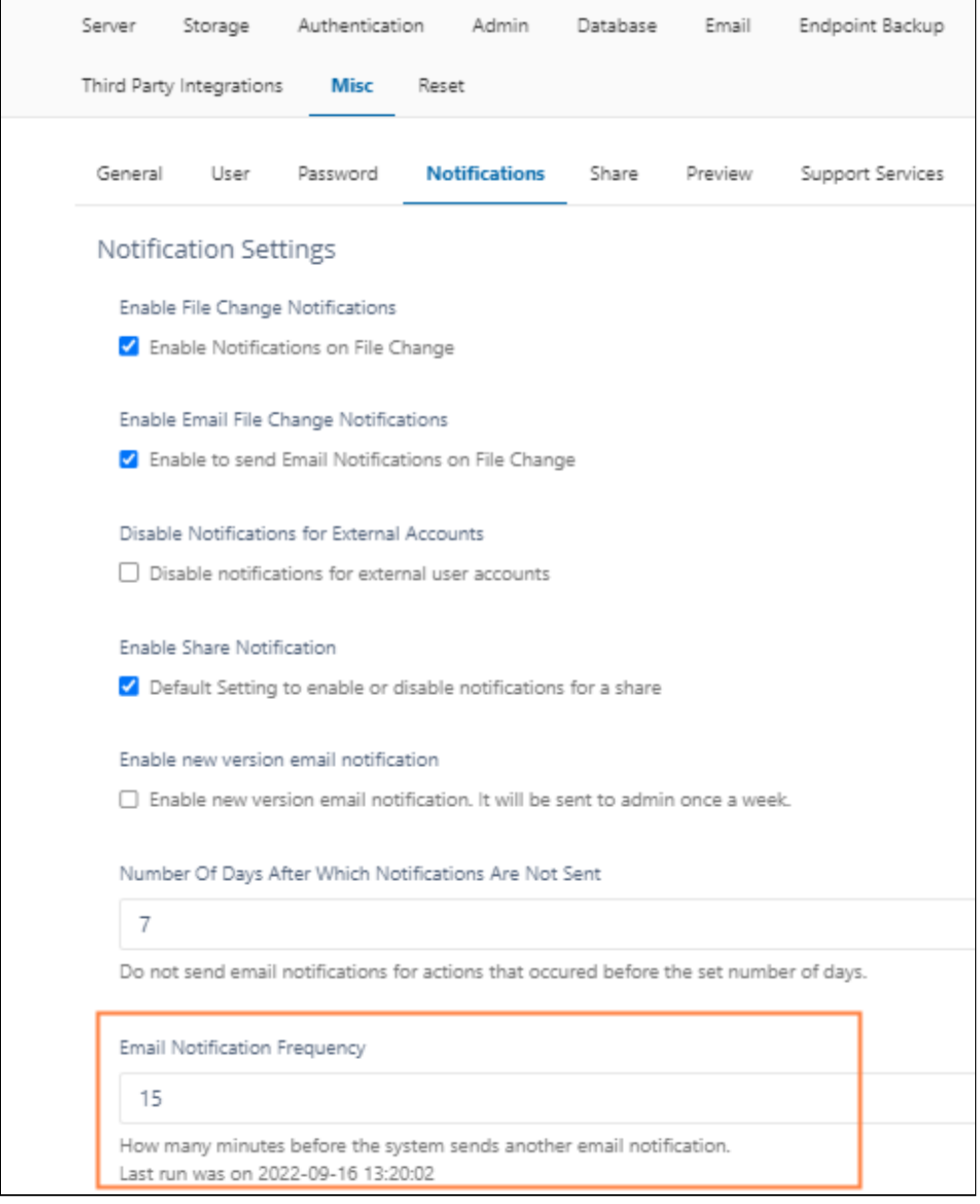

- 5. Change the value.
- 6. Save your changes.

To see how users can set their own notification frequency, see the help topic [Notifications.](https://www.filecloud.com/supportdocs/display/FCDOC/.Notifications+v2V)

#### **Do not send outdated email notifications**

#### **Do not send notifications that were created a number of days ago**

You can configure FileCloud Server to not send email notifications that were created a specified number of days ago (by default, 7 days). This prevents the system from sending notifications that remained in the email queue for a number of days and may have messages that are no longer relevant or accurate.

### To prevent sending notifications after a specific number of days:

- 1. Open a browser and log in to the *Admin Portal*.
- 2. From the left navigation pane, under *Settings*, select *Settings*.
- 3. On the *Manage Settings* screen, select the *Misc.* tab, and then the *Notifications* tab.
- 4. In the *Number of Days After which Notifications Are Not Sent*, type in a number. Enter 0 to disable notifications.

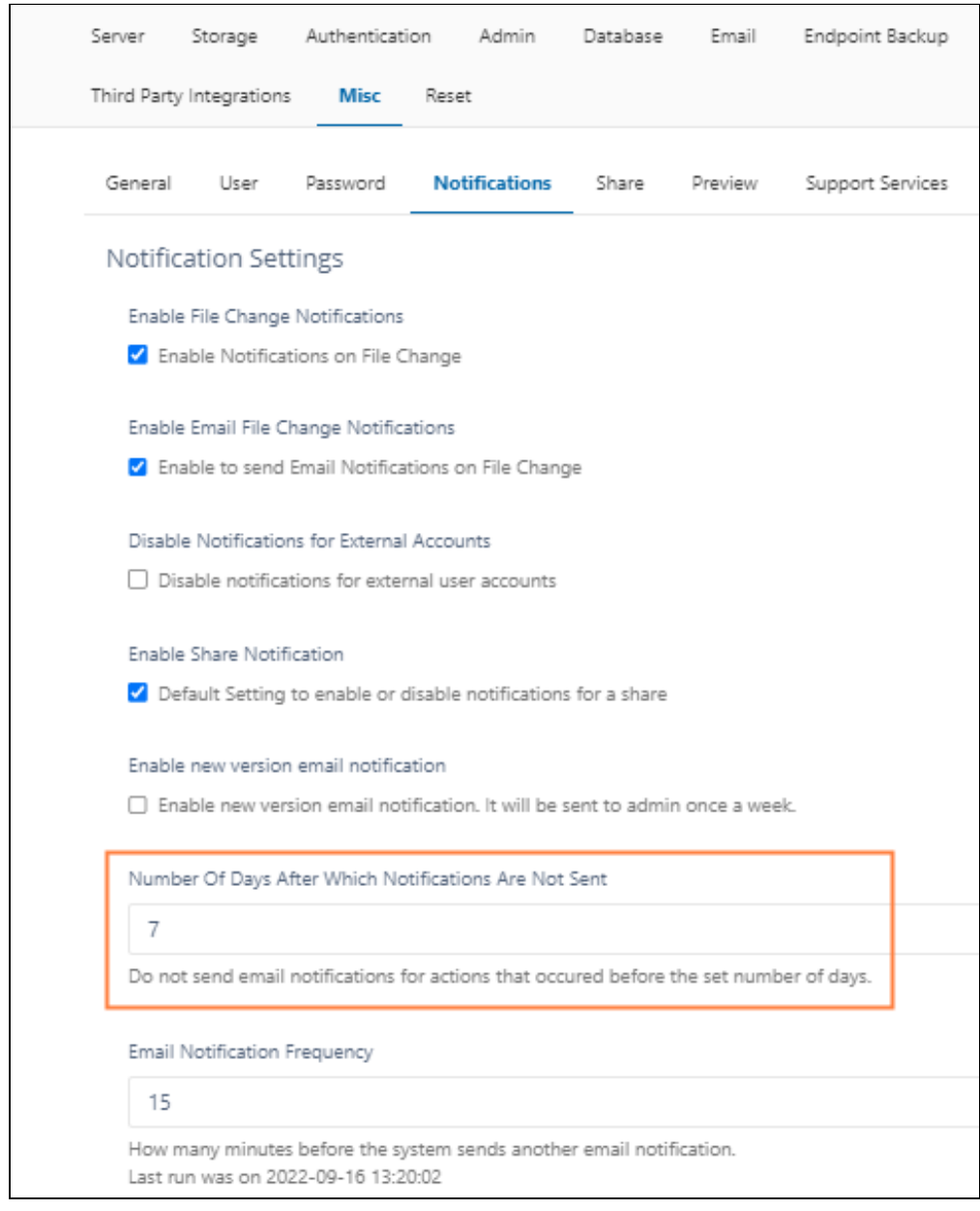

5. Save your changes.

#### **External User Account Notifications**

User accounts with external access can manage FileCloud content only through a Web browser.

These user accounts:

- Can only view/upload/download to content shared with them
- Do not count towards the user license limit
- Cannot be authenticated via AD and can only be local user account
- Linked email accounts cannot use the same domain specified in the FileCloud URL
- Can't be added directly to network shares via the Admin Portal
- Can access content from network folders if they are shared

If you have users with external access to content, you may want to avoid confusion that may occur when an email is sent about content that users with external accounts cannot access.

To set the file change notification frequency for external accounts:

1. Open a browser and log in to the *Admin Portal*.

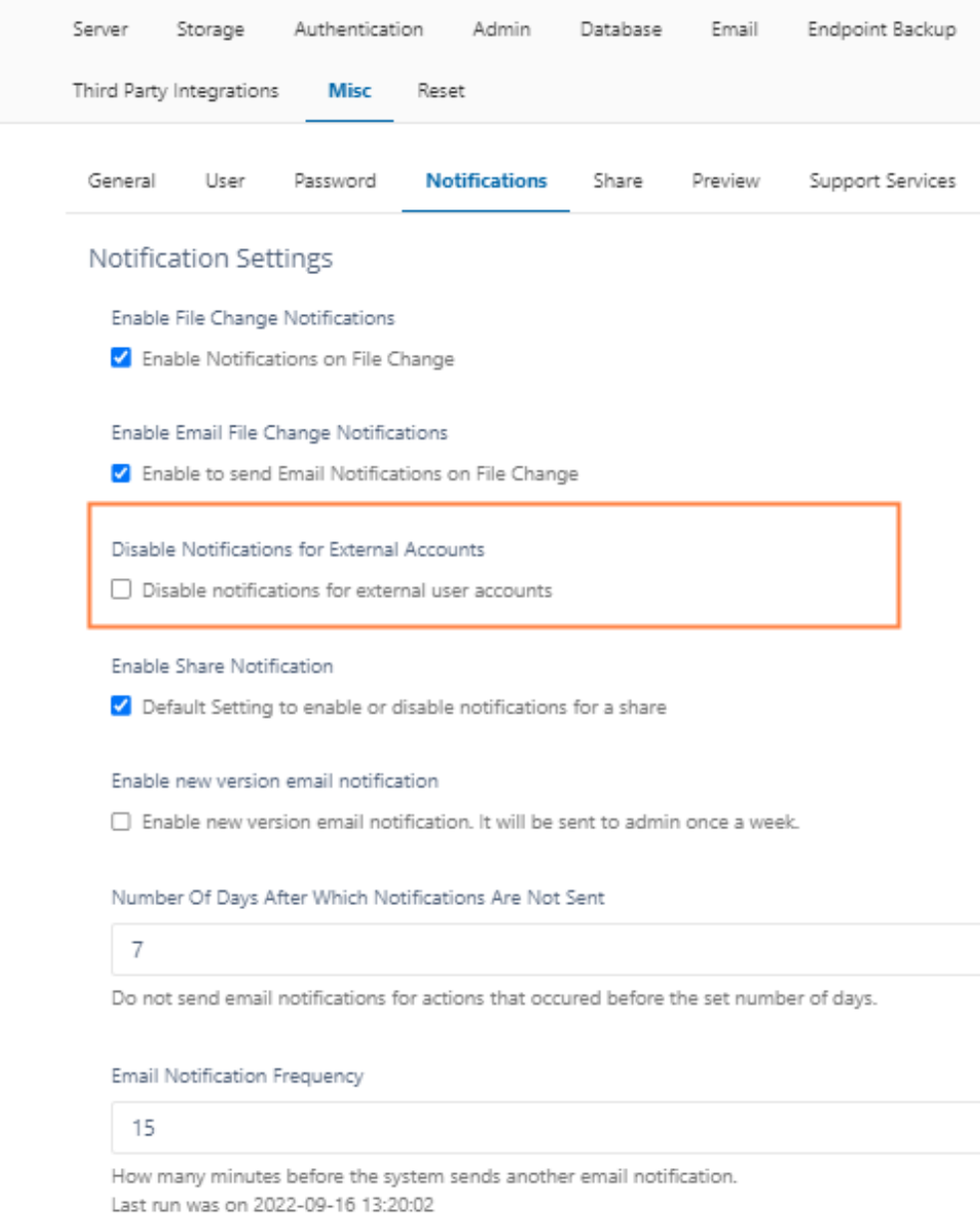

- 2. From the left navigation pane, under *Settings*, select *Settings*.
- 3. On the *Manage Settings* screen, select the *Misc.* tab, and then the *Notifications* tab.
- 4. To stop sending notifications, select the *Disable Notifications for External Accounts* checkbox.
- 5. Save your changes

#### **Sharing Notifications**

When a File or Folder is shared, the owner can allow or restrict file change notifications for all users that have access to that share.

- Enabling this setting sends an email notification when a file is opened or downloaded for a public share.
- Notifications can be enabled or disabled by the user in the User Portal
- Notifications can also be enabled or disabled by the admin in the Admin Portal.

• The user can override these settings by setting custom [notifications for a file or folder path](https://www.filecloud.com/supportdocs/display/FCDOC/.Set+notifications+for+Files+and+Folders+v2V).

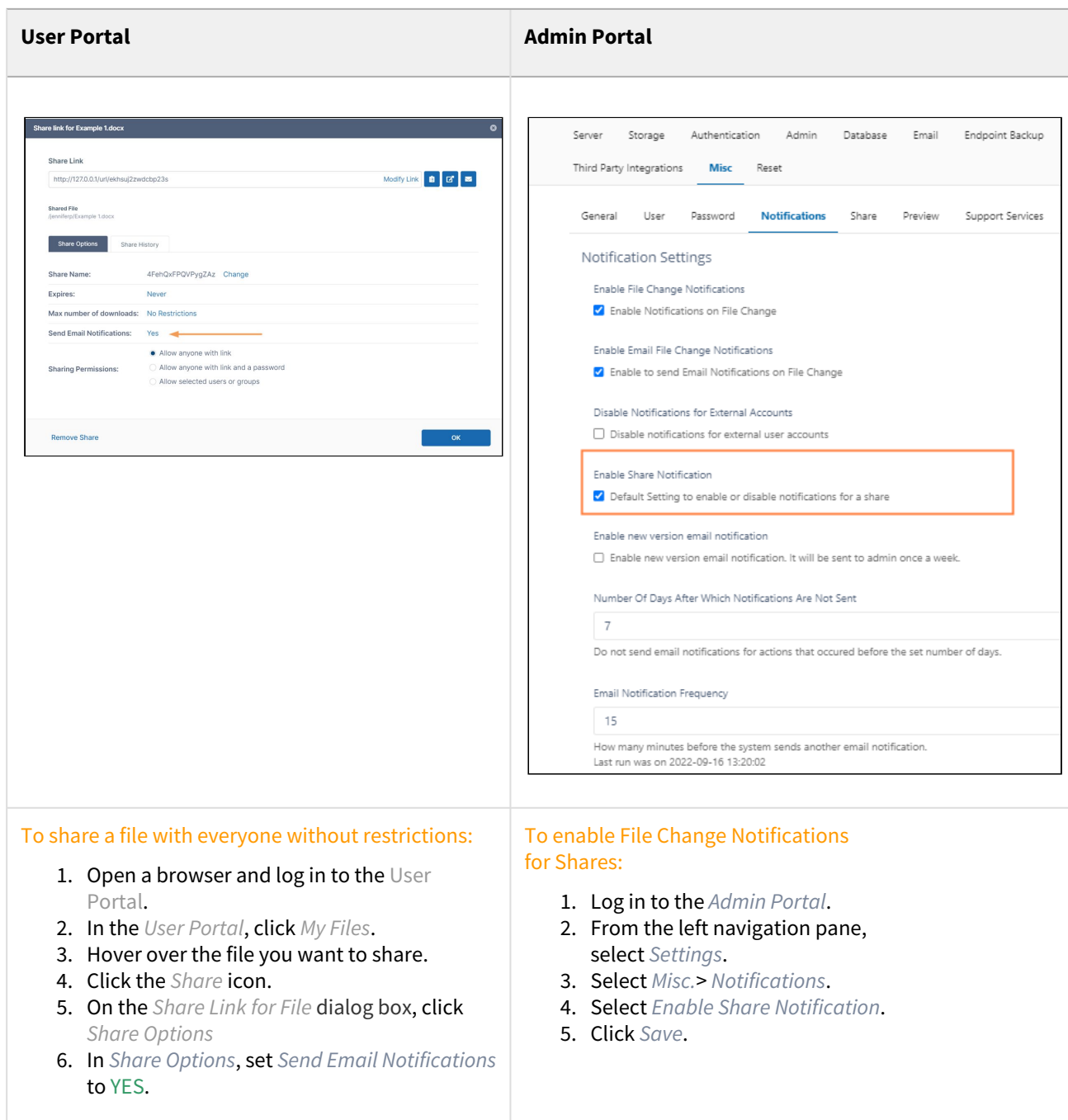

## Policy notification settings

### **User and Group Notifications**

The ability to enable or disable notifications through policies is available in FileCloud Server version 17.3 and later. Notification settings can be set for a specific policy and that policy can be applied at group or user level.

- For example, notifications can be enabled for all users in the Global Default Policy.
- Notifications can also be disabled for a specific user or group by defining a policy and disabling the notification.

Administrators can configure how notifications will work by using the following settings. Note that unless **Disable User Override** is checked, users can override all of these settings except for **Disable Notifications**.

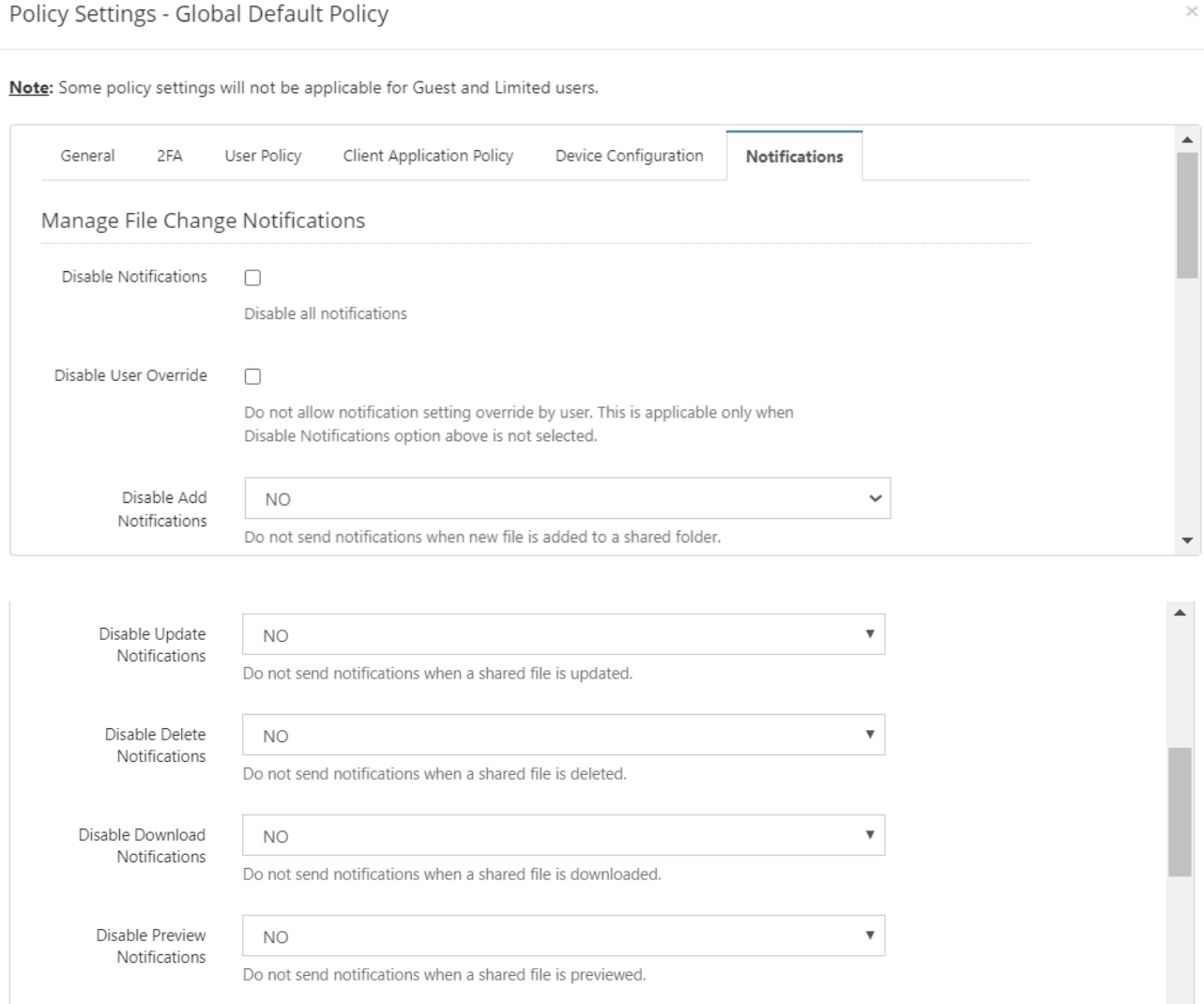
Save

Reset

**O** Close

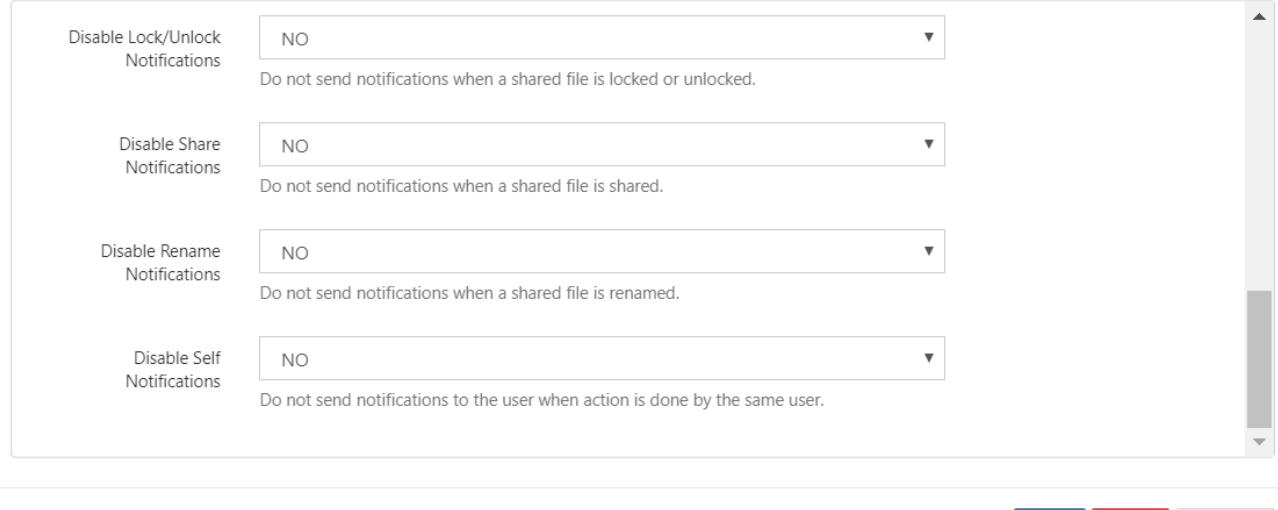

## **Disable Notifications** - When checked, disable all notifications. This setting cannot be overridden.

**Disable User Override** - When checked, disable user override of these settings. Applicable only when the above setting, **Disable Notifications**, is not checked.

**Disable Add Notifications** - Do not send notifications when a new file is added to a shared folder.

**Disable Update Notifications** - When YES, do not send notifications when a shared file is updated.

**Disable Delete Notifications** - When YES, do not send notifications when a shared file is deleted.

**Disable Download Notifications** - When YES, do not send notifications when a shared file is downloaded.

**Disable Preview Notifications** - When YES, do not send notifications when a shared file is previewed.

**Disable Lock/Unlock Notifications** - When YES, do not send notifications when a shared file is locked or unlocked.

**Disable Share Notifications** - When YES, do not send notifications when a shared file is shared.

**Disable Rename Notifications** - When YES, do not send notifications when a shared file is renamed.

**Disable Self Notifications** - When YES, do not send notifications to a user when any of these actions are done to a file or folder (shared or not shared) owned by the user.

#### To customize notifications in a policy:

- 1. Open a browser and log on to the *Admin* portal.
- 2. From the left navigation panel, under *SETTINGS*, click *Settings*.
- 3. On the *Manage Settings* screen, click the *Policies* tab.
- 4. On the *Policies* screen, click the row of the policy you want to customize.
- 5. On the Manage Policy dialog box, select the Notifications tab.
- 6. In the Manage File Change Notifications section, set the options as you want to use them.
- 7. Click *Save*.

#### **Also see:**

[Customize notifications in user settings](https://www.filecloud.com/supportdocs/display/FCDOC/.Customize+notifications+in+user+settings+v2V)

### Example Setup: Fixed Notifications for Uploads and Deletions

In this example, a company shares FileCloud support folders with customers so the customers can upload help requests that are then viewed by Support. The customers are also permitted to delete requests that no longer have to be addressed.

As the admin you must set up email notifications that inform Support staff when:

- new help requests are uploaded so they can begin processing them
- existing help requests are deleted in case they have begun addressing them.

To prevent accidental changes to these notifications, you do not allow users to change the notification settings.

### To configure these settings

These are the steps you (the admin) use to set up the notifications according to these requirements:

- 1. To enable email notifications globally, in the FileCloud admin portal, go to **Settings > Misc > Notifications**.
- 2. Make sure **Enable File Change Notifications** is checked; if it is not checked, **Enable Email File Notifications** is not available.
- 3. Check **Enable Email File Change Notifications**.

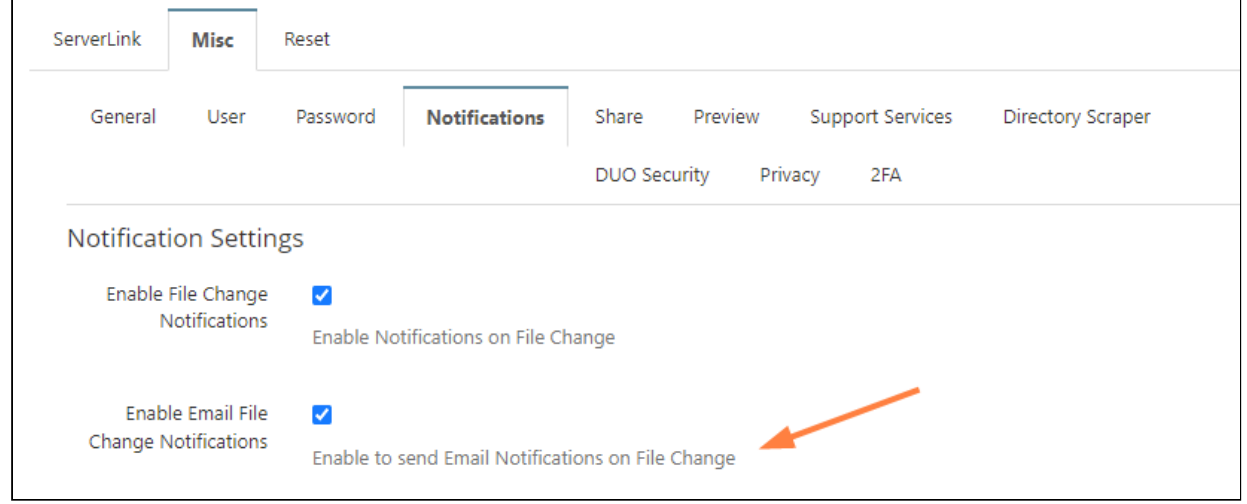

4. To set up the update and delete notifications for support personnel, go to **Settings > Policies**.

- 5. Edit the policy assigned to support personnel.
- 6. Click the **Notifications** tab.

7. Uncheck **Disable Notifications**, and check **Disable User Override**.

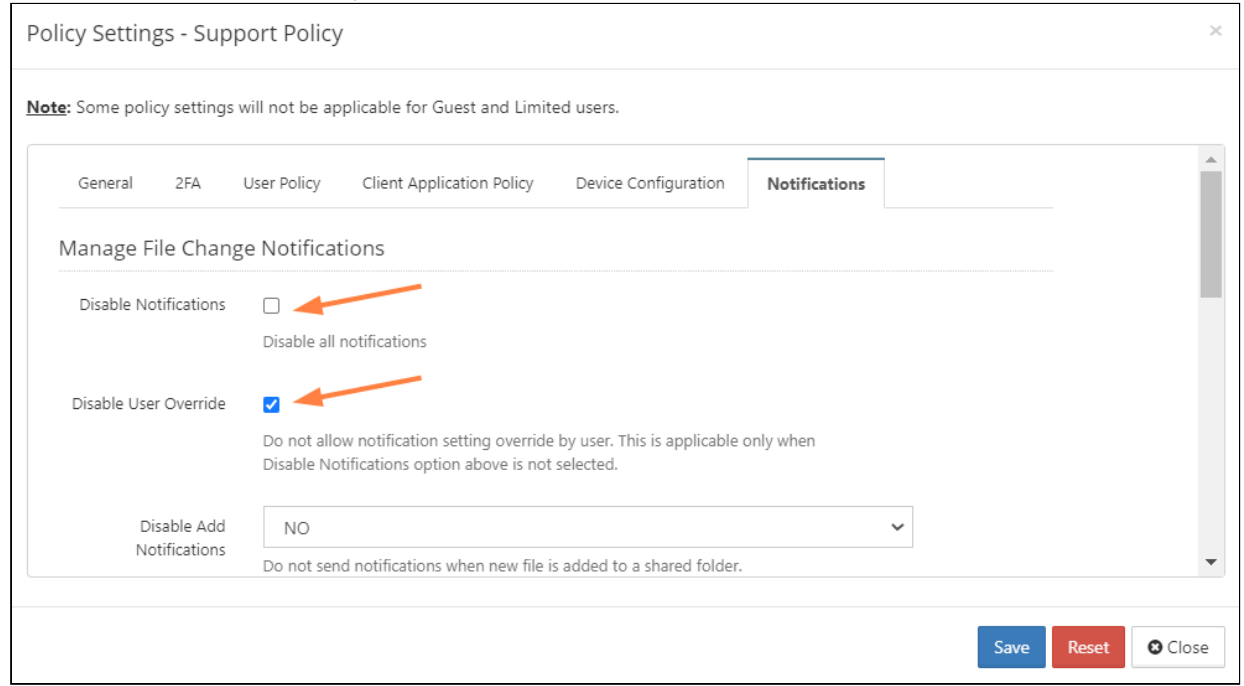

8. Scroll down so that you can view the individual **Disable Notifications** settings, and only leave **Disable Add Notifications** and **Disable Delete Notifications** set to **No**. Change the other **Disable Notification** settings to **Yes**.

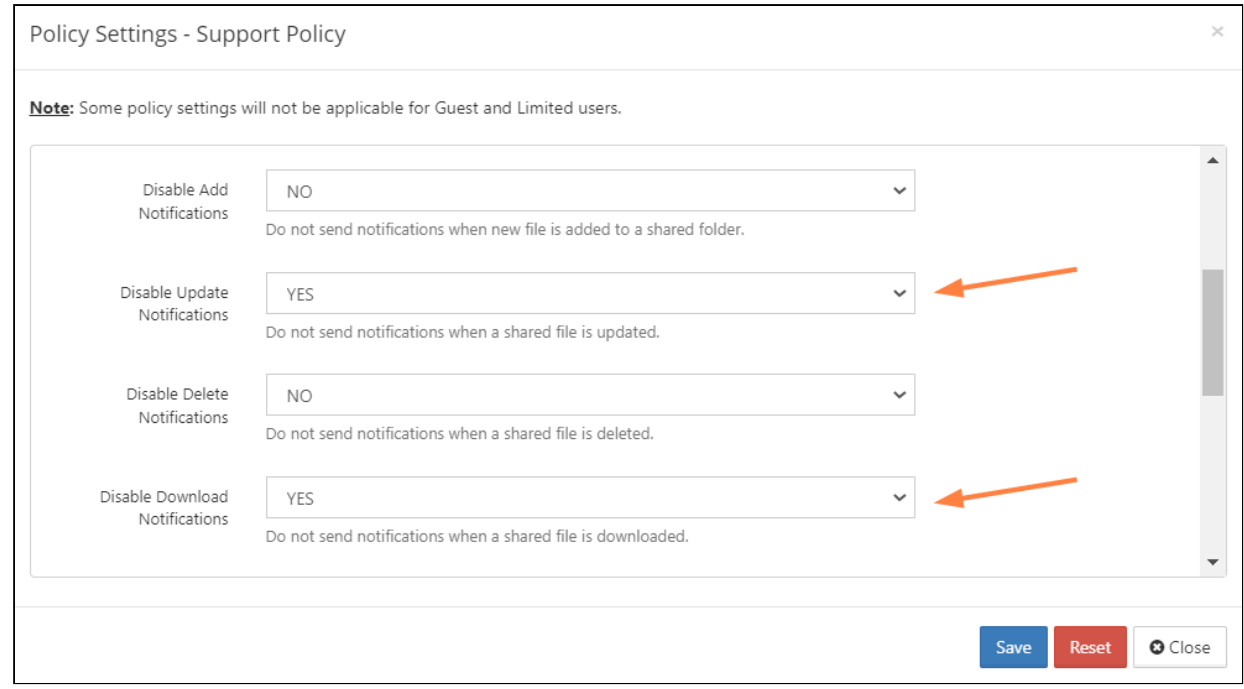

9. Save your changes.

### When a customer uploads a help request

Now, when customer JM uploads a help request to the **User Help Requests** folder which has been shared with them (the folder is in **Shared with Me**) . . .

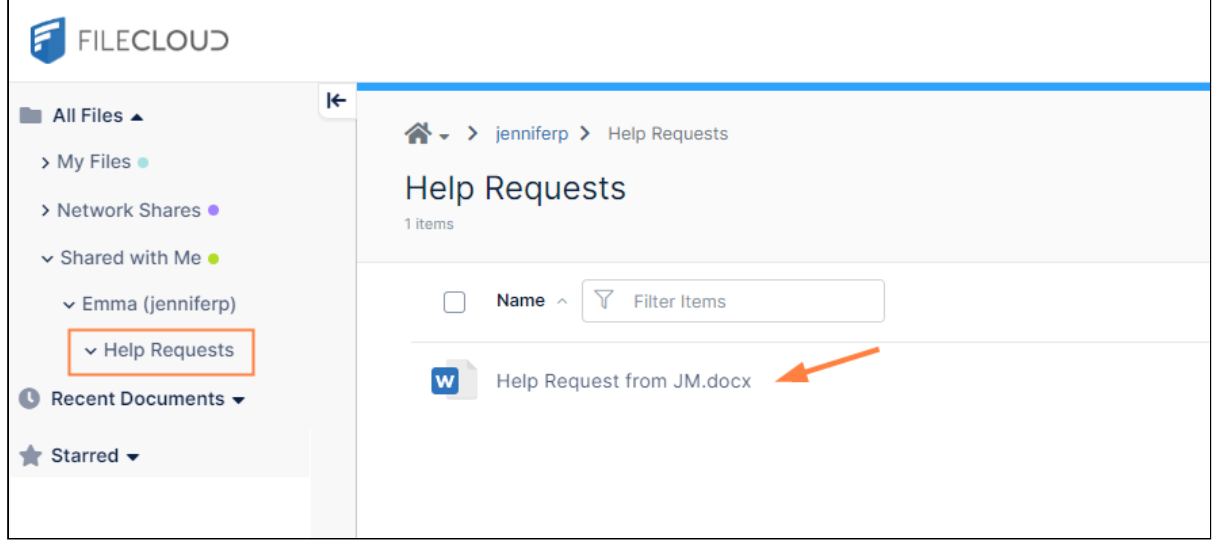

... users in support receive an email informing them that a new request file has been uploaded:

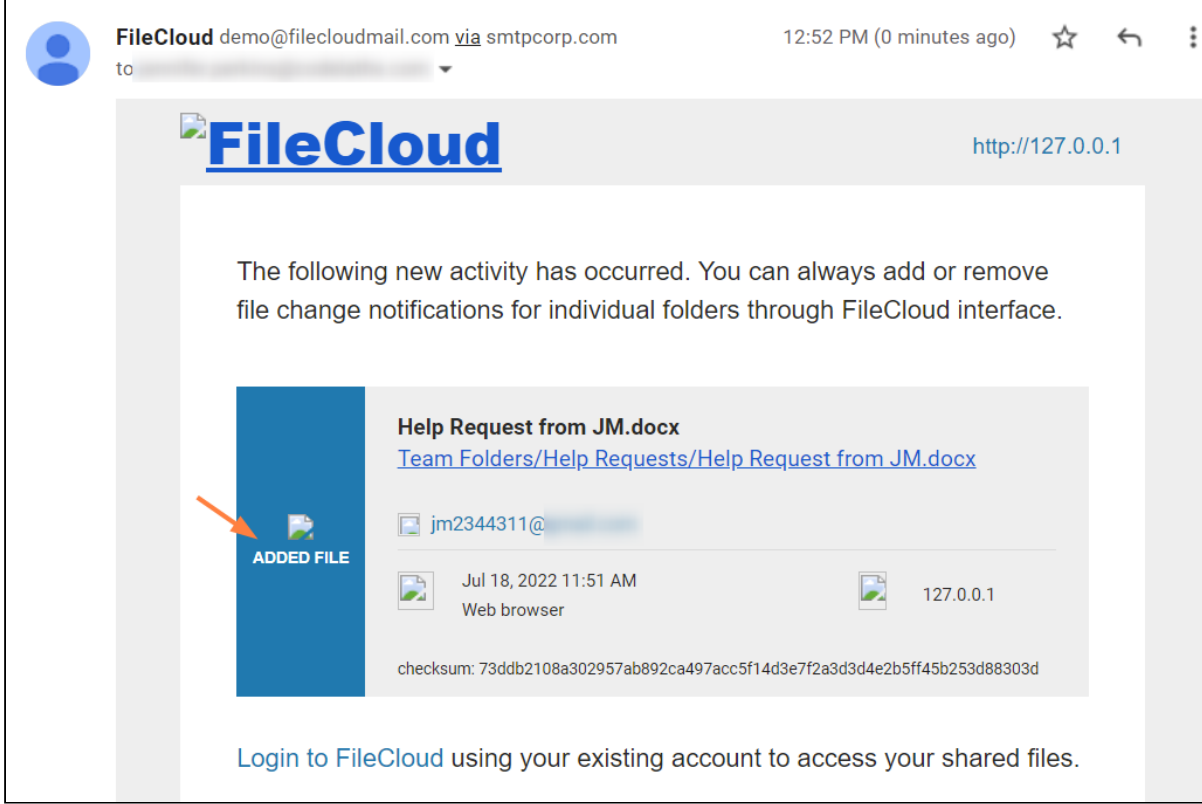

### When a customer deletes a help request:

If customer JM deletes the help request file, users in support receive an email informing them that it has been deleted:

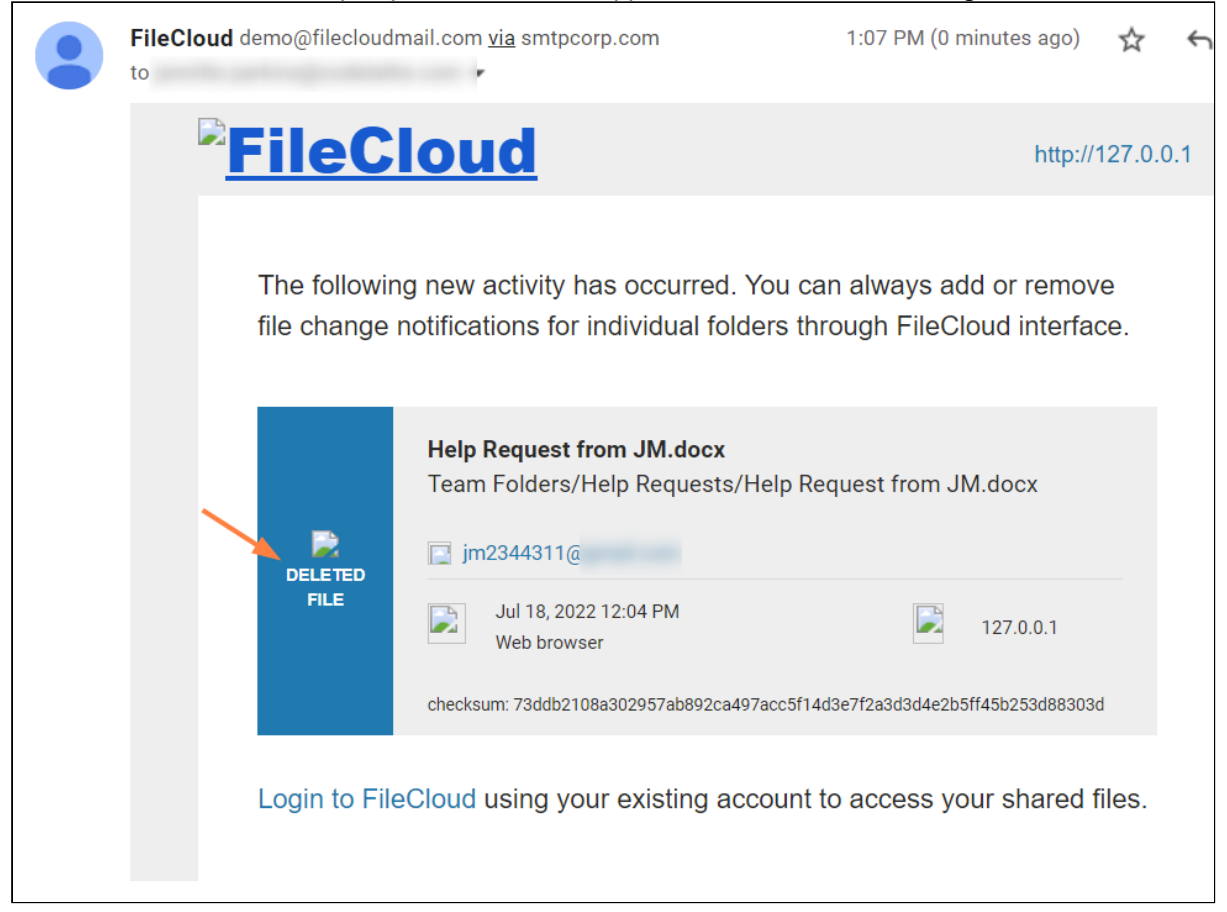

## Example Setup: User-enabled Notifications on Folders

In this example, a telecommunications company uses FileCloud to share Team Folders that hold the latest product and pricing information with everyone in its sales department.

The company has three product offering categories:

- **Internet Only**
- **TV Only**
- **Internet + TV**

and it has three pricing plans:

- **Corporate**
- **Family**
- **Individual**

The company has a Team Folder with information that is available to all sales reps on each product offering and pricing plan. All sales reps see the following under Team Folders:

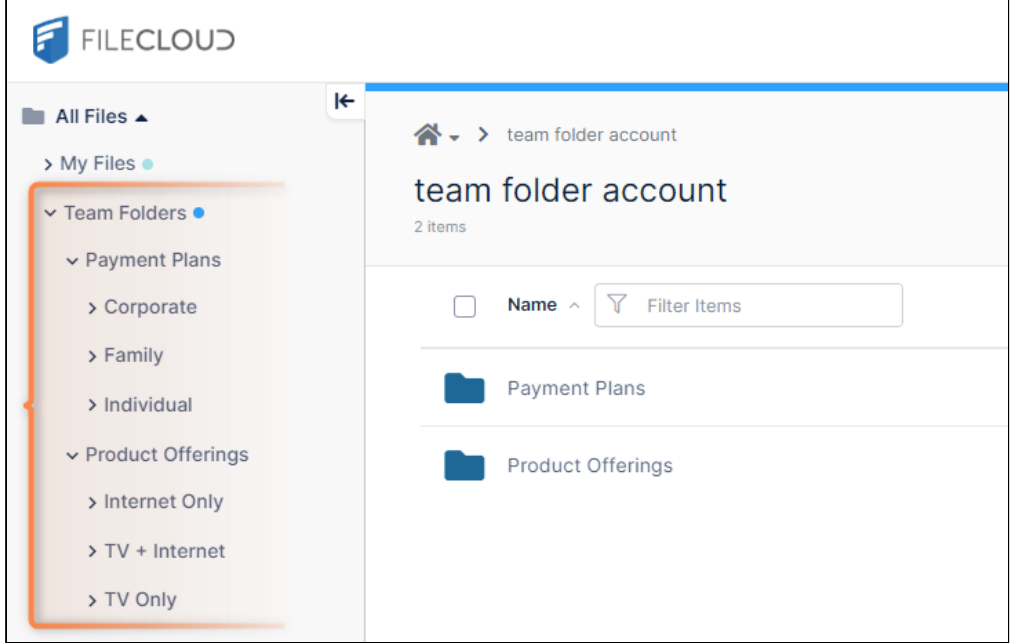

Each sales representatives works with a specific payment plan and product offering and only needs notifications about the product and pricing plans they work with, and do not want to receive updates about other offerings.

Therefore, as the FileCloud admin, you want each sales rep to be able to customize their file change notifications depending on which campaigns or pricing plans they are currently working with, so they know immediately when these product offerings and prices change. In addition, you want to give sales reps the opportunity to eliminate notifications about information they are not interested in.

After you configure these capabilities, each sales rep must log in to the user portal and choose the paths of the Team Folders that pertain to them and add notifications to them.

### To configure these settings

These are the steps you (the admin) use to set up the notifications according to these requirements:

- 1. To enable email notifications globally, in the FileCloud admin portal, go to **Settings > Misc > Notifications**.
- 2. Make sure **Enable File Change Notifications** is checked; if it is not checked, **Enable Email File Notifications** will not be available.
- ServerLink Misc Reset Password **Notifications** Share **Support Services** Directory Scraper General User Preview **DUO Security** Privacy 2FA **Notification Settings** Enable File Change  $\blacktriangledown$ Notifications Enable Notifications on File Change Enable Email File  $\blacktriangledown$ **Change Notifications** Enable to send Email Notifications on File Change
- 3. Check **Enable Email File Change Notifications**.

- 4. To disable all notifications by default but allow sales reps to enable them, go to **Settings > Policies**.
- 5. Edit the policy assigned to the sales reps.
- 6. Click the **Notifications** tab.
- 7. Uncheck **Disable Notifications**, and uncheck **Disable User Override**.

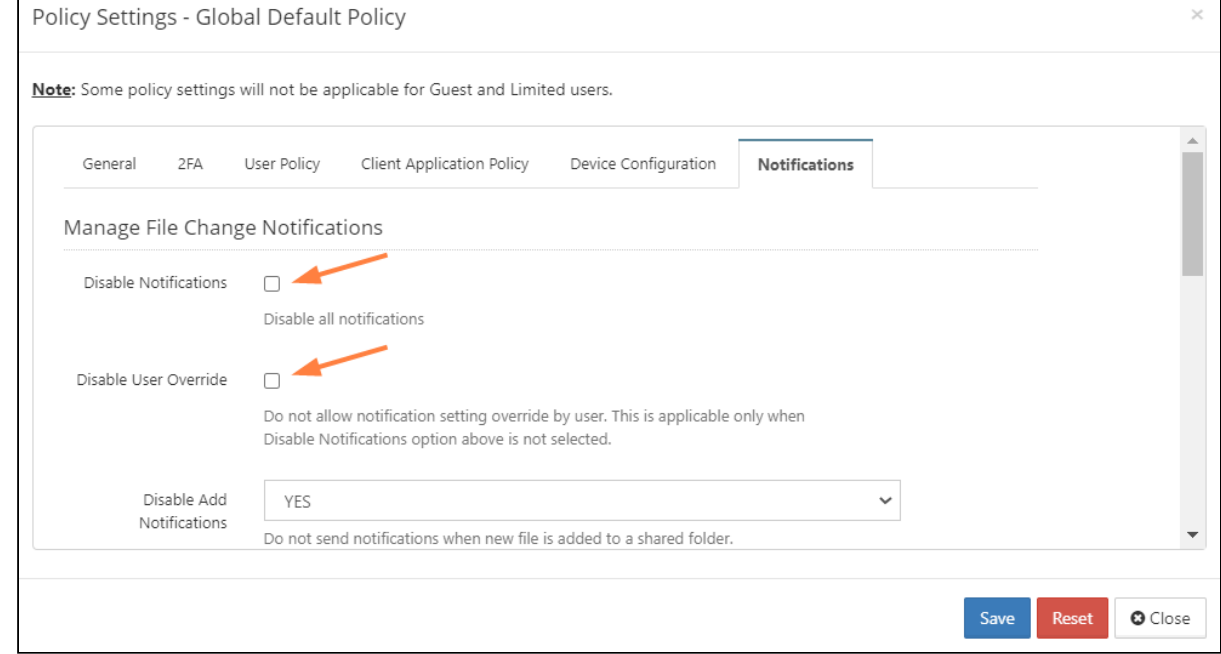

8. Scroll down so that you can view the individual **Disable Notifications** settings, and change all of the **Disable Notification** settings to **Yes**.

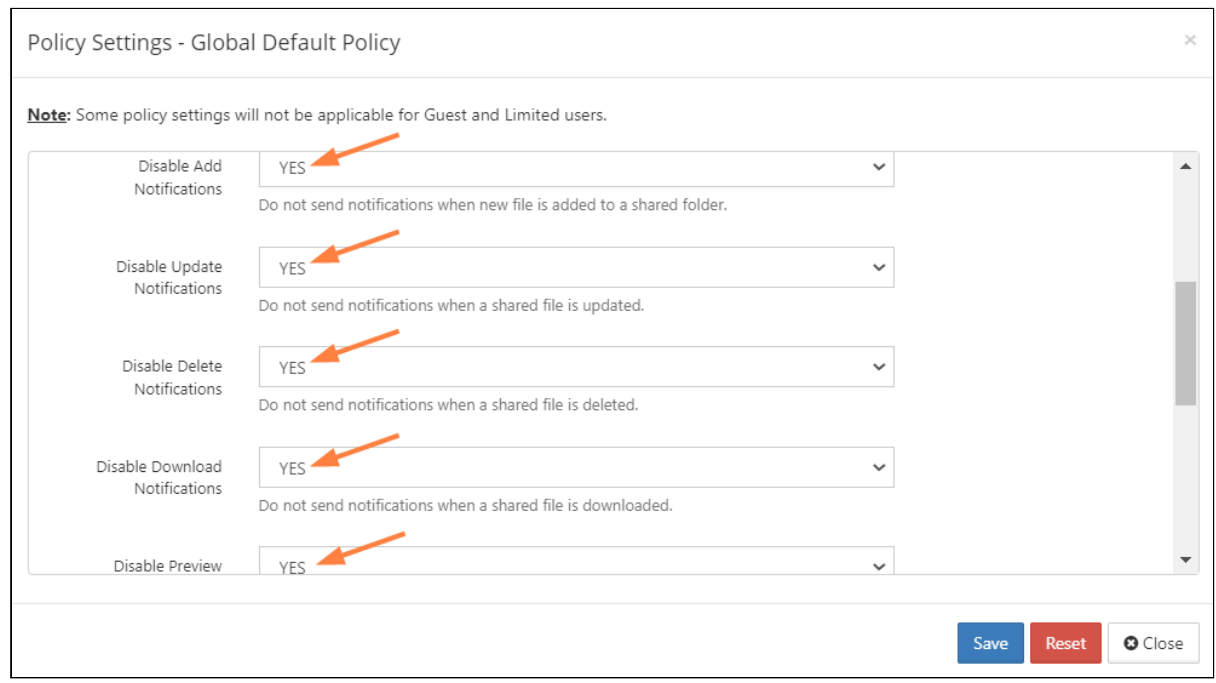

9. Save your changes.

### How a Sales Rep sets up notifications about information particular to their clients:

In this example, the sales rep only works with corporate customers who purchase internet only.

#### **Instructions for the sales rep to configure notifications for just the Corporate and Internet Only Team Folders:**

1. Log in to the user portal and go to Team Folders.

#### 2. In the **Payment Plans** folder, right click the **Corporate** sub-folder, and choose **Notifications**.

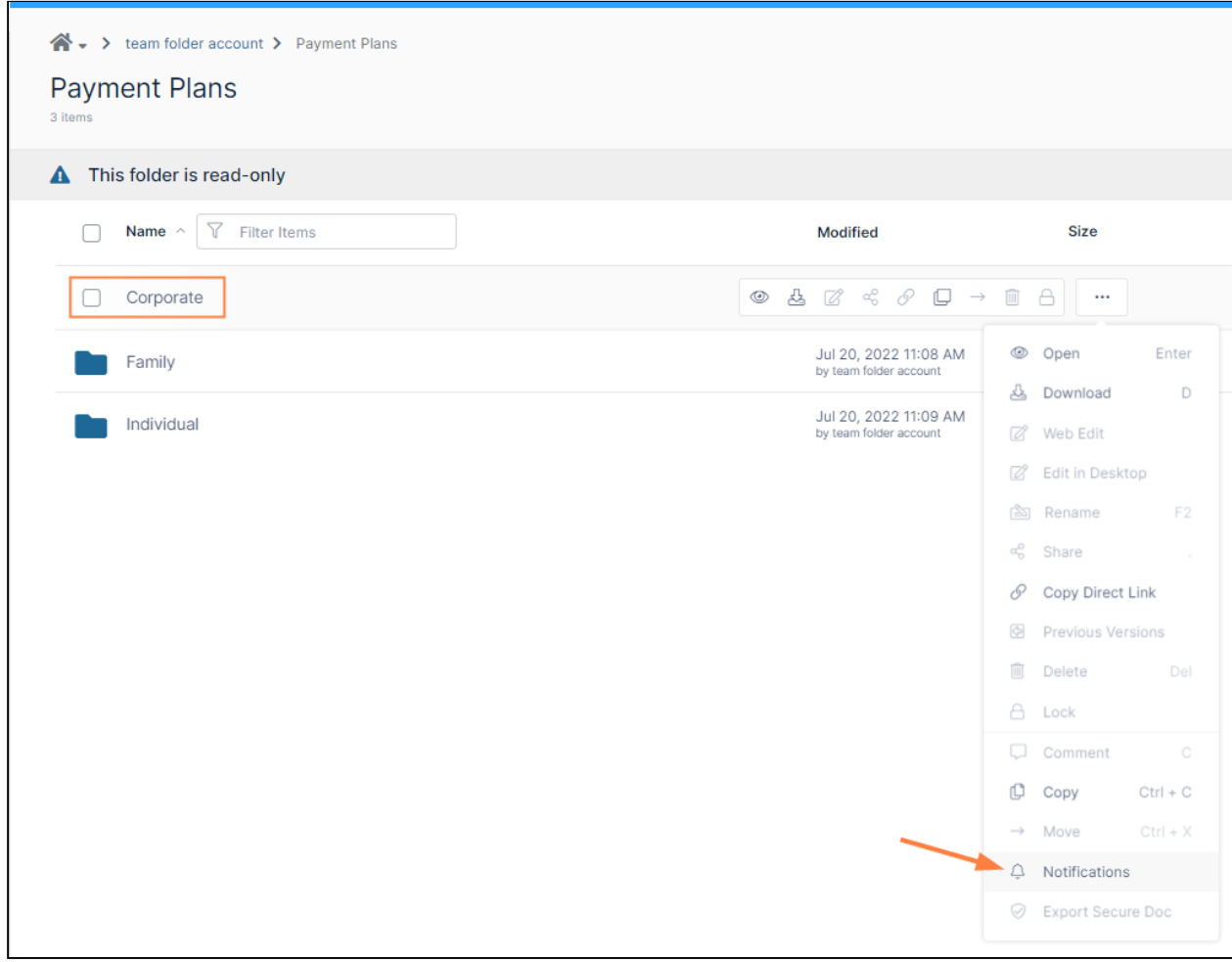

Notifications settings for the **Corporate** Team Folder open.

- 3. Select **Use my own notification settings**.
- 4. Check the actions that you want to be notified about in the folder (for example **Upload**, **Delete**, **Rename**, and **Update**).

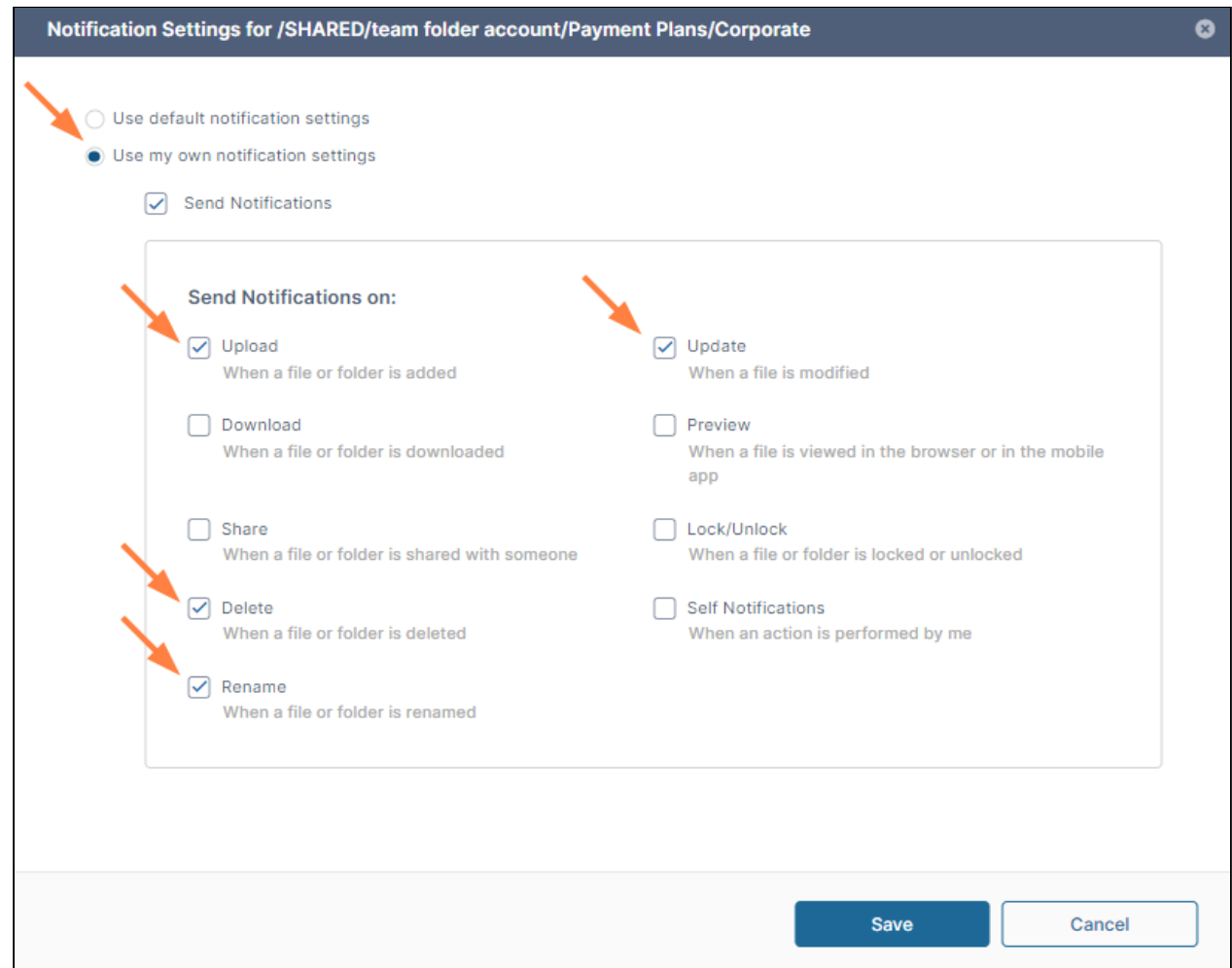

- 5. Click **Save**.
- 6. Navigate to the **Product Offerings/Internet Only** folder, and repeat steps 2 through 5, above, to set notifications for the folder.

### When content is changed in one of the folders:

If content is added to the **Corporate** or **Internet Only** Team Folder, the sales rep who set up notifications for those folders receives an email similar to the following:

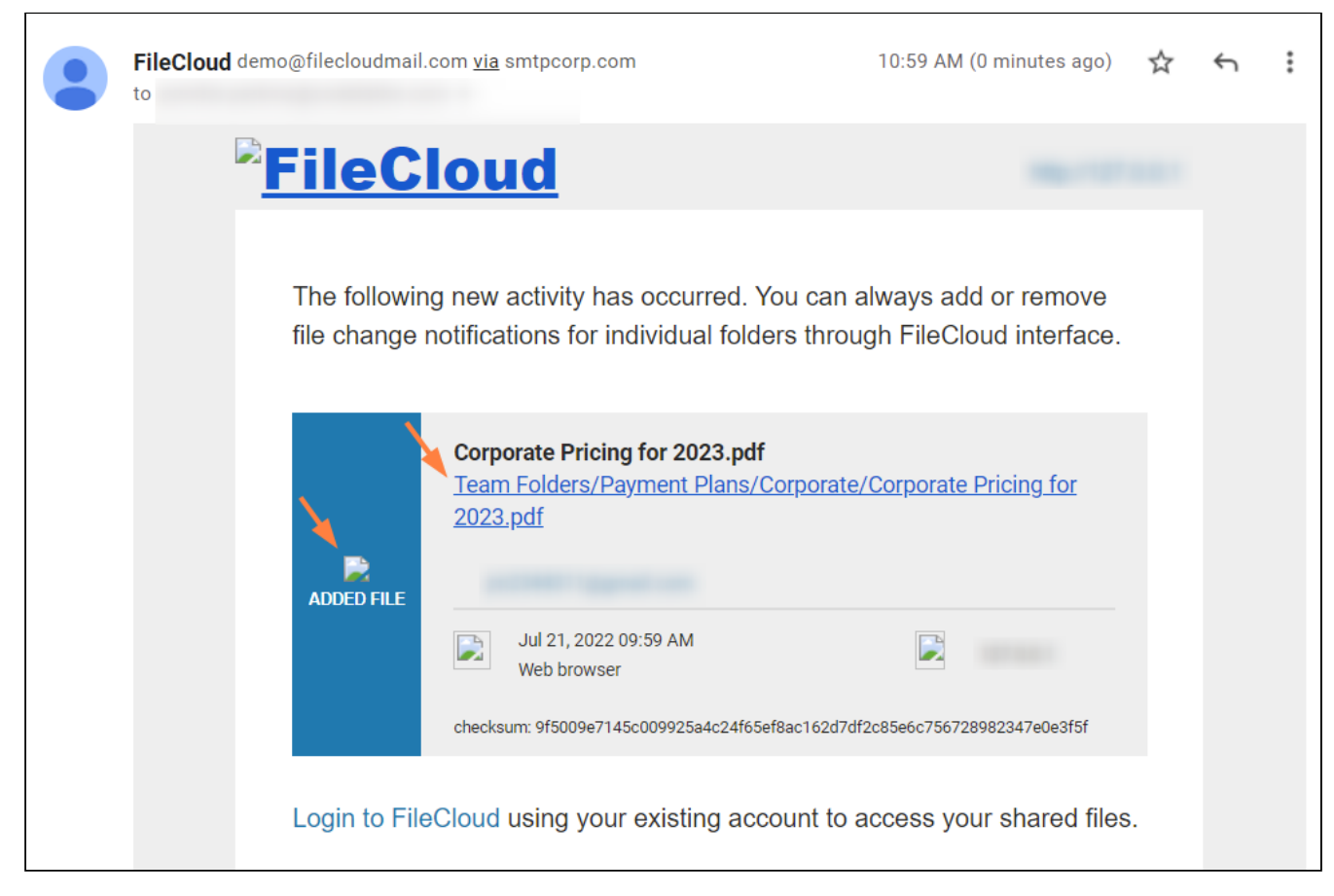

If content is modified in any of the other Team Folders, the sales rep does not receive notifications about them.

# The Misc. Tab Settings

There are many ways to configure a FileCloud Server to work with your unique environment. The Misc. tab contains settings that can be configured if you need to change the default values.

#### **To access the Misc. tab:**

- 1. In the Admin Portal, from the left navigation panel, click **Settings**.
- 2. Select the **Misc.** tab.

## General settings

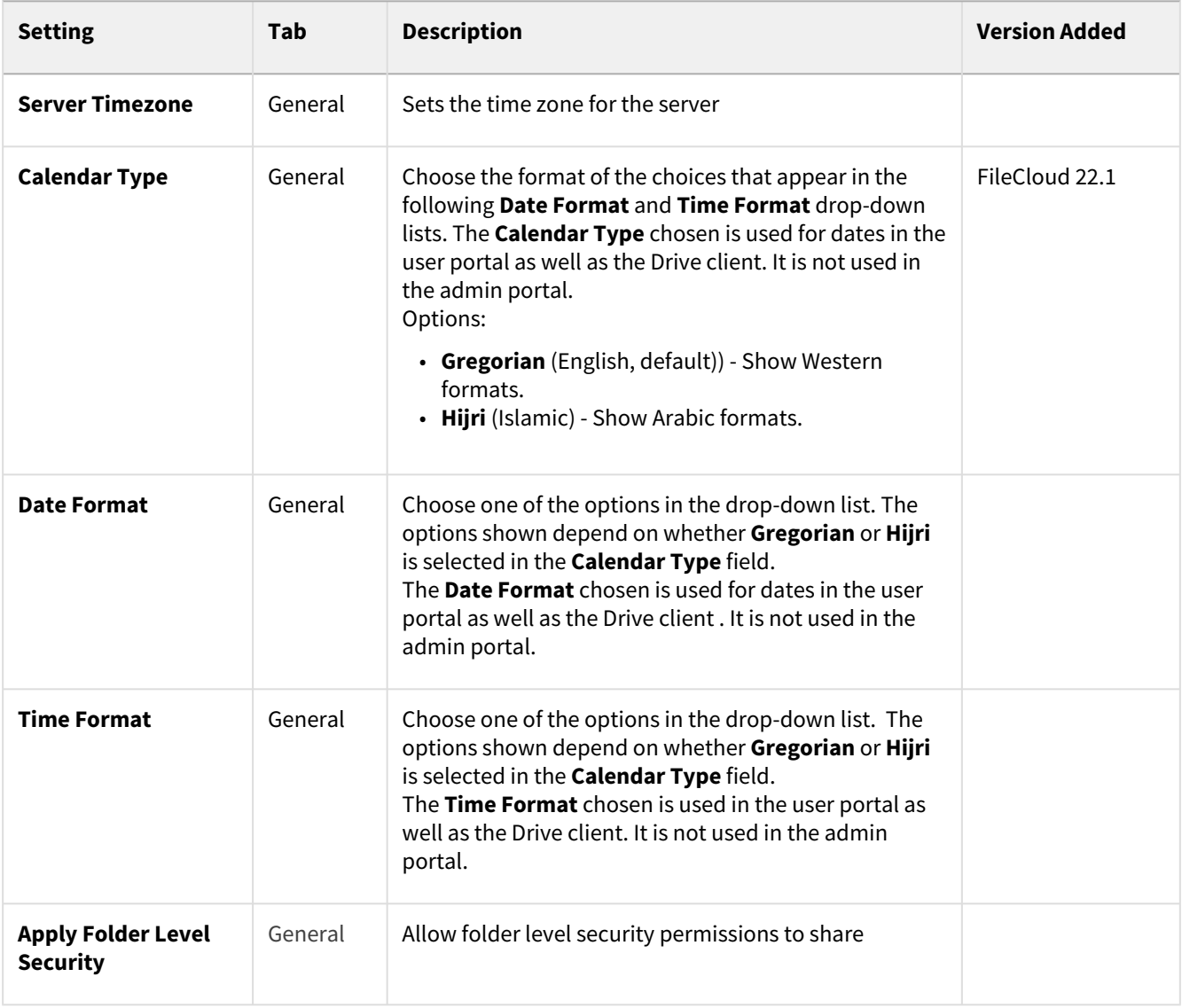

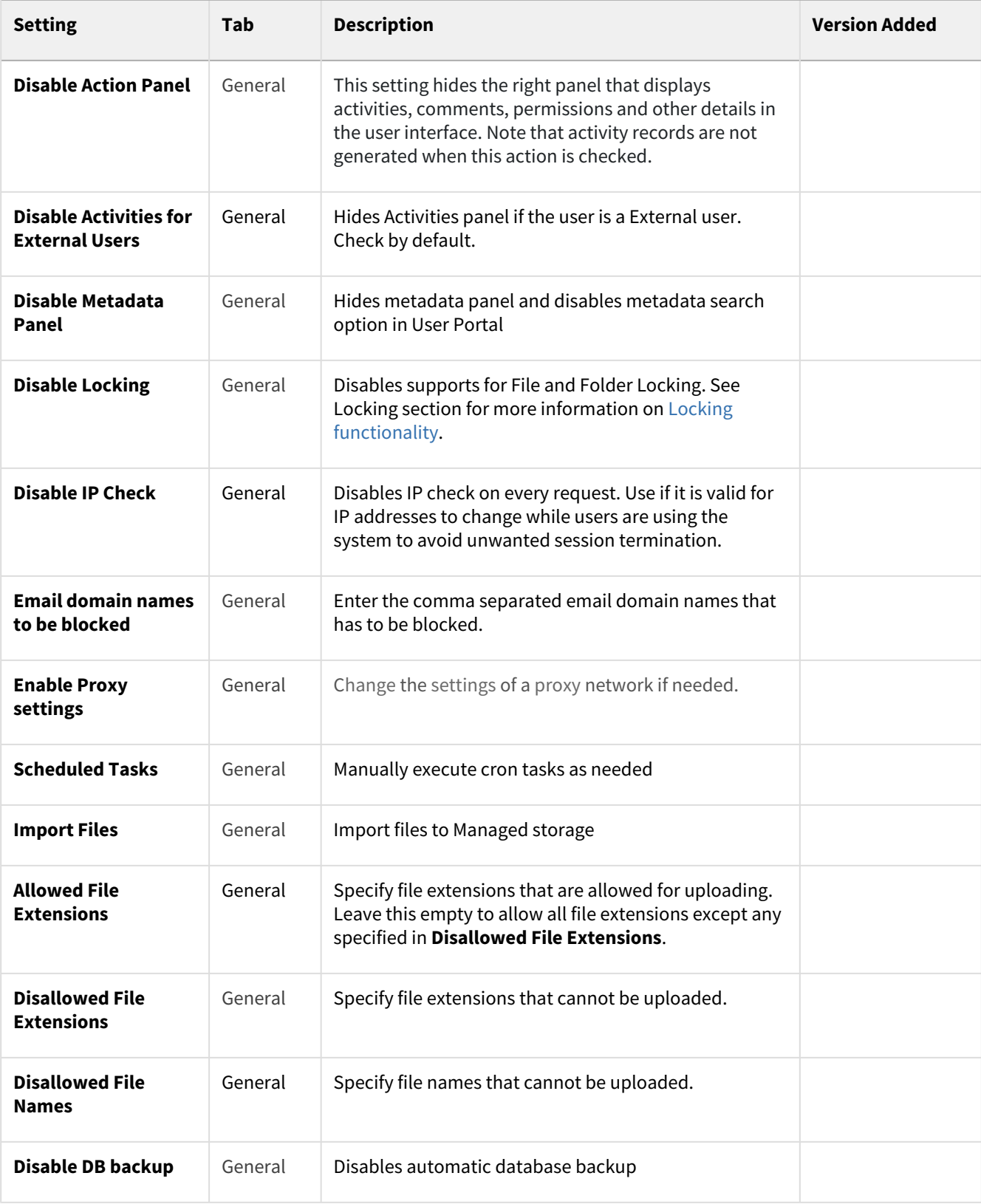

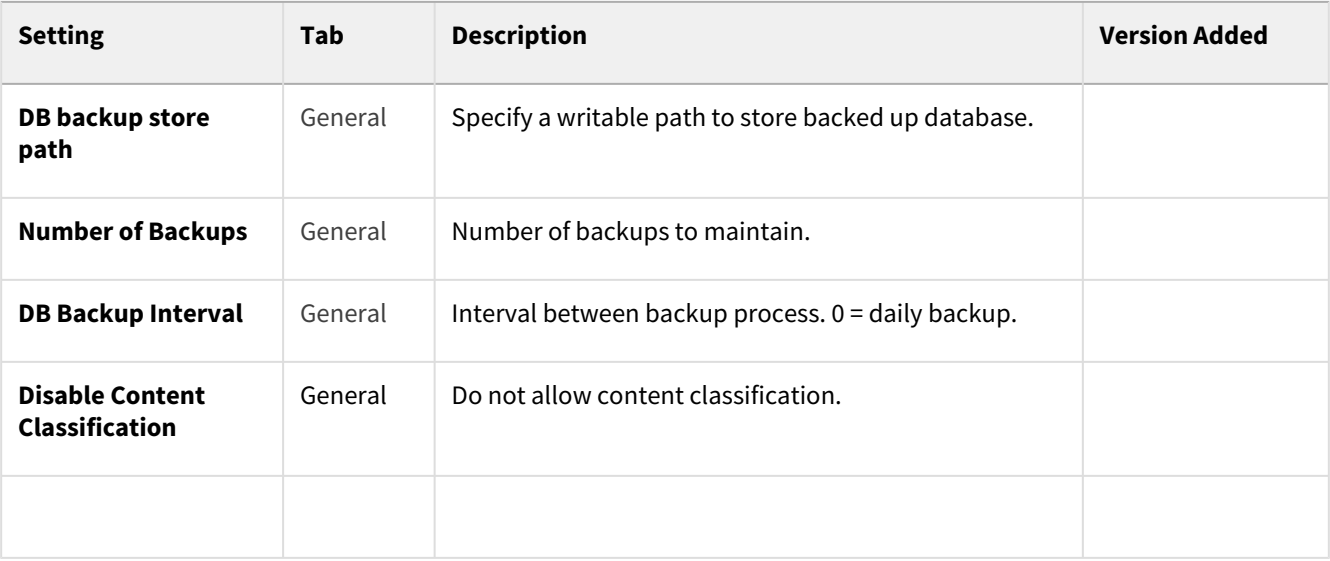

## User settings

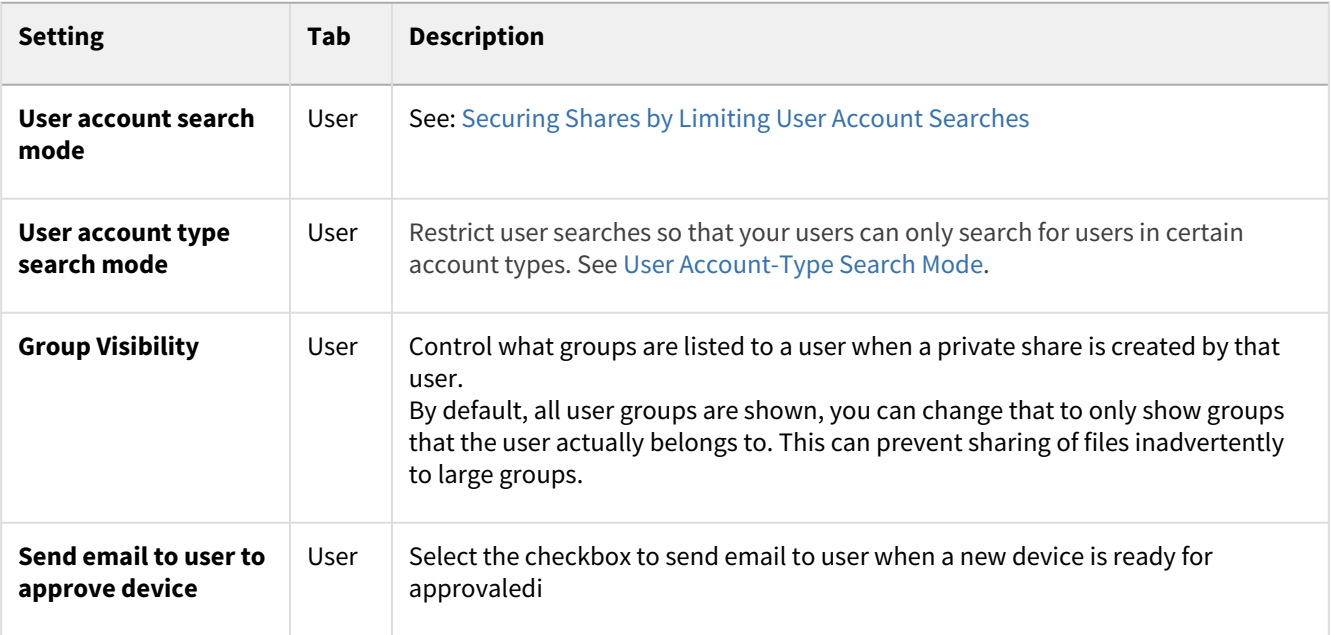

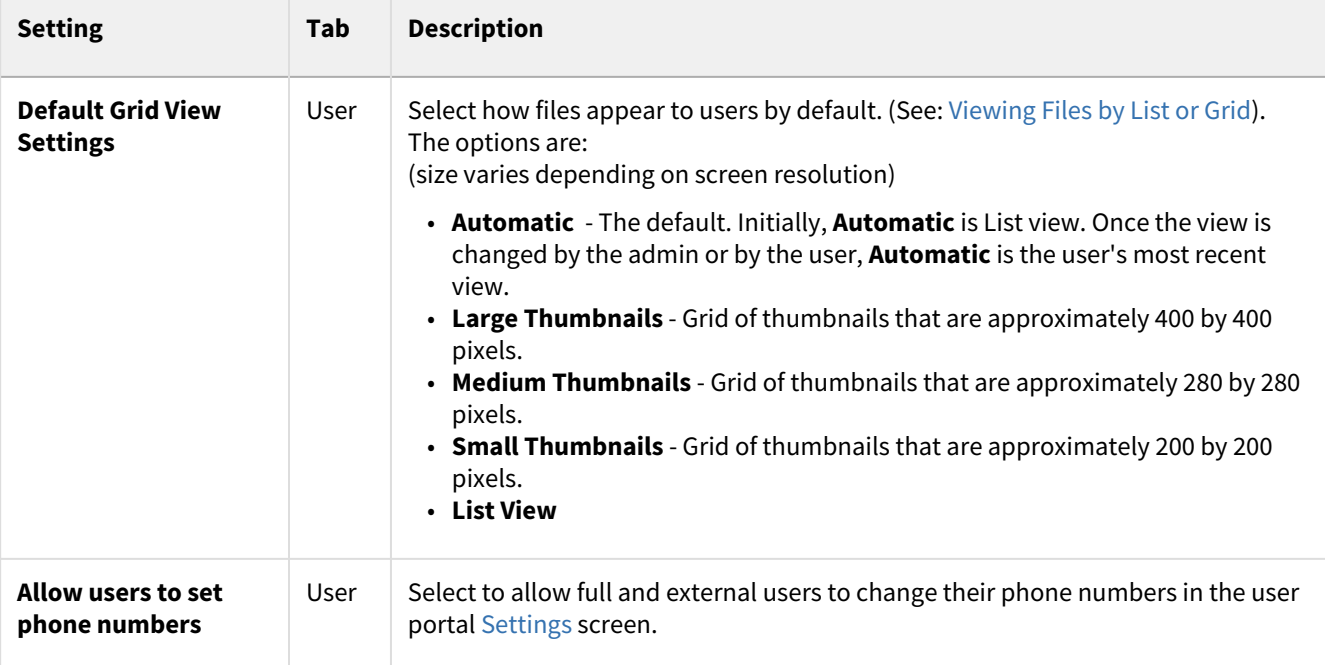

# Notifications settings

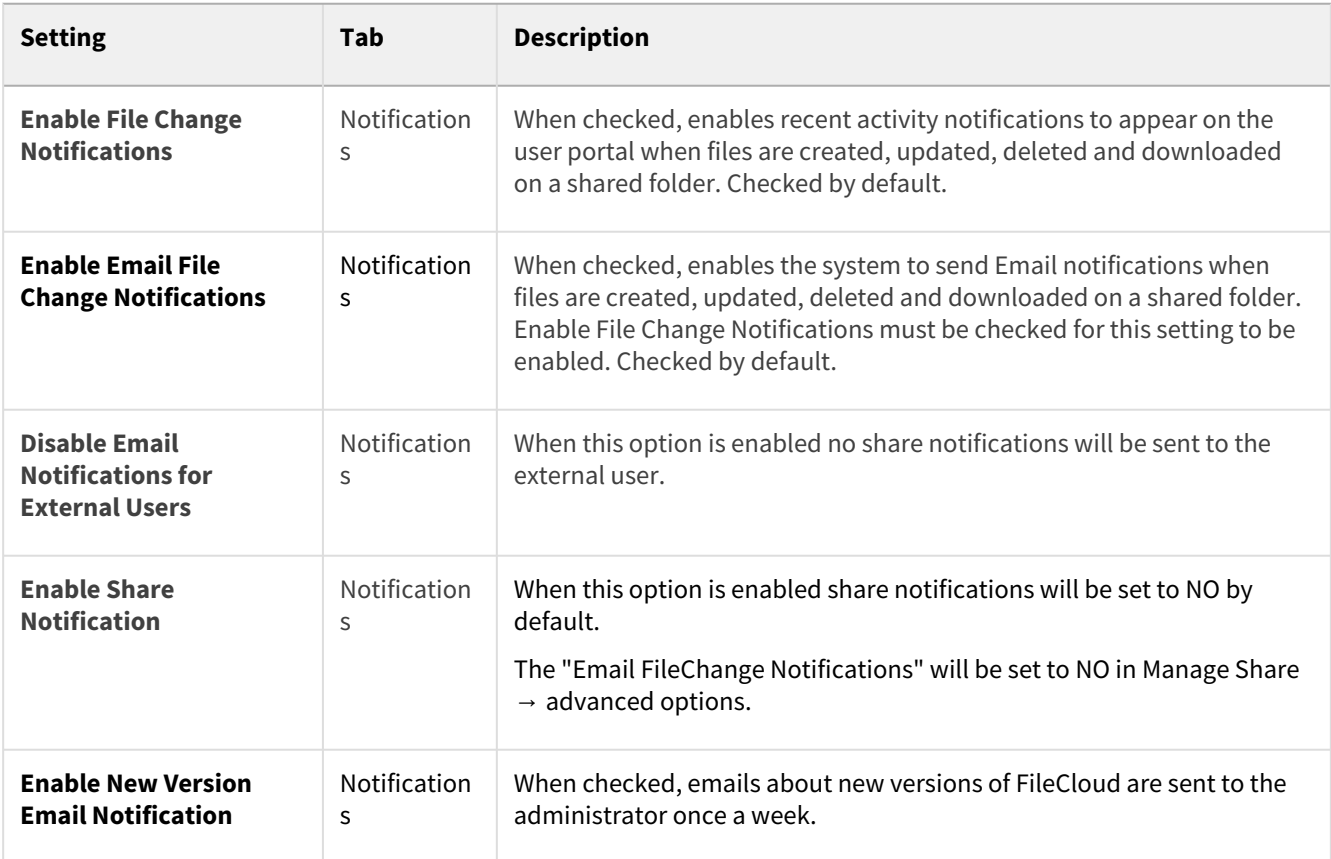

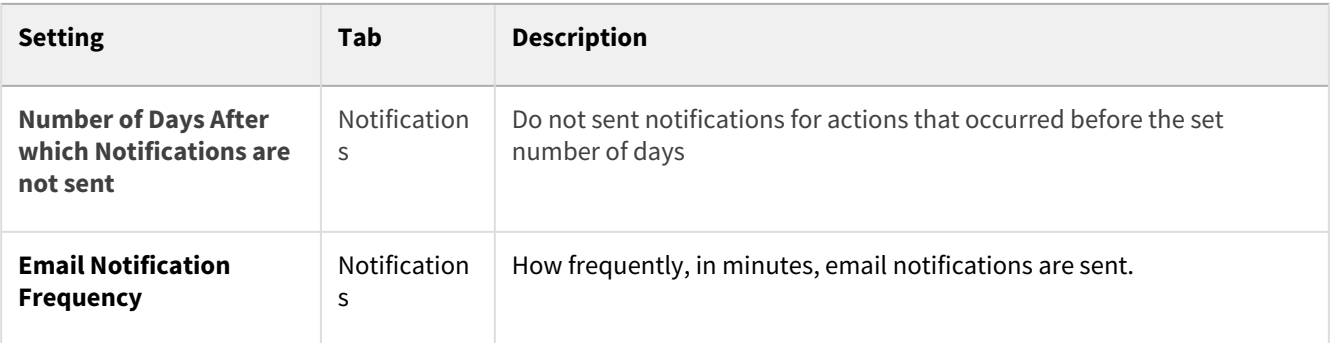

### Other Misc. tab settings

For password settings, see [Password Settings](#page-132-0)

For share settings, see [Share Settings](#page-329-0)

For DUO security settings, see [Two Factor Authentication.](#page-375-0)

For privacy settings, see [Terms of Service](#page-448-0) and [Anonymizing User Data,](https://www.filecloud.com/supportdocs/display/FCDOC/.Anonymizing+User+Data+v23.232)

For 2fa settings, see [Two Factor Authentication](#page-375-0)

## <span id="page-448-0"></span>Terms of Service

- Beginning with FileCloud Version 21.3, when **Enable Privacy Settings** is set to **YES** in their user policies, admin users are required to accept terms of service the first time they log into the admin portal.
- [Beginning with FileCloud Version 22.232, the default link to FileCloud terms of service has changed to https://](https://www.filecloud.com/eula/.) www.filecloud.com/eula/. The link will only be changed automatically on new installations of FileCloud. Although the previous link will automatically redirect users to the new page, if you are upgrading FileCloud to version 23.232 or using an earlier version, we recommend that you change the link in **Customization > TOS** to [https://www.filecloud.com/eula/](https://www.filecloud.com/eula/.)

By default, FileCloud requires users to accept terms of service (TOS) when:

- they initially create an account
- the content of terms of service changes.

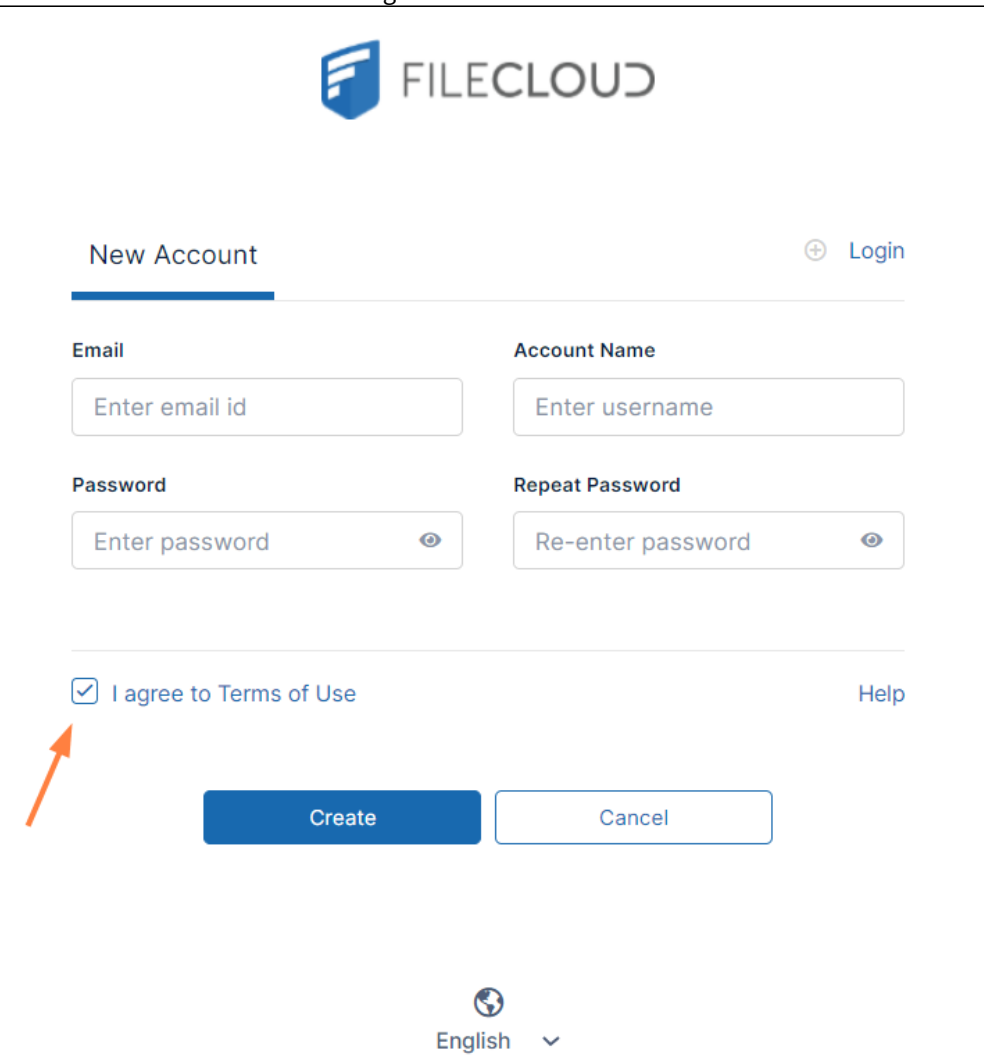

## Enabling privacy settings and the Terms of Use checkbox

To display the **Terms of Use** checkbox on the log-in page, you must enable privacy settings. **Enable Privacy Settings** is set to **NO** by default.

#### **To enable privacy settings:**

- 1. From the left navigation panel, click **Settings**.
- 2. Click the **Policies** tab.

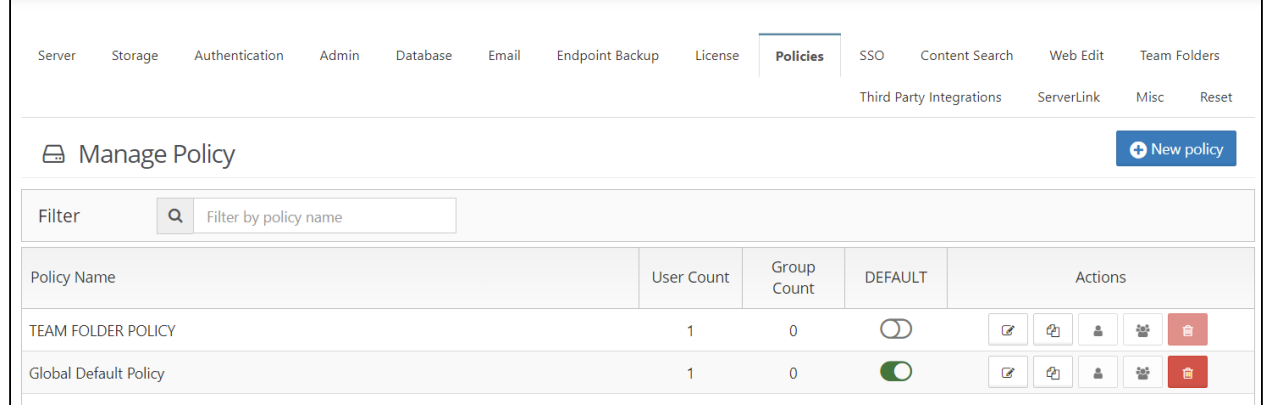

- 3. Edit the policy that includes the users whose privacy settings you want to modify.
- 4. On the **Policy Settings** screen, on the **General** tab, in **Enable Privacy Settings**, select **YES**.

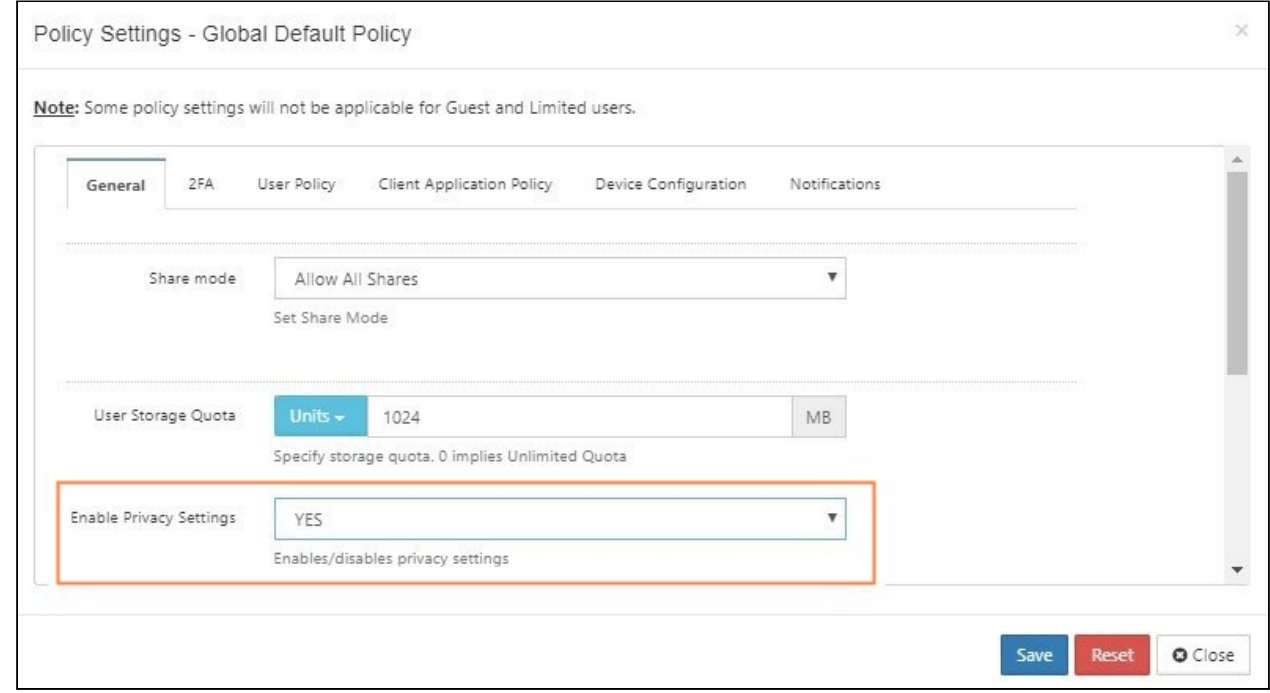

5. Click **Save**.

#### **Showing TOS when users access public and password-protected shares**

If **Enable Privacy Settings** in the General tab of a user's policy is set to **YES**, you can require users who log into public and password-protected shares to accept FileCloud terms of service by adding text to the **Anonymous User Consent Dialog Text** field.

#### **To require that a user accept of terms of service to access public and password-protected shares:**

- 1. Set **Enable Privacy Settings** to **YES** in the **General** tab of the user's policy.
- 2. Go to **Settings > Misc > Privacy**.
- 3. Add the content that you want to appear with the **Accept Terms of Service** button when users attempt to access the link for a public or password-protected share:

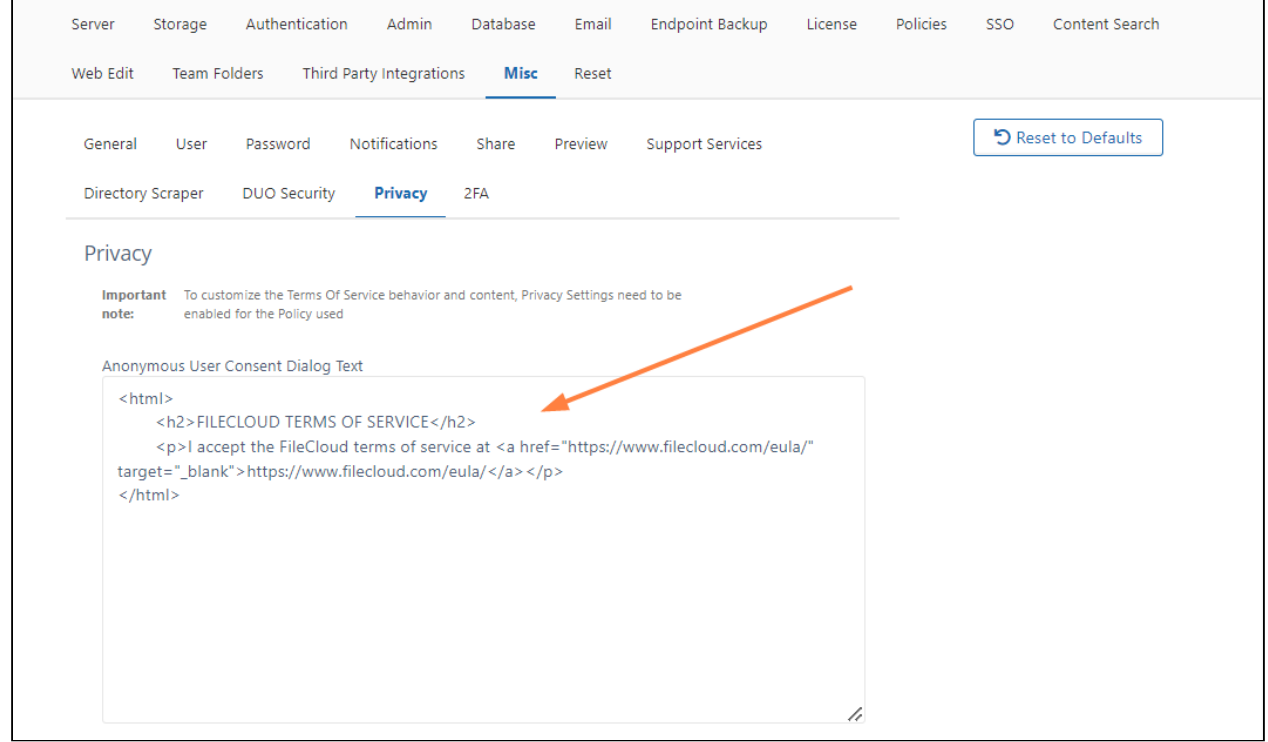

#### 4. Click **Save**.

**Note**: If you do not enter text here, the **Accept Terms of Service** button is not shown when users enter the link for a public or password-protected share, and the share is opened directly.

#### **Terms of service settings**

Administrators are able to configure the following terms of service settings:

- Enable/disable whether users must re-accept terms of service when the content changes
- Enable/disable whether users must accept terms of service each time they log in to FileCloud.
- Globally reset all users' terms of service consent

In versions of FileCloud prior to version 20.2, the fields **Globally Reset User's TOS Consent**, **Force users' to accept TOS when changed**, and **Show TOS for every login** appear in the **Customization > TOS** tab. Now these fields appear in the **Settings > Misc > Privacy** tab.

#### **To configure terms of service settings**:

- 1. Go to **Settings > Misc** and click the **Privacy** tab.
- 2. Scroll down to the following settings:

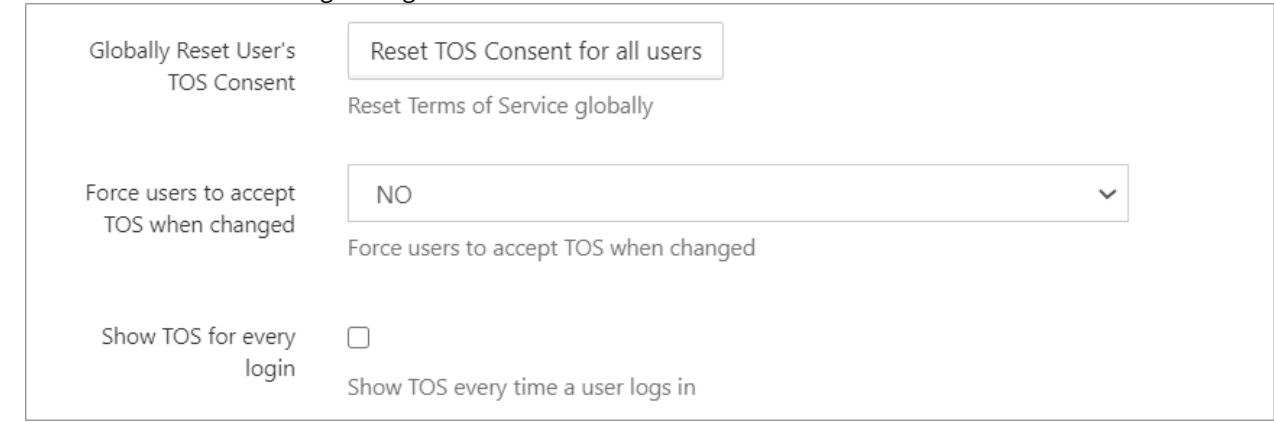

- 3. To globally reset TOS consent so that all users are required to re-accept the terms of service when they log in (to the user portal only), click **Reset TOS Consent for all users**.
- 4. By default, **Force users to accept TOS when changed** is set to **NO**. To require users to accept changed terms of service before logging in (to the user portal only), choose **YES**.
- 5. By default, **Show TOS for every login** is disabled. To require users to accept the TOS every time they log in, check **Show TOS for every login**. This feature applies to all users when they sign in to the user portal and to admin users when they sign in to the admin portal.
- 6. Click **Save**.

### **See if a user has accepted terms of service**

Administrators can view the [user details](https://www.filecloud.com/supportdocs/display/cloud/Viewing+User+Properties) for a user to see if they have accepted the latest terms of service. **TOS Date** either displays the date that the user accepted the terms of service or displays **Not Accepted. Note: TOS Date** only shows if admin users have accepted the latest terms of service for the user portal; it does not show whether they have accepted it in the admin portal.

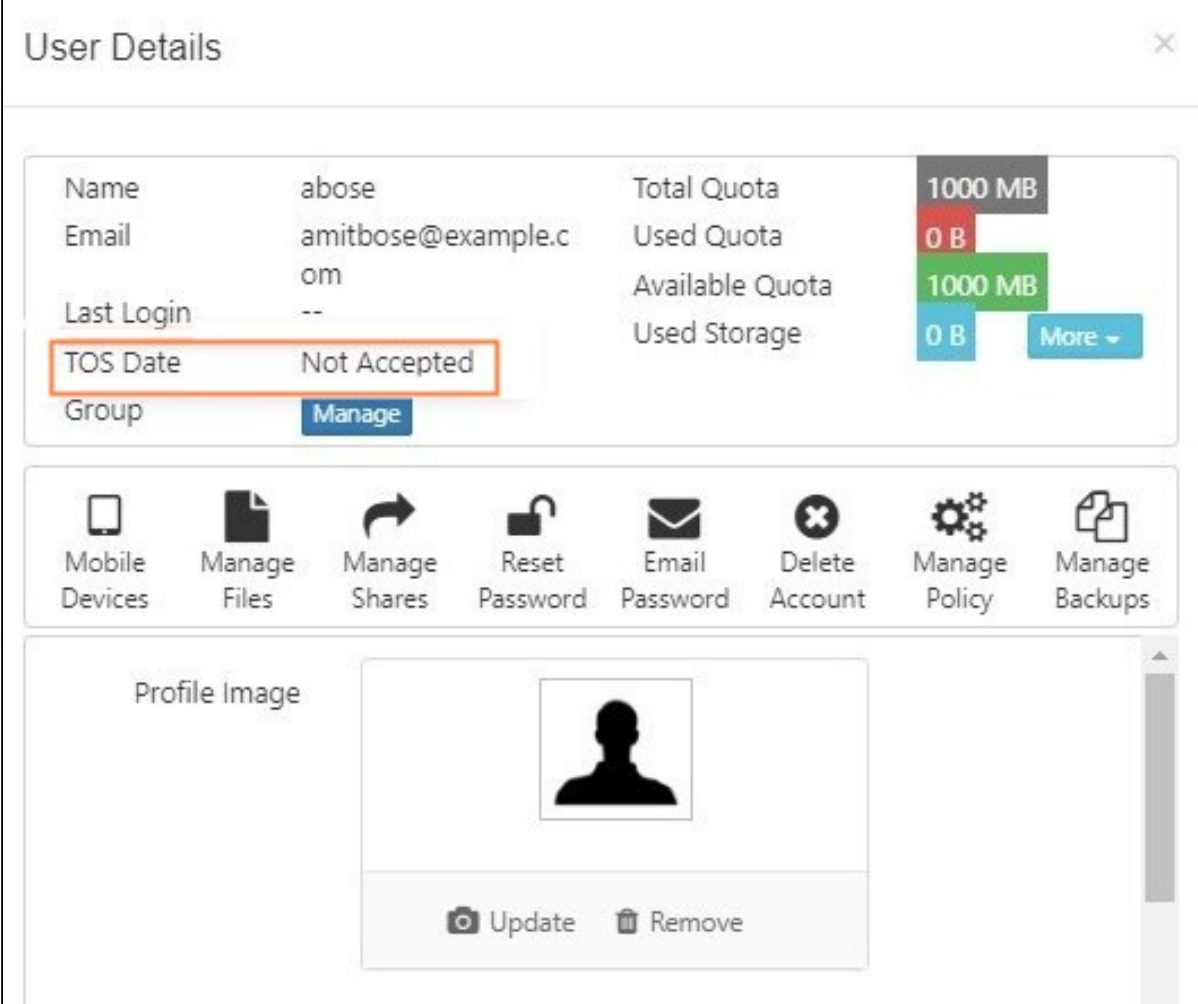

## **Change the content of the Terms of Service**

To change the content of the Terms of Service:

- 1. Click **Customization** in the left navigation panel.
- 2. Click the **TOS** tab

#### 3. To enter new terms of service, change the HTML code in **Terms of Service**.

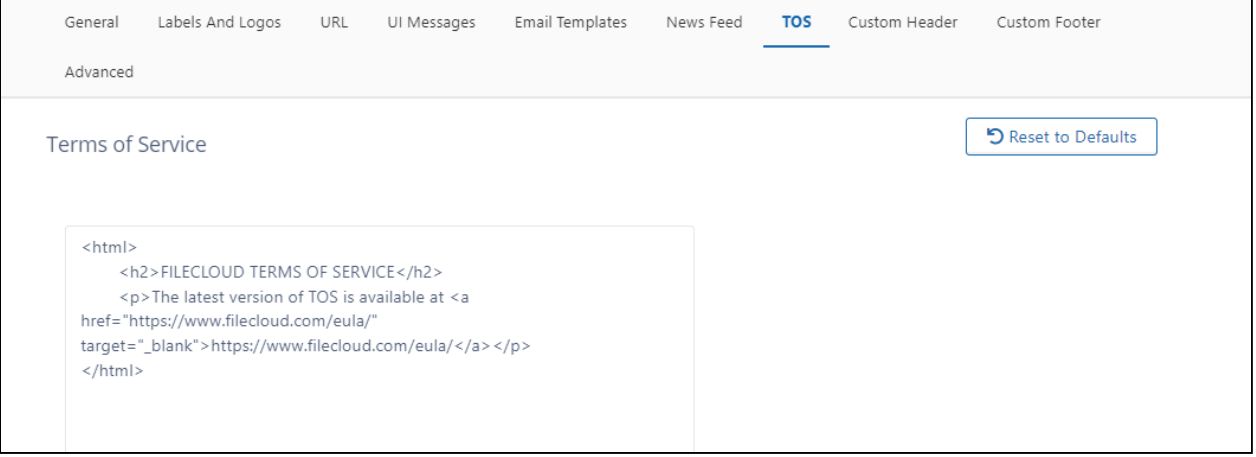

**Note**: This text is not shown when users open a public or password-protected share; instead the text in **Anonymous User Consent Dialog Text** in **Settings > Misc > Privacy**, if it is entered, is shown.

4. Click **Save**

## Set Search Location

By default, basic searches from the user portal header's search bar are performed globally, regardless of where the user has navigated in the folders shown in the main part of the screen.

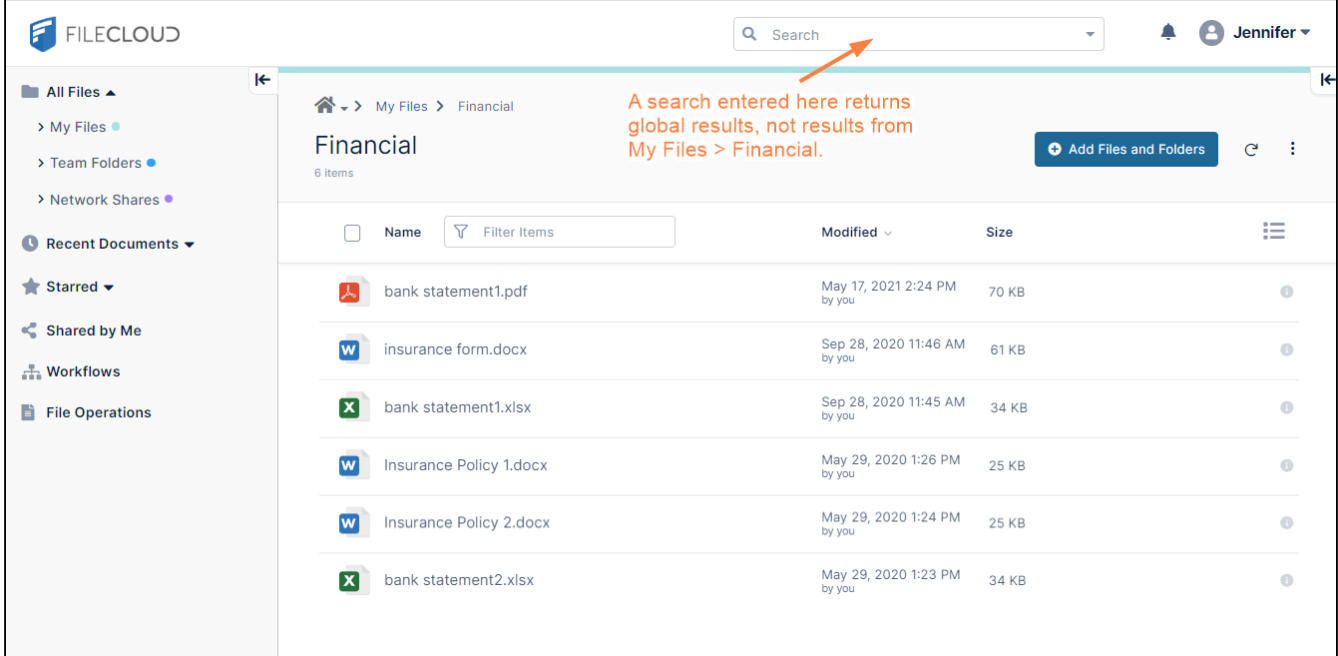

A setting is available for changing the default search location to the current path shown in the user portal. In the above screen, if the setting were turned on, searches would begin at the **My Files/Financial** folder. The setting adds the option **Show Global Search Results** when users click in the Search bar so users still have the ability to search globally:

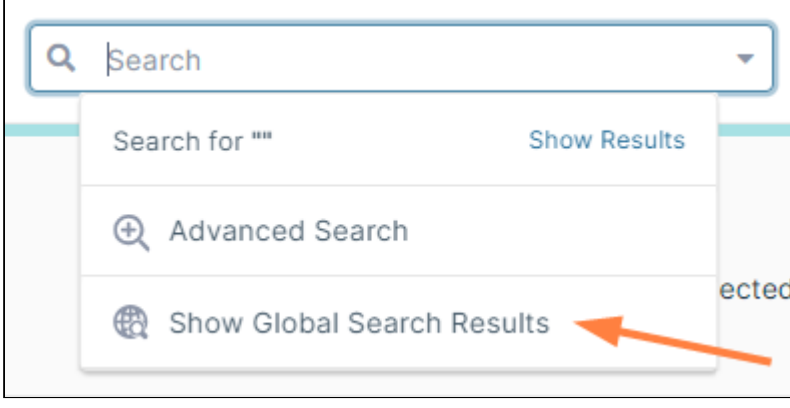

To set the search to begin from the current path but include the global search option, please [Contact FileCloud Support.](https://www.filecloud.com/supportdocs/display/FCDOC/.Contact+FileCloud+Support+v23.1)

# Migrating data to FileCloud using Rclone

**A** FileCloud is preparing to deprecate WebDAV.

- Beginning with FileCloud 23.1, WebDAV can no longer be enabled or managed through the FileCloud admin portal.
- At some time in 2024, WebDAV will no longer be available in FileCloud.

For help enabling or disabling WebDAV currently, please [Contact FileCloud Support](https://www.filecloud.com/supportdocs/display/FCDOC/.Contact+FileCloud+Support+v23.1).

Rclone is a command-line program that manages files in cloud storage. It is a feature-rich alternative to cloud vendors' web storage interfaces. [For more information on Rclone please visit their website by accessing the following](https://rclone.org/) https:// rclone.org/.

### Requirements

Complete the following requirements before using Rclone with FileCloud.

- 1. [Download Rclone](https://rclone.org/downloads/)
- 2. [Enable WebDav protocol in FileCloud.](#page-145-0)
- 3. [Configure Rclone](https://rclone.org/docs/)

FileCloud does not provide support for Rclone, which is third-party software. If you need assistance with your Rclone configuration or setup please contact Rclone directly at <https://rclone.org/contact/>. For assistance setting up WebDav or user permissions in FileCloud please contact FileCloud support at [support@codelathe.com](mailto:support@codelathe.com).

### Creating a FileCloud WebDav Configuration in Rclone

Once you have completed the above requirements, create your FileCloud configuration profile in Rclone.

- 1. Extract the .zip file download from the [Rclone website](https://rclone.org/), and access its content via command prompt or terminal window using Visual Studio Code.
- 2. Enter **rclone config**

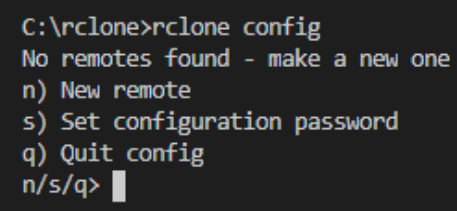

- 3. From the menu options enter **n** to create a new remote profile and enter **FileCloud**, and click enter.
	- No remotes found make a new one n) New remote s) Set configuration password q) Quit config  $n/s/q$  n name> FileCloud
- 4. From the list of types of storage, enter **webdav.** and click enter.

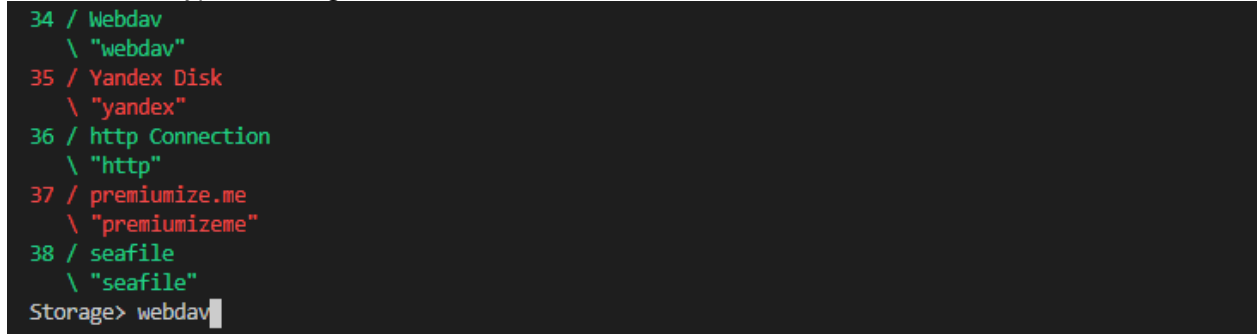

5. Once processing is completed you are prompted to enter your FileCloud URL. You must include **/webddav** at the end as mentioned in our [WebDAV documentation,](https://www.filecloud.com/supportdocs/display/FCDOC/.FileCloud+WebDAV+Access+v23.1) for example: **HTTP://** or [HTTPS://YOUR-FILECLOUD-URL/](https://YOUR-FILECLOUD-URL/) **webdav/**

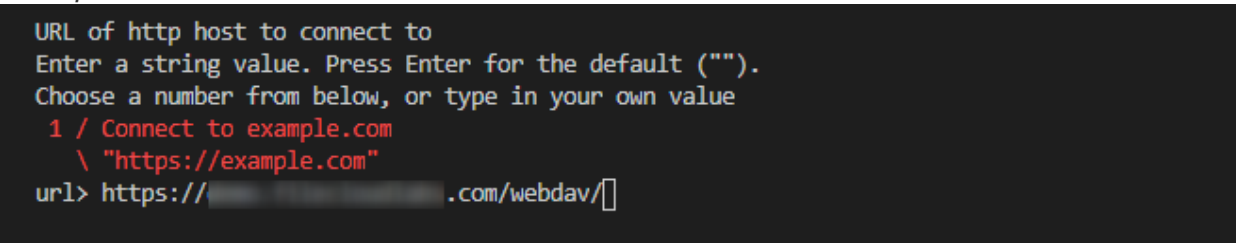

6. After you enter your FileCloud URL, you are prompted to enter the name of the WebDav site or software you are using.

Enter **FileCloud** and click enter.

7. Now you are prompted to enter your FileCloud user name and password. In this example we are using a user named **rclone**.

url> https://demo.filecloudlabs.com/webdav/ Name of the Webdav site/service/software you are using Enter a string value. Press Enter for the default (""). Choose a number from below, or type in your own value 1 / Nextcloud "nextcloud" 2 / Owncloud \ "owncloud" 3 / Sharepoint<br>\ "sharepoint" 4 / Other site/service or software \ "other" vendor> FileCloud User name Enter a string value. Press Enter for the default (""). user> rclone Password. y) Yes type in my own password g) Generate random password n) No leave this optional password blank (default)  $y/g/n > y$ Enter the password: password: Confirm the password: password:

8. You are prompted to enter the bearer token. Click enter to leave the value blank and continue.

9. Next, you are asked if you would like to edit the advanced configuration.

```
Click enter to answer No.
```
Enter a string value. Press Enter for the default (""). bearer token> Edit advanced config? (y/n) y) Yes n) No (default)  $y/n$ Remote config

10. Once processing is completed, Rclone displays a summary of your configuration that should look similar the following.

[FileCloud]  $type = webdav$  $url = \hbarttps://$ /webdav  $v$ endor = FileCloud  $user =$  rclone pass = \*\*\* ENCRYPTED \*\*\* y) Yes this is OK (default) e) Edit this remote d) Delete this remote  $y/e/d > y$ Current remotes: **Name** Type  $=$  $=$  $=$  $=$  $=$  $=$  $=$  $=$ FileCloud webdav e) Edit existing remote n) New remote d) Delete remote r) Rename remote c) Copy remote s) Set configuration password q) Quit config  $e/n/d/r/c/s/q$ 

- 11. Enter **y** to continue. Rclone displays your FileCloud profile.
- 12. Enter **q** to exit the configuration.

## Testing your configuration and connectivity using Rclone.

Once you have creatied your profile you can use the command below to confirm that it is configured correctly. For more details on available commands, go to <https://rclone.org/commands/>.

#### **rclone ls** *remote:path*

This command displays all FileCloud files based on the configuration profile created.

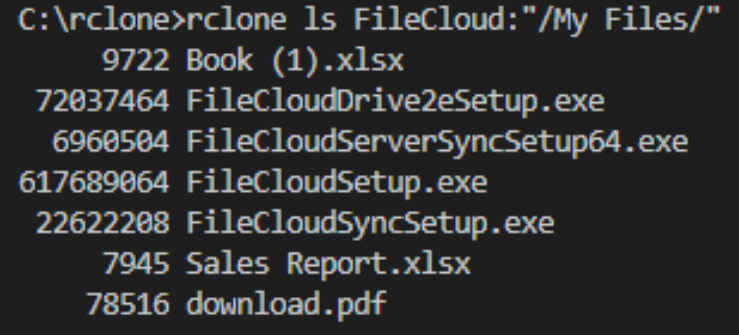

## Migrating (Move/Copy/Sync) Data from other solutions to FileCloud.

To [copy,](https://rclone.org/commands/rclone_copy/) [move,](https://rclone.org/commands/rclone_move/) or [sync d](https://rclone.org/commands/rclone_sync/)ata directly from other providers into FileCloud, create corresponding profiles within your Rclone configuration file.

For more details click on the hyperlink of each corresponding solution below.

- copy data from *[s3](https://rclone.org/s3/)* to *FileCloud*
- copy data from *[OwnCloud](https://rclone.org/webdav/)* to *FileCloud*
- copy data from *[Box](https://rclone.org/box/)* to *FileCloud*
- copy data from *[OneDrive](https://rclone.org/onedrive/)* to *FileCloud*
- copy data from *[Dropbox](https://rclone.org/dropbox/)* to *FileCloud*

### Things to consider when using Rclone to migrate your data to FileCloud.

- FileCloud does not have any control over the bandwidth speed of your host machine. Rclone fully depends on the machine's /host bandwidth where it is being executed to copy, move, or sync your data.
- FileCloud does not control any bandwidth restriction or limitation when copying, syncing, or moving your data from another provider to FileCloud using Rclone.
- To view the progress of your data transfer when using rclone simple add **--progress** at the end of the command.
- FileCloud does not limit the amount or size of data (files or folders) you transfer. However, prior to starting your migration make sure you have enough storage space available in your FileCloud Server to avoid any issues.

### Additional FileCloud Configurations

• By default when using WebDav, FileCloud has a single file maximum upload size limitation of 524288000 bytes. You can increase this parameter by accessing :

#### Windows: **C:\xampp\htdocs\.htaccess**  Linux: **/var/www/html**

and modifying the following parameters. It is also recommended that you increase the max\_execution\_time.

**php\_value post\_max\_size 500M**

**php\_value upload\_max\_filesize 500M**

**php\_value max\_execution\_time 60**

Once you have applied the changes, restart Apache and retry your upload. In the example below, notice that

once the change is applied Rclone is able to upload a 6GB file into FileCloud.<br>C:\Users```\\rclone-v1.52.2-windows-amd64\rclone-v1.52.2-windows-amd64>rclone\_copy "C<br>:\Users`\Qiesktop\6GB.zip" webdav:"/My Files/" --progress :\Users<br>\Users\ log 6.001G / 6.001 GBytes, 100%, 53.987 MBytes/s, ETA 0s  $1/1$ , 100%<br>1m53.8s Transferred: ransferred: Elapsed time: